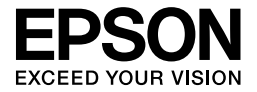

# EPL-6200/EPL-6200L

# *Οδηγός αναφοράς*

# **Πηγές πληροφοριών**

#### *Οδηγός εγκατάστασης*

Παρέχει πληροφορίες σχετικά µε τη συναρµολόγηση του εκτυπωτή και την εγκατάσταση του λογισµικού του εκτυπωτή.

### *Οδηγός αναφοράς (ο παρών οδηγός)*

Παρέχει αναλυτικές πληροφορίες σχετικά µε τις τεχνικές προδιαγραφές και τις λειτουργίες του εκτυπωτή, τα πρόσθετα προϊόντα, τη συντήρηση και την αντιµετώπιση προβληµάτων.

#### *Σηµείωση:*

- ❏ *Αυτός ο οδηγός περιλαµβάνει πληροφορίες για τα µοντέλα εκτυπωτών EPL-6200 και EPL-6200L. Εκτός εάν δηλώνεται, οι πληροφορίες ισχύουν και για τα δύο µοντέλα.*
- ❏ *Η πλειοψηφία των σχεδιαγραµµάτων και των εικόνων που χρησιµοποιούνται σε αυτό τον οδηγό απεικονίζουν το µοντέλο EPL-6200. Ξεχωριστά σχεδιαγράµµατα και εικόνες του µοντέλου EPL-6200L περιλαµβάνονται όπου οι διαφορές ανάµεσα στα δύο µοντέλα απαιτούν την αναγραφή διαφορετικών πληροφοριών.*

#### *Οδηγός δικτύου*

Παρέχει πληροφορίες στους διαχειριστές του δικτύου σχετικά µε το πρόγραµµα οδήγησης εκτυπωτή και τις ρυθµίσεις δικτύου. Πρέπει να εγκαταστήσετε αυτόν τον οδηγό από το CD-ROM λογισµικού στο σκληρό δίσκο του υπολογιστή πριν ανατρέξετε σε αυτόν.

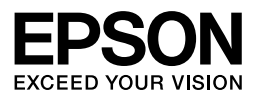

# Εκτυπωτής laser EPL-6200/EPL-6200L

∆εν επιτρέπεται η αναπαραγωγή, η αποθήκευση σε σύστηµα ανάκτησης ή η µετάδοση, σε οποιαδήποτε µορφή ή µε οποιοδήποτε τρόπο, µηχανικό, σε φωτοτυπία ή µε εγγραφή, της εν λόγω έκδοσης, χωρίς την προηγούµενη έγγραφη άδεια της Seiko Epson Corporation. ∆εν αναλαµβάνεται καµία ευθύνη σχετικά µε δικαιώµατα ευρεσιτεχνίας για τη χρήση των πληροφοριών που περιέχονται στο παρόν. Επίσης δεν αναλαµβάνεται καµία ευθύνη για βλάβες που µπορεί να προκύψουν από τη χρήση των πληροφοριών που περιέχονται στο παρόν.

Η Seiko Epson Corporation και οι θυγατρικές της δεν φέρουν καµία ευθύνη έναντι του αγοραστή του εν λόγω προϊόντος ή έναντι τρίτων για ζημία, δαπάνες ή έξοδα στα οποία υποβάλλεται ο αγοραστής ή τρίτοιως συνέπεια: ατυχήµατος, κακής χρήσης ή κατάχρησης του προϊόντος ή µη εξουσιοδοτηµένων τροποποιήσεων, επισκευών ή µετατροπών στο παρόν προϊόν, ή (µε εξαίρεση τις ΗΠΑ) µη πλήρους συµµόρφωσης µε τις οδηγίες λειτουργίας και συντήρησης της Seiko Epson Corporation.

Η Seiko Epson Corporation και οι θυγατρικές της δεν φέρουν ευθύνη για οποιεσδήποτε βλάβες ή οποιαδήποτε προβλήµατα προκύπτουν από τη χρήση πρόσθετων στοιχείων ή αναλώσιµων προϊόντων εκτός αυτών που χαρακτηρίζονται ως Αυθεντικά Προϊόντα της Epson ή ως Προϊόντα Εγκεκριµένα από την Epson από τη Seiko Epson Corporation.

Η ονοµασία PCL αποτελεί εµπορικό σήµα κατατεθέν της Hewlett-Packard Company.

∆ιαθέτει σύστηµα Integrated Print System (IPS) της Zoran Corporation για εξοµοίωση της γλώσσας εκτύπωσης.

#### Z#RAN'

NEST Office Kit Copyright © 1996, Novell, Inc. All rights reserved.

Οι ονοµασίες IBM και PS/2 αποτελούν εµπορικά σήµατα κατατεθέντα της International Business Machines Corporation. Οι ονομασίες <sup>®</sup> και Windows<sup>®</sup> αποτελούν εμπορικά σήματα κατατεθέντα της Microsoft Corporation στις Ηνωμένες Πολιτείες Αμερικής και σε άλλες χώρες. Οι ονομασίες Apple<sup>®</sup> και Macintosh<sup>®</sup> αποτελούν εμπορικά σήματα κατατεθέντα της Apple Computer, Inc.

Οι ονοµασίες EPSON και EPSON ESC/P αποτελούν σήµατα κατατεθέντα και η ονοµασία EPSON ESC/P 2 αποτελεί εμπορικό σήμα της Seiko Epson Corporation.

Η ονοµασία Coronet είναι εµπορικό σήµα της Ludlow Industries (UK) Ltd.

Η ονοµασία Marigold είναι εµπορικό σήµα της Arthur Baker, το οποίο µπορεί να είναι κατατεθέν σε ορισµένες περιοχές δικαιοδοσίας.

Οι ονοµασίες CG Times και CG Omega είναι εµπορικά σήµατα της Agfa Monotype Corporation, τα οποία µπορεί να είναι κατατεθέντα σε ορισµένες περιοχές δικαιοδοσίας.

Οι ονοµασίες Arial, Times New Roman και Albertus είναι εµπορικά σήµατα της The Monotype Corporation, τα οποία μπορεί να είναι κατατεθέντα σε ορισμένες περιοχές δικαιοδοσίας.

Οι ονοµασίες ITC Avant Garde Gothic, ITC Bookman, ITC Zapf Chancery και ITC Zapf Dingbats είναι εµπορικά σήµατα της International Typeface Corporation, τα οποία µπορεί να είναι κατατεθέντα σε ορισµένες περιοχές δικαιοδοσίας.

Η ονοµασία Antique Olive είναι εµπορικό σήµα της Fonderie Olive.

Οι ονοµασίες Helvetica, Palatino, Times, Univers, Clarendon, New Century Schoolbook, Miriam και David είναι εµπορικά σήµατα της Heidelberger Druckmaschinen AG, τα οποία µπορεί να είναι κατατεθέντα σε ορισµένες περιοχές δικαιοδοσίας.

Η ονομασία Wingdings είναι εμπορικό σήμα της Microsoft Corporation, το οποίο μπορεί να είναι κατατεθέν σε ορισµένες περιοχές δικαιοδοσίας.

Οι ονοµασίες HP και HP LaserJet αποτελούν εµπορικά σήµατα κατατεθέντα της Hewlett-Packard Company.

Η ονοµασία Adobe, τα λογότυπο Adobe και PostScript3 είναι εµπορικά σήµατα της Adobe Systems Incorporated, τα οποία μπορεί να είναι κατατεθέντα σε ορισμένες περιοχές δικαιοδοσίας.

**Γενική σηµείωση:** Άλλα ονόµατα προϊόντων που χρησιµοποιούνται στο παρόν προορίζονται µόνο για σκοπούς αναγνώρισης και ενδέχεται να αποτελούν εµπορικά σήµατα των αντίστοιχων κατόχων τους. Η Epson αποποιείται κάθε δικαιώµατος στα σήµατα αυτά.

Copyright © 2006 Seiko Epson Corporation. Με επιφύλαξη κάθε νόµιµου δικαιώµατος.

# *[Περιεχό](#page-22-0)µενα*

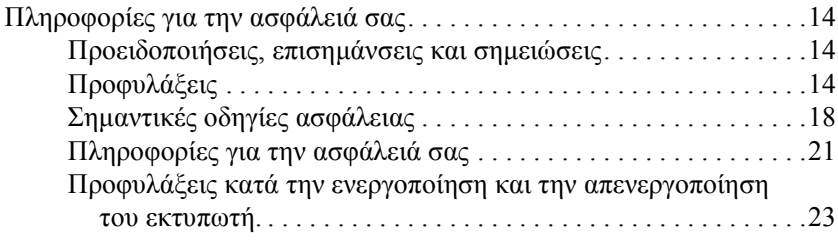

#### *Κεφάλαιο 1 [Πληροφορίες](#page-31-0) για το προϊόν*

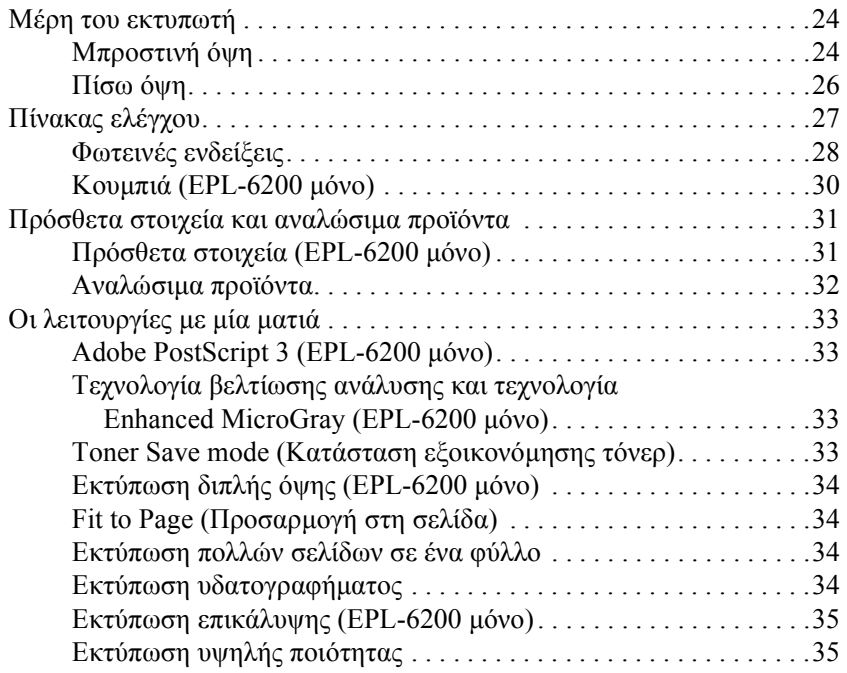

### *[Κεφάλαιο](#page-49-0) 2 Χειρισµός χαρτιού*

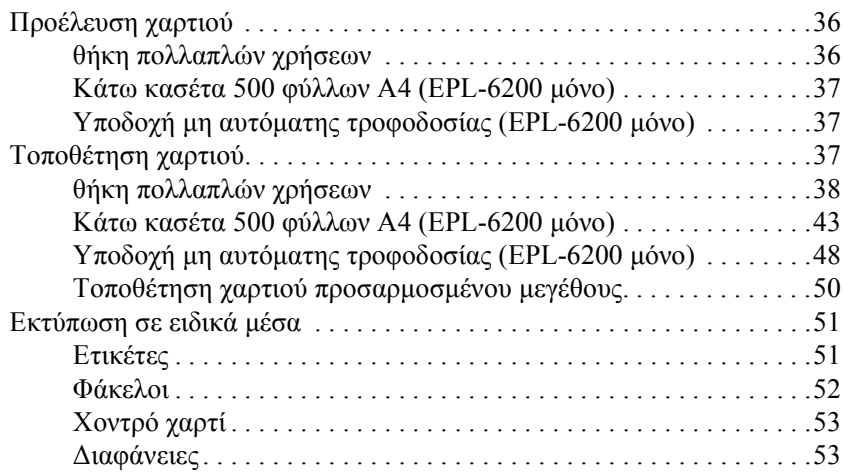

#### *Κεφάλαιο 3 Χρήση του προγράµµατος [οδήγησης](#page-69-0) του εκτυπωτή για [Windows](#page-70-0)*

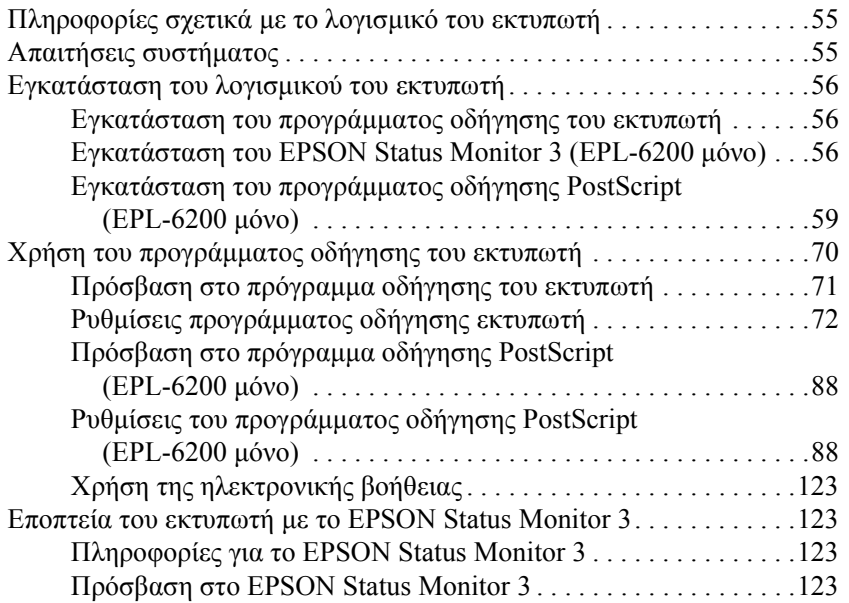

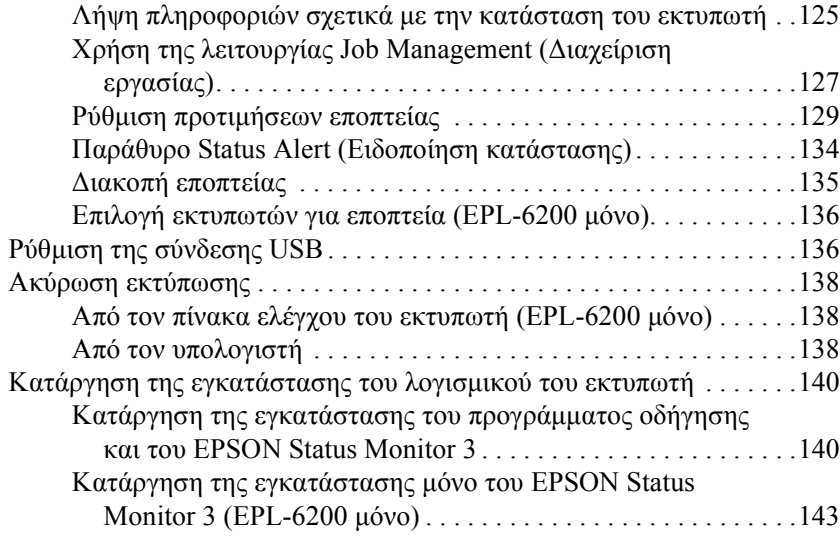

#### *Κεφάλαιο 4 Χρήση του προγράµµατος [οδήγησης](#page-160-0) του εκτυπωτή για [Macintosh](#page-164-0)*

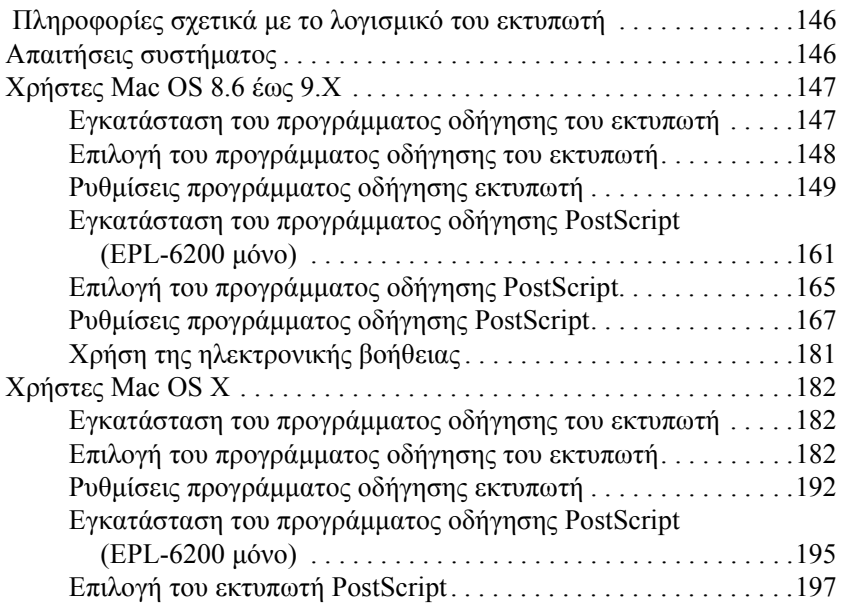

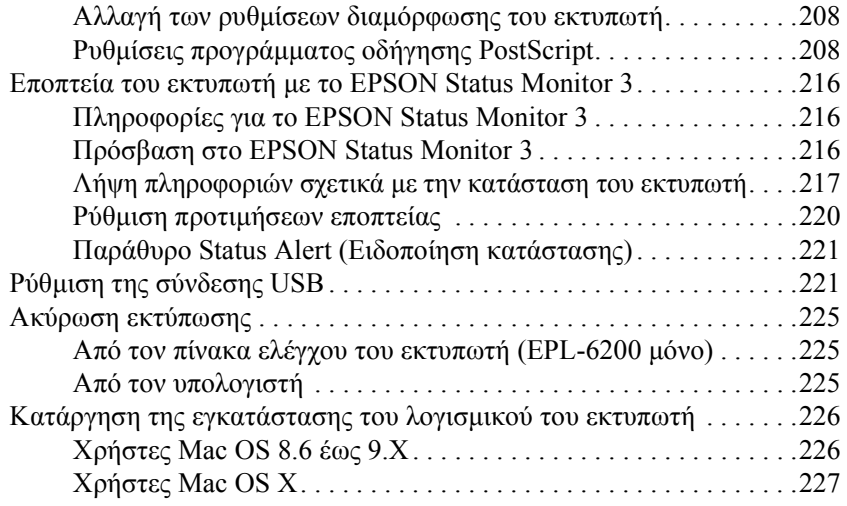

#### *Κεφάλαιο 5 [Εγκατάσταση](#page-250-0) του εκτυπωτή σε δίκτυο (EPL-6200)*

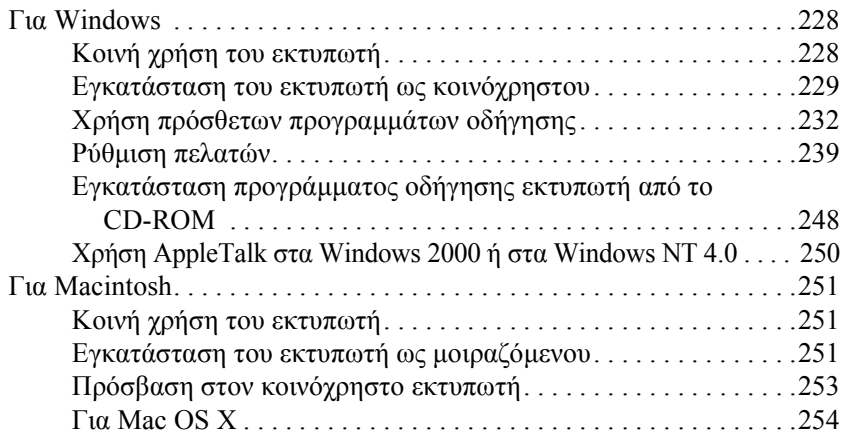

#### *Κεφάλαιο 6 Εγκατάσταση του εκτυπωτή σε δίκτυο (EPL-6200L)*

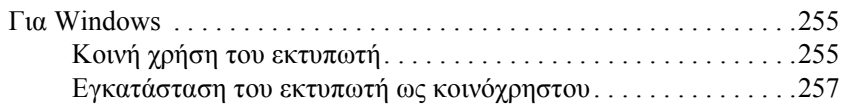

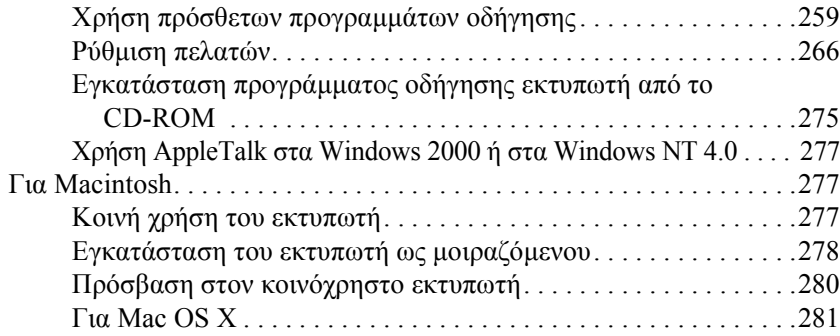

#### *Κεφάλαιο 7 Χρήση του [βοηθητικού](#page-312-0) προγράµµατος Remote [Control Panel \(EPL-6200 µ](#page-312-1)όνο)*

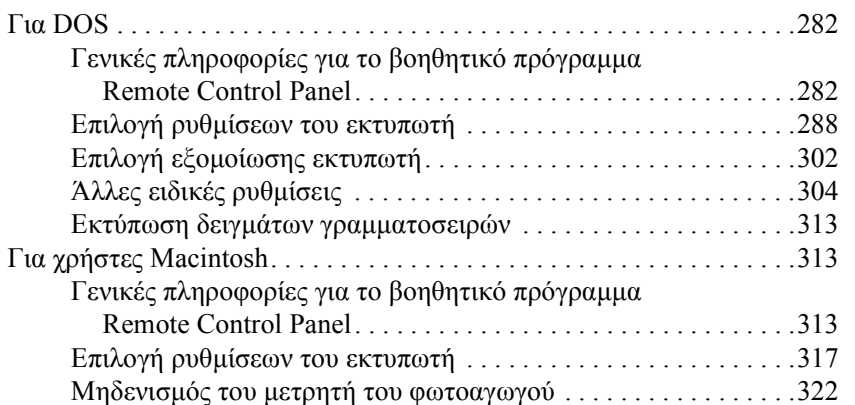

#### *Κεφάλαιο 8 Τοποθέτηση και αφαίρεση πρόσθετων στοιχείων (EPL-6200 µόνο)*

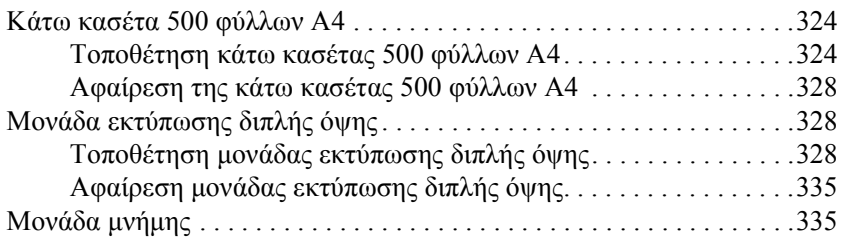

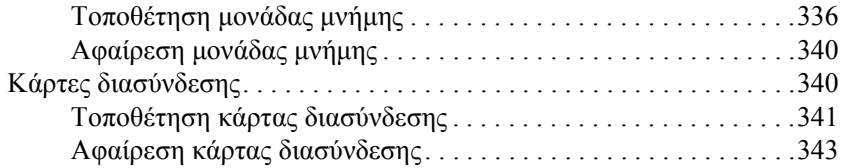

#### *Κεφάλαιο 9 [Αντικατάσταση](#page-358-1) αναλώσιµων προϊόντων*

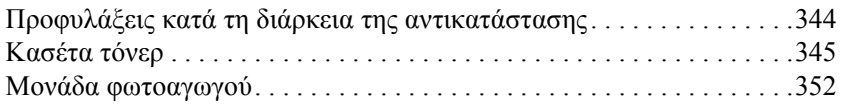

#### *[Κεφάλαιο](#page-367-0) 10 Καθαρισµός και µεταφορά του εκτυπωτή*

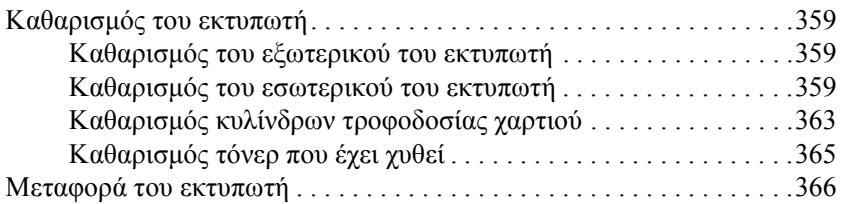

#### *[Κεφάλαιο](#page-409-0) 11 Αντιµετώπιση προβληµάτων*

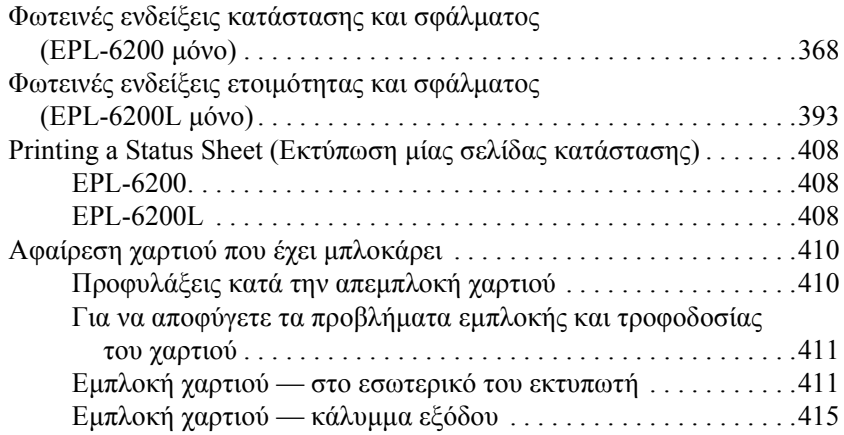

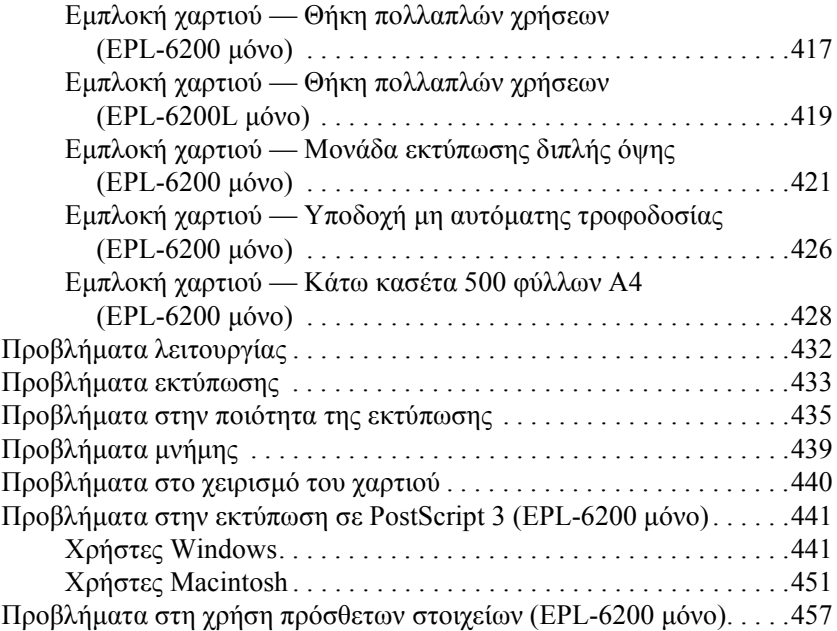

### *Παράρτηµα A Τεχνικές [προδιαγραφές](#page-465-0)*

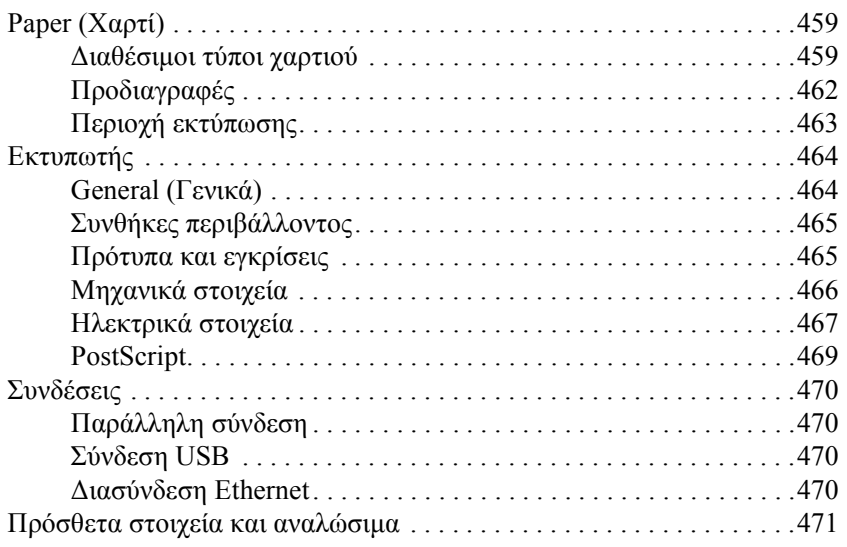

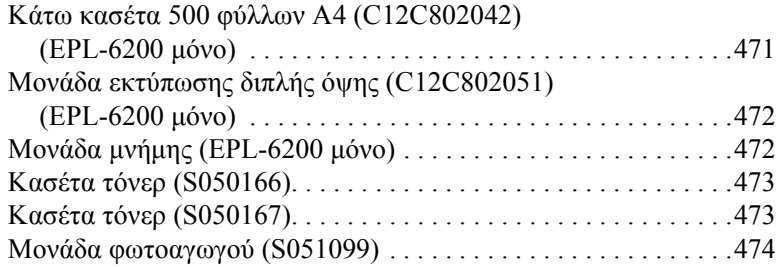

#### *Παράρτηµα B Σύνολα συµβόλων (EPL-6200 µόνο)*

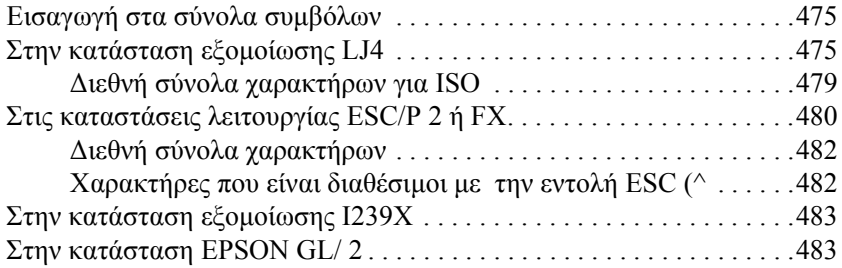

# *Παράρτηµα C Χρήση γραµµ[ατοσειρών](#page-489-0)*

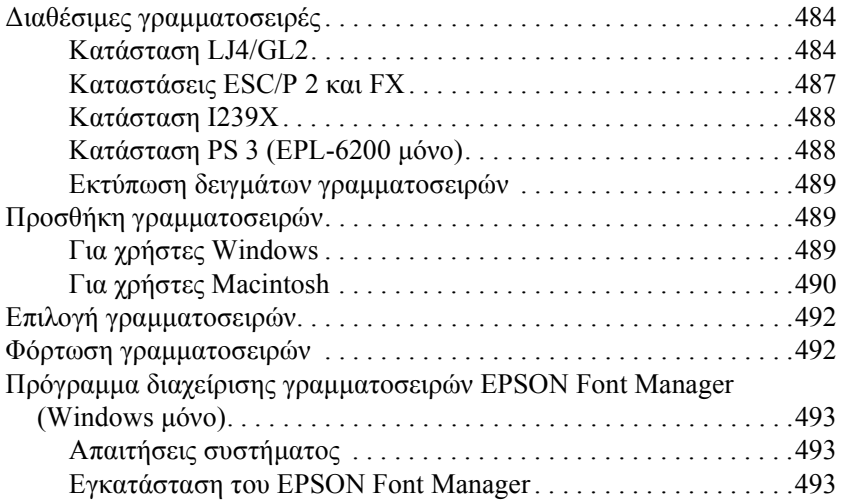

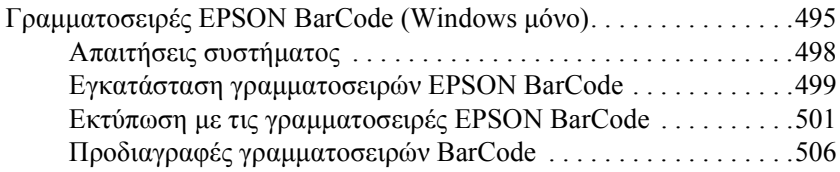

### *Παράρτηµα D [Αναζήτηση](#page-525-0) βοήθειας*

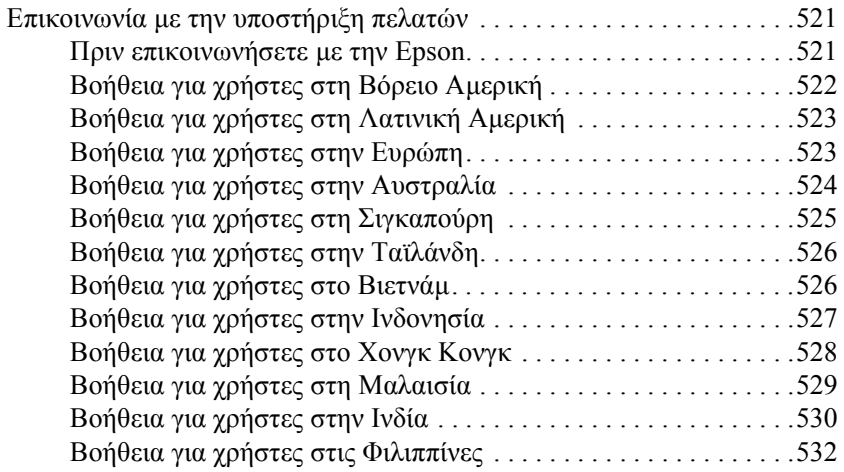

### *Γλωσσάριο*

### *Ευρετήριο*

# *Πληροφορίες για την ασφάλειά σας*

# *Προειδοποιήσεις, επισηµάνσεις και σηµειώσεις*

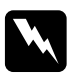

w *Προειδοποιήσεις πρέπει να ακολουθούνται µε προσοχή για την αποφυγή τραυµατισµών.*

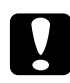

#### c*Επισηµάνσεις*

*πρέπει να λαµβάνονται υπόψη για την αποφυγή βλαβών στον εξοπλισµό σας.*

#### *Σηµειώσεις*

*περιέχουν σηµαντικές πληροφορίες και χρήσιµες συµβουλές σχετικά µετη λειτουργία του εκτυπωτή.*

# *Προφυλάξεις*

Βεβαιωθείτε ότι ακολουθείτε προσεκτικά τις παρακάτω προφυλάξεις για να εξασφαλίσετε την ασφαλή και αποδοτική λειτουργία του εκτυπωτή:

❏ Προσέξτε να µην αγγίξετε τη µονάδα τήξης, που φέρει την ένδειξη CAUTION Hot Surface (ΠΡΟΣΟΧΗΥΨΗΛΗΘΕΡΜΟΚΡΑΣΙΑ), ή τις περιοχές γύρωαπό αυτή. Εάν ο εκτυπωτής έχει χρησιµοποιηθεί πρόσφατα, η θερµοκρασία της µονάδας τήξης και των γύρω περιοχών θα είναι εξαιρετικά υψηλή.

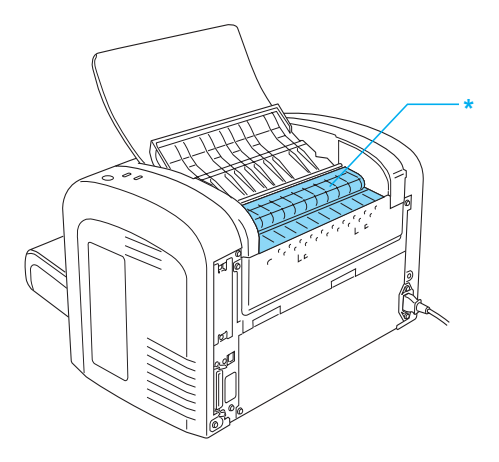

- \* CAUTION Hot Surface (ΠΡΟΣΟΧΗ υψηλή θερµοκρασία)
- ❏ Μην αγγίζετε τα εξαρτήµατα που βρίσκονται στο εσωτερικό του εκτυπωτή εκτός αν σας δίνονται σχετικές οδηγίες στον παρόντα οδηγό.
- ❏ Ποτέ µην ασκείτε δύναµη κατά την τοποθέτηση των εξαρτηµάτων του εκτυπωτή. Παρόλο που ο εκτυπωτής έχει σχεδιαστεί έτσι ώστε να είναι ανθεκτικός, ενδέχεται να προκληθούν ζηµιές εξαιτίας τυχόν απότοµης µεταχείρισης.

❏ Όταν αφαιρείτε την κασέτα τόνερ, µην αγγίζετε τον κύλινδρο εκτύπωσης κάτω από το πτερύγιο. ∆ιαφορετικά, µπορεί να επηρεαστεί η ποιότητα της εκτύπωσης.

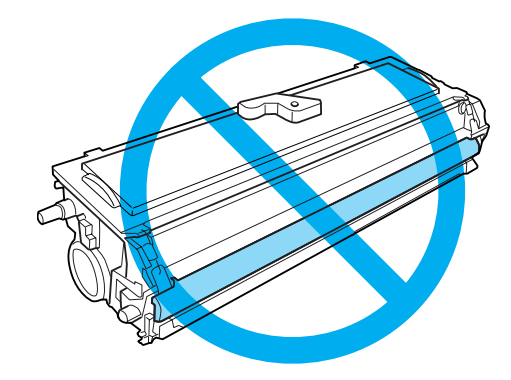

- ❏ Κατά τον χειρισµό των κασετών τόνερ, να τις τοποθετείτε πάντα σε καθαρή και λεία επιφάνεια.
- ❏ Μην γυρίζετε ανάποδα την κασέτα τόνερ και µην την στηρίζεται στα άκρα της.
- ❏ Μην επιχειρήσετε να τροποποιήσετε ή να αποσυναρµολογήσετε την κασέτα τόνερ. ∆εν υπάρχει δυνατότητα επαναπλήρωσης της κασέτας.
- ❏ Μην αγγίζετε το τόνερ και αποφύγετε κάθε επαφή µε τα µάτια σας.
- ❏ Εάν το τόνερ χυθεί, σκουπίστε το µε µια σκούπα και ένα φαράσι ή καθαρίστε το µε ένα πανί, σαπούνι και νερό. Επειδή τα µικροσωµατίδια µπορούν να προκαλέσουν φωτιά ή έκρηξη αν έρθουν σε επαφή µε σπινθήρα, µη χρησιµοποιείτε ηλεκτρική σκούπα.

❏ Κατά την αφαίρεση ή την εγκατάσταση της µονάδας φωτοαγωγού, προστατέψτε το φωτοευαίσθητο κύλινδρο από την παρατεταµένη έκθεση στο φως. Ο φωτοευαίσθητος κύλινδρος είναι ο πράσινος κύλινδρος που είναι ορατός από τα ανοίγµατα της συσκευής. Η παρατεταµένη έκθεση του κυλίνδρου στο φως µπορεί να έχει ως αποτέλεσµα την εµφάνιση σκοτεινών ή φωτεινών περιοχών στην εκτύπωση και ενδέχεται να µειώσει την ωφέλιµη ζωή της µονάδας.

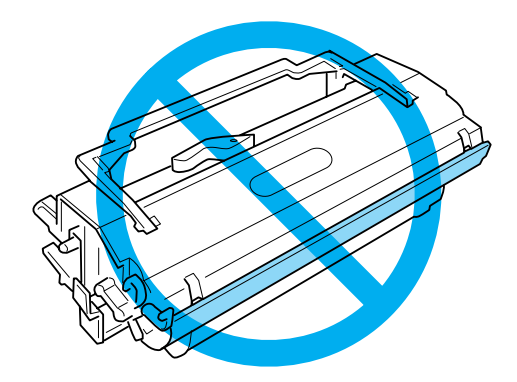

- ❏ Προσέξτε να µη χαράξετε την επιφάνεια του κυλίνδρου. Τοποθετείτε πάντα τη µονάδα φωτοαγωγού σε µια καθαρή και λεία επιφάνεια, όταν την αφαιρείτε από τον εκτυπωτή. Αποφύγετε την επαφή µε τον κύλινδρο, γιατί η λιπαρότητα του δέρµατος µπορεί να προκαλέσει µόνιµη ζηµιά στην επιφάνειά του επηρεάζοντας την ποιότητα εκτύπωσης.
- ❏ Για να επιτύχετε την καλύτερη δυνατή ποιότητα εκτύπωσης, µην αποθηκεύετε τη µονάδα φωτοαγωγού σε χώρο άµεσα εκτεθειµένο στο φως του ήλιου, τη σκόνη, το θαλασσινό αέρα ή σε διαβρωτικά αέρια (όπως η αµµωνία). Αποφύγετε επίσης χώρους όπου σηµειώνονται απότοµες ή ακραίες αλλαγές θερµοκρασίας ή υγρασίας.
- ❏ Όταν µεταφέρετε µια κασέτα τόνερ ή µονάδα φωτοαγωγού από ψυχρό σε θερµό περιβάλλον, περιµένετε τουλάχιστον µια ώρα πριν την τοποθετήσετε στον εκτυπωτή για να αποφύγετε την πρόκληση βλάβης λόγω υγροποίησης.
- ❏ Μη ρίχνετε χρησιµοποιηµένες κασέτες τόνερ ή µονάδες φωτοαγωγού στη φωτιά γιατί µπορεί να εκραγούν προκαλώντας τραυµατισµό. Η απόρριψή τους πρέπει να πραγµατοποιείται σύµφωνα µε τους τοπικούς κανονισµούς.
- ❏ Βεβαιωθείτε ότι αποθηκεύσατε τα αναλώσιµα προϊόντα µακριά από τα παιδιά.
- ❏ Εάν προκληθεί εµπλοκή χαρτιού, µην αφήσετε το χαρτί µέσα στον εκτυπωτή. Ενδέχεται να προκληθεί υπερθέρµανση.
- ❏ Αποφύγετε τη χρήση ηλεκτρικών πριζών στις οποίες είναι συνδεδεµένες και άλλες συσκευές.
- ❏ Χρησιµοποιήστε µόνο πρίζες που πληρούν τις προδιαγραφές τροφοδοσίας αυτού του εκτυπωτή.

# *Σηµαντικές οδηγίες ασφάλειας*

- ❏ Τηρείτε όλες τις προειδοποιήσεις και τις οδηγίες που αναγράφονται στον εκτυπωτή.
- ❏ Αποσυνδέστε τον εκτυπωτή από την πρίζα πριν τον καθαρισµό.
- ❏ Χρησιµοποιήστε ένα ελαφρώς νωπό πανί για τον καθαρισµό και µην χρησιµοποιείτε υγρά καθαριστικά ή σπρέι.
- ❏ Μην χρησιµοποιείτε τον εκτυπωτή σε περιβάλλον µε υγρασία.
- ❏ Τοποθετήστε τον εκτυπωτή κοντά σε µια πρίζα για εύκολη σύνδεση και αποσύνδεση του καλωδίου ρεύµατος.
- ❏ Μην τοποθετείτε τον εκτυπωτή σε ασταθείς επιφάνειες.
- ❏ Μην τοποθετείτε τον εκτυπωτή σε σηµείο όπου οι διερχόµενοι µπορεί να πατάνε το καλώδιο.
- ❏ Οι εγκοπές και τα ανοίγµατα στην καµπίνα και το πίσω ή το κάτω µέρος του εκτυπωτή είναι για τον εξαερισµό. Μην φράζετε και µην καλύπτετε τα ανοίγµατα. Μην τοποθετείτε τον εκτυπωτή επάνω σε κρεβάτια, καναπέδες, χαλιά ή παρόµοιες επιφάνειες, ή µέσα σε ντουλάπια εάν δεν παρέχεται κατάλληλος εξαερισµός.
- ❏ Συνδέστε τον εκτυπωτή σε πρίζα που πληροί τις προδιαγραφές τροφοδοσίας αυτού του εκτυπωτή. Οι προδιαγραφές τροφοδοσίας του εκτυπωτή αναγράφονται σε µια ετικέτα που έχει επικολληθεί σε αυτόν. Αν δεν είστε σίγουροι για τις προδιαγραφές τροφοδοσίας που ισχύουν στην περιοχή σας, συµβουλευθείτε τον προµηθευτή σας ή την εταιρεία παροχής ηλεκτρισµού.
- ❏ Αν έχετε προβλήµατα µε τη σύνδεση του καλωδίου τροφοδοσίας στην πρίζα, απευθυνθείτε σε κάποιον ηλεκτρολόγο.
- ❏ Αποφύγετε τη χρήση πριζών στις οποίες έχουν συνδεθεί και άλλες συσκευές.
- ❏ Χρησιµοποιείτε τον τύπο πηγής ενέργειας που αναγράφεται στην ετικέτα. Αν δεν είστε σίγουροι για τον τύπο της διαθέσιµης πηγής ενέργειας, συµβουλευτείτε τον προµηθευτή σας ή την εταιρεία παροχής ηλεκτρισµού της περιοχής σας.
- ❏ Αν έχετε προβλήµατα µε τη σύνδεση του καλωδίου τροφοδοσίας στην πρίζα, απευθυνθείτε σε κάποιον ηλεκτρολόγο.
- ❏ Τροποποιήστε µόνο τις ρυθµίσεις που καλύπτονται από τις οδηγίες λειτουργίας γιατί η ακατάλληλη αλλαγή άλλων ρυθµίσεων µπορεί να προκαλέσει βλάβη και την επέµβαση ειδικευµένου τεχνικού για την επισκευή.
- ❏ Αν χρησιµοποιείτε καλώδιο προέκτασης, βεβαιωθείτε ότι η συνολική ονοµαστική τιµή αµπέρ των συσκευών που έχουν συνδεθεί στο καλώδιο προέκτασης δεν υπερβαίνει την ονοµαστική τιµή αµπέρ του καλωδίου.
- ❏ Μην τοποθετείτε αντικείµενα στις εγκοπές της καµπίνας του εκτυπωτή γιατί µπορεί να έρθουν σε επαφή µε σηµεία µε επικίνδυνη τάση ή να βραχυκυκλώσουν εξαρτήµατα και να προκληθεί πυρκαγιά ή ηλεκτροπληξία.
- ❏ Προσέχετε µην χυθούν υγρά επάνω στον εκτυπωτή.
- ❏ Μην επιχειρήσετε να επισκευάσετε µόνοι σας τον εκτυπωτή, εκτός από ειδικές περιπτώσεις που περιγράφονται στον παρόν οδηγό. Εάν ανοίξετε ή αφαιρέσετε τα καλύµµατα µε την ένδειξη Do Not Remove (Μην το αφαιρείτε) ενδέχεται να εκτεθείτε σε επικίνδυνη τάση ή άλλους κινδύνους. Για την επισκευή αυτών των τµηµάτων απευθυνθείτε στο τεχνικό προσωπικό.
- ❏ Αποσυνδέστε τον εκτυπωτή από την πρίζα και δώστε τον για συντήρηση σε εξουσιοδοτηµένο τεχνικό προσωπικό στις παρακάτω περιπτώσεις:
	- A. Εάν το καλώδιο τροφοδοσίας έχει καταστραφεί ή τριφτεί.
	- B. Εάν έχει χυθεί υγρό μέσα στον εκτυπωτή.
	- C. Εάν έχει εκτεθεί σε βροχή ή νερό.
	- D. Εάν ο εκτυπωτής δεν λειτουργεί κανονικά, ακόµη και αν ακολουθήσετε πιστά τις οδηγίες χρήσης. Πραγµατοποιήστε µόνο τις ρυθµίσεις που αναφέρονται στις οδηγίες λειτουργίας γιατί η λανθασµένη αλλαγή άλλων ρυθµίσεων µπορεί να προκαλέσει βλάβες, για την αποκατάσταση των οποίων ενδέχεται να χρειαστεί η επέµβαση εξειδικευµένου τεχνικού.
	- E. Εάν ο εκτυπωτής έχει πέσει ή έχει υποστεί βλάβη.
	- F. Εάν παρουσιαστεί αισθητή διαφορά στην απόδοση, γεγονός που δηλώνει την ανάγκη επισκευής.

# *Πληροφορίες για την ασφάλειά σας*

### *Καλώδιο τροφοδοσίας*

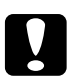

c *Προσοχή: Βεβαιωθείτε ότι το καλώδιο τροφοδοσίας AC πληροί τα σχετικά τοπικά πρότυπα ασφαλείας.*

Χρησιµοποιείτε µόνο το καλώδιο τροφοδοσίας που συνοδεύει το προϊόν. Η χρήση άλλων καλωδίων ενδέχεται να προκαλέσει πυρκαγιά ή ηλεκτροπληξία. Το καλώδιο τροφοδοσίας αυτού του προϊόντος προορίζεται για χρήση µόνο µε το συγκεκριµένο προϊόν. Η χρήση του καλωδίου µε άλλο εξοπλισµό ενδέχεται να προκαλέσει πυρκαγιά ή ηλεκτροπληξία.

#### *Ετικέτες ασφάλειας Laser*

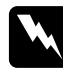

#### $\Pi$ ροειδοποίηση:

*Η εκτέλεση ενεργειών διαφορετικών από αυτές που περιγράφονται σε αυτόν τον οδηγό µπορεί να οδηγήσει σε έκθεση σε επικίνδυνη ακτινοβολία.*

Ο εκτυπωτής είναι προϊόν λέιζερ κλάσης 1 σύµφωνα µε τις προδιαγραφές IEC60825.

Η ετικέτα που εµφανίζεται δεξιά βρίσκεται στο πίσω µέρος του εκτυπωτή στις χώρες όπου απαιτείται.

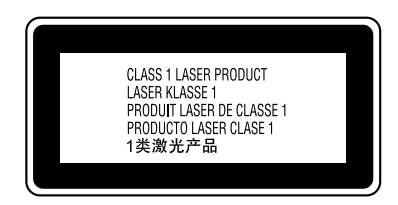

#### *Εσωτερική ακτινοβολία λέιζερ*

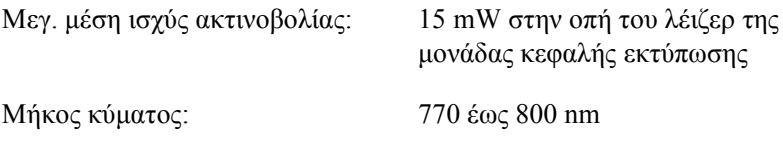

Είναι ένα συγκρότηµα λέιζερ διόδου Κλάσης III b µε αόρατη ακτίνα λέιζερ. Η µονάδα κεφαλής του εκτυπωτή ∆ΕΝ ΕΙΝΑΙ ΕΠΙΣΚΕΥΑΣΙΜΟ ΕΞΑΡΤΗΜΑ και εποµένως δεν πρέπει να την ανοίγετε σε καµία περίπτωση.

#### *Κανονισµοί CDRH*

Για πληροφορίες σχετικά µε το κέντρο ακτινοπροστασίας CDRH (Center for Devices and Radiological Health) της Υπηρεσίας Τροφίμων και Φαρµάκων των Η.Π.Α., ανατρέξτε στον *Οδηγός αναφοράς* στο CD-ROM.

#### *Ασφάλεια όζοντος*

#### *Εκποµπή όζοντος*

Ως υποπροϊόν της διαδικασίας εκτύπωσης σε εκτυπωτές λέιζερ παράγεται το αέριο όζον. Το όζον παράγεται µόνο κατά την εκτύπωση.

#### *Όριο έκθεσης στο όζον*

Το συνιστώµενο όριο έκθεσης στο όζον είναι 0,1 ppm (parts per million) που εκφράζεται ως µέση χρονοσταθµισµένη συγκέντρωση σε χρονικό διάστηµα 8 ωρών.

Τα επίπεδα έκλυσης όζοντος του εκτυπωτή λέιζερ EPSON EPL-6200/EPL-6200L είναι μικρότερα από 0,1 ppm ανά 8 συνεγόμενες ώρες εκτύπωσης.

#### *Ελαχιστοποίηση του κινδύνου*

Για να ελαχιστοποιήσετε τους κινδύνους της έκθεσης στο όζον, αποφεύγετε τα εξής:

- ❏ Τη χρήση πολλών εκτυπωτών λέιζερ σε περιορισµένο χώρο
- ❏ Τη λειτουργία σε συνθήκες υπερβολικά χαµηλής υγρασίας
- ❏ Τον µη επαρκή εξαερισµό του χώρου
- ❏ Την παρατεταµένη, συνεχή εκτύπωση σε συνδυασµό µε τα παραπάνω

#### *Θέση εκτυπωτή*

Ο εκτυπωτής πρέπει να τοποθετείται σε κατάλληλο σηµείο ώστε τα αέρια και η θερµότητα που εκλύονται:

- ❏ Να µην εξέρχονται απευθείας στο πρόσωπο του χρήστη
- ❏ Να διοχετεύονται απευθείας στο εξωτερικό του κτιρίου, εφόσον είναι δυνατό

# <span id="page-22-0"></span>*Προφυλάξεις κατά την ενεργοποίηση και την απενεργοποίηση του εκτυπωτή.*

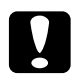

c *Προσοχή: Μην απενεργοποιείτε τον εκτυπωτή:*

- ❏ *Μέχρι να ανάψει η φωτεινή ένδειξη* Ready *(Ετοιµότητα) (πράσινη) και να µην αναβοσβήνει.*
- ❏ *Όταν αναβοσβήνει η φωτεινή ένδειξη* Data *(∆εδοµένα)*  Ready *(Ετοιµότητα) για το µοντέλο EPL-6200L) (κίτρινη).*
- ❏ *Στη διάρκεια της εκτύπωσης.*

*Κεφάλαιο 1*

# <span id="page-23-0"></span>*Πληροφορίες για το προϊόν*

<span id="page-23-1"></span>*Μέρη του εκτυπωτή*

<span id="page-23-2"></span>*Μπροστινή όψη*

*EPL-6200*

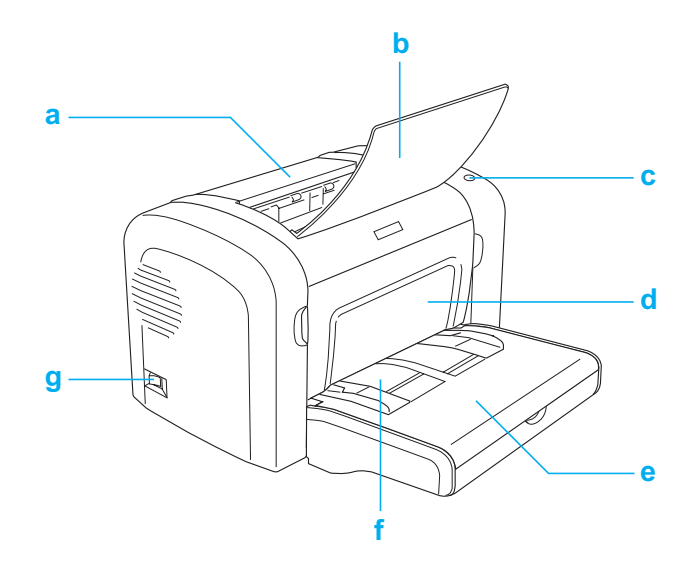

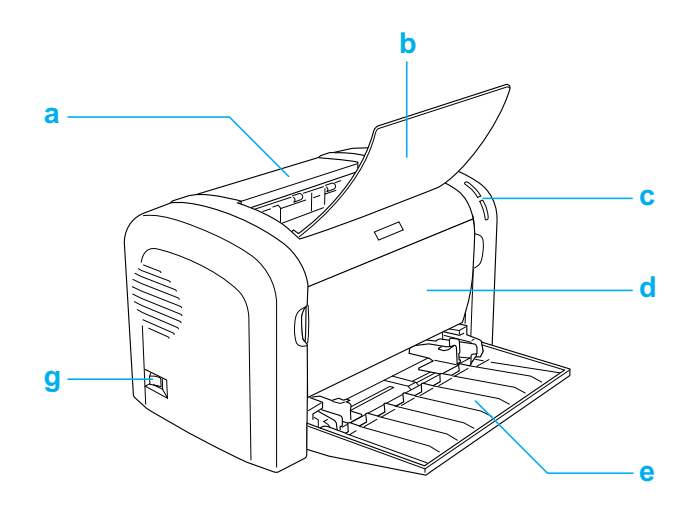

- a. Κάλυµµα εξόδου
- b. Θήκη εξόδου
- c. Πίνακας ελέγχου
- d. Μπροστινό κάλυμμα
- e. Θήκη πολλαπλών χρήσεων
- f. Υποδοχή µη αυτόµατης τροφοδοσίας (EPL-6200 µόνο)
- g. ∆ιακόπτης τροφοδοσίας

<span id="page-25-0"></span>*Πίσω όψη*

*EPL-6200*

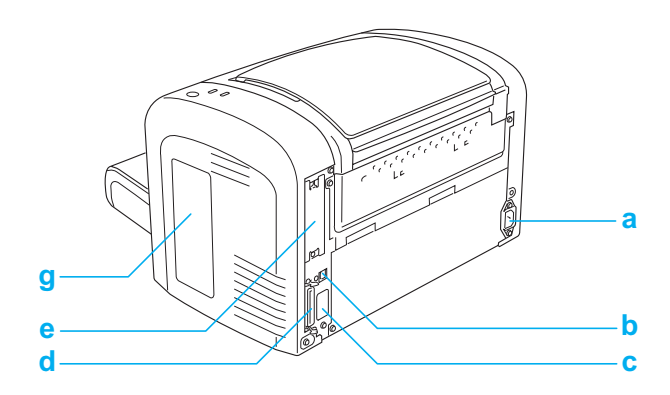

*EPL-6200 Μοντέλο δικτύου*

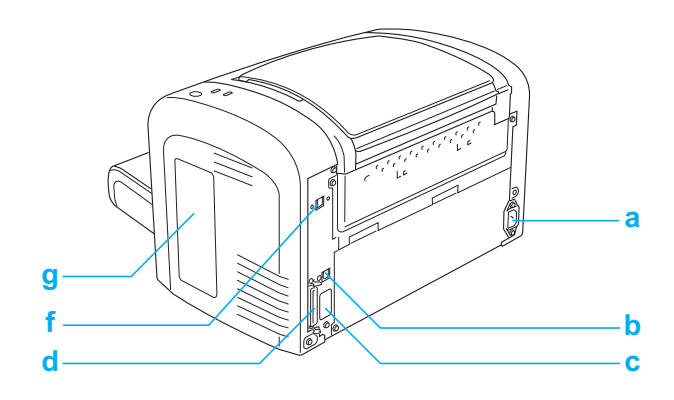

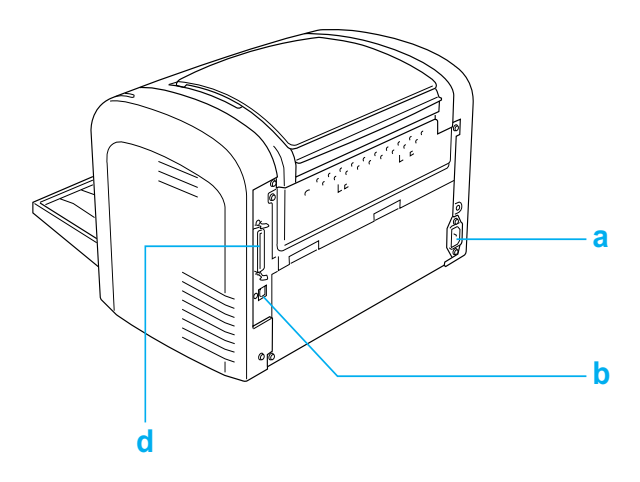

- a. Υποδοχή AC
- b. Υποδοχή σύνδεσης USB

c. Υποδοχή καλωδίου µονάδας εκτύπωσης διπλής όψης (EPL-6200 µόνο)

- d. Υποδοχή παράλληλης σύνδεσης
- e. Υποδοχή σύνδεσης Τύπου B (EPL-6200 µόνο)
- f. Υποδοχή διασύνδεσης Ethernet (µόνο στο µοντέλο δικτύου EPL-6200)
- g. Κάλυµµα δεξιάς πλευράς (EPL-6200 µόνο)

# <span id="page-26-0"></span>*Πίνακας ελέγχου*

Ο εκτυπωτής EPL-6200 έχει έξι φωτεινές ενδείξεις και τρία κουµπιά, ενώο EPL-6200L έχει δύο φωτεινές ενδείξεις. Οι φωτεινές ενδείξεις σας πληροφορούν για την κατάσταση του εκτυπωτή, αλλά και δηλώνουν τυχών σφάλµατα και προειδοποιήσεις. Τα κουµπιά σας επιτρέπουν να ελέγξετε ένα σύνολο βασικών λειτουργιών του εκτυπωτή.

# <span id="page-27-0"></span>*Φωτεινές ενδείξεις*

EPL-6200

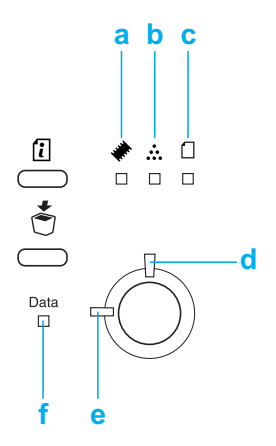

EPL-6200L

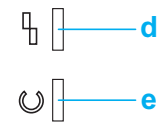

α Μνήµη Συνήθως ανάβει ή αναβοσβήνει ταυτόχρονα µε άλλες φωτεινές ενδείξεις για να δηλώσει σφάλµα ή προειδοποίηση που σχετίζεται µε τη µνήµη.

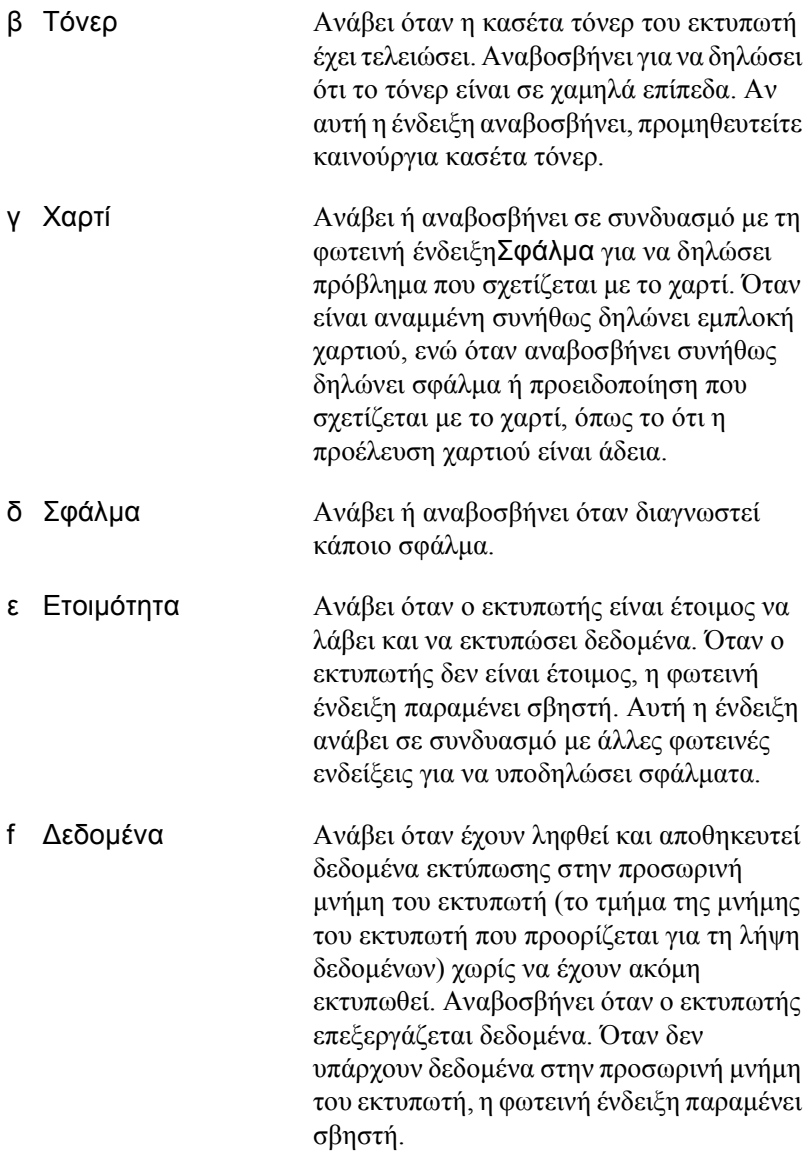

Για λεπτοµέρειες σχετικά µ<sup>ε</sup> τα σφάλµατα που υποδηλώνουν αυτές οι 1 φωτεινές ενδείξεις, βλ. "Φωτεινές ενδείξεις κατάστασης και σφάλµατος (EPL-6200 µόνο)" στη σελίδα 368.

# <span id="page-29-0"></span>*Κουµπιά (ΕPL-6200 µόνο)*

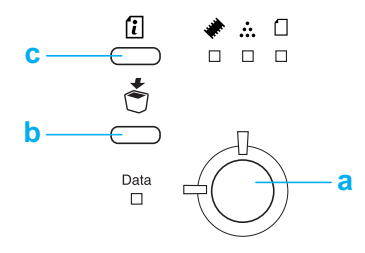

- α Αρχή/τέλος Αλλάζει την κατάσταση του εκτυπωτή από κατάσταση ετοιµότητα σε κατάσταση απενεργοποίησης.
- β Ακύρωση εργασίας ∆ιαγράφει την παλαιότερη εργασία εκτύπωσης που έχει αποθηκευτεί στον εκτυπωτή. ∆ιαγράφει µία εργασία όταν πατηθεί µία φορά. Όταν πατηθεί για πάνωαπό δύο δευτερόλεπτα, διαγράφει όλα τα δεδοµένα στην προσωρινή µνήµη του εκτυπωτή, όλες τις εργασίες και όλα τα δεδοµένα που λαµβάνει ή τυπώνει ο εκτυπωτής εκείνη τη στιγµή.
- γ Πληροφορίες Εκτυπώνει µία σελίδα κατάστασης όταν ηφωτεινή ένδειξη σφάλµατος είναι σβηστή και δεν δηλώνεται καµία προειδοποίηση. Εκτυπώνει µία σελίδα κατάστασης όταν πατηθεί µία φορά. Εάν το µοντέλο του εκτυπωτή σας είναι εκτυπωτής δικτύου, κρατώντας πατηµένο το κουµπί αυτό για περισσότερο από δύο δευτερόλεπτα, εκτυπώνεται µια σελίδα κατάστασης δικτύου. Σβήνει την προειδοποίηση που δηλώνεται τη στιγµή που θα πατηθεί.

# *Πρόσθετα στοιχεία και αναλώσιµα προϊόντα*

Για να αγοράσετε πρόσθετα στοιχεία ή αναλώσιµα [προϊόντα](#page-323-3), [επικοινωνήστε](#page-323-3) µε τον προµηθευτή σας ή τον εξουσιοδοτηµένο τεχνικό της περιοχής σας.

# *Πρόσθετα στοιχεία (ΕPL-6200 µόνο)*

#### *Κάτω κασέτα 500 [φύλλων](#page-327-3) Α4 (C12C802042)*

Αυξάνει τη δυνατότητα τροφοδοσίας του εκτυπωτή (µέχρι και 500 φύλλα µεγέθους Α4). Για λεπτοµέρειες, βλ. "Κάτω κασέτα 500 φύλλων Α4" στη σελίδα 324.

#### *Μονάδα εκτύπωσης διπλής όψης (C12C802051)*

Η µονάδα εκτύπωσης διπλής όψης παρέχει αυτόµατη εκτύπωση και στις δύο πλευρές του χαρτιού. Για λεπτοµέρειες, βλ. "Μονάδα εκτύπωσης διπλής όψης" στη σελίδα 328.

#### *Σηµείωση:*

*Πρέπει να έχει τοποθετηθεί η πρόσθετη κάτω κασέτα 500 φύλλων Α4 για να χρησιµοποιηθεί η µονάδα εκτύπωσης διπλής όψης. ∆εν µπορείτε να χρησιµοποιήσετε µεµονωµένα τη µονάδα εκτύπωσης διπλής όψης.*

#### *Μονάδα µνήµης*

Η δυνατότητα αυτή επεκτείνει τη µνήµη του εκτυπωτή, επιτρέποντας την εκτύπωση πολύπλοκων εγγράφων που περιέχουν πολλά γραφικά. Για λεπτοµέρειες, βλ. "Μονάδα µνήµης" στη σελίδα 335.

#### *Σηµείωση:*

*Βεβαιωθείτε πως η DIMM που θα αγοράσετε είναι συµβατή µε τα προϊόντα της EPSON. Για λεπτοµέρειες, επικοινωνήστε µετο κατάστηµα από όπου αγοράσατε αυτό τον εκτυπωτή ή µε έναν εξουσιοδοτηµένο τεχνικό της EPSON.*

#### *Κάρτα διασύνδεσης*

<span id="page-31-0"></span>Οι πρόσθετες κάρτες παρέχουν πολλές δυνατότητες διασύνδεσης, επιτρέποντάς σας να χρησιµοποιήσετε τον εκτυπωτή EPL-6200 µε δίκτυο Ethernet, υπολογιστή Macintosh και IBM και άλλες εξειδικευµένες διασυνδέσεις. Για λεπτοµέρειες, βλ. "Κάρτες διασύνδεσης" στη σελίδα 340.

#### *Σηµείωση:*

*Η πρόσθετη υποδοχή σύνδεσης ενδέχεται να µην είναι διαθέσιµη ανάλογα µε το µοντέλο του εκτυπωτή.*

# *Αναλώσιµα προϊόντα*

#### *Κασέτα τόνερ (S050166) (EPL-6200 µόνο)*

Αυτή η κασέτα περιέχει το τόνερ που χρησιµοποιείται για να δηµιουργηθεί η εικόνα στο χαρτί. Η διάρκεια ζωής της κασέτας είναι περίπου 6.000 σελίδες.

#### *Κασέτα τόνερ (S050167)*

Αυτή η κασέτα περιέχει το τόνερ που χρησιµοποιείται για να δηµιουργηθεί η εικόνα στο χαρτί. Η διάρκεια ζωής της κασέτας είναι περίπου 3.000 σελίδες.

#### *Σηµείωση:*

*Στον εκτυπωτή EPL-6200 η κασέτα είναι ήδη τοποθετηµένη, ενώ ο EPL-6200L περιλαµβάνει στη συσκευασία του κασέτα που τυπώνει περίπου 1.500 σελίδες.*

#### *Μονάδα φωτοαγωγού (S051099)*

Η µονάδα φωτοαγωγού περιέχει ένα φωτοευαίσθητο κύλινδρο εκτύπωσης που στερεώνει µόνιµα το τόνερ πάνω στο χαρτί. Αυτή η µονάδα είναι ήδη τοποθετηµένη στον εκτυπωτή. Απαιτεί αντικατάσταση µετά από την εκτύπωση περίπου 20.000 σελίδων.

# <span id="page-32-0"></span>*Οι λειτουργίες µε µία µατιά*

# <span id="page-32-1"></span>*Adobe PostScript 3 (EPL-6200 µόνο)*

Η λειτουργία Adobe PostScript 3 σας δίνει τη δυνατότητα να εκτυπώσετε έγγραφα που είναι διαµορφωµένα για εκτυπωτές PostScript. Περιλαµβάνονται εκατόν τριάντα έξι γραµµατοσειρές 17 οικογενειών. Οι λειτουργίεςΙES (Intelligent Emulation Switch) και SPL (Shared Printer Language) επιτρέπουν στον εκτυπωτή να αλλάξει την κατάσταση εξοµοίωσης (σε PostScript και στις υπόλοιπες που υποστηρίζει) καθώς λαµβάνει τα δεδοµένα εκτύπωσης.

# <span id="page-32-2"></span>*Τεχνολογία βελτίωσης ανάλυσης και τεχνολογία Enhanced MicroGray (EPL-6200 µόνο)*

Η τεχνολογία βελτίωσης ανάλυσης (RITech) είναι μια δυνατότητα των εκτυπωτών EPSOΝ που λειτουργεί εξοµαλύνοντας τις άκρες των διαγώνιων και των καµπύλων γραµµών σε κείµενα και γραφικά. Η Enhanced MicroGray βελτιώνει την ποιότητα των µεσαίων τόνων των γραφικών. Με το πρόγραµµα οδήγησης που παρέχεται, η ανάλυση 600 dpi (κουκκίδες ανά ίντσα) του εκτυπωτή βελτιώνεται από τις τεχνολογίες RITech και Enhanced MicroGray.

# <span id="page-32-3"></span>*Toner Save mode (Κατάσταση εξοικονόµησης τόνερ)*

Για να µειώσετε την ποσότητα του τόνερ που χρησιµοποιείται για την εκτύπωση εγγράφων, µπορείτε να κάνετε πρόχειρες εκτυπώσεις στην κατάσταση λειτουργίας Toner Save (Εξοικονόµηση τόνερ).

# <span id="page-33-0"></span>*Εκτύπωση διπλής όψης (ΕPL-6200 µόνο)*

Η πρόσθετη µονάδα εκτύπωσης διπλής όψης σας επιτρέπει να τυπώσετε εύκολα και στις δύο πλευρές του χαρτιού. Μπορείτε να δηµιουργήσετε έγγραφα διπλής όψης µε επαγγελµατική ποιότητα. Χρησιµοποιήστε τη λειτουργία αυτή για να µειώσετε το κόστος και να εξοικονοµήσετε πόρους.

# <span id="page-33-1"></span>*Fit to Page (Προσαρµογή στη σελίδα)*

Η λειτουργία Fit to Page (Προσαρµογή στη σελίδα) επιτρέπει να αυξάνετε ή να µειώνετε το µέγεθος των εγγράφων που εκτυπώνετε ανάλογα µε το επιλεγµένο µέγεθος χαρτιού.

# <span id="page-33-2"></span>*Εκτύπωση πολλών σελίδων σε ένα φύλλο*

Χρησιµοποιώντας τη ρύθµιση Print Layout (∆ιάταξη εκτύπωσης) µπορείτε να ορίσετε την εκτύπωση δύο ή τεσσάρων σελίδων του εγγράφου σε ένα και µόνο φύλλο χαρτί. Μπορείτε ακόµα να ορίσετε τη σειρά εκτύπωσης και να επιλέξετε αν θέλετε την εκτύπωση ενός πλαισίου γύρω από τις σελίδες. Κάθε σελίδα αλλάζει αυτόµατα µέγεθος ανάλογα µε τον καθορισµένο αριθµό σελίδων και το επιλεγµένο µέγεθος χαρτιού.

## <span id="page-33-3"></span>*Εκτύπωση υδατογραφήµατος*

Ο εκτυπωτής σας περιλαµβάνει µια λίστα προκαθορισµένων υδρογραφηµάτων που µπορείτε να προσθέσετε στα έγγραφά σας. Μπορείτε ακόµα να δηµιουργήσετε τα δικά σας, πρωτότυπα υδατογραφήµατα από αρχεία κειµένου ή αρχεία bitmap.

# <span id="page-34-0"></span>*Εκτύπωση επικάλυψης (ΕPL-6200 µόνο)*

Η εκτύπωση επικάλυψης σάς επιτρέπει να ετοιµάσετε τυποποιηµένες φόρµες ή πρότυπα, τα οποία µπορείτε στη συνέχεια να χρησιµοποιήσετε ως επικάλυψη κατά την εκτύπωση άλλων εγγράφων. Η λειτουργία αυτή είναι χρήσιµη για τη δηµιουργία εταιρικών επιστολόχαρτων ή τιµολογίων.

# <span id="page-34-1"></span>*Εκτύπωση υψηλής ποιότητας*

Όταν χρησιµοποιείτε το πρόγραµµα οδήγησης που παρέχεται, ο εκτυπωτής EPL-6200 παρέχει ανάλυση εκτύπωσης στα 1200 dpi µε ταχύτητα έως και 10 σελίδων το λεπτό, ενώ ο εκτυπωτής EPL-6200L παρέχει ανάλυση εκτύπωσης στα 600 dpi µε ταχύτητα έως και 20 σελίδες το λεπτό, όταν τυπώνετε σε χαρτί A4. Θα απολαύσετε την επαγγελµατική ποιότητα εκτύπωσης που σας προσφέρει ο εκτυπωτής σας και την µεγάλη ταχύτητα επεξεργασίας.

#### *Σηµείωση:*

*Μπορεί να εµφανιστεί σφάλµα υπερχείλισης της µνήµης όταν τυπώνετε µε ανάλυση 1200 dpi αν ο εκτυπωτής EPL-6200 λειτουργεί µόνο µε την αρχική µνήµη που είναι εγκατεστηµένη, διότι κατά την εκτύπωση µε ανάλυση 1200 dpi απαιτείται αρκετή µνήµη. Εάν εκτυπώνετε συχνά µε ανάλυση 1200 dpi, ο εκτυπωτής πρέπει να διαθέτει µνήµη τουλάχιστον 16 MB. Αν τυπώνετε συχνά µε ανάλυση 1200 dpi στην κατάσταση PostScript, συνιστάται να αυξήσετε τη µνήµη στα 32 ΜΒ.*

# *Κεφάλαιο 2 Χειρισµός χαρτιού*

# *Προέλευση χαρτιού*

Αυτή η ενότητα περιγράφει τους συνδυασµούς προέλευσης χαρτιού και τύπων χαρτιού που µπορείτε να χρησιµοποιήσετε.

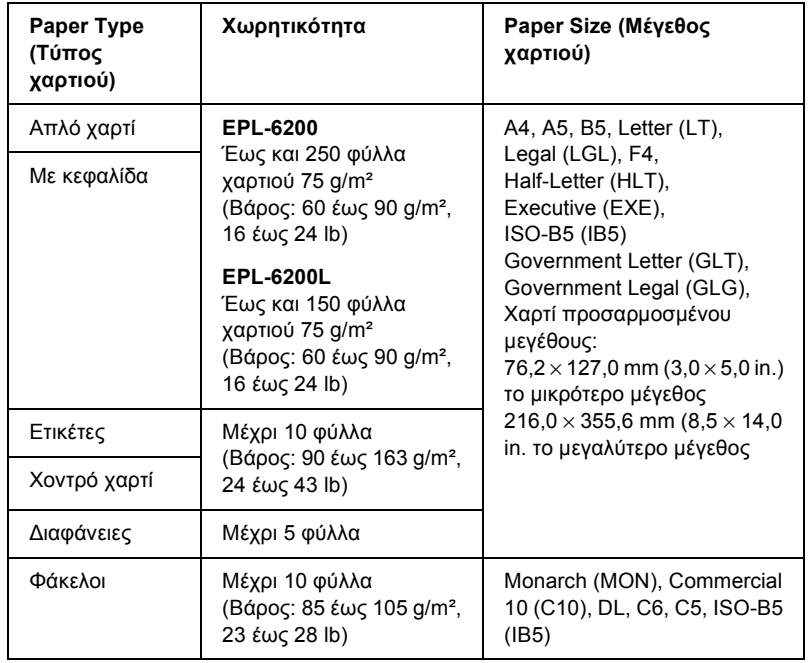

# *θήκη πολλαπλών χρήσεων*
## *Κάτω κασέτα 500 φύλλων A4 (EPL-6200 µόνο)*

Η πρόσθετη κάτω κασέτα 500 φύλλων Α4 σας προσφέρει µια δεύτερη προέλευση χαρτιού πέρα από τη θήκη πολλαπλών χρήσεων. Για λεπτοµέρειες σχετικά µε τη κάτω κασέτα 500 φύλλων Α4, βλ. "Κάτω κασέτα 500 φύλλων Α4 (C12C802042) (EPL-6200 µόνο)" στη σελίδα 471.

## *Υποδοχή µη αυτόµατης τροφοδοσίας (EPL-6200 µόνο)*

Η υποδοχή µη αυτόµατης τροφοδοσίας σας δίνει τη δυνατότητα να εισάγετε χαρτί µη αυτόµατα, ένα φύλλο τη φορά. Χρησιµοποιήστε την υποδοχή µη αυτόµατης τροφοδοσίας όταν θέλετε να τυπώσετε σε κάποιο µέσο που δεν χρησιµοποιείτε συχνά. Έτσι δεν θα χρειάζεται να αφαιρείτε το χαρτί από τη θήκη πολλαπλών χρήσεων για να βάλετε το µέσο στο οποίο θέλετε να τυπώσετε. Αυτό είναι ιδιαίτερα βολικό όταν θέλετε να τυπώσετε µόνο µία σελίδα ή πολύ λίγες σελίδες.

# *Τοποθέτηση χαρτιού*

Αυτή η ενότητα περιγράφει πώς να τοποθετήσετε χαρτί στις στάνταρ και στις πρόσθετες προελεύσεις χαρτιού που είναι διαθέσιµες για τον εκτυπωτή σας.

Λάβετε υπόψη σας τα παρακάτω όταν επιλέγετε χαρτί:

- ❏ Το χαρτί πρέπει να είναι καλής ποιότητας και σχετικά λείο, µε βάρος ανάµεσα στα 60 και 90 g/m² (16 έως 24 lb).
- ❏ Ο εκτυπωτής είναι ιδιαίτερα ευαίσθητος στην υγρασία. Αποθηκεύστε το χαρτί σε ξηρό περιβάλλον.
- ❏ Η χρήση χρωµατιστού χαρτιού επιτρέπεται, αλλά χαρτιά µε επικάλυψη πρέπει να αποφεύγονται.

❏ Μπορείτε να χρησιµοποιήσετε χαρτί που φέρει εκτυπωµένη κεφαλίδα, εφόσον το χαρτί και το µελάνι είναι συµβατά µε εκτυπωτές laser.

## *θήκη πολλαπλών χρήσεων*

Η θήκη πολλαπλών χρήσεων είναι η στάνταρ προέλευση χαρτιού για τους εκτυπωτές EPL-6200 και EPL-6200L.

### *EPL-6200*

Μπορείτε να τοποθετήσετε έως και 250 φύλλα απλού χαρτιού στη θήκη πολλαπλών χρήσεων του εκτυπωτή EPL-6200.

Ακολουθήστε τα παρακάτωβήµατα για να τοποθετήσετε χαρτί στη θήκη πολλαπλών χρήσεων:

1. Σηκώστε το κάλυµµα της θήκης και µετά τραβήξτε τους οδηγούς χαρτιού προς τις έξω πλευρές για να δεχτούν το χαρτί που θα τοποθετήσετε.

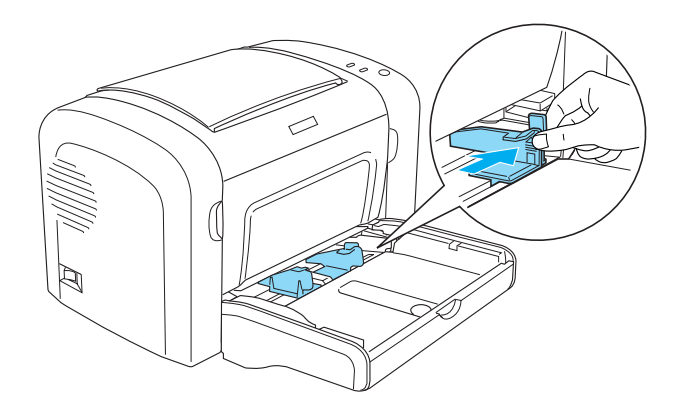

#### *Σηµείωση:*

*Σηκώστε ελαφρά τους οδηγούς χαρτιού για να τους µετακινήσετε.*

2. Ξεφυλλίστε τα φύλλα χαρτιού και χτυπήστε τα σε µία επίπεδη επιφάνεια για να ευθυγραµµιστούν οι άκρες τους και µετά βάλτε τα µέσα στη θήκη πολλαπλών χρήσεων µε την εκτυπώσιµη επιφάνεια προς τα πάνω. Μετά ρυθµίστε τους οδηγούς χαρτιού σύµφωνα µε το µέγεθος του χαρτιού.

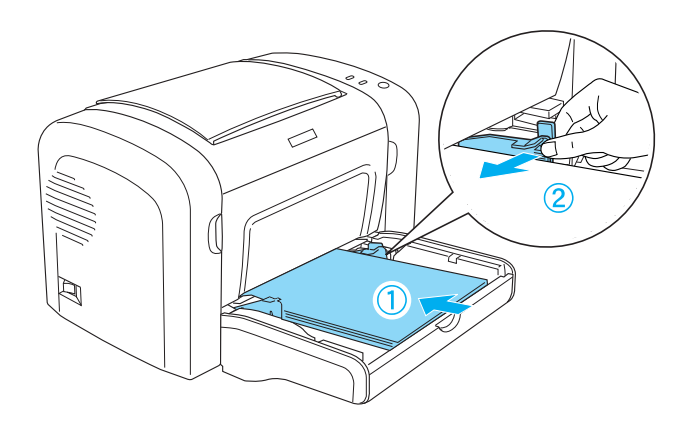

#### *Σηµείωση:*

- ❏ *Φροντίστε να τοποθετήσετε το χαρτί όσο πιο βαθιά γίνεται µέσα στη θήκη πολλαπλών χρήσεων.*
- ❏ *Φροντίστε να µην τοποθετήσετε χαρτί πάνω από το όριο χωρητικότητας.*

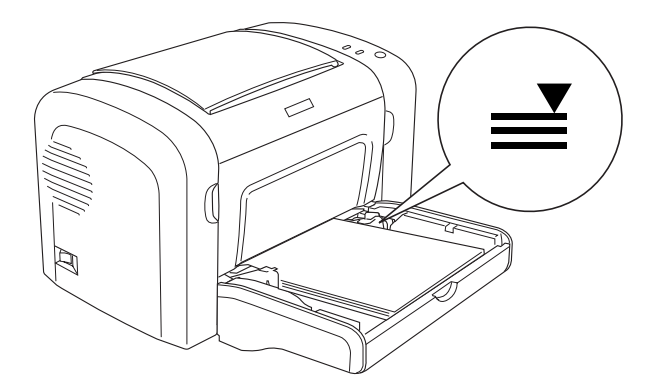

3. Τοποθετήστε ξανά το κάλυµµα της θήκης πολλαπλών χρήσεων.

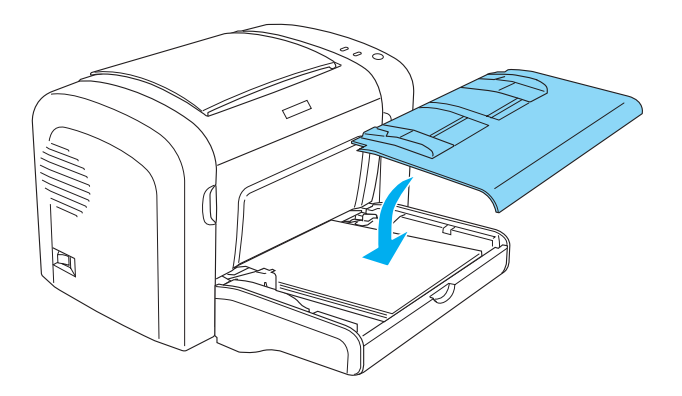

4. Σηκώστε τη θήκη εξόδου.

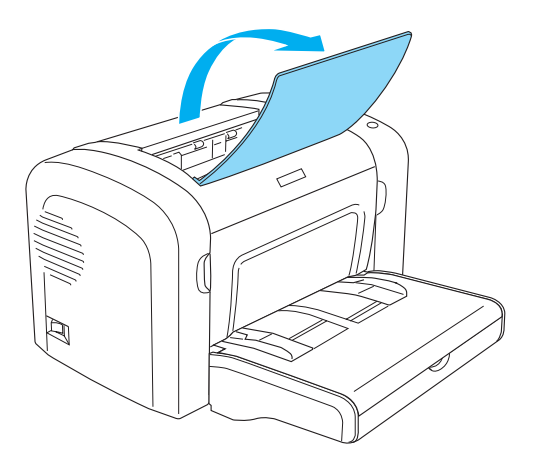

#### *Σηµείωση:*

- ❏ *Πριν τυπώσετε, βεβαιωθείτε πως η ρύθµιση Paper Size (Μέγεθος χαρτιού) στον εκτυπωτή αντιστοιχεί στο χαρτί που έχετε τοποθετήσει.*
- ❏ *Αν θέλετε να τυπώσετε σε χαρτί βαρύτερο των 90 g/m² (24 lb) ή σε ειδικό χαρτί (όπως φάκελοι, ετικέτες, διαφάνειες ή χοντρό χαρτί), βλ. "Εκτύπωση σε ειδικά µέσα" στη σελίδα 51.*

### *EPL-6200L*

Μπορείτε να τοποθετήσετε έως και 150 φύλλα απλού χαρτιού στη θήκη πολλαπλών χρήσεων του εκτυπωτή EPL-6200L.

Ακολουθήστε τα παρακάτωβήµατα για να τοποθετήσετε χαρτί στη θήκη πολλαπλών χρήσεων:

1. Ανοίξτε τη θήκη πολλαπλών χρήσεων.

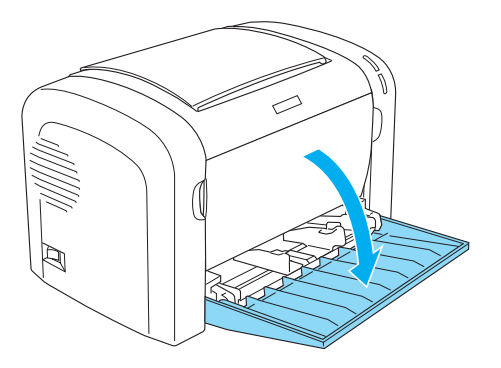

2. Τραβήξτε τους οδηγούς χαρτιού προς τις έξω πλευρές για να δεχτούν το χαρτί που θα τοποθετήσετε.

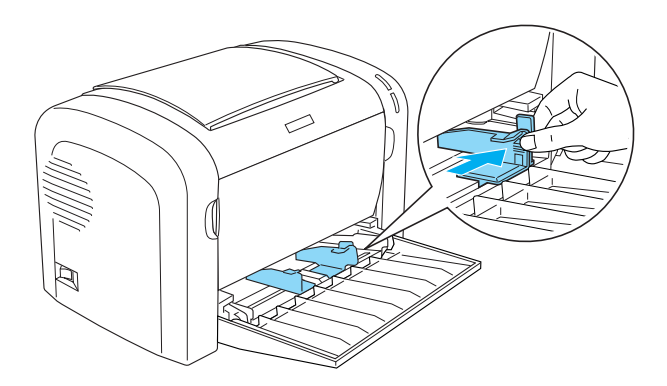

*Σηµείωση: Σηκώστε ελαφρά τους οδηγούς χαρτιού για να τους µετακινήσετε.*

3. Ξεφυλλίστε τα φύλλα χαρτιού και χτυπήστε τα σε µία επίπεδη επιφάνεια για να ευθυγραµµιστούν οι άκρες τους και µετά βάλτε τα µέσα στη θήκη πολλαπλών χρήσεων µε την εκτυπώσιµη επιφάνεια προς τα πάνω. Μετά ρυθµίστε τους οδηγούς χαρτιού σύµφωνα µε το µέγεθος του χαρτιού.

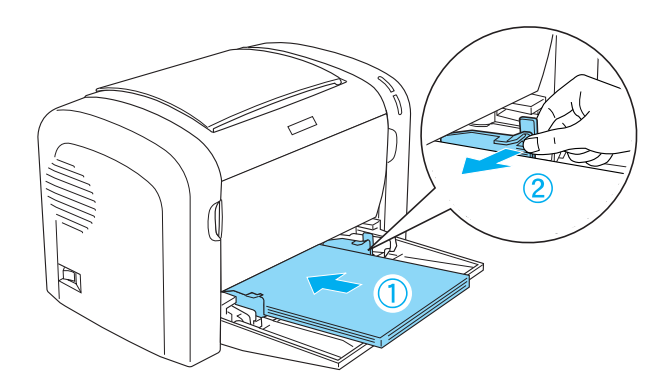

#### *Σηµείωση:*

- ❏ *Φροντίστε να τοποθετήσετε το χαρτί όσο πιο βαθιά γίνεται µέσα στη θήκη πολλαπλών χρήσεων.*
- ❏ *Φροντίστε να µην τοποθετήσετε χαρτί πάνω από το όριο χωρητικότητας.*

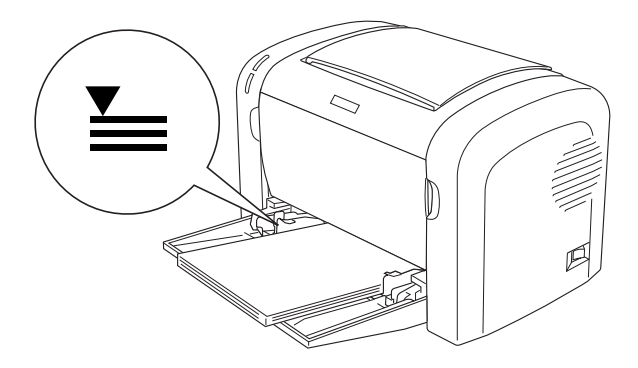

4. Σηκώστε τη θήκη εξόδου.

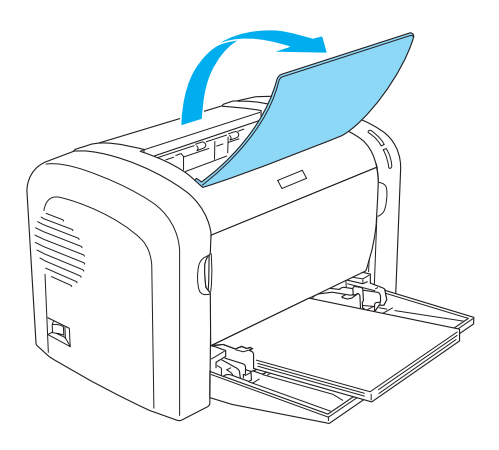

#### *Σηµείωση:*

- ❏ *Πριν τυπώσετε, βεβαιωθείτε πως η ρύθµιση Paper Size (Μέγεθος χαρτιού) στον εκτυπωτή αντιστοιχεί στο χαρτί που έχετε τοποθετήσει.*
- ❏ *Αν θέλετε να τυπώσετε σε χαρτί βαρύτερο των 90 g/m² (24 lb) ή σε ειδικό χαρτί (όπως φάκελοι, ετικέτες, διαφάνειες ή χοντρό χαρτί), βλ. "Εκτύπωση σε ειδικά µέσα" στη σελίδα 51.*

# *Κάτω κασέτα 500 φύλλων A4 (EPL-6200 µόνο)*

Μπορείτε να τοποθετήσετε έως και 500 φύλλα απλού χαρτιού στην κάτω κασέτα 500 φύλλων Α4.

Ακολουθήστε τα παρακάτω βήµατα για να τοποθετήσετε χαρτί στην κάτω κασέτα 500 φύλλων Α4:

1. Βγάλτε τη θήκη χαρτιού µέσα από την κασέτα.

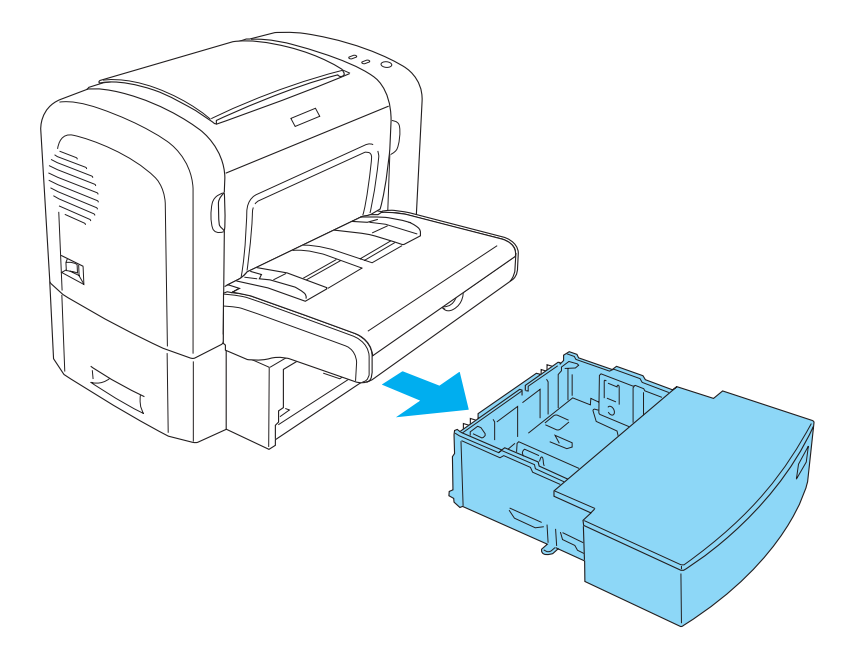

2. Σηκώστε το κάλυµµα της θήκης.

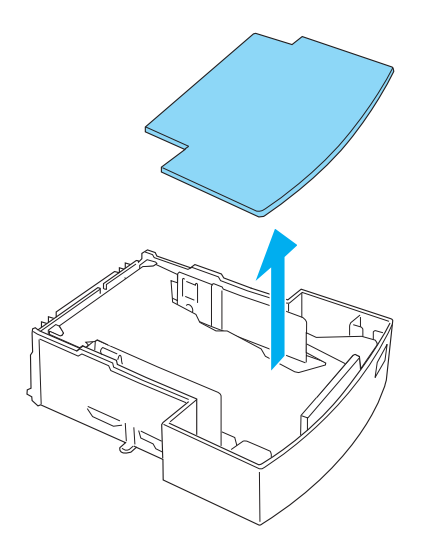

3. Πιέστε κάτω το έλασµα µέσα στη θήκη χαρτιού µέχρι να κουµπώσει.

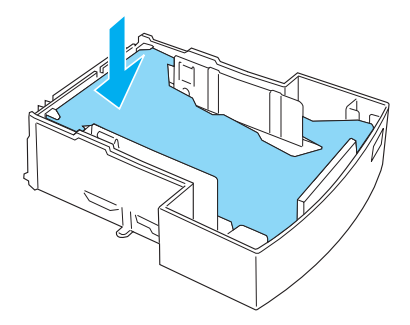

4. Ξεφυλλίστε τα φύλλα χαρτιού και χτυπήστε τα σε µία επίπεδη επιφάνεια για να ευθυγραµµιστούν οι άκρες τους. Μετά βάλτε τα µέσα στη θήκη χαρτιού.

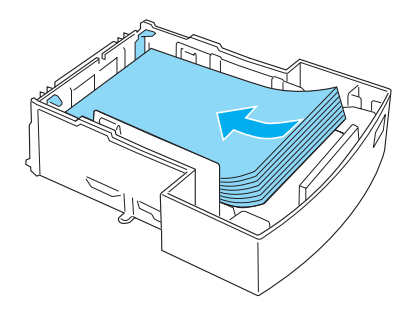

#### *Σηµείωση:*

❏ *Φροντίστε να µην τοποθετήσετε χαρτί πάνω από το όριο χωρητικότητας.*

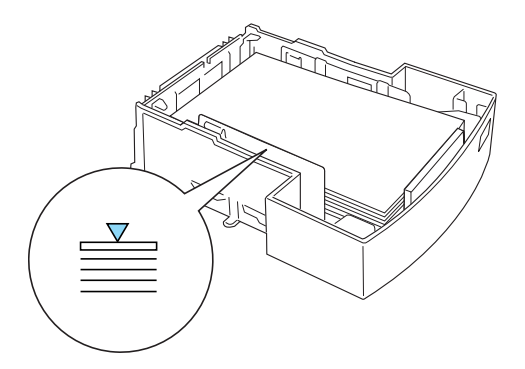

❏ *Το χαρτί µε κεφαλίδα να το τοποθετείται µε την εκτυπώσιµη επιφάνεια προς τα πάνω και την κεφαλίδα στην κορυφή.*

5. Τοποθετήστε ξανά το κάλυµµα της θήκης.

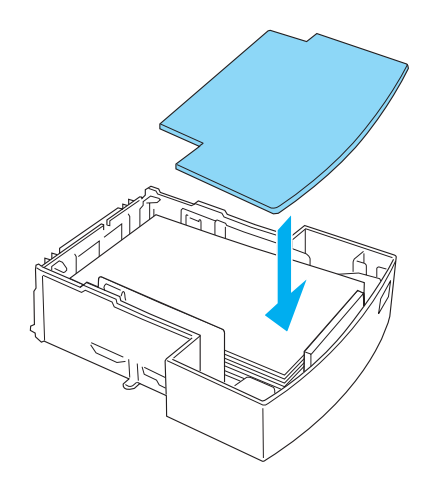

6. Βάλτε τη γεµάτη θήκη χαρτιού µέσα στη κασέτα.

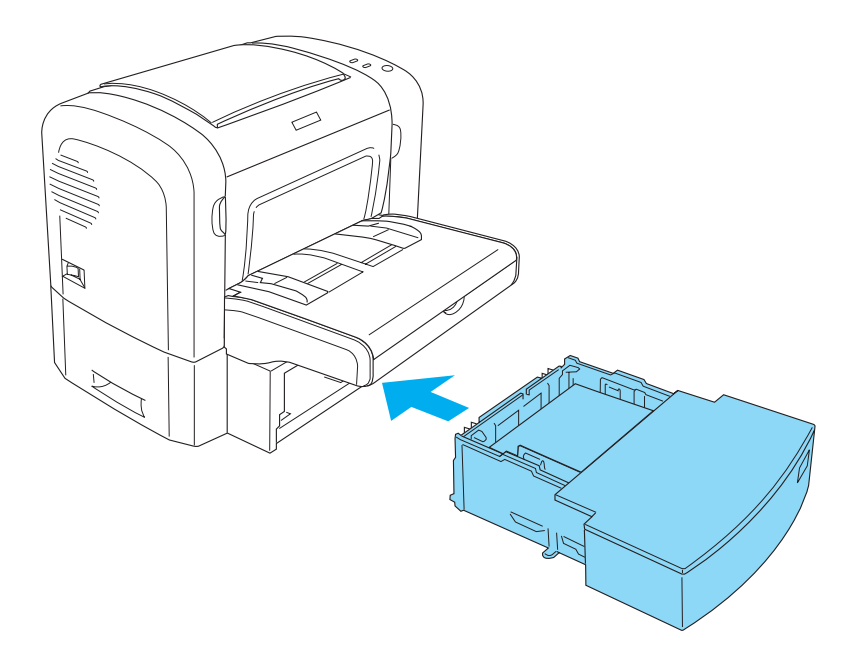

7. Σηκώστε τη θήκη εξόδου.

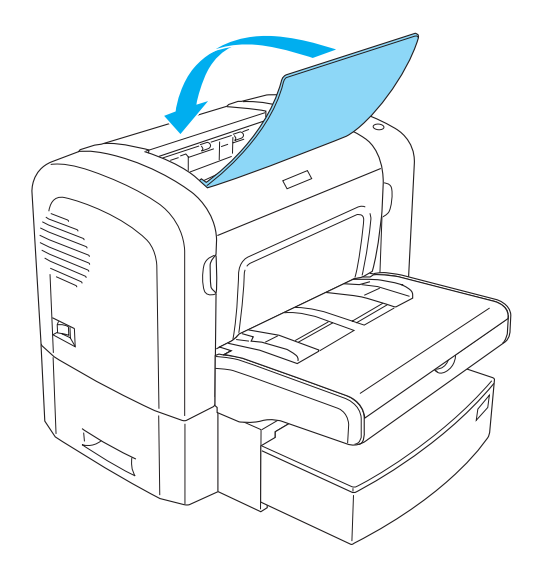

#### *Σηµείωση:*

- ❏ *Πριν τυπώσετε, βεβαιωθείτε πως η ρύθµιση Paper Size (Μέγεθος χαρτιού) στον εκτυπωτή αντιστοιχεί στο χαρτί που έχετε τοποθετήσει.*
- ❏ *Αν θέλετε να τυπώσετε σε χαρτί βαρύτερο των 90 g/m² (24 lb) ή σε ειδικό χαρτί (όπως φάκελοι, ετικέτες, διαφάνειες ή χοντρό χαρτί), βλ. "Εκτύπωση σε ειδικά µέσα" στη σελίδα 51.*

## *Υποδοχή µη αυτόµατης τροφοδοσίας (EPL-6200 µόνο)*

Μπορείτε να εισάγετε χαρτί 76 έως 216 × 148 έως 356 mm (3,0 έως  $8,5 \times 5,8$  έως 14,0 in.) στην υποδοχή μη αυτόματης τροφοδοσίας.

Ακολουθήστε τα παρακάτω βήµατα για να τοποθετήσετε ένα φύλλο χαρτί στην υποδοχή µη αυτόµατης τροφοδοσίας.

1. Βεβαιωθείτε πως το κάλυµµα της θήκης πολλαπλών χρήσεων είναι στη θέση του και µετά τραβήξτε τους οδηγούς χαρτιού προς τις έξω πλευρές για να δεχτούν τη σελίδα που θα τοποθετήσετε.

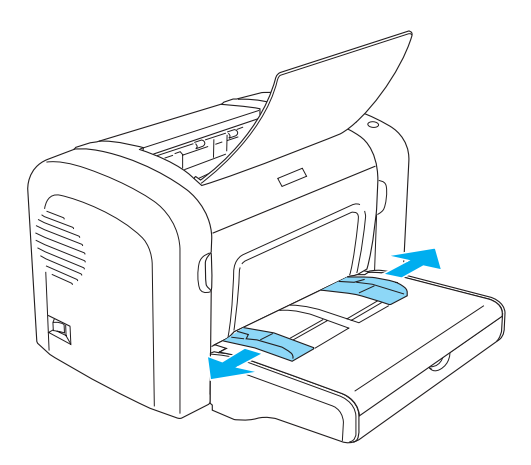

2. Εισάγετε ένα φύλλο χαρτί, µε την εκτυπώσιµη επιφάνεια προς τα πάνω, όσο πιο µέσα γίνεται, στην υποδοχή µη αυτόµατης τροφοδοσίας πάνωαπό το κάλυµµα της θήκης πολλαπλών χρήσεων. Προσαρµόστε τους οδηγούς χαρτιού στο µέγεθος χαρτιού που χρησιµοποιείτε.

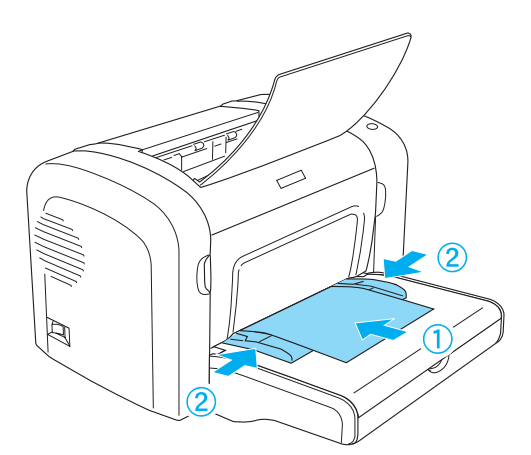

#### *Σηµείωση:*

*Το χαρτί µε κεφαλίδα να το τοποθετείτε µετην εκτυπώσιµη [επιφάνεια](#page-288-0) προς τα πάνω και την [κεφαλίδα](#page-288-0) στην κορυφή, προς τον εκτυπωτή.*

3. Βεβαιωθείτε πως η παράµετρος Manual Feed (Μη αυτόµατη τροφοδοσία) έχει επιλεγεί στις ρυθµίσεις του προγράµµατος οδήγησης του εκτυπωτή.

#### *Σηµείωση:*

*Αν εκτυπώνετε από περιβάλλον DOS, επιλέξτετη* Manual Feed *(Μη αυτόµατη τροφοδοσία) µέσα από το βοηθητικό πρόγραµµα Remote Control Panel. Για περισσότερες λεπτοµέρειες, βλ. "Κουµπί Page Setup (∆ιαµόρφωση σελίδας)" στη σελίδα 289.*

- 4. Στείλτε τα δεδοµένα εκτύπωσης από τον υπολογιστή. Οι φωτεινές ενδείξεις Σφάλµα, Ετοιµότητα, και Χαρτί θα αναβοσβήνουν µε αργό ρυθµό.
- 5. Πιέστε το κουμπί Ο Start/Stop (Έναρξη/Διακοπή). Ο εκτυπωτής φορτώνει το χαρτί από την υποδοχή µη αυτόµατης τροφοδοσίας.

#### *Σηµείωση:*

*Όταν δεν θα χρειάζεται πλέον να τοποθετήσετε χαρτί από την υποδοχή µη αυτόµατης τροφοδοσίας, φροντίστε να αλλάξετε την παράµετρο* Manual Feed *(Μη αυτόµατη τροφοδοσία στο πρόγραµµα οδήγησης πριν εκτυπώσετε από τη θήκη πολλαπλών χρήσεων ή την πρόσθετη κάτω κασέτα 500 φύλλων A4.*

## *Τοποθέτηση χαρτιού προσαρµοσµένου µεγέθους*

Μπορείτε να τοποθετήσετε οποιοδήποτε χαρτί προσαρµοσµένου µεγέθους στη θήκη πολλαπλών χρήσεων αρκεί οι διαστάσεις του να µην ξεπερνάνε τα 76,2 × 127,0 mm (3,0 × 5,0 in.) και 216,0 × 355,6 mm  $(8.5 \times 14.0 \text{ in.})$ .

Η υποδοχή µη αυτόµατης τροφοδοσίας δέχεται οποιοδήποτε χαρτί προσαρμοσμένου μεγέθους με διαστάσεις  $76,2 \times 148,0$  mm  $(3,0 \times 5,8$  in.) έως 216,0 × 355,6 mm (8,5 × 14,0 in.).

#### *Σηµείωση:*

*Όταν εκτυπώνετε χαρτί προσαρµοσµένου µεγέθους, φροντίστε να επιλέξετε την παράµετρο* Thick Wide *(Χοντρό φαρδύ) ή* Thick[W] *(Χοντρό [Φ]),* Thick Narrow *(Χοντρό στενό) ή* Thick[N] *(Χοντρό [Σ]), ή* Transparency *(∆ιαφάνεια) από τις ρυθµίσεις Paper Type (Τύπος χαρτιού) στο πρόγραµµα οδήγησης του εκτυπωτή.*

## *Εκτύπωση σε ειδικά µέσα*

#### *Σηµείωση:*

*Επειδή η ποιότητα οποιασδήποτε συγκεκριµένης µάρκας ή τύπου χαρτιού µπορεί να αλλάξει οποιαδήποτε στιγµή από τον κατασκευαστή, η EPSON δεν µπορεί να εγγυηθεί την ποιότητα οποιουδήποτε τύπου χαρτιού. Να δοκιµάζετε πάντα δείγµατα της δεσµίδας χαρτιού πριν αγοράσετε µεγάλες ποσότητες ή εκτυπώσετε εργασίες µεγάλου όγκου.*

Οι εκτυπωτές EPL-6200 και EPL-6200L µπορούν να τυπώσουν σε ειδικά χαρτιά όπως ετικέτες, φακέλους, χοντρό χαρτί και διαφάνειες.

# *Ετικέτες*

Μπορείτε να τοποθετήσετε µέχρι και 10 φύλλα ετικετών στη θήκη πολλαπλών χρήσεων. Όµως, ίσως χρειαστεί να εισάγετε µη αυτόµατα ορισµένους τύπους ετικετών, σελίδα-σελίδα.

Για να µην έρθει σε επαφή η κόλλα της ετικέτας µε τα εξαρτήµατα του εκτυπωτή, χρησιµοποιείτε πάντα ετικέτες που καλύπτουν τελείως το πίσω φύλλο και δεν έχουν κενά ανάµεσά τους.

Μπορείτε να ελέγξετε εάν η κόλλα της σελίδας µε τις ετικέτες διαρρέει πιέζοντας ένα φύλλο χαρτί πάνω σε αυτή. Αν το χαρτί κολλάει πάνω στις ετικέτες όταν το τραβάτε, µην χρησιµοποιήσετε τις ετικέτες.

Όταν εκτυπώνετε ετικέτες, φροντίστε να επιλέξετε Labels (Ετικέτες) στον EPL-6200 ή Thick Wide (Χοντρό φαρδύ) στον EPL-6200L από τη λίστα Paper Type (Τύπος χαρτιού) στο πρόγραµµα οδήγησης.

### *Φάκελοι*

Μπορείτε να τοποθετήσετε έως και 10 φακέλους στη θήκη πολλαπλών χρήσεων, ανάλογα µε το πάχος τους (85 έως 105 g/m²). Τοποθετήστε τους φακέλους µε τα πτερύγια προς τα κάτω και ξεκινώντας µε τη στενότερη πλευρά τους.

EPL-6200

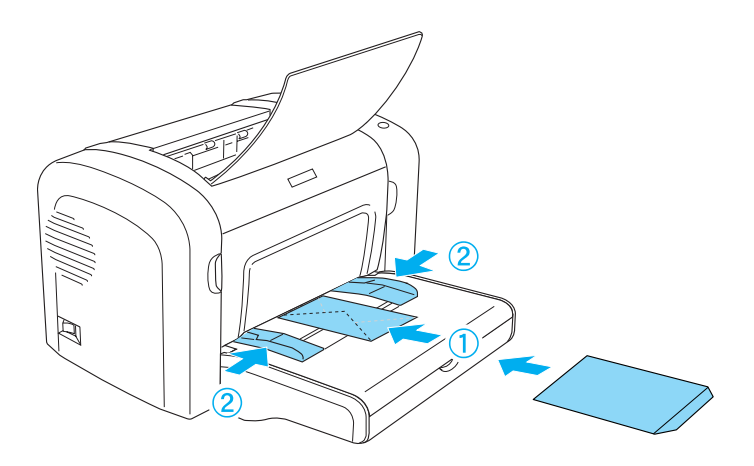

EPL-6200L

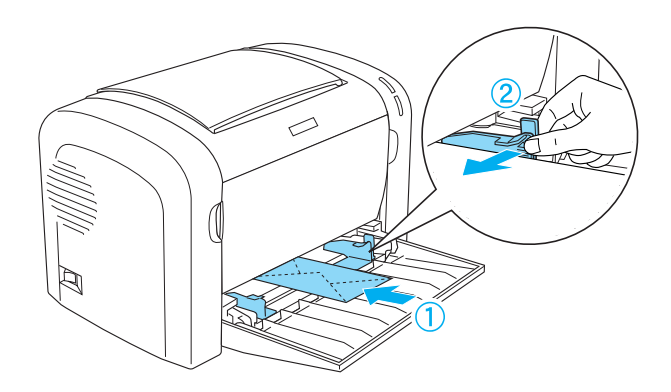

Όταν [εκτυπ](#page-434-0)ώνετε φακέλους, [φροντίστε](#page-434-0) να επιλέξετε την παράµετρο Thick Narrow (Χοντρό Στενό) (Windows) ή Thick[N] (Χοντρό [Σ]) (Macintosh) από τη λίστα Paper Type (Τύπος χαρτιού) στο πρόγραµµα οδήγησης.

Η ποιότητα εκτύπωσης των φακέλων ενδέχεται να µεταβάλλεται γιατί τα διάφορα µέρη του φακέλου έχουν διαφορετικό πάχος. Τυπώστε έναν ή δύο φακέλους για να ελέγξετε την ποιότητα της εκτύπωσης. Αν η εκτύπωση φαίνεται αχνή, ρυθµίστε την πυκνότητα εκτύπωσης, όπως περιγράφεται στο "Προβλήµατα στην ποιότητα της εκτύπωσης" στη σελίδα 435.

Μη χρησιµοποιείτε φακέλους µε παραθυράκια εκτός εάν έχουν σχεδιαστεί ειδικά για εκτυπωτές laser. Το πλαστικό στους περισσότερους φακέλους µε παραθυράκια θα λιώσει όταν έρθει σε επαφή µε τη ζεστή µονάδα τήξης.

# *Χοντρό χαρτί*

Μπορείτε να τοποθετήσετε µέχρι και 10 φύλλα χοντρού χαρτιού στη θήκη πολλαπλών χρήσεων. Όµως, ίσως χρειαστεί να εισάγετε µη αυτόµατα ορισµένους τύπους χοντρού χαρτιού, σελίδα-σελίδα. Χρησιµοποιήστε χοντρό χαρτί µε βάρος ανάµεσα στα 90 και 163 g/m² (24 έως 43 lb).

Για να τυπώσετε χοντρό χαρτί, φροντίστε να αλλάξετε την παράµετρο Paper Type (Τύπος χαρτιού) στο πρόγραμμα οδήγησης του εκτυπωτή. ΕπιλέξτεThick Narrow (Χοντρό στενό)(Windows) ήThick[N] (Χοντρό [Σ])(Macintosh) για χοντρό χαρτί που είναι στενότερο των 160 mm. ΕπιλέξτεThick Narrow (Χοντρό στενό)(Windows) ήThick[N] (Χοντρό [Σ])(Macintosh) για χοντρό χαρτί που είναι 188 mm ή φαρδύτερο.

## *∆ιαφάνειες*

Μπορείτε να τοποθετήσετε µέχρι 5 φύλλα διαφανειών στη θήκη πολλαπλών χρήσεων. Όµως, ίσως χρειαστεί να εισάγετε µη αυτόµατα ορισµένους τύπους διαφανειών, σελίδα-σελίδα.

Μπορείτε να χρησιµοποιήσετε µόνο διαφάνειες για προβολείς και διαφάνειες σχεδίασης που έχουν κατασκευαστεί για χρήση σε εκτυπωτές laser ή απλά φωτοτυπικά.

Όταν εκτυπώνετε διαφάνειες, φροντίστε να επιλέξετε Transparency (∆ιαφάνεια) από τη λίστα Paper Type (Τύπος χαρτιού) στο πρόγραµµα οδήγησης.

## *Κεφάλαιο 3*

# *Χρήσητουπρογράµµατοςοδήγησης του εκτυπωτή για Windows*

## *Πληροφορίες σχετικά µε το λογισµικό του εκτυπωτή*

Το CD-ROM που συνοδεύει τον εκτυπωτή σας περιλαµβάνει όλο το λογισµικό που χρειάζεται για να επωφεληθείτε από τις λειτουργίες του εκτυπωτή. Το πρόγραµµα οδήγησης του εκτυπωτή σας επιτρέπει να διαλέξετε από µια µεγάλη ποικιλία ρυθµίσεων ώστε να επιτύχετε την καλύτερη απόδοση του εκτυπωτή σας, ενώ το λογισµικό EPSON Status Monitor 3 σας επιτρέπει να ελέγχετε την κατάσταση του εκτυπωτή σας. Ο εκτυπωτής EPL-6200 παραδίδεται επίσης µε ένα πρόγραµµα οδήγησης PostScript για την εκτύπωση αρχείων µορφής PostScript 3.

## *Απαιτήσεις συστήµατος*

Για να χρησιµοποιήσετε το λογισµικό εκτυπωτή, στον υπολογιστή σας πρέπει να εκτελείται ένα από τα παρακάτω λειτουργικά συστήµατα:

Microsoft Windows 98/95 Microsoft Windows Millennium Edition Microsoft Windows NT 4.0 Microsoft Windows 2000 Microsoft Windows XP

## *Εγκατάσταση του λογισµικού του εκτυπωτή*

### *Εγκατάσταση του προγράµµατος οδήγησης του εκτυπωτή*

Το πρόγραµµα οδήγησης του εκτυπωτή περιλαµβάνεται στο CD-ROM που συνοδεύει τον εκτυπωτή σας. Για οδηγίες σχετικά µε την εγκατάσταση του προγράµµατος οδήγησης του εκτυπωτή, ανατρέξτε στο εγχειρίδιο *Οδηγός εγκατάστασης*.

## *Εγκατάσταση του EPSON Status Monitor 3 (EPL-6200 µόνο)*

#### *Σηµείωση:*

*Το λογισµικό EPSON Status Monitor 3 εγκαθίσταται αυτόµατα µαζί µε το πρόγραµµα οδήγησης του εκτυπωτή EPL-6200L.*

Αν δεν εγκαταστήσατε το EPSON Status Monitor 3 µετά την εγκατάσταση του προγράµµατος οδήγησης του εκτυπωτή, εγκαταστήστε το EPSON Status Monitor 3 ακολουθώντας τα παρακάτω βήµατα:

- 1. Βεβαιωθείτε ότι ο εκτυπωτής είναι απενεργοποιηµένος και ότι έχει γίνει εκκίνηση των Windows στον υπολογιστή σας.
- 2. Τοποθετήστε το CD-ROM που περιέχει το λογισµικό του εκτυπωτή στη µονάδα CD-ROM.

#### *Σηµείωση:*

❏ *Εάν εµφανιστεί το παράθυρο επιλογής γλώσσας, επιλέξτε τη χώρα σας.*

- ❏ *Εάν δεν εµφανιστεί αυτόµατα η οθόνη EPSON Installation Program (Πρόγραµµα εγκατάστασης EPSON), κάντε διπλό κλικ στο εικονίδιο My Computer (Ο Υπολογιστής µου), δεξί κλικ στο εικονίδιο CD-ROM καιεπιλέξτε* OPEN *(ΑΝΟΙΓΜΑ) στο µενού που εµφανίζεται. Στη συνέχεια, κάντε διπλό κλικ στο* Epsetup.exe*.*
- 3. Πατήστε Continue (Συνέχεια). Όταν εµφανιστεί η οθόνη µε την άδεια χρήσης λογισµικού, διαβάστε τη δήλωση και στη συνέχεια πατήστε Agree (Συµφωνώ).
- 4. Στο παράθυρο διαλόγου που εµφανίζεται, επιλέξτε Custom (Προσαρµοσµένη).

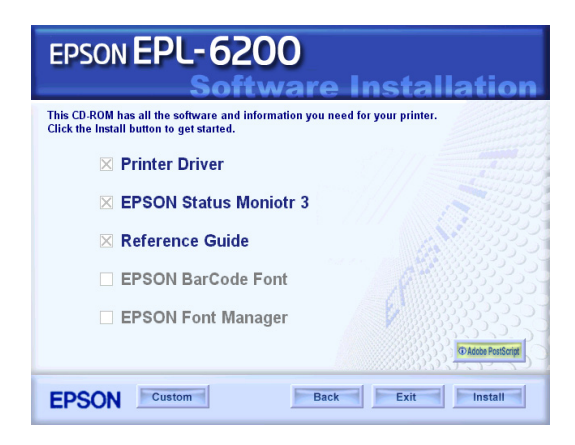

5. Επιλέξτε το πλαίσιο ελέγχου EPSON Status Monitor 3 και πατήστε Install (Εγκατάσταση).

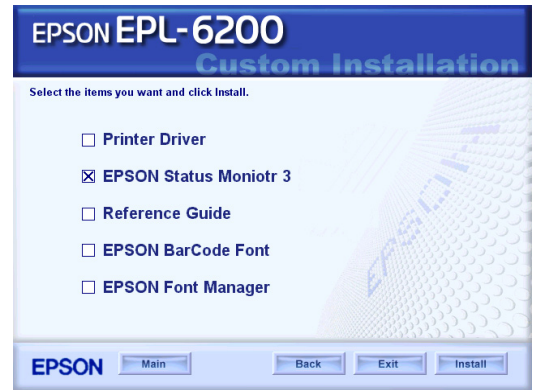

6. Στο παράθυρο διαλόγου που εµφανίζεται, βεβαιωθείτε ότι έχει επιλεγεί το εικονίδιο του εκτυπωτή σας και πατήστε OK. Έπειτα, ακολουθήστε τις οδηγίες που εµφανίζονται στην οθόνη.

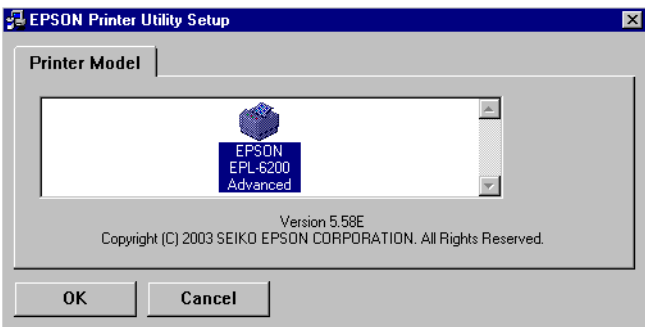

7. Μόλις ολοκληρωθεί η εγκατάσταση, πατήστε OK.

## *Εγκατάσταση του προγράµµατος οδήγησης PostScript (EPL-6200 µόνο)*

Για την εκτύπωση αρχείων µορφής Adobe PostScript 3 στα Windows Me/98/95, Windows NT 4.0 ή Windows XP/2000, πρέπει να εγκαταστήσετε το πρόγραµµα οδήγησης PostScript που περιλαµβάνεται στο CD-ROM που συνοδεύει τον εκτυπωτή σας. ∆ιαβάστε τις σχετικές ενότητες παρακάτω για τις οδηγίες εγκατάστασης ανάλογα µε το λειτουργικό σύστηµα που χρησιµοποιείτε.

### *Χρήστες Windows Me, Windows 98, Windows 95*

Ακολουθήστε τις οδηγίες εγκατάστασης για τη διασύνδεση που θα χρησιµοποιήσετε για την εκτύπωση.

#### *Σηµείωση:*

*Η διασύνδεση USB δεν είναι διαθέσιµη για εκτύπωση στα Windows 95.*

#### *Εγκατάσταση του προγράµµατος οδήγησης PostScript για παράλληλη διασύνδεση*

Ακολουθήστε τα παρακάτω βήµατα για την εγκατάσταση του προγράµµατος οδήγησης PostScript για παράλληλη διασύνδεση:

#### *Σηµείωση:*

*Για την εγκατάσταση του προγράµµατος οδήγησης PostScript, πρέπει να υπάρχουν τουλάχιστον 6 ΜΒ ελεύθερου χώρου στο σκληρό σας δίσκο.*

- 1. Τοποθετήστε το CD-ROM που συνοδεύει τον εκτυπωτή σας στη µονάδα CD-ROM.
- 2. Επιλέξτε Start (Έναρξη), κατόπιν Settings (Ρυθµίσεις) και τέλος Printers (Εκτυπωτές).
- 3. Κάντε διπλό κλικ στο εικονίδιο Add Printer (Προσθήκη εκτυπωτή).
- 4. Θα εµφανιστεί το παράθυρο Add Printer Wizard (Οδηγός προσθήκη εκτυπωτή). Ακολουθήστε τις οδηγίες που εµφανίζονται στην οθόνη µέχρι να εµφανιστεί το παράθυρο που σας ζητά να επιλέξετε µοντέλο εκτυπωτή.
- 5. Πατήστε Have Disk (Από δισκέτα) και προσδιορίστε τη διαδροµή στο αρχείο INF που είναι απαραίτητο για την εγκατάσταση. Αν η µονάδα CD-ROM του υπολογιστή σας είναι η D:, η διαδροµή θα είναι D:\AdobePS\english\win9x\ps\_setup (αλλάξτε το γράµµα της µονάδας όπως απαιτείται).
- 6. Επιλέξτε το αρχείο INF για την έκδοση του λειτουργικού συστήµατος Windows που χρησιµοποιείτε και συνεχίστε µε την εγκατάσταση σύµφωνα µε τις οδηγίες που εµφανίζονται στην οθόνη µέχρι να εµφανιστεί το παράθυρο που σας ζητά να επιλέξετε τη θύρα στην οποία είναι συνδεδεµένος ο εκτυπωτής.
- 7. Επιλέξτε LPT1 για τη θύρα στην οποία είναι συνδεδεµένος ο εκτυπωτής και κατόπιν πατήστε Next (Επόµενο). Ακολουθήστε τις οδηγίες στην οθόνη για να ολοκληρωθεί η εγκατάσταση.
- 8. Μόλις ολοκληρωθεί η εγκατάσταση, πατήστε Finish (Τέλος).

### *Εγκατάσταση του προγράµµατος οδήγησης για διασύνδεση USB*

Ακολουθήστε τα παρακάτω βήµατα για την εγκατάσταση του προγράµµατος οδήγησης PostScript για διασύνδεση USB:

#### *Σηµείωση:*

- ❏ *Η διασύνδεση USB δεν είναι διαθέσιµη για εκτύπωση στα Windows 95.*
- $\Box$  *Aν το πρόγραμμα οδήγησης των Windows και το πρόγραμμα οδήγησης Adobe PS για εκτυπωτές Epson µε σύνδεση USB έχουν ήδη εγκατασταθεί στον υπολογιστή σας, ακολουθήστε τη διαδικασία εγκατάστασης που περιγράφεται στην προηγούµενη ενότητα, "Εγκατάσταση του προγράµµατος οδήγησης για παράλληλη σύνδεση," αλλά βεβαιωθείτε ότι έχετε επιλέξει USB για τη θύρα σύνδεσης στο βήµα 7. Αν δεν έχετε εγκαταστήσει πρόγραµµα οδήγησης USB για εκτυπωτή Epson στον υπολογιστή σας, ακολουθήστε την παρακάτω διαδικασία εγκατάστασης.*
- ❏ *Για την εγκατάσταση του προγράµµατος οδήγησης PostScript, πρέπει να υπάρχουν τουλάχιστον 6 ΜΒ ελεύθερου χώρου στο σκληρό σας δίσκο.*
- 1. Χωρίς να είναι συνδεδεµένος ο εκτυπωτής στον υπολογιστή σας, ενεργοποιήστε και τον υπολογιστή και τον εκτυπωτή.
- 2. Μόλις εκκινήσουν τα Windows, συνδέστε τον υπολογιστή στον εκτυπωτή µε ένα καλώδιο USB.
- 3. Θα ξεκινήσει αυτόµατα ο οδηγός Add New Hardware Wizard (Οδηγός προσθήκης υλικού). Πατήστε Next (Επόµενο) για να ξεκινήσει η εγκατάσταση του προγράµµατος οδήγησης USB του εκτυπωτή.
- 4. Επιλέξτε Search for best driver for your device (Recommended) (Αναζήτηση καλύτερου προγράµµατος οδήγησης για τη συσκευή σας) (Προτείνεται) και µετά πατήστε Next (Επόµενο).
- 5. Τοποθετήστε το CD-ROM που συνοδεύει τον εκτυπωτή σας στη µονάδα CD-ROM.
- 6. Επιλέξτε µόνο το πλαίσιο ελέγχουSpecify a location (Καθορισµός θέσης) και µετά προσδιορίστε την παρακάτω διαδροµή προς το CD-ROM. Πατήστε Browse (Αναζήτηση) για να επιλέξετε διαδροµή. Αν η µονάδα CD-ROM του υπολογιστή σας είναι η D:, η διαδροµή θα είναι D:\AdobePS\english\win9x\ps\_setup (αλλάξτε το γράµµα της µονάδας όπως απαιτείται).
- 7. Πατήστε Next (Επόµενο) για να συνεχιστεί η εγκατάσταση.
- 8. Αν αναγνωριστεί σωστά το αρχείο του προγράµµατος οδήγησης USB PostScript του εκτυπωτή, θα εμφανιστεί το μήνυμα "EPSON USB Printer" (Εκτυπωτής EPSON USB). Πατήστε Next (Επόµενο) για να συνεχιστεί η εγκατάσταση.
- 9. Όταν ολοκληρωθεί η εγκατάσταση του προγράµµατος οδήγησης USB PostScript του εκτυπωτή, πατήστε Finish (Τέλος).
- 10. Μετά το τέλος της εγκατάστασης του προγράµµατος οδήγησης USB του εκτυπωτή, ο οδηγός Add Printer Wizard (Οδηγός προσθήκη εκτυπωτή) θα ξεκινήσει αυτόµατα. Ακολουθήστε τις οδηγίες που εµφανίζονται στην οθόνη µέχρι να εµφανιστεί το παράθυρο που σας ζητά να επιλέξετε µοντέλο εκτυπωτή.
- 11. Πατήστε Have Disk (Από δισκέτα) και προσδιορίστε τη διαδροµή στο αρχείο INF που είναι απαραίτητο για την εγκατάσταση. Αν η µονάδα CD-ROM του υπολογιστή σας είναι η D:, η διαδροµή θα είναι D:\AdobePS\english\win9x\ps\_setup (αλλάξτε το γράµµα της µονάδας όπως απαιτείται).
- 12. Επιλέξτε το αρχείο INF για την έκδοση του λειτουργικού συστήµατος Windows που χρησιµοποιείτε και συνεχίστε την εγκατάσταση σύµφωνα µε τις οδηγίες στην οθόνη.
- 13. Μόλις ολοκληρωθεί η εγκατάσταση, πατήστε Finish (Τέλος).

### *Εγκατάσταση του προγράµµατος οδήγησης PostScript για διασύνδεση δικτύου*

Ακολουθήστε τα παρακάτω βήµατα για την εγκατάσταση του προγράµµατος οδήγησης PostScript για διασύνδεση δικτύου:

### *Σηµείωση:*

- ❏ *Για σύνδεση µέσω δικτύου, πρέπει να εγκαταστήσετετην προαιρετική κάρτα δικτύου στον εκτυπωτή.*
- ❏ *Για την εγκατάσταση του προγράµµατος οδήγησης PostScript, πρέπει να υπάρχουν τουλάχιστον 6 ΜΒ ελεύθερου χώρου στο σκληρό σας δίσκο.*
- 1. Τοποθετήστε το CD-ROM που συνοδεύει τον εκτυπωτή σας στη µονάδα CD-ROM.
- 2. Επιλέξτε Start (Έναρξη), κατόπιν Settings (Ρυθµίσεις) και τέλος Printers (Εκτυπωτές).
- 3. Κάντε διπλό κλικ στο εικονίδιο Add Printer (Προσθήκη εκτυπωτή).
- 4. Θα εµφανιστεί το παράθυρο Add Printer Wizard (Οδηγός προσθήκη εκτυπωτή). Επιλέξτε Next (Επόµενο).
- 5. Επιλέξτε Network Printer (Εκτυπωτής δικτύου) όταν εµφανιστεί το παράθυρο που σας ρωτά How is this printer attached to your computer? (Πώς συνδέεται ο εκτυπωτής στον υπολογιστή σας;).
- 6. Πληκτρολογήστε τη διαδροµή δικτύου του εκτυπωτή στο πεδίο Network path or queue name (Διαδρομή δικτύου ή όνομα ουράς). Μπορείτε επίσης να επιλέξετε τον εκτυπωτή δικτύου πατώντας Browse (Αναζήτηση).
- 7. Όταν εµφανιστεί το παράθυρο που σας ζητά να επιλέξετε µοντέλο εκτυπωτή, πατήστε Have Disk (Από δισκέτα) και προσδιορίστε τη διαδροµή στο κατάλληλο αρχείο INF που είναι απαραίτητο για την εγκατάσταση. Αν η µονάδα CD-ROM του υπολογιστή σας είναι η D:, η διαδρομή θα είναι D:\AdobePS\english\win9x\ps\_setup (αλλάξτε το γράµµα της µονάδας όπως απαιτείται).
- 8. Επιλέξτε το αρχείο INF για την έκδοση του λειτουργικού συστήµατος Windows που χρησιµοποιείτε και συνεχίστε την εγκατάσταση σύµφωνα µε τις οδηγίες στην οθόνη.
- 9. Μόλις ολοκληρωθεί η εγκατάσταση, πατήστε Finish (Τέλος).

### *Σηµείωση για τους χρήστες Windows Me/98/95*

Ο εκτυπωτής µπορεί να µην τυπώνει κανονικά εάν ο υπολογιστής είναι συνδεδεµένος στον εκτυπωτή µέσω της παράλληλης διασύνδεσης η οποία έχει ρυθµιστεί σε λειτουργία ECP. Στην περίπτωση αυτή, απενεργοποιήστε την υποστήριξη αµφίδροµης επικοινωνίας στο πρόγραµµα οδήγησης PostScript. Για να το κάνετε, εµφανίστε το παράθυρο διαλόγου Properties (Ιδιότητες) του εκτυπωτή, κάντε κλικ στην καρτέλα Details (Λεπτοµέρειες) και κατόπιν πατήστε το κουµπί Spool Settings (Ρυθμίσεις εκτύπωσης σε ουρά). Στο παράθυρο διαλόγου Spool Settings (Ρυθµίσεις εκτύπωσης σε ουρά) που εµφανίζεται, επιλέξτε Disable bi-directional support for this printer (Απενεργοποίηση υποστήριξης αµφίδροµης επικοινωνίας) και κατόπιν πατήστε το κουµπί OK.

### *Χρήστες Windows NT 4.0*

Ακολουθήστε τις οδηγίες εγκατάστασης για τη διασύνδεση που θα χρησιµοποιήσετε για την εκτύπωση.

#### *Σηµείωση:*

*Η διασύνδεση USB δεν είναι διαθέσιµη για εκτύπωση στα Windows 4.0.*

### *Εγκατάσταση του προγράµµατος οδήγησης για παράλληλη διασύνδεση*

Ακολουθήστε τα παρακάτω βήµατα για την εγκατάσταση του προγράµµατος οδήγησης PostScript για παράλληλη διασύνδεση:

#### *Σηµείωση:*

*Για την εγκατάσταση του προγράµµατος οδήγησης PostScript, πρέπει να υπάρχουν τουλάχιστον 6 ΜΒ ελεύθερου χώρου στο σκληρό σας δίσκο.*

- 1. Τοποθετήστε το CD-ROM που συνοδεύει τον εκτυπωτή σας στη µονάδα CD-ROM.
- 2. Επιλέξτε Start (Έναρξη), κατόπιν Settings (Ρυθµίσεις) και τέλος Printers (Εκτυπωτές).
- 3. Κάντε διπλό κλικ στο εικονίδιο Add Printer (Προσθήκη εκτυπωτή).
- 4. Θα εµφανιστεί το παράθυρο Add Printer Wizard (Οδηγός προσθήκη εκτυπωτή). Ακολουθήστε τις οδηγίες που εµφανίζονται στην οθόνη µέχρι να εµφανιστεί το παράθυρο που σας ζητά να επιλέξετε µοντέλο εκτυπωτή.
- 5. Πατήστε Have Disk (Από δισκέτα) και προσδιορίστε τη διαδροµή στο αρχείο INF που είναι απαραίτητο για την εγκατάσταση. Αν η µονάδα CD-ROM του υπολογιστή σας είναι η D:, η διαδροµή θα είναι D:\AdobePS\english\winnt4\ps\_setup (αλλάξτε το γράµµα της µονάδας όπως απαιτείται).
- 6. Επιλέξτε το αρχείο INF για την έκδοση του λειτουργικού συστήµατος Windows που χρησιµοποιείτε και συνεχίστε την εγκατάσταση σύµφωνα µε τις οδηγίες στην οθόνη.
- 7. Μόλις ολοκληρωθεί η εγκατάσταση, πατήστε Finish (Τέλος).

### *Εγκατάσταση του προγράµµατος οδήγησης για διασύνδεση δικτύου*

Ακολουθήστε τα παρακάτω βήµατα για την εγκατάσταση του προγράµµατος οδήγησης PostScript για διασύνδεση δικτύου:

#### *Σηµείωση:*

- ❏ *Για σύνδεση µέσω δικτύου, πρέπει να εγκαταστήσετετην προαιρετική κάρτα δικτύου στον εκτυπωτή.*
- ❏ *Για την εγκατάσταση του προγράµµατος οδήγησης του εκτυπωτή, πρέπει να υπάρχουν τουλάχιστον 6 ΜΒ ελεύθερου χώρου στο σκληρό σας δίσκο.*
- 1. Τοποθετήστε το CD-ROM που συνοδεύει τον εκτυπωτή σας στη µονάδα CD-ROM.
- 2. Επιλέξτε Start (Έναρξη), κατόπιν Settings (Ρυθµίσεις) και τέλος Printers (Εκτυπωτές).
- 3. Κάντε διπλό κλικ στο εικονίδιο Add Printer (Προσθήκη εκτυπωτή).
- 4. Θα εµφανιστεί το παράθυρο Add Printer Wizard (Οδηγός προσθήκη εκτυπωτή). Επιλέξτε Network printer server (Διακομιστής εκτυπωτή δικτύου) και στη συνέχεια Next (Επόµενο).
- 5. Πληκτρολογήστε το όνοµα του εκτυπωτή ή επιλέξτε τον εκτυπωτή από τη λίστα των διαθέσιµων εκτυπωτών στο δίκτυο και πατήστε OK.
- 6. Επιλέξτε OK µόλις εµφανιστεί το παρακάτω µήνυµα.

"The server on which the XXX printer resides does not have the correct printer driver installed" (Ο διακοµιστής στον οποίο είναι συνδεδεµένος ο εκτυπωτής ΧΧΧ δεν έχει εγκατεστηµένο το σωστό πρόγραµµα οδήγησης).

- 7. Πατήστε Have Disk (Από δισκέτα) και προσδιορίστε τη διαδροµή στο αρχείο INF που είναι απαραίτητο για την εγκατάσταση. Αν η µονάδα CD-ROM του υπολογιστή σας είναι η D:, η διαδροµή θα είναι D:\AdobePS\english\winnt4\ps\_setup (αλλάξτε το γράμμα της µονάδας όπως απαιτείται).
- 8. [Επιλέξτε](#page-458-0) το αρχείο INF για την έκδοση του λειτουργικού συστήµατος Windows που χρησιµοποιείτε και συνεχίστε την εγκατάσταση σύµφωνα µε τις οδηγίες στην οθόνη.
- 9. Μόλις ολοκληρωθεί η εγκατάσταση, πατήστε Finish (Τέλος).

#### *Σηµείωση για τους χρήστες Windows NT 4.0*

Στη λίστα µεγεθών χαρτιού για την επιλεγµένη προέλευση χαρτιού µπορεί να εµφανίζονται µη διαθέσιµα µεγέθη χαρτιού. Βλέπε "Paper (Χαρτί)" στη σελίδα 459 για να επιβεβαιώσετε τα διαθέσιµα µεγέθη χαρτιού.

### *Χρήστες Windows XP, Windows 2000*

Ακολουθήστε τις οδηγίες εγκατάστασης για τη διασύνδεση που θα χρησιµοποιήσετε για την εκτύπωση.

#### *Εγκατάσταση του προγράµµατος οδήγησης για παράλληλη διασύνδεση*

Ακολουθήστε τα παρακάτω βήµατα για την εγκατάσταση του προγράµµατος οδήγησης PostScript για παράλληλη διασύνδεση:

#### *Σηµείωση:*

*Για την εγκατάσταση του προγράµµατος οδήγησης του εκτυπωτή, πρέπει να υπάρχουν τουλάχιστον 6 ΜΒ ελεύθερου χώρου στο σκληρό σας δίσκο.*

- 1. Τοποθετήστε το CD-ROM που συνοδεύει τον εκτυπωτή σας στη µονάδα CD-ROM.
- 2. Επιλέξτε Start (Έναρξη), κατόπιν Settings (Ρυθµίσεις) και τέλος Printers (Εκτυπωτές).

#### *Σηµείωση:*

*Αν ο υπολογιστής σας έχει Windows XP, επιλέξτε* Start *(Έναρξη) και κατόπιν* Printers and Faxes *(Εκτυπωτές και φαξ).*

3. Κάντε διπλό κλικ στο εικονίδιο Add Printer (Προσθήκη εκτυπωτή).

#### *Σηµείωση:*

*Αν ο υπολογιστής σας έχει Windows XP, πατήστε* Add a printer *(Προσθήκη εκτυπωτή) κάτω από την επιλογή* Printer Tasks *(Εργασίες εκτυπωτή).*

- 4. Θα εµφανιστεί το παράθυρο Add Printer Wizard (Οδηγός προσθήκη εκτυπωτή). Ακολουθήστε τις οδηγίες που εµφανίζονται στην οθόνη µέχρι να εµφανιστεί το παράθυρο που σας ζητά να επιλέξετε µοντέλο εκτυπωτή.
- 5. Πατήστε Have Disk (Από δισκέτα) και προσδιορίστε τη διαδροµή στο αρχείο INF που είναι απαραίτητο για την εγκατάσταση. Αν η µονάδα CD-ROM του υπολογιστή σας είναι η D:, η διαδροµή θα είναι D:\AdobePS\english\win2k-xp\ps\_setup (αλλάξτε το γράµµα της µονάδας όπως απαιτείται).
- 6. Επιλέξτε το αρχείο INF για την έκδοση του λειτουργικού συστήµατος Windows που χρησιµοποιείτε και συνεχίστε την εγκατάσταση σύµφωνα µε τις οδηγίες στην οθόνη.
- 7. Μόλις ολοκληρωθεί η εγκατάσταση, πατήστε Finish (Τέλος).

### *Εγκατάσταση του προγράµµατος οδήγησης για διασύνδεση USB*

Ακολουθήστε τα παρακάτω βήµατα για την εγκατάσταση του προγράµµατος οδήγησης PostScript για διασύνδεση USB:

### *Σηµείωση:*

*Για την εγκατάσταση του προγράµµατος οδήγησης του εκτυπωτή, πρέπει να υπάρχουν τουλάχιστον 6 ΜΒ ελεύθερου χώρου στο σκληρό σας δίσκο.*

1. Χωρίς να είναι συνδεδεµένος ο εκτυπωτής στον υπολογιστή σας, ενεργοποιήστε και τον υπολογιστή και τον εκτυπωτή.

- 2. Μόλις εκκινήσουν τα Windows, συνδέστε τον υπολογιστή στον εκτυπωτή µε ένα καλώδιο USB.
- 3. Θα ξεκινήσει αυτόµατα ο οδηγός Add New Hardware Wizard (Οδηγός προσθήκης υλικού). Πατήστε Next (Επόµενο) για να ξεκινήσει η εγκατάσταση του προγράµµατος οδήγησης USB του εκτυπωτή.
- 4. Μετά το τέλος της εγκατάστασης του προγράµµατος οδήγησης USB του εκτυπωτή, ο οδηγός Add Printer Wizard (Οδηγός προσθήκη εκτυπωτή) θα ξεκινήσει αυτόµατα. Ακολουθήστε τις οδηγίες που εµφανίζονται στην οθόνη µέχρι να εµφανιστεί το παράθυρο που σας ζητά να επιλέξετε µοντέλο εκτυπωτή.
- 5. Πατήστε Have Disk (Από δισκέτα) και προσδιορίστε τη διαδροµή στο αρχείο INF που είναι απαραίτητο για την εγκατάσταση. Αν η µονάδα CD-ROM του υπολογιστή σας είναι η D:, η διαδροµή θα είναι D:\AdobePS\english\win2k-xp\ps\_setup (αλλάξτε το γράµµα της µονάδας όπως απαιτείται).
- 6. Επιλέξτε το αρχείο INF για την έκδοση του λειτουργικού συστήµατος Windows που χρησιµοποιείτε και συνεχίστε την εγκατάσταση σύµφωνα µε τις οδηγίες στην οθόνη.
- 7. Μόλις ολοκληρωθεί η εγκατάσταση, πατήστε Finish (Τέλος).

### *Εγκατάσταση του προγράµµατος οδήγησης για διασύνδεση δικτύου*

Ακολουθήστε τα παρακάτω βήµατα για την εγκατάσταση του προγράµµατος οδήγησης PostScript για διασύνδεση δικτύου:

#### *Σηµείωση:*

- ❏ *Για σύνδεση µέσω δικτύου, πρέπει να εγκαταστήσετετην προαιρετική κάρτα δικτύου στον εκτυπωτή.*
- ❏ *Για την εγκατάσταση του προγράµµατος οδήγησης του εκτυπωτή, πρέπει να υπάρχουν τουλάχιστον 6 ΜΒ ελεύθερου χώρου στο σκληρό σας δίσκο.*
- 1. Τοποθετήστε το CD-ROM που συνοδεύει τον εκτυπωτή σας στη µονάδα CD-ROM.
- 2. Επιλέξτε Start (Έναρξη), κατόπιν Settings (Ρυθµίσεις) και τέλος Printers (Εκτυπωτές).

#### *Σηµείωση:*

*Αν ο υπολογιστής σας έχει Windows XP, επιλέξτε* Start *(Έναρξη) και κατόπιν* Printers and Faxes *(Εκτυπωτές και φαξ).*

3. Κάντε διπλό κλικ στο εικονίδιο Add Printer (Προσθήκη εκτυπωτή).

#### *Σηµείωση:*

*Αν ο υπολογιστής σας έχει Windows XP, πατήστε* Add a printer *(Προσθήκη εκτυπωτή) κάτω από την επιλογή* Printer Tasks *(Εργασίες εκτυπωτή).*

- 4. Θα εµφανιστεί το παράθυρο Add Printer Wizard (Οδηγός προσθήκη εκτυπωτή). Επιλέξτε Next (Επόµενο).
- 5. Επιλέξτε Network printer (Εκτυπωτής δικτύου) στο παράθυρο που εµφανίζεται.

#### *Σηµείωση:*

*Αν ο υπολογιστής σας έχει Windows XP, πατήστε* A network printer, or a printer attached to another computer *(Ένας εκτυπωτής δικτύου ή ένας εκτυπωτής συνδεδεµένος σε άλλον υπολογιστή).*

- 6. Πατήστε Next (Επόµενο) για να αναζητήσετε και να επιλέξετε τον εκτυπωτή στο δίκτυο.
- 7. Πατήστε OK µόλις εµφανιστεί το παρακάτω µήνυµα:

"The server on which the XXX printer resides does not have the correct printer driver installed" (Ο διακοµιστής στον οποίο είναι συνδεδεµένος ο εκτυπωτής ΧΧΧ δεν έχει εγκατεστηµένο το σωστό πρόγραµµα οδήγησης).

8. Όταν εµφανιστεί το παράθυρο που σας ζητά να επιλέξετε µοντέλο εκτυπωτή, πατήστε Have Disk (Από δισκέτα) και προσδιορίστε τη διαδροµή στο κατάλληλο αρχείο INF που είναι απαραίτητο για την εγκατάσταση. Αν η µονάδα CD-ROM του υπολογιστή σας είναι η D:, η διαδρομή θα είναι D:\AdobePS\english\win2k-xp\ps\_setup (αλλάξτε το γράμμα

της µονάδας όπως απαιτείται).

- 9. Επιλέξτε το [αρχείο](#page-458-0) INF για την έκδοση του λειτουργικού συστήµατος Windows που χρησιµοποιείτε και συνεχίστε την εγκατάσταση σύµφωνα µε τις οδηγίες στην οθόνη.
- 10. Μόλις ολοκληρωθεί η εγκατάσταση, πατήστε Finish (Τέλος).

### *Σηµείωση για τους χρήστες Windows XP/2000*

Στη λίστα Paper Size (Μέγεθος χαρτιού) του προγράµµατος οδήγησης του εκτυπωτή µπορεί να εµφανίζονται µη διαθέσιµα µεγέθη χαρτιού. Βλέπε "Paper (Χαρτί)" στη σελίδα 459 για να επιβεβαιώσετε τα διαθέσιµα µεγέθη χαρτιού.

## *Χρήση του προγράµµατος οδήγησης του εκτυπωτή*

Το πρόγραµµα οδήγησης του εκτυπωτή σάς επιτρέπει να επιλέξετε µεταξύ πολλών ρυθµίσεων για να επιτύχετε τα καλύτερα αποτελέσµατα µε τον εκτυπωτή σας.

#### *Σηµείωση:*

❏ *Για να εξασφαλιστεί η σωστή λειτουργία, στις ρυθµίσεις του υπολογιστή σας πρέπει να ορίσετε όνοµα για τον υπολογιστή. Βεβαιωθείτε ότι δεν υπάρχουν µη έγκυροι χαρακτήρες στο όνοµα. Αν ο εκτυπωτής σας είναι κοινόχρηστος, το όνοµα υπολογιστή πρέπει να είναι µοναδικό. Για οδηγίες σχετικά µε τον ορισµό ονόµατος για τον υπολογιστή, ανατρέξτε στην τεκµηρίωση του λειτουργικού σας συστήµατος.*

- ❏ *Οι εικόνες που χρησιµοποιούνται σε αυτή την ενότητα αφορούν τον EPL-6200. Αν ο εκτυπωτής σας είναι ο EPL-6200L, τα περιεχόµενα της οθόνης µπορεί να διαφέρουν ελαφρώς.*
- ❏ *Το λογισµικό EPSON Status Monitor 3 εγκαθίσταται αυτόµατα µαζί µε το πρόγραµµα οδήγησης του εκτυπωτή EPL-6200L.*

## *Πρόσβασηστο πρόγραµµα οδήγησης του εκτυπωτή*

Μπορείτε να µεταβείτε στο πρόγραµµα οδήγησης του εκτυπωτή απευθείας από οποιαδήποτε εφαρµογή ή απευθείας από το λειτουργικό σύστηµα των Windows.

Οι ρυθµίσεις του εκτυπωτή που γίνονται από πολλές εφαρµογές των Windows αντικαθιστούν τις ρυθμίσεις που ενεργοποιούνται με πρόσβαση στο πρόγραµµα οδήγησης του εκτυπωτή µέσα από το λειτουργικό σύστηµα. Εποµένως, θα πρέπει να µεταβείτε στο πρόγραµµα οδήγησης του εκτυπωτή µέσα από την εφαρµογή που χρησιµοποιείτε, ώστε να είστε βέβαιοι ότι θα έχετε το αποτέλεσµα που θέλετε.

#### *Σηµείωση:*

*Η ηλεκτρονική βοήθεια σάς παρέχει περισσότερες πληροφορίες σχετικά µε τις ρυθµίσεις του προγράµµατος οδήγησης του εκτυπωτή.*

- ❏ Για πρόσβαση στο πρόγραµµα οδήγησης του εκτυπωτή από την εφαρµογή που χρησιµοποιείτε, επιλέξτε την εντολή Print (Εκτύπωση) ή Page Setup (∆ιαµόρφωση σελίδας) από το µενού Αρχείο. Πρέπει επίσης να επιλέξετε Setup (Ρύθµιση), Options (Επιλογές), Properties (Ιδιότητες) ή κάποιο συνδυασµό των παραπάνω κουµπιών.
- ❏ Για πρόσβαση στο πρόγραµµα οδήγησης του εκτυπωτή από τα Windows, κάντε κλικ στο κουμπί Start (Έναρξη), επιλέξτε Settings (Ρυθμίσεις) και στη συνέχεια Printers (Εκτυπωτές). Στη συνέχεια, κάντε δεξί κλικ στο εικονίδιο EPSON EPL-6200/EPL-6200L Advanced και επιλέξτε Properties (Ιδιότητες) (στα Windows Me, 98 ή 95), Printing Preferences (Προτιµήσεις εκτύπωσης) (στα Windows XP ή 2000) ή Document Defaults (στα Windows NT 4.0).

## *Ρυθµίσεις προγράµµατος οδήγησης εκτυπωτή*

### *Επιλογή της ποιότητας εκτύπωσης (EPL-6200 µόνο)*

#### *Σηµείωση:*

*Η ρύθµιση της ποιότητας εκτύπωσης για τον EPL-6200L δεν αλλάζει. Τυπώνει µόνο µε ποιότητα 600 dpi.*

Μπορείτε να αλλάξετε την ποιότητα της εκτύπωσης για να βελτιώσετε την ταχύτητα ή την ανάλυση. Αν θέλετε εκτυπώσεις υψηλής ποιότητας, διαλέξτε µεγαλύτερο αριθµό. Πρέπει να γνωρίζετε όµως ότι έτσι µειώνεται η ταχύτητα της εκτύπωσης.

Υπάρχουν τρία επίπεδα ποιότητας εκτύπωσης, 600 dpi, Class 1200 dpi και True 1200 dpi. H ρύθµιση Class 1200 dpi δίνει αποτελέσµατα υψηλής ποιότητας ισοδύναµα µε ανάλυση 1200 dpi µε τις λειτουργίες Enh. MG και RITech (κάτω από τα 600 dpi).

- 1. Κάντε κλικ στην καρτέλα Basic Settings (Βασικές ρυθµίσεις).
- 2. Επιλέξτε την ανάλυση εκτύπωσης που θέλετε από την αναπτυσσόµενη λίστα Print Quality (Ποιότητα εκτύπωσης).

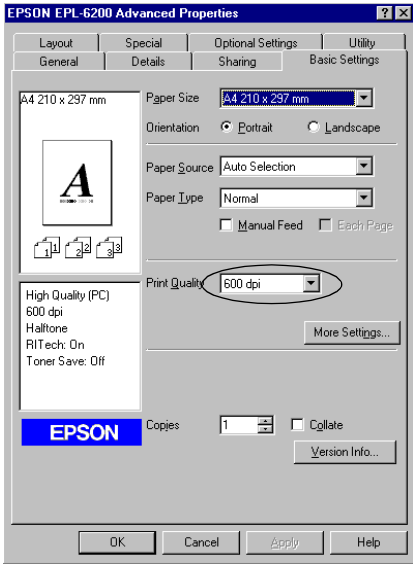
3. Πατήστε OK για να αποδεχθείτε τη ρύθµιση.

#### *Σηµείωση:*

- ❏ *Λεπτοµέρειες για τις λειτουργίες Enh. MG ή RITech θα βρείτε στην ηλεκτρονική βοήθεια του προϊόντος.*
- ❏ *Εάν η εκτύπωση δεν γίνει µε επιτυχία ή εµφανιστεί µήνυµα σφάλµατος που αφορά τη µνήµη, επιλέξτε χαµηλότερη ανάλυση για να µπορέσετε να συνεχίσετε την εκτύπωση.*

## *Αλλαγή µεγέθους της εκτύπωσης*

Μπορείτε κατά την εκτύπωση να κάνετε µεγέθυνση ή σµίκρυνση του εγγράφου αυτόµατα.

#### *Για να αλλάξετε αυτόµατα το µέγεθος των σελίδων ώστε να ταιριάζουν µε το χαρτί εξόδου*

- 1. Κάντε κλικ στην καρτέλα Layout (∆ιάταξη).
- 2. Επιλέξτε το πλαίσιο ελέγχου Zoom Options (Επιλογές ζουµ).

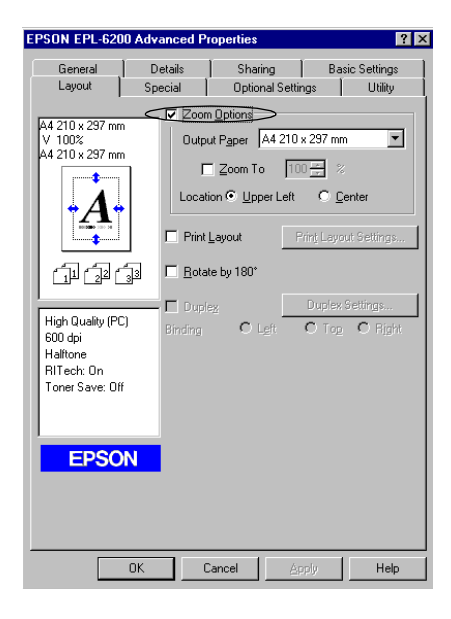

- 3. Επιλέξτε το μέγεθος γαρτιού που θέλετε από την αναπτυσσόμενη λίστα Output Paper (Χαρτί εξόδου). Η σελίδα θα εκτυπωθεί έτσι ώστε να ταιριάζει µε το χαρτί που επιλέξατε.
- 4. Επιλέξτε Upper Left (Πάνω αριστερά) στη ρύθµιση Location (Θέση) για να τυπωθεί η µεγεθυµένη ή σµικρυµένη εικόνα στην επάνω αριστερή γωνία του χαρτιού. Επιλέξτε Center (Κέντρο) για να τυπωθεί η µεγεθυµένη ή σµικρυµένη εικόνα στο κέντρο.
- 5. Πατήστε OK για να αποδεχθείτε τις ρυθµίσεις.

### *Για να αλλάξετε το µέγεθος των σελίδων κατά ένα καθορισµένο ποσοστό*

- 1. Κάντε κλικ στην καρτέλα Layout (∆ιάταξη).
- 2. Επιλέξτε το πλαίσιο ελέγχου Zoom Options (Επιλογές ζουµ).
- 3. Επιλέξτε το πλαίσιο ελέγχου Zoom To (Ποσοστό ζουµ).

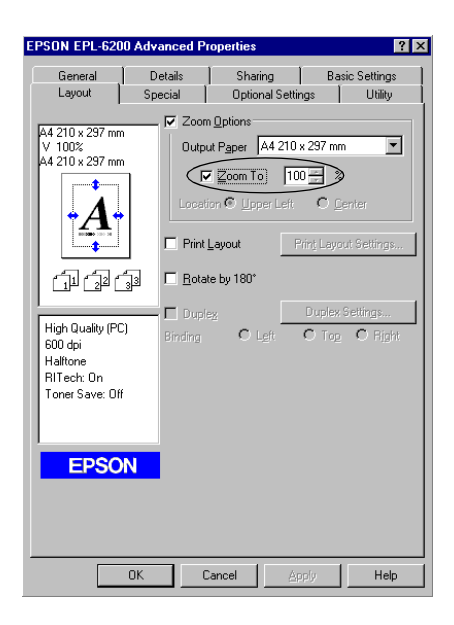

4. Πληκτρολογήστε το ποσοστό µεγέθυνσης στο πλαίσιο και µετά πατήστε OK. Το ποσοστό µπορεί να οριστεί ανάµεσα στο 50% και το 200%, σε πολλαπλάσια του 1%.

Εάν είναι απαραίτητο, επιλέξτε από την αναπτυσσόµενη λίστα Output Paper (Χαρτί εξόδου) το μέγεθος γαρτιού για την εκτύπωση.

## *Τροποποίηση της διάταξης της εκτύπωσης*

Με την επιλογή Print Layout (∆ιάταξη εκτύπωσης), ο εκτυπωτής σας µπορεί να εκτυπώσει 2 ή 4 σελίδες σε ένα φύλλο χαρτιού και ορίζει τη σειρά εκτύπωσης αλλάζοντας αυτόµατα το µέγεθος κάθε σελίδας ώστε να χωρέσει στο καθορισµένο µέγεθος του χαρτιού. Μπορείτε επίσης να εκτυπώσετε έγγραφα µε πλαίσιο.

- 1. Κάντε κλικ στην καρτέλα Layout (∆ιάταξη).
- 2. Κάντε κλικ στο πλαίσιο ελέγχου Print Layout (∆ιάταξη εκτύπωσης) και επιλέξτε Print Layout Settings (Ρυθµίσεις διάταξης εκτύπωσης). Εµφανίζεται το παράθυρο διαλόγου Print Layout Settings (Ρυθµίσεις διάταξης εκτύπωσης).

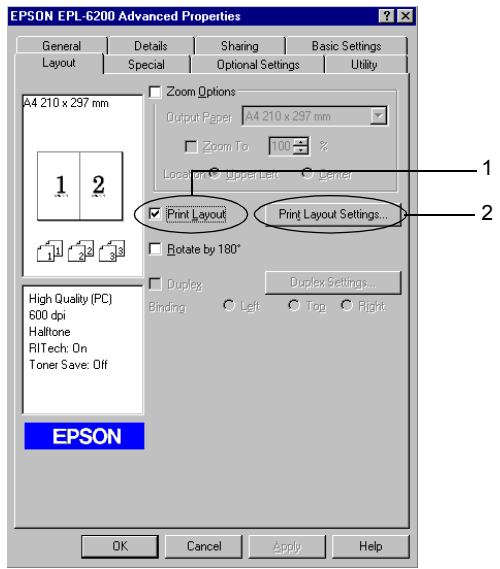

3. Επιλέξτε τον αριθµό των σελίδων που θέλετε να εκτυπώσετε σε ένα φύλλο χαρτιού.

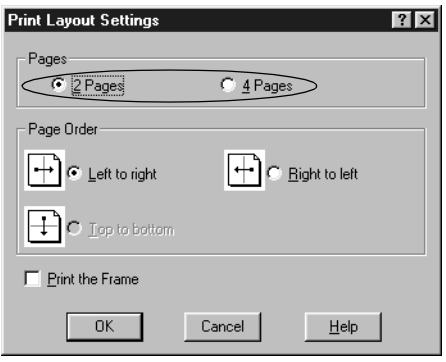

4. Επιλέξτε τη σειρά µε την οποία θα εκτυπώνονται οι σελίδες σε κάθε φύλλο.

#### *Σηµείωση:*

*Οι επιλογές για τη ρύθµιση Page Order (Σειρά σελίδων) εξαρτώνται από τον αριθµό των σελίδων που επιλέξατε παραπάνω και τον προσανατολισµό του χαρτιού (*Portrait *(Κατακόρυφος) ή* Landscape *(Οριζόντιος)), τον οποίο επιλέξατε στο µενού Basic Settings (Βασικές ρυθµίσεις).*

- 5. Πατήστε OK για να κλείσει το παράθυρο διαλόγου Print Layout Settings (Ρυθμίσεις διάταξης εκτύπωσης).
- 6. Πατήστε OK στο µενού Layout (∆ιάταξη) για να αποδεχθείτε τις ρυθµίσεις.

## *Χρήση υδατογραφηµάτων*

Ακολουθήστε τα παρακάτω βήµατα για να χρησιµοποιήσετε ένα υδατογράφηµα στο έγγραφό σας. Στο παράθυρο διαλόγου Watermark (Υδατογράφηµα), µπορείτε να επιλέξετε ένα από τα προκαθορισµένα υδατογραφήµατα της λίστας ή να επιλέξετε ένα αρχείο bitmap (.BMP) ή ένα αρχείο κειµένου (.TXT) για να δηµιουργήσετε το δικό σας προσαρµοσµένο υδατογράφηµα. Το παράθυρο διαλόγου Watermark (Υδατογράφηµα) σάς επιτρέπει επίσης να κάνετε διάφορες λεπτοµερείς ρυθµίσεις για τα υδατογραφήµατα. Για παράδειγµα, µπορείτε να επιλέξετε το µέγεθος, την ένταση και τη θέση του υδατογραφήµατος.

- 1. Κάντε κλικ στην καρτέλα Special (Ειδικές ρυθµίσεις).
- 2. Επιλέξτε το πλαίσιο ελέγχου Watermark (Υδατογράφηµα).

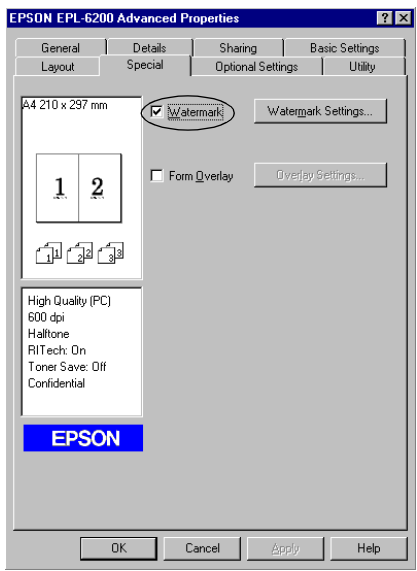

3. Κάντε κλικ στο κουµπί Watermark Settings (Ρυθµίσεις υδατογραφήµατος). Εµφανίζεται το παράθυρο διαλόγου Watermark (Υδατογράφημα).

4. Επιλέξτε ένα υδατογράφηµα από την αναπτυσσόµενη λίστα Watermark Name (Όνομα υδατογραφήματος).

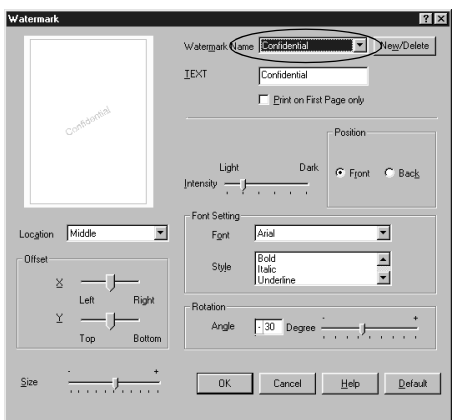

- 5. Επιλέξτε το σηµείο της σελίδας όπου θέλετε να εκτυπωθεί το υδατογράφηµα από την αναπτυσσόµενη λίστα Location (Σηµείο).
- 6. Ρυθµίστε την οριζόντια ή κάθετη θέση όφσετ.
- 7. Ρυθµίστε την ένταση εικόνας του υδατογραφήµατος χρησιµοποιώντας τη ράβδο κύλισης Intensity (Ένταση).
- 8. Ρυθµίστε το µέγεθος του υδατογραφήµατος µε τη ράβδο κύλισης Size (Μέγεθος).
- 9. Επιλέξτε Front (Εµπρός) (για να εκτυπωθεί το υδατογράφηµα στο εξώφυλλο του εγγράφου) ή Back (Πίσω) (για να εκτυπωθεί το υδατογράφηµα στην πίσω σελίδα του εγγράφου) για τη ρύθµιση Position (Θέση).
- 10. Πατήστε OK για να αποδεχθείτε τις ρυθµίσεις.

### *∆ηµιουργία νέου υδατογραφήµατος*

Μπορείτε να δηµιουργήσετε ένα νέο υδατογράφηµα µε τον εξής τρόπο:

- 1. Κάντε κλικ στην καρτέλα Special (Ειδικές ρυθµίσεις).
- 2. Επιλέξτε το πλαίσιο ελέγχου Watermark (Υδατογράφηµα).
- 3. Κάντε κλικ στο κουµπί Watermark Settings (Ρυθµίσεις υδατογραφήµατος). Εµφανίζεται το παράθυρο διαλόγου Watermark (Υδατογράφημα).
- 4. Επιλέξτε New/Delete (∆ηµιουργία/∆ιαγραφή). Εµφανίζεται το παράθυρο διαλόγου User Defined Watermarks (Υδατογραφήµατα ορισµένα από το χρήστη).
- 5. Επιλέξτε Text (Κείµενο) ή BMP και πληκτρολογήστε ένα όνοµα για το νέο υδατογράφηµα στο πλαίσιο Name (Όνοµα).
- 6. Εάν επιλέξετε Text (Κείµενο), πληκτρολογήστε το κείµενο του υδατογραφήµατος στο πλαίσιο Text (Κείµενο). Εάν επιλέξετε BMP, κάντε κλικ στο κουµπί Browse (Αναζήτηση), επιλέξτε το αρχείο BMP που θέλετε να χρησιµοποιήσετε και στη συνέχεια πατήστε OK.

#### *Σηµείωση:*

*Πριν δηµιουργήσετε ένα προσαρµοσµένο υδατογράφηµα, πρέπει να προετοιµάσετε ένα αρχείο bitmap (.bmp).*

- 7. ΠατήστεSave (Αποθήκευση) για να κλείσει το παράθυρο διαλόγου User Defined Watermarks (Υδατογραφήµατα ορισµένα από το χρήστη). Το υδατογράφηµα θα εµφανιστεί στο πλαίσιο λίστας.
- 8. Επιλέξτε OK για να καταχωρηθούν οι νέες ρυθµίσεις του υδατογραφήµατος.

#### *Σηµείωση:*

*Μπορείτε να καταχωρήσετε έως 10 υδατογραφήµατα.*

## *Χρήση επικάλυψης (EPL-6200 µόνο)*

Το παράθυρο διαλόγου Overlay settings (Ρυθµίσεις επικάλυψης) σας επιτρέπει να τυπώνετε δεδοµένα φόρµας επάνω σε άλλα δεδοµένα από άλλη εφαρµογή.

#### *Σηµείωση:*

*Η λειτουργία επικάλυψης είναι διαθέσιµη µόνο όταν έχει επιλεγεί High Quality (Printer) [Υψηλή ποιότητα (Εκτυπωτής)] για τη ρύθµιση Graphic Mode (Λειτουργία γραφικών) στο παράθυρο διαλόγου Extended Settings (Πρόσθετες ρυθµίσεις) από το µενού Optional Settings (Προαιρετικές ρυθµίσεις).*

### *∆ηµιουργία επικάλυψης*

Μπορείτε να δηµιουργήσετε δεδοµένα φόρµας και να τα αποθηκεύσετε σε ένα αρχείο.

- 1. Ανοίξτε την εφαρµογή που θα χρησιµοποιήσετε για τη δηµιουργία της επικάλυψης.
- 2. Μεταβείτε στο πρόγραµµα οδήγησης του εκτυπωτή από την εφαρµογή που χρησιµοποιείτε. Ανοίξτε το µενού File (Αρχείο) και επιλέξτε Print (Εκτύπωση) ή Print Setup (Παράµετροι εκτύπωσης). Στη συνέχεια, επιλέξτε Printer (Εκτυπωτής), Setup (Ρύθµιση), Options (Επιλογές), Properties (Ιδιότητες) ή κάποιο συνδυασµό των παραπάνω κουµπιών, ανάλογα µε την εφαρµογή που χρησιµοποιείτε.
- 3. Επιλέξτε την καρτέλα Special (Ειδικές ρυθµίσεις).

4. Επιλέξτε το πλαίσιο ελέγχου Form Overlay (Φόρµα επικάλυψης) και κάντε κλικ στο κουµπί Overlay Settings (Ρυθµίσεις επικάλυψης) για να ανοίξει το παράθυρο διαλόγου Overlay Settings (Ρυθµίσεις επικάλυψης).

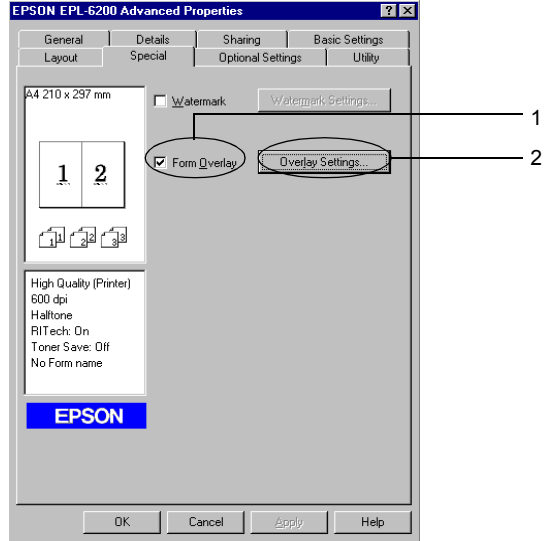

5. Πατήστε Create Overlay Data (∆ηµιουργία δεδοµένων επικάλυψης).

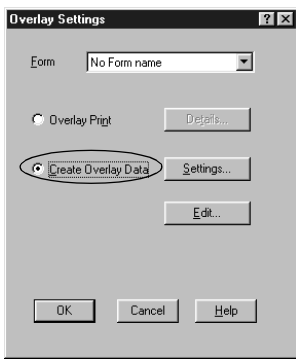

- 6. Επιλέξτε Settings (Ρυθµίσεις).
- 7. Επιλέξτε το πλαίσιο ελέγχου Use Form Name (Χρήση ονόµατος φόρµας). Στη συνέχεια, κάντε κλικ στο κουµπί Add Form Name (Προσθήκη ονόµατος φόρµας). Εµφανίζεται το παράθυρο διαλόγου Add Form (Προσθήκη φόρμας).
- 8. Στο παράθυρο διαλόγου Add Form (Προσθήκη φόρµας), πληκτρολογήστε το όνοµα της φόρµας στο πλαίσιο Form Name (Όνοµα φόρµας) και την περιγραφή της στο πλαίσιο Description (Περιγραφή).

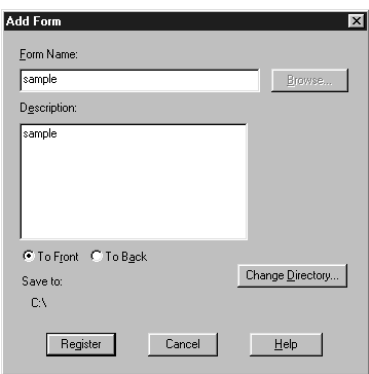

- 9. Επιλέξτε To Front (Εµπρός) (για να εκτυπωθεί η επικάλυψη στην πρόσοψη του εγγράφου) ή To Back (Πίσω) (για να εκτυπωθεί η επικάλυψη στην πίσω πλευρά του εγγράφου).
- 10. Στο παράθυρο διαλόγου Add Form (Προσθήκη φόρµας), πατήστε Register (Καταχώρηση).
- 11. Στο παράθυρο διαλόγου Form Settings (Ρυθµίσεις φόρµας), πατήστε OK.
- 12. Στο παράθυρο διαλόγου Overlay Settings (Ρυθµίσεις επικάλυψης), πατήστε OK. Αν θέλετε να σταµατήσετε τη διαδικασία, πατήστε Cancel (Άκυρο).

#### *Σηµείωση:*

*Το αρχείο που στέλνετε για εκτύπωση µετά το βήµα 10, από µια εφαρµογή λογισµικού όπως το Σηµειωµατάριο των Windows ή το Word, θα αποθηκευτεί ως επικάλυψη µε το όνοµα φόρµας που δώσατε στο βήµα 8.*

13. Εκτυπώστε το αρχείο που αποθηκεύτηκε ως αρχείο δεδοµένων επικάλυψης. Μπορείτε να αποθηκεύσετε οποιοδήποτε είδος αρχείου ως επικάλυψη. Τα δεδοµένα της επικάλυψης έχουν δηµιουργηθεί.

### *Εκτύπωση µε επικάλυψη*

Ακολουθήστε τα παρακάτω βήµατα για να εκτυπώσετε ένα έγγραφο µε δεδοµένα επικάλυψης.

- 1. Ανοίξτε το αρχείο που θα εκτυπωθεί µε δεδοµένα επικάλυψης.
- 2. Μεταβείτε στο πρόγραµµα οδήγησης του εκτυπωτή από την εφαρµογή που χρησιµοποιείτε. Ανοίξτε το µενού File (Αρχείο) και επιλέξτε Print (Εκτύπωση) ή Print Setup (Παράµετροι εκτύπωσης). Στη συνέχεια, επιλέξτε Printer (Εκτυπωτής), Setup (Ρύθµιση), Options (Επιλογές), Properties (Ιδιότητες) ή κάποιο συνδυασµό των παραπάνω κουµπιών, ανάλογα µε την εφαρµογή που χρησιµοποιείτε.
- 3. Επιλέξτε την καρτέλα Special (Ειδικές ρυθµίσεις).
- 4. Επιλέξτε το πλαίσιο ελέγχου Form Overlay (Φόρµα επικάλυψης) και κάντε κλικ στο κουµπί Overlay Settings (Ρυθµίσεις επικάλυψης) για να ανοίξει το παράθυρο διαλόγου Overlay Settings (Ρυθµίσεις επικάλυψης).
- 5. Στο παράθυρο διαλόγου Overlay Settings (Ρυθµίσεις επικάλυψης), διαλέξτε τη φόρµα από τη λίστα Form (Φόρµα) και πατήστε OK.
- 6. Πατήστε OK για να εκτυπωθούν τα δεδοµένα.

### *∆εδοµένα επικάλυψης µε διαφορετικές ρυθµίσεις του εκτυπωτή*

Τα δεδοµένα επικάλυψης δηµιουργούνται µε τις τρέχουσες ρυθµίσεις του εκτυπωτή όπως Resolution (Ανάλυση): 600 dpi. Εάν θέλετε να δηµιουργήσετε την ίδια επικάλυψη µε διαφορετικές ρυθµίσεις του εκτυπωτή, όπως ανάλυση 1200 dpi, ακολουθήστε τις παρακάτω οδηγίες.

- 1. Μεταβείτε πάλι στο πρόγραµµα οδήγησης του εκτυπωτή όπως περιγράφεται στο βήµα 2 της ενότητας "∆ηµιουργία επικάλυψης" στη σελίδα 80.
- 2. Προσαρµόστε τις ρυθµίσεις του εκτυπωτή και κλείστε το πρόγραµµα οδήγησης.
- 3. Στείλτε τα ίδια δεδοµένα που δηµιουργήσατε από την εφαρµογή στον εκτυπωτή όπως περιγράφεται στο βήµα 12 της ενότητας "∆ηµιουργία επικάλυψης" στη [σελίδα](#page-83-0) 80.

Η [συγκεκρι](#page-83-0)µένη ρύθµιση είναι διαθέσιµη µόνο για τα δεδοµένα του ονόµατος της φόρµας.

## <span id="page-83-0"></span>*Μηδενισµός του µετρητή του φωτοαγωγού*

Μετά την αντικατάστασης της µονάδας φωτοαγωγού, µηδενίστε το µετρητή της µονάδας από το πρόγραµµα οδήγησης του εκτυπωτή. Όταν τελειώσετε µε την εγκατάσταση της νέας µονάδας φωτοαγωγού, ανατρέξτε στην ενότητα "Μηδενισµός του µετρητή του φωτοαγωγού" στη σελίδα 84.

### *Μηδενισµός του µετρητή του φωτοαγωγού*

- 1. Κάντε κλικ στην καρτέλα Optional Settings (Προαιρετικές ρυθµίσεις) και επιλέξτε Printer Settings (Ρυθµίσεις εκτυπωτή). Εµφανίζεται το παράθυρο διαλόγου Printer Settings (Ρυθµίσεις εκτυπωτή).
- 2. Πατήστε Reset OPC Level. Εµφανίζεται το αντίστοιχο παράθυρο διαλόγου.

#### EPL-6200

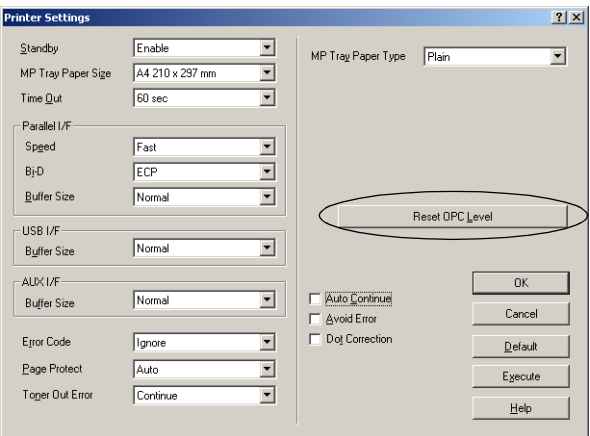

#### EPL-6200L

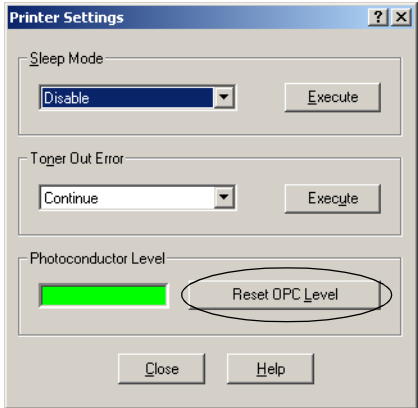

3. Πατήστε OK για να µηδενίσετε το µετρητή της µονάδας φωτοαγωγού.

## *Εκτύπωση µε τη µονάδα εκτύπωσης διπλής όψης (EPL-6200 µόνο)*

Η δυνατότητα εκτύπωσης διπλής όψης σας επιτρέπει να εκτυπώσετε και στις δύο πλευρές του χαρτιού. Εάν θέλετε να βιβλιοδετήσετε τις εκτυπώσεις, µπορείτε να ορίσετε το απαιτούµενο άκρο βιβλιοδεσίας για την επιθυµητή σειρά σελίδων.

- 1. Κάντε κλικ στην καρτέλα Layout (∆ιάταξη).
- 2. Επιλέξτε το πλαίσιο ελέγχου Duplex (∆ιπλή εκτύπωση). Στη συνέχεια επιλέξτε το κουµπίLeft (Αριστερά), Top (Επάνω), ή Right (∆εξιά) ως θέση βιβλιοδεσίας.
- 3. Επιλέξτε Duplex Settings (Ρυθµίσεις εκτύπωσης διπλής όψης) για να ανοίξει το παράθυρο διαλόγου Duplex Settings (Ρυθµίσεις εκτύπωσης διπλής όψης).
- 4. Καθορίστε το Binding Margin (Περιθώριο βιβλιοδεσίας) για τη µπροστινή και την πίσω όψη του χαρτιού. Στη συνέχεια επιλέξτε εάν θέλετε να εκτυπωθεί η µπροστινή ή η πίσω όψη του χαρτιού ως Start Page (Πρώτη σελίδα).
- 5. Εάν θέλετε να βιβλιοδετήσετε τις εκτυπώσεις επιλέξτε το πλαίσιο ελέγχου Binding Method (Μέθοδος βιβλιοδεσίας) και πραγµατοποιήστε τις κατάλληλες ρυθµίσεις. Για λεπτοµέρειες σχετικά µε τις ρυθµίσεις, ανατρέξτε στην ηλεκτρονική βοήθεια.
- 6. Πατήστε OK για να αποδεχτείτε τις ρυθµίσεις και επιστρέψτε στο µενού Layout (∆ιάταξη).

### *Αντιµετώπιση του σφάλµατος ανεπαρκούς µνήµης (EPL-6200L µόνο)*

Όταν εκτυπώνετε γραφικά ή πολύ µεγάλα αρχεία, ο εκτυπωτής µπορεί να σταµατήσει επειδή η µνήµη του δεν επαρκεί. Ακολουθήστε τα παρακάτω βήµατα για να αποφύγετε τυχόν σφάλµατα στη µνήµη και να συνεχίσετε την εκτύπωση.

#### *Σηµείωση:*

*Η ποιότητα της εκτύπωσης θα είναι χαµηλότερη όταν χρησιµοποιείτε αυτή τη λειτουργία.*

- 1. Κάντε κλικ στην καρτέλα Optional Settings (Προαιρετικές ρυθµίσεις).
- 2. Επιλέξτε Extended Settings (Πρόσθετες ρυθµίσεις) Εµφανίζεται το παρακάτω παράθυρο διαλόγου.

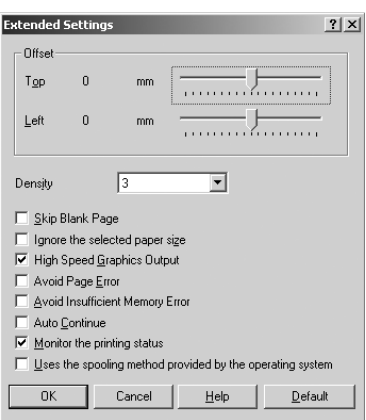

#### *Σηµείωση:*

*Η παραπάνω οθόνη εµφανίζεται στα Windows XP, 2000 και NT 4.0.*

- 3. Επιλέξτε το πλαίσιο ελέγχου Avoid Insufficient Memory Error (Αποφυγή σφάλµατος ανεπαρκούς µνήµης).
- 4. Πατήστε OK για να αποδεχθείτε τις ρυθµίσεις.

# *Πρόσβαση στο πρόγραµµα οδήγησης PostScript (EPL-6200 µόνο)*

Όταν θέλετε να τυπώσετε αρχεία µορφής PostScript, χρησιµοποιήστε το πρόγραµµα οδήγησης PostScript του εκτυπωτή. Οδηγίες για την εγκατάσταση του προγράµµατος οδήγησης PostScript που συνοδεύει τον εκτυπωτή σας θα βρείτε στην ενότητα "Εγκατάσταση του προγράµµατος οδήγησης PostScript (EPL-6200 µόνο)" στη σελίδα 59.

Μπορείτε να µεταβείτε στο πρόγραµµα οδήγησης του εκτυπωτή είτε από την εφαρµογή που χρησιµοποιείτε είτε απευθείας από το λειτουργικό σας σύστηµα. Αν µεταβείτε στο πρόγραµµα οδήγησης PostScript από την εφαρµογή, τυχόν αλλαγές που κάνετε στις ρυθµίσεις εκτύπωσης θα ισχύουν µόνο για την τρέχουσα εργασία εκτύπωσης. Για να κάνετε µόνιµες αλλαγές στις ρυθµίσεις εκτύπωσης, πρέπει να µεταβείτε στο πρόγραµµα οδήγησης PostScript απευθείας από το λειτουργικό σας σύστηµα.

# *Ρυθµίσεις του προγράµµατος οδήγησης PostScript (EPL-6200 µόνο)*

Το πρόγραµµα οδήγησης PostScript σας επιτρέπει να αλλάξετε τις ρυθµίσεις για την εργασία εκτύπωσης PostScript. Οι ρυθµίσεις οµαδοποιούνται σε διάφορες κατηγορίες στις οποίες µπορείτε να µεταβείτε κάνοντας κλικ στην αντίστοιχη καρτέλα στο παράθυρο διαλόγου Properties (Ιδιότητες) του εκτυπωτή.

## *Χρήστες Windows Me, Windows 98, Windows 95*

Υπάρχει διαθέσιµη και ηλεκτρονική βοήθεια εάν χρειαστείτε βοήθεια µε τις ρυθµίσεις. Υπάρχουν δύο επιλογές για την ηλεκτρονική βοήθεια. Πατήστε το κουµπί Help (Βοήθεια) για βοήθεια σχετικά µε τις ρυθµίσεις. Αν θέλετε βοήθεια για ένα συγκεκριµένο στοιχείο, πατήστε το εικονίδιο "?" στην επάνω δεξιά γωνία της γραµµής τίτλου του παραθύρου διαλόγου και κατόπιν επιλέξτε το όνοµα της ρύθµισης για την οποία θέλετε περισσότερες πληροφορίες. Θα εµφανιστεί µια επεξήγηση για τη ρύθµιση και τις επιλογές της.

## *Ρυθµίσεις της καρτέλας Paper (Χαρτί)*

## **Paper size (Μέγεθος χαρτιού)**

Επιλέξτε το µέγεθος χαρτιού που θέλετε. Η ρύθµιση αυτή πρέπει να ανταποκρίνεται στο µέγεθος του χαρτιού που έχετε τοποθετήσει στον εκτυπωτή. Τα διαθέσιµα µεγέθη χαρτιού διαφέρουν ανάλογα µε τον εκτυπωτή. Η προεπιλεγµένη τιµή είναι είτε A4 είτε Letter, ανάλογα µε τη χώρα.

## **Orientation (Προσανατολισµός)**

Ορίστε πώς θα τοποθετηθεί το έγγραφο στη σελίδα. Οι επιλογές είναι Portrait (κατακόρυφος) και Landscape (οριζόντιος).

## **Collate (Σελιδοποίηση)**

Επιλέξτε αυτό το πλαίσιο ελέγχου για να τυπώσετε περισσότερα σελιδοποιηµένα αντίγραφα του εγγράφου. Αν το πλαίσιο αυτό δεν είναι επιλεγµένο, κάθε σελίδα του εγγράφου τυπώνεται µεµονωµένα όσες φορές έχετε ορίσει.

## *Σηµείωση:*

*Αν επιλέξετε* Collate *(Συρραφή) στο πρόγραµµα οδήγησης του εκτυπωτή, δεν χρειάζεται να επιλέξετε* Collate *(Συρραφή) και στην εφαρµογή που χρησιµοποιείτε.*

## **Duplex (∆ιπλή όψη)**

Επιλέξτε τη µορφή που θέλετε να έχει η εκτύπωση διπλής όψης. Η επιλογή Flip on long edge (Σύνδεση στη µεγάλη ακµή) δίνει εκτυπώσεις διπλής όψης µε τη µορφή βιβλίου ενώ η επιλογή Flip on short edge (Σύνδεση στη μικρή ακμή) δίνει εκτυπώσεις διπλής όψης µε τη µορφή σηµειωµαταρίου. Η λειτουργία αυτή είναι διαθέσιµη µόνο όταν είναι εγκατεστηµένη η προαιρετική µονάδα εκτύπωσης διπλής όψης.

## **Paper Source (Προέλευση χαρτιού)**

Επιλέξτε την προέλευση χαρτιού για την εκτύπωση. Οι επιλογές είναι AutoSelect Tray (Αυτόµατης επιλογή) MP Tray (Θήκη πολλαπλών χρήσεων), Cassette 1 (Κασέτα 1), Manual Feed 1st Page (Μη αυτόµατη τροφοδοσία 1ης σελίδας) και Manual Feed EachPage (Μη αυτόµατη τροφοδοσία κάθε σελίδας). Ωστόσο, οι διαθέσιµες προελεύσεις χαρτιού θα διαφέρουν ανάλογα µε τον εκτυπωτή και τα εγκατεστηµένα πρόσθετα στοιχεία.

## **Paper type (Τύπος χαρτιού)**

Eπιλέξτε τον τύπο του χαρτιού που θέλετε για την εκτύπωση. Οι επιλογές είναι Normal (Κανονικό) Thick W (Χοντρό-πλατύ), Thick N (Χοντρό-στενό) και Transparency (∆ιαφάνεια). Βεβαιωθείτε ότι έχετε επιλέξει τον κατάλληλο τύπο χαρτιού για να αποφύγετε τις κηλίδες στο χαρτί ή τη σπατάλη µελανιού.

## **Margins (Περιθώρια)**

Πατήστε αυτό το κουµπί για να ορίσετε τα περιθώρια για την εκτύπωσή σας. Μπορείτε να επιλέξετε ως µονάδα µέτρησης Inches (Ίντσες) ή Millimeters (Χιλιοστά).

## **Restore Defaults (Επαναφορά προεπιλογών)**

Πατήστε αυτό το κουµπί για να επαναφέρετε τις ρυθµίσεις στις προεπιλεγµένες τους τιµές.

## *Ρυθµίσεις της καρτέλας Graphics (Γραφικά)*

## **Resolution (Ανάλυση)**

Επιλέξτε την ανάλυση που θέλετε για την εκτύπωση. Οι επιλογές είναι Fast (Γρήγορη), Quality (Ποιότητα) και Super. Με τις επιλογές Quality και Super τυπώνετε σε υψηλότερη ανάλυση, ο χρόνος όµως εκτύπωσης είναι µεγαλύτερος.

## **Print as a negative image (Εκτύπωση εικόνας ως αρνητικού)**

Επιλέξτε αυτό το πλαίσιο ελέγχου εάν θέλετε να τυπώσετε το έγγραφο µε τη µορφή αρνητικού. Η λειτουργία αυτή τυπώνει αντιστρέφοντας τις τιµές RGB ή άσπρου-µαύρου της εικόνας και είναι χρήσιµη για την εκτύπωση ασπρόµαυρων εικόνων ή πρόχειρων έγχρωµων εικόνων.

## **Print as a mirror image (Εκτύπωση εικόνας ως ειδώλου)**

Επιλέξτε αυτό το πλαίσιο ελέγχου εάν θέλετε να τυπώσετε το έγγραφο στην κατοπτρική του µορφή. Η λειτουργία αυτή τυπώνει αντιστρέφοντας τις οριζόντιες συντεταγµένες της εικόνας.

### **Layout (∆ιάταξη)**

Επιλέξτε τον αριθµό των σελίδων που θέλετε να τυπωθούν σε ένα φύλλο χαρτιού. Οι επιλογές είναι 1-up (1-πάνω), 2-up (2-πάνω), 4-up (4-πάνω), 6-up (6-πάνω), 9-up (9-πάνω) και 16-up (16-πάνω)

### **Print page border (Εκτύπωση περιγράµµατος σελίδας)**

Επιλέξτε αυτό το πλαίσιο ελέγχου εάν θέλετε να τυπώνονται τα περιγράµµατα των σελίδων όταν τυπώνετε περισσότερες από µία σελίδες του εγγράφου σε ένα φύλλο χαρτιού.

### **Scaling (Κλίµακα)**

Η ρύθµιση αυτή σας επιτρέπει να σµικρύνετε ή να µεγεθύνετε την εικόνα που θα τυπώσετε. Μπορείτε να ορίσετε ένα ποσοστό από 25% έως 400%. Για σµίκρυνση της εικόνας, ορίστε ποσοστό µικρότερο του 100%. Για µεγέθυνση της εικόνας, ορίστε ποσοστό µεγαλύτερο του 100%. Ωστόσο, εάν είναι δυνατή η σµίκρυνση ή η µεγέθυνση της εικόνας από την εφαρµογή που χρησιµοποιείτε, είναι καλύτερα να το κάνετε µέσα από την εφαρµογή και όχι από το πρόγραµµα οδήγησης.

### **Restore Defaults (Επαναφορά προεπιλογών)**

Πατήστε αυτό το κουµπί για να επαναφέρετε τις ρυθµίσεις στις προεπιλεγµένες τους τιµές.

## *Ρυθµίσεις της καρτέλας Fonts (Γραµµατοσειρές)*

#### **Send TrueType fonts to printer according to the Font Substitution Table (Αποστολή γραµµατοσειρών TrueType στον εκτυπωτή σύµφωνα µε τον Πίνακα υποκατάστασης γραµµατοσειρών)**

Χρησιµοποιήστε αυτό το κουµπί επιλογής για να φορτώσει ο υπολογιστής τις γραµµατοσειρές TrueType στον εκτυπωτή σύµφωνα µε τις ρυθµίσεις στον Πίνακα υποκατάστασης γραµµατοσειρών. Με τη ρύθµιση αυτή επιταχύνεται η εκτύπωση.

### **Edit the Table (Επεξεργασία του Πίνακα)**

Πατήστε αυτό το κουµπί για να επεξεργαστείτε τον Πίνακα υποκατάστασης γραµµατοσειρών.

### **Always use TrueType fonts (Πάντα χρήση γραµµατοσειρών TrueType)**

Χρησιµοποιήστε αυτό το κουµπί επιλογής για να φορτώνει πάντα ο υπολογιστής στον εκτυπωτή τις γραµµατοσειρές TrueType του εγγράφου που θα τυπωθεί. Αυτό θα έχει σαν αποτέλεσµα την επιβράδυνση της εκτύπωσης, αλλά οι γραµµατοσειρές της εκτύπωσης θα είναι ακριβώς ίδιες µε τις γραµµατοσειρές που απεικονίζονται στην οθόνη.

### **Add Euro Currency Symbol to PostScript Fonts (Προσθήκη συµβόλου Ευρώ στις γραµµατοσειρές PostScript)**

Επιλέξτε αυτό το πλαίσιο ελέγχου για να προστεθεί το σύµβολο του Ευρώ στο σύνολο των γραµµατοσειρών PostScript που είναι εγκατεστηµένες στον εκτυπωτή.

### **Update Soft Fonts (Ενηµέρωση γραµµατοσειρών που φορτώνονται)**

Πατήστε αυτό το κουµπί για να ενηµερωθεί η λίστα των εγκατεστηµένων γραµµατοσειρών PostScript Type 1 ώστε να τυπώνονται σωστά.

## **Send Fonts As (Αποστολή γραµµατοσειρών ως)**

Πατήστε αυτό το κουµπί για να ορίσετε τις ρυθµίσεις για προχωρηµένους σχετικά µε τη φόρτωση γραµµατοσειρών στον εκτυπωτή. Ανατρέξτε στην ηλεκτρονική βοήθεια για λεπτοµέρειες σχετικά µε τις διαθέσιµες ρυθµίσεις.

## **Restore Defaults (Επαναφορά προεπιλογών)**

Πατήστε αυτό το κουµπί για να επαναφέρετε τις ρυθµίσεις στις προεπιλεγµένες τους τιµές.

### *Ρυθµίσεις της καρτέλας Device Options (Επιλογές συσκευής)*

#### **Available printer memory (in KB) [∆ιαθέσιµη µνήµη εκτυπωτή (σε ΚΒ)]**

Ορίστε το ποσό της διαθέσιµης µνήµης του εκτυπωτή. Αν η τιµή που δώσετε δεν ανταποκρίνεται στην πραγµατική ποσότητα µνήµης του εκτυπωτή και παρουσιαστούν προβλήματα στην εκτύπωση, αλλάξτε την τιµή.

### **Available font cache (in KB) [∆ιαθέσιµη µνήµη προσωρινής αποθήκευσης γραµµατοσειρών (σε ΚΒ)]**

Εµφανίζει την ποσότητα της διαθέσιµης µνήµης προσωρινής αποθήκευσης για γραµµατοσειρές Type 32. Το πρόγραµµα οδήγησης του εκτυπωτή προσαρµόζει αυτόµατα το µέγεθος της µνήµης προσωρινής αποθήκευσης γραµµατοσειρών ανάλογα µε τη ρύθµιση για τη µνήµη που έχετε κάνει στην επιλογή Installable options (Στοιχεία µε δυνατότητα εγκατάστασης).

### **Density (Πυκνότητα)**

Ορίστε την πυκνότητα της εκτύπωσης. Οι επιλογές είναι Lightest (Πολύ φωτεινή), Light (Φωτεινή), Medium (Κανονική), Dark (Σκοτεινή) και Darkest (Πολύ σκοτεινή).

## **RITech (Τεχνολογία βελτίωσης ανάλυσης)**

Επιλέξτε εάν θα χρησιµοποιείται η λειτουργία RITech κατά την εκτύπωση. Η λειτουργία RITech βελτιώνει την εµφάνιση των γραµµών, του κειµένου και των γραφικών στην εκτύπωση. Οι επιλογές είναι On (Ναι) και Off (Όχι).

## **Toner Save Mode (Κατάσταση εξοικονόµησης τόνερ)**

Επιλέξτε εάν θα χρησιµοποιείται η λειτουργία Toner Save Mode κατά την εκτύπωση. Όταν η λειτουργία εξοικονόµησης τόνερ Toner Save Mode είναι ενεργοποιημένη, ο εκτυπωτής χρησιμοποιεί 50% λιγότερο µελάνι από ότι συνήθως. Οι επιλογές είναι On (Ναι) και Off (Όχι).

## **Image Protect (Προστασία εικόνας)**

Η ρύθµιση σας δίνει τη δυνατότητα να ορίσετε εάν θα χρησιµοποιείται συµπίεση µε απώλεια ποιότητας στη διάρκεια της εκτύπωσης σε περίπτωση που η µνήµη δεν επαρκεί. Οι επιλογές είναι On (Ναι) και Off (Όχι). Όταν η λειτουργία Image Protect έχει την τιµή On, τότε δεν θα γίνεται συµπίεση µε απώλεια ποιότητας. Αν έχει την τιµή Off, θα γίνεται συµπίεση µε απώλεια ποιότητας όταν η µνήµη δεν επαρκεί.

## **Start Page (Πρώτη σελίδα)**

Ορίστε εάν θέλετε η εκτύπωση να αρχίσει από την πρώτη ή τη δεύτερη (πίσω) σελίδα. Οι επιλογές είναι Front (Εµπρός) και Back (Πίσω). Εάν επιλέξετε Back (Πίσω), η πρώτη σελίδα θα µείνει κενή. Η ρύθµιση αυτή είναι διαθέσιµη µόνο όταν έχετε επιλέξει Print on Both Sides (Εκτύπωση και στις δύο πλευρές).

## **Separations (∆ιαχωρισµοί)**

Η ρύθµιση αυτή σας επιτρέπει να επιλέξετε το χρώµα για την εκτύπωση διαχωρισµών χρωµάτων. Οι επιλογές είναι None (Κανένα), Cyan (Γαλάζιο), Magenta (Ματζέντα), Yellow (Κίτρινο) καιBlack (Μαύρο).

## **Installable options (Στοιχεία µε δυνατότητα εγκατάστασης)**

Οι διαθέσιµες επιλογές της ρύθµισης Installable options (Στοιχεία µε δυνατότητα εγκατάστασης) σας επιτρέπουν να ορίσετε εάν ορισµένα πρόσθετα στοιχεία είναι εγκατεστηµένα στον εκτυπωτή σας και, εάν ναι, ποια είναι αυτά. Χρησιµοποιήστε την αναπτυσσόµενη λίστα Change setting for (Αλλαγή ρύθμισης για) για να ορίσετε τις λεπτομέρειες των εγκατεστηµένων πρόσθετων στοιχείων.

## **Restore Defaults (Επαναφορά προεπιλογών)**

Πατήστε αυτό το κουµπί για να επαναφέρετε τις ρυθµίσεις στις προεπιλεγµένες τους τιµές.

## *Ρυθµίσεις της καρτέλας PostScript*

## **Μορφή εξόδου PostScript**

Ορίστε τη µορφή για τα αρχεία PostScript. Οι επιλογές είναι PostScript (optimize for speed) [PostScript (βελτιστοποίηση για ταχύτητα)] PostScript (optimize for portability-ADSC) [PostScript (βελτιστοποίηση για φορητότητα)-ADSC] Encapsulated PostScript (EPS) και Archive format (Μορφή αρχειοθέτησης). Ανατρέξτε στην ηλεκτρονική βοήθεια για λεπτοµέρειες σχετικά µε τις µορφές αυτές.

## **Κεφαλίδα PostScript**

Η ρύθµιση αυτή σας επιτρέπει να ορίσετε πώς θα αποστέλλονται οι πληροφορίες κεφαλίδας στον εκτυπωτή. Οι επιλογές είναι Download header with each print job (Λήψη κεφαλίδας με κάθε εργασία εκτύπωσης) και Assume header is downloaded and retained (Έχει γίνει λήψη και αποθήκευση της κεφαλίδας).

## **Send Header Now (Αποστολή κεφαλίδας τώρα)**

Πατήστε αυτό το κουµπί για άµεση αποστολή των πληροφοριών της κεφαλίδας PostScript στον εκτυπωτή. Το κουµπί είναι διαθέσιµο µόνο όταν έχετε επιλέξει Download header with each print job (Λήψη κεφαλίδας µε κάθε εργασία εκτύπωσης). Αν πατήσετε το κουµπί Send Header Now (Αποστολή κεφαλίδας τώρα) και μετά πατήσετε OK, επιλέγεται αυτόµατα το κουµπί Assume header is downloaded and retained (Έχει γίνει λήψη και αποθήκευση της κεφαλίδας).

### **Print PostScript error information (Εκτύπωση πληροφοριών σφάλµατος PostScript)**

Επιλέξτε αυτό το πλαίσιο ελέγχου για να τυπώνει ο εκτυπωτής αυτόµατα µια σελίδα µε µηνύµατα σφάλµατος PostScript όταν προκύψει σφάλµα στην εργασία εκτύπωσης. Ενεργοποιήστε την επιλογή αυτή εάν παρουσιάζονται προβλήµατα κατά την εκτύπωση.

## **Job timeout (Χρονικό όριο εκτύπωσης)**

Ορίστε το µέγιστο αριθµό δευτερολέπτων που µεσολαβούν από τη στιγµή που µια εργασία εκτύπωσης αποστέλλεται από τον υπολογιστή στον εκτυπωτή µέχρι να σταµατήσει ο εκτυπωτής την προσπάθεια εκτύπωσης του εγγράφου. Αν δώσετε "0" (µηδέν), ο εκτυπωτής θα συνεχίσει να προσπαθεί να εκτυπώσει το έγγραφο χωρίς χρονικό περιορισµό.

## **Wait timeout (Όριο αναµονής)**

Ορίστε το µέγιστο αριθµό δευτερολέπτων που θα περιµένει ο εκτυπωτής για τη λήψη περισσότερων πληροφοριών PostScript από τον υπολογιστή προτού ακυρώσει αυτόµατα την εργασία εκτύπωσης. Αφού περάσει ο καθορισµένος χρόνος, ο εκτυπωτής θα σταµατήσει την προσπάθεια εκτύπωσης του εγγράφου και θα τυπώσει ένα µήνυµα σφάλµατος. Αν δώσετε "0" (µηδέν), ο εκτυπωτής θα αναµένει επ' αόριστον. Μπορείτε να αυξήσετε το χρόνο αναµονής όταν τυπώνετε σύνθετα και µεγάλα έγγραφα.

Η ρύθµιση αυτή σας επιτρέπει να εµποδίσετε τον εκτυπωτή να 'κρεµάσει' όταν και εφόσον 'κρεµάσει' ο υπολογιστής που στέλνει την εργασία εκτύπωσης.

## **Advanced (Για προχωρηµένους)**

Πατήστε αυτό το κουµπί για να ορίσετε τις παρακάτω επιλογές PostScript:

*PostScript language level (Επίπεδο γλώσσας PostScript)* Ορίστε το επίπεδο γλώσσας PostScript που θα χρησιµοποιήσετε. Επιλέξτε το υψηλότερο επίπεδο γλώσσας PostScript που υποστηρίζει ο εκτυπωτής σας για τη βέλτιστη απόδοσή του. Χρησιμοποιήστε χαµηλότερο επίπεδο γλώσσας PostScript µόνο εάν παρουσιαστούν προβλήµατα στην εκτύπωση ή εάν θέλετε να τυπώσετε το αρχείο από άλλο εκτυπωτή.

#### *Data format (Μορφή δεδοµένων)*

Επιλέξτε τη µορφή δεδοµένων που θα χρησιµοποιήσετε. Οι επιλογές είναι ASCII data (∆εδοµένα ASCII) Binary communications protocol (Πρωτόκολλο επικοινωνίας δυαδικής µορφής) Tagged binary communications protocol (Πρωτόκολλο επικοινωνίας µε κωδικοποίηση δυαδικής µορφής) και Pure binary data (∆εδοµένα δυαδικής µορφής). Ωστόσο, στα Windows Me/98/95 είναι διαθέσιµες µόνο οι επιλογές ASCII data και Tagged binary communications protocol.

Αν επιλέξετε ASCII data, τα δεδοµένα εκτύπωσης αποστέλλονται σε µορφή ASCII (7-bit), γεγονός που καθυστερεί λίγο την εκτύπωση αλλά µπορούν να σταλούν µέσω οποιουδήποτε καναλιού εισόδου/εξόδου, όπως σειριακό, παράλληλο και Ethernet.

Αν επιλέξετε Tagged binary communications protocol, όλα τα δεδοµένα εκτός από τους ειδικούς χαρακτήρες ελέγχου αποστέλλονται σε δυαδική µορφή (8-bit). Τα δεδοµένα δυαδικής µορφής µπορούν να σταλούν µέσω της παράλληλης αλλά και της σειριακής θύρας και η ταχύτητα µεταφοράς τους είναι µεγαλύτερη από την ταχύτητα µεταφοράς των δεδοµένων ASCII.

#### *Σηµείωση:*

*Το πρωτόκολλο Tagged binary communications protocol δεν είναι συµβατό µε AppleTalk.*

*Send CTRL+D before job (Αποστολή CTRL+D πριν την εργασία)* Επιλέξτε αυτό το πλαίσιο ελέγχου για να ορίσετε εάν θέλετε να γίνεται αποστολή του χαρακτήρα CTRL+D στην αρχή κάθε εγγράφου PostScript. Το CTRL+D στην αρχή του αρχείου (BOF) επαναφέρει τις προεπιλεγµένες ρυθµίσεις του εκτυπωτή ώστε να είστε σίγουροι ότι οι προηγούµενες εργασίες εκτύπωσης δεν θα επηρεάσουν την τρέχουσα εργασία εκτύπωσης. Ωστόσο, η ενεργοποίηση αυτής της ρύθμισης µπορεί να προκαλέσει την αποτυχία της εργασίας εκτύπωσης εάν ο εκτυπωτής τυπώνει µέσωδικτύου και όχι µέσω παράλληλης ή σειριακής σύνδεσης.

*Send CTRL+D before job (Αποστολή CTRL+D µετά την εργασία)* Επιλέξτε αυτό το πλαίσιο ελέγχου για να ορίσετε εάν θέλετε να γίνεται αποστολή του χαρακτήρα CTRL+D στο τέλος κάθε εγγράφου PostScript. Το CTRL+D στο τέλος του αρχείου (ΕOF) επαναφέρει τις προεπιλεγµένες ρυθµίσεις του εκτυπωτή ώστε να είστε σίγουροι ότι η τρέχουσα εργασία εκτύπωσης δεν θα επηρεάσει µελλοντικές εργασίες εκτύπωσης. Ωστόσο, η ενεργοποίηση αυτής της ρύθµισης µπορεί να προκαλέσει την αποτυχία της εργασίας εκτύπωσης εάν ο εκτυπωτής τυπώνει µέσω δικτύου και όχι µέσω παράλληλης ή σειριακής σύνδεσης.

#### *Display alert for applications incompatible with driver features (Εµφάνιση ειδοποίησης για τις µη συµβατές εφαρµογές µε τις λειτουργίες του προγράµµατος οδήγησης)*

Επιλέξτε αυτό το πλαίσιο ελέγχου εάν θέλετε το πρόγραµµα οδήγησης του εκτυπωτή να εµφανίζει µηνύµατα προειδοποίησης για ασυµβατότητες µεταξύ των λειτουργιών του εκτυπωτή και της εφαρµογής που χρησιµοποιείτε για την εκτύπωση.

### **Restore Defaults (Επαναφορά προεπιλογών)**

Πατήστε αυτό το κουµπί για να επαναφέρετε τις ρυθµίσεις στις προεπιλεγµένες τους τιµές.

*Ρυθµίσεις της καρτέλας Watermarks (Υδατογραφήµατα)*

### **Select a watermark (Επιλογή υδατογραφήµατος)**

Ορίστε εάν θα χρησιµοποιήσετε υδατογράφηµα κατά την εκτύπωση. Οι επιλογές είναι None (Κανένα), CONFIDENTIAL (ΕΜΠΙΣΤΕΥΤΙΚΟ), COPY (ΑΝΤΙΓΡΑΦΟ) και DRAFT (ΠΡΟΧΕΙΡΟ).

### **Edit (Επεξεργασία)**

Πατήστε αυτό το κουµπί για να επεξεργαστείτε το επιλεγµένο υδατογράφηµα. Το κουµπί αυτό δεν είναι διαθέσιµο όταν έχετε επιλέξει None (Κανένα) στη ρύθµιση Select a watermark (Επιλογή υδατογραφήµατος).

### **New (∆ηµιουργία)**

Πατήστε αυτό το κουµπί για να δηµιουργήσετε ένα νέο υδατογράφηµα.

### **Delete (∆ιαγραφή)**

Πατήστε αυτό το κουµπί για να διαγράψετε το επιλεγµένο υδατογράφηµα. Το κουµπί αυτό δεν είναι διαθέσιµο όταν έχετε επιλέξει None (Κανένα) στη ρύθµιση Select a watermark (Επιλογή υδατογραφήµατος).

### **Print watermark (Εκτύπωση υδατογραφήµατος)**

Ορίστε πώς θέλετε να τυπώνεται το επιλεγµένο υδατογράφηµα. Οι επιλογές είναι On first page only (Μόνο στην πρώτη σελίδα) In background (Στο φόντο) και As outline only (Σαν περίγραμμα μόνο).

### *Ρυθµίσεις της καρτέλας Job Settings (Ρυθµίσεις εργασίας)*

### **Quick Print Job (Γρήγορη εκτύπωση)**

#### *Re-Print Job (Επανεκτύπωση εργασίας)*

Επιλέξετε εάν θέλετε να γίνει επανεκτύπωση µιας εργασίας. Οι επιλογές είναι On (Ναι) και Off (Όχι).

#### *Verify Job (Επαλήθευση εργασίας)*

Επιλέξτε εάν θα γίνεται επαλήθευση µιας εργασίας ή όχι. Οι επιλογές είναι On (Ναι) και Off (Όχι).

#### *Stored Job (Αποθηκευµένη εργασία)*

Επιλέξτε εάν θα γίνεται αποθήκευση µιας εργασίας ή όχι. Οι επιλογές είναι On (Ναι) και Off (Όχι).

#### *Confidential Job (Εµπιστευτική εργασία)*

Επιλέξτε εάν η εργασία είναι εµπιστευτική. Οι επιλογές είναι On (Ναι) και Off (Όχι).

#### *Password (Κωδικός πρόσβασης)*

Εάν η εργασία είναι εµπιστευτική, ορίστε για αυτή κωδικό πρόσβασης. Η ρύθµιση αυτή είναι διαθέσιµη µόνο όταν έχετε επιλέξει On (Ναι) για τη ρύθµιση Confidential Job.

*User Name (Όνοµα χρήστη)*

Ορίστε όνοµα χρήστη για την αποθήκευση της εργασίας.

 *Job Name (Όνοµα εργασίας)*

Ορίστε όνοµα εργασίας για την αποθήκευση.

#### *Preview (Προεπισκόπηση)*

Επιλέξτε εάν θέλετε να χρησιµοποιείτε τη λειτουργία προεπισκόπησης ή όχι. Η ρύθµιση αυτή είναι διαθέσιµη µόνο όταν έχετε επιλέξει Quick Print Job (Γρήγορη εκτύπωση). Οι επιλογές είναι On (Ναι) και Off (Όχι).

#### *Job Management On (∆ιαχείριση εργασίας ενεργή)*

Επιλέξτε εάν θέλετε να χρησιµοποιείτε τη λειτουργία διαχείρισης εργασίας. Οι επιλογές είναι On (Ναι) και Off (Όχι). Αν επιλέξετε το πλαίσιο ελέγχου Job Management On, αποστέλλονται στον εκτυπωτή πληροφορίες για την εργασία.

## *Χρήστες Windows NT 4.0*

Το παράθυρο διαλόγου Print (Εκτύπωση), το οποίο ανοίγει όταν επιλέξετεPrint (Εκτύπωση) στο µενού File (Αρχείο) της εφαρµογής που χρησιµοποιείτε, σας επιτρέπει να ορίσετε τις παραµέτρους εκτύπωσης για το τρέχον έγγραφο. Οι διαθέσιµες ρυθµίσεις οµαδοποιούνται στις καρτέλες Page Setup (∆ιαµόρφωση σελίδας) και Advanced (Για προχωρηµένους). Επιπλέον, οι ρυθµίσεις που αφορούν συγκεκριµένα τον εκτυπωτή σας είναι διαθέσιµες στην καρτέλα Device Settings (Ρυθµίσεις συσκευής) στο παράθυρο διαλόγου Properties (Ιδιότητες) του εκτυπωτή. Βλέπε παρακάτω για µια σύντοµη περιγραφή κάθε διαθέσιµης ρύθµισης.

Υπάρχει διαθέσιμη και ηλεκτρονική βοήθεια εάν χρειαστείτε βοήθεια µε τις ρυθµίσεις. Αν θέλετε βοήθεια για ένα συγκεκριµένο στοιχείο, πατήστε το εικονίδιο "?" στην επάνω δεξιά γωνία της γραµµής τίτλου του παραθύρου διαλόγου και κατόπιν επιλέξτε το όνοµα της ρύθµισης για την οποία θέλετε περισσότερες πληροφορίες. Θα εµφανιστεί µια επεξήγηση για τη ρύθµιση και τις επιλογές της.

### <span id="page-100-0"></span>*Ρυθµίσεις της καρτέλας Page Setup (∆ιαµόρφωση σελίδας)*

### **Paper Size (Μέγεθος χαρτιού**)

Επιλέξτε το µέγεθος χαρτιού που θέλετε. Η ρύθµιση αυτή πρέπει να ανταποκρίνεται στο µέγεθος του χαρτιού που έχετε τοποθετήσει στον εκτυπωτή. Τα διαθέσιµα µεγέθη χαρτιού διαφέρουν ανάλογα µε τον εκτυπωτή. Η προεπιλεγµένη τιµή είναι είτε A4 είτε Letter, ανάλογα µε τη χώρα.

### <span id="page-100-1"></span>**Paper Source (Προέλευση χαρτιού)**

Επιλέξτε την προέλευση χαρτιού για την εκτύπωση. Οι επιλογές είναι Automatically Select (Αυτόµατη επιλογή), MP Tray (Θήκη πολλαπλών χρήσεων), Cassette 1 (Κασέτα 1), Manual Feed 1st Page (Μη αυτόµατη τροφοδοσία 1ης σελίδας) και Manual Feed EachPage (Μη αυτόµατη τροφοδοσία κάθε σελίδας). Ωστόσο, οι διαθέσιµες προελεύσεις χαρτιού θα διαφέρουν ανάλογα µε τον εκτυπωτή και τα εγκατεστηµένα πρόσθετα στοιχεία.

## **Copy Count (Αριθµός αντιγράφων)**

Ορίστε τον αριθµό των αντιγράφων που θέλετε να τυπώσετε.

## **Collate Copies (Συρραφή αντιγράφων)**

Αυτό το πλαίσιο ελέγχου εµφανίζεται µόνο όταν έχετε ορίσει ότι θέλετε να τυπωθούν περισσότερα αντίγραφα στο πλαίσιο Copy Count. Επιλέξτε αυτό το πλαίσιο ελέγχου για να τυπώσετε περισσότερα σελιδοποιηµένα αντίγραφα του εγγράφου. Αν το πλαίσιο αυτό δεν είναι επιλεγµένο, κάθε σελίδα του εγγράφου τυπώνεται µεµονωµένα όσες φορές έχετε ορίσει.

### *Σηµείωση:*

*Αν επιλέξετε* Collate *(Συρραφή) στο πρόγραµµα οδήγησης του εκτυπωτή, δεν χρειάζεται να επιλέξετε* Collate *(Συρραφή) και στην εφαρµογή που χρησιµοποιείτε.*

## <span id="page-101-0"></span>**Orientation (Προσανατολισµός)**

Ορίστε πώς θα τοποθετηθεί το έγγραφο στη σελίδα. Οι επιλογές είναι Portrait (κατακόρυφος), Landscape (οριζόντιος) και Rotated (περιστρεφόµενος 90 προς τα αριστερά).

## <span id="page-101-1"></span>**Color Appearance (Έγχρωµη / Ασπρόµαυρη εκτύπωση)**

Ορίστε εάν θέλετε το έγγραφο να τυπωθεί µε αποχρώσεις του γκρι ή έγχρωµα. Οι επιλογές είναι Monochrome (Μονόχρωµη) και Color (Έγγρωμη).

### *Ρυθµίσεις της καρτέλας Advanced (Για προχωρηµένους)*

### **Ρυθµίσεις εγγράφου για τον EPSON EPL-6200 PS3**

### *Undo Changed Option/s (Αναίρεση αλλαγών)*

Πατήστε αυτό το κουµπί για να αναιρέσετε όλες τις αλλαγές που έχουν γίνει στις ρυθµίσεις. Οι ρυθµίσεις επανέρχονται στις προεπιλεγµένες τους τιµές. Το κουµπί αυτό είναι διαθέσιµο µόνο όταν έχουν γίνει αλλαγές σε µία ή περισσότερες προεπιλεγµένες τιµές.

#### *About Adobe PostScript Printer Driver (Πληροφορίες για το πρόγραµµα οδήγησης Adobe PostScript)*

Πατήστε αυτό το κουµπί για να εµφανιστούν οι [πληροφορίες](#page-100-0) για το πρόγραµµα οδήγησης PostScript που είναι εγκατεστηµένο.

### **Paper/Output (Χαρτί/Έξοδος)**

#### *Paper Size (Μέγεθος χαρτιού)*

Αν έχετε δώσει τιµή στη ρύθµιση Paper Size (Μέγεθος χαρτιού) της καρτέλας Page Setup (∆ιαµόρφωση σελίδας), τότε η τιµή αυτή θα εµφανίζεται εδώ. Για να αλλάξετε την τιµή, επιλέξτε το επιθυµητό µέγεθος χαρτιού από τις επιλογές που εµ[φανίζονται](#page-101-0) στην κάτω πλευρά του παραθύρου διαλόγου. Για περισσότερες πληροφορίες σχετικά µε τη ρύθµιση αυτή, βλ. "Paper Size (Μέγεθος χαρτιού)" στη σελίδα 101.

### *Orientation (Προσανατολισµός)*

Αν έχετε δώσει τιµή στη ρύθµιση Orientation (Προσανατολισµός) της καρτέλας Page Setup (∆ιαµόρφωση σελίδας), τότε η τιµή αυτή θα εµφανίζεται εδώ. Για να αλλάξετε την τιµή, επιλέξτε τον επιθυµητό προσανατολισµό από τις επιλογές που εµ[φανίζονται](#page-100-1) στην κάτω πλευρά του [παραθύρου](#page-100-1) διαλόγου. Για περισσότερες πληροφορίες σχετικά µε τη ρύθµιση αυτή, βλ. "Orientation (Προσανατολισµός)" στη σελίδα 102.

#### *Paper Source (Προέλευση χαρτιού)*

Αν έχετε δώσει τιµή στη ρύθµιση Paper Source (Προέλευση χαρτιού) της καρτέλας Page Setup (∆ιαµόρφωση σελίδας), τότε η τιµή αυτή θα εµφανίζεται εδώ. Για να αλλάξετε την τιµή, επιλέξτε την επιθυµητή προέλευση χαρτιού από τις επιλογές που εµφανίζονται στην κάτω πλευρά του παραθύρου διαλόγου. Για περισσότερες πληροφορίες σχετικά µε τη ρύθµιση αυτή, βλ. "Paper Source (Προέλευση χαρτιού)" στη σελίδα 101.

### *Media (Μέσο)*

 Eπιλέξτε τον τύπο του χαρτιού που θέλετε για την εκτύπωση. Οι επιλογές είναι Normal (Κανονικό), Thick (Χοντρό), Extra Thick (Πολύ χοντρό) καιTransparency (∆ιαφάνεια). Βεβαιωθείτε ότι έχετε επιλέξει τον κατάλληλο τύπο χαρτιού για να αποφύγετε τις κηλίδες στο χαρτί ή τη σπατάλη µελανιού.

#### *Copy Count (Αριθµός αντιγράφων)*

Αν έχετε δώσει τιµή στη ρύθµιση Copy Count (Αριθµός αντιγράφων) της καρτέλας Page Setup (∆ιαµόρφωση σελίδας), τότε η τιµή αυτή θα εµφανίζεται εδώ. Για να αλλάξετε την τιµή, επιλέξτε τον επιθυµητό αριθµό αντιγράφων στο πλαίσιο κειµένου στην κάτω πλευρά του παραθύρου διαλόγου. Για περισσότερες πληροφορίες σχετικά µε τη ρύθµιση αυτή, βλ. "Copy Count (Αριθµός αντιγράφων)" στη σελίδα 102.

#### **Graphic (Γραφικά)**

#### *Resolution (Ανάλυση)*

Επιλέξτε την ανάλυση που θέλετε για την εκτύπωση. Οι επιλογές είναι Fast (Γρήγορη) και Quality (Ποιότητα). Με την επιλογή Quali[ty](#page-101-1) τυπώνετε σε [υψηλότερη](#page-101-1) ανάλυση, ο χρόνος όµως εκτύπωσης είναι µεγαλύτερος.

#### *Color Appearance (Έγχρωµη / Ασπρόµαυρη εκτύπωση)*

Αν έχετε δώσει τιµή στη ρύθµιση Color Appearance (Ασπρόµαυρη/Έγχρωµη εκτύπωση) της καρτέλας Page Setup (∆ιαµόρφωση σελίδας), τότε η τιµή αυτή θα εµφανίζεται εδώ. Για να αλλάξετε την τιµή, επιλέξτε το είδος εκτύπωσης που θέλετε από τις επιλογές που εµφανίζονται στην κάτωπλευρά του παραθύρου διαλόγου. Για περισσότερες πληροφορίες σχετικά µε τη ρύθµιση αυτή, βλ. "Color Appearance (Έγχρωμη / Ασπρόμαυρη εκτύπωση)" στη σελίδα 102.

#### *Scaling (Κλίµακα)*

Η ρύθµιση αυτή σας επιτρέπει να σµικρύνετε ή να µεγεθύνετε την εικόνα που θα τυπώσετε. Μπορείτε να ορίσετε ένα ποσοστό από 1% έως 1000%. Για σµίκρυνση της εικόνας, ορίστε ποσοστό µικρότερο του 100%. Για µεγέθυνση της εικόνας, ορίστε ποσοστό µεγαλύτερο του 100%. Όταν µεγεθύνετε ένα έγγραφο, θα τυπωθεί µόνο το τµήµα του εγγράφου που χωρά στο επιλεγµένο χαρτί. Εάν είναι δυνατή η σµίκρυνση ή η µεγέθυνση της εικόνας από την εφαρµογή που χρησιµοποιείτε, είναι καλύτερα να το κάνετε µέσα από την εφαρµογή.

### *TrueType Font (Γραµµατοσειρά TrueType)*

Ορίστε πώς θα τυπώνονται οι γραµµατοσειρές TrueType στο έγγραφο. Επιλέξτε Substitute with Device Font (Υποκατάσταση µε τη γραµµατοσειρά της συσκευής) για να χρησιµοποιήσετε αντίστοιχες γραµµατοσειρές PostScript για την εκτύπωση εγγράφων µε γραµµατοσειρές TrueType. Επιλέξτε Download as Softfont (Λήψη ως γραµµατοσειράς Softfont) για να φορτωθούν στον εκτυπωτή οι γραµµατοσειρές TrueType αντί να χρησιµοποιηθούν οι γραµµατοσειρές PostScript.

Αν το έγγραφό σας έχει επικαλυπτόµενο κείµενο και γραφικά, επιλέξτε Substitute with Device Font (Υποκατάσταση με τη γραμματοσειρά της συσκευής). Αν χρησιµοποιήσετε γραµµατοσειρές TrueType που φορτώθηκαν στον εκτυπωτή για την εκτύπωση επικαλυπτόµενου κειµένου και γραφικών, µπορεί να προκύψουν σφάλµατα.

## **Επιλογές εγγράφου**

*Page Layout (N-up) Option [Επιλογή διάταξης σελίδας (Ν-πάνω)]* Επιλέξτε τον αριθµό των σελίδων του εγγράφου που θέλετε να τυπωθούν σε ένα φύλλο χαρτιού. Οι επιλογές είναι Normal (one-up) (Κανονική (µία-πάνω), Two-up (1x2) (∆ύο-πάνω (1x2)), Four-up (2x2) (Tέσσερις-πάνω (2x2)), Six-up (2x3) (Έξι-πάνω (2x3)), Nine-up (3x3) (Εννέα-πάνω (3x3)) και Sixteen-up (4x4) (∆εκαέξι-πάνω (4x4)).

## **PostScript Options (Επιλογές PostScript)**

*PostScript Output Option (Επιλογή µορφής εξόδου PostScript)* Ορίστε τη µορφή για τα αρχεία PostScript. Οι επιλογές είναι Optimize for speed (Bελτιστοποίηση για ταχύτητα), Optimize for portability (Βελτιστοποίηση για φορητότητα), Encapsulated PostScript (EPS) και Archive format (Μορφή αρχειοθέτησης). Ανατρέξτε στην ηλεκτρονική βοήθεια για λεπτοµέρειες σχετικά µε τις µορφές αυτές.

#### *TrueType Font Download Option (Επιλογή φόρτωσης γραµµατοσειρών TrueType)*

Ορίστε πώς θα φορτώνονται οι γραµµατοσειρές TrueType στον εκτυπωτή. Οι επιλογές είναι Automatic (Αυτόµατα), Outline (γραµµατοσειρά περιγράµµατος µεταβλητού µεγέθους), Bitmap (γραµµατοσειρά bitmap) και Native TrueType (γραµµατοσειρά περιγράµµατος).

### *PostScript Language Level (Επίπεδο γλώσσας PostScript)*

Ορίστε το επίπεδο γλώσσας PostScript που θα χρησιµοποιήσετε. Οι επιλογές είναι 2 και 3.

#### *Send PostScript Error Handler (Αποστολή δείκτη σφάλµατος PostScript)*

Ορίστε εάν θέλετε ο εκτυπωτής να τυπώνει αυτόµατα µια σελίδα µε µηνύµατα σφάλµατος PostScript όταν προκύψει σφάλµα στην εργασία εκτύπωσης. Οι επιλογές είναι Yes (Ναι) και No (Όχι).

#### *Mirrored Output (Εκτύπωση ειδώλου)*

Ορίστε εάν θέλετε το έγγραφο να τυπωθεί αντιστρέφοντας τις οριζόντιες συντεταγµένες του. Οι επιλογές είναι Yes (Ναι) και No (Όχι).

### **Ρυθµίσεις εκτυπωτή**

### *Density (Πυκνότητα)*

Ορίστε την πυκνότητα της εκτύπωσης. Οι επιλογές είναι Lightest (Πολύ φωτεινή), Light (Φωτεινή), Medium (Κανονική), Dark (Σκοτεινή) και Darkest (Πολύ σκοτεινή).

#### *RITech (Τεχνολογία βελτίωσης ανάλυσης)*

Επιλέξτε εάν θα χρησιµοποιείται η λειτουργία RITech κατά την εκτύπωση. Η λειτουργία RITech βελτιώνει την εµφάνιση των γραµµών, του κειµένου και των γραφικών στην εκτύπωση. Οι επιλογές είναι On (Ναι) και Off (Όχι).

#### *Toner Save Mode (Κατάσταση εξοικονόµησης τόνερ)*

Επιλέξτε εάν θα χρησιµοποιείται η λειτουργία Toner Save Mode κατά την εκτύπωση. Όταν η λειτουργία εξοικονόµησης τόνερ Toner Save Mode είναι ενεργοποιημένη, ο εκτυπωτής χρησιμοποιεί 50% λιγότερο µελάνι από ότι συνήθως. Οι επιλογές είναι On (Ναι) και Off (Όχι).

#### *Image Protect (Προστασία εικόνας)*

Η ρύθµιση σας δίνει τη δυνατότητα να ορίσετε εάν θα χρησιµοποιείται συµπίεση µε απώλεια ποιότητας στη διάρκεια της εκτύπωσης σε περίπτωση που η µνήµη δεν επαρκεί. Οι επιλογές είναι On (Ναι) και Off (Όχι). Όταν η λειτουργία Image Protect έχει την τιµή On, τότε δεν θα γίνεται συµπίεση µε απώλεια ποιότητας. Αν έχει την τιµή Off, θα γίνεται συµπίεση µε απώλεια ποιότητας όταν η µνήµη δεν επαρκεί.

#### *Start Page (Πρώτη σελίδα)*

Ορίστε εάν θέλετε η εκτύπωση να αρχίσει από την πρώτη ή τη δεύτερη (πίσω) σελίδα. Οι επιλογές είναι Front (Εµπρός) και Back (Πίσω). Εάν επιλέξετε Back (Πίσω), η πρώτη σελίδα θα µείνει κενή. Η ρύθµιση αυτή είναι διαθέσιμη μόνο όταν έχετε επιλέξει Print on Both Sides (Εκτύπωση και στις δύο πλευρές).

#### *Separations (∆ιαχωρισµοί)*

Η ρύθµιση αυτή σας επιτρέπει να επιλέξετε το χρώµα για την εκτύπωση διαχωρισµών χρωµάτων. Οι επιλογές είναι None (Κανένα), Cyan (Γαλάζιο), Magenta (Ματζέντα), Yellow (Κίτρινο) καιBlack (Μαύρο).

### *Ρυθµίσεις της καρτέλας Device Settings (Ρυθµίσεις συσκευής)*

### **Ρυθµίσεις συσκευής EPSON EPL-6200 PS 3**

#### *Undo Changed Option/s (Αναίρεση αλλαγών)*

Πατήστε αυτό το κουµπί για να αναιρέσετε όλες τις αλλαγές που έχουν γίνει στις ρυθµίσεις. Οι ρυθµίσεις επανέρχονται στις προεπιλεγµένες τους τιµές. Το κουµπί αυτό είναι διαθέσιµο µόνο όταν έχουν γίνει αλλαγές σε µία ή περισσότερες προεπιλεγµένες τιµές.

#### *About Adobe PostScript Printer Driver (Πληροφορίες για το πρόγραµµα οδήγησης Adobe PostScript)*

Πατήστε αυτό το κουµπί για να εµφανιστούν οι πληροφορίες για το πρόγραµµα οδήγησης PostScript που είναι εγκατεστηµένο.

### **Form To Tray Assignment (Φόρµα στην αντίστοιχη κασέτα)**

Αντιστοιχίστε το επιθυµητό µέγεθος χαρτιού στις διάφορες διαθέσιµες προελεύσεις χαρτιού. Αφού κάνετε την παραπάνω αντιστοίχιση, ο εκτυπωτής θα τροφοδοτείται αυτόµατα µε χαρτί από την προέλευση µε το κατάλληλο µέγεθος χαρτιού.

Οι επιλογές είναι MP Tray (Θήκη πολλαπλών χρήσεων), Cassette 1 (Κασέτα 1), Manual Feed 1st Page (Μη αυτόματη τροφοδοσία 1ης σελίδας) και Manual Feed EachPage (Μη αυτόµατη τροφοδοσία κάθε σελίδας). Ωστόσο, οι διαθέσιµες προελεύσεις χαρτιού θα διαφέρουν ανάλογα µε τον εκτυπωτή και τα εγκατεστηµένα πρόσθετα στοιχεία.

Τα διαθέσιµα µεγέθη χαρτιού διαφέρουν ανάλογα µε τον εκτυπωτή. Η προεπιλεγµένη τιµή είναι είτε A4 είτε Letter, ανάλογα µε τη χώρα.

### **Font Substitution Table (Πίνακας υποκατάστασης γραµµατοσειρών)**

Κάντε διπλό κλικ για να εµφανιστεί ο Πίνακας υποκατάστασης γραµµατοσειρών και οι επιλογές για την αντιστοίχιση γραµµατοσειρών TrueType-PostScript.

## **Available PostScript Memory (∆ιαθέσιµη µνήµη PostScript)**

Ορίστε το ποσό της διαθέσιµης µνήµης PostScript. Η διαθέσιµη µνήµη PostScript είναι ένα υποσύνολο της συνολικής φυσικής μνήμης του εκτυπωτή. Σας συνιστούµε να χρησιµοποιείτε την προεπιλεγµένη τιµή.

### **Output Protocol (Πρωτόκολλο εξόδου)**

Ορίστε το πρωτόκολλο που θα χρησιµοποιεί ο εκτυπωτής για τις εργασίες εκτύπωσης. Οι επιλογές είναι ASCII, TBCP και Binary.

### *Σηµείωση:*

*Η επιλογή* Binary *είναι συµβατή µόνο µε AppleTalk. Ωστόσο, όταν χρησιµοποιείτε AppleTalk, η επιλογή* TBCP *δεν είναι διαθέσιµη.*

Αν επιλέξετε ASCII, τα δεδοµένα εκτύπωσης αποστέλλονται σε µορφή ASCII (7-bit), γεγονός που καθυστερεί λίγο την εκτύπωση αλλά η αποστολή τους µπορεί να γίνει µέσω οποιουδήποτε καναλιού εισόδου/εξόδου, όπως σειριακό, παράλληλο και Ethernet.

Αν επιλέξετε TBCP (Tagged Binary Communications Protocol), όλα τα δεδοµένα εκτός από τους ειδικούς χαρακτήρες ελέγχου αποστέλλονται σε δυαδική µορφή (8-bit). Τα δεδοµένα δυαδικής µορφής µπορούν να σταλούν µέσω της παράλληλης αλλά και της σειριακής θύρας και η ταχύτητα µεταφοράς τους είναι µεγαλύτερη από την ταχύτητα µεταφοράς των δεδοµένων ASCII.

### *Σηµείωση:*

*Το πρωτόκολλο Tagged binary communications protocol δεν είναι συµβατό µε AppleTalk.*
### **Send CTRL-D Before Each Job (Αποστολή CTRL-D πριν από κάθε εργασία)**

Ορίστε εάν θέλετε να γίνεται αποστολή του χαρακτήρα CTRL+D στην αρχή κάθε εγγράφου PostScript. Το CTRL+D στην αρχή του αρχείου (BOF) επαναφέρει τις προεπιλεγµένες ρυθµίσεις του εκτυπωτή ώστε να είστε σίγουροι ότι οι προηγούµενες εργασίες εκτύπωσης δεν θα επηρεάσουν την τρέχουσα εργασία εκτύπωσης. Ωστόσο, η ενεργοποίηση αυτής της ρύθµισης µπορεί να προκαλέσει την αποτυχία της εργασίας εκτύπωσης εάν ο εκτυπωτής τυπώνει µέσω δικτύου και όχι µέσω παράλληλης ή σειριακής σύνδεσης.

### **Send CTRL-D After Each Job (Αποστολή CTRL-D µετά από κάθε εργασία)**

Ορίστε εάν θέλετε να γίνεται αποστολή του χαρακτήρα CTRL+D στο τέλος κάθε εγγράφου PostScript. Το CTRL+D στο τέλος του αρχείου (ΕOF) επαναφέρει τις προεπιλεγµένες ρυθµίσεις του εκτυπωτή ώστε να είστε σίγουροι ότι η τρέχουσα εργασία εκτύπωσης δεν θα επηρεάσει µελλοντικές εργασίες εκτύπωσης. Ωστόσο, η ενεργοποίηση αυτής της ρύθµισης µπορεί να προκαλέσει την αποτυχία της εργασίας εκτύπωσης εάν ο εκτυπωτής τυπώνει µέσω δικτύου και όχι µέσω παράλληλης ή σειριακής σύνδεσης.

## **Job timeout (Χρονικό όριο εκτύπωσης)**

Ορίστε το µέγιστο αριθµό δευτερολέπτων που µεσολαβούν από τη στιγµή που µια εργασία εκτύπωσης αποστέλλεται από τον υπολογιστή στον εκτυπωτή µέχρι να σταµατήσει ο εκτυπωτής την προσπάθεια εκτύπωσης του εγγράφου. Αν δώσετε "0" (µηδέν), ο εκτυπωτής θα συνεχίσει να προσπαθεί να εκτυπώσει το έγγραφο χωρίς χρονικό περιορισµό.

# **Wait timeout (Όριο αναµονής)**

Ορίστε το µέγιστο αριθµό δευτερολέπτων που θα περιµένει ο εκτυπωτής για τη λήψη περισσότερων πληροφοριών PostScript από τον υπολογιστή προτού ακυρώσει αυτόµατα την εργασία εκτύπωσης. Αφού περάσει ο καθορισµένος χρόνος, ο εκτυπωτής θα σταµατήσει την προσπάθεια εκτύπωσης του εγγράφου και θα τυπώσει ένα µήνυµα σφάλµατος. Αν δώσετε "0" (µηδέν), ο εκτυπωτής θα συνεχίσει να προσπαθεί να εκτυπώσει το έγγραφο χωρίς χρονικό περιορισµό. Μπορείτε να αυξήσετε το όριο αναµονής όταν θέλετε να τυπώσετε σύνθετα έγγραφα.

### **Minimum Font Size to Download as Outline (Ελάχιστο µέγεθος γραµµατοσειράς για λήψη ως γραµµατοσειράς outline)**

Ορίστε το ελάχιστο µέγεθος γραµµατοσειράς (σε pixel) για το οποίο το πρόγραµµα οδήγησης του εκτυπωτή θα κάνει λήψη των γραµµατοσειρών TrueType ως γραµµατοσειρές outline (Type 1). Μικρότερα µεγέθη γραµµατοσειράς θα λαµβάνονταιως γραµµατοσειρά bitmap (Type 3/Type 32).

### **Maximum Font Size to Download as Bitmap (Μέγιστο µέγεθος γραµµατοσειράς για λήψη ως γραµµατοσειράς bitmap)**

Ορίστε το µέγιστο µέγεθος γραµµατοσειράς (σε pixel) για το οποίο το πρόγραµµα οδήγησης του εκτυπωτή θα κάνει λήψη των γραµµατοσειρών TrueType ως γραµµατοσειρές bitmap (Type 3/Type 32). Μεγαλύτερα µεγέθη γραµµατοσειράς θα λαµβάνονται ως γραµµατοσειρά outline (Type 1).

# **Installable options (Στοιχεία µε δυνατότητα εγκατάστασης)**

Οι διαθέσιµες επιλογές της ρύθµισης Installable options σας επιτρέπουν να ορίσετε εάν ορισµένα πρόσθετα στοιχεία είναι εγκατεστηµένα στον εκτυπωτή και, εάν ναι, ποια είναι αυτά. Οι διαθέσιµες επιλογές είναι Installed Memory (Εγκατεστηµένη µνήµη), Lower Cassette Unit (Κάτω κασέτα) και Duplex Unit (Μονάδα εκτύπωσης διπλής όψης).

### *Ρυθµίσεις της καρτέλας Job Settings (Ρυθµίσεις εργασίας)*

### **Quick Print Job (Γρήγορη εκτύπωση)**

#### *Re-Print Job (Επανεκτύπωση εργασίας)*

Επιλέξετε εάν θέλετε να γίνει επανεκτύπωση µιας εργασίας. Οι επιλογές είναι On (Ναι) και Off (Όχι).

#### *Verify Job (Επαλήθευση εργασίας)*

Επιλέξτε εάν θα γίνεται επαλήθευση µιας εργασίας ή όχι. Οι επιλογές είναι On (Ναι) και Off (Όχι).

#### *Stored Job (Αποθηκευµένη εργασία)*

Επιλέξτε εάν θα γίνεται αποθήκευση µιας εργασίας ή όχι. Οι επιλογές είναι On (Ναι) και Off (Όχι).

#### *Confidential Job (Εµπιστευτική εργασία)*

Επιλέξτε εάν η εργασία είναι εµπιστευτική. Οι επιλογές είναι On (Ναι) και Off (Όχι).

#### *Password (Κωδικός πρόσβασης)*

Εάν η εργασία είναι εµπιστευτική, ορίστε για αυτή κωδικό πρόσβασης. Η ρύθμιση αυτή είναι διαθέσιμη μόνο όταν έχετε επιλέξει On (Ναι) για τη ρύθµιση Confidential Job.

*User Name (Όνοµα χρήστη)* Ορίστε όνοµα χρήστη για την αποθήκευση της εργασίας.

 *Job Name (Όνοµα εργασίας)* Ορίστε όνοµα εργασίας για την αποθήκευση.

#### *Preview (Προεπισκόπηση)*

Επιλέξτε εάν θέλετε να χρησιµοποιείτε τη λειτουργία προεπισκόπησης ή όχι. Η ρύθµιση αυτή είναι διαθέσιµη µόνο όταν έχετε επιλέξει Quick Print Job (Γρήγορη εκτύπωση). Οι επιλογές είναι On (Ναι) και Off (Όχι).

#### *Job Management On (∆ιαχείριση εργασίας ενεργή)*

Επιλέξτε εάν θέλετε να χρησιµοποιείτε τη λειτουργία διαχείρισης εργασίας. Οι επιλογές είναι On (Ναι) και Off (Όχι). Αν επιλέξετε το πλαίσιο ελέγχου Job Management On, αποστέλλονται στον εκτυπωτή πληροφορίες για την εργασία.

# **Χρήστες Windows XP, Windows 2000**

Oι ρυθµίσεις που αφορούν συγκεκριµένα τον εκτυπωτή σας είναι διαθέσιµες από την καρτέλα Device Settings (Ρυθµίσεις συσκευής) στο παράθυρο διαλόγου Properties (Ιδιότητες) του εκτυπωτή. Επιπλέον των ρυθµίσεων αυτών, πατήστε το κουµπί Printing Preferences (Προτιµήσεις εκτύπωσης) στη σελίδα General (Γενικά) ή το κουµπί Printing Defaults (Προεπιλογές εκτύπωσης) στη σελίδα Advanced (Για προχωρηµένους) για περισσότερες ρυθµίσεις εκτύπωσης. Οι βασικές ρυθµίσεις εκτύπωσης είναι οµαδοποιηµένες στις καρτέλες Layout (∆ιάταξη) και Paper/Quality (Χαρτί/Ποιότητα), ενώ περισσότερες και πιο σύνθετες ρυθµίσεις είναι διαθέσιµες πατώντας το κουµπί Advanced (Για προχωρηµένους) και στις δύο καρτέλες.

Υπάρχει διαθέσιµη και ηλεκτρονική βοήθεια εάν χρειαστείτε βοήθεια µε τις ρυθµίσεις. Υπάρχουν δύο επιλογές για την ηλεκτρονική βοήθεια. Πατήστε το κουµπί Help (Βοήθεια) για βοήθεια σχετικά µε τις ρυθµίσεις. Αν θέλετε βοήθεια για ένα συγκεκριµένο στοιχείο, πατήστε το εικονίδιο "?" στην επάνω δεξιά γωνία της γραµµής τίτλου του παραθύρου διαλόγου και κατόπιν επιλέξτε το όνοµα της ρύθµισης για την οποία θέλετε περισσότερες πληροφορίες. Θα εµφανιστεί µια επεξήγηση για τη ρύθµιση και τις επιλογές της.

## *Ρυθµίσεις της καρτέλας Device Settings (Ρυθµίσεις συσκευής)*

### **Form To Tray Assignment (Φόρµα στην αντίστοιχη κασέτα)**

Αντιστοιχίστε το επιθυµητό µέγεθος χαρτιού στις διάφορες διαθέσιµες προελεύσεις χαρτιού. Αφού κάνετε την παραπάνω αντιστοίχιση, ο εκτυπωτής θα τροφοδοτείται αυτόµατα µε χαρτί από την προέλευση µε το κατάλληλο µέγεθος χαρτιού.

Οι επιλογές είναι MP Tray (Θήκη πολλαπλών χρήσεων), Cassette 1 (Κασέτα 1), Manual Feed 1st Page (Μη αυτόµατη τροφοδοσία 1ης σελίδας) και Manual Feed EachPage (Μη αυτόµατη τροφοδοσία κάθε σελίδας). Ωστόσο, οι διαθέσιµες προελεύσεις χαρτιού θα διαφέρουν ανάλογα µε τον εκτυπωτή και τα εγκατεστηµένα πρόσθετα στοιχεία.

Τα διαθέσιµα µεγέθη χαρτιού διαφέρουν ανάλογα µε τον εκτυπωτή. Η προεπιλεγµένη τιµή είναι είτε A4 είτε Letter, ανάλογα µε τη χώρα.

### **Font Substitution Table (Πίνακας υποκατάστασης γραµµατοσειρών)**

Κάντε διπλό κλικ για να εµφανιστεί ο Πίνακας υποκατάστασης γραµµατοσειρών και οι επιλογές για την αντιστοίχιση γραµµατοσειρών TrueType-PostScript.

## **Available PostScript Memory (∆ιαθέσιµη µνήµη PostScript)**

Ορίστε το ποσό της διαθέσιµης µνήµης PostScript. Η διαθέσιµη µνήµη PostScript είναι ένα υποσύνολο της συνολικής φυσικής μνήμης του εκτυπωτή. Σας συνιστούµε να χρησιµοποιείτε την προεπιλεγµένη τιµή.

## **Output Protocol (Πρωτόκολλο εξόδου)**

Ορίστε το πρωτόκολλο που θα χρησιµοποιεί ο εκτυπωτής για τις εργασίες εκτύπωσης. Οι επιλογές είναι ASCII, TBCP και Binary.

### *Σηµείωση:*

*Η επιλογή* Binary *είναι συµβατή µόνο µε AppleTalk. Ωστόσο, όταν χρησιµοποιείτε AppleTalk, η επιλογή* TBCP *δεν είναι διαθέσιµη.*

Αν επιλέξετε ASCII, τα δεδοµένα εκτύπωσης αποστέλλονται σε µορφή ASCII (7-bit), γεγονός που καθυστερεί λίγο την εκτύπωση αλλά η αποστολή τους µπορεί να γίνει µέσω οποιουδήποτε καναλιού εισόδου/εξόδου, όπως σειριακό, παράλληλο και Ethernet.

Αν επιλέξετε TBCP (Tagged Binary Communications Protocol), όλα τα δεδοµένα εκτός από τους ειδικούς χαρακτήρες ελέγχου αποστέλλονται σε δυαδική µορφή (8-bit). Τα δεδοµένα δυαδικής µορφής µπορούν να σταλούν µέσω της παράλληλης αλλά και της σειριακής θύρας και η ταχύτητα µεταφοράς τους είναι µεγαλύτερη από την ταχύτητα µεταφοράς των δεδοµένων ASCII.

## *Σηµείωση:*

*Το πρωτόκολλο Tagged binary communications protocol δεν είναι συµβατό µε AppleTalk.*

### **Send CTRL-D Before Each Job (Αποστολή CTRL-D πριν από κάθε εργασία)**

Ορίστε εάν θέλετε να γίνεται αποστολή του χαρακτήρα CTRL+D στην αρχή κάθε εγγράφου PostScript. Το CTRL+D στην αρχή του αρχείου (BOF) επαναφέρει τις προεπιλεγµένες ρυθµίσεις του εκτυπωτή ώστε να είστε σίγουροι ότι οι προηγούµενες εργασίες εκτύπωσης δεν θα επηρεάσουν την τρέχουσα εργασία εκτύπωσης.

Ωστόσο, η ενεργοποίηση αυτής της ρύθµισης µπορεί να προκαλέσει την αποτυχία της εργασίας εκτύπωσης εάν ο εκτυπωτής τυπώνει µέσω δικτύου και όχι µέσω παράλληλης ή σειριακής σύνδεσης. Αντίθετα, εάν δεν είναι δυνατή η εκτύπωση του εγγράφου σας από έναν εκτυπωτή συνδεδεµένο σε δίκτυο µέσω παράλληλης ή σειριακής σύνδεσης, αλλάξτε τη ρύθµιση σε Yes (Ναι).

### **Send CTRL-D After Each Job (Αποστολή CTRL-D µετά από κάθε εργασία)**

Ορίστε εάν θέλετε να γίνεται αποστολή του χαρακτήρα CTRL+D στο τέλος κάθε εγγράφου PostScript. Το CTRL+D στο τέλος του αρχείου (ΕOF) επαναφέρει τις προεπιλεγµένες ρυθµίσεις του εκτυπωτή ώστε να είστε σίγουροι ότι η τρέχουσα εργασία εκτύπωσης δεν θα επηρεάσει µελλοντικές εργασίες εκτύπωσης.

Ωστόσο, η ενεργοποίηση αυτής της ρύθµισης µπορεί να προκαλέσει την αποτυχία της εργασίας εκτύπωσης εάν ο εκτυπωτής τυπώνει µέσω δικτύου και όχι µέσω παράλληλης ή σειριακής σύνδεσης. Αν δεν είναι δυνατή η εκτύπωση του εγγράφου σας από έναν εκτυπωτή δικτύου, αλλάξτε τη ρύθµιση σε No (Όχι).

### **Convert Gray Text to PostScript Gray (Μετατροπή γκρίζου κειµένου σε γκρι PostScript)**

Ορίστε εάν θέλετε να µετατραπεί το πραγµατικό γκρίζο του κειµένου (σε τιµές RGB) στο γκρίζο που χρησιµοποιεί το πρόγραµµα οδήγησης PostScript.

### **Convert Gray Graphics to PostScript Gray (Μετατροπή γκρίζων γραφικών σε γκρι PostScript)**

Ορίστε εάν θέλετε να µετατραπεί το πραγµατικό γκρίζο των γραφικών (σε τιµές RGB) στο γκρίζο που χρησιµοποιεί το πρόγραµµα οδήγησης PostScript.

### **Add Euro Currency Symbol to PostScript Fonts (Προσθήκη συµβόλου Ευρώ στις γραµµατοσειρές PostScript)**

Ορίστε εάν θέλετε να προστεθεί το σύµβολο του Ευρώ στο σύνολο των γραµµατοσειρών PostScript που είναι εγκατεστηµένες στον εκτυπωτή.

### **Job timeout (Χρονικό όριο εκτύπωσης)**

Ορίστε το µέγιστο αριθµό δευτερολέπτων που µεσολαβούν από τη στιγµή που µια εργασία εκτύπωσης αποστέλλεται από τον υπολογιστή στον εκτυπωτή µέχρι να σταµατήσει ο εκτυπωτής την προσπάθεια εκτύπωσης του εγγράφου. Αν δώσετε "0" (µηδέν), ο εκτυπωτής θα συνεχίσει να προσπαθεί να εκτυπώσει το έγγραφο χωρίς χρονικό περιορισµό.

## **Wait timeout (Όριο αναµονής)**

Ορίστε το µέγιστο αριθµό δευτερολέπτων που θα περιµένει ο εκτυπωτής για τη λήψη περισσότερων πληροφοριών PostScript από τον υπολογιστή προτού ακυρώσει αυτόµατα την εργασία εκτύπωσης. Αφού περάσει ο καθορισµένος χρόνος, ο εκτυπωτής θα σταµατήσει την προσπάθεια εκτύπωσης του εγγράφου και θα τυπώσει ένα µήνυµα σφάλµατος. Αν δώσετε "0" (µηδέν), ο εκτυπωτής θα αναµένει επ' αόριστον. Μπορείτε να αυξήσετε το χρόνο αναµονής όταν τυπώνετε σύνθετα και µεγάλα έγγραφα.

### **Minimum Font Size to Download as Outline (Ελάχιστο µέγεθος γραµµατοσειράς για λήψη ως γραµµατοσειράς outline)**

Ορίστε το ελάχιστο µέγεθος γραµµατοσειράς (σε pixel) για το οποίο το πρόγραµµα οδήγησης του εκτυπωτή θα κάνει λήψη των γραµµατοσειρών TrueType ως γραµµατοσειρές outline (Type 1). Μικρότερα µεγέθη γραµµατοσειράς θα λαµβάνονταιως γραµµατοσειρά bitmap (Type 3).

Αυτό σας δίνει τη δυνατότητα να καθορίσετε πώς θα λειτουργεί η επιλογή Automatic (Αυτόµατη) για τη ρύθµιση TrueType Font Download Option (Επιλογή φόρτωσης γραμματοσειρών TrueType) στο παράθυρο διαλόγου Advanced Options (Ρυθµίσεις για προχωρηµένους) του παραθύρου Printing Preferences (Προτιµήσεις εκτύπωσης).

### **Maximum Font Size to Download as Bitmap (Μέγιστο µέγεθος γραµµατοσειράς για λήψη ως γραµµατοσειράς bitmap)**

Ορίστε το µέγιστο µέγεθος γραµµατοσειράς (σε pixel) για το οποίο το πρόγραµµα οδήγησης του εκτυπωτή θα κάνει λήψη των γραµµατοσειρών TrueType ως γραµµατοσειρές bitmap (Type 3). Μεγαλύτερα µεγέθη γραµµατοσειράς θα λαµβάνονται ως γραµµατοσειρά outline (Type 1).

Αυτό σας επιτρέπει να καθορίσετε πώς θα λειτουργεί η επιλογή Automatic (Αυτόματη) ή να παραβλεφθεί η επιλογή Bitmap για τη ρύθµιση TrueType Font Download Option (Επιλογή φόρτωσης γραµµατοσειρών TrueType) στο παράθυρο διαλόγου Advanced Options (Ρυθµίσεις για προχωρηµένους) του παραθύρου Printing Preferences.

# **Installable options (Στοιχεία µε δυνατότητα εγκατάστασης)**

Οι διαθέσιµες επιλογές της ρύθµισης Installable options σας επιτρέπουν να ορίσετε εάν ορισµένα πρόσθετα στοιχεία είναι εγκατεστηµένα στον εκτυπωτή και, εάν ναι, ποια είναι αυτά. Οι διαθέσιµες επιλογές είναι Installed Memory (Εγκατεστημένη μνήμη), Lower Cassette Unit (Κάτω κασέτα) και Duplex Unit (Μονάδα εκτύπωσης διπλής όψης).

# *Ρυθµίσεις της καρτέλας Layout (∆ιάταξη)*

# **Orientation (Προσανατολισµός)**

Ορίστε πώς θα τοποθετηθεί το έγγραφο στη σελίδα. Οι επιλογές είναι Portrait (κατακόρυφος), Landscape (οριζόντιος) και Rotated Landscape (περιστρεφόμενος 90 προς τα αριστερά).

## **Print on Both Sides (Εκτύπωση και στις δύο πλευρές)**

Ορίστε εάν θέλετε να τυπώνετε και στις δύο πλευρές του χαρτιού και, εάν ναι, σε ποια ακµή του χαρτιού θα γίνεται η σύνδεση. Οι επιλογές είναι None (Καμία), Flip on Short Edge (Σύνδεση στη μικρή ακμή) και Flip on Long Edge (Σύνδεση στη µεγάλη ακµή). Η επιλογή αυτή είναι διαθέσιµη µόνο όταν είναι εγκατεστηµένη η προαιρετική µονάδα εκτύπωσης διπλής όψης και στη ρύθµιση Installable Options (Στοιχεία µε δυνατότητα εγκατάστασης) έχετε ορίσει Installed (Εγκατεστηµένη) για το στοιχείο Duplex Unit (Μονάδα εκτύπωσης διπλής όψης).

## **Page Order (Σειρά σελίδων)**

Ορίστε τη σειρά µε την οποία θέλετε να τυπωθούν οι σελίδες του εγγράφου. Οι επιλογές είναι Front to Back (Έναρξη από την πρώτη σελίδα) και Back to Front (Έναρξη από την τελευταία σελίδα).

## **Pages Per Sheet (Σελίδες ανά φύλλο)**

Επιλέξτε τον αριθµό των σελίδων που θέλετε να τυπωθούν σε ένα φύλλο χαρτιού. Οι επιλογές είναι 1, 2, 4, 6, 9 και 16.

# *Ρυθµίσεις της καρτέλας Paper/Quality (Χαρτί/Ποιότητα)*

# **Paper Source (Προέλευση χαρτιού)**

Επιλέξτε την προέλευση χαρτιού για την εκτύπωση. Οι επιλογές είναι Automatically Select (Αυτόµατη επιλογή), MP Tray (Θήκη πολλαπλών χρήσεων), Cassette 1 (Κασέτα 1), Cassette 2 (Κασέτα 2), Cassette 3 (Κασέτα 3) και Manual Feed (Μη αυτόµατη τροφοδοσία). Ωστόσο, οι διαθέσιµες προελεύσεις χαρτιού θα διαφέρουν ανάλογα µε τον εκτυπωτή και τα εγκατεστηµένα πρόσθετα στοιχεία.

# **Media (Μέσο)**

Eπιλέξτε τον τύπο του χαρτιού που θέλετε για την εκτύπωση. Οι επιλογές είναι Normal (Κανονικό), Thick (Χοντρό), Extra Thick (Πολύ χοντρό) καιTransparency (∆ιαφάνεια). Βεβαιωθείτε ότι έχετε επιλέξει τον κατάλληλο τύπο χαρτιού για να αποφύγετε τις κηλίδες στο χαρτί ή τη σπατάλη µελανιού.

## **Color (Χρώµα)**

Ορίστε πώς θέλετε να τυπώνονται οι έγχρωµες εικόνες. Οι επιλογές είναι Black & White (Ασπρόμαυρη) και Color (Έγχρωμη).

### *Ρυθµίσεις για προχωρηµένους*

## **Paper Size (Μέγεθος χαρτιού)**

Επιλέξτε το µέγεθος χαρτιού που θέλετε. Η ρύθµιση αυτή πρέπει να ανταποκρίνεται στο µέγεθος του χαρτιού που έχετε τοποθετήσει στον εκτυπωτή. Τα διαθέσιµα µεγέθη χαρτιού διαφέρουν ανάλογα µε τον εκτυπωτή. Η προεπιλεγµένη τιµή είναι είτε A4 είτε Letter, ανάλογα µε τη χώρα.

## **Copy Count (Αριθµός αντιγράφων)**

Ορίστε τον αριθµό των αντιγράφων που θέλετε να τυπώσετε.

# **Collated (Συρραφή)**

Αυτό το πλαίσιο ελέγχου εµφανίζεται µόνο όταν έχετε ορίσει ότι θέλετε να τυπωθούν περισσότερα αντίγραφα στο πλαίσιο Copy Count. Επιλέξτε αυτό το πλαίσιο ελέγχου για να τυπώσετε περισσότερα σελιδοποιηµένα αντίγραφα του εγγράφου. Αν το πλαίσιο αυτό δεν είναι επιλεγµένο, κάθε σελίδα του εγγράφου τυπώνεται µεµονωµένα όσες φορές έχετε ορίσει.

### *Σηµείωση:*

*Αν επιλέξετε* Collate *(Συρραφή) στο πρόγραµµα οδήγησης του εκτυπωτή, δεν χρειάζεται να επιλέξετε* Collate *(Συρραφή) και στην εφαρµογή που χρησιµοποιείτε.*

# **Print Quality (Ποιότητα εκτύπωσης)**

Επιλέξτε την ανάλυση που θέλετε για την εκτύπωση. Οι επιλογές είναι Fast (Γρήγορη) και Quality (Ποιότητα). Με την επιλογή Quality τυπώνετε σε υψηλότερη ανάλυση, ο χρόνος όµως εκτύπωσης είναι µεγαλύτερος.

# **ICM Method (Μέθοδος ICM)**

Ορίστε εάν θέλετε να είναι ενεργοποιηµένη η λειτουργία ∆ιαχείριση χρωµάτων εικόνας και, εάν ναι, πώς θέλετε να γίνεται ο χειρισµός της. Οι επιλογές είναι ICM Disabled (ICM απενεργοποιηµένη), ICM Handled by Host System (Χειρισμός από το κεντρικό σύστημα), ICM handled by Printer (Χειρισµός από τον εκτυπωτή) και ICM Handled by Printer using printer calibration (Χειρισµός συµφωνίας εικόνας από τον εκτυπωτή, µε διαβάθµιση χρωµάτων του εκτυπωτή). Ανατρέξτε στην ηλεκτρονική βοήθεια για λεπτοµέρειες σχετικά µε τις ρυθµίσεις αυτές.

# **ICM Intent (Στόχος ICM)**

Ορίστε πώς θέλετε να γίνεται ο χειρισµός των έγχρωµων εικόνων ώστε να επιτυγχάνεται το καλύτερο δυνατό αποτέλεσµα στην εκτύπωση. Οι επιλογές είναι Graphics [Γραφικά] (γραφήµατα, ζωηρά χρώµατα), Pictures [Εικόνες] (φωτογραφίες), Proof [Δοκίμιο] (εκτύπωση σε συγκεκριµένο χρώµα µελανιού) και Match [Αντιστοιχία] (προεπισκόπηση ρυθµίσεων για το χρώµα από άλλον εκτυπωτή).

# **Scaling (Κλίµακα)**

Η ρύθµιση αυτή σας επιτρέπει να σµικρύνετε ή να µεγεθύνετε την εικόνα που θα τυπώσετε. Μπορείτε να ορίσετε ένα ποσοστό από 1% έως 1000%. Για σµίκρυνση της εικόνας, ορίστε ποσοστό µικρότερο του 100%. Για µεγέθυνση της εικόνας, ορίστε ποσοστό µεγαλύτερο του 100%. Εάν είναι δυνατή η σµίκρυνση ή η µεγέθυνση της εικόνας από την εφαρµογή που χρησιµοποιείτε, είναι καλύτερα να το κάνετε µέσα από την εφαρµογή και όχι από το πρόγραµµα οδήγησης.

# **TrueType Font (Γραµµατοσειρά TrueType)**

Ορίστε πώς θα τυπώνονται οι γραµµατοσειρές TrueType στο έγγραφο. Επιλέξτε Substitute with Device Font (Υποκατάσταση µε τη γραµµατοσειρά της συσκευής) για να χρησιµοποιήσετε αντίστοιχες γραµµατοσειρές PostScript για την εκτύπωση εγγράφων µε γραµµατοσειρές TrueType. Επιλέξτε Download as Softfont (Λήψη ως γραµµατοσειράς Softfont) για να φορτωθούν στον εκτυπωτή οι γραµµατοσειρές TrueType αντί να χρησιµοποιηθούν οι γραµµατοσειρές PostScript.

### **Advanced Printing Features (Προηγµένες λειτουργίες εκτύπωσης)**

Ορίστε εάν θέλετε να ενεργοποιήσετε τις προηγµένες λειτουργίες εκτύπωσης. Οι επιλογές είναι Enabled (Ενεργοποίηση) και Disabled (Απενεργοποίηση).

### **PostScript Output Option (Επιλογή µορφής εξόδου PostScript)**

Ορίστε τη µορφή για τα αρχεία PostScript. Οι επιλογές είναι Optimize for speed (Bελτιστοποίηση για ταχύτητα), Optimize for portability (Βελτιστοποίηση για φορητότητα), Encapsulated PostScript (EPS) και Archive format (Μορφή αρχειοθέτησης). Ανατρέξτε στην ηλεκτρονική βοήθεια για λεπτοµέρειες σχετικά µε τις µορφές αυτές.

### **TrueType Font Download Option (Επιλογή φόρτωσης γραµµατοσειρών TrueType)**

Ορίστε πώς θα φορτώνονται οι γραµµατοσειρές TrueType στον εκτυπωτή. Οι επιλογές είναι Automatic (Αυτόµατα), Outline (γραµµατοσειρά περιγράµµατος µεταβλητού µεγέθους), Bitmap (γραµµατοσειρά bitmap) και Native TrueType (γραµµατοσειρά περιγράµµατος).

# **PostScript Language Level (Επίπεδο γλώσσας PostScript)**

Ορίστε το επίπεδο γλώσσας PostScript που θα χρησιµοποιήσετε. Οι επιλογές είναι 1, 2 και 3.

### **Send PostScript Error Handler (Αποστολή δείκτη σφάλµατος PostScript)**

Ορίστε εάν θέλετε ο εκτυπωτής να τυπώνει αυτόµατα µια σελίδα µε µηνύµατα σφάλµατος PostScript όταν προκύψει σφάλµα στην εργασία εκτύπωσης. Οι επιλογές είναι Yes (Ναι) και No (Όχι).

# **Mirrored Output (Εκτύπωση ειδώλου)**

Ορίστε εάν θέλετε το έγγραφο να τυπωθεί αντιστρέφοντας τις οριζόντιες συντεταγµένες του. Οι επιλογές είναι Yes (Ναι) και No (Όχι).

# **Density (Πυκνότητα)**

Ορίστε την πυκνότητα της εκτύπωσης. Οι επιλογές είναι Lightest (Πολύ φωτεινή), Light (Φωτεινή), Medium (Κανονική), Dark (Σκοτεινή) και Darkest (Πολύ σκοτεινή).

# **RITech (Τεχνολογία βελτίωσης ανάλυσης)**

Επιλέξτε εάν θα χρησιµοποιείται η λειτουργία RITech κατά την εκτύπωση. Η λειτουργία RITech βελτιώνει την εµφάνιση των γραµµών, του κειµένου και των γραφικών στην εκτύπωση. Οι επιλογές είναι On (Ναι) και Off (Όχι).

# **Toner Save Mode (Κατάσταση εξοικονόµησης τόνερ)**

Επιλέξτε εάν θα χρησιµοποιείται η λειτουργία Toner Save Mode κατά την εκτύπωση. Όταν η λειτουργία εξοικονόµησης τόνερ Toner Save Mode είναι ενεργοποιημένη, ο εκτυπωτής χρησιμοποιεί 50% λιγότερο µελάνι από ότι συνήθως. Οι επιλογές είναι On (Ναι) και Off (Όχι).

# **Image Protect (Προστασία εικόνας)**

Η ρύθµιση σας δίνει τη δυνατότητα να ορίσετε εάν θα χρησιµοποιείται συµπίεση µε απώλεια ποιότητας στη διάρκεια της εκτύπωσης σε περίπτωση που η µνήµη δεν επαρκεί. Οι επιλογές είναι On (Ναι) και Off (Όχι). Όταν η λειτουργία Image Protect έχει την τιµή On, τότε δεν θα γίνεται συµπίεση µε απώλεια ποιότητας. Αν έχει την τιµή Off, θα γίνεται συµπίεση µε απώλεια ποιότητας όταν η µνήµη δεν επαρκεί.

# **Start Page (Πρώτη σελίδα)**

Ορίστε εάν θέλετε η εκτύπωση να αρχίσει από την πρώτη ή τη δεύτερη (πίσω) σελίδα. Οι επιλογές είναι Front (Εµπρός) και Back (Πίσω). Εάν επιλέξετε Back (Πίσω), η πρώτη σελίδα θα µείνει κενή. Η ρύθµιση αυτή είναι διαθέσιµη µόνο όταν έχετε επιλέξει Print on Both Sides (Εκτύπωση και στις δύο πλευρές).

# **Separations (∆ιαχωρισµοί)**

Η ρύθµιση αυτή σας επιτρέπει να επιλέξετε το χρώµα για την εκτύπωση διαχωρισµών χρωµάτων. Οι επιλογές είναι None (Κανένα), Cyan (Γαλάζιο), Magenta (Ματζέντα), Yellow (Κίτρινο) καιBlack (Μαύρο).

### *Ρυθµίσεις της καρτέλας Job Settings (Ρυθµίσεις εργασίας)*

### **Quick Print Job (Γρήγορη εκτύπωση)**

### *Re-Print Job (Επανεκτύπωση εργασίας)*

Επιλέξετε εάν θέλετε να γίνει επανεκτύπωση µιας εργασίας. Οι επιλογές είναι On (Ναι) και Off (Όχι).

### *Verify Job (Επαλήθευση εργασίας)*

Επιλέξτε εάν θα γίνεται επαλήθευση µιας εργασίας ή όχι. Οι επιλογές είναι On (Ναι) και Off (Όχι).

#### *Stored Job (Αποθηκευµένη εργασία)*

Επιλέξτε εάν θα γίνεται αποθήκευση µιας εργασίας ή όχι. Οι επιλογές είναι On (Ναι) και Off (Όχι).

#### *Confidential Job (Εµπιστευτική εργασία)*

Επιλέξτε εάν η εργασία είναι εµπιστευτική. Οι επιλογές είναι On (Ναι) και Off (Όχι).

#### *Password (Κωδικός πρόσβασης)*

Εάν η εργασία είναι εµπιστευτική, ορίστε για αυτή κωδικό πρόσβασης. Η ρύθμιση αυτή είναι διαθέσιμη μόνο όταν έχετε επιλέξει On (Ναι) για τη ρύθµιση Confidential Job.

*User Name (Όνοµα χρήστη)*

Ορίστε όνοµα χρήστη για την αποθήκευση της εργασίας.

#### *Job Name (Όνοµα εργασίας)*

Ορίστε όνοµα εργασίας για την αποθήκευση.

#### *Preview (Προεπισκόπηση)*

Επιλέξτε εάν θέλετε να χρησιµοποιείτε τη λειτουργία προεπισκόπησης ή όχι. Η ρύθµιση αυτή είναι διαθέσιµη µόνο όταν έχετε επιλέξει Quick Print Job (Γρήγορη εκτύπωση). Οι επιλογές είναι On (Ναι) και Off (Όχι).

### *Job Management On (∆ιαχείριση εργασίας ενεργή)*

Επιλέξτε εάν θέλετε να χρησιµοποιείτε τη λειτουργία διαχείρισης εργασίας. Οι επιλογές είναι On (Ναι) και Off (Όχι). Αν επιλέξετε το πλαίσιο ελέγχου Job Management On, αποστέλλονται στον εκτυπωτή πληροφορίες για την εργασία.

# *Χρήση της ηλεκτρονικής βοήθειας*

Υπάρχει διαθέσιµη και ηλεκτρονική βοήθεια εάν χρειαστείτε βοήθεια µε τις ρυθµίσεις του προγράµµατος οδήγησης του εκτυπωτή. Υπάρχουν δύο επιλογές για την ηλεκτρονική βοήθεια. Πατήστε το κουµπί Help (Βοήθεια) για βοήθεια σχετικά µε τις ρυθµίσεις. Αν θέλετε βοήθεια για ένα συγκεκριµένο στοιχείο, πατήστε το εικονίδιο "?" στην επάνω δεξιά γωνία της γραµµής τίτλου του παραθύρου διαλόγου και κατόπιν επιλέξτε το όνοµα της ρύθµισης για την οποία θέλετε περισσότερες πληροφορίες. Θα εµφανιστεί µια επεξήγηση για τη ρύθµιση και τις επιλογές της.

# *Εποπτεία του εκτυπωτή µε το EPSON Status Monitor 3*

# *Πληροφορίες για το EPSON Status Monitor 3*

Το EPSON Status Monitor 3 είναι ένα βοηθητικό πρόγραµµα που παρακολουθεί τον εκτυπωτή και σας δίνει πληροφορίες σχετικά µε την τρέχουσα κατάστασή του. Για παράδειγµα, µπορείτε να δείτε την υπολειπόµενη ποσότητα του τόνερ µε τη βοήθεια του προγράµµατος αυτού. Αν παρουσιαστεί κάποιο σφάλµα στην εκτύπωση, το πρόγραµµα εµφανίζει ένα µήνυµα µε την περιγραφή του σφάλµατος. Η πρόσβαση στο EPSON Status Monitor 3 γίνεται από το πρόγραµµα οδήγησης του εκτυπωτή.

# *Πρόσβαση στο EPSON Status Monitor 3*

Μπορείτε να µεταβείτε στο EPSON Status Monitor 3 από οποιαδήποτε εφαρµογή ή απευθείας από το λειτουργικό σύστηµα των Windows.

❏ Το EPSON Status Monitor 3 ανοίγει αυτόµατα όταν παρουσιαστεί σφάλµα.

- $\Box$  Για πρόσβαση στο EPSON Status Monitor 3 από την εφαρμογή που χρησιµοποιείτε, επιλέξτε Print (Εκτύπωση) ή Page Setup (∆ιαµόρφωση σελίδας) από το µενού File (Αρχείο), επιλέξτε Properties (Ιδιότητες), κάντε κλικ στην καρτέλα Utility (Βοηθητικό πρόγραμμα) και μετά στο εικονίδιο EPSON Status Monitor 3 για να ανοίξει το πρόγραµµα.
- ❏ Για πρόσβαση στο EPSON Status Monitor 3 από τα Windows, κάντε κλικ στο κουµπί Start (Έναρξη), επιλέξτε Settings (Ρυθµίσεις) και κατόπιν Printers (Εκτυπωτές). Στη συνέχεια, κάντε δεξί κλικ στο εικονίδιο EPSON EPL-6200/EPL-6200L Advanced και επιλέξτε Properties (Ιδιότητες) (στα Windows Me, 98 ή 95), Printing Preferences (Προτιμήσεις εκτύπωσης) (στα Windows XP ή 2000) ή Document Defaults (στα Windows NT 4.0). Στη συνέχεια, επιλέξτε την καρτέλα Utility (Βοηθητικό πρόγραµµα) και κάντε κλικ στο εικονίδιο EPSON Status Monitor 3 για να ανοίξει το πρόγραµµα EPSON Status Monitor 3.

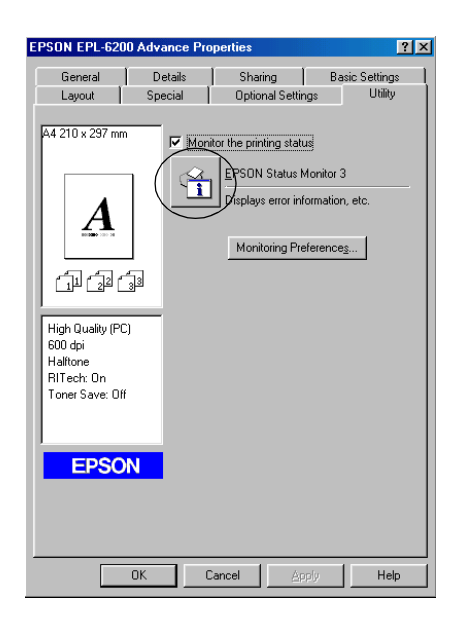

### *Σηµείωση:*

*Η οθόνη αφορά το µοντέλο EPL-6200. Η οθόνη για το EPL-6200L είναι ελαφρώς διαφορετική.*

#### *Σηµείωση: (EPL-6200 µόνο)*

*Μην απενεργοποιήσετε το πλαίσιο ελέγχου* Monitor the printing status *(Εποπτεία κατάστασης εκτύπωσης). Αν απενεργοποιήσετε το πλαίσιο ελέγχου, το παράθυρο Status Alert (Ειδοποίηση κατάστασης) δεν θα εµφανίζεται σε περίπτωση σφάλµατος και η κανονική λειτουργία του εκτυπωτή σας ίσως δεν επανέρχεται µετά από κάποια σφάλµατα.*

# *Λήψη πληροφοριών σχετικά µε την κατάσταση του εκτυπωτή*

Μπορείτε να παρακολουθείτε την κατάσταση του εκτυπωτή και να βλέπετε πληροφορίες σχετικά µε τα αναλώσιµα προϊόντα χρησιµοποιώντας το παράθυρο διαλόγου EPSON Status Monitor 3.

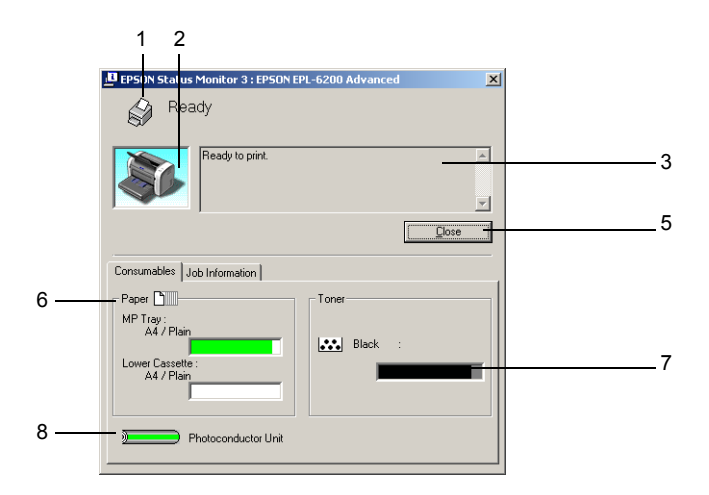

#### EPL-6200

EPL-6200L

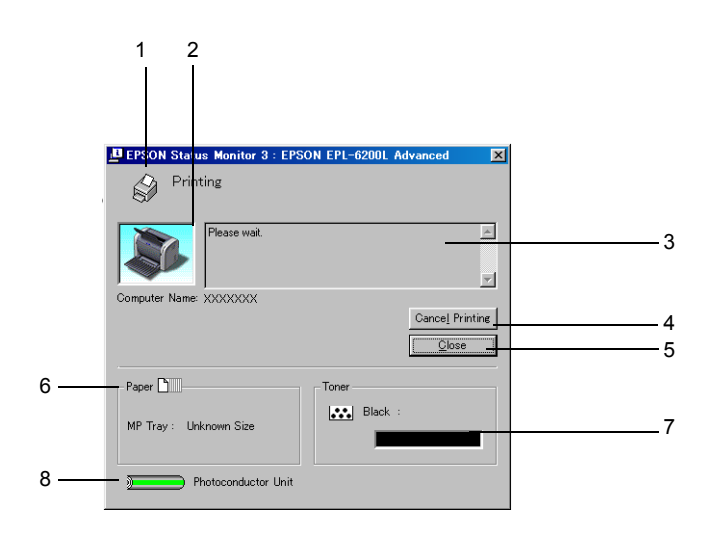

- 1. Εικονίδιο/Μήνυµα: ∆ηλώνει την κατάσταση του εκτυπωτή. 2. Εικόνα εκτυπωτή: Η εικόνα επάνω αριστερά απεικονίζει γραφικά την κατάσταση του εκτυπωτή. 3. Πλαίσιο κειµένου: Στο πλαίσιο κειµένου δίπλα στην εικόνα του εκτυπωτή εµφανίζεται η τρέχουσα κατάσταση του εκτυπωτή. Σε περίπτωση που παρουσιαστεί κάποιο πρόβληµα, εµφανίζεται η πιο πιθανή λύση. 4. Κουµπί Cancel Printing (Ακύρωση εκτύπωσης) (EPL-6200L µόνο): Πατώντας το κουµπί αυτό, ακυρώνεται η τρέχουσα εργασία εκτύπωσης του εκτυπωτή.
- 5. Κουµπί Close (Κλείσιµο): Κλείνει το παράθυρο διαλόγου.

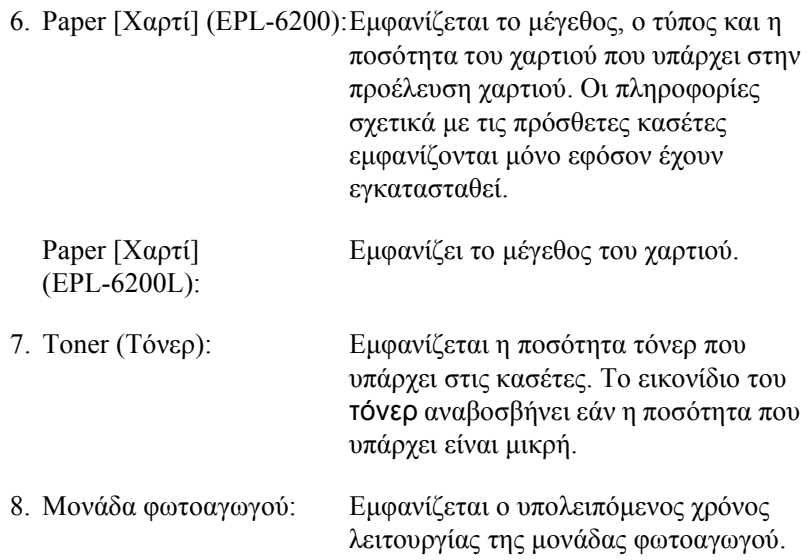

# *Χρήση της λειτουργίας Job Management (∆ιαχείριση εργασίας)*

Μπορείτε να λάβετε πληροφορίες σχετικά µε τις εργασίες εκτύπωσης από το µενού Job Information (Πληροφορίες εργασίας) στο παράθυρο διαλόγου του EPSON Status Monitor 3.

Για να εµφανιστεί το µενού Job Information (Πληροφορίες εργασίας), επιλέξτε το πλαίσιο ελέγχου Show job information (Εµφάνιση πληροφοριών εργασίας) στο παράθυρο διαλόγου Monitoring Preferences (Προτιμήσεις εποπτείας). (Βλ. "Ρύθμιση προτιμήσεων εποπτείας" στη σελίδα 129 για λεπτοµέρειες.) Στη συνέχεια, κάντε κλικ στην καρτέλα Job Information (Πληροφορίες εργασίας) στο παράθυρο διαλόγου του EPSON Status Monitor 3.

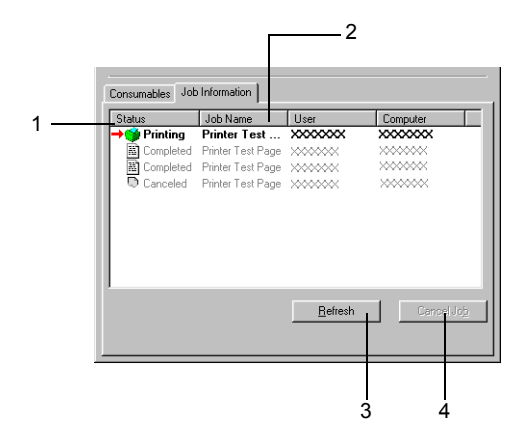

1. Status (Κατάσταση): Waiting (Αναµονή): Η εργασία εκτύπωσης που περιµένει να εκτυπωθεί. Deleting (∆ιαγραφή): Η εργασία εκτύπωσης που διαγράφεται. Printing (Εκτύπωση): Η εργασία εκτύπωσης που τυπώνεται τη δεδοµένη στιγµή. Completed (Ολοκληρώθηκε): Εµφανίζονται µόνο οι εργασίες των οποίων η εκτύπωση έχει ολοκληρωθεί. Canceled (Ακυρώθηκε): Εµφανίζονται µόνο οι εργασίες των οποίων η εκτύπωση έχει ακυρωθεί.

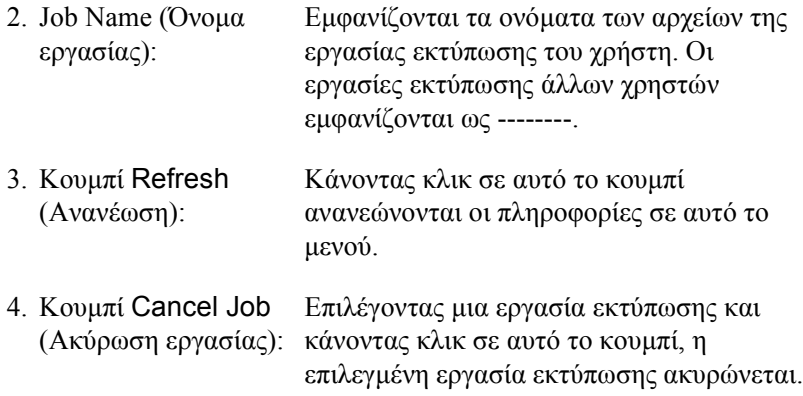

### *Ρύθµιση για ειδοποίηση κατά την ολοκλήρωση της εκτύπωσης*

Όταν είναι επιλεγµένο το πλαίσιο ελέγχου "Notify when printing completed" (Ειδοποίηση κατά την ολοκλήρωση της εκτύπωσης), µπορεί να χρησιµοποιηθεί η αντίστοιχη λειτουργία.

Για να χρησιµοποιήσετε τη λειτουργία αυτή, κάντε κλικ στη συγκεκριµένη εργασία εκτύπωσης στη λίστα εργασιών της καρτέλας Job Information (Πληροφορίες εργασίας) στο παράθυρο διαλόγου του EPSON Status Monitor 3. Όταν ολοκληρωθεί η συγκεκριµένη εργασία, εµφανίζεται το παράθυρο διαλόγου "Notify when printing completed".

#### *Σηµείωση:*

*Εάν ακυρώσατε την εργασία προορισµού, το παράθυρο διαλόγου "Notify when printing completed" (Ειδοποίηση κατά την ολοκλήρωση της εκτύπωσης) δεν εµφανίζεται.*

# *Ρύθµιση προτιµήσεων εποπτείας*

Για να ορίσετε συγκεκριµένες ρυθµίσεις εποπτείας, επιλέξτε Monitoring Preferences (Προτιμήσεις εποπτείας) στο μενού Utility (Βοηθητικό πρόγραµµα) του προγράµµατος οδήγησης του εκτυπωτή. Εµφανίζεται το παράθυρο διαλόγου Monitoring Preferences (Προτιµήσεις εποπτείας).

#### EPL-6200

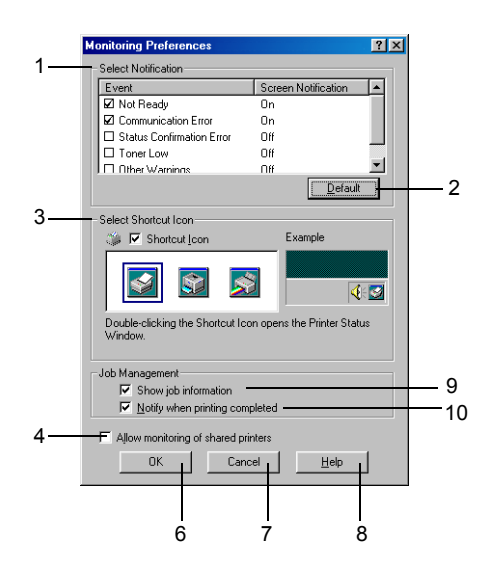

EPL-6200L

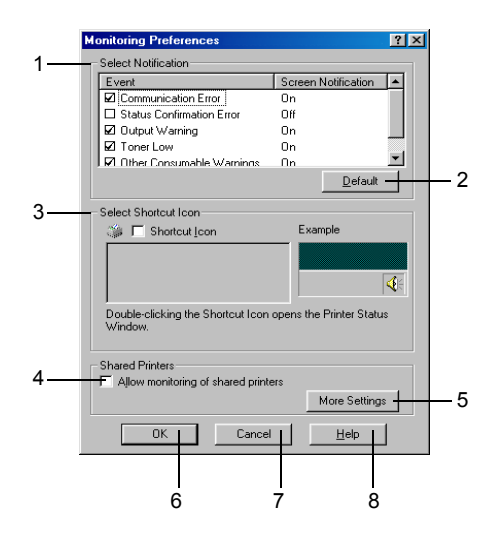

Στο παράθυρο διαλόγου εµφανίζονται οι ρυθµίσεις και κουµπιά που αναφέρονται παρακάτω:

1. Select Notification (Επιλογή ειδοποίησης): Χρησιµοποιήστε τα πλαίσια ελέγχου σε αυτή την περιοχή για να επιλέξετε τους τύπους σφαλµάτων για τους οποίους θέλετε να λαµβάνετε ειδοποίηση.

#### *Σηµείωση: (EPL-6200L µόνο)*

*Μπορείτε να διαλέξετε* Once a day *(Μία φορά την ηµέρα) για τα αναλώσιµα. Μία φορά την ηµέρα: Σε περίπτωση ειδοποίησης, εµφανίζεται µία φορά την ηµέρα µέχρι να προβείτε στην ενδεδειγµένη ενέργεια.*

- Επαναφέρει τις προεπιλεγµένες ρυθµίσεις.
	- Για να χρησιµοποιήσετε το εικονίδιο συντόµευσης, κάντε κλικ στο πλαίσιο ελέγχου Shortcut Icon (Εικονίδιο συντόµευσης) και επιλέξτε ένα εικονίδιο. Το εικονίδιο που επιλέγετε εµφανίζεται στη δεξιά πλευρά της γραµµής εργασιών. Μόλις εµφανιστεί το εικονίδιο συντόµευσης στη γραµµή εργασιών, µπορείτε να κάνετε διπλό κλικ επάνω του για να ανοίξετε το παράθυρο διαλόγου του EPSON Status Monitor 3. Εναλλακτικά, µπορείτε να κάνετε δεξί κλικ στο εικονίδιο συντόµευσης και να επιλέξετε Monitoring Preferences (Προτιµήσεις εποπτείας) για να ανοίξετε το παράθυρο διαλόγου Monitoring Preferences ή EPSON EPL-6200 Advanced για να ανοίξετε το παράθυρο διαλόγου του EPSON Status Monitor 3.
- 2. Κουµπί Default (Προεπιλογή):
- 3. Select Shortcut Icon (Επιλογή εικονιδίου συντόµευσης):

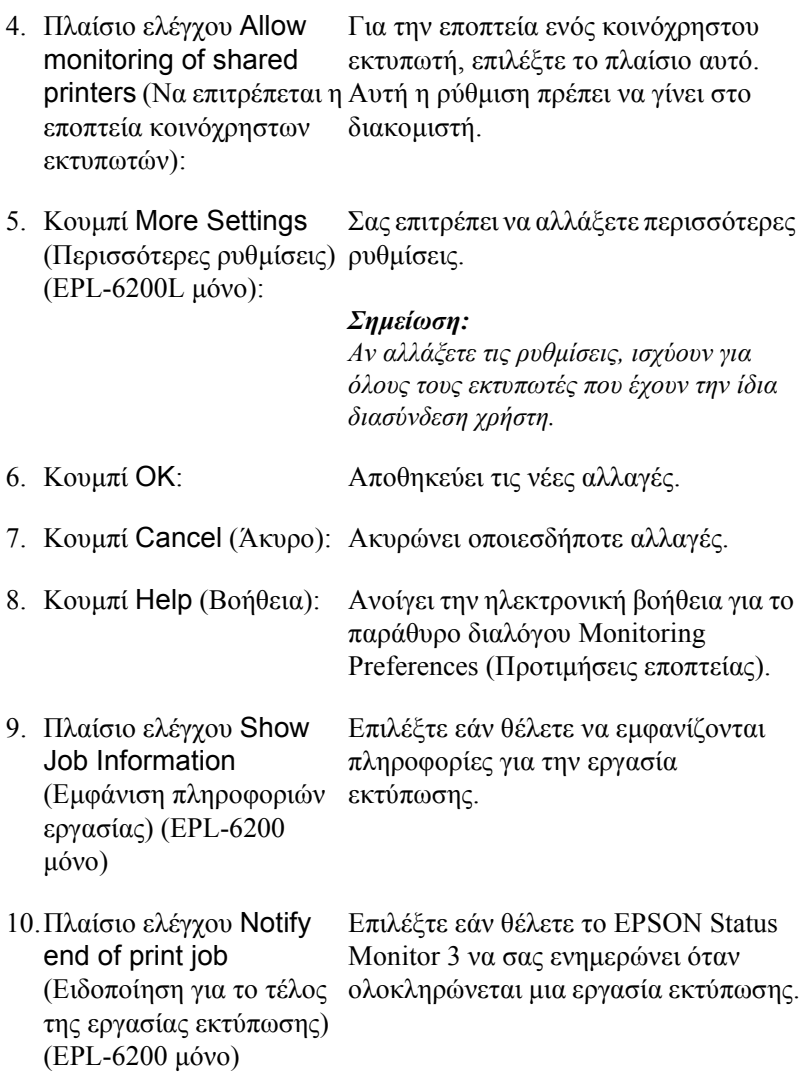

## *More Settings (Περισσότερες ρυθµίσεις) (EPL-6200L µόνο)*

Μπορείτε να ασκείτε εποπτεία σε δροµολογητές ή να χρησιµοποιείτε το πρωτόκολλο επικοινωνίας SMB για την εποπτεία κοινόχρηστων εκτυπωτών στα Windows.

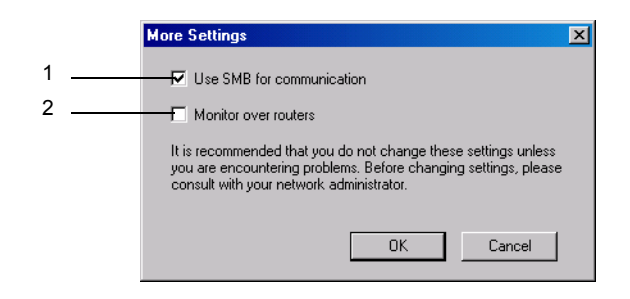

#### *Σηµείωση: Η παραπάνω οθόνη εµφανίζεται στα Windows XP/2000.*

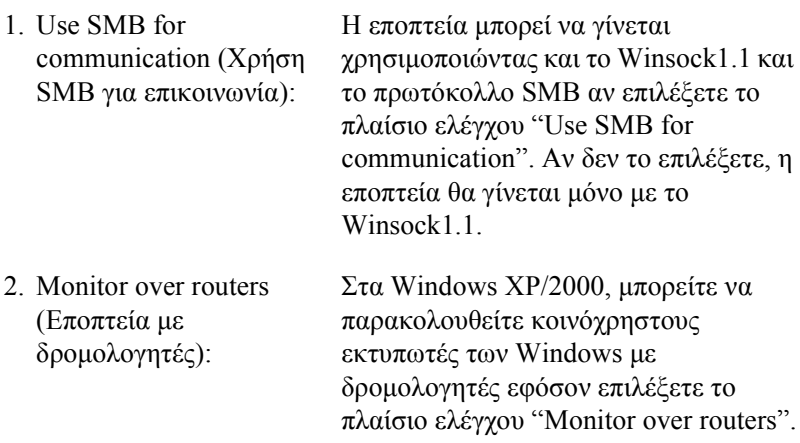

# *Παράθυρο Status Alert (Ειδοποίηση κατάστασης)*

Το παράθυρο Status Alert (Ειδοποίηση κατάστασης) ανοίγει αυτόµατα όταν παρουσιαστεί σφάλµα. Στο παράθυρο εµφανίζεται ο τύπος σφάλµατος που παρουσιάστηκε και προτείνεται µια πιθανή λύση. Το παράθυρο κλείνει αυτόµατα µόλις λυθεί το πρόβληµα.

Το παράθυρο Status Alert (Ειδοποίηση κατάστασης) ανοίγει αυτόµατα όταν παρουσιαστεί σφάλµα. Το παράθυρο δεν ανοίγει όταν έχετε ορίσει να µην αποστέλλεται ειδοποίηση για το σφάλµα αυτό στο παράθυρο διαλόγου Monitoring Preferences (Προτιµήσεις εποπτείας).

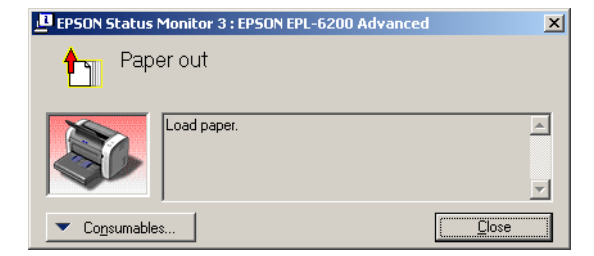

EPL-6200

EPL-6200L

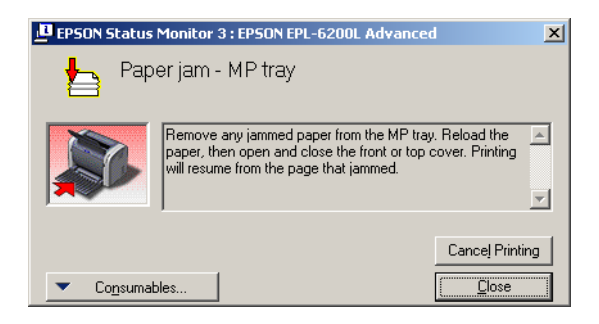

Αν θέλετε να δείτε τις πληροφορίες για τα αναλώσιµα του εκτυπωτή, πατήστε Consumables (Αναλώσιµα). Όταν πατήσετε αυτό το κουµπί, το παράθυρο Status Alert (Ειδοποίηση κατάστασης) δεν θα κλείνει ακόµη και µετά την επίλυση του προβλήµατος. Για να κλείσετε αυτό το παράθυρο, πρέπει να κάνετε κλικ στο Close (Κλείσιµο).

# *∆ιακοπή εποπτείας*

Εάν δεν είναι απαραίτητο να παρακολουθείτε τον εκτυπωτή, µπορείτε να διακόψετε την εποπτεία της κατάστασης εκτύπωσης απενεργοποιώντας το πλαίσιο ελέγχου Monitor the Printing Status (Εποπτεία κατάστασης εκτύπωσης) στο µενού Utility (Βοηθητικό πρόγραµµα) (EPL-6200) ή στο παράθυρο διαλόγου Extended Settings (Πρόσθετες ρυθµίσεις) (EPL-6200L) του προγράµµατος οδήγησης του εκτυπωτή.

### *Σηµείωση:*

- ❏ *Το πλαίσιο ελέγχου* Monitor the Printing Status *(Εποπτεία της κατάστασης εκτύπωσης) εµφανίζεται στο µενού Utility (Βοηθητικό πρόγραµµα) στο Document Defaults (Προεπιλογές εγγράφου) στα Windows NT 4.0 ή στο µενού Utility (Βοηθητικό πρόγραµµα) στο Printing Preferences (Προτιµήσεις εκτύπωσης) στα Windows XP ή 2000 για το µοντέλο EPL-6200.*
- ❏ *Μπορείτε να δείτε την τρέχουσα κατάσταση του εκτυπωτή κάνοντας κλικ στο εικονίδιο EPSON Status Monitor 3 στο µενού Utility (Βοηθητικό πρόγραµµα) του προγράµµατος οδήγησης του εκτυπωτή.*

# *Επιλογή εκτυπωτών για εποπτεία (EPL-6200 µόνο)*

Μπορείτε να χρησιµοποιήσετε το βοηθητικό πρόγραµµα "Monitored Printers" (Εποπτευόµενοι εκτυπωτές) για να αλλάξετε τον τύπο των εκτυπωτών που θα παρακολουθεί το EPSON Status Monitor 3. Με την εγκατάσταση του EPSON Status Monitor 3, γίνεται επίσης εγκατάσταση αυτού του βοηθητικού προγράµµατος. Συνήθως δεν είναι απαραίτητο να αλλάξετε τη ρύθµιση. Χρησιµοποιήστε αυτό το βοηθητικό πρόγραµµα εάν θέλετε να αλλάξετε τις ρυθµίσεις για οποιοδήποτε λόγο.

- 1. Επιλέξτε Start (Έναρξη), Program (Προγράµµατα), EPSON Printers (Εκτυπωτές EPSON) και κατόπιν Monitored Printers (Εποπτευόµενοι εκτυπωτές).
- 2. Απενεργοποιήστε το πλαίσιο ελέγχου για τους εκτυπωτές που δεν παρακολουθούνται.

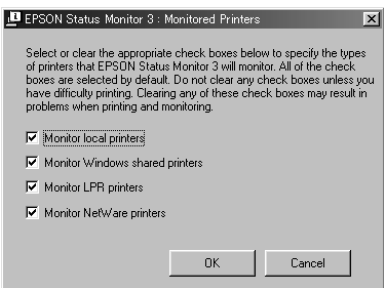

3. Πατήστε OK.

# *Ρύθµιση της σύνδεσης USB*

Η διασύνδεση USB του εκτυπωτή σας πληροί τις προδιαγραφές Τοποθέτησης και Άµεσης λειτουργίας (PnP) USB της Microsoft.

#### *Σηµείωση:*

*Η διασύνδεση USB υποστηρίζεται µόνο από συστήµατα υπολογιστών που διαθέτουν υποδοχή USB µε λειτουργικό σύστηµα Windows Me, 98, XP και 2000.*

- 1. Κάντε κλικ στο Start (Έναρξη), επιλέξτε Settings (Ρυθµίσεις) και στη συνέχεια Printers (Εκτυπωτές). Σε περιβάλλον Windows XP, επιλέξτε Start (Έναρξη) και στη συνέχεια Printers and Faxes (Εκτυπωτές και φαξ).
- 2. Κάντε δεξί κλικ στο εικονίδιο EPSON EPL-6200/EPL-6200L Advanced και επιλέξτε Properties (Ιδιότητες) στο µενού που εµφανίζεται.
- 3. Επιλέξτε την καρτέλα Details (Λεπτοµέρειες). Σε περιβάλλον Windows XP ή 2000, επιλέξτε την καρτέλα Ports (Θύρες).
- 4. Επιλέξτε την κατάλληλη θύρα USB από την αναπτυσσόµενη λίστα Print to the following port (Εκτύπωση στην παρακάτω θύρα). Σε περιβάλλον Windows Me ή 98, επιλέξτε EPUSB1: (EPSON EPL-6200/EPL-6200L). Σε περιβάλλον Windows XP ή 2000, επιλέξτε USB001 στη λίστα του µενού Ports (Θύρες).

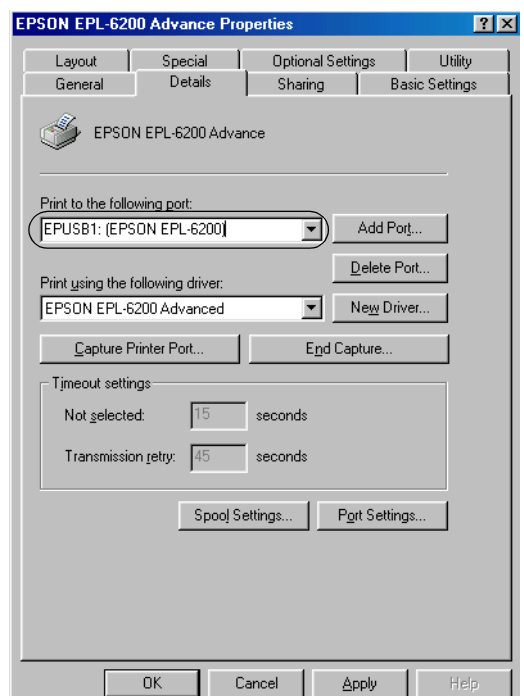

5. Πατήστε OK για να αποθηκεύσετε τη ρύθµιση.

# *Ακύρωση εκτύπωσης*

Εάν οι εκτυπώσεις δεν είναι όπως αναµένατε και εµφανίζουν εσφαλµένους χαρακτήρες ή εικόνες, ίσως χρειαστεί να ακυρώσετε την εκτύπωση.

# *Από τον πίνακα ελέγχου του εκτυπωτή (EPL-6200 µόνο)*

Για να ακυρώσετε την εκτύπωση, πατήστε το κουμπί Φ Cancel Job (Ακύρωση εκτύπωσης) στον πίνακα ελέγχου του εκτυπωτή. Η τρέχουσα εργασία ακυρώνεται.

### *Σηµείωση:*

*Μπορείτε να ακυρώσετε όλες τις εργασίες εκτύπωσης κρατώντας πατηµένο το κουµπί* q Cancel Job *(Ακύρωση εκτύπωσης) για περισσότερο από 2 δευτερόλεπτα.*

# *Από τον υπολογιστή*

Για να ακυρώσετε την εκτύπωση από τον υπολογιστή, µπορείτε είτε να χρησιµοποιήσετε την ουρά εκτύπωσης είτε το παράθυρο του EPSON Status Monitor 3.

## *Ακύρωση από την ουρά εκτύπωσης*

Όταν το εικονίδιο του εκτυπωτή εµφανίζεται στη γραµµή εργασιών, ακολουθήστε τις παρακάτω οδηγίες για να ακυρώσετε την εκτύπωση.

Κάντε διπλό κλικ στο εικονίδιο του εκτυπωτή στη γραµµή εργασιών. Επιλέξτε την εργασία από τη λίστα και στη συνέχεια Cancel (Ακύρωση) από το μενού Document (Έγγραφο).

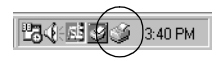

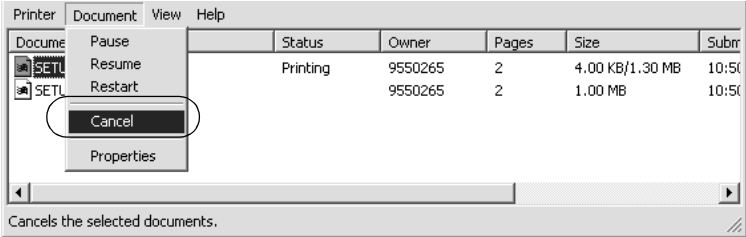

Μετά την εκτύπωση της τελευταίας σελίδας, ανάβει η (πράσινη) φωτεινή ένδειξη ετοιµότητας του εκτυπωτή.

Η τρέχουσα εργασία ακυρώνεται.

### *Ακύρωση από το παράθυρο του EPSON Status Monitor 3 (EPL-6200L µόνο)*

Μπορείτε να ακυρώσετε την εκτύπωση από το EPSON Status Monitor 3

#### *Σηµείωση:*

*Το λογισµικό EPSON Status Monitor 3 εγκαθίσταται αυτόµατα µαζί µετο πρόγραµµα οδήγησης του εκτυπωτή για το µοντέλο EPL-6200L. Για να µπορείτε να ακυρώσετε την εκτύπωση από το EPSON Status Monitor 3 στο µοντέλο EPL-6200, πρέπει να το έχετε εγκαταστήσει.*

Ανοίξτε το πρόγραµµα οδήγησης του εκτυπωτή και κάντε κλικ στην καρτέλα Utility (Βοηθητικό πρόγραµµα). Πατήστε το κουµπί EPSON Status Monitor 3 και µετά το κουµπί Cancel Printing (Ακύρωση εκτύπωσης).

# *Κατάργηση της εγκατάστασης του λογισµικού του εκτυπωτή*

Για να εγκαταστήσετε ξανά ή να αναβαθµίσετε το πρόγραµµα οδήγησης, απεγκαταστήστε πρώτα το εγκατεστηµένο λογισµικό εκτυπωτή.

# *Κατάργηση της εγκατάστασης του προγράµµατος οδήγησης και του EPSON Status Monitor 3*

Ακολουθήστε αυτά τα βήµατα για την κατάργηση της εγκατάστασης του προγράµµατος οδήγησης και του EPSON Status Monitor 3:

#### *Σηµείωση:*

*Το πρόγραµµα οδήγησης του εκτυπωτή και το EPSON Status Monitor 3 εγκαθίστανται ταυτόχρονα για το µοντέλο EPL-6200L, και δεν µπορεί να γίνει κατάργηση της εγκατάστασής τους ξεχωριστά. ∆εν απαιτούνται όλα τα παρακάτω βήµατα για την κατάργηση της εγκατάστασης.*

- 1. Κλείστε όλες τις εφαρµογές.
- 2. Κάντε κλικ στο Start (Έναρξη), επιλέξτε Settings (Ρυθµίσεις) και στη συνέχεια Control Panel (Πίνακας ελέγχου).
- 3. Κάντε διπλό κλικ στο εικονίδιο Add/Remove Programs (Προσθαφαίρεση προγραµµάτων).

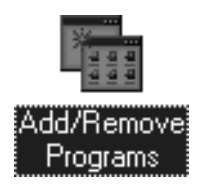

4. Επιλέξτε EPSON Printer Software (Λογισµικό εκτυπωτή EPSON) και στη συνέχεια Προσθαφαίρεση.

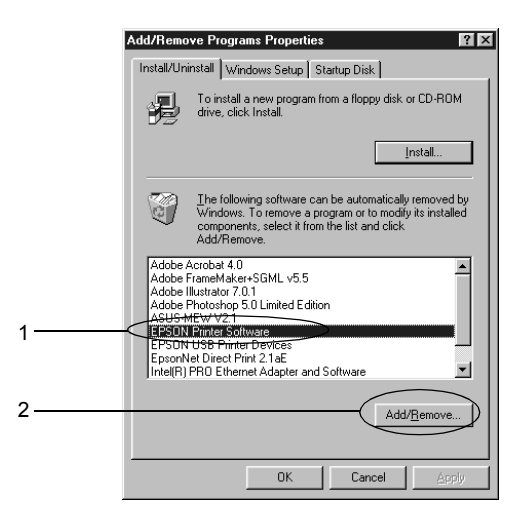

#### *Σηµείωση:*

*Εάν χρησιµοποιείτε Windows XP ή Windows 2000, επιλέξτε* Change or Remove Programs *(Αλλαγή ή Κατάργηση προγραµµάτων), στη συνέχεια επιλέξτε* EPSON Printer Software *(Λογισµικό εκτυπωτή EPSON) και κατόπιν πατήστε* Change/Remove *(Αλλαγή/Κατάργηση).*

5. Κάντε κλικ στην καρτέλα Printer Model (Μοντέλο εκτυπωτή) και επιλέξτε το εικονίδιο του εκτυπωτή.

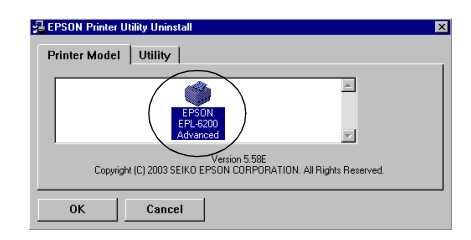

#### *Σηµείωση:*

*Αν ο εκτυπωτής σας είναι ο EPL-6200L, πατήστε*OK*και προχωρήστε απευθείας στο βήµα 8.*

6. Κάντε κλικ στην καρτέλα Utility (Βοηθητικό πρόγραµµα) και βεβαιωθείτε ότι το πλαίσιο ελέγχου EPSON Status Monitor 3 είναι επιλεγµένο.

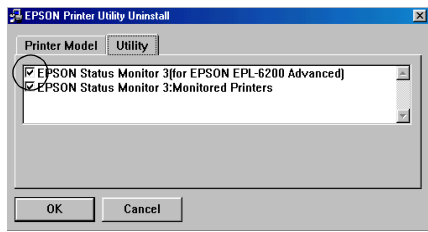

#### *Σηµείωση:*

*Επιλέξτε το πλαίσιο ελέγχου* EPSON Status Monitor 3 *µόνο όταν θέλετε να καταργήσετε την εγκατάσταση και του EPSON Status Monitor 3.*

7. Εάν θέλετε να καταργήσετε την εγκατάσταση του βοηθητικού προγράµµατος Monitored Printers (Εποπτευόµενοι εκτυπωτές), επιλέξτε το πλαίσιο ελέγχου EPSON Status Monitor 3: Monitored Printers (EPSON Status Monitor 3: Εποπτευόμενοι εκτυπωτές) και πατήστε OK.

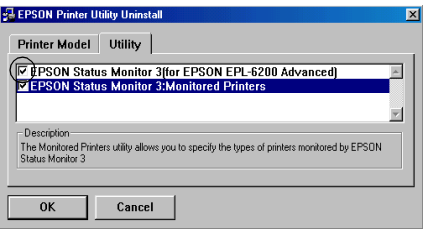

#### *Σηµείωση:*

*Μπορείτε να διαλέξετε να καταργήσετε µόνο το βοηθητικό πρόγραµµα Monitored Printers του EPSON Status Monitor 3. Αν το καταργήσετε, δεν θα µπορείτε να αλλάξετε τις ρυθµίσεις για τους εποπτευόµενους εκτυπωτές από το EPSON Status Monitor 3.*

8. Ακολουθήστε τις οδηγίες που εµφανίζονται στην οθόνη.

# *Κατάργηση της εγκατάστασης µόνο του EPSON Status Monitor 3 (EPL-6200 µόνο)*

Ακολουθήστε αυτά τα βήµατα για την κατάργηση της εγκατάστασης µόνο του EPSON Status Monitor 3, χωρίς την κατάργηση του προγράµµατος οδήγησης του εκτυπωτή:

- 1. Κλείστε όλες τις εφαρµογές.
- 2. Κάντε κλικ στο Start (Έναρξη), επιλέξτε Settings (Ρυθµίσεις) και στη συνέχεια Control Panel (Πίνακας ελέγχου).
- 3. Κάντε διπλό κλικ στο εικονίδιο Add/Remove Programs (Προσθαφαίρεση προγραµµάτων).

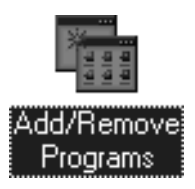

4. Επιλέξτε EPSON Printer Software (Λογισµικό εκτυπωτή EPSON) και στη συνέχεια Προσθαφαίρεση.

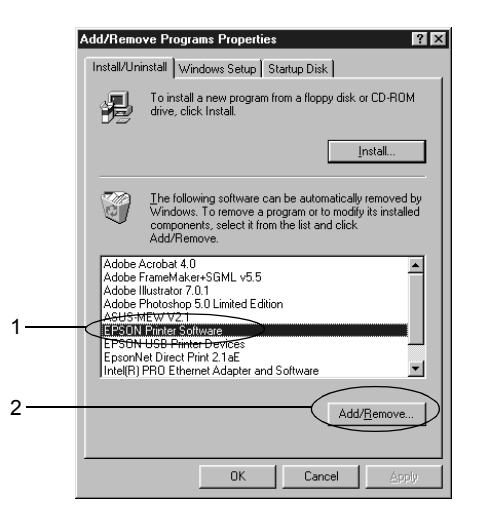

### *Σηµείωση:*

*Εάν χρησιµοποιείτε Windows XP ή Windows 2000, επιλέξτε*Change or Remove Programs *(Αλλαγή ή Κατάργηση προγραµµάτων), στη συνέχεια επιλέξτε* EPSON Printer Software *(Λογισµικό εκτυπωτή EPSON) και κατόπιν πατήστε* Change/Remove *(Αλλαγή/Κατάργηση).*

5. Για να βεβαιωθείτε ότι δεν έχει καταργηθεί η εγκατάσταση του προγράµµατος οδήγησης του εκτυπωτή, κάντε κλικ στον κενό χώρο ώστε στο µενού Printer Model (Μοντέλο εκτυπωτή) να µην είναι επιλεγµένο κανένα εικονίδιο.

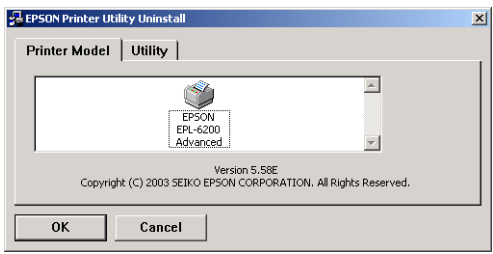

6. Κάντε κλικ στην καρτέλα Utility (Βοηθητικό πρόγραµµα), επιλέξτε το πλαίσιο ελέγχου EPSON Status Monitor 3 και πατήστε OK.

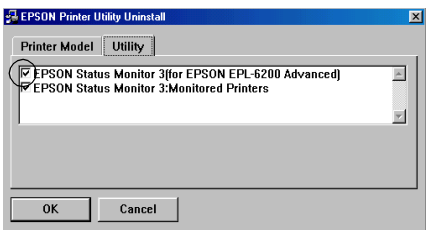
7. Εάν θέλετε να καταργήσετε την εγκατάσταση του βοηθητικού προγράµµατος Monitored Printers (Εποπτευόµενοι εκτυπωτές), επιλέξτε το πλαίσιο ελέγχου EPSON Status Monitor 3: Monitored Printers (EPSON Status Monitor 3: Εποπτευόμενοι εκτυπωτές) και πατήστε OK.

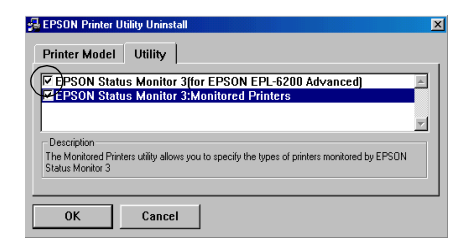

#### *Σηµείωση:*

*Μπορείτε να διαλέξετε να καταργήσετε µόνο το βοηθητικό πρόγραµµα Monitored Printers του EPSON Status Monitor 3. Αν το καταργήσετε, δεν θα µπορείτε να αλλάξετε τις ρυθµίσεις για τους εποπτευόµενους εκτυπωτές από το EPSON Status Monitor 3.*

8. Ακολουθήστε τις οδηγίες που εµφανίζονται στην οθόνη.

# *Κεφάλαιο 4*

# *Χρήσητουπρογράµµατοςοδήγησης του εκτυπωτή για Macintosh*

# *Πληροφορίες σχετικά µε το λογισµικό του εκτυπωτή*

Το πρόγραµµα οδήγησης του εκτυπωτή σας επιτρέπει να διαλέξετε από µια µεγάλη ποικιλία ρυθµίσεων ώστε να επιτύχετε την [καλύτερη](#page-313-0) απόδοση του εκτυπωτή σας, ενώ το λογισµικό [EPSON Status Monitor](#page-313-0)  3 σας επιτρέπει να ελέγχετε την κατάσταση του εκτυπωτή σας. Ο εκτυπωτής EPL-6200 παραδίδεται επίσης µε ένα πρόγραµµα οδήγησης PostScript για την εκτύπωση αρχείων μορφής PostScript 3.

Στο πρόγραµµα οδήγησης του εκτυπωτή συνήθως δεν είναι δυνατές ρυθµίσεις όπως ο µηδενισµός του µετρητή του φωτοαγωγού . Το βοηθητικό πρόγραµµα Remote Control Panel είναι αυτό που σας επιτρέπει να κάνετε τέτοιες ρυθµίσεις. Για την εγκατάσταση του βοηθητικού προγράµµατος Remote Control Panel, βλ. "Εγκατάσταση του βοηθητικού προγράµµατος Remote Control Panel" στη σελίδα 314.

# *Απαιτήσεις συστήµατος*

Για να χρησιµοποιήσετε το λογισµικό εκτυπωτή, ο υπολογιστή σας Macintosh πρέπει να χρησιµοποιεί ένα από τα παρακάτω λειτουργικά συστήµατα:

Mac OS 8.6 ή 9.X Mac OS X, έκδοση 10.1.2 ή νεότερη

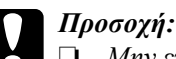

❏ *Μην εγκαταστήσετε το πρόγραµµα οδήγησης PostScript (για το µοντέλο EPL-6200) που περιλαµβάνεται στο CD-ROM που συνοδεύει τον εκτυπωτή εάν ο υπολογιστής σας έχει λειτουργικό σύστηµα 8.5 ή παλιότερο. Η εγκατάσταση του προγράµµατος οδήγησης PostScript σε παλιότερα συστήµατα µπορεί να τα καταστρέψει.*

❏ *Το πρόγραµµα οδήγησης PostScript (για το µοντέλο EPL-6200 µόνο) που περιλαµβάνεται στο CD-ROM που συνοδεύει τον εκτυπωτή δεν υποστηρίζει υπολογιστές Macintosh 68K.*

#### *Σηµείωση:*

- ❏ *Όταν τυπώνετε µέσω της θύρας USB από έναν υπολογιστή Power Macintosh µε λειτουργικό σύστηµα Mac0S 8.6 ή 9.x, ο εκτυπωτής πρέπει να είναι ρυθµισµένος για λειτουργία µε δεδοµένα ASCII. Για τη ρύθµιση αυτή, επιλέξτε* Print *(Εκτύπωση) από το µενού File (Αρχείο) της εφαρµογής που χρησιµοποιείτε και κατόπιν επιλέξετετο όνοµα της εφαρµογής από τις διαθέσιµες επιλογές στο παράθυρο διαλόγου Print (Εκτύπωση). Στη σελίδα ρύθµισης που εµφανίζεται, επιλέξτε ASCII για τη µορφή των δεδοµένων. Το όνοµα της ρύθµισης διαφέρει ανάλογα µε την εφαρµογή, συνήθως όµως είναι Encoding (Κωδικοποίηση) ή Data (∆εδοµένα).*
- ❏ *Για να έχετετο καλύτερο δυνατό αποτέλεσµα, συνδέστετον εκτυπωτή απευθείας στη θύρα USB του εκτυπωτή. Εάν πρέπει να χρησιµοποιήσετε πολλαπλούς διανοµείς USB, σας συνιστούµε να συνδέσετε τον εκτυπωτή στο διανοµέα του πρώτου επιπέδου.*

# *Χρήστες Mac OS 8.6 έως 9.X*

# *Εγκατάσταση του προγράµµατος οδήγησης του εκτυπωτή*

Το πρόγραµµα οδήγησης του εκτυπωτή περιλαµβάνεται στο CD-ROM που συνοδεύει τον εκτυπωτή σας. Για οδηγίες σχετικά µε την εγκατάσταση του προγράµµατος οδήγησης του εκτυπωτή, ανατρέξτε στο εγχειρίδιο *Οδηγός εγκατάστασης*.

# *[Επιλογή](#page-220-0) του προγράµµατος οδήγησης του εκτυπωτή*

Αν ο εκτυπωτής διαθέτει προαιρετική κάρτα δικτύου, επιλέξτε τον από το Chooser (Επιλογέας) όπως περιγράφεται παρακάτω.

#### *Σηµείωση:*

*Αν ο εκτυπωτής είναι συνδεδεµένος στον υπολογιστή σας µέσω θύρας USB, ανατρέξτε στην προηγούµενη ενότητα µε τίτλο "Ρύθµιση της σύνδεσης USB" στη σελίδα 221 για πληροφορίες σχετικά µε την επιλογή του εκτυπωτή.*

- 1. Στο µενού Apple, επιλέξτε Chooser (Επιλογέας). Εµφανίζεται το παράθυρο διαλόγου Chooser (Επιλογέας).
- 2. Βεβαιωθείτε ότι το AppleTalk είναι ενεργό.
- 3. Κάντε κλικ στο εικονίδιο EPL-6200 για να το επιλέξετε. Το όνοµα του εκτυπωτή σας εµφανίζεται στο πλαίσιο Select a Printer Port (Επιλογή θύρας εκτυπωτή).
- 4. Κάντε κλικ στο όνοµα του εκτυπωτή σας για να το επιλέξετε.

#### *Σηµείωση:*

*Αν ο υπολογιστής σας είναι συνδεδεµένος σε περισσότερες από µία ζώνες AppleTalk, κάντε κλικ στη ζώνη AppleTalk στην οποία είναι συνδεδεµένος ο εκτυπωτής σας στη λίστα* AppleTalk Zones *(Ζώνες AppleTalk).*

5. Κλείστε το Chooser (Επιλογέας).

# *Ρυθµίσεις προγράµµατος οδήγησης εκτυπωτή*

Για να ελέγξετε τον εκτυπωτή σας και να αλλάξετε τις ρυθµίσεις του, χρησιµοποιήστε το πρόγραµµα οδήγησης του εκτυπωτή. Το πρόγραµµα οδήγησης του εκτυπωτή σάς δίνει τη δυνατότητα να αλλάξετε όλες τις ρυθµίσεις εκτύπωσης, συµπεριλαµβανοµένων των ρυθµίσεων για την προέλευση, το µέγεθος και τον προσανατολισµό του χαρτιού. Για πρόσβαση στα µενού του προγράµµατος οδήγησης, βλ. παρακάτω.

Για πρόσβαση στο πρόγραµµα οδήγησης του εκτυπωτή από το λειτουργικό σύστηµα Mac OS 8.6 έως 9.x, επιλέξτε Chooser (Επιλογέας) από το µενού Apple. Κάντε κλικ στο εικονίδιο EPL-6200 και πατήστε Setup (Ρύθµιση).

- ❏ Για να ανοίξετε το παράθυρο διαλόγου Paper Setting (Ρύθµιση χαρτιού), επιλέξτε Page Setup (Ρύθµιση σελίδας) από το µενού File (Αργείο) οποιασδήποτε εφαρμογής.
- ❏ Για να ανοίξετε το παράθυρο διαλόγου Basic Settings (Βασικές ρυθµίσεις), επιλέξτε Print (Εκτύπωση) από το µενού File (Αρχείο) οποιασδήποτε εφαρµογής.
- ❏ Για να ανοίξετε το παράθυρο διαλόγου Layout (∆ιάταξη), κάντε κλικ στο εικονίδιο Layout (∆ιάταξη), στο παράθυρο διαλόγου Basic Settings (Βασικές ρυθμίσεις).

### *Επιλογή της ποιότητας εκτύπωσης (EPL-6200 µόνο)*

#### *Σηµείωση:*

*Η ρύθµιση της ποιότητας εκτύπωσης για τον EPL-6200L δεν αλλάζει. Τυπώνει µόνο µε ποιότητα 600 dpi.*

Μπορείτε να αλλάξετε την ποιότητα της εκτύπωσης για να βελτιώσετε την ταχύτητα ή την ανάλυση. Αν θέλετε εκτυπώσεις υψηλής ποιότητας, διαλέξτε µεγαλύτερο αριθµό. Πρέπει να γνωρίζετε όµως ότι έτσι µειώνεται η ταχύτητα της εκτύπωσης.

Υπάρχουν τρία επίπεδα εκτύπωσης, 600 dpi, Class 1200 dpi και 1200 dpi. H ρύθµιση Class 1200 dpi δίνει αποτελέσµατα υψηλής ποιότητας ισοδύναµα µε ανάλυση 1200 dpi µε τις λειτουργίες Enh.MG και RITech (κάτω από τα 600 dpi).

- 1. Ανοίξτε το παράθυρο διαλόγου Basic Settings (Βασικές ρυθµίσεις).
- 2. Επιλέξτε Automatic (Αυτόµατη) στη ρύθµιση Print Quality (Ποιότητα εκτύπωσης) και την επιθυµητή ανάλυση για την εκτύπωση στην αναπτυσσόµενη λίστα Resolution (Ανάλυση).

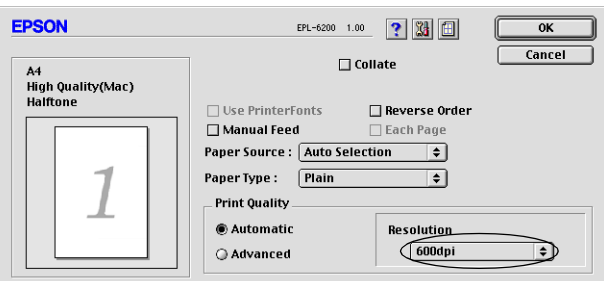

### *Σηµείωση:*

- ❏ *Εάν η εκτύπωση δεν γίνει µε επιτυχία ή εµφανιστεί µήνυµα σφάλµατος που αφορά τη µνήµη, επιλέξτε χαµηλότερη ανάλυση για να µπορέσετε να συνεχίσετε την εκτύπωση.*
- ❏ *Για λεπτοµέρειες σχετικά µε τη λειτουργία Enh.MG ή RITech, ανατρέξτε στην ηλεκτρονική βοήθεια.*

### *Αλλαγή µεγέθους της εκτύπωσης*

Η λειτουργία Fit to Page (Προσαρµογή στη σελίδα) στο παράθυρο διαλόγου Layout (∆ιάταξη) σας επιτρέπει να αυξάνετε ή να µειώνετε το µέγεθος των εγγράφων που εκτυπώνετε ανάλογα µε το επιλεγµένο µέγεθος χαρτιού.

#### *Σηµείωση:*

- ❏ *Το ποσοστό µεγέθυνσης ή σµίκρυνσης ορίζεται αυτόµατα σύµφωνα µετο µέγεθος χαρτιού που έχειεπιλεγεί στο παράθυρο διαλόγου Paper Setting (Ρύθµιση χαρτιού).*
- ❏ *Το ποσοστό τροποποίησης ή µείωσης του µεγέθους που έχει επιλεγεί στο παράθυρο διαλόγου Paper Setting (Ρύθµιση χαρτιού) δεν είναι διαθέσιµο.*
- 1. Ανοίξτε το παράθυρο διαλόγου Layout (∆ιάταξη).
- 2. Επιλέξτε το πλαίσιο ελέγχου Fit to Page (Προσαρµογή στη σελίδα).

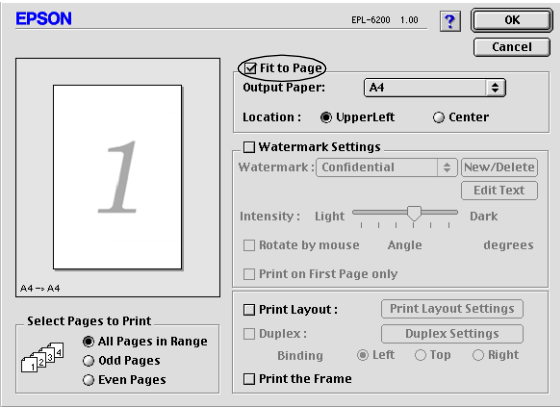

3. Επιλέξτε το μέγεθος γαρτιού που θέλετε από την αναπτυσσόμενη λίστα Output Paper (Χαρτί εξόδου). Η σελίδα θα εκτυπωθεί έτσι ώστε να ταιριάζει µε το χαρτί που επιλέξατε.

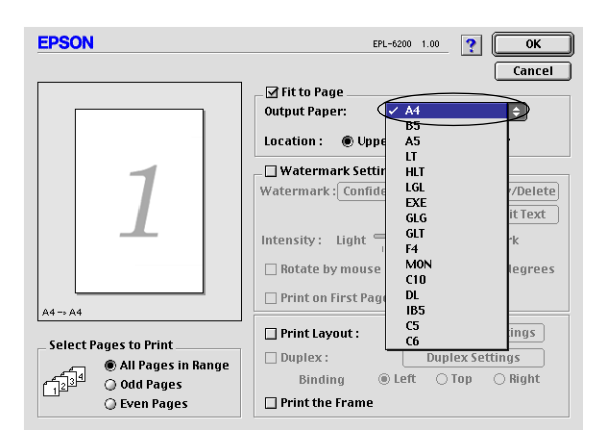

4. Πατήστε OK για να αποδεχθείτε τις ρυθµίσεις.

# *Τροποποίηση της διάταξης της εκτύπωσης*

Με την επιλογή Print Layout (∆ιάταξη εκτύπωσης), ο εκτυπωτής σας µπορεί να εκτυπώσει δύο ή τέσσερις σελίδες σε ένα φύλλο χαρτιού και ορίζει τη σειρά εκτύπωσης αλλάζοντας αυτόµατα το µέγεθος κάθε σελίδας ώστε να χωρέσει στο καθορισµένο µέγεθος χαρτιού. Μπορείτε επίσης να εκτυπώσετε έγγραφα µε πλαίσιο.

1. Ανοίξτε το παράθυρο διαλόγου Layout (∆ιάταξη).

2. Επιλέξτε το πλαίσιο ελέγχου Print Layout (∆ιάταξη εκτύπωσης) και κατόπιν επιλέξτε Print Layout Settings (Ρυθµίσεις διάταξης εκτύπωσης). Εµφανίζεται το παράθυρο διαλόγου Print Layout Settings (Ρυθμίσεις διάταξης εκτύπωσης).

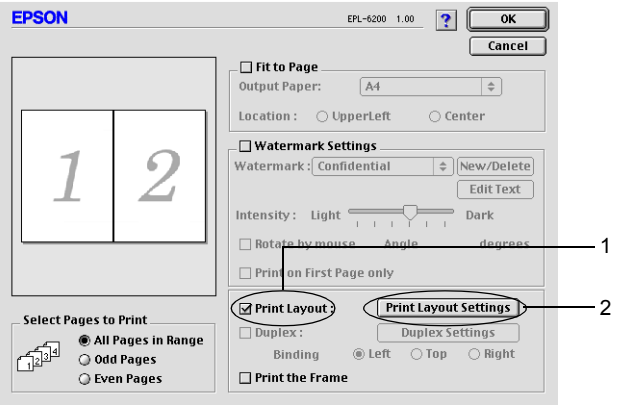

3. Επιλέξτε τον αριθµό των σελίδων που θέλετε να εκτυπώσετε σε ένα φύλλο χαρτιού.

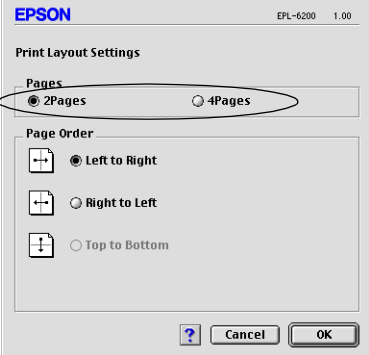

4. Επιλέξτε τη σειρά µε την οποία θα εκτυπώνονται οι σελίδες σε κάθε φύλλο.

#### *Σηµείωση:*

*Οι επιλογές της ρύθµισης Page Order (Σειρά σελίδων) εξαρτώνται από τις σελίδες που έχετε επιλέξει προηγουµένως και από τον προσανατολισµό.*

- 5. Πατήστε OK για να κλείσει το παράθυρο διαλόγου Print Layout Settings (Ρυθμίσεις διάταξης εκτύπωσης).
- 6. Επιλέξτε το πλαίσιο ελέγχου Print the Frame (Εκτύπωση πλαισίου) στο παράθυρο διαλόγου Layout (∆ιάταξη), εάν θέλετε να εκτυπωθεί ένα πλαίσιο γύρω από τις σελίδες.
- 7. Πατήστε OK στο µενού Layout (∆ιάταξη) για να αποδεχθείτε τις ρυθµίσεις.

### *Χρήση υδατογραφηµάτων*

Ακολουθήστε τα παρακάτω βήµατα για να χρησιµοποιήσετε ένα υδατογράφηµα στο έγγραφό σας. Στο παράθυρο διαλόγου Layout (∆ιάταξη), µπορείτε να επιλέξετε ένα από τα προκαθορισµένα υδατογραφήµατα της λίστας ή να επιλέξετε ένα αρχείο bitmap (PICT) ή ένα αρχείο κειµένου για να δηµιουργήσετε το δικό σας προσαρµοσµένο υδατογράφηµα. Επίσης, έχετε τη δυνατότητα να ορίσετε λεπτοµερείς ρυθµίσεις για τα υδατογραφήµατα στο παράθυρο διαλόγου Layout (∆ιάταξη). Για παράδειγµα, µπορείτε να επιλέξετε το µέγεθος, την ένταση και τη θέση του υδατογραφήµατος.

1. Ανοίξτε το παράθυρο διαλόγου Layout (∆ιάταξη).

2. Επιλέξτε το πλαίσιο ελέγχου Watermark Settings (Ρυθµίσεις υδατογραφήµατος).

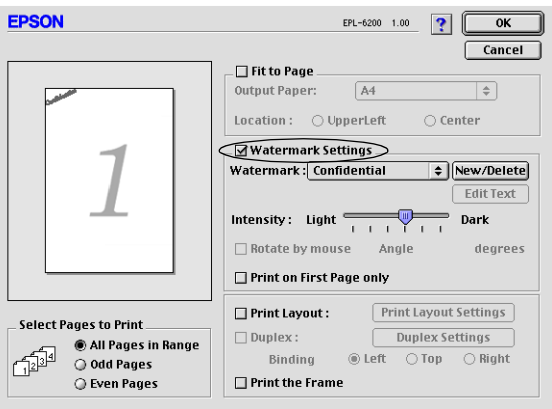

- 3. Επιλέξτε ένα υδατογράφηµα από την αναπτυσσόµενη λίστα Watermark (Υδατογράφημα).
- 4. Επιλέξτε το σηµείο της σελίδας όπου θέλετε να εκτυπωθεί το υδατογράφηµα σύροντας την εικόνα του υδατογραφήµατος στο παράθυρο προεπισκόπησης. Επίσης, όταν θέλετε να αλλάξετε το µέγεθος του υδατογραφήµατος, σύρετε τη λαβή του.
- 5. Ρυθµίστε την ένταση εικόνας του υδατογραφήµατος χρησιµοποιώντας τη ράβδο κύλισης Intensity (Ένταση).
- 6. Όταν πρόκειται για υδατογράφηµα κειµένου, µπορείτε να το περιστρέψετε συµπληρώνοντας τις µοίρες στο πλαίσιο Angle (Γωνία). ∆ιαφορετικά, επιλέξτε το πλαίσιο ελέγχου Rotate by mouse (Περιστροφή µε το ποντίκι) και περιστρέψτε το υδατογράφηµα κειµένου µε το δείκτη στο παράθυρο προεπισκόπησης.
- 7. Πατήστε OK για να αποδεχθείτε τις ρυθµίσεις.

### *∆ηµιουργία νέου υδατογραφήµατος*

Για να δηµιουργήσετε υδατογράφηµα κειµένου, ακολουθήστε τις παρακάτω οδηγίες:

- 1. Ανοίξτε το παράθυρο διαλόγου Layout (∆ιάταξη).
- 2. Επιλέξτε το πλαίσιο ελέγχου Watermark Settings (Ρυθµίσεις υδατογραφήµατος).
- 3. Επιλέξτε New/Delete (∆ηµιουργία/∆ιαγραφή).

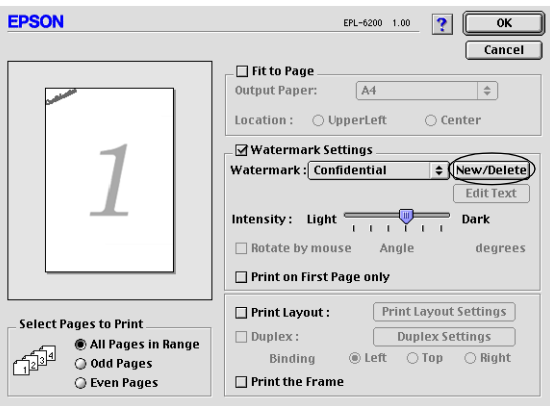

4. Πατήστε Add Text (Προσθήκη κειµένου).

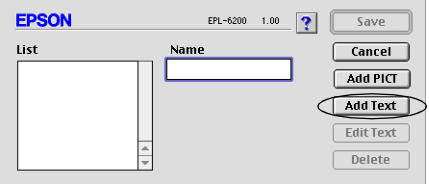

5. Πληκτρολογήστε το κείµενο του υδατογραφήµατος στο πλαίσιο Text (Κείµενο), επιλέξτε Font (Γραµµατοσειρά) και Style (Στυλ) και πατήστε OK.

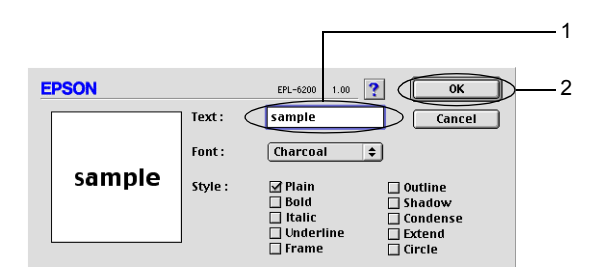

6. Πληκτρολογήστε το όνοµα που θέλετε για το υδατογράφηµα στο πλαίσιο Name (Όνοµα) και επιλέξτε Save (Αποθήκευση).

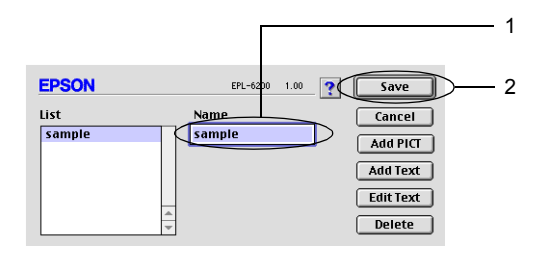

#### *Σηµείωση:*

*Για να επεξεργαστείτε το αποθηκευµένο υδατογράφηµα κειµένου, επιλέξτε το από το πλαίσιο List (Λίστα) και πατήστε* Edit Text *(Επεξεργασία κειµένου). Μετά την επεξεργασία, πατήστε* OK *για να κλείσετε το παράθυρο διαλόγου.*

7. Επιλέξτε OK στο παράθυρο διαλόγου Layout (∆ιάταξη).

#### *Σηµείωση:*

*Για να επεξεργαστείτετο αποθηκευµένο υδατογράφηµα κειµένου, επιλέξτε το από το πλαίσιο List (Λίστα) και πατήστε* Edit Text *(Επεξεργασία κειµένου) στο βήµα 4 παραπάνω.*

Για να κάνετε ένα bitmap υδατογράφηµα, ακολουθήστε τις παρακάτω οδηγίες:

#### *Σηµείωση:*

*Πριν δηµιουργήσετε ένα προσαρµοσµένο υδατογράφηµα, πρέπει να προετοιµάσετε ένα αρχείο bitmap (PICT).*

- 1. Ανοίξτε το παράθυρο διαλόγου Layout (∆ιάταξη).
- 2. Επιλέξτε το πλαίσιο ελέγχου Watermark Settings (Ρυθµίσεις υδατογραφήµατος).
- 3. Επιλέξτε New/Delete (∆ηµιουργία/∆ιαγραφή).

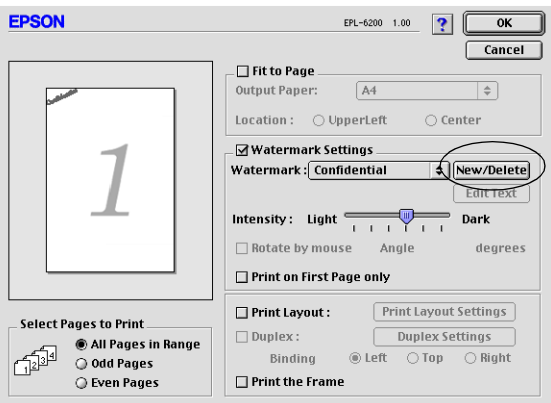

4. Πατήστε Add PICT (Προσθήκη εικόνας).

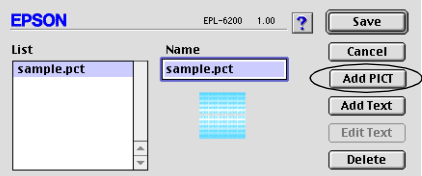

5. Επιλέξτε το αρχείο PICT και πατήστε Open (Άνοιγµα). Όταν επιλέξετε Create (∆ηµιουργία), το υδατογράφηµα εµφανίζεται στο παράθυρο προεπισκόπησης.

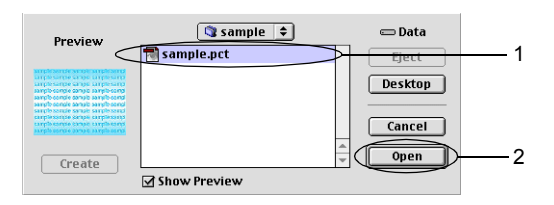

6. Πληκτρολογήστε το όνοµα που θέλετε για το υδατογράφηµα στο πλαίσιο Name (Όνοµα) και επιλέξτε Save (Αποθήκευση).

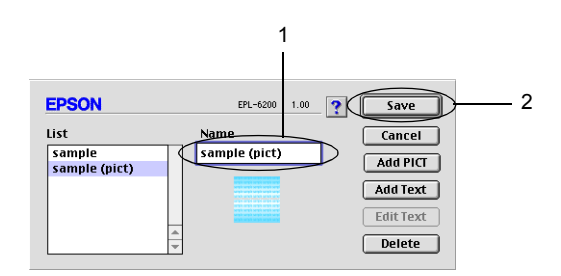

#### *Σηµείωση:*

*Για να επεξεργαστείτε το αποθηκευµένο υδατογράφηµα κειµένου, επιλέξτε το από το πλαίσιο List (Λίστα) και πατήστε* Edit Text *(Επεξεργασία κειµένου). Μετά την επεξεργασία, πατήστε* OK *για να κλείσετε το παράθυρο διαλόγου.*

7. Επιλέξτε OK στο παράθυρο διαλόγου Layout (∆ιάταξη).

### *Σηµείωση:*

*Για να επεξεργαστείτετο αποθηκευµένο υδατογράφηµα κειµένου, επιλέξτε το από το πλαίσιο List (Λίστα) και πατήστε* Edit Text *(Επεξεργασία κειµένου) στο βήµα 4 παραπάνω.*

### *Εκτύπωση µε τη µονάδα εκτύπωσης διπλής όψης (EPL-6200 µόνο)*

Η δυνατότητα εκτύπωσης διπλής όψης σας επιτρέπει να εκτυπώσετε και στις δύο πλευρές του χαρτιού. Εάν θέλετε να βιβλιοδετήσετε τις εκτυπώσεις, µπορείτε να ορίσετε το απαιτούµενο άκρο βιβλιοδεσίας για την επιθυµητή σειρά σελίδων.

- 1. Κάντε κλικ στο εικονίδιο Layout (∆ιάταξη), στο παράθυρο διαλόγου Basic Settings (Βασικές ρυθµίσεις). Εµφανίζεται το παράθυρο διαλόγου Layout (∆ιάταξη).
- 2. Επιλέξτε το πλαίσιο ελέγχου Duplex (∆ιπλή εκτύπωση).
- 3. Επιλέξτε µια θέση βιβλιοδεσίας από τις επιλογές Left (Αριστερά), Top (Επάνω), ή Right (∆εξιά).
- 4. Επιλέξτε Duplex Settings (Ρυθµίσεις εκτύπωσης διπλής όψης) για να ανοίξει το παράθυρο διαλόγου Duplex Settings (Ρυθµίσεις εκτύπωσης διπλής όψης).
- 5. Καθορίστε το Binding Margin (Περιθώριο βιβλιοδεσίας) για τη µπροστινή και την πίσω όψη του χαρτιού.
- 6. Επιλέξτε εάν θέλετε να εκτυπωθεί η µπροστινή ή η πίσω όψη του χαρτιού ως Start Page (Πρώτη σελίδα).
- 7. Πατήστε OK για να αποδεχτείτε τις ρυθµίσεις και επιστρέψτε στο παράθυρο διαλόγου Layout (∆ιάταξη).

### *Αντιµετώπιση του σφάλµατος ανεπαρκούς µνήµης (EPL-6200L µόνο)*

Όταν εκτυπώνετε γραφικά ή πολύ µεγάλα αρχεία, ο εκτυπωτής µπορεί να σταµατήσει επειδή η µνήµη του δεν επαρκεί. Ακολουθήστε τα παρακάτω βήµατα για να αποφύγετε τυχόν σφάλµατα στη µνήµη και να συνεχίσετε την εκτύπωση.

#### *Σηµείωση:*

*Η ποιότητα της εκτύπωσης θα είναι χαµηλότερη όταν χρησιµοποιείτε αυτή τη λειτουργία.*

- 1. Κάντε κλικ στο εικονίδιο Extended Settings (Πρόσθετες ρυθµίσεις), στο παράθυρο διαλόγου Basic Settings (Βασικές ρυθµίσεις).
- 2. Επιλέξτε το πλαίσιο ελέγχου Avoid Insufficient Memory Error (Αποφυγή σφάλµατος ανεπαρκούς µνήµης).
- 3. Πατήστε OK για να αποδεχθείτε τις ρυθµίσεις.

# *Εγκατάσταση του προγράµµατος οδήγησης PostScript (EPL-6200 µόνο)*

Για την εκτύπωση αρχείων µορφής Adobe PostScript 3 σε Mac OS 8.6 έως 9.x και Mac OS X, έκδοση 10.2.x, πρέπει να εγκαταστήσετε το πρόγραµµα οδήγησης PostScript και τις γραµµατοσειρές οθόνης που περιλαµβάνονται στο CD-ROM που συνοδεύει τον εκτυπωτή σας. ∆ιαβάστε τις σχετικές ενότητες παρακάτω για τις οδηγίες εγκατάστασης ανάλογα µε το λειτουργικό σύστηµα που χρησιµοποιείτε.

Το πρόγραµµα εγκατάστασης που περιλαµβάνεται στο CD-ROM που συνοδεύει τον εκτυπωτή σας εγκαθιστά το πρόγραµµα οδήγησης PostScript και τις γραµµατοσειρές οθόνης. Πριν την εγκατάσταση του προγράµµατος οδήγησης, βεβαιωθείτε ότι στο σκληρό σας δίσκο υπάρχουν τουλάχιστον 3,1 ΜΒ ελεύθερος χώρος.

Το πρόγραµµα εγκατάστασης έχει δύο επιλογές: Easy Install (Τυποποιηµένη εγκατάσταση) και Custom Install (Εξειδικευµένη εγκατάσταση).

Με την επιλογή Easy Install εγκαθίστανται όλα τα απαραίτητα αρχεία. Συνήθως, πρέπει να χρησιµοποιείτε την επιλογή Easy Install (Τυποποιηµένη εγκατάσταση) γιατί µε αυτή είστε σίγουροι ότι θα αντιγραφούν όλα τα απαραίτητα αρχεία και ότι ο υπολογιστής σας θα ρυθµιστεί για το καλύτερο δυνατό αποτέλεσµα.

Με την επιλογή Custom Install (Εξειδικευµένη εγκατάσταση) εγκαθίστανται µόνο τα αρχεία που εσείς ορίζετε. Ίσως θέλετε να χρησιµοποιήσετε την επιλογή Custom Install εάν δεν έχετε αρκετό ελεύθερο χώρο στο σκληρό σας δίσκο και θέλετε να εγκαταστήσετε µόνο τα αρχεία που σας είναι απολύτως απαραίτητα. Ωστόσο, αν έχετε αρκετό ελεύθερο χώρο, σας συνιστούµε να χρησιµοποιήσετε την επιλογή Easy Install.

### *Easy Install (Τυποποιηµένη εγκατάσταση)*

Αν στον υπολογιστή σας Macintosh υπάρχουν εφαρµογές που εκκινούν αυτόµατα (όπως ένα πρόγραµµα ανίχνευσηςιών) µόλις ανοίγει, κλείστε τις εφαρµογές αυτές προτού εκτελέσετε το πρόγραµµα εγκατάστασης.

Ακολουθήστε τα παρακάτω βήµατα για να εγκαταστήσετε το πρόγραµµα οδήγησης:

- 1. Ενεργοποιήστε τον υπολογιστή σας Macintosh αν δεν το έχετε ήδη κάνει.
- 2. Τοποθετήστε το CD-ROM που συνοδεύει τον εκτυπωτή σας στη µονάδα CD-ROM.
- 3. Κάντε διπλό κλικ στο εικονίδιο του CD-ROM και κατόπιν διπλό κλικ στην επιλογή Εγγηνικά.
- 4. Κάντε διπλό κλικ στο AdobePS 8.7 και µετά στο AdobePS **Installer**
- 5. Ακολουθήστε τις οδηγίες στην οθόνη µέχρι να εµφανιστεί το παράθυρο της εγκατάστασης.

6. Επιλέξτε Easy Install (Τυποποιηµένη εγκατάσταση) και πατήστε Install (Εγκατάσταση).

#### *Σηµείωση:*

*Όταν εγκαθιστάτε το πρόγραµµα οδήγησης εκτυπωτή για το µοντέλο EPL-6200L, είναι διαθέσιµη µόνο η επιλογή Easy Install (Τυποποιηµένη εγκατάσταση).*

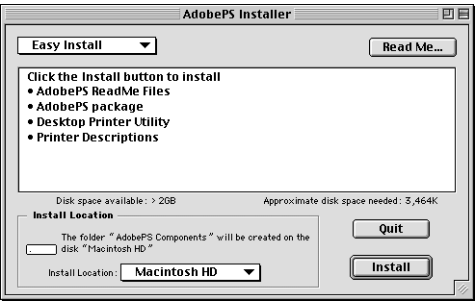

7. Μόλις ολοκληρωθεί η εγκατάσταση, πατήστε Restart (Επανεκκίνηση) για να γίνει επανεκκίνηση του υπολογιστή σας.

Εδώ ολοκληρώνεται η εγκατάσταση του προγράµµατος οδήγησης. Τώρα πρέπει να επιλέξετε το πρόγραµµα οδήγησης όπως περιγράφεται στην επόµενη ενότητα.

Αν δύο ή περισσότεροι εκτυπωτές EPSON του ίδιου µοντέλου είναι συνδεδεµένοι µέσω AppleTalk, και θέλετε να µετονοµάσετε τον εκτυπωτή, ανατρέξτε στο εγχειρίδιο *Οδηγός για διαχειριστές δικτύου* που συνοδεύει τον εκτυπωτή σας.

### *Custom Install [Εξειδικευµένη εγκατάσταση] (EPL-6200 µόνο)*

Αν στον υπολογιστή σας Macintosh υπάρχουν εφαρµογές που εκκινούν αυτόµατα (όπως ένα πρόγραµµα ανίχνευσηςιών) µόλις ανοίγει, κλείστε τις εφαρµογές αυτές προτού εκτελέσετε το πρόγραµµα εγκατάστασης.

Για να εκτελέσετε εξειδικευµένη εγκατάσταση, στην οποία ορίζετε εσείς τα αρχεία που θα εγκατασταθούν, ακολουθήστε τα βήµατα 1 έως 5 της τυποποιηµένης εγκατάστασης (βλ. προηγούµενη ενότητα) και στη συνέχεια προχωρήστε ως εξής:

- 1. Επιλέξτε Custom Install (Εξειδικευµένη εγκατάσταση).
- 2. Επιλέξτε τα στοιχεία που θέλετε να εγκατασταθούν.

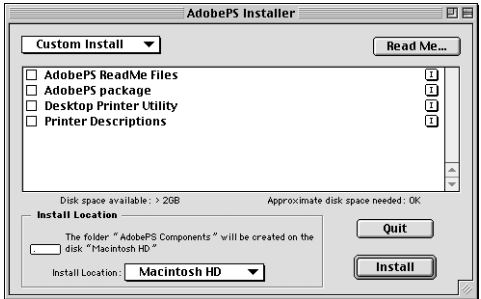

#### *Σηµείωση:*

*Αν θέλετε πληροφορίες για ένα συγκεκριµένο θέµα, κάντε κλικ στο εικονίδιο στα δεξιά του στοιχείου.*

- 3. Πατήστε Install (Εγκατάσταση).
- 4. Μόλις ολοκληρωθεί η εγκατάσταση, πατήστε Quit (Τέλος).
- 5. Κάντε επανεκκίνηση του υπολογιστή σας.

Εδώ ολοκληρώνεται η εγκατάσταση του λογισµικού του εκτυπωτή. Τώρα πρέπει να επιλέξετε το πρόγραµµα οδήγησης όπως περιγράφεται στην επόµενη ενότητα.

Αν δεν είναι δυνατή η εκτύπωση µετά από εξειδικευµένη εγκατάσταση, πρέπει να εκτελέσετε τυποποιηµένη εγκατάσταση προκειµένου να αντιγραφούν όλα τα απαραίτητα αρχεία στον υπολογιστή σας.

Εάν δύο ή περισσότεροι εκτυπωτές του ίδιου µοντέλου είναι συνδεδεµένοι µέσω AppleTalk, και θέλετε να µετονοµάσετε τον εκτυπωτή, ανατρέξτε στο εγχειρίδιο *Οδηγός για διαχειριστές δικτύου* που συνοδεύει τον εκτυπωτή σας.

# *[Επιλογή](#page-220-0) του προγράµµατος οδήγησης PostScript*

Αν ο εκτυπωτής διαθέτει προαιρετική κάρτα δικτύου, επιλέξτε τον από το Chooser (Επιλογέας) όπως περιγράφεται παρακάτω.

#### *Σηµείωση:*

*Αν ο εκτυπωτής είναι συνδεδεµένος στον υπολογιστή σας µέσω θύρας USB, ανατρέξτε στην προηγούµενη ενότητα µε τίτλο "Ρύθµιση της σύνδεσης USB" στη σελίδα 221 για πληροφορίες σχετικά µε την επιλογή του εκτυπωτή.*

1. Στο µενού Apple, επιλέξτε Chooser (Επιλογέας). Εµφανίζεται το παράθυρο διαλόγου Chooser (Επιλογέας).

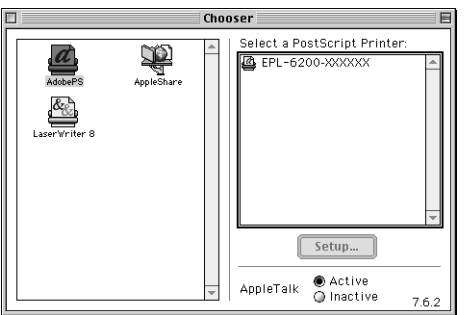

- 2. Βεβαιωθείτε ότι το AppleTalk είναι ενεργό.
- 3. Κάντε κλικ στο εικονίδιο AdobePS για να το επιλέξετε. Το όνοµα του εκτυπωτή σας εµφανίζεται στο πλαίσιο Select a PostScript Printer (Επιλογή εκτυπωτή PostScript).

#### *Σηµείωση:*

*Από προεπιλογή, η εξαψήφια διεύθυνση MAC εµφανίζεται µετά το όνοµα του εκτυπωτή. Ανατρέξτε στο εγχειρίδιο της κάρτας δικτύου για λεπτοµέρειες.*

4. Κάντε κλικ στο όνοµα του εκτυπωτή σας για να το επιλέξετε. Εµφανίζεται το κουµπί Create (∆ηµιουργία).

#### *Σηµείωση:*

*Αν ο υπολογιστής σας είναι συνδεδεµένος σε περισσότερες από µία ζώνες AppleTalk, κάντε κλικ στη ζώνη AppleTalk στην οποία είναι συνδεδεµένος ο εκτυπωτής σας στη λίστα* AppleTalk Zones *(Ζώνες AppleTalk).*

5. Πατήστε Create (Δημιουργία).

Θα εµφανιστεί ένα µήνυµα για την ολοκλήρωση της διαδικασίας. Το παράθυρο διαλόγου Chooser (Επιλογέας) θα εµφανιστεί ξανά. (Το κουµπί Create (∆ηµιουργία) αλλάζει και στη θέση του εµφανίζεται το κουµπί Setup (Ρύθµιση)).

Για να επιβεβαιώσετε ότι η εγκατάσταση ολοκληρώθηκε µε επιτυχία, πατήστε Setup (Ρύθµιση) και επιλέξτε Printer Info (Πληροφορίες εκτυπωτή) και Configure (Διαμόρφωση) για να ελέγξετε τις ρυθμίσεις.

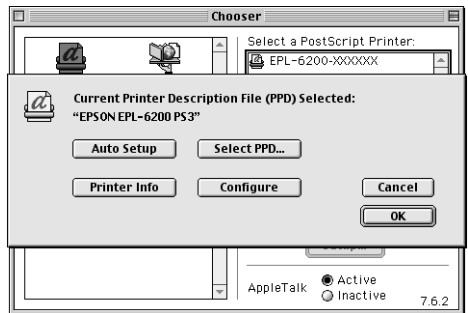

Αν η εγκατάσταση δεν ολοκληρώθηκε µε επιτυχία, ακολουθήστε τα παρακάτω βήµατα:

- 1. Επιστρέψτε στο παράθυρο διαλόγου που εµφανίζεται παραπάνω.
- 2. Πατήστε Select PPD (Επιλογή PPD). Θα εµφανιστεί το παράθυρο διαλόγου επιλογής PPD.

3. Επιλέξτε EPL-6200 PS3 και πατήστε Select (Επιλογή).

Αν πρέπει να ακυρώσετε την εγκατάσταση του PPD που επιλέξατε, πατήστε Cancel (Άκυρο). Για να δοκιµάσετε να εγκαταστήσετε ξανά τον εκτυπωτή, επαναλάβετε το βήµα 5 παραπάνω.

#### *Σηµείωση:*

*Αν είναιεγκατεστηµένο το QuickDrawGX, πρέπει να το απενεργοποιήσετε στο Extensions Manager (∆ιαχείριση επεκτάσεων) προτού χρησιµοποιήσετε το πρόγραµµα οδήγησης Adobe PostScript.*

# *Ρυθµίσεις προγράµµατος οδήγησης PostScript*

Το πρόγραµµα οδήγησης σας επιτρέπει να αλλάξετε τις ρυθµίσεις για την εργασία εκτύπωσης. Στις ρυθµίσεις του προγράµµατος οδήγησης έχετε πρόσβαση από τα παράθυρα διαλόγου Page Setup (Ρύθµιση σελίδας) και Print (Εκτύπωση) της εφαρµογής από την οποία τυπώνετε. Οι διάφορες ρυθµίσεις οµαδοποιούνται στα παράθυρα διαλόγου Page Setup (Ρύθµιση σελίδας) και Print (Εκτύπωση) µε τον ακόλουθο τρόπο:

- ❏ Παράθυρο διαλόγου Page Setup (Ρύθµιση σελίδας): Ρυθµίσεις που επηρεάζουν τις παραµέτρους της σελίδας που θα τυπωθεί, όπως το µέγεθος χαρτιού, ο προσανατολισµός και τα περιθώρια, είναι διαθέσιµες εδώ.
- ❏ Παράθυρο διαλόγου Print (Εκτύπωση): Όλες οι άλλες ρυθµίσεις εκτύπωσης, όπως η προέλευση χαρτιού, η ανάλυση και άλλες ρυθµίσεις PostScript, είναι διαθέσιµες εδώ.

Οι ρυθµίσεις που είναι πραγµατικά διαθέσιµες ποικίλλουν ανάλογα µε την εφαρµογή σας.

## *Παράθυρο διαλόγου Page Setup (Ρύθµιση σελίδας)*

Όταν επιλέξετεPage Setup (Ρύθµιση σελίδας) στο µενού File (Αρχείο) της εφαρµογή σας, εµφανίζεται το παρακάτω παράθυρο διαλόγου. Το παράθυρο διαλόγου που βλέπετε ίσως διαφέρει σε ορισµένα σηµεία, ανάλογα µε την εφαρµογή σας. Υπάρχουν τέσσερις σελίδες ρυθµίσεων σε αυτό το παράθυρο: Page Attributes (Παράµετροι σελίδας), Watermark (Υδατογράφημα), PostScript Options (Επιλογές PostScript) και Custom Page Default (Προεπιλογή ειδικής σελίδας).

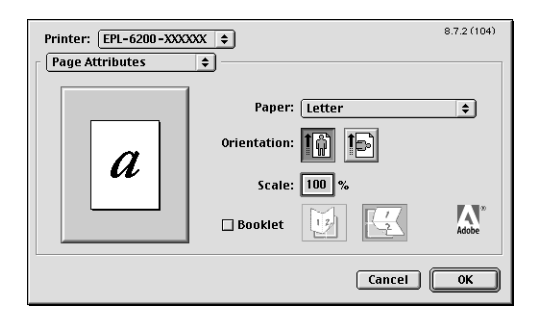

Στη συνέχεια περιγράφονται οι ρυθµίσεις και τα κουµπιά που εµφανίζονται στο παράθυρο διαλόγου Page Setup (Ρύθµιση σελίδας).

### **Cancel (Άκυρο)**

Πατήστε αυτό το κουµπί για να κλείσει το παράθυρο διαλόγου χωρίς να αποθηκευτούν τυχόν αλλαγές που έχετε κάνει.

### *Page Attributes (Παράµετροι σελίδας)*

### **Χαρτί**

Επιλέξτε το µέγεθος χαρτιού που θέλετε από το αναδυόµενο Paper (Χαρτί). Η ρύθµιση αυτή πρέπει να ανταποκρίνεται στο µέγεθος του χαρτιού που έχετε τοποθετήσει στον εκτυπωτή. Τα διαθέσιµα µεγέθη χαρτιού διαφέρουν ανάλογα µε τον εκτυπωτή. Η προεπιλεγµένη τιµή είναι είτε A4 είτε Letter, ανάλογα µε τη χώρα.

### **Orientation (Προσανατολισµός)**

Ορίστε εάν η σελίδα θα τυπώνεται µε κατακόρυφο (portrait) ή οριζόντιο (landscape) προσανατολισµό.

## **Scale (Κλίµακα)**

Η ρύθµιση αυτή σας επιτρέπει να σµικρύνετε ή να µεγεθύνετε την εικόνα που θα τυπώσετε. Μπορείτε να ορίσετε ένα ποσοστό από 25% έως 400%. Η προεπιλογή είναι 100%. Για σµίκρυνση της εικόνας, ορίστε ποσοστό µικρότερο του 100%. Για µεγέθυνση της εικόνας, ορίστε ποσοστό µεγαλύτερο του 100%. Ωστόσο, εάν είναι δυνατή η σµίκρυνση ή η µεγέθυνση της εικόνας από την εφαρµογή που χρησιµοποιείτε, είναι καλύτερα να το κάνετε µέσα από την εφαρµογή και όχι από το πρόγραµµα οδήγησης.

### **Booklet (Βιβλιοδεσία)**

Επιλέξτε αυτό το πλαίσιο ελέγχου για να τυπώσετε δύο σελίδες εγγράφου σε ένα φύλλο χαρτιού. Όταν το φύλλο του χαρτιού θα διπλώνεται στη µέση, θα έχει τη µορφή βιβλίου. Μπορείτε να ορίσετε τον προσανατολισµό της σελίδας για 'δέσιµο' στην αριστερή-δεξιά ή στην επάνω-κάτω πλευρά του χαρτιού.

### *Watermark (Υδατογράφηµα)*

### **None (Κανένα)**

Το κουµπί αυτό είναι επιλεγµένο από προεπιλογή και δηλώνει ότι οι εργασίες εκτύπωσης θα τυπώνονται χωρίς υδατογράφηµα.

### **First (Πρώτη σελίδα)**

Επιλέξτε το κουµπί αυτό εάν θέλετε το επιλεγµένο υδατογράφηµα να τυπώνεται µόνο στην πρώτη σελίδα του εγγράφου σας.

# **All (Όλες)**

Επιλέξτε το κουµπί αυτό εάν θέλετε το επιλεγµένο υδατογράφηµα να τυπώνεται σε όλες τις σελίδες του εγγράφου σας.

### **PICT**

Επιλέξτε αυτό το κουµπί για να εµφανιστούν όλα τα διαθέσιµα υδατογραφήµατα σε µορφή PICT στο αναδυόµενο µενού Watermark (Υδατογράφηµα).

### **EPS**

Επιλέξτε αυτό το κουµπί για να εµφανιστούν όλα τα διαθέσιµα υδατογραφήµατα σε µορφή EPS στο αναδυόµενο µενού Watermark (Υδατογράφηµα).

### **TEXT**

Επιλέξτε αυτό το κουµπί για να εµφανιστούν όλα τα διαθέσιµα υδατογραφήµατα σε µορφή TEXT στο αναδυόµενο µενού Watermark (Υδατογράφηµα).

### **Foreground (Πρώτο πλάνο)**

Επιλέξτε αυτό το πλαίσιο ελέγχου εάν θέλετε το επιλεγµένο υδατογράφηµα να τυπώνεται σε πρώτο πλάνο, δηλαδή επάνω από το κείµενο και/ή τα γραφικά του εγγράφου.

# **Save With Document (Αποθήκευση µε το έγγραφο)**

Επιλέξτε αυτό το πλαίσιο ελέγχου εάν θέλετε να αποθηκευτεί το υδατογράφηµα µαζί µε το έγγραφο για µελλοντική εκτύπωση.

# **Edit (Επεξεργασία)**

Πατήστε αυτό το κουµπί για να τροποποιήσετε τα περιεχόµενα του επιλεγµένου υδατογραφήµατος. Μπορείτε να τροποποιήσετε µόνο υδατογραφήµατα σε µορφή κειµένου (TEXT). To κουµπί αυτό είναι διαθέσιµο µόνο όταν έχετε επιλέξει TEXT.

# *PostScript Options (Επιλογές PostScript)*

### **Visual Effects (Οπτικά εφέ)**

### *Flip Horizontal (Οριζόντια αναστροφή)*

Επιλέξτε αυτό το πλαίσιο ελέγχου για να αναστραφεί στον οριζόντιο άξονα η εικόνα στη σελίδα.

#### *Flip Vertical (Κατακόρυφη αναστροφή)*

Επιλέξτε αυτό το πλαίσιο ελέγχου για να αναστραφεί στον κατακόρυφο άξονα η εικόνα στη σελίδα.

#### *Invert Image (Αντιστροφή εικόνας)*

Επιλέξτε αυτό το πλαίσιο ελέγχου για να αντιστραφεί η εικόνα ή το κείµενο στη σελίδα ώστε οι µαύρες περιοχές να τυπωθούν σε λευκό και οι λευκές περιοχές σε µαύρο.

#### **Image and Text (Εικόνα και Κείµενο)**

#### *Substitute Fonts (Υποκατάσταση γραµµατοσειρών)*

Επιλέξτε αυτό το πλαίσιο ελέγχου για να επιτρέψετε στον εκτυπωτή να χρησιµοποιεί γραµµατοσειρές υποκατάστασης στη διάρκεια της εκτύπωσης.

#### *Smooth Text (Οµαλό κείµενο)*

Επιλέξετε αυτό το πλαίσιο ελέγχου για να βελτιωθεί η εµφάνιση των γραµµατοσειρών bitmap.

#### *Smooth Graphics (Οµαλά γραφικά)*

Επιλέξετε αυτό το πλαίσιο ελέγχου για να βελτιωθεί η εµφάνιση των εκτυπωµένων γραφικών εξοµαλύνοντας τις άκρες των περιγραµµάτων τους.

#### *Precision Bitmap Alignment (Ακριβής ευθυγράµµιση bitmap)*

Επιλέξτε αυτό το πλαίσιο ελέγχου ώστε να διορθωθούν τυχόν παραµορφώσεις που παρουσιάζονται στην εκτύπωση γραφικών bitmap.

#### *Unlimited Downloadable Fonts (Απεριόριστες οικογένειες γραµµατοσειρών)*

Επιλέξτε αυτό το πλαίσιο ελέγχου όταν χρησιµοποιείτε µεγάλο αριθµό γραµµατοσειρών µε δυνατότητα φόρτωσης σε ένα έγγραφο. Η ρύθµιση αυτή µπορεί να επιβραδύνει την εκτύπωση.

### *Custom Page Default (Προεπιλογή ειδικής σελίδας)*

### **Units (Μονάδες)**

Επιλέξτε τη µονάδα στην οποία θέλετε να δουλέψετε όταν διαµορφώνετε τη σελίδα. Οι επιλογές είναι cm (εκατοστά), inches (ίντσες) και pts (στιγµές).

### **Αναδυόµενο µενού Paper size (Μέγεθος χαρτιού)**

Αυτό το αναδυόµενο µενού εµφανίζει αυτόµατα το µέγεθος χαρτιού που είναι επιλεγµένο στη σελίδα ρύθµισης Page Attributes (Παράµετροι σελίδας). Μπορείτε να αλλάξετε το µέγεθος χαρτιού κάνοντας κλικ στο µενού και επιλέγοντας το µέγεθος που θέλετε να τροποποιήσετε.

### **Paper Size (Μέγεθος χαρτιού)**

Πληκτρολογήστε τις τιµές για Width (Πλάτος). Height (Ύψος) και Offset (Όφσετ) για την ειδική σελίδα.

### **PPD Limits (Όρια PPD)**

Κάντε κλικ στο αναδυόµενο µενού και επιλέξτε τις διάφορες παραµέτρους για να δείτε τις ελάχιστες και τις µέγιστες τιµές που επιτρέπονται από το επιλεγµένο αρχείο PPD (PostScript Printer Description).

### **Margins (Περιθώρια)**

Καθορίστε τις τιµές που θέλετε για τα Top (Πάνω), Bottom (Κάτω), Left (Αριστερό) και Right (∆εξί) περιθώρια.

### **Custom Page Name (Όνοµα ειδικής σελίδας)**

Πληκτρολογήστε ένα όνοµα για την ειδική σελίδα που δηµιουργείτε.

### **Remove (Αφαίρεση)**

Κάντε κλικ για να διαγράψετε την ειδική σελίδα που είναι επιλεγµένη στο αναδυόµενο µενού µεγέθους χαρτιού. Το κουµπί αυτό δεν είναι διαθέσιµο όταν είναι επιλεγµένο ένα από τα τυποποιηµένα µεγέθη χαρτιού.

### **Add (Προσθήκη)**

Κάντε κλικ για να προσθέσετε την ειδική σελίδα που δημιουργείτε στη λίστα µε τα µεγέθη χαρτιού που θα έχετε στη διάθεσή σας. Το κουµπί αυτό δεν είναι διαθέσιµο εάν στο πλαίσιο κειµένου Custom Page Name (Όνοµα ειδικής σελίδας) δεν έχετε επιλέξει τίποτα.

### *Παράθυρο διαλόγου Print (Εκτύπωση)*

Όταν επιλέξετε Print (Εκτύπωση) στο µενού File (Αρχείο) της εφαρµογή σας, εµφανίζεται το παρακάτω παράθυρο διαλόγου. Το παράθυρο διαλόγου που βλέπετε ίσως διαφέρει σε ορισµένα σηµεία, ανάλογα µε την εφαρµογή σας. Υπάρχουν οκτώ σελίδες ρυθµίσεων σε αυτό το παράθυρο: General (Γενικά), Background Printing (Παράλληλη εκτύπωση), Cover Page (∆ιαχωριστική σελίδα), Color Matching (Αντιστοιχία χρωµάτων), Layout (∆ιάταξη), Error Handling (Χειρισµός σφαλµάτων), PostScript Settings (Ρυθµίσεις PostScript) και Printer Setting (Ρύθμιση εκτυπωτή).

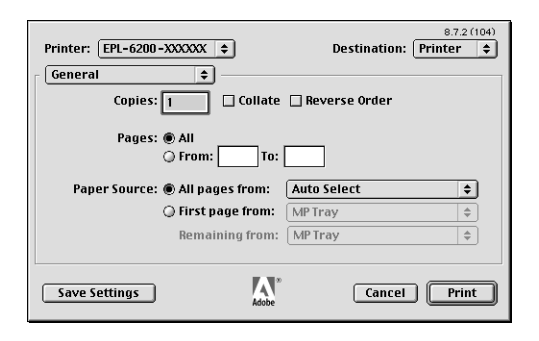

Στη συνέχεια περιγράφονται οι ρυθµίσεις και τα κουµπιά που εµφανίζονται στο παράθυρο διαλόγου Print (Εκτύπωση).

### **Cancel (Άκυρο)**

#### **Πατήστε αυτό το κουµπί για να κλείσει το παράθυρο διαλόγου χωρίς να αποθηκευτούν τυχόν αλλαγές που έχετε κάνει.**

### **Save Settings (Αποθήκευση ρυθµίσεων)**

Πατήστε αυτό το κουµπί για να αποθηκεύσετε τις αλλαγές στις ρυθµίσεις. Μέχρι να κάνετε νέες αλλαγές και να πατήσετε αυτό το κουµπί ξανά, οι αποθηκευµένες αλλαγές θα χρησιµοποιούνται για τις προεπιλεγµένες ρυθµίσεις του εκτυπωτή.

### *General (Γενικά)*

### **Copies (Αντίγραφα)**

Ορίστε τον αριθµό των αντιγράφων του εγγράφου που θέλετε να τυπώσετε. Πληκτρολογήστε οποιοδήποτε αριθµό από το 1 (προεπιλογή) έως 32.000. Επιλέξτε Collate (Σελιδοποίηση) όταν θέλετε να τυπώσετε πολλά αντίγραφα ενός πολυσέλιδου εγγράφου ώστε κάθε αντίγραφο να τυπώνεται µε τη σωστή σειρά σελίδων. Επιλέξτε Reverse Order (Εκτύπωση από το τέλος) για να τυπωθεί το έγγραφο µε την αντίστροφη σειρά των σελίδων (δηλ. ξεκινώντας από την τελευταία σελίδα).

### **Reverse Order (Εκτύπωση από το τέλος)**

Επιλέξτε αυτό το πλαίσιο ελέγχου για να τυπώσετε µε την αντίστροφη σειρά σελίδων.

### **Pages (Σελίδες)**

*All (Όλες)*

Επιλέξτε αυτό το κουµπί για να τυπωθούν όλες οι σελίδες του εγγράφου.

#### *From, To (Από, Έως)*

Ορίστε την περιοχή των σελίδων που θέλετε να τυπωθούν. Το εύρος τιµών είναι από 1 έως 32.000.

### **Paper Source (Προέλευση χαρτιού)**

#### *All pages from (Όλες οι σελίδες από)*

Επιλέξτε την προέλευση χαρτιού για την εκτύπωση. Οι επιλογές είναι Auto Select (Αυτόµατη επιλογή), MP Tray (Θήκη πολλαπλών χρήσεων), Cassette 1 (Κασέτα 1), Cassette 2 (Κασέτα 2), Cassette 3 (Κασέτα 3) και Manual Feed (Μη αυτόµατη τροφοδοσία). Ωστόσο, οι διαθέσιµες προελεύσεις χαρτιού θα διαφέρουν ανάλογα µε τον εκτυπωτή και τα εγκατεστηµένα πρόσθετα στοιχεία.

#### *First page from (Πρώτη σελίδα από)*

Επιλέξτε την προέλευση χαρτιού για την εκτύπωση της πρώτης σελίδας του εγγράφου.

#### *Remaining from (Υπόλοιπες από)*

Επιλέξτε την προέλευση χαρτιού για την εκτύπωση των υπόλοιπων σελίδων του εγγράφου µετά την πρώτη σελίδα.

### *Σηµείωση:*

- ❏ *Οιεπιλογές* Cassette 2 *(Κασέτα 2) και* Cassette 3 *(Κασέτα 3) είναι διαθέσιµες µόνο εφόσον έχετε εγκαταστήσει στον εκτυπωτή σας την αντίστοιχη πρόσθετη κασέτα.*
- ❏ *Αν τυπώνετε σε ειδικό µέγεθος χαρτιού που ορίσατε στη σελίδα* Custom Page Default *(Προεπιλογή ειδικής σελίδας) στο παράθυρο διαλόγου Page Setup (Ρύθµιση σελίδας), η τροφοδοσία του χαρτιού πρέπει να γίνεται από τη* MP Tray *(Θήκη πολλαπλών χρήσεων). Μόνο οι επιλογές* Auto Select *(Αυτόµατη επιλογή) και* MP Tray *(Θήκη πολλαπλών χρήσεων) είναι διαθέσιµες.*

### *Background Printing (Παράλληλη εκτύπωση)*

### **Print in (Εκτύπωση στο)**

### *Foreground (no spool file) [Πρώτο πλάνο (χωρίς αρχείο ουράς)]*

Επιλέξτε αυτό το κουµπί για να τυπωθεί το έγγραφο σε πρώτο πλάνο. Όταν είναι επιλεγµένο, δεν µπορείτε να χρησιµοποιήσετε τον υπολογιστή για άλλες λειτουργίες κατά την εκτύπωση.

#### *Background (Παρασκήνιο)*

Επιλέξτε αυτό το κουµπί για να τυπωθεί το έγγραφο στο παρασκήνιο. Όταν είναι επιλεγµένο, µπορείτε να χρησιµοποιήσετε τον υπολογιστή για άλλες λειτουργίες κατά την εκτύπωση.

#### **Print Time (Χρόνος εκτύπωσης)**

#### *Urgent (Επείγουσα)*

Επιλέξτε αυτό το κουµπί για να δώσετε στο έγγραφο προτεραιότητα σε σχέση µε τις άλλες εργασίες εκτύπωσης στην ουρά εκτύπωσης.

#### *Normal (Κανονική)*

Επιλέξτε αυτό το κουµπί για να τοποθετηθεί το έγγραφο στην ουρά εκτύπωσης µε τη σειρά που λαµβάνεται.

#### *Print at (Προγραµµατισµένη εκτύπωση)*

Επιλέξτε αυτό το κουµπί για να ορίσετε ηµεροµηνία και ώρα εκτύπωσης του εγγράφου.

#### *Put Document on Hold (Αναστολή εκτύπωσης)*

Επιλέξτε αυτό το κουµπί για να παραµείνει το έγγραφο στην ουρά εκτύπωσης χωρίς να τυπωθεί.

### *Cover Page (∆ιαχωριστική σελίδα)*

### **Print Cover Page (Εκτύπωση διαχωριστικής σελίδας)**

#### *None (Καµία)*

Επιλέξτε αυτό το κουµπί εάν δεν θέλετε να τυπώσετε διαχωριστική σελίδα.

#### *Before Document (Πριν το έγγραφο)*

Επιλέξτε αυτό το κουµπί για να τυπώσετε τη δοκιµαστική σελίδα ως την πρώτη σελίδα του εγγράφου.

#### *After Document (Μετά το έγγραφο)*

Επιλέξτε αυτό το κουµπί για να τυπώσετε τη δοκιµαστική σελίδα ως την τελευταία σελίδα του εγγράφου.

#### **Cover Page Paper Source (Προέλευση χαρτιού για τη διαχωριστική σελίδα)**

Επιλέξτε την προέλευση χαρτιού για την εκτύπωση της διαχωριστικής σελίδας του εγγράφου. Οι επιλογές είναι Same as document (Όπως και το έγγραφο), MP Tray (Θήκη πολλαπλών χρήσεων), Cassette 1 (Κασέτα 1), Cassette 2 (Κασέτα 2) και Cassette 3 (Κασέτα 3). Ωστόσο, οι διαθέσιµες προελεύσεις χαρτιού θα διαφέρουν ανάλογα µε τον εκτυπωτή και τα εγκατεστηµένα πρόσθετα στοιχεία.

#### *Σηµείωση:*

*Οι επιλογές* Cassette 2 *(Κασέτα 2) και* Cassette 3 *(Κασέτα 3) είναι διαθέσιµες µόνο εφόσον έχετε εγκαταστήσει στον εκτυπωτή σας την αντίστοιχη πρόσθετη κασέτα.*

### *Color Matching (Αντιστοιχία χρωµάτων)*

### **Print Color (Χρώµα στην εκτύπωση)**

Ορίστε εάν θέλετε το έγγραφο να τυπωθεί µε αποχρώσεις του γκρι ή έγχρωµα. Οι επιλογές είναι: Black and White (Ασπρόµαυρη) και Color/Grayscale (Έγχρωµη/∆ιαβαθµίσεις του γκρι). Όταν επιλέξετε Black and White (Ασπρόµαυρη), η εκτύπωση είναι συµβατή µε τον Apple LaserWriter 7.x.

### *Layout (∆ιάταξη)*

### **Pages Per Sheet (Σελίδες ανά φύλλο)**

Επιλέξτε τον αριθµό των σελίδων που θέλετε να τυπωθούν σε ένα φύλλο χαρτιού.

### **Layout direction (Κατεύθυνση διάταξης)**

Ορίστε εάν το έγγραφο θα τυπωθεί µε κατεύθυνση από αριστερά προς τα δεξιά ή από τα δεξιά προς τα αριστερά.

### **Border (Πλαίσιο)**

Ορίστε εάν το έγγραφο θα τυπώνεται µε πλαίσιο γύρω από τα άκρα της σελίδας. Οι επιλογές είναι none (Κανένα), Single hairline (Πολύ λεπτή γραμμή), Single thin line (Λεπτή γραμμή), Double hairline (Διπλή πολύ λεπτή γραµµή) και Double thin line (∆ιπλή λεπτή γραµµή).

### **Print on Both Sides (Εκτύπωση και στις δύο πλευρές)**

Επιλέξτε αυτό το πλαίσιο ελέγχου για να τυπώσετε και στις δύο πλευρές του χαρτιού.

#### *Σηµείωση:*

*Αυτό το πλαίσιο ελέγχου µπορεί να εµφανίζεται ακόµη και όταν η προαιρετική µονάδα εκτύπωσης διπλής όψης δεν είναι εγκατεστηµένη. Ωστόσο, δεν θα µπορείτε να χρησιµοποιήσετε τη λειτουργία αυτή.*

### *Error Handling (Χειρισµός σφαλµάτων)*

### **Αν προκύψει σφάλµα PostScript:**

#### *No special reporting (Χωρίς αναφορά)*

Όταν είναι επιλεγµένο αυτό το κουµπί, δεν θα γίνεται αναφορά για τα σφάλµατα PostScript.

#### *Summarize on screen (Σύνοψη στην οθόνη)*

Όταν είναι επιλεγµένο αυτό το κουµπί, στην οθόνη θα εµφανίζεται µια συνοπτική αναφορά των σφαλµάτων PostScript.

#### *Print detailed report (Εκτύπωση αναλυτικής αναφοράς)*

Όταν είναι επιλεγµένο αυτό το κουµπί, θα τυπώνεται µια αναλυτική αναφορά µε τα σφάλµατα PostScript.

### *PostScript Settings (Ρυθµίσεις PostScript)*

### **Format (Μορφή)**

Επιλέξτε τη µορφή αρχείου που θέλετε να έχει το νέο αρχείο. Οι επιλογές είναι PostScript Job, EPS Mac Standard Preview, EPS Mac Enhanced Preview και EPS No Preview.

### **PostScript Level (Επίπεδο PostScript)**

Επιλέξτε το επίπεδο συµβατότητας PostScript για το αρχείο PostScript που περιέχει περιγραφή για το έγγραφό σας. Οι επιλογές είναι Level 1, 2 and 3 Compatible (Συμβατό με Επίπεδο 1, 2 και 3), Level 2 Only (Επίπεδο 2 µόνο) και Level 3 Only (Επίπεδο 3 µόνο).

### **Data format (Μορφή δεδοµένων)**

#### *ASCII*

Επιλέξτε αυτό το κουµπί εάν σκοπεύετε να επεξεργαστείτε το έγγραφο αργότερα. Το αρχείο θα αποθηκευτεί ως αρχείο ASCII ή αρχείο κειµένου.

#### *Binary (∆υαδική)*

Επιλέξτε αυτό το κουµπί για να αποθηκευτεί το αρχείο ως αρχείο δυαδικής µορφής. Τα αρχεία δυαδικής µορφής είναι συνήθως µικρότερα σε µέγεθος από τα αρχεία ASCII.

### **Font inclusion (Συµπερίληψη γραµµατοσειράς)**

Ορίστε τον τύπο των γραµµατοσειρών που θα συµπεριλαµβάνονται στο αρχείο. Οι επιλογές είναι None (Καµία), All (Όλες), All But Standard 13 (Όλες εκτός από την Standard 13) και All But Fonts in PPD file (Όλες εκτός από τις γραµµατοσειρές του αρχείου PPD).

*Print Setting (Ρύθµιση εκτυπωτή)*

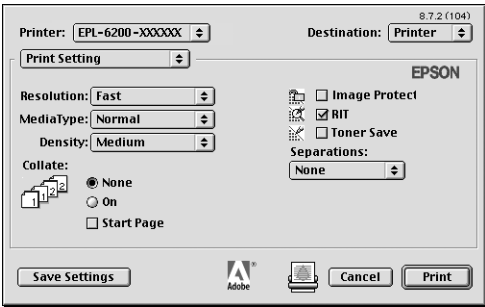

### **Resolution (Ανάλυση)**

Επιλέξτε την ανάλυση που θέλετε για την εκτύπωση. Οι επιλογές είναι Fast (Γρήγορη) και Quality (Ποιότητα). Με την επιλογή Quality τυπώνετε σε υψηλότερη ανάλυση, ο χρόνος όµως εκτύπωσης είναι µεγαλύτερος.

### **MediaType (Τύπος µέσου)**

Eπιλέξτε τον τύπο του χαρτιού που θέλετε για την εκτύπωση. Οι επιλογές είναι Normal (Κανονικό), Thick (Χοντρό), Extra Thick (Πολύ χοντρό) καιTransparency (∆ιαφάνεια). Βεβαιωθείτε ότι έχετε επιλέξει τον κατάλληλο τύπο χαρτιού για να αποφύγετε τις κηλίδες στο χαρτί ή τη σπατάλη µελανιού.

### **Density (Πυκνότητα)**

Ορίστε την πυκνότητα της εκτύπωσης. Οι επιλογές είναι Lightest (Πολύ φωτεινή), Light (Φωτεινή), Medium (Κανονική), Dark (Σκοτεινή) και Darkest (Πολύ σκοτεινή).

### **Collate (Σελιδοποίηση)**

Επιλέξτε το κουµπί On (Ναι) για να τυπώσετε περισσότερα σελιδοποιηµένα αντίγραφα του εγγράφου. Αν επιλέξετε None (Όχι), κάθε σελίδα του εγγράφου τυπώνεται µεµονωµένα όσες φορές έχετε ορίσει.

### *Σηµείωση:*

*Αν ενεργοποιήσετε εδώ τη ρύθµιση* Collate *(Σελιδοποίηση) (επιλέγοντας* On*), δεν χρειάζεται να ρυθµίσετετην επιλογή* Collate *(Σελιδοποίηση) και στην εφαρµογή που χρησιµοποιείτε.*

### **Start Page (Πρώτη σελίδα)**

Επιλέξτε αυτό το πλαίσιο ελέγχου για να ξεκινήσει η εκτύπωση από τη δεύτερη (πίσω) σελίδα, αφήνοντας την πρώτη σελίδα κενή. Η ρύθµιση αυτή είναι διαθέσιµη µόνο όταν είναι επιλεγµένο το πλαίσιο ελέγχου Print on Both Sides (Εκτύπωση και στις δύο πλευρές) στη σελίδα Layout (∆ιάταξη).
## **Image Protect (Προστασία εικόνας)**

Επιλέξτε αυτό το πλαίσιο ελέγχου για να δοθεί προτεραιότητα στην ποιότητα της εκτυπωµένης εικόνας. Όταν είναι επιλεγµένο, δεν γίνεται συµπίεση µε απώλεια ποιότητας ακόµη και όταν η µνήµη δεν επαρκεί στη διάρκεια της εκτύπωσης. Όταν δεν είναι επιλεγµένο, όταν οι πόροι της µνήµης είναι πολύ χαµηλοί, γίνεται συµπίεση µε απώλεια της ποιότητας.

# **RITech (Τεχνολογία βελτίωσης ανάλυσης)**

Επιλέξτε αυτό το πλαίσιο ελέγχου για να χρησιµοποιείται η λειτουργία RITech κατά την εκτύπωση. Η λειτουργία RITech βελτιώνει την εµφάνιση των γραµµών, του κειµένου και των γραφικών στην εκτύπωση.

## **Toner Save (Εξοικονόµηση τόνερ)**

Επιλέξτε αυτό το πλαίσιο για να χρησιµοποιείται η λειτουργία Toner Save Mode (Εξοικονόµηση τόνερ) κατά την εκτύπωση. Όταν η λειτουργία εξοικονόµησης τόνερ είναι ενεργοποιηµένη, ο εκτυπωτής χρησιµοποιεί 50% λιγότερο µελάνι από ότι συνήθως.

# **Separations (∆ιαχωρισµοί)**

Η ρύθµιση αυτή σας επιτρέπει να επιλέξετε το χρώµα για την εκτύπωση διαχωρισµών χρωµάτων. Οι επιλογές είναι None (Κανένα), Cyan (Γαλάζιο), Magenta (Ματζέντα), Yellow (Κίτρινο) καιBlack (Μαύρο).

# *Χρήση της ηλεκτρονικής βοήθειας*

Η πρόσβαση στην ηλεκτρονική βοήθεια του προϊόντος είναι δυνατή από το πρόγραµµα οδήγησης του εκτυπωτή. Η ηλεκτρονική βοήθεια σας δίνει λεπτοµερείς πληροφορίες και οδηγίες για το πρόγραµµα οδήγησης που ελέγχει τον εκτυπωτή σας. Η εγκατάστασή της γίνεται αυτόµατα µαζί µε την εγκατάσταση του προγράµµατος οδήγησης.

Υπάρχει επίσης διαθέσιµη και βοήθεια µε τη µορφή balloons (µπαλόνια) εάν χρειαστείτε βοήθεια µε τις ρυθµίσεις του προγράµµατος οδήγησης του εκτυπωτή. Ακολουθήστε τα παρακάτω βήµατα για να χρησιµοποιήσετε τη βοήθεια Balloon όταν στην οθόνη σας εµφανίζεται το παράθυρο διαλόγου Print (Εκτύπωση) ή Page Setup (Ρύθµιση σελίδας):

- 1. Κάντε κλικ στο μενού Help (Βοήθεια) και επιλέξτε Show Balloons (Εµφάνιση Balloons).
- 2. Τοποθετήστε το δείκτη σας πάνω στο στοιχείο για το οποίο χρειάζεστε βοήθεια. Θα εµφανιστούν πληροφορίες για το στοιχείο αυτό µέσα σε ένα αιωρούµενο µπαλόνι.

Για να σταµατήσετε να χρησιµοποιείτε τη βοήθεια Balloon, κάντε κλικ στο µενού Help (Βοήθεια) και επιλέξτε Hide Balloons (Απόκρυψη Balloons).

# *Χρήστες Mac OS X*

# *Εγκατάσταση του προγράµµατος οδήγησης του εκτυπωτή*

Το πρόγραµµα οδήγησης του εκτυπωτή περιλαµβάνεται στο CD-ROM που συνοδεύει τον εκτυπωτή σας. Για οδηγίες σχετικά µε την εγκατάσταση του προγράµµατος οδήγησης του εκτυπωτή, ανατρέξτε στο εγχειρίδιο *Οδηγός εγκατάστασης*.

# *Επιλογή του προγράµµατος οδήγησης του εκτυπωτή*

Η διαδικασία για την επιλογή του εκτυπωτή ποικίλλει ανάλογα µε το πρωτόκολλο επικοινωνίας ή τη διασύνδεση που χρησιµοποιείται για τη σύνδεση του εκτυπωτή στον υπολογιστή σας.

#### *Σηµείωση:*

*Όταν ο εκτυπωτής είναι συνδεδεµένος µέσω USB, IP printing ή Rendezvous, πρέπει να κάνετε εσείς τις ρυθµίσεις για τα εγκατεστηµένα πρόσθετα στοιχεία. Όταν ο εκτυπωτής είναι συνδεδεµένος µέσω AppleTalk, το λογισµικό του εκτυπωτή κάνει τις ρυθµίσεις αυτόµατα.*

## *AppleTalk*

Ακολουθήστε τα παρακάτω βήµατα για να επιλέξετε τον εκτυπωτή όταν είναι συνδεδεµένος µέσω AppleTalk:

1. Πηγαίνετε στο ντοσιέ Utilities (Βοηθητικά προγράµµατα) που βρίσκεται µέσα στο ντοσιέ Applications (Εφαρµογές) και κάντε διπλό κλικ στο Print Center (Κέντρο εκτύπωσης). Εµφανίζεται το παράθυρο Printer List (Λίστα εκτυπωτών).

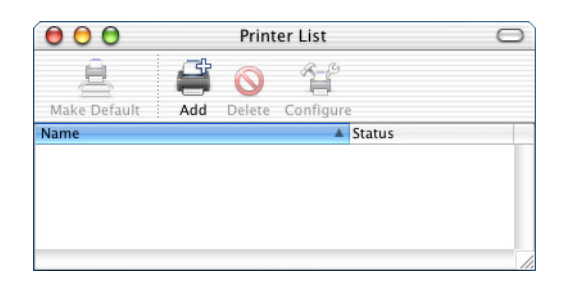

### *Σηµείωση:*

*Αν χρησιµοποιείτε το Print Center (Κέντρο εκτύπωσης) για πρώτη φορά, δεν υπάρχει ακόµα εκτυπωτής στο Print Center, οπότε εµφανίζεται το παρακάτω παράθυρο:*

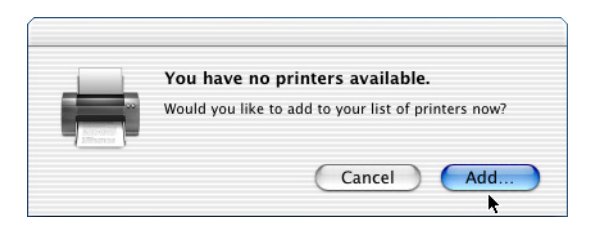

*Πατήστε* Add *(Προσθήκη) και προχωρήστε στο βήµα 3.*

2. Κάντε κλικ στο εικονίδιο Add (Προσθήκη) στο παράθυρο Printer List (Λίστα εκτυπωτών). Εναλλακτικά, µπορείτε να επιλέξετε Add Printer (Προσθήκη εκτυπωτή) από το µενού Printers (Εκτυπωτές). 3. Στο παράθυρο που εµφανίζεται, διαλέξτε AppleTalk από την αναδυόµενη λίστα.

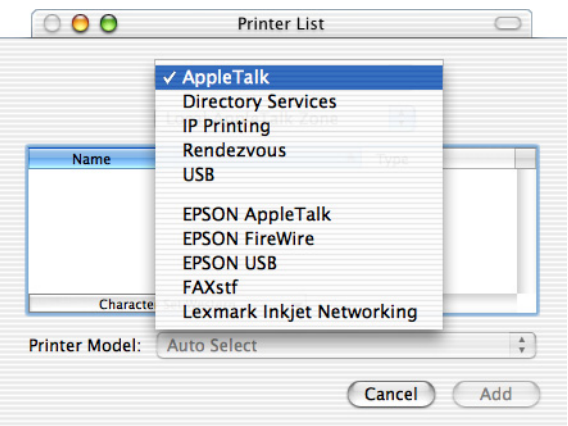

4. Επιλέξτε το όνοµα του εκτυπωτή σας από τη λίστα Name (Όνοµα) και µετά επιλέξτε Auto Select (Αυτόµατη επιλογή) στην αναδυόµενη λίστα Printer Model (Μοντέλο εκτυπωτή).

#### *Σηµείωση:*

*Από προεπιλογή, η εξαψήφια διεύθυνση MAC εµφανίζεται µετά το όνοµα του εκτυπωτή.*

- 5. Πατήστε Add (Προσθήκη). Το πρόγραµµα εγκατάστασης αρχίζει την επικοινωνία µε τον εκτυπωτή. Όταν επιτευχθεί η επικοινωνία και ολοκληρωθεί η διαµόρφωση των παραµέτρων του, ο εκτυπωτής σας προστίθεται αυτόµατα στη λίστα Printer List.
- 6. Κλείστε το Print Center (Κέντρο εκτύπωσης).

## *IP Printing (Εκτύπωση IP)*

Ακολουθήστε τα παρακάτω βήµατα για να επιλέξετε τον εκτυπωτή όταν είναι συνδεδεµένος µέσω IP Printing:

1. Πηγαίνετε στο ντοσιέ Utilities (Βοηθητικά προγράµµατα) που βρίσκεται µέσα στο ντοσιέ Applications (Εφαρµογές) και κάντε διπλό κλικ στο Print Center (Κέντρο εκτύπωσης). Εµφανίζεται το παράθυρο Printer List (Λίστα εκτυπωτών).

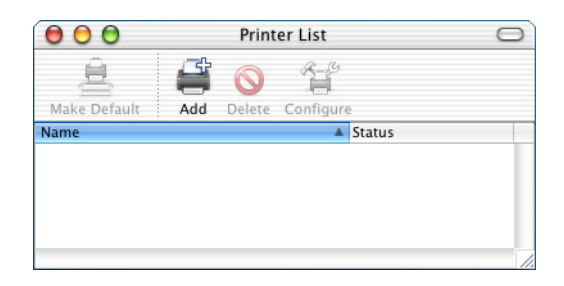

#### *Σηµείωση:*

*Αν χρησιµοποιείτε το Print Center (Κέντρο εκτύπωσης) για πρώτη φορά, δεν υπάρχει ακόµα εκτυπωτής στο Print Center, οπότε εµφανίζεται το παρακάτω παράθυρο:*

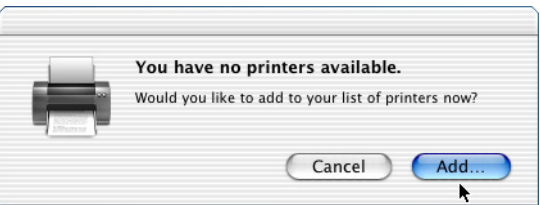

*Πατήστε* Add *(Προσθήκη) και προχωρήστε στο βήµα 3.*

2. Κάντε κλικ στο εικονίδιο Add (Προσθήκη) στο παράθυρο Printer List (Λίστα εκτυπωτών). Εναλλακτικά, µπορείτε να επιλέξετε Add Printer (Προσθήκη εκτυπωτή) από το µενού Printers (Εκτυπωτές). 3. Στο παράθυρο που εµφανίζεται, διαλέξτε IP Printing από την αναδυόµενη λίστα.

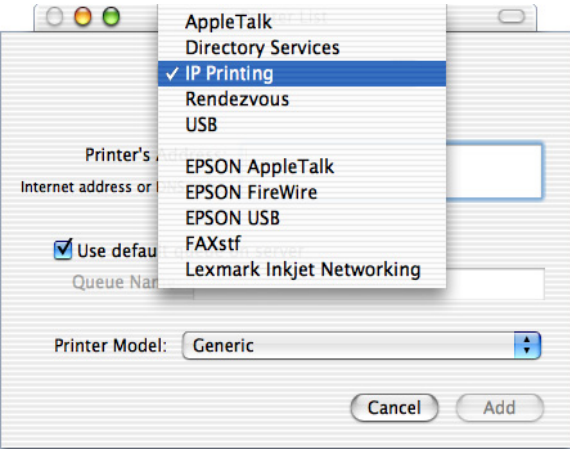

4. Πληκτρολογήστε τη διεύθυνση IP για τον εκτυπωτή.

#### *Σηµείωση:*

*Ανατρέξτε στο εγχειρίδιο Network Guide (Οδηγός δικτύου) ή απευθυνθείτε στο διαχειριστή του δικτύου σας για πληροφορίες σχετικά µε τη διεύθυνση IP του εκτυπωτή.*

- 5. Βεβαιωθείτε ότι είναι επιλεγµένο το πλαίσιο ελέγχου Use default queue on server (Χρήση προεπιλεγµένης ουράς στο server).
- 6. Επιλέξτε Epson από την αναδυόµενη λίστα Printer Model (Μοντέλο εκτυπωτή). Εµφανίζεται το πλαίσιο λίστας Model Name (Όνοµα µοντέλου).
- 7. Επιλέξτε το µοντέλο του εκτυπωτή σας από τη λίστα Model Name (Όνοµα µοντέλου).
- 8. Πατήστε Add (Προσθήκη). Η διεύθυνση IP του εκτυπωτή σας προστίθεται αυτόµατα ως το όνοµα του εκτυπωτή στη λίστα εκτυπωτών (Printer List).
- 9. Επιλέξτε τη διεύθυνση IP του εκτυπωτή σας από τη λίστα και επιλέξτε Show Info (Εµφάνιση πληροφοριών) από το µενού Printers (Εκτυπωτές). Εµφανίζεται το παράθυρο διαλόγου Printer Info (Πληροφορίες εκτυπωτή).
- 10. Επιλέξτε Installable Options (Στοιχεία µε δυνατότητα εγκατάστασης) από την αναδυόµενη λίστα και κάντε τις απαραίτητες ρυθµίσεις.
- 11. Πατήστε Apply Changes (Εφαρµογή αλλαγών) και κλείστε το παράθυρο διαλόγου Printer Info (Πληροφορίες εκτυπωτή).
- 12. Κλείστε το Print Center (Κέντρο εκτύπωσης).

### *USB*

Ακολουθήστε τα παρακάτω βήµατα για να επιλέξετε τον εκτυπωτή όταν είναι συνδεδεµένος µέσω USB:

#### *Σηµείωση:*

*Επιλέξτε τον εκτυπωτή ακολουθώντας τη διαδικασία που περιγράφεται παρακάτω. Η λειτουργία Plug and Play (Τοποθέτηση και Άµεση λειτουργία) επιλέγει αυτόµατα τον εκτυπωτή όταν είναι συνδεδεµένος µέσω θύρας USB στον υπολογιστή. Ωστόσο, η αυτοµατοποιηµένη αυτή διαδικασία µπορεί να µην εκτελεστεί σωστά.*

- 1. Βεβαιωθείτε ότι ο εκτυπωτής είναι σωστά συνδεδεµένος στον υπολογιστή µε καλώδιο USB και ότι ο εκτυπωτής είναι ενεργοποιηµένος.
- 2. Πηγαίνετε στο ντοσιέ Utilities (Βοηθητικά προγράµµατα) που βρίσκεται µέσα στο ντοσιέ Applications (Εφαρµογές) και κάντε διπλό κλικ στο Print Center (Κέντρο εκτύπωσης). Εµφανίζεται το παράθυρο Printer List (Λίστα εκτυπωτών).

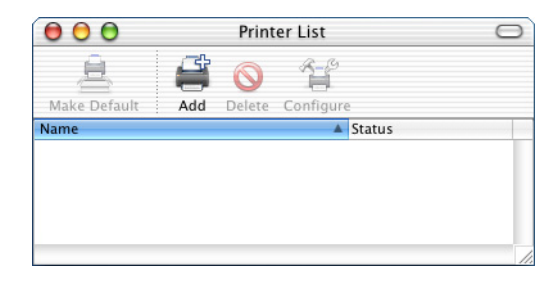

#### *Σηµείωση:*

*Αν χρησιµοποιείτε το Print Center (Κέντρο εκτύπωσης) για πρώτη φορά, δεν υπάρχει ακόµα εκτυπωτής στο Print Center, οπότε εµφανίζεται το παρακάτω παράθυρο:*

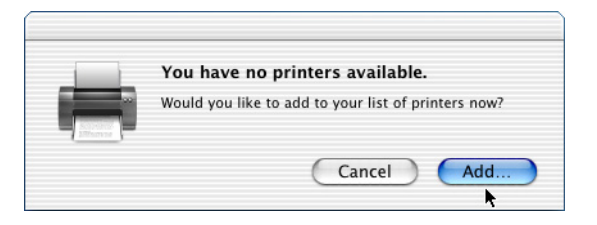

*Πατήστε* Add *(Προσθήκη) και προχωρήστε στο βήµα 3.*

- 3. Κάντε κλικ στο εικονίδιο Add (Προσθήκη) στο παράθυρο Printer List (Λίστα εκτυπωτών). Εναλλακτικά, µπορείτε να επιλέξετε Add Printer (Προσθήκη εκτυπωτή) από το µενού Printers (Εκτυπωτές).
- 4. Στο παράθυρο που εµφανίζεται, διαλέξτε USBαπό την αναδυόµενη λίστα. Το όνοµα του εκτυπωτή σας εµφανίζεται αυτόµατα στη λίστα Name (Όνοµα).

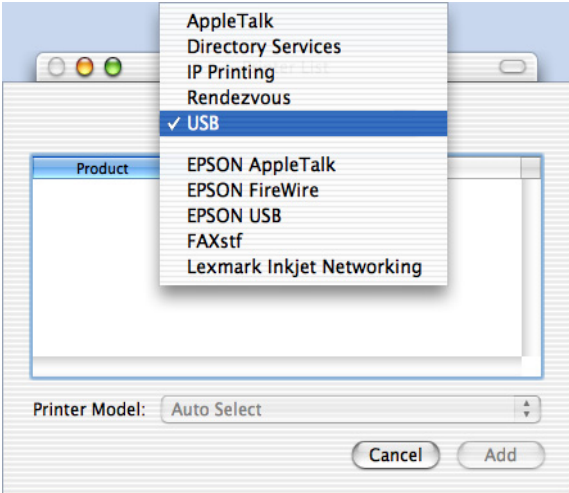

- 5. Βεβαιωθείτε ότι το µοντέλο του εκτυπωτή σας είναι επιλεγµένο στη λίστα Printer Model (Μοντέλο εκτυπωτή).
- 6. Πατήστε Add (Προσθήκη). Ο εκτυπωτής σας προστίθεται αυτόµατα στη λίστα εκτυπωτών (Printer List).
- 7. Κάντε κλικ στο όνοµα του εκτυπωτή σας στη λίστα και επιλέξτε Show Info (Εµφάνιση πληροφοριών) από το µενού Printers (Εκτυπωτές). Εµφανίζεται το παράθυρο διαλόγου Printer Info (Πληροφορίες εκτυπωτή).
- 8. Επιλέξτε Installable Options (Στοιχεία µε δυνατότητα εγκατάστασης) από την αναδυόµενη λίστα και κάντε τις απαραίτητες ρυθµίσεις.
- 9. Πατήστε Apply Changes (Εφαρµογή αλλαγών) και κλείστε το παράθυρο διαλόγου Printer Info (Πληροφορίες εκτυπωτή).
- 10. Κλείστε το Print Center (Κέντρο εκτύπωσης).

#### *Rendezvous*

Υπάρχουν δύο τρόποι για να επιλέξετε τον εκτυπωτή όταν είναι συνδεδεµένος µέσω Rendezvous.

## **Επιλογή στο Print Center (Κέντρο εκτύπωσης)**

Ακολουθήστε τα παρακάτω βήµατα για να επιλέξετε τον εκτυπωτή στο Print Center:

1. Πηγαίνετε στο ντοσιέ Utilities (Βοηθητικά προγράµµατα) που βρίσκεται µέσα στο ντοσιέ Applications (Εφαρµογές) και κάντε διπλό κλικ στο Print Center (Κέντρο εκτύπωσης). Εµφανίζεται το παράθυρο Printer List (Λίστα εκτυπωτών).

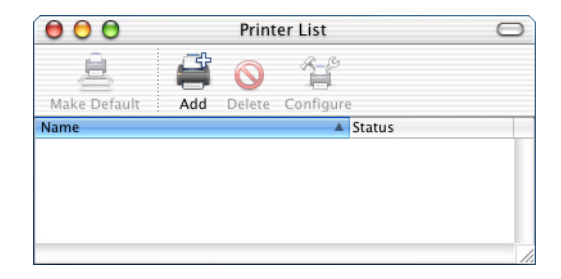

#### *Σηµείωση:*

*Αν χρησιµοποιείτε το Print Center (Κέντρο εκτύπωσης) για πρώτη φορά, δεν υπάρχει ακόµα εκτυπωτής στο Print Center, οπότε εµφανίζεται το παρακάτω παράθυρο:*

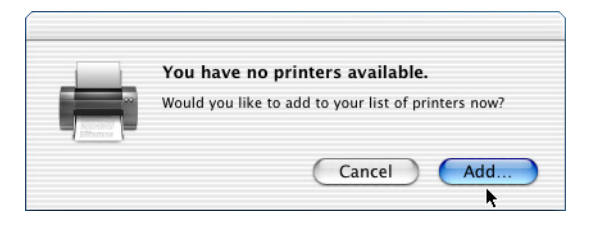

*Πατήστε* Add *(Προσθήκη) και προχωρήστε στο βήµα 3.*

- 2. Κάντε κλικ στο εικονίδιο Add (Προσθήκη) στο παράθυρο Printer List (Λίστα εκτυπωτών). Εναλλακτικά, µπορείτε να επιλέξετε Add Printer (Προσθήκη εκτυπωτή) από το µενού Printers (Εκτυπωτές).
- 3. Στο παράθυρο που εµφανίζεται, διαλέξτε Rendezvous από την αναδυόµενη λίστα.

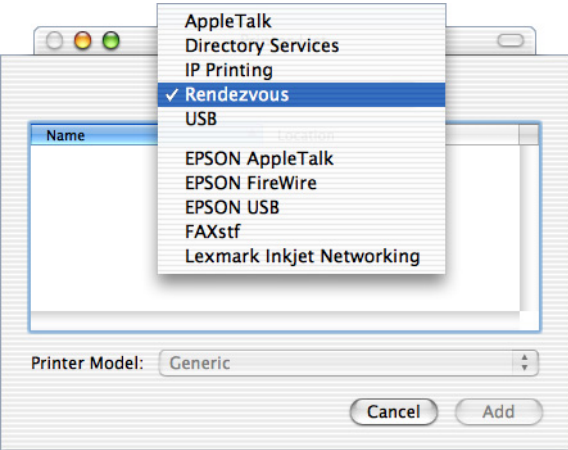

- 4. Επιλέξτε τον εκτυπωτή σας από τη λίστα Name (Όνοµα). Το όνοµα του εκτυπωτή πρέπει να βρίσκεται στο τέλος της λίστας.
- 5. Βεβαιωθείτε ότι το µοντέλο του εκτυπωτή σας είναι επιλεγµένο στη λίστα Printer Model (Μοντέλο εκτυπωτή).
- 6. Πατήστε Add (Προσθήκη). Ο εκτυπωτής σας προστίθεται αυτόµατα στη λίστα εκτυπωτών (Printer List).
- 7. Κάντε κλικ στο όνοµα του εκτυπωτή σας στη λίστα και επιλέξτε Show Info (Εμφάνιση πληροφοριών) από το μενού Printers (Εκτυπωτές). Εµφανίζεται το παράθυρο διαλόγου Printer Info (Πληροφορίες εκτυπωτή).
- 8. Επιλέξτε Installable Options (Στοιχεία µε δυνατότητα εγκατάστασης) από την αναδυόµενη λίστα και κάντε τις απαραίτητες ρυθµίσεις.
- 9. Πατήστε Apply Changes (Εφαρµογή αλλαγών) και κλείστε το παράθυρο διαλόγου Printer Info (Πληροφορίες εκτυπωτή).
- 10. Κλείστε το Print Center (Κέντρο εκτύπωσης).

# **Επιλογή από εφαρµογή**

Ακολουθήστε τα παρακάτωβήµατα για να επιλέξετε τον εκτυπωτή µέσα από µια εφαρµογή:

- 1. Ανοίξτε την εφαρµογή και στη συνέχεια επιλέξτε Print (Εκτύπωση) από το µενού File (Αρχείο).
- 2. Στο παράθυρο που εµφανίζεται, διαλέξτε Rendevous Printer από την αναδυόµενη λίστα Printer (Εκτυπωτής).
- 3. Από τη λίστα των εκτυπωτών που εµφανίζεται, επιλέξτε το µοντέλο του εκτυπωτή σας.

# *Ρυθµίσεις προγράµµατος οδήγησης εκτυπωτή*

Για να ελέγξετε τον εκτυπωτή σας και να αλλάξετε τις ρυθµίσεις του, χρησιµοποιήστε το πρόγραµµα οδήγησης του εκτυπωτή. Το πρόγραµµα οδήγησης του εκτυπωτή σάς δίνει τη δυνατότητα να αλλάξετε όλες τις ρυθµίσεις εκτύπωσης, συµπεριλαµβανοµένων των ρυθµίσεων για την προέλευση, το µέγεθος και τον προσανατολισµό του χαρτιού. Για πρόσβαση στα µενού του προγράµµατος οδήγησης, βλ. παρακάτω.

Για πρόσβαση στο πρόγραµµα οδήγησης του εκτυπωτή σε περιβάλλον Mac OS X, καταχωρίστε τον εκτυπωτή στο Print Center (Κέντρο εκτύπωσης), επιλέξτε Print (Εκτύπωση) από το µενού File (Αρχείο) οποιασδήποτε εφαρµογής και επιλέξτε τον εκτυπωτή σας.

# *Επιλογή της ποιότητας εκτύπωσης (EPL-6200 µόνο)*

#### *Σηµείωση:*

*Η ρύθµιση της ποιότητας εκτύπωσης για τον EPL-6200L δεν αλλάζει. Τυπώνει µόνο µε ποιότητα 600 dpi.*

Μπορείτε να αλλάξετε την ποιότητα της εκτύπωσης για να βελτιώσετε την ταχύτητα ή την ανάλυση. Αν θέλετε εκτυπώσεις υψηλής ποιότητας, διαλέξτε µεγαλύτερο αριθµό. Πρέπει να γνωρίζετε όµως ότι έτσι µειώνεται η ταχύτητα της εκτύπωσης.

Υπάρχουν τρία επίπεδα εκτύπωσης, 600 dpi, Class 1200 dpi και 1200 dpi. H ρύθµιση Class 1200 dpi δίνει αποτελέσµατα υψηλής ποιότητας ισοδύναµα µε ανάλυση 1200 dpi µε τις λειτουργίες Enh.MG και RITech (κάτω από τα 600 dpi).

- 1. Ανοίξτε το παράθυρο διαλόγου Basic Settings (Βασικές ρυθµίσεις).
- 2. Πατήστε το κουµπί Automatic (Αυτόµατη) και στη συνέχεια επιλέξτε την ανάλυση από την αναπτυσσόµενη λίστα Resolution (Ανάλυση).

### *Σηµείωση:*

- ❏ *Εάν η εκτύπωση δεν γίνει µε επιτυχία ή εµφανιστεί µήνυµα σφάλµατος που αφορά τη µνήµη, επιλέξτε χαµηλότερη ανάλυση για να µπορέσετε να συνεχίσετε την εκτύπωση.*
- ❏ *Για λεπτοµέρειες σχετικά µε τη λειτουργία Enh.MG ή RITech, ανατρέξτε στην ηλεκτρονική βοήθεια.*

# *Τροποποίηση της διάταξης της εκτύπωσης*

Με την επιλογή Print Layout (∆ιάταξη εκτύπωσης), ο εκτυπωτής σας µπορεί να εκτυπώσει δύο ή τέσσερις σελίδες σε ένα φύλλο χαρτιού και ορίζει τη σειρά εκτύπωσης αλλάζοντας αυτόµατα το µέγεθος κάθε σελίδας ώστε να χωρέσει στο καθορισµένο µέγεθος χαρτιού. Μπορείτε επίσης να εκτυπώσετε έγγραφα µε πλαίσιο.

- 1. Ανοίξτε το παράθυρο διαλόγου Print (Εκτύπωση).
- 2. Επιλέξτε Layout (∆ιάταξη) από την αναπτυσσόµενη λίστα.
- 3. Επιλέξτε τον αριθµό της σελίδας που θέλετε να εκτυπώσετε σε ένα φύλλο χαρτιού από την αναπτυσσόµενη λίστα.
- 4. Πατήστε Print (Εκτύπωση) για να ξεκινήσει η εκτύπωση.

#### *Σηµείωση:*

*Οι ρυθµίσεις* Layout *(∆ιάταξη) είναι µια τυπική λειτουργία του Mac OS X.*

## *Εκτύπωση µε τη µονάδα εκτύπωσης διπλής όψης (EPL-6200 µόνο)*

Η δυνατότητα εκτύπωσης διπλής όψης σας επιτρέπει να εκτυπώσετε και στις δύο πλευρές του χαρτιού. Εάν θέλετε να βιβλιοδετήσετε τις εκτυπώσεις, µπορείτε να ορίσετε το απαιτούµενο άκρο βιβλιοδεσίας για την επιθυµητή σειρά σελίδων.

1. Ανοίξτε το παράθυρο διαλόγου Print (Εκτύπωση).

- 2. Επιλέξτε Duplex Settings (Ρυθµίσεις εκτύπωσης διπλής όψης) από την αναπτυσσόµενη λίστα.
- 3. Επιλέξτε το πλαίσιο ελέγχου Duplex Settings (Ρυθµίσεις εκτύπωσης διπλής όψης).
- 4. Επιλέξτε µια θέση βιβλιοδεσίας από τις επιλογές Left (Αριστερά), Top (Επάνω), ή Right (∆εξιά).
- 5. Καθορίστε το Binding Margin (Περιθώριο βιβλιοδεσίας) για τη µπροστινή και την πίσω όψη του χαρτιού.
- 6. Επιλέξτε εάν θέλετε να εκτυπωθεί η µπροστινή ή η πίσω όψη του χαρτιού ως Start Page (Πρώτη σελίδα).
- 7. Πατήστε Print (Εκτύπωση) για να ξεκινήσει η εκτύπωση.

## *Αντιµετώπιση του σφάλµατος ανεπαρκούς µνήµης (EPL-6200L µόνο)*

Όταν εκτυπώνετε γραφικά ή πολύ µεγάλα αρχεία, ο εκτυπωτής µπορεί να σταµατήσει επειδή η µνήµη του δεν επαρκεί. Ακολουθήστε τα παρακάτω βήµατα για να αποφύγετε τυχόν σφάλµατα στη µνήµη και να συνεχίσετε την εκτύπωση.

#### *Σηµείωση:*

*Η ποιότητα της εκτύπωσης θα είναι χαµηλότερη όταν χρησιµοποιείτε αυτή τη λειτουργία.*

- 1. Ανοίξτε το παράθυρο διαλόγου Extension Settings (Ρυθµίσεις επεκτάσεων).
- 2. Επιλέξτε το πλαίσιο ελέγχου Avoid Insufficient Memory Error (Αποφυγή σφάλµατος ανεπαρκούς µνήµης).
- 3. Πατήστε OK για να αποδεχθείτε τις ρυθµίσεις.

# <span id="page-194-0"></span>*Εγκατάσταση του προγράµµατος οδήγησης PostScript (EPL-6200 µόνο)*

Το πρόγραµµα εγκατάστασης PS Installer που περιλαµβάνεται στο CD-ROM µε το λογισµικό του εκτυπωτή εγκαθιστά το πρόγραµµα οδήγησης PostScript 3.

Βεβαιωθείτε ότι δεν υπάρχουν ανοικτές εφαρµογές στον υπολογιστή σας Macintosh πριν την εγκατάσταση του προγράµµατος οδήγησης. Αν υπάρχουν ανοικτές εφαρµογές όπως το Print Center (Κέντρο εκτύπωσης), η εγκατάσταση του προγράµµατος οδήγησης δεν θα γίνει σωστά.

Ακολουθήστε τα παρακάτω βήµατα για να εγκαταστήσετε το πρόγραµµα οδήγησης:

- 1. Ενεργοποιήστε τον υπολογιστή σας Macintosh αν δεν το έχετε ήδη κάνει.
- 2. Τοποθετήστε το CD-ROM που περιέχει το λογισµικό του εκτυπωτή στη µονάδα CD-ROM.
- 3. Κάντε διπλό κλικ στο εικονίδιο του CD-ROM και κατόπιν διπλό κλικ στο Mac OS X.
- 4. Κάνετε διπλό κλικ στο εικονίδιο PS Installer (Πρόγραµµα εγκατάστασης PS). Εµφανίζεται το παράθυρο Authenticate (Πιστοποίηση). Πληκτρολογήστε όνοµα χρήστη και κωδικό πρόσβασης µε προνόµια διαχειριστή.

#### *Σηµείωση:*

*Για να µπορείτε να εκτελείτε εγκαταστάσεις λογισµικού, πρέπει να συνδεθείτε στο Mac OS X ως διαχειριστής.*

5. Στην οθόνη καλωσορίσµατος που εµφανίζεται, κάντε κλικ στο Continue (Συνέχεια) και ακολουθήστε τις οδηγίες.

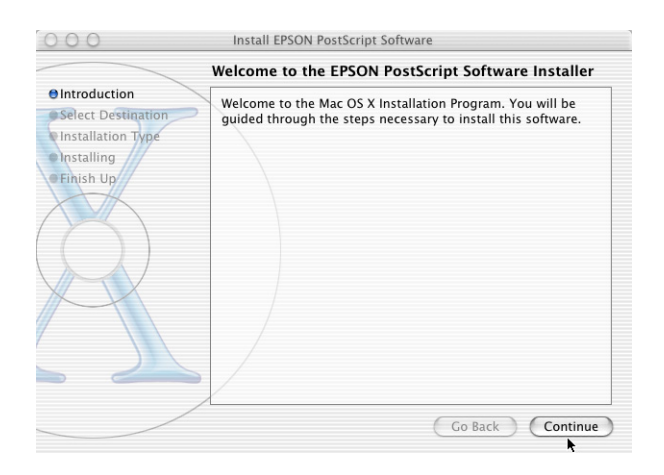

6. Όταν εµφανιστεί η παρακάτω οθόνη, πατήστε Install (Εγκατάσταση).

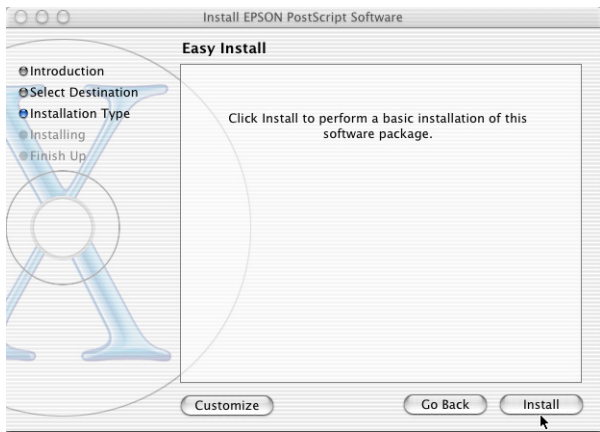

7. Μόλις ολοκληρωθεί η εγκατάσταση, πατήστε Close (Κλείσιµο).

Εδώ ολοκληρώνεται η εγκατάσταση του προγράµµατος οδήγησης PostScript 3. Τώρα πρέπει να επιλέξετε τον εκτυπωτή όπως περιγράφεται στην επόµενη ενότητα.

# *Επιλογή του εκτυπωτή PostScript*

Η διαδικασία για την επιλογή του εκτυπωτή ποικίλλει ανάλογα µε το πρωτόκολλο επικοινωνίας ή τη διασύνδεση που χρησιµοποιείται για τη σύνδεση του εκτυπωτή στον υπολογιστή σας.

#### *Σηµείωση:*

- ❏ *∆εν είναι δυνατή η χρήση του FireWire για τη σύνδεση του εκτυπωτή σε λειτουργία PostScript 3. Αν και η επιλογή* EPSON FireWire *εµφανίζεται στην αναδυόµενη λίστα, δεν είναι συµβατή µε το πρόγραµµα οδήγησης PostScript 3.*
- ❏ *Όταν ο εκτυπωτής είναι συνδεδεµένος µέσω USB, IP printing ή Rendezvous, πρέπει να κάνετε εσείς τις ρυθµίσεις για τα εγκατεστηµένα πρόσθετα στοιχεία. Όταν ο εκτυπωτής είναι συνδεδεµένος µέσω AppleTalk, το λογισµικό του εκτυπωτή κάνει τις ρυθµίσεις αυτόµατα.*

#### *AppleTalk*

Ακολουθήστε τα παρακάτω βήµατα για να επιλέξετε τον εκτυπωτή όταν είναι συνδεδεµένος µέσω AppleTalk:

1. Πηγαίνετε στο ντοσιέ Utilities (Βοηθητικά προγράµµατα) που βρίσκεται µέσα στο ντοσιέ Applications (Εφαρµογές) και κάντε διπλό κλικ στο Print Center (Κέντρο εκτύπωσης). Εµφανίζεται το παράθυρο Printer List (Λίστα εκτυπωτών).

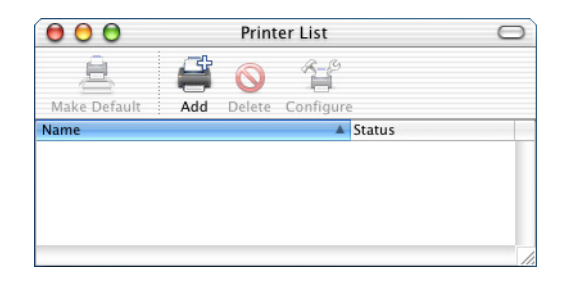

#### *Σηµείωση:*

*Αν χρησιµοποιείτε το Print Center (Κέντρο εκτύπωσης) για πρώτη φορά, δεν υπάρχει ακόµα εκτυπωτής στο Print Center, οπότε εµφανίζεται το παρακάτω παράθυρο:*

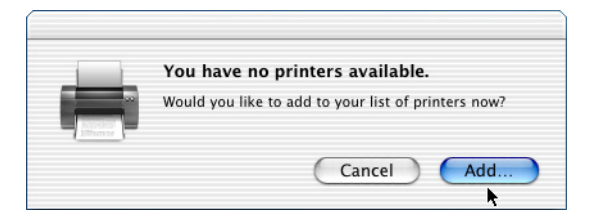

*Πατήστε* Add *(Προσθήκη) και προχωρήστε στο βήµα 3.*

- 2. Κάντε κλικ στο εικονίδιο Add (Προσθήκη) στο παράθυρο Printer List (Λίστα εκτυπωτών). Εναλλακτικά, µπορείτε να επιλέξετε Add Printer (Προσθήκη εκτυπωτή) από το µενού Printers (Εκτυπωτές).
- 3. Στο παράθυρο που εµφανίζεται, διαλέξτε AppleTalk από την αναδυόµενη λίστα.

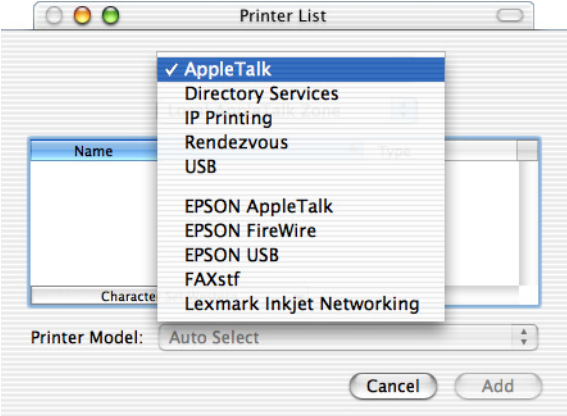

### *Σηµείωση:*

*Βεβαιωθείτε ότι έχετε επιλέξει* AppleTalk*. Μην επιλέξετε* EPSON AppleTalk*, γιατί δεν είναι συµβατή επιλογή µε το πρόγραµµα οδήγησης PostScript 3.*

4. Επιλέξτε το όνοµα του εκτυπωτή σας από τη λίστα Name (Όνοµα) και µετά επιλέξτε Auto Select (Αυτόµατη επιλογή) στην αναδυόµενη λίστα Printer Model (Μοντέλο εκτυπωτή).

#### *Σηµείωση:*

*Από προεπιλογή, η εξαψήφια διεύθυνση MAC εµφανίζεται µετά το όνοµα του εκτυπωτή.*

- 5. Πατήστε Add (Προσθήκη). Το πρόγραµµα εγκατάστασης αρχίζει την επικοινωνία µε τον εκτυπωτή. Όταν επιτευχθεί η επικοινωνία και ολοκληρωθεί η διαµόρφωση των παραµέτρων του, ο εκτυπωτής σας προστίθεται αυτόµατα στη λίστα Printer List.
- 6. Κλείστε το Print Center (Κέντρο εκτύπωσης).

## *IP Printing (Εκτύπωση IP)*

Ακολουθήστε τα παρακάτω βήµατα για να επιλέξετε τον εκτυπωτή όταν είναι συνδεδεµένος µέσω IP Printing:

#### *Σηµείωση:*

*Βεβαιωθείτε ότι έχετε επιλέξει µορφή δεδοµένων ASCII στην εφαρµογή. Τα δεδοµένα δυαδικής µορφής δεν τυπώνονται σωστά όταν χρησιµοποιείτε IP Printing.*

1. Πηγαίνετε στο ντοσιέ Utilities (Βοηθητικά προγράµµατα) που βρίσκεται µέσα στο ντοσιέ Applications (Εφαρµογές) και κάντε διπλό κλικ στο Print Center (Κέντρο εκτύπωσης). Εµφανίζεται το παράθυρο Printer List (Λίστα εκτυπωτών).

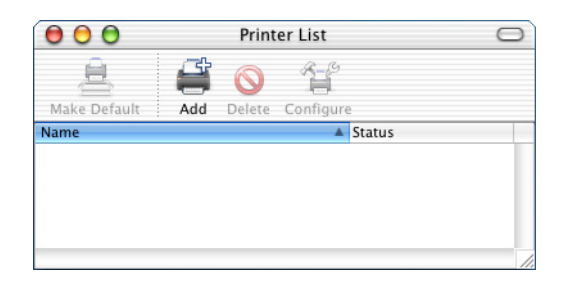

#### *Σηµείωση:*

*Αν χρησιµοποιείτε το Print Center (Κέντρο εκτύπωσης) για πρώτη φορά, δεν υπάρχει ακόµα εκτυπωτής στο Print Center, οπότε εµφανίζεται το παρακάτω παράθυρο:*

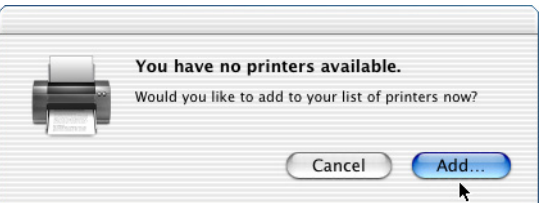

*Πατήστε* Add *(Προσθήκη) και προχωρήστε στο βήµα 3.*

2. Κάντε κλικ στο εικονίδιο Add (Προσθήκη) στο παράθυρο Printer List (Λίστα εκτυπωτών). Εναλλακτικά, µπορείτε να επιλέξετε Add Printer (Προσθήκη εκτυπωτή) από το µενού Printers (Εκτυπωτές). 3. Στο παράθυρο που εµφανίζεται, διαλέξτε IP Printing από την αναδυόµενη λίστα.

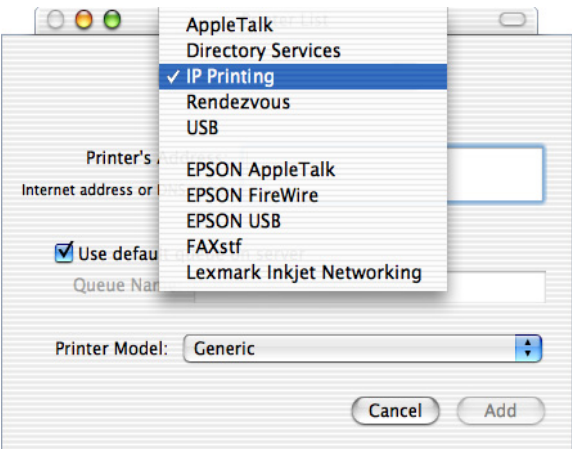

### *Σηµείωση:*

*Βεβαιωθείτε ότι έχετε επιλέξει* IP Printing*. Μην επιλέξετε* EPSON TCP/IP*, γιατί δεν είναι συµβατή επιλογή µετο πρόγραµµα οδήγησης PostScript 3.*

4. Πληκτρολογήστε τη διεύθυνση IP για τον εκτυπωτή.

#### *Σηµείωση:*

*Ανατρέξτε στο εγχειρίδιο Network Guide (Οδηγός δικτύου) ή απευθυνθείτε στο διαχειριστή του δικτύου σας για πληροφορίες σχετικά µε τη διεύθυνση IP του εκτυπωτή.*

- 5. Βεβαιωθείτε ότι είναι επιλεγµένο το πλαίσιο ελέγχου Use default queue on server (Χρήση προεπιλεγµένης ουράς στο server).
- 6. Επιλέξτε Epson από την αναδυόµενη λίστα Printer Model (Μοντέλο εκτυπωτή). Εµφανίζεται το πλαίσιο λίστας Model Name (Όνοµα µοντέλου).
- 7. Επιλέξτε το µοντέλο του εκτυπωτή σας από τη λίστα Model Name (Όνοµα µοντέλου).
- 8. Πατήστε Add (Προσθήκη). Η διεύθυνση IP του εκτυπωτή σας προστίθεται αυτόµατα ως το όνοµα του εκτυπωτή στη λίστα εκτυπωτών (Printer List).
- 9. Επιλέξτε τη διεύθυνση IP του εκτυπωτή σας από τη λίστα και επιλέξτε Show Info (Εµφάνιση πληροφοριών) από το µενού Printers (Εκτυπωτές). Εµφανίζεται το παράθυρο διαλόγου Printer Info (Πληροφορίες εκτυπωτή).
- 10. Επιλέξτε Installable Options (Στοιγεία με δυνατότητα εγκατάστασης) από την αναδυόµενη λίστα και κάντε τις απαραίτητες ρυθµίσεις.
- 11. Πατήστε Apply Changes (Εφαρµογή αλλαγών) και κλείστε το παράθυρο διαλόγου Printer Info (Πληροφορίες εκτυπωτή).
- 12. Κλείστε το Print Center (Κέντρο εκτύπωσης).

## *USB*

Ακολουθήστε τα παρακάτω βήµατα για να επιλέξετε τον εκτυπωτή όταν είναι συνδεδεµένος µέσω USB:

#### *Σηµείωση:*

- ❏ *Βεβαιωθείτε ότι στις ρυθµίσεις του εκτυπωτή έχετε επιλέξει PS3 για την κατάσταση λειτουργίας του εκτυπωτή για να έχετε τα καλύτερα δυνατά αποτελέσµατα κατά την εκτύπωση.*
- ❏ *Επιλέξτε τον εκτυπωτή ακολουθώντας τη διαδικασία που περιγράφεται παρακάτω. Η λειτουργία Plug and Play (Τοποθέτηση και Άµεση λειτουργία) επιλέγει αυτόµατα τον εκτυπωτή όταν είναι συνδεδεµένος µέσω θύρας USB στον υπολογιστή. Ωστόσο, η αυτοµατοποιηµένη αυτή διαδικασία µπορεί να µην εκτελεστεί σωστά.*
- 1. Βεβαιωθείτε ότι ο εκτυπωτής είναι σωστά συνδεδεµένος στον υπολογιστή µε καλώδιο USB και ότι ο εκτυπωτής είναι ενεργοποιηµένος.

2. Πηγαίνετε στο ντοσιέ Utilities (Βοηθητικά προγράµµατα) που βρίσκεται µέσα στο ντοσιέ Applications (Εφαρµογές) και κάντε διπλό κλικ στο Print Center (Κέντρο εκτύπωσης). Εµφανίζεται το παράθυρο Printer List (Λίστα εκτυπωτών).

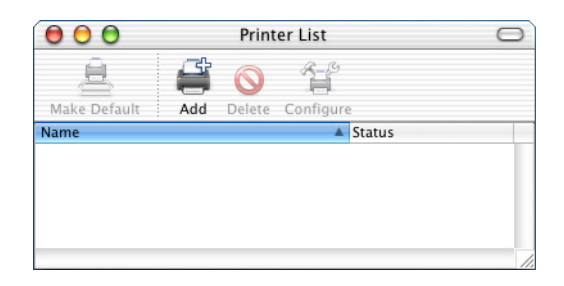

#### *Σηµείωση:*

*Αν χρησιµοποιείτε το Print Center (Κέντρο εκτύπωσης) για πρώτη φορά, δεν υπάρχει ακόµα εκτυπωτής στο Print Center, οπότε εµφανίζεται το παρακάτω παράθυρο:*

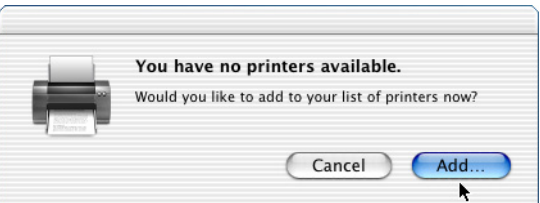

*Πατήστε* Add *(Προσθήκη) και προχωρήστε στο βήµα 3.*

3. Κάντε κλικ στο εικονίδιο Add (Προσθήκη) στο παράθυρο Printer List (Λίστα εκτυπωτών). Εναλλακτικά, µπορείτε να επιλέξετε Add Printer (Προσθήκη εκτυπωτή) από το µενού Printers (Εκτυπωτές). 4. Στο παράθυρο που εµφανίζεται, διαλέξτε USBαπό την αναδυόµενη λίστα.Το όνοµα του εκτυπωτή σας εµφανίζεται αυτόµατα στη λίστα Name (Όνοµα).

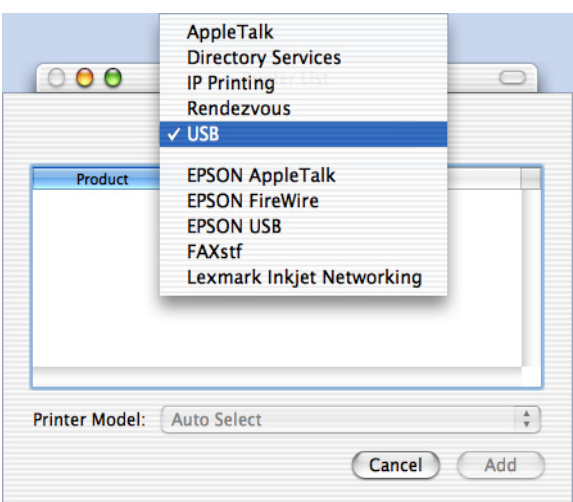

#### *Σηµείωση:*

*Βεβαιωθείτε ότι έχετε επιλέξει* USB*. Μην επιλέξετε* EPSON USB*, γιατί δεν είναι συµβατή επιλογή µε το πρόγραµµα [οδήγησης](#page-194-0) [PostScript 3.](#page-194-0)*

5. Βεβαιωθείτε ότι το µοντέλο του εκτυπωτή σας είναι επιλεγµένο στη λίστα Printer Model (Μοντέλο εκτυπωτή).

#### *Σηµείωση:*

*Αν το µοντέλο του εκτυπωτή σας δεν επιλέγεται αυτόµατα στη λίστα Printer Model (Μοντέλο εκτυπωτή), πρέπει να επαναλάβετε την εγκατάσταση του προγράµµατος οδήγησης PostScript. Βλ. "Εγκατάσταση του προγράµµατος οδήγησης PostScript (EPL-6200 µόνο)" στη σελίδα 195 για οδηγίες.*

6. Πατήστε Add (Προσθήκη). Ο εκτυπωτής σας προστίθεται αυτόµατα στη λίστα εκτυπωτών (Printer List).

- 7. Κάντε κλικ στο όνοµα του εκτυπωτή σας στη λίστα και επιλέξτε Show Info (Εµφάνιση πληροφοριών) από το µενού Printers (Εκτυπωτές). Εµφανίζεται το παράθυρο διαλόγου Printer Info (Πληροφορίες εκτυπωτή).
- 8. Επιλέξτε Installable Options (Στοιχεία µε δυνατότητα εγκατάστασης) από την αναδυόµενη λίστα και κάντε τις απαραίτητες ρυθµίσεις.
- 9. Πατήστε Apply Changes (Εφαρµογή αλλαγών) και κλείστε το παράθυρο διαλόγου Printer Info (Πληροφορίες εκτυπωτή).
- 10. Κλείστε το Print Center (Κέντρο εκτύπωσης).

#### *Rendezvous*

Υπάρχουν δύο τρόποι για να επιλέξετε τον εκτυπωτή όταν είναι συνδεδεµένος µέσω Rendezvous.

#### *Σηµείωση:*

*Βεβαιωθείτε ότι έχετε επιλέξει µορφή δεδοµένων ASCII στην εφαρµογή. Τα δεδοµένα δυαδικής µορφής δεν τυπώνονται σωστά όταν χρησιµοποιείτε σύνδεση µέσω Rendevous.*

# **Επιλογή στο Print Center (Κέντρο εκτύπωσης)**

Ακολουθήστε τα παρακάτω βήµατα για να επιλέξετε τον εκτυπωτή στο Print Center:

1. Πηγαίνετε στο ντοσιέ Utilities (Βοηθητικά προγράµµατα) που βρίσκεται µέσα στο ντοσιέ Applications (Εφαρµογές) και κάντε διπλό κλικ στο Print Center (Κέντρο εκτύπωσης). Εµφανίζεται το παράθυρο Printer List (Λίστα εκτυπωτών).

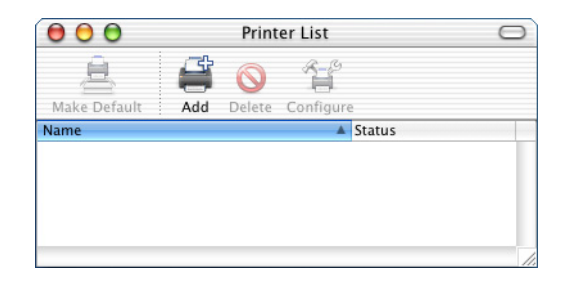

#### *Σηµείωση:*

*Αν χρησιµοποιείτε το Print Center (Κέντρο εκτύπωσης) για πρώτη φορά, δεν υπάρχει ακόµα εκτυπωτής στο Print Center, οπότε εµφανίζεται το παρακάτω παράθυρο:*

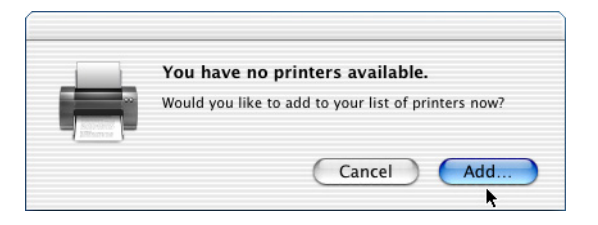

*Πατήστε* Add *(Προσθήκη) και προχωρήστε στο βήµα 3.*

- 2. Κάντε κλικ στο εικονίδιο Add (Προσθήκη) στο παράθυρο Printer List (Λίστα εκτυπωτών). Εναλλακτικά, µπορείτε να επιλέξετε Add Printer (Προσθήκη εκτυπωτή) από το µενού Printers (Εκτυπωτές).
- 3. Στο παράθυρο που εµφανίζεται, διαλέξτε Rendezvous από την αναδυόµενη λίστα.

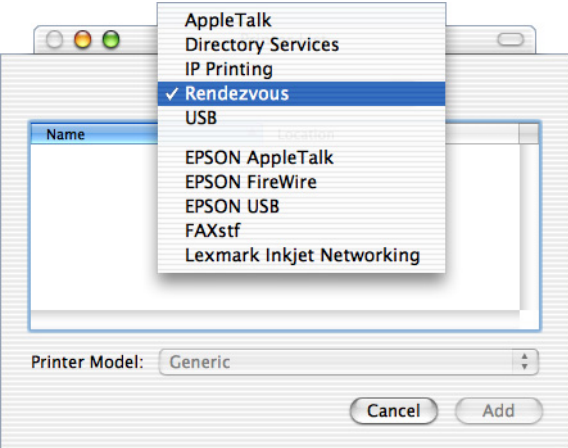

- 4. Επιλέξτε τον [εκτυπωτή](#page-194-0) σας από τη λίστα Name (Όνοµα). Το όνοµα του εκτυπωτή πρέπει να έχει τη λέξη (PostScript) στο τέλος.
- 5. Βεβαιωθείτε ότι το µοντέλο του εκτυπωτή σας είναι επιλεγµένο στη λίστα Printer Model (Μοντέλο εκτυπωτή).

#### *Σηµείωση:*

*Αν το µοντέλο του εκτυπωτή σας δεν επιλέγεται αυτόµατα στη λίστα Printer Model (Μοντέλο εκτυπωτή), πρέπει να επαναλάβετε την εγκατάσταση του προγράµµατος οδήγησης PostScript. Βλ. "Εγκατάσταση του προγράµµατος οδήγησης PostScript (EPL-6200 µόνο)" στη σελίδα 195 για οδηγίες.*

- 6. Πατήστε Add (Προσθήκη). Ο εκτυπωτής σας προστίθεται αυτόµατα στη λίστα εκτυπωτών (Printer List).
- 7. Κάντε κλικ στο όνοµα του εκτυπωτή σας στη λίστα και επιλέξτε Show Info (Εµφάνιση πληροφοριών) από το µενού Printers (Εκτυπωτές). Εµφανίζεται το παράθυρο διαλόγου Printer Info (Πληροφορίες εκτυπωτή).
- 8. Επιλέξτε Installable Options (Στοιχεία µε δυνατότητα εγκατάστασης) από την αναδυόµενη λίστα και κάντε τις απαραίτητες ρυθµίσεις.
- 9. Πατήστε Apply Changes (Εφαρµογή αλλαγών) και κλείστε το παράθυρο διαλόγου Printer Info (Πληροφορίες εκτυπωτή).
- 10. Κλείστε το Print Center (Κέντρο εκτύπωσης).

## **Επιλογή από εφαρµογή**

Ακολουθήστε τα παρακάτωβήµατα για να επιλέξετε τον εκτυπωτή µέσα από µια εφαρµογή:

- 1. Ανοίξτε την εφαρµογή και στη συνέχεια επιλέξτε Print (Εκτύπωση) από το µενού File (Αρχείο).
- 2. Στο παράθυρο που εµφανίζεται, διαλέξτε Rendevous Printer από την αναδυόµενη λίστα Printer (Εκτυπωτής).
- 3. Από τη λίστα των εκτυπωτών που εµφανίζεται, επιλέξτε το µοντέλο του εκτυπωτή σας.

# <span id="page-207-0"></span>*Αλλαγή των ρυθµίσεων διαµόρφωσης του εκτυπωτή*

Μπορείτε εύκολα να αλλάξετε ή να ενηµερώσετε τις ρυθµίσεις διαµόρφωσης του εκτυπωτή. Περιλαµβάνουν το µέγεθος της εγκατεστηµένης µνήµης και εάν πρόσθετα στοιχεία όπως η µονάδα εκτύπωσης διπλής όψης και η κάτω κασέτα χαρτιού είναι εγκατεστηµένες ή όχι στον εκτυπωτή.

Ακολουθήστε τα παρακάτω βήµατα για να αλλάξετε τις ρυθµίσεις διαµόρφωσης του εκτυπωτή:

- 1. Πηγαίνετε στο ντοσιέ Utilities (Βοηθητικά προγράµµατα) που βρίσκεται µέσα στο ντοσιέ Applications (Εφαρµογές) και κάντε διπλό κλικ στο Print Center (Κέντρο εκτύπωσης). Εµφανίζεται το παράθυρο Printer List (Λίστα εκτυπωτών).
- 2. Επιλέξτε τον εκτυπωτή σας από τη λίστα.
- 3. Επιλέξτε Show Info (Εµφάνιση πληροφοριών) από το µενού Printers (Εκτυπωτές). Εµφανίζεται το παράθυρο διαλόγου Printer Info (Πληροφορίες εκτυπωτή).
- 4. Κάντε τις απαραίτητες αλλαγές στις ρυθµίσεις και κλείστε το παράθυρο διαλόγου.
- 5. Κλείστε το Print Center (Κέντρο εκτύπωσης).

# *Ρυθµίσεις προγράµµατος οδήγησης PostScript*

Το πρόγραµµα οδήγησης σας επιτρέπει να αλλάξετε τις ρυθµίσεις για την εργασία εκτύπωσης. Στις ρυθµίσεις του προγράµµατος οδήγησης έχετε πρόσβαση από τα παράθυρα διαλόγου Page Setup (Ρύθµιση σελίδας) και Print (Εκτύπωση) της εφαρµογής από την οποία τυπώνετε. Οι διάφορες ρυθµίσεις οµαδοποιούνται στα παράθυρα διαλόγου Page Setup (Ρύθµιση σελίδας) και Print (Εκτύπωση) µε τον ακόλουθο τρόπο:

- ❏ Παράθυρο διαλόγου Page Setup (Ρύθµιση σελίδας): Ρυθµίσεις που επηρεάζουν τις παραµέτρους της σελίδας που θα τυπωθεί, όπως το µέγεθος χαρτιού, ο προσανατολισµός και τα περιθώρια, είναι διαθέσιµες εδώ.
- ❏ Παράθυρο διαλόγου Print (Εκτύπωση): Όλες οι άλλες ρυθµίσεις εκτύπωσης, όπως η προέλευση χαρτιού, η ανάλυση και άλλες ρυθµίσεις PostScript, είναι διαθέσιµες εδώ.

Οι ρυθµίσεις που είναι πραγµατικά διαθέσιµες ποικίλλουν ανάλογα µε την εφαρµογή σας.

#### *Σηµείωση:*

*Όταν τυπώνετε από το λειτουργικό σύστηµα Mac OS X, το κείµενο ή οι ασπρόµαυρες εικόνες µπορεί να τυπώνονται µε τη µίξη τεσσάρων χρωµάτων τόνερ (Γαλάζιο, Ματζέντα, Κίτρινο και Μαύρο) αντί να χρησιµοποιείται µόνο το µαύρο ακόµη καιεάν ενεργοποιήσετετην επιλογή Pure Black (Μόνο µαύρο), ανάλογα µε την εφαρµογή. Παροµοίως, ανάλογα µε την εφαρµογή, ίσως δεν µπορείτε να χρησιµοποιήσετε τη λειτουργία Press Simulation.*

## *Παράθυρο διαλόγου Page Setup (Ρύθµιση σελίδας)*

Όταν επιλέξετεPage Setup (Ρύθµιση σελίδας) στο µενού File (Αρχείο) της εφαρµογή σας, εµφανίζεται το αντίστοιχο παράθυρο διαλόγου. Υπάρχουν τρεις σελίδες ρυθµίσεων σε αυτό το παράθυρο: Page Attributes (Παράµετροι σελίδας), Custom Page Default (Προεπιλογή ειδικής σελίδας) και Summary (Σύνοψη).

Στη συνέχεια περιγράφονται οι ρυθµίσεις και τα κουµπιά που εµφανίζονται στο παράθυρο διαλόγου Page Setup (Ρύθµιση σελίδας).

## **Cancel (Άκυρο)**

Πατήστε αυτό το κουµπί για να κλείσει το παράθυρο διαλόγου χωρίς να αποθηκευτούν τυχόν αλλαγές που έχετε κάνει.

## **Page Attributes (Παράµετροι σελίδας)**

### *Paper (Χαρτί)*

Επιλέξτε το µέγεθος χαρτιού που θέλετε από το αναδυόµενο Paper (Χαρτί). Η ρύθµιση αυτή πρέπει να ανταποκρίνεται στο µέγεθος του χαρτιού που έχετε τοποθετήσει στον εκτυπωτή. Τα διαθέσιµα µεγέθη χαρτιού διαφέρουν ανάλογα µε τον εκτυπωτή. Η προεπιλεγµένη τιµή είναι είτε A4 είτε Letter, ανάλογα µε τη χώρα.

## *Orientation (Προσανατολισµός)*

Ορίστε εάν η σελίδα θα τυπώνεται µε κατακόρυφο (portrait) ή οριζόντιο (landscape) προσανατολισµό.

## *Scale (Κλίµακα)*

Η ρύθµιση αυτή σας επιτρέπει να σµικρύνετε ή να µεγεθύνετε την εικόνα που θα τυπώσετε. Μπορείτε να ορίσετε ένα ποσοστό από 25% έως 400%. Ηπροεπιλογή είναι 100%. Για σµίκρυνση της εικόνας, ορίστε ποσοστό µικρότερο του 100%. Για µεγέθυνση της εικόνας, ορίστε ποσοστό µεγαλύτερο του 100%. Ωστόσο, εάν είναι δυνατή η σµίκρυνση ή η µεγέθυνση της εικόνας από την εφαρµογή που χρησιµοποιείτε, είναι καλύτερα να το κάνετε µέσα από την εφαρµογή και όχι από το πρόγραµµα οδήγησης.

# **Custom Page Default (Προεπιλογή ειδικής σελίδας)**

## *Paper Size (Μέγεθος χαρτιού)*

Πληκτρολογήστε τις τιµές για Width (Πλάτος) και Height (Ύψος) για την ειδική σελίδα.

## *Σηµείωση:*

- ❏ *Όταν χρησιµοποιείτεειδικό µέγεθος σελίδας, βεβαιωθείτε ότι οιτιµές για το Πλάτος και το Ύψος δεν υπερβαίνουν το µέγεθος που υποστηρίζει ο εκτυπωτής σας για ειδική σελίδα.*
- ❏ *Τα δεδοµένα της εικόνας µπορεί να µην τυπωθούν σωστά εάν χρησιµοποιήσετε ειδικό µέγεθος σελίδας.*

## *Margins (Περιθώρια)*

Καθορίστε τις τιµές που θέλετε για τα Top (Πάνω), Bottom (Κάτω), Left (Αριστερό) και Right (∆εξί) περιθώρια.

#### *Custom Page Name (Όνοµα ειδικής σελίδας)*

Πληκτρολογήστε ένα όνοµα για την ειδική σελίδα που δηµιουργείτε.

## **Summary (Σύνοψη)**

Εµφανίζει όλες τις τιµές ρυθµίσεων στο παράθυρο διαλόγου Page Setup (Ρύθµιση σελίδας).

## *Παράθυρο διαλόγου Print (Εκτύπωση)*

Όταν επιλέξετε Print (Εκτύπωση) στο µενού File (Αρχείο) της εφαρµογή σας, εµφανίζεται το αντίστοιχο παράθυρο διαλόγου. Το παράθυρο διαλόγου που βλέπετε ίσως διαφέρει σε ορισµένα σηµεία, ανάλογα µε την εφαρµογή σας. Υπάρχουν αρκετές σελίδες ρυθµίσεων σε αυτό το παράθυρο διαλόγου, όπως Copies & Pages (Αντίγραφα & Σελίδες), Layout (∆ιάταξη), Duplex (∆ιπλή όψη), Output Options (Επιλογές εξόδου), Error Handling (Χειρισµός σφαλµάτων), Paper Feed (Τροφοδοσία χαρτιού), Printer Features (Ρυθµίσεις εκτυπωτή) και Summary (Σύνοψη).

Στη συνέχεια περιγράφονται οι ρυθµίσεις και τα κουµπιά που εµφανίζονται στο παράθυρο διαλόγου Print (Εκτύπωση).

#### *Cancel (Άκυρο)*

Πατήστε αυτό το κουµπί για να κλείσει το παράθυρο διαλόγου χωρίς να αποθηκευτούν τυχόν αλλαγές που έχετε κάνει.

#### *Save Settings (Αποθήκευση ρυθµίσεων)*

Πατήστε αυτό το κουµπί για να αποθηκεύσετε τις αλλαγές στις ρυθµίσεις. Μέχρι να κάνετε νέες αλλαγές και να πατήσετε αυτό το κουµπί ξανά, οι αποθηκευµένες αλλαγές θα χρησιµοποιούνται για τις προεπιλεγµένες ρυθµίσεις του εκτυπωτή.

#### *Preview (Προεπισκόπηση)*

Πατήστε αυτό το κουµπί για να δείτε σε προεπισκόπηση την εκτυπωµένη εικόνα.

#### *Save AS PDF... (Αποθήκευση ως PDF...)*

Επιλέξτε αυτό το κουµπί για να αποθηκευτούν οι καθορισµένες σελίδες ως αρχείο PDF.

## **Copies & Pages (Αντίγραφα & Σελίδες)**

#### *Copies (Αντίγραφα)*

Ορίστε τον αριθµό των αντιγράφων του εγγράφου που θέλετε να τυπώσετε. Πληκτρολογήστε έναν αριθµό από το 1 (προεπιλογή) έως το 32.000.

Επιλέξτε Collate (Σελιδοποίηση) όταν θέλετε να τυπώσετε πολλά αντίγραφα ενός πολυσέλιδου εγγράφου ώστε κάθε αντίγραφο να τυπώνεται µε τη σωστή σειρά σελίδων.

### *Collated (Σελιδοποίηση)*

Επιλέξτε αυτό το κουµπί για να τυπώσετε πολλά σελιδοποιηµένα αντίγραφα του εγγράφου. Αν δεν επιλέξετε αυτό το κουµπί, κάθε σελίδα του εγγράφου τυπώνεται µεµονωµένα όσες φορές έχετε ορίσει.

### *Σηµείωση:*

*Αν ενεργοποιήσετε εδώ τη ρύθµιση* Collate *(Σελιδοποίηση), δεν χρειάζεται να ρυθµίσετε την επιλογή* Collate *(Σελιδοποίηση) και στην εφαρµογή που χρησιµοποιείτε.*

## Pages (Σελίδες)

## *All (Όλες)*

Επιλέξτε αυτό το κουµπί για να τυπωθούν όλες οι σελίδες του εγγράφου.

#### *From, To (Από, Έως)*

Ορίστε την περιοχή των σελίδων που θέλετε να τυπωθούν.

# **Layout (∆ιάταξη)**

## *Pages Per Sheet (Σελίδες ανά φύλλο)*

Επιλέξτε τον αριθµό των σελίδων του εγγράφου που θέλετε να τυπωθούν σε ένα φύλλο χαρτιού.

## *Layout direction (Κατεύθυνση διάταξης)*

Ορίστε εάν το έγγραφο θα τυπωθεί µε κατεύθυνση από αριστερά προς τα δεξιά ή από τα δεξιά προς τα αριστερά.

#### *Border (Πλαίσιο)*

Ορίστε εάν το έγγραφο θα τυπώνεται µε πλαίσιο γύρω από τα άκρα της σελίδας. Οι επιλογές είναι none (Κανένα), Single hairline (Πολύ λεπτή γραµµή), Single thin line (Λεπτή γραµµή), D[ouble hairline](#page-207-0) (∆ιπλή πολύ λεπτή γραµµή) και [Double thin line](#page-207-0) (∆ιπλή λεπτή γραµµή).

#### **Duplex (∆ιπλή όψη)**

#### *Print on Both Sides (Εκτύπωση και στις δύο πλευρές)*

Επιλέξτε αυτό το πλαίσιο ελέγχου για να τυπώσετε και στις δύο πλευρές του χαρτιού.

#### *Σηµείωση:*

*Αυτό το πλαίσιο ελέγχου είναι διαθέσιµο µόνο όταν έχει εγκατασταθεί η µονάδα εκτύπωσης διπλής όψης. Για οδηγίες, βλ. "Αλλαγή των ρυθµίσεων διαµόρφωσης του εκτυπωτή" στη σελίδα 208.*

#### *Binding (Βιβλιοδεσία)*

Σας επιτρέπει να επιλέξετε σε ποια ακµή του εγγράφου θα γίνει η βιβλιοδεσία.

#### *Σηµείωση:*

*Η ρύθµιση αυτή είναι διαθέσιµη µόνο όταν έχετε επιλέξει* Print on Both Sides *(Εκτύπωση και στις δύο πλευρές).*

#### **Output Options (Επιλογές εξόδου)**

#### *Save as File (Αποθήκευση ως αρχείο)*

Επιλέξτε αυτό το πλαίσιο ελέγχου για να δηµιουργηθεί ένα αρχείο PDF ή PostScript.

#### *Format (Μορφή)*

Επιλέξτε τη µορφή του αρχείου που δηµιουργείτε. Οι επιλογές είναι: PDF και PostScript.

## **Error Handling (Χειρισµός σφαλµάτων)**

PostScript Errors (Σφάλµατα PostScript)

### *No special reporting (Χωρίς αναφορά)*

Όταν είναι επιλεγµένο αυτό το κουµπί, δεν θα γίνεται αναφορά για τα σφάλµατα PostScript.

## *Print detailed report (Εκτύπωση αναλυτικής αναφοράς)*

Όταν είναι επιλεγµένο αυτό το κουµπί, θα τυπώνεται µια αναλυτική αναφορά µε τα σφάλµατα PostScript.

## **Paper Feed (Τροφοδοσία χαρτιού)**

### *All pages from (Όλες οι σελίδες από)*

Επιλέξτε την προέλευση χαρτιού για την εκτύπωση. Οι επιλογές είναι Auto Tray Select (Αυτόµατη επιλογή), MP Tray (Θήκη πολλαπλών χρήσεων), Cassette 1 (Κασέτα 1), Cassette 2 (Κασέτα 2), Cassette 3 (Κασέτα 3) Cassette 4 (Κασέτα 4), Manual Feed 1st Page (Μη αυτόµατη τροφοδοσία 1ης σελίδας) και Manual Feed EachPage (Μη αυτόµατη τροφοδοσία κάθε σελίδας). Ωστόσο, οι διαθέσιµες προελεύσεις χαρτιού θα διαφέρουν ανάλογα µε τα εγκατεστηµένα πρόσθετα στοιχεία.

## *First page from (Πρώτη σελίδα από)*

Επιλέξτε την προέλευση χαρτιού για την εκτύπωση της πρώτης σελίδας του εγγράφου.

## *Remaining from (Υπόλοιπες από)*

Επιλέξτε την προέλευση χαρτιού για την εκτύπωση των υπόλοιπων σελίδων του εγγράφου µετά την πρώτη σελίδα.

## *Σηµείωση:*

- ❏ *Οι επιλογές* Cassette 2 *(Κασέτα 2),* Cassette 3 *(Κασέτα 3) και* Cassette 4 *(Κασέτα 4)είναι διαθέσιµες µόνο εφόσον έχετε εγκαταστήσει στον εκτυπωτή σας την αντίστοιχη πρόσθετη κασέτα.*
- ❏ *Αν τυπώνετε σε ειδικό µέγεθος χαρτιού που ορίσατε στη σελίδα* Custom Page Default *(Προεπιλογή ειδικής σελίδας) στο παράθυρο διαλόγου Page Setup (Ρύθµιση σελίδας), η τροφοδοσία του χαρτιού πρέπει να γίνεται από τη* MP Tray *(Θήκη πολλαπλών χρήσεων). Μόνο οι επιλογές* AutoTray Select *(Αυτόµατη επιλογή) και* MP Tray *(Θήκη πολλαπλών χρήσεων) είναι διαθέσιµες.*

## **Ρυθµίσεις εκτυπωτή**

#### *Resolution (Ανάλυση)*

Επιλέξτε την ανάλυση που θέλετε για την εκτύπωση. Οι επιλογές είναι Fast (Γρήγορη) και Quality (Ποιότητα). Με την επιλογή Quality τυπώνετε σε υψηλότερη ανάλυση, ο χρόνος όµως εκτύπωσης είναι µεγαλύτερος.

### *RITech (Τεχνολογία βελτίωσης ανάλυσης)*

Επιλέξτε αυτό το πλαίσιο ελέγχου για να χρησιµοποιείται η λειτουργία RITech κατά την εκτύπωση. Η λειτουργία RITech βελτιώνει την εµφάνιση των γραµµών, του κειµένου και των γραφικών στην εκτύπωση.

### *Toner Save (Εξοικονόµηση τόνερ)*

Επιλέξτε αυτό το πλαίσιο για να χρησιµοποιείται η λειτουργία Toner Save (Εξοικονόµηση τόνερ) κατά την εκτύπωση. Όταν η λειτουργία εξοικονόµησης τόνερ είναι ενεργοποιηµένη, ο εκτυπωτής χρησιµοποιεί 50% λιγότερο µελάνι από ότι συνήθως.

## *Image Protect (Προστασία εικόνας)*

Επιλέξτε αυτό το πλαίσιο ελέγχου για να δοθεί προτεραιότητα στην ποιότητα της εκτυπωµένης εικόνας. Όταν είναι επιλεγµένο, δεν γίνεται συµπίεση µε απώλεια ποιότητας ακόµη και όταν η µνήµη δεν επαρκεί στη διάρκεια της εκτύπωσης. Όταν δεν είναι επιλεγµένο, όταν οι πόροι της µνήµης είναι πολύ χαµηλοί, γίνεται συµπίεση µε απώλεια της ποιότητας.

## *Separations (∆ιαχωρισµοί)*

Η ρύθµιση αυτή σας επιτρέπει να επιλέξετε το χρώµα για την εκτύπωση διαχωρισµών χρωµάτων. Οι επιλογές είναι None (Κανένα), Cyan (Γαλάζιο), Magenta (Ματζέντα), Yellow (Κίτρινο) καιBlack (Μαύρο).

## *MediaType (Τύπος µέσου)*

 Eπιλέξτε τον τύπο του χαρτιού που θέλετε για την εκτύπωση. Οι επιλογές είναι Normal (Κανονικό), Thick (Χοντρό), Transparency (∆ιαφάνεια) και Letterhead (Επιστολόχαρτο). Βεβαιωθείτε ότι έχετε επιλέξει τον κατάλληλο τύπο χαρτιού για να αποφύγετε τις κηλίδες στο χαρτί ή τη σπατάλη µελανιού.

## **Summary (Σύνοψη)**

Εµφανίζει όλες τις τιµές ρυθµίσεων στο παράθυρο διαλόγου Print (Εκτύπωση).

# *Εποπτεία του εκτυπωτή µε το EPSON Status Monitor 3*

# *Πληροφορίες για το EPSON Status Monitor 3*

Το EPSON Status Monitor 3 είναι ένα βοηθητικό πρόγραµµα που παρακολουθεί τον εκτυπωτή και σας δίνει πληροφορίες σχετικά µε την τρέχουσα κατάστασή του. Για παράδειγµα, µπορείτε να δείτε την υπολειπόµενη ποσότητα του τόνερ ή την υπολειπόµενη διάρκεια ζωής της κασέτας τόνερ µε τη βοήθεια του προγράµµατος αυτού. Αν παρουσιαστεί κάποιο σφάλµα στην εκτύπωση, το πρόγραµµα εµφανίζει ένα µήνυµα µε την περιγραφή του σφάλµατος. Η πρόσβαση στο EPSON Status Monitor 3 γίνεται από το πρόγραμμα οδήγησης του εκτυπωτή. ∆ιαβάστε την παρακάτω ενότητα για περισσότερες πληροφορίες.

# *Πρόσβαση στο EPSON Status Monitor 3*

# *Χρήστες Mac OS 8.6 έως 9.X*

Μπορείτε να µεταβείτε στο EPSON Status Monitor 3 επιλέγοντας το EPSON Status Monitor 3 από το µενού Apple.

#### *Σηµείωση:*

- ❏ *Το EPSON Status Monitor 3 ανοίγει αυτόµατα όταν παρουσιαστεί σφάλµα.*
- ❏ *Πρέπει να έχει ήδη επιλεγεί η κατάλληλη θύρα του εκτυπωτή στο Chooser (Επιλογέας) ώστε να µπορεί να γίνει λήψη των απαραίτητων πληροφοριών από το επιλεγµένο πρόγραµµα οδήγησης εκτυπωτή όταν ξεκινήσει το EPSON Status Monitor 3. Εάν δεν έχετε επιλέξετε τη σωστή θύρα του εκτυπωτή, θα παρουσιαστεί σφάλµα.*
- ❏ *Εάν αλλάξετετο πρόγραµµα οδήγησης του εκτυπωτή από το Chooser (Επιλογέας) ενώ στο παρασκήνιο εκτελείται εκτύπωση του αρχείου ουράς εκτυπώσεων, ενδέχεται να υπάρξει πρόβληµα µετην εκτύπωση που βρίσκεται σε εξέλιξη.*
- ❏ *Οι πληροφορίες για τον εκτυπωτή και τα αναλώσιµα προϊόντα εµφανίζονται στο παράθυρο κατάστασης µόνο αν το Chooser (Επιλογέας) λαµβάνει κανονικά πληροφορίες για την κατάσταση.*

### *Χρήστες Mac OS X*

Ακολουθήστε τα παρακάτω βήµατα για να χρησιµοποιήσετε το EPSON Status Monitor 3.

1. ΕπιλέξτεPrint (Εκτύπωση) από το µενού File (Αρχείο) οποιασδήποτε εφαρµογής. Εµφανίζεται το παράθυρο διαλόγου Print (Εκτύπωση).

2. Επιλέξτε Utilities (Βοηθητικά προγράµµατα) από τη λίστα όπου εµφανίζεται το στοιχείο Copies & Pages (Αντίγραφα & Σελίδες).

3. Κάντε κλικ στο εικονίδιο του εκτυπωτή.

### *Λήψη πληροφοριών σχετικά µε την κατάσταση του εκτυπωτή*

Μπορείτε να παρακολουθείτε την κατάσταση του εκτυπωτή και να βλέπετε πληροφορίες σχετικά µε τα αναλώσιµα προϊόντα χρησιµοποιώντας το παράθυρο διαλόγου EPSON Status Monitor 3. EPL-6200

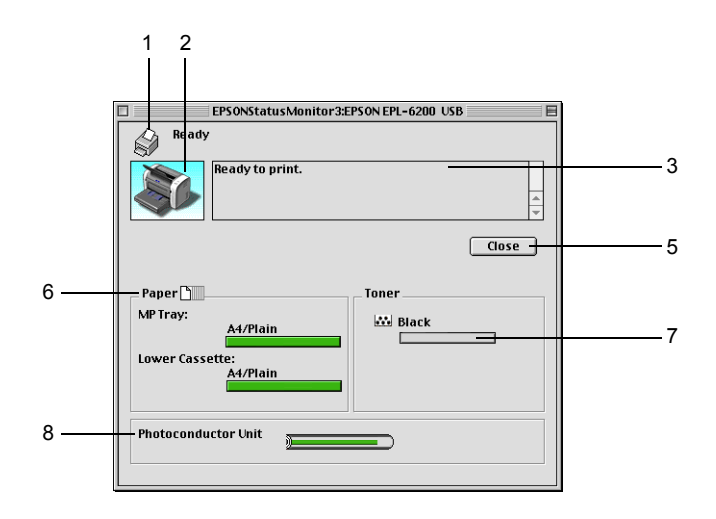

EPL-6200L

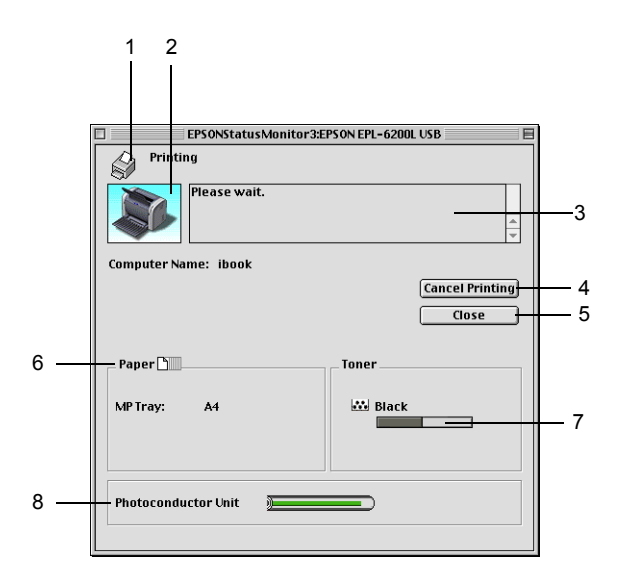

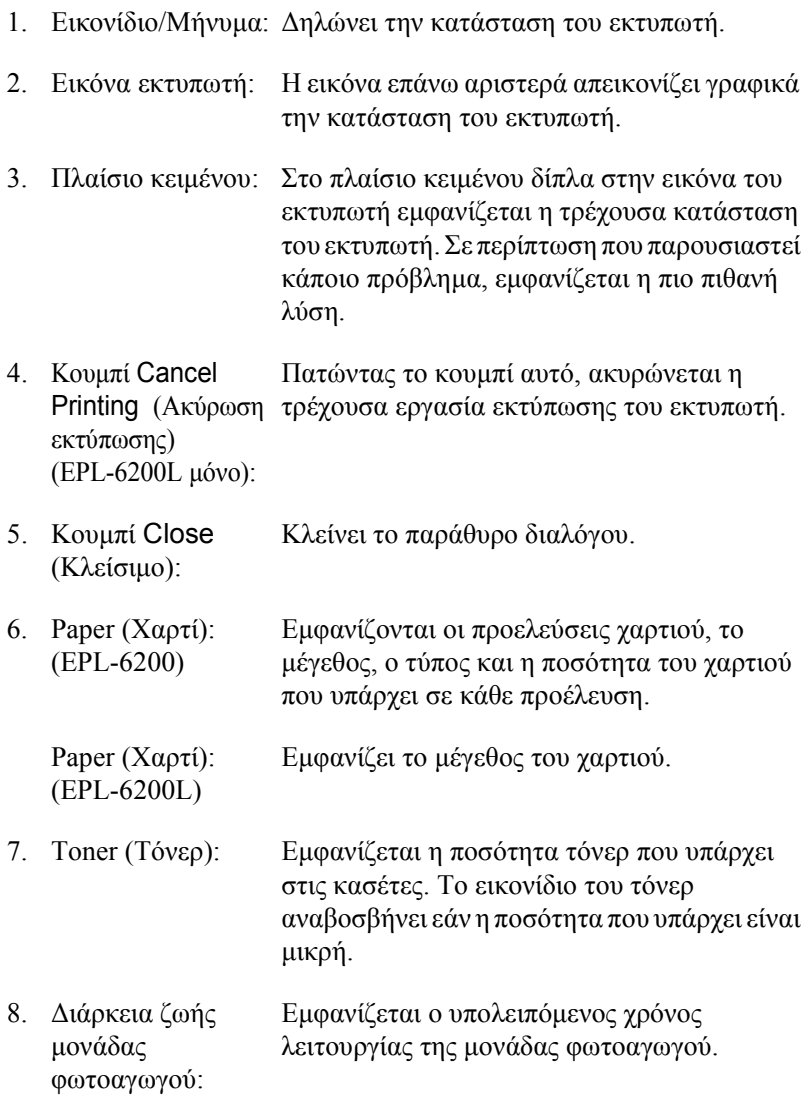

## *Ρύθµιση προτιµήσεων εποπτείας*

Για να κάνετε συγκεκριµένες ρυθµίσεις εποπτείας, επιλέξτε Monitor Setup (Ρύθμιση εποπτείας) από το μενού File (Αρχείο) του EPSON Status Monitor 3. Εµφανίζεται το παράθυρο διαλόγου Monitoring Preferences (Προτιμήσεις εποπτείας).

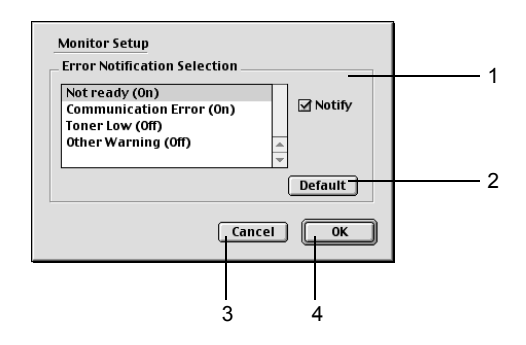

Στο παράθυρο διαλόγου εµφανίζονται οι ρυθµίσεις και κουµπιά που αναφέρονται παρακάτω.

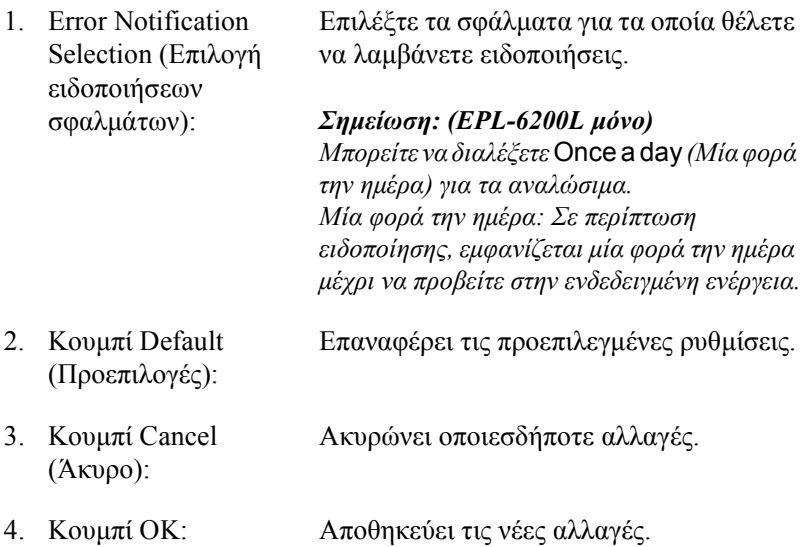

## *Παράθυρο Status Alert (Ειδοποίηση κατάστασης)*

Το παράθυρο Status Alert (Ειδοποίηση κατάστασης) ανοίγει αυτόµατα όταν παρουσιαστεί σφάλµα. Στο παράθυρο εµφανίζεται ο τύπος σφάλµατος που παρουσιάστηκε και προτείνεται µια πιθανή λύση. Το παράθυρο κλείνει αυτόµατα µόλις λυθεί το πρόβληµα.

Αν θέλετε να δείτε τις πληροφορίες για τα αναλώσιµα του εκτυπωτή, πατήστε Show Details (Εµφάνιση λεπτοµερειών). Εάν πατήσετε αυτό το κουµπί, το παράθυρο Status Alert (Ειδοποίηση κατάστασης) θα παραμείνει ανοιγτό ακόμη και αν λυθεί το πρόβλημα. Για να κλείσετε αυτό το παράθυρο, πρέπει να κάνετε κλικ στο Close (Κλείσιµο).

# *Ρύθµιση της σύνδεσης USB*

Αν ο εκτυπωτής είναι συνδεδεµένος στον εκτυπωτή σας µέσω θύρας USB, δεν θα µπορείτε να επιλέξετε τον εκτυπωτή από το Chooser (Επιλογέας). Πρέπει να ανοίξετε το Apple Desktop Printer Utility και να καταχωρήσετε τον εκτυπωτή ως Desktop Printer (Εκτυπωτή Γραφείου). Το Desktop Printer Utility εγκαθίσταται αυτόµατα µαζί µε το πρόγραµµα οδήγησης Adobe PostScript του εκτυπωτή. Ο εκτυπωτής Γραφείου (Desktop Printer) δηµιουργείται µε την ακόλουθη διαδικασία:

#### *Σηµείωση:*

❏ *Όταν τυπώνετε µέσω της θύρας USB από έναν υπολογιστή Power Macintosh µε λειτουργικό σύστηµα Mac0S 8.6 ή 9.x, ο εκτυπωτής πρέπει να είναι ρυθµισµένος για λειτουργία µε δεδοµένα ASCII. Για τη ρύθµιση αυτή, επιλέξτε* Print *(Εκτύπωση) από το µενού File (Αρχείο) της εφαρµογής που χρησιµοποιείτε και κατόπιν επιλέξετετο όνοµα της εφαρµογής από τις διαθέσιµες επιλογές στο παράθυρο διαλόγου Print (Εκτύπωση). Στη σελίδα ρύθµισης που εµφανίζεται, επιλέξτε ASCII για τη µορφή των δεδοµένων. Το όνοµα της ρύθµισης διαφέρει ανάλογα µε την εφαρµογή, συνήθως όµως είναι Encoding (Κωδικοποίηση) ή Data (∆εδοµένα).*

- ❏ *Για να έχετετο καλύτερο δυνατό αποτέλεσµα, συνδέστετον εκτυπωτή απευθείας στη θύρα USB του εκτυπωτή. Εάν πρέπει να χρησιµοποιήσετε πολλαπλούς διανοµείς USB, σας συνιστούµε να συνδέσετε τον εκτυπωτή στο διανοµέα του πρώτου επιπέδου.*
- ❏ *Εάν ο εκτυπωτής είναι συνδεδεµένος στον υπολογιστή Macintosh µέσω θύρας USB, δεν είναι δυνατή η εκτύπωση διπλής όψης µε µη αυτόµατη τροφοδοσία. Στην περίπτωση αυτή, µην επιλέξετε* Print on Both Sides *(Εκτύπωση και στις δύο πλευρές) στη σελίδα* Layout *(∆ιάταξη) του παραθύρου διαλόγου Print (Εκτύπωση).*
- ❏ *Το πλαίσιο ελέγχου* Print on Both Sides *(Εκτύπωση και στις δύο πλευρές) µπορεί να εµφανίζεται ακόµη και όταν η προαιρετική µονάδα εκτύπωσης διπλής όψης δεν είναι εγκατεστηµένη. Ωστόσο, δεν θα µπορείτε να χρησιµοποιήσετε τη λειτουργία αυτή.*
- 1. Εκκίνηση του Desktop Printer Utility. Το Desktop Printer Utility θα βρίσκεται στο ντοσιέ AdobePS Components (Στοιχεία AdobePS) στο σκληρό δίσκο Macintosh HD µετά την Τυποποιηµένη εγκατάσταση (Easy Install) του προγράµµατος οδήγησης του εκτυπωτή.

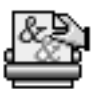

Desktop Printer Utility

2. Θα εµφανιστεί ένα παράθυρο διαλόγου σαν αυτό που απεικονίζεται παρακάτω. Επιλέξτε AdobePS από το αναδυόµενο µενού With (Με), επιλέξτε Printer (USB) (Εκτυπωτής (USB)) στη λίστα Create Desktop (∆ηµιουργία Γραφείου) και πατήστε OK.

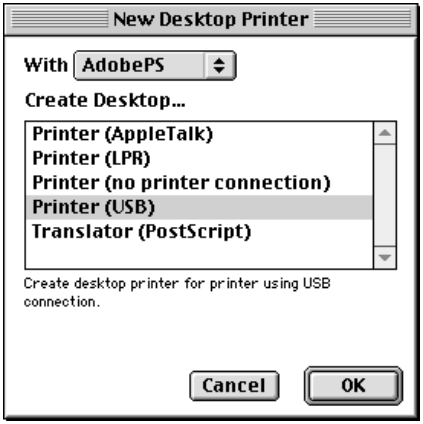

3. Πατήστε Change (Αλλαγή) στην επιλογή USB Printer Selection (Επιλογή εκτυπωτή USB) στο παράθυρο διαλόγου που εµφανίζεται για να επιλέξετε τον εκτυπωτή. Θα εµφανιστεί το παρακάτω παράθυρο διαλόγου, µε µια λίστα των συνδεδεµένων εκτυπωτών USB. Επιλέξτε τον εκτυπωτή EPL-6200 από τη λίστα και πατήστε OK.

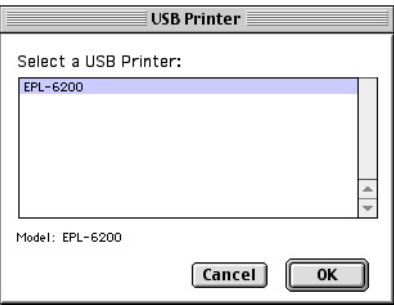

4. Επιλέξτε Auto Setup (Αυτόµατη εγκατάσταση) για να επιλέξετε το αρχείο PostScript Printer Description (PPD). Όταν επιλέξετε αρχείο PPD, κάτω από το εικονίδιο του εκτυπωτή θα εμφανιστεί το όνομα του επιλεγµένου εκτυπωτή. Αν το όνοµα εκτυπωτή δεν είναι σωστό, πατήστε Change (Αλλαγή) και επιλέξτε το σωστό αρχείο PPD. Τα αρχεία PPD βρίσκονται στη διαδροµή System Folder\Extensions\Printer Descriptions.

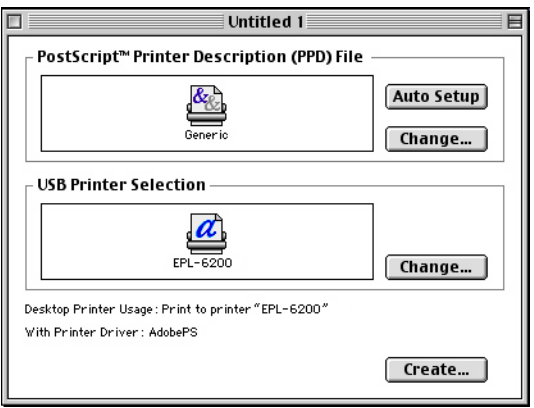

5. Αφού επιλέξετε τον εκτυπωτή USB και το αρχείο PPD, πατήστε Create (∆ηµιουργία) στην κάτω πλευρά του παραθύρου διαλόγου. Το εικονίδιο του εκτυπωτή USB θα εµφανιστεί στο Γραφείο.

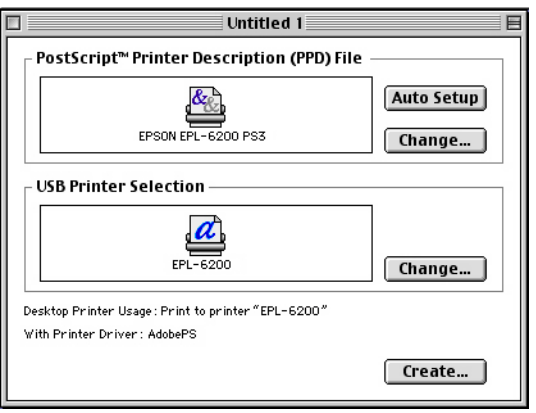

Μπορείτε τώρα να τυπώσετε χρησιµοποιώντας τον εκτυπωτή που είναι συνδεδεµένος στον υπολογιστή σας µέσω θύρας USB. Χρησιµοποιήστε το Chooser (Επιλογέας) εάν θέλετε να τυπώσετε σε εκτυπωτή συνδεδεµένο µε AppleTalk.

# *Ακύρωση εκτύπωσης*

Εάν οι εκτυπώσεις δεν είναι όπως αναµένατε και εµφανίζουν εσφαλµένους χαρακτήρες ή εικόνες, ίσως χρειαστεί να ακυρώσετε την εκτύπωση.

### *Από τον πίνακα ελέγχου του εκτυπωτή (EPL-6200 µόνο)*

Για να ακυρώσετε την εκτύπωση, πατήστε το κουμπί  $\dot{\sigma}$  Job Cancel (Ακύρωση εκτύπωσης) στον πίνακα ελέγχου του εκτυπωτή. Η τρέχουσα εργασία ακυρώνεται.

## *Από τον υπολογιστή*

Για να ακυρώσετε την εκτύπωση από τον υπολογιστή, χρησιµοποιήστε το βοηθητικό πρόγραµµα EPSON Status Monitor 3. Στη διάρκεια της εκτύπωσης στο παρασκήνιο, ανοίξτε το EPSON Status Monitor 3 από το µενού Application (Εφαρµογή). Στη συνέχεια, διακόψτε την εκτύπωση από το EPSON Status Monitor 3 ή διαγράψτε το αρχείο που βρίσκεται σε κατάσταση αναµονής.

## *Κατάργηση της εγκατάστασης του λογισµικού του εκτυπωτή*

Για να εγκαταστήσετε ξανά ή να αναβαθµίσετε το πρόγραµµα οδήγησης, απεγκαταστήστε πρώτα το εγκατεστηµένο λογισµικό εκτυπωτή.

## *Χρήστες Mac OS 8.6 έως 9.X*

Ακολουθήστε τα παρακάτω βήµατα για να καταργήσετε την εγκατάσταση του προγράµµατος οδήγησης:

- 1. Κλείστε όλες τις εφαρµογές και επανεκκινήστε τον υπολογιστή σας.
- 2. Τοποθετήστε στον υπολογιστή σας το CD-ROM µε το λογισµικό του εκτυπωτή.
- 3. Κάντε διπλό κλικ στο ντοσιέ Εγγηνικά και στη συνέχεια διπλό κλικ στο ντοσιέ Disk 1 (∆ίσκος 1) που βρίσκεται στο ντοσιέ Printer Driver (Πρόγραμμα οδήγησης εκτυπωτή).
- 4. Κάνετε διπλό κλικ στο εικονίδιο Installer (Πρόγραµµα εγκατάστασης).

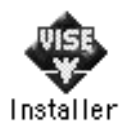

- 5. Πατήστε Continue (Συνέχεια). Όταν εµφανιστεί η οθόνη µε την άδεια χρήσης λογισµικού, διαβάστε τη δήλωση και στη συνέχεια πατήστε Accept (Αποδοχή).
- 6. Επιλέξτε Uninstall (Κατάργηση εγκατάστασης) από το µενού που βρίσκεται πάνω αριστερά και πατήστε Uninstall.
- 7. Ακολουθήστε τις οδηγίες που εµφανίζονται στην οθόνη.

## *Χρήστες Mac OS X*

Ακολουθήστε τα παρακάτω βήµατα για να καταργήσετε την εγκατάσταση του προγράµµατος οδήγησης:

- 1. Κλείστε όλες τις εφαρµογές και επανεκκινήστε τον υπολογιστή σας.
- 2. Τοποθετήστε στον υπολογιστή σας το CD-ROM µε το λογισµικό του εκτυπωτή.
- 3. Κάντε διπλό κλικ στο ντοσιέ Mac OS X.
- 4. Κάντε διπλό κλικ στο ντοσιέ Printer Driver (Πρόγραµµα οδήγησης εκτυπωτή).
- 5. Κάντε διπλό κλικ στο εικονίδιο EPL6200\_10a ή στο εικονίδιο EPL6200L\_10a.

#### *Σηµείωση:*

*Εάν εµφανιστεί το παράθυρο διαλόγου Authorization (Έλεγχος ταυτότητας), πληκτρολογήστε τον κωδικό πρόσβασης ή τη φράση (*Password or phrase*) και πατήστε* OK*.*

- 6. Όταν εµφανιστεί η οθόνη µε την άδεια χρήσης λογισµικού, διαβάστε τη δήλωση και στη συνέχεια πατήστε Accept (Αποδοχή).
- 7. Επιλέξτε Uninstall (Κατάργηση εγκατάστασης) από το µενού που βρίσκεται πάνω αριστερά και πατήστε Uninstall (Κατάργηση εγκατάστασης).
- 8. Ακολουθήστε τις οδηγίες που εµφανίζονται στην οθόνη.

### *Κεφάλαιο 5*

# *Εγκατάσταση του εκτυπωτή σε δίκτυο (EPL-6200)*

### *Για Windows*

## *Κοινή χρήση του εκτυπωτή*

Σε αυτή την ενότητα περιγράφεται ο τρόπος µε τον οποίο γίνεται κοινή χρήση του εκτυπωτή σε ένα τυποποιηµένο δίκτυο των Windows.

Οι υπολογιστές ενός δικτύου µπορούν να κάνουν κοινή χρήση ενός εκτυπωτή που είναι άµεσα συνδεδεµένος µε έναν από αυτούς. Ο υπολογιστής που είναι άµεσα συνδεδεµένος στον εκτυπωτή είναι ο διακοµιστής εκτύπωσης και οι υπόλοιποι [υπολογιστές](#page-228-0) είναι οι πελάτες. Οι πελάτες [χρειάζονται](#page-228-0) άδεια για την κοινή χρήση του εκτυπωτή µε το διακοµιστή. Οι πελάτες κάνουν κοινή χρήση του εκτυπωτή µέσω του διακοµιστή εκτύπωσης.

Οι ρυθµίσεις στο διακοµιστή [εκτύπωσης](#page-231-0) και στους πελάτες πρέπει να γίνουν µε βάση το λειτουργικό σύστηµα των Windows και τα δικαιώµατα πρόσβασης δικτύου που [διαθέτετε](#page-239-0).

#### **[Ρύθ](#page-239-0)µιση του διακοµιστή εκτύπωσης**

- ❏ Για τα Windows Me, 98 ή 95, βλ. "Εγκατάσταση του εκτυπωτή ως κοινόχρηστου" στη σελίδα 229.
- ❏ Για τα Windows XP, 2000 ή NT 4.0, βλ. "Χρήση πρόσθετων προγραµµάτων οδήγησης" στη σελίδα 232.

#### **Ρύθµιση των πελατών**

❏ Για τα Windows Me, 98 ή 95, βλ. "Με Windows Me, 98 ή 95" στη σελίδα 240.

- ❏ Για τα [Windows XP](#page-126-0) ή 2000, βλ. "Με [Windows XP](#page-126-0) ή 2000" στη σελίδα 242.
- ❏ Για τα Windows NT 4.0, βλ. "Με Windows NT 4.0" στη σελίδα 246.

#### *Σηµείωση:*

- ❏ *Όταν κάνετε κοινή χρήση του εκτυπωτή, βεβαιωθείτε ότι η ρύθµιση του βοηθητικού προγράµµατος EPSON Status Monitor 3 επιτρέπει την εποπτεία του κοινόχρηστου εκτυπωτή από το διακοµιστή εκτύπωσης. Βλ. "Χρήση της λειτουργίας Job Management (∆ιαχείριση εργασίας)" στη σελίδα 127.*
- ❏ *Εάν είστε χρήστης ενός κοινόχρηστου εκτυπωτή σε δίκτυο Windows και περιβάλλον Windows Me, 98 ή 95, κάντε διπλό κλικ στο εικονίδιο* Network *(∆ίκτυο) στο Control panel (Πίνακας Ελέγχου) του διακοµιστή για να βεβαιωθείτε ότι έχει εγκατασταθεί το στοιχείο "File and printer sharing for Microsoft Networks" (Κοινή χρήση αρχείων και εκτυπωτών για δίκτυα Microsoft). Στη συνέχεια, βεβαιωθείτε ότι τόσο στο διακοµιστή όσο και στους πελάτες έχει εγκατασταθεί το στοιχείο "IPX/SPX-compatible Protocol" (Πρωτόκολλο συµβατό µε IPX/SPX) ή το στοιχείο "TCP/IP Protocol" (Πρωτόκολλο TCP/IP).*
- <span id="page-228-0"></span>❏ *Ο διακοµιστής εκτύπωσης και οι πελάτες πρέπει να έχουν ρυθµιστεί στο ίδιο σύστηµα δικτύου και να έχουν εκ των προτέρων κοινό διαχειριστή δικτύου.*
- ❏ *Η εµφάνιση των οθονών που παρουσιάζονται στις επόµενες σελίδες ενδέχεται να διαφέρει ανάλογα µε την έκδοση του λειτουργικού συστήµατος Windows.*

### *Εγκατάσταση του εκτυπωτή ως κοινόχρηστου*

Όταν ο διακοµιστής εκτύπωσης διαθέτει λειτουργικό σύστηµα Windows Me, 98 ή 95, ακολουθήστε τα παρακάτω βήματα για τη ρύθµισή του.

- 1. Επιλέξτε Start (Έναρξη), τοποθετήστε το δείκτη στο Settings (Ρυθµίσεις) και στη συνέχεια επιλέξτε Control Panel (Πίνακας ελέγχου).
- 2. Κάντε διπλό κλικ στο εικονίδιο Network (∆ίκτυο).
- 3. Από το µενού Configuration (Ρύθµιση παραµέτρων) επιλέξτε File and Print Sharing (Κοινή χρήση αρχείων και εκτυπωτών).
- 4. Επιλέξτε το πλαίσιο ελέγχου I want to be able to allow others to print to my printer(s). (Με δυνατότητα εκτύπωσης στον εκτυπωτή ή τους εκτυπωτές µου από άλλους), και στη συνέχεια πατήστε OK.
- <span id="page-229-0"></span>5. Πατήστε OK για να [αποδεχθείτε](#page-229-0) τις ρυθµίσεις.

#### *Σηµείωση:*

- ❏ *Όταν εµφανιστεί ένα µήνυµα που θα σας ζητά να τοποθετήσετε το δίσκο, τοποθετήστε το CD-ROM των Windows Me, 98 ή 95 στον υπολογιστή. Πατήστε* OK *και στη συνέχεια ακολουθήστετις οδηγίες που θα εµφανιστούν στην οθόνη.*
- ❏ *Όταν σας ζητηθεί να επανεκκινήσετε τον υπολογιστή, επανεκκινήστε τον και συνεχίστε µε τις ρυθµίσεις. Βλ. "Εάν επανεκκινήσετε τον υπολογιστή σας" στη σελίδα 230.*

#### *Εάν επανεκκινήσετε τον υπολογιστή σας*

- 1. Από το Control Panel (Πίνακας Ελέγχου) κάντε διπλό κλικ στο εικονίδιο Printers (Εκτυπωτές).
- 2. Κάντε δεξί κλικ στο εικονίδιο EPSON EPL-6200 Advanced και επιλέξτε Sharing (Κοινή χρήση) από το µενού που εµφανίζεται.

3. Επιλέξτε το κουµπί Shared As (Κοινόχρηστο ως), πληκτρολογήστε το όνοµα στο πλαίσιο Share Name (Όνοµα κοινόχρηστου στοιχείου) και κάντε κλικ στο OK. Εάν χρειάζεται, καταχωρίστε ένα σχόλιο και έναν κωδικό πρόσβασης.

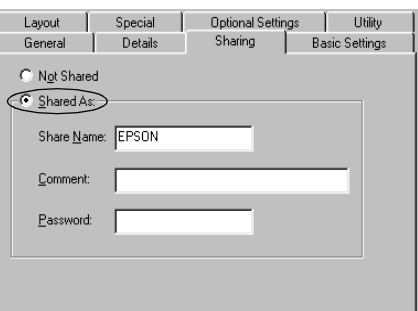

#### *Σηµείωση:*

- ❏ *Μη χρησιµοποιήσετε διαστήµατα ή παύλες για το όνοµα κοινόχρηστου στοιχείου γιατί ενδέχεται να προκύψουν σφάλµατα.*
- ❏ *Όταν κάνετε κοινή χρήση του [εκτυπωτή](#page-239-0), βεβαιωθείτε ότι η ρύθµιση του βοηθητικού προγράµµατος EPSON Status Monitor 3 επιτρέπει την εποπτεία του [κοινόχρηστ](#page-241-0)ου εκτυπωτή από το διακοµιστή εκτύπωσης. Βλ. "Χρήση της λειτουργίας Job [Management \(](#page-245-0)∆ιαχείριση εργασίας)" στη σελίδα 127.*

Η ρύθµιση των υπολογιστών-πελατών πρέπει να γίνει µε τρόπο ώστε να επιτρέπει τη χρήση του εκτυπωτή σε δίκτυο. Για λεπτοµέρειες, ανατρέξτε στις επόµενες σελίδες.

- $\Box$  "Mε Windows Me, 98 ή 95" στη σελίδα 240
- ❏ "Με Windows XP ή 2000" στη σελίδα 242
- $\Box$  "Mε Windows NT 4.0" στη σελίδα 246

## <span id="page-231-0"></span>*Χρήση πρόσθετων προγραµµάτων οδήγησης*

Όταν ο διακοµιστής εκτύπωσης διαθέτει λειτουργικό σύστηµα Windows 2000, XP ή Windows NT 4.0, µπορείτε να εγκαταστήσετε τα πρόσθετα προγράµµατα οδήγησης στο διακοµιστή. Τα πρόσθετα προγράµµατα οδήγησης είναι για υπολογιστές-πελάτες που χρησιµοποιούν διαφορετικό λειτουργικό σύστηµα από αυτό του διακοµιστή.

Για ρύθµιση υπολογιστών που διαθέτουν λειτουργικό σύστηµα Windows XP, 2000 ή Windows NT 4.0 ως διακομιστών εκτύπωσης και για την εγκατάσταση πρόσθετων προγραµµάτων οδήγησης, ακολουθήστε τα παρακάτω βήµατα.

#### *Σηµείωση:*

- ❏ *Πρέπει να έχετε πρόσβαση στα Windows XP, 2000*, *ή στα Windows NT 4.0 ως ο διαχειριστής σε επίπεδο τοπικού υπολογιστή.*
- ❏ *Εάν ο διακοµιστής εκτύπωσης διαθέτει λειτουργικό σύστηµα Windows NT 4.0, τότε το πρόσθετο πρόγραµµα οδήγησης µπορεί να χρησιµοποιηθεί µόνο µε το Service Pack 4 ή κάποια νεότερη έκδοση.*
- 1. Σε διακοµιστές εκτύπωσης µε λειτουργικό σύστηµα Windows 2000 ή NT 4.0, επιλέξτε Start (Έναρξη), Settings (Ρυθµίσεις) και στη συνέχεια Printers (Εκτυπωτές). Σε διακοµιστές εκτύπωσης που χρησιµοποιούν Windows XP, επιλέξτε Start (Έναρξη) και στη συνέχεια Printers and Faxes (Εκτυπωτές και φαξ). Για χρήστες Windows XP Home edition, επιλέξτε πρώτα Control panel (ΠίνακαςΕλέγχου) και στη συνέχεια Printers and Faxes (Εκτυπωτές και φαξ).
- 2. Κάντε δεξί κλικ στο εικονίδιο EPSON EPL-6200 Advanced και επιλέξτε Sharing (Κοινή χρήση) από το µενού που εµφανίζεται.

Στα Windows XP, εάν εµφανιστεί το παρακάτω µενού πατήστε Network Setup Wizard (Οδηγός εγκατάστασης δικτύου) ή If you understand the security risks but want to share printers without running the wizard, click here.

 (Εάν κατανοείτε τους κινδύνους ασφαλείας αλλά εξακολουθείτε να θέλετε να κάνετε κοινή χρήση εκτυπωτών χωρίς να εκτελέσετε τον οδηγό, κάντε κλικ εδώ.) Σε κάθε περίπτωση, ακολουθήστε τις οδηγίες που θα εµφανιστούν στην οθόνη.

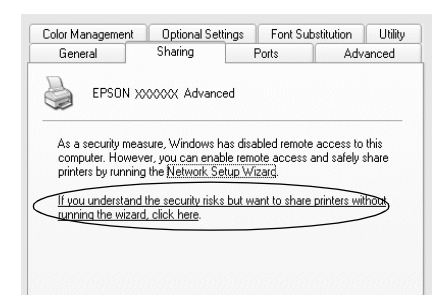

3. Εάν ο διακοµιστής εκτύπωσης χρησιµοποιεί λειτουργικό σύστηµα Windows 2000 ή NT 4.0*,* πατήστε το κουµπί Shared (Κοινόχρηστος) στα Windows 2000 ή Shared as (Κοινόχρηστος ως) στα Windows NT 4.0*,*και πληκτρολογήστε το όνοµα στο πλαίσιο Share Name (Όνοµα κοινόχρηστου στοιχείου).

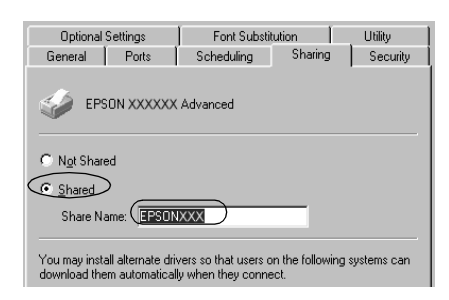

Σε διακοµιστές εκτύπωσης µε λειτουργικό σύστηµα Windows XP, πατήστε το κουµπί Share this printer (Χρήση εκτυπωτή ως κοινόχρηστου) και πληκτρολογήστε το όνοµα στο πλαίσιο Share Name (Όνοµα κοινόχρηστου στοιχείου).

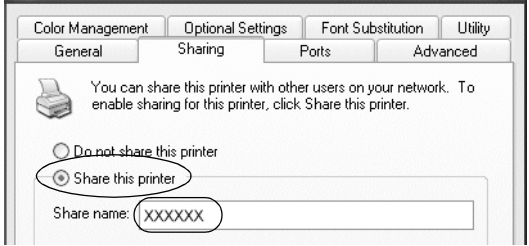

#### *Σηµείωση:*

*Μη χρησιµοποιήσετε διαστήµατα ή παύλες για το όνοµα του κοινόχρηστου στοιχείου γιατί ενδέχεται να προκύψουν σφάλµατα.*

4. Επιλέξτε τα πρόσθετα προγράµµατα οδήγησης

#### *Σηµείωση:*

*Εάν οι υπολογιστές του διακοµιστή και των πελατών χρησιµοποιούν το ίδιο λειτουργικό σύστηµα, δεν χρειάζεται να εγκαταστήσετε τα πρόσθετα προγράµµατα οδήγησης. Απλώς πατήστε* OK *µετά το βήµα 3.*

#### Σε διακοµιστές εκτύπωσης µε λειτουργικό σύστηµα Windows NT 4.0

Επιλέξτε την έκδοση των Windows που χρησιµοποιείται στους πελάτες. Για παράδειγµα, επιλέξτε Windows 95 για να εγκαταστήσετε το πρόσθετο πρόγραµµα οδήγησης για τους πελάτες που διαθέτουν λειτουργικό σύστηµα Windows Me, 98 ή 95. Στη συνέχεια, κάντε κλικ στο OK.

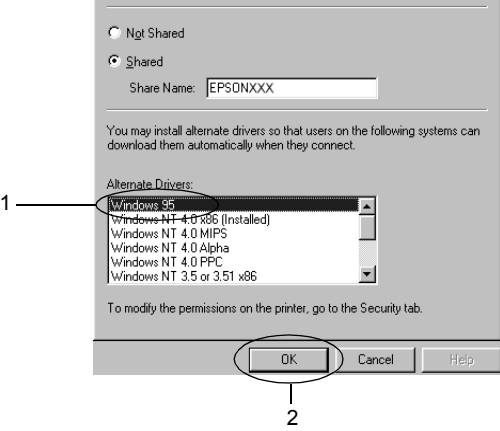

#### *Σηµείωση:*

- ❏ *∆εν χρειάζεται να επιλέξετε* Windows NT 4.0x86*, διότι το συγκεκριµένο πρόγραµµα οδήγησης έχει ήδη εγκατασταθεί.*
- ❏ *Μην επιλέξετε πρόσθετα προγράµµατα οδήγησης πέρα από αυτά των* Windows 95*. Τα άλλα πρόσθετα προγράµµατα οδήγησης δεν είναι διαθέσιµα.*

Σε διακοµιστές εκτύπωσης µε λειτουργικό σύστηµα Windows XP ή 2000

Επιλέξτε Additional Drivers (Πρόσθετα προγράµµατα οδήγησης).

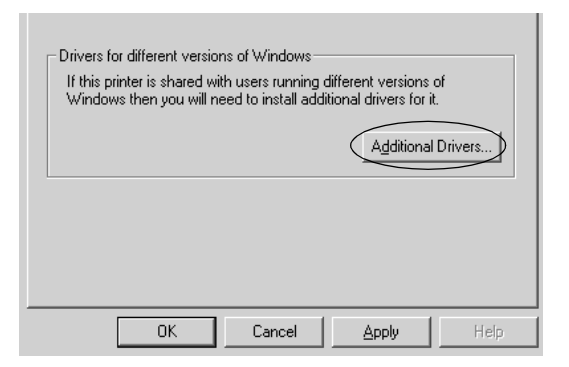

Επιλέξτε την έκδοση των Windows που χρησιµοποιείται στους πελάτες και πατήστε OK.

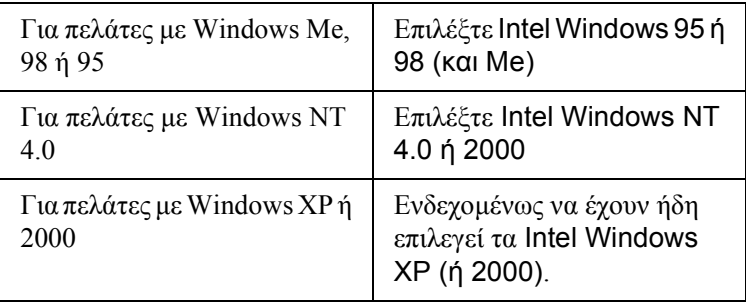

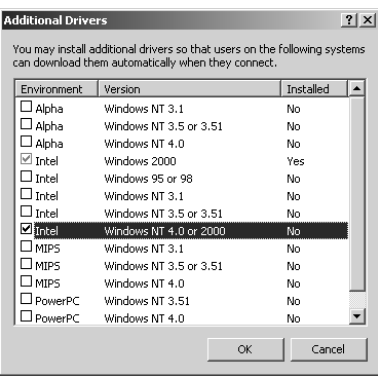

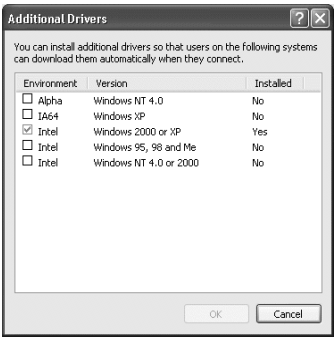

#### *Σηµείωση:*

- ❏ *∆εν χρειάζεται να εγκαταστήσετε πρόσθετο πρόγραµµα οδήγησης µόνο για Intel Windows 2000 (ή XP), διότι το συγκεκριµένο πρόγραµµα οδήγησης είναι προεγκατεστηµένο.*
- ❏ *Μην επιλέξετε πρόσθετα προγράµµατα οδήγησης εκτός από Intel Windows 95 ή 98 (και Me) καθώς και Intel Windows NT 4.0 ή 2000. Τα άλλα πρόσθετα προγράµµατα οδήγησης δεν είναι διαθέσιµα.*
- 5. Όταν σας ζητηθεί, τοποθετήστε το CD-ROM που συνοδεύει τον εκτυπωτή στη µονάδα CD-ROM και στη συνέχεια πατήστε OK.
- 6. Ακολουθήστε τις οδηγίες του µηνύµατος και πληκτρολογήστε το σωστό όνοµα της µονάδας και του φακέλου, όπου βρίσκεται το πρόγραµµα οδήγησης για τους πελάτες. Στη συνέχεια πατήστε OK Το µήνυµα που εµφανίζεται ενδέχεται να διαφέρει ανάλογα µε το λειτουργικό σύστηµα του πελάτη.

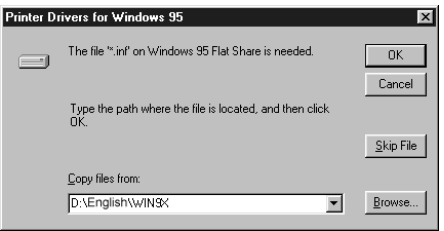

Το όνοµα του φακέλου ενδέχεται να διαφέρει ανάλογα µε το λειτουργικό σύστηµα που χρησιµοποιείται.

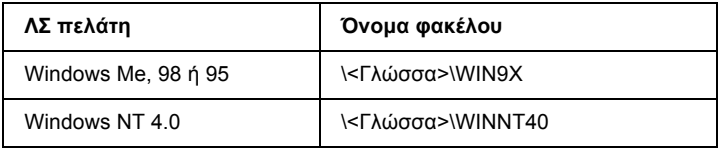

Κατά την εγκατάσταση προγραµµάτων οδήγησης σε λειτουργικό σύστηµα Windows XP ή 2000, ενδέχεται να εµφανιστεί το µήνυµα "Digital Signature is not found." (Η ψηφιακή υπογραφή δεν βρέθηκε.). Πατήστε Yes (Ναι) (Windows 2000) ή Continue Anyway (Συνέχεια) (για Windows XP) και συνεχίστε την εγκατάσταση.

7. Κατά την εγκατάσταση σε λειτουργικό σύστηµα Windows 2000 ή XP, επιλέξτε Close (Κλείσιµο). Κατά την εγκατάσταση σε λειτουργικό σύστηµα [Windows NT 4.0,](#page-126-0) το παράθυρο ιδιοτήτων [κλείνει](#page-126-0) αυτόµατα.

#### *Σηµείωση:*

*Όταν κάνετε κοινή χρήση του εκτυπωτή, βεβαιωθείτε για τα ακόλουθα.*

- ❏ *Βεβαιωθείτε ότι η ρύθµιση του βοηθητικού προγράµµατος EPSON Status Monitor 3 επιτρέπει την εποπτεία του κοινόχρηστου εκτυπωτή από το διακοµιστή εκτύπωσης. Βλ. "Χρήση της λειτουργίας Job Management (∆ιαχείριση εργασίας)" στη σελίδα 127.*
- ❏ *Ορίστε παραµέτρους [ασφάλειας](#page-239-0) για τον κοινόχρηστο εκτυπωτή (δικαίωµα πρόσβασης για τους πελάτες). Οι πελάτες δεν έχουν τη [δυνατότητα](#page-241-0) να χρησιµοποιούν τον εκτυπωτή αν δεν τους εκχωρηθεί το δικαίωµα. Για λεπτοµέρειες, ανατρέξτε στη Βοήθεια των [Windows.](#page-245-0)*

Η ρύθμιση των υπολογιστών-πελατών πρέπει να γίνει με τρόπο ώστε να επιτρέπει τη χρήση του εκτυπωτή σε δίκτυο. Για λεπτοµέρειες, ανατρέξτε στις επόµενες σελίδες.

- $\Box$  "Mε Windows Me, 98 ή 95" στη σελίδα 240
- $\Box$  "Mε Windows XP ή 2000" στη σελίδα 242
- $\Box$  "Mε Windows NT 4.0" στη σελίδα 246

## *Ρύθµιση [πελατών](#page-228-0)*

Σε αυτή την ενότητα περιγράφεται ο τρόπος εγκατάστασης του προγράµµατος οδήγησης του εκτυπωτή µε πρόσβαση στον κοινόχρηστο εκτυπωτή ενός δικτύου.

#### *Σηµείωση:*

- ❏ *Για να κάνετε κοινή χρήση του εκτυπωτή σε δίκτυο Windows, πρέπει να ρυθµίσετε το διακοµιστή εκτύπωσης. Για λεπτοµέρειες, βλ. "Εγκατάσταση του εκτυπωτή ως κοινόχρηστου" στη σελίδα 229 (Windows Me, 98 ή 95) ή "Χρήση πρόσθετων προγραµµάτων οδήγησης" στη σελίδα 232 (Windows XP, 2000 ή NT 4.0).*
- ❏ *Σε αυτή την ενότητα περιγράφεται ο τρόπος πρόσβασης στον κοινόχρηστο εκτυπωτή σε ένα τυποποιηµένο σύστηµα δικτύου µε τη χρήση του διακοµιστή (οµάδα εργασίας Microsoft). Εάν δεν µπορείτε να έχετε πρόσβαση στον κοινόχρηστο εκτυπωτή και αυτό οφείλεται στο σύστηµα δικτύου, απευθυνθείτε στο διαχειριστή του δικτύου.*
- ❏ *Σε αυτή την ενότητα περιγράφεται ο τρόπος εγκατάστασης του προγράµµατος οδήγησης του εκτυπωτή µε πρόσβαση στον κοινόχρηστο εκτυπωτή από το φάκελο* Printers *(Εκτυπωτές). Η πρόσβαση στον κοινόχρηστο εκτυπωτή µπορεί επίσης να γίνει από το Network Neighborhood (Περιοχή δικτύου) ή το My Network (∆ίκτυο) στην επιφάνεια εργασίας των Windows.*
- ❏ *∆εν µπορείτε να χρησιµοποιήσετε το πρόσθετο πρόγραµµα οδήγησης στο λειτουργικό σύστηµα του διακοµιστή.*
- ❏ *Όταν θέλετε να χρησιµοποιήσετε το βοηθητικό πρόγραµµα EPSON Status Monitor 3 σε πελάτες, πρέπει να εγκαταστήσετε το πρόγραµµα οδήγησης του εκτυπωτή και το EPSON Status Monitor 3 στον κάθε πελάτη από το CD-ROM.*

#### <span id="page-239-0"></span>*Με Windows Me, 98 ή 95*

Για τη ρύθµιση των πελατών µε λειτουργικό σύστηµα Windows Me, 98 ή 95, ακολουθήστε τα παρακάτω βήµατα.

- 1. Επιλέξτε Start (Έναρξη), τοποθετήστε το δείκτη στο Settings (Ρυθµίσεις) και στη συνέχεια επιλέξτε Printers (Εκτυπωτές).
- 2. Κάντε διπλό κλικ στο εικονίδιο Add Printer (Προσθήκη εκτυπωτή) και επιλέξτε Next (Επόµενο).
- 3. Επιλέξτε Network printer (Εκτυπωτής δικτύου) και στη συνέχεια Next (Επόµενο).
- 4. Πατήστε Browse (Αναζήτηση) για να εµφανιστεί το παράθυρο διαλόγου Browse for Printer (Αναζήτηση εκτυπωτή).

#### *Σηµείωση:*

*Μπορείτε επίσης να πληκτρολογήσετε "*\\(το όνοµα του υπολογιστήπου είναι συνδεδεµένος τοπικά στον κοινόχρηστο εκτυπωτή)\(το όνοµα του κοινόχρηστου εκτυπωτή)*" στη διαδροµή δικτύου ή στο όνοµα ουράς.*

5. Επιλέξτε τον υπολογιστή ή το διακομιστή που είναι συνδεδεμένος στον κοινόχρηστο εκτυπωτή καθώς και το όνοµα του κοινόχρηστου εκτυπωτή. Στη συνέχεια, κάντε κλικ στο OK.

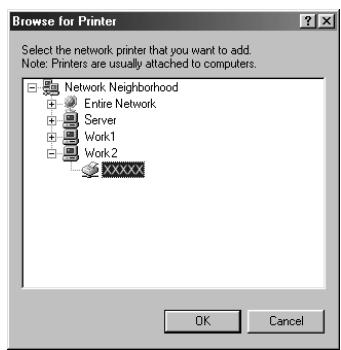

#### *Σηµείωση:*

*Το όνοµα του κοινόχρηστου εκτυπωτή ενδέχεται να αλλάξει από τον υπολογιστή ή το διακοµιστή που είναι συνδεδεµένος στον κοινόχρηστο εκτυπωτή. Για να επαληθεύσετε το όνοµα του κοινόχρηστου εκτυπωτή, απευθυνθείτε στο διαχειριστή του δικτύου.*

6. Επιλέξτε Next (Επόµενο).

#### *Σηµείωση:*

- ❏ *Εάν το πρόγραµµα οδήγησης έχειεγκατασταθείεκ των προτέρων στον πελάτη, πρέπει να επιλέξετε το νέο ή το τρέχον πρόγραµµα οδήγησης εκτυπωτή. Όταν εµφανιστεί το σχετικό µήνυµα, επιλέξτε το πρόγραµµα οδήγησης του εκτυπωτή ακολουθώντας τις οδηγίες.*
- ❏ *Εάν ο διακοµιστής [εκτύπωσης](#page-247-0) διαθέτει λειτουργικό σύστηµα Windows Me, 98 ή 95, ή αν το πρόσθετο πρόγραµµα οδήγησης για Windows Me, 98 ή 95 έχει ήδη εγκατασταθεί σε διακοµιστή εκτύπωσης µε λειτουργικό σύστηµα Windows XP, 2000 ή NT 4.0, προχωρήστε στο επόµενο βήµα.*
- ❏ *Εάν το πρόσθετο πρόγραµµα οδήγησης για Windows Me, 98 ή 95 δεν έχει εγκατασταθεί στο διακοµιστή εκτύπωσης µε λειτουργικό σύστηµα Windows XP, 2000 ή NT 4.0, ανατρέξτε στην ενότητα "Εγκατάσταση προγράµµατος οδήγησης εκτυπωτή από το CD-ROM" στη σελίδα 248.*
- 7. Επαληθεύστε το όνοµα του κοινόχρηστου εκτυπωτή και επιλέξτε εάν θέλετε να τον ορίσετε ως προεπιλεγµένο εκτυπωτή. Πατήστε Next (Επόµενο) και στη συνέχεια ακολουθήστε τις οδηγίες που θα εµφανιστούν στην οθόνη.

#### *Σηµείωση:*

*Μπορείτε να αλλάξετε το όνοµα του εκτυπωτή ώστε να εµφανίζεται µόνο στον υπολογιστή-πελάτη.*

#### <span id="page-241-0"></span>*Με Windows XP ή 2000*

Για τη ρύθµιση των πελατών µε λειτουργικό σύστηµα Windows XP ή 2000, ακολουθήστε τα παρακάτω βήµατα.

Μπορείτε να εγκαταστήσετε το πρόγραµµα οδήγησης εκτυπωτή για τον κοινόχρηστο εκτυπωτή εάν έχετε δικαιώµατα πρόσβασης επιπέδου Power Users ή ανώτερου επιπέδου, ακόμα και αν δεν είστε διαγειριστής.

Εάν ο διακοµιστής εκτύπωσης διαθέτει λειτουργικό σύστηµα Windows NT 4.0, βεβαιωθείτε για τα ακόλουθα.

- ❏ Σε διακοµιστές εκτύπωσης µε λειτουργικό σύστηµα Windows NT 4.0, το πρόσθετο πρόγραµµα οδήγησης για τους πελάτες µε λειτουργικό σύστηµα Windows XP ή 2000 είναι το "Windows NT 4.0 x86" που είναι εγκατεστηµένο εκ των προτέρων ως πρόγραµµα οδήγησης εκτυπωτή για τα Windows NT 4.0. Όταν εγκαθιστάτε το πρόγραµµα οδήγησης του εκτυπωτή σε πελάτες µε λειτουργικό σύστηµα Windows XP ή 2000 από διακοµιστή εκτύπωσης µε λειτουργικό σύστηµα Windows NT 4.0, γίνεται εγκατάσταση του προγράµµατος οδήγησης για τα Windows NT 4.0.
- ❏ ∆εν µπορείτε να εγκαταστήσετε το πρόγραµµα οδήγησης του εκτυπωτή για Windows XP ή 2000 ως πρόσθετο πρόγραμμα οδήγησης σε έναν διακοµιστή εκτύπωσης που χρησιµοποιεί Windows NT 4.0. Για την εγκατάσταση του προγράμματος οδήγησης του εκτυπωτή για Windows XP ή 2000 σε πελάτες µε λειτουργικό σύστηµα Windows XP ή 2000, ο διαχειριστής εγκαθιστά το πρόγραµµα οδήγησης του τοπικού εκτυπωτή στους πελάτες από το CD-ROM που συνοδεύει τον εκτυπωτή και στη συνέχεια ακολουθεί τη διαδικασία που περιγράφεται παρακάτω.
- 1. Για πελάτες με λειτουργικό σύστημα Windows 2000, επιλέξτε Start (Έναρξη), τοποθετήστε το δείκτη στο Settings (Ρυθµίσεις) και στη συνέχεια επιλέξτε Printers (Εκτυπωτές). Για πελάτες που διαθέτουν λειτουργικό σύστηµα Windows XP, επιλέξτε Start (Έναρξη) και στη συνέχεια Printers and Faxes (Εκτυπωτές και φαξ). Για χρήστες Windows XP Home edition, επιλέξτε πρώτα Control panel (ΠίνακαςΕλέγχου) και στη συνέχεια Printers and Faxes (Εκτυπωτές και φαξ).
- 2. Σε περιβάλλον Windows 2000, κάντε διπλό κλικ στο εικονίδιο Add Printer (Προσθήκη εκτυπωτή) και επιλέξτε (Επόµενο).

Σε περιβάλλον Windows XP, επιλέξτε Add a printer (Προσθήκη εκτυπωτή) από το µενού Printer Tasks (Εργασίες εκτυπωτή).

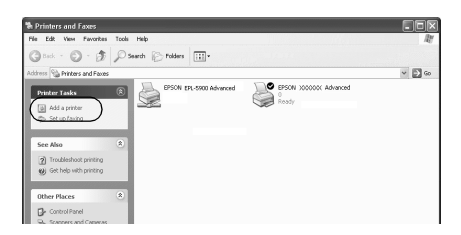

3. Επιλέξτε Network printer (Εκτυπωτής δικτύου) (Windows 2000) ή A network printer, or a printer attached to another computer (Ένας εκτυπωτής δικτύου ή ένας εκτυπωτής συνδεδεµένος σε άλλον υπολογιστή) (Windows XP) και στη συνέχεια πατήστε Next (Επόµενο).

4. Εάν το λειτουργικό σύστηµα είναι Windows 2000, πληκτρολογήστε το όνοµα του κοινόχρηστου εκτυπωτή και πατήστε Next (Επόµενο).

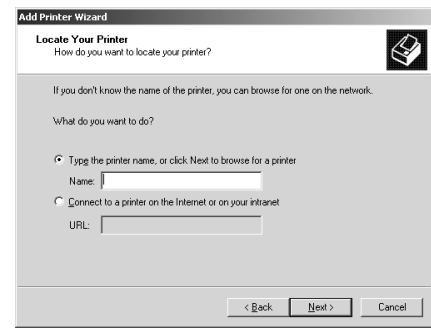

#### *Σηµείωση:*

*Μπορείτε επίσης να πληκτρολογήσετε "\\*(το όνοµα του υπολογιστήπου είναι συνδεδεµένος τοπικά στον κοινόχρηστο εκτυπωτή)\(το όνοµα του κοινόχρηστου εκτυπωτή)*" στη διαδροµή δικτύου ή στο όνοµα ουράς. ∆ιαφορετικά, πατήστε* Next *(Επόµενο) για να αναζητήσετε τον εκτυπωτή.*

Εάν το λειτουργικό σύστηµα είναι Windows XP, επιλέξτε Browse for a printer (Αναζήτηση εκτυπωτή).

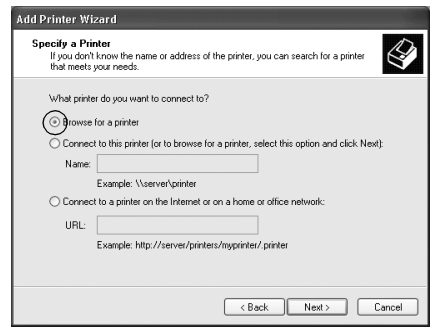

5. Επιλέξτε το εικονίδιο του υπολογιστή ή του διακοµιστή που είναι συνδεδεµένος στον κοινόχρηστο εκτυπωτή καθώς και το όνοµα του κοινόχρηστου εκτυπωτή. Στη συνέχεια, πατήστε Next (Επόµενο).

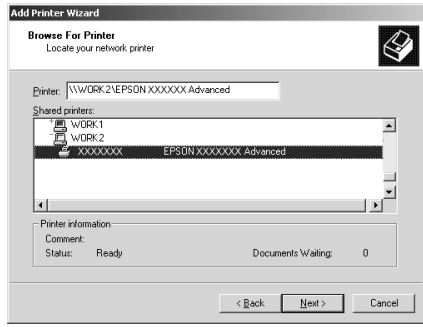

#### *Σηµείωση:*

- ❏ *Το όνοµα του κοινόχρηστου εκτυπωτή ενδέχεται να αλλάξει από τον υπολογιστή ή το διακοµιστή που είναι συνδεδεµένος στον κοινόχρηστο εκτυπωτή. Για να επαληθεύσετε το όνοµα του κοινόχρηστου εκτυπωτή, απευθυνθείτε στο διαχειριστή του δικτύου.*
- ❏ *Εάν το πρόγραµµα οδήγησης έχειεγκατασταθείεκ των προτέρων στον πελάτη, πρέπει να επιλέξετε το νέο ή το τρέχον πρόγραµµα οδήγησης εκτυπωτή. Όταν εµφανιστεί το σχετικό µήνυµα, επιλέξτε το πρόγραµµα οδήγησης του εκτυπωτή ακολουθώντας τις οδηγίες. Εάν το πρόγραµµα οδήγησης του τοπικού εκτυπωτή για Windows XP ή 2000 έχει εγκατασταθεί εκ των προτέρων, µπορείτε να επιλέξετε το πρόγραµµα οδήγησης εκτυπωτή για Windows XP ή 2000 ως το τρέχον πρόγραµµα οδήγησης αντίγια το εναλλακτικό πρόγραµµα οδήγησης στο διακοµιστή που χρησιµοποιεί Windows NT 4.0.*
- ❏ *Εάν το πρόσθετο πρόγραµµα οδήγησης για Windows XP ή 2000 (NT 4.0) έχει ήδη εγκατασταθεί στο διακοµιστή εκτύπωσης µε λειτουργικό σύστηµα Windows XP, 2000 ή NT 4.0, προχωρήστε στο επόµενο βήµα.*
- ❏ *Εάν το πρόσθετο πρόγραµµα οδήγησης δεν έχειεγκατασταθεί στο διακοµιστή εκτύπωσης µε λειτουργικό σύστηµα Windows NT 4.0 ή ο διακοµιστής εκτύπωσης διαθέτει λειτουργικό σύστηµα Windows Me, 98 ή 95, βλ. "Εγκατάσταση προγράµµατος οδήγησης εκτυπωτή από το CD-ROM" στη σελίδα 248*
- 6. Εάν το λειτουργικό σύστηµα είναι Windows 2000, επιλέξτε αν θέλετε να ορίσετε τον εκτυπωτή ως προεπιλεγµένο εκτυπωτή και στη συνέχεια πατήστε Next (Επόµενο).
- <span id="page-245-0"></span>7. Ελέγξτε τις ρυθµίσεις και πατήστε Finish (Τέλος).

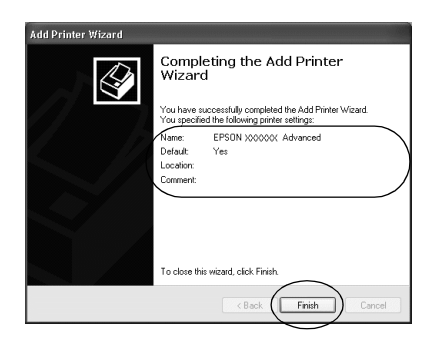

#### *Με Windows NT 4.0*

Για τη ρύθµιση των πελατών µε λειτουργικό σύστηµα Windows NT 4.0, ακολουθήστε τα παρακάτω βήµατα.

Μπορείτε να εγκαταστήσετε το πρόγραµµα οδήγησης εκτυπωτή για τον κοινόχρηστο εκτυπωτή εάν έχετε δικαιώµατα πρόσβασης επιπέδου Power Users ή ανώτερου επιπέδου, ακόµα και αν δεν είστε διαχειριστής.

- 1. Επιλέξτε Start (Έναρξη), τοποθετήστε το δείκτη στο Settings (Ρυθµίσεις) και στη συνέχεια επιλέξτε Printers (Εκτυπωτές).
- 2. Κάντε διπλό κλικ στο εικονίδιο Add Printer (Προσθήκη εκτυπωτή).
- 3. Επιλέξτε Network printer server (∆ιακοµιστής εκτυπωτή δικτύου) και στη συνέχεια Next (Επόµενο).
- 4. Επιλέξτε το εικονίδιο του υπολογιστή ή του διακοµιστή που είναι συνδεδεµένος στον κοινόχρηστο εκτυπωτή καθώς και το όνοµα του κοινόχρηστου εκτυπωτή. Στη συνέχεια, κάντε κλικ στο OK.

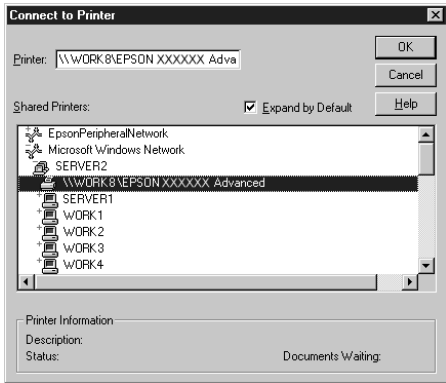

#### *Σηµείωση:*

- ❏ *Μπορείτε επίσης να πληκτρολογήσετε "*\\ (το όνοµα του υπολογιστή που είναι συνδεδεµένος τοπικά στον κοινόχρηστο εκτυπωτή)\(το όνοµα του κοινόχρηστου εκτυπωτή)*" στη διαδροµή δικτύου ή στο όνοµα ουράς.*
- ❏ *Το όνοµα του κοινόχρηστου εκτυπωτή ενδέχεται να αλλάξει από τον υπολογιστή ή το διακοµιστή που είναι συνδεδεµένος στον κοινόχρηστο εκτυπωτή. Για να επαληθεύσετε το όνοµα του κοινόχρηστου εκτυπωτή, απευθυνθείτε στο διαχειριστή του δικτύου.*
- ❏ *Εάν το πρόγραµµα οδήγησης έχειεγκατασταθείεκ των προτέρων στον πελάτη, πρέπει να επιλέξετε το νέο ή το τρέχον πρόγραµµα οδήγησης εκτυπωτή. Όταν εµφανιστεί το σχετικό µήνυµα, επιλέξτε το πρόγραµµα οδήγησης του εκτυπωτή ακολουθώντας τις οδηγίες.*
- [❏](#page-247-0) *Εάν το πρόσθετο πρόγραµµα οδήγησης για Windows NT 4.0 έχει ήδη εγκατασταθεί στο διακοµιστή εκτύπωσης µε λειτουργικό σύστηµα Windows XP ή 2000, προχωρήστε στο επόµενο βήµα.*
- ❏ *Εάν το πρόσθετο πρόγραµµα οδήγησης για Windows NT 4.0 δεν έχει εγκατασταθεί στο διακοµιστή εκτύπωσης µε λειτουργικό σύστηµα Windows XP ή 2000 ή ο διακοµιστής εκτύπωσης διαθέτει λειτουργικό σύστηµα Windows Me, 98 ή 95, βλ. "Εγκατάσταση προγράµµατος οδήγησης εκτυπωτή από το CD-ROM" στη σελίδα 248.*
- <span id="page-247-0"></span>5. Επιλέξτε εάν θέλετε να ορίσετε τον εκτυπωτή ως προεπιλεγµένο εκτυπωτή και στη συνέχεια πατήστε Next (Επόµενο).
- 6. Επιλέξτε Finish (Τέλος).

## *Εγκατάσταση προγράµµατος οδήγησης εκτυπωτή από το CD-ROM*

Σε αυτή την ενότητα περιγράφεται ο τρόπος εγκατάστασης του προγράµµατος οδήγησης εκτυπωτή στους πελάτες όταν η εγκατάσταση και η ρύθµιση του συστήµατος δικτύου γίνει ως εξής:

- ❏ Τα πρόσθετα προγράµµατα οδήγησης δεν έχουν εγκατασταθεί σε διακοµιστή εκτύπωσης µε λειτουργικό σύστηµα Windows XP, 2000 ή NT 4.0.
- ❏ Ο διακοµιστής εκτύπωσης διαθέτει λειτουργικό σύστηµα Windows Me, 98 ή 95 και ο πελάτης λειτουργικό σύστημα Windows XP, 2000 ή NT 4.0.

Η εµφάνιση των οθονών που παρουσιάζονται στις επόµενες σελίδες ενδέχεται να διαφέρει ανάλογα µε την έκδοση του λειτουργικού συστήµατος Windows.

#### *Σηµείωση:*

- ❏ *Όταν η εγκατάσταση γίνεται σε πελάτες που χρησιµοποιούν Windows XP, 2000 ή NT 4.0, η πρόσβαση στα Windows XP, 2000 ή NT 4.0 πρέπει να γίνει µε δικαιώµατα διαχειριστή.*
- ❏ *Εάν έχει γίνει η εγκατάσταση των πρόσθετων προγραµµάτων οδήγησης ή οι υπολογιστές του διακοµιστή και των πελατών χρησιµοποιούν το ίδιο λειτουργικό σύστηµα, δεν χρειάζεται να εγκαταστήσετε τα προγράµµατα οδήγησης εκτυπωτή από το CD-ROM.*
- 1. Μετά την πρόσβαση στον κοινόχρηστο εκτυπωτή ενδέχεται να παρουσιαστεί ένα µήνυµα. Πατήστε OK και στη συνέχεια ακολουθήστε τις οδηγίες που θα εµφανιστούν στην οθόνη για να εγκαταστήσετε το πρόγραµµα οδήγησης από το CD-ROM.
- 2. Τοποθετήστε το CD-ROM και πληκτρολογήστε το σωστό όνοµα της µονάδας και του φακέλου όπου βρίσκεται το πρόγραµµα οδήγησης για τους πελάτες. Στη συνέχεια επιλέξτε OK.

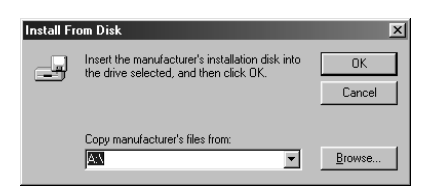

Κατά την εγκατάσταση προγραµµάτων οδήγησης σε λειτουργικό σύστηµα Windows XP ή 2000, ενδέχεται να εµφανιστεί το µήνυµα "Digital Signature is not found." (Η ψηφιακή υπογραφή δεν βρέθηκε.). Πατήστε Yes (Ναι) (Windows 2000) ή Continue Anyway (Συνέχεια) (για Windows XP) και συνεχίστε την εγκατάσταση.

Το όνοµα του φακέλου ενδέχεται να διαφέρει ανάλογα µε το λειτουργικό σύστηµα που χρησιµοποιείται.

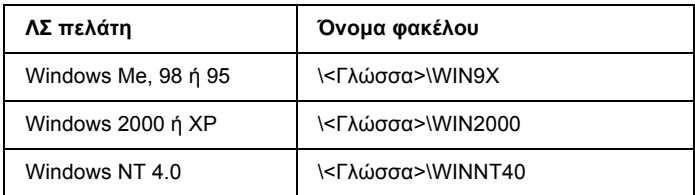

3. Επιλέξτε το όνοµα του εκτυπωτή και στη συνέχεια επιλέξτε OK. Έπειτα, ακολουθήστε τις οδηγίες που εµφανίζονται στην οθόνη.

### *Χρήση AppleTalk στα Windows 2000 ή στα Windows NT 4.0*

Χρησιµοποιήστε τις παρακάτω ρυθµίσεις εάν ο υπολογιστής σας χρησιµοποιεί Windows NT 4.0 ή Windows 2000 και ο εκτυπωτής είναι συνδεδεµένος µέσω προαιρετικής κάρτας δικτύου χρησιµοποιώντας το πρωτόκολλο AppleTalk:

- ❏ Χρησιµοποιήστε SelecType για να επιλέξετε την τιµή PS3 για το στοιχείο Emulation Mode-AUX (Κατάσταση εξοµοίωσης-AUX ). Αν χρησιµοποιήσετε την προεπιλογή, Auto (Αυτόµατη), θα τυπωθεί µια άχρηστη σελίδα.
- ❏ Στην καρτέλα Device Settings (Ρυθµίσεις εκτυπωτή) στο παράθυρο διαλόγου Properties (Ιδιότητες) του εκτυπωτή, βεβαιωθείτε ότι για τις ρυθµίσεις SEND CTRL-D Before Each Job (Αποστολή CTRL-D πριν από κάθε εργασία) και SEND CTRL-D After Each Job (Αποστολή CTRL-D µετά από κάθε εργασία) έχετε επιλέξει No (Όχι).
- ❏ Για τη ρύθµιση Output Protocol (Πρωτόκολλο εξόδου) δεν µπορείτε να επιλέξετε TBCP (Tagged binary communications protocol).

## *Για Macintosh*

### *Κοινή χρήση του εκτυπωτή*

Σε αυτή την ενότητα περιγράφεται ο τρόπος µε τον οποίο γίνεται κοινή χρήση του εκτυπωτή σε ένα δίκτυο AppleTalk.

Οι υπολογιστές του δικτύου µπορούν να µοιράζονται τον εκτυπωτή που είναι άµεσα συνδεδεµένος σε έναν από αυτούς. Ο υπολογιστής που είναι άµεσα συνδεδεµένος στον εκτυπωτή είναι ο διακοµιστής εκτύπωσης και οι υπόλοιποι υπολογιστές είναι οι πελάτες. Οι πελάτες χρειάζονται άδεια για την κοινή χρήση του εκτυπωτή µε το διακοµιστή. Οι πελάτες κάνουν κοινή χρήση του εκτυπωτή µέσω του διακοµιστή εκτύπωσης.

#### *Σηµείωση για τους χρήστες Mac OS X:*

*Η λειτουργία αυτή είναι διαθέσιµη µόνο σε λειτουργικά συστήµατα Mac OS X 10.2 ή νεότερες εκδόσεις. Για την κοινή χρήση του εκτυπωτή σε δίκτυο, χρησιµοποιήστε τη ρύθµιση Printer Sharing (Κοινή χρήση εκτυπωτή) που είναι µια τυπική λειτουργία του Mac OS X 10.2 ή των νεότερων εκδόσεων.*

### *Εγκατάσταση του εκτυπωτή ως µοιραζόµενου*

Για να µοιραστείτε έναν εκτυπωτή που είναι απευθείας συνδεδεµένος στον υπολογιστή σας µε άλλους υπολογιστές ενός δικτύου AppleTalk, ακολουθήστε τα παρακάτω βήµατα.

#### *Σηµείωση:*

*Αυτή η λειτουργία δεν είναι διαθέσιµη σε λειτουργικά συστήµατα Mac OS X. Ωστόσο, µπορείτε να χρησιµοποιήσετε τον εκτυπωτή σας ως κοινόχρηστο εκτυπωτή εάν εγκαταστήσετε µια κάρτα διασύνδεσης µε θύρα FireWire στην υποδοχή κάρτας διασύνδεσης Τύπου B.*

1. Ενεργοποιήστε τον εκτυπωτή.

2. Επιλέξτε Chooser (Επιλογέας) από το µενού Apple και στη συνέχεια κάντε κλικ στο εικονίδιοEPL-6200 Advanced. Επιλέξτε τη θύρα USB στο πλαίσιο "Select a printer port" (Επιλογή θύρας εκτυπωτή) που βρίσκεται στη δεξιά πλευρά. Στη συνέχεια, επιλέξτε Setup (Ρύθμιση). Εμφανίζεται το παράθυρο διαλόγου Printer Setup (Ρύθµιση εκτυπωτή).

#### *Σηµείωση:*

*Βεβαιωθείτε ότιέχειεπιλεγεί* On *(Ναι) για τη λειτουργία Background Printing (Παράλληλη εκτύπωση).*

3. Στην επιλογή Printer Sharing Set Up (Ρύθµιση κοινής χρήσης εκτυπωτή), επιλέξτε Printer Sharing Setup.

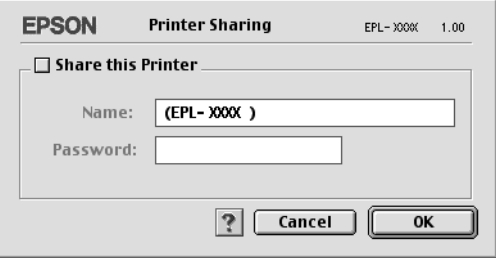

4. Εµφανίζεται το παράθυρο διαλόγου Printer Sharing (Κοινή χρήση εκτυπωτή). Επιλέξτε το πλαίσιο ελέγχου Share this Printer (Κοινή χρήση εκτυπωτή) και πληκτρολογήστε το όνοµα του εκτυπωτή και τις απαιτούµενες πληροφορίες σχετικά µε τον κωδικό πρόσβασης.

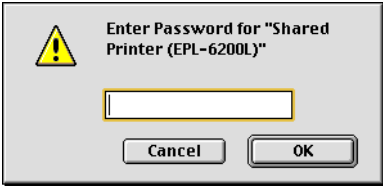

- 5. Πατήστε OK για να αποδεχθείτε τις ρυθµίσεις.
- 6. Κλείστε το Chooser (Επιλογέας).
### *Πρόσβαση στον κοινόχρηστο εκτυπωτή*

Για την πρόσβαση στον εκτυπωτή από άλλο υπολογιστή του δικτύου, ακολουθήστε τα παρακάτω βήµατα.

#### *Σηµείωση:*

*Αυτή η λειτουργία δεν είναι διαθέσιµη σε λειτουργικά συστήµατα Mac OS X.*

- 1. Ενεργοποιήστε τον εκτυπωτή.
- 2. Σε κάθε υπολογιστή από τον οποίον θέλετε να έχετε πρόσβαση στον εκτυπωτή, επιλέξτε Chooser (Επιλογέας) από το µενού Apple. Στη συνέχεια επιλέξτε το εικονίδιο EPL-6200 Advanced (AT) και ύστερα το όνοµα του κοινόχρηστου εκτυπωτή από το πλαίσιο "Select a printer port" (Επιλογή θύρας εκτυπωτή) που βρίσκεται στη δεξιά πλευρά. Μπορείτε να επιλέξετε µόνο µεταξύ των εκτυπωτών που είναι συνδεδεµένοι στην τρέχουσα ζώνη AppleTalk.

#### *Σηµείωση:*

*Βεβαιωθείτε ότιέχειεπιλεγεί* On *(Ναι) για τη λειτουργία Background Printing (Παράλληλη εκτύπωση).*

3. Επιλέξτε Setup (Ρύθµιση), πληκτρολογήστε τον κωδικό πρόσβασης για τον εκτυπωτή και στη συνέχεια πατήστε OK. Εµφανίζεται το παράθυρο διαλόγου Printer Setup (Ρύθµιση εκτυπωτή). Στην επιλογή Printer Sharing Set Up, επιλέξτε Shared Printer Information (Πληροφορίες κοινόχρηστου εκτυπωτή).

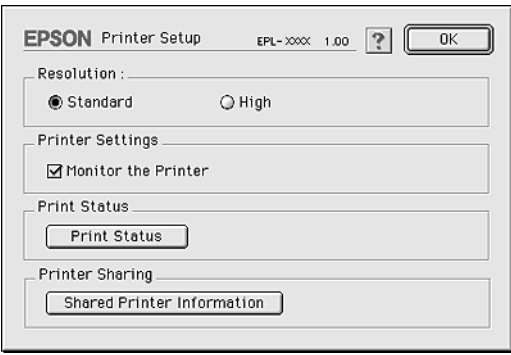

4. Εάν ο πελάτης έχει γραµµατοσειρές που δεν διαθέτει ο διακοµιστής εκτύπωσης, εµφανίζεται ο ακόλουθος τύπος µηνύµατος.

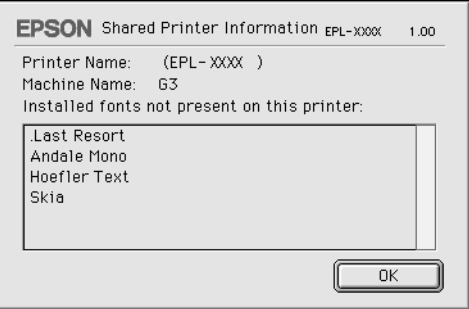

- 5. Επιλέξτε OK για να κλείσετε το µήνυµα.
- 6. Κλείστε το Chooser (Επιλογέας).

## *Για Mac OS X*

Χρησιµοποιήστε τη ρύθµιση Printer Sharing (Κοινή χρήση εκτυπωτή) που είναι µια τυπική λειτουργία του Mac OS X 10.2 ή των νεότερων εκδόσεων.

Αυτή η λειτουργία δεν είναι διαθέσιµη σε λειτουργικά συστήµατα Mac OS X 10.1

Ανατρέξτε στην τεκµηρίωση του λειτουργικού σας συστήµατος για αναλυτικές πληροφορίες.

## *Κεφάλαιο 6*

# *Εγκατάσταση του εκτυπωτή σε δίκτυο (EPL-6200L)*

### *Για Windows*

## *Κοινή χρήση του εκτυπωτή*

Σε αυτή την ενότητα περιγράφεται ο τρόπος µε τον οποίο γίνεται κοινή χρήση του εκτυπωτή σε ένα τυποποιηµένο δίκτυο των Windows.

Οι υπολογιστές ενός δικτύου µπορούν να κάνουν κοινή χρήση ενός εκτυπωτή που είναι άµεσα συνδεδεµένος µε έναν από αυτούς. Ο υπολογιστής που είναι άµεσα συνδεδεµένος στον εκτυπωτή είναι ο διακοµιστής εκτύπωσης και οι υπόλοιποι [υπολογιστές](#page-256-0) είναι οι πελάτες. Οι πελάτες [χρειάζονται](#page-256-0) άδεια για την κοινή χρήση του εκτυπωτή µε το διακοµιστή. Οι πελάτες κάνουν κοινή χρήση του εκτυπωτή µέσω του διακοµιστή εκτύπωσης.

Οι ρυθµίσεις στο διακοµιστή [εκτύπωσης](#page-258-0) και στους πελάτες πρέπει να γίνουν µε βάση το λειτουργικό σύστηµα των Windows και τα δικαιώµατα πρόσβασης δικτύου που διαθέτετε.

#### **Ρύθµιση του διακοµιστή εκτύπωσης**

- ❏ Για τα Windows Me, 98 ή 95, βλ. "Εγκατάσταση του εκτυπωτή ως κοινόχρηστου" στη σελίδα 257.
- ❏ Για τα Windows XP, 2000 ή NT 4.0, βλ. "Χρήση πρόσθετων προγραµµάτων οδήγησης" στη σελίδα 259.

#### **Ρύθµιση των πελατών**

- ❏ Για τα Windows Me, 98 ή 95, βλ. "Με Windows Me, 98 ή 95" στη σελίδα 266.
- ❏ Για τα [Windows XP](#page-126-0) ή 2000, βλ. "Με Windows XP ή 2000" στη σελίδα 268.
- ❏ Για τα Windows NT 4.0, βλ. "Με Windows NT 4.0" στη σελίδα 273.

#### *Σηµείωση:*

- ❏ *Όταν κάνετε κοινή χρήση του εκτυπωτή, βεβαιωθείτε ότι η ρύθµιση του βοηθητικού προγράµµατος EPSON Status Monitor 3 επιτρέπει την εποπτεία του κοινόχρηστου εκτυπωτή από το διακοµιστή εκτύπωσης. Βλ. "Χρήση της λειτουργίας Job Management (∆ιαχείριση εργασίας)" στη σελίδα 127.*
- ❏ *Εάν είστε χρήστης ενός κοινόχρηστου εκτυπωτή σε δίκτυο Windows και περιβάλλον Windows Me, 98 ή 95, κάντε διπλό κλικ στο εικονίδιο* Network *(∆ίκτυο) στο Control panel (Πίνακας Ελέγχου) του διακοµιστή για να βεβαιωθείτε ότι έχει εγκατασταθεί το στοιχείο "File and printer sharing for Microsoft Networks" (Κοινή χρήση αρχείων και εκτυπωτών για δίκτυα Microsoft). Στη συνέχεια, βεβαιωθείτε ότι έχει γίνει η εγκατάσταση του στοιχείου "TCP/IP Protocol" (Πρωτόκολλο TCP/IP), εάν είναι εγκατεστηµένο το στοιχείο "IPX/SPX-compatible Protocol" (Πρωτόκολλο συµβατό µε IPX/SPX), στο διακοµιστή και τους πελάτες.*
- ❏ *Ο διακοµιστής εκτύπωσης και οι πελάτες πρέπει να έχουν ρυθµιστεί στο ίδιο σύστηµα δικτύου και να έχουν εκ των προτέρων κοινό διαχειριστή δικτύου.*
- ❏ *Η εµφάνιση των οθονών που παρουσιάζονται στις επόµενες σελίδες ενδέχεται να διαφέρει ανάλογα µε την έκδοση του λειτουργικού συστήµατος Windows.*

## <span id="page-256-0"></span>*Εγκατάσταση του εκτυπωτή ως κοινόχρηστου*

Όταν ο διακοµιστής εκτύπωσης διαθέτει λειτουργικό σύστηµα Windows Me, 98 ή 95, ακολουθήστε τα παρακάτω βήματα για τη ρύθµισή του.

- 1. Επιλέξτε Start (Έναρξη), τοποθετήστε το δείκτη στο Settings (Ρυθµίσεις) και στη συνέχεια επιλέξτε Control Panel (Πίνακας ελέγχου).
- 2. Κάντε διπλό κλικ στο εικονίδιο Network (∆ίκτυο).
- 3. Από το µενού Configuration (Ρύθµιση παραµέτρων) επιλέξτε File and Print Sharing (Κοινή χρήση αρχείων και εκτυπωτών).
- 4. Επιλέξτε το πλαίσιο ελέγχου I want to be able to allow others to print to my printer(s). (Με δυνατότητα εκτύπωσης στον εκτυπωτή ή τους εκτυπωτές µου από άλλους), και στη συνέχεια πατήστε OK.
- <span id="page-256-1"></span>5. Πατήστε OK για να [αποδεχθείτε](#page-256-1) τις ρυθµίσεις.

#### *Σηµείωση:*

- ❏ *Όταν εµφανιστεί ένα µήνυµα που θα σας ζητά να τοποθετήσετε το δίσκο, τοποθετήστε το CD-ROM των Windows Me, 98 ή 95 στον υπολογιστή. Πατήστε* OK *και στη συνέχεια ακολουθήστετις οδηγίες που θα εµφανιστούν στην οθόνη.*
- ❏ *Όταν σας ζητηθεί να επανεκκινήσετε τον υπολογιστή, επανεκκινήστε τον και συνεχίστε µε τις ρυθµίσεις. Βλ. "Εάν επανεκκινήσετε τον υπολογιστή σας" στη σελίδα 257.*

### *Εάν επανεκκινήσετε τον υπολογιστή σας*

- 1. Από το Control Panel (Πίνακας Ελέγχου) κάντε διπλό κλικ στο εικονίδιο Printers (Εκτυπωτές).
- 2. Κάντε δεξί κλικ στο εικονίδιοEPSON EPL-6200L Advanced και επιλέξτε Sharing (Κοινή χρήση) από το µενού που εµφανίζεται.

3. Επιλέξτε το κουµπί Shared As (Κοινόχρηστο ως), πληκτρολογήστε το όνοµα στο πλαίσιο Share Name (Όνοµα κοινόχρηστου στοιχείου) και κάντε κλικ στο OK. Εάν χρειάζεται, καταχωρίστε ένα σχόλιο και έναν κωδικό πρόσβασης.

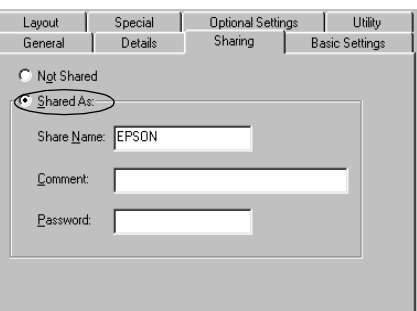

#### *Σηµείωση:*

- ❏ *Μη χρησιµοποιήσετε διαστήµατα ή παύλες για το όνοµα κοινόχρηστου στοιχείου γιατί ενδέχεται να προκύψουν σφάλµατα.*
- ❏ *Όταν κάνετε κοινή χρήση του [εκτυπωτή](#page-265-0), βεβαιωθείτε ότι η ρύθµιση του βοηθητικού προγράµµατος EPSON Status Monitor 3 επιτρέπει την εποπτεία του [κοινόχρηστ](#page-267-0)ου εκτυπωτή από το διακοµιστή εκτύπωσης. Βλ. "Χρήση της λειτουργίας Job [Management \(](#page-272-0)∆ιαχείριση εργασίας)" στη σελίδα 127.*

Η ρύθµιση των υπολογιστών-πελατών πρέπει να γίνει µε τρόπο ώστε να επιτρέπει τη χρήση του εκτυπωτή σε δίκτυο. Για λεπτοµέρειες, ανατρέξτε στις επόµενες σελίδες.

- $\Box$  "Mε Windows Me, 98 ή 95" στη σελίδα 266
- ❏ "Με Windows XP ή 2000" στη σελίδα 268
- $\Box$  "Mε Windows NT 4.0" στη σελίδα 273

# <span id="page-258-0"></span>*Χρήση πρόσθετων προγραµµάτων οδήγησης*

Όταν ο διακοµιστής εκτύπωσης διαθέτει λειτουργικό σύστηµα Windows 2000, XP ή Windows NT 4.0, µπορείτε να εγκαταστήσετε τα πρόσθετα προγράµµατα οδήγησης στο διακοµιστή. Τα πρόσθετα προγράµµατα οδήγησης είναι για υπολογιστές-πελάτες που χρησιµοποιούν διαφορετικό λειτουργικό σύστηµα από αυτό του διακοµιστή.

Για ρύθµιση υπολογιστών που διαθέτουν λειτουργικό σύστηµα Windows XP, 2000 ή Windows NT 4.0 ως διακομιστών εκτύπωσης και για την εγκατάσταση πρόσθετων προγραµµάτων οδήγησης, ακολουθήστε τα παρακάτω βήµατα.

#### *Σηµείωση:*

- ❏ *Πρέπει να έχετε πρόσβαση στα Windows XP, 2000*, *ή στα Windows NT 4.0 ως ο διαχειριστής σε επίπεδο τοπικού υπολογιστή.*
- ❏ *Εάν ο διακοµιστής εκτύπωσης διαθέτει λειτουργικό σύστηµα Windows NT 4.0, τότε το πρόσθετο πρόγραµµα οδήγησης µπορεί να χρησιµοποιηθεί µόνο µε το Service Pack 4 ή κάποια νεότερη έκδοση.*
- 1. Σε διακοµιστές εκτύπωσης µε λειτουργικό σύστηµα Windows 2000 ή NT 4.0, επιλέξτε Start (Έναρξη), Settings (Ρυθµίσεις) και στη συνέχεια Printers (Εκτυπωτές). Σε διακοµιστές εκτύπωσης που χρησιµοποιούν Windows XP, επιλέξτε Start (Έναρξη) και στη συνέχεια Printers and Faxes (Εκτυπωτές και φαξ). Για χρήστες Windows XP Home edition, επιλέξτε πρώτα Control panel (ΠίνακαςΕλέγχου) και στη συνέχεια Printers and Faxes (Εκτυπωτές και φαξ).

2. Κάντε δεξί κλικ στο εικονίδιοEPSON EPL-6200L Advanced και επιλέξτε Sharing (Κοινή χρήση) από το µενού που εµφανίζεται.

Στα Windows XP, εάν εµφανιστεί το παρακάτω µενού πατήστε Network Setup Wizard (Οδηγός εγκατάστασης δικτύου) ή If you understand the security risks but want to share printers without running the wizard, click here.

 (Εάν κατανοείτε τους κινδύνους ασφαλείας αλλά εξακολουθείτε να θέλετε να κάνετε κοινή χρήση εκτυπωτών χωρίς να εκτελέσετε τον οδηγό, κάντε κλικ εδώ.). Σε κάθε περίπτωση, ακολουθήστε τις οδηγίες που θα εµφανιστούν στην οθόνη.

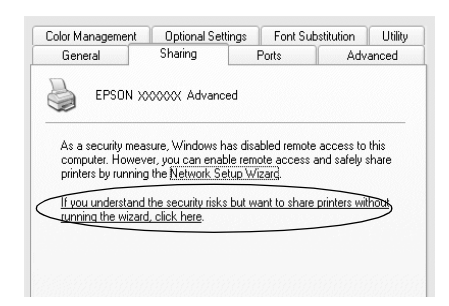

3. Εάν ο διακοµιστής εκτύπωσης χρησιµοποιεί λειτουργικό σύστηµα Windows 2000 ή NT 4.0*,* πατήστε το κουµπί Shared (Κοινόχρηστος) στα Windows 2000 ή Shared as (Κοινόχρηστος ως) στα Windows NT 4.0*,*και πληκτρολογήστε το όνοµα στο πλαίσιο Share Name (Όνοµα κοινόχρηστου στοιχείου).

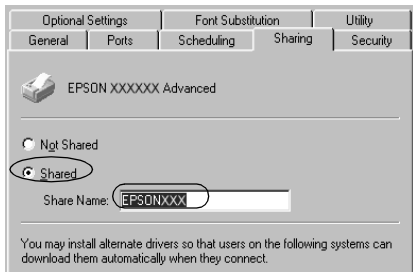

Σε διακοµιστές εκτύπωσης µε λειτουργικό σύστηµα Windows XP, πατήστε το κουµπί Share this printer (Χρήση εκτυπωτή ως κοινόχρηστου) και πληκτρολογήστε το όνοµα στο πλαίσιο Share Name (Όνοµα κοινόχρηστου στοιχείου).

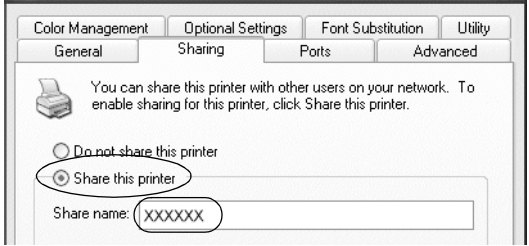

#### *Σηµείωση:*

*Μη χρησιµοποιήσετε διαστήµατα ή παύλες για το όνοµα του κοινόχρηστου στοιχείου γιατί ενδέχεται να προκύψουν σφάλµατα.*

4. Επιλέξτε τα πρόσθετα προγράµµατα οδήγησης.

#### *Σηµείωση:*

*Εάν οι υπολογιστές του διακοµιστή και των πελατών χρησιµοποιούν το ίδιο λειτουργικό σύστηµα, δεν χρειάζεται να εγκαταστήσετε τα πρόσθετα προγράµµατα οδήγησης. Απλώς πατήστε* OK *µετά το βήµα 3.*

#### Σε διακοµιστές εκτύπωσης µε λειτουργικό σύστηµα Windows NT 4.0

Επιλέξτε την έκδοση των Windows που χρησιµοποιείται στους πελάτες. Για παράδειγµα, επιλέξτε Windows 95 για να εγκαταστήσετε το πρόσθετο πρόγραµµα οδήγησης για τους πελάτες που διαθέτουν λειτουργικό σύστηµα Windows Me, 98 ή 95. Στη συνέχεια, κάντε κλικ στο OK.

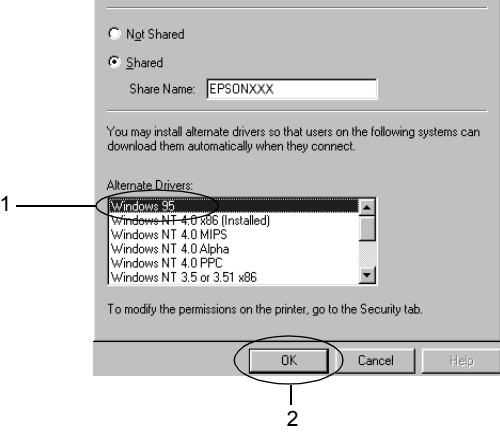

#### *Σηµείωση:*

- ❏ *∆εν χρειάζεται να επιλέξετε* Windows NT 4.0x86*, διότι το συγκεκριµένο πρόγραµµα οδήγησης έχει ήδη εγκατασταθεί.*
- ❏ *Μην επιλέξετε πρόσθετα προγράµµατα οδήγησης πέρα από αυτά των* Windows 95*. Τα άλλα πρόσθετα προγράµµατα οδήγησης δεν είναι διαθέσιµα.*

Σε διακοµιστές εκτύπωσης µε λειτουργικό σύστηµα Windows XP ή 2000

Επιλέξτε Additional Drivers (Πρόσθετα προγράµµατα οδήγησης).

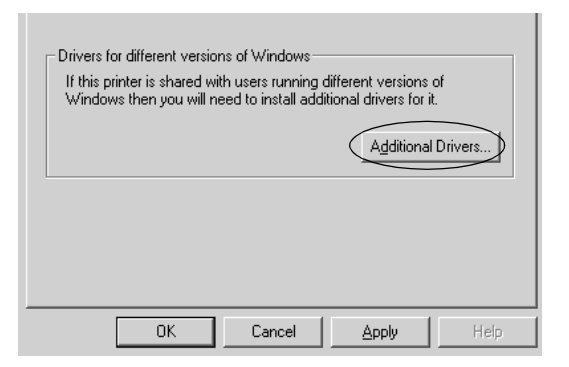

Επιλέξτε την έκδοση των Windows που χρησιµοποιείται στους πελάτες και πατήστε OK.

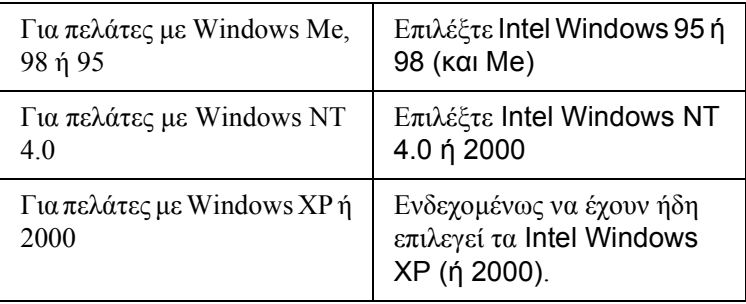

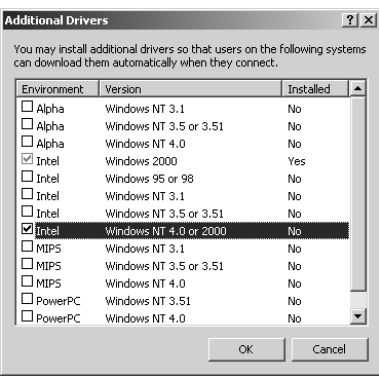

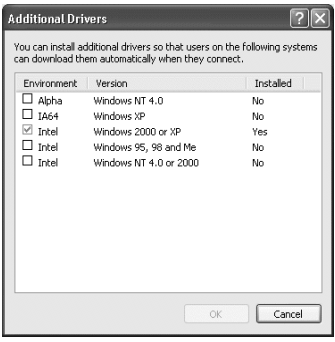

#### *Σηµείωση:*

- ❏ *∆εν χρειάζεται να εγκαταστήσετε πρόσθετο πρόγραµµα οδήγησης µόνο για Intel Windows 2000 (ή XP), διότι το συγκεκριµένο πρόγραµµα οδήγησης είναι προεγκατεστηµένο.*
- ❏ *Μην επιλέξετε πρόσθετα προγράµµατα οδήγησης εκτός από Intel Windows 95 ή 98 (και Me) καθώς και Intel Windows NT 4.0 ή 2000. Τα άλλα πρόσθετα προγράµµατα οδήγησης δεν είναι διαθέσιµα.*
- 5. Όταν σας ζητηθεί, τοποθετήστε το CD-ROM που συνοδεύει τον εκτυπωτή στη µονάδα CD-ROM και στη συνέχεια πατήστε OK.
- 6. Ακολουθήστε τις οδηγίες του µηνύµατος και πληκτρολογήστε το σωστό όνοµα της µονάδας και του φακέλου, όπου βρίσκεται το πρόγραµµα οδήγησης για τους πελάτες. Στη συνέχεια πατήστε OK Το µήνυµα που εµφανίζεται ενδέχεται να διαφέρει ανάλογα µε το λειτουργικό σύστηµα του πελάτη.

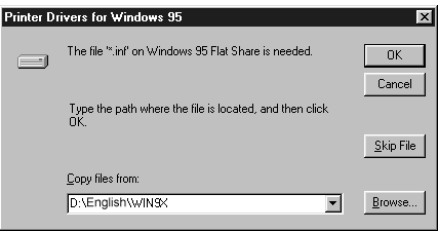

Το όνοµα του φακέλου ενδέχεται να διαφέρει ανάλογα µε το λειτουργικό σύστηµα που χρησιµοποιείται.

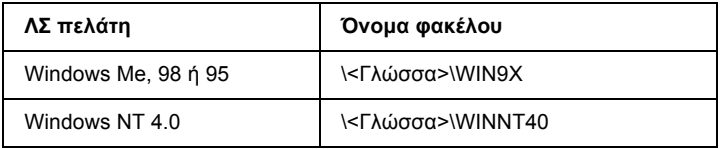

Κατά την εγκατάσταση προγραµµάτων οδήγησης σε λειτουργικό σύστηµα Windows XP ή 2000, ενδέχεται να εµφανιστεί το µήνυµα "Digital Signature is not found." (Η ψηφιακή υπογραφή δεν βρέθηκε.). Πατήστε Yes (Ναι) (Windows 2000) ή Continue Anyway (Συνέχεια) (για Windows XP) και συνεχίστε την εγκατάσταση.

7. Κατά την εγκατάσταση σε λειτουργικό σύστηµα Windows 2000 ή XP, επιλέξτε Close (Κλείσιµο). Κατά την εγκατάσταση σε λειτουργικό σύστηµα [Windows NT 4.0,](#page-126-0) το παράθυρο ιδιοτήτων [κλείνει](#page-126-0) αυτόµατα.

#### *Σηµείωση:*

*Όταν κάνετε κοινή χρήση του εκτυπωτή, βεβαιωθείτε για τα ακόλουθα.*

- ❏ *Βεβαιωθείτε ότι η ρύθµιση του βοηθητικού προγράµµατος EPSON Status Monitor 3 επιτρέπει την εποπτεία του κοινόχρηστου εκτυπωτή από το διακοµιστή εκτύπωσης. Βλ. "Χρήση της λειτουργίας Job Management (∆ιαχείριση εργασίας)" στη σελίδα 127.*
- ❏ *Ορίστε παραµέτρους [ασφάλειας](#page-265-0) για τον κοινόχρηστο εκτυπωτή (δικαίωµα πρόσβασης για τους πελάτες). Οι πελάτες δεν έχουν τη [δυνατότητα](#page-267-0) να χρησιµοποιούν τον εκτυπωτή αν δεν τους εκχωρηθεί το δικαίωµα. Για λεπτοµέρειες, ανατρέξτε στη Βοήθεια των [Windows.](#page-272-0)*

Η ρύθμιση των υπολογιστών-πελατών πρέπει να γίνει με τρόπο ώστε να επιτρέπει τη χρήση του εκτυπωτή σε δίκτυο. Για λεπτοµέρειες, ανατρέξτε στις επόµενες σελίδες.

- $\Box$  "Mε Windows Me, 98 ή 95" στη σελίδα 266
- $\Box$  "Mε Windows XP ή 2000" στη σελίδα 268
- ❏ "Με Windows NT 4.0" στη σελίδα 273

## *Ρύθµιση [πελατών](#page-256-0)*

Σε αυτή την ενότητα περιγράφεται ο τρόπος εγκατάστασης του προγράµµατος οδήγησης του εκτυπωτή µε πρόσβαση στον κοινόχρηστο εκτυπωτή ενός δικτύου.

#### *Σηµείωση:*

- ❏ *Για να κάνετε κοινή χρήση του εκτυπωτή σε δίκτυο Windows, πρέπει να ρυθµίσετε το διακοµιστή εκτύπωσης. Για λεπτοµέρειες, βλ. "Εγκατάσταση του εκτυπωτή ως κοινόχρηστου" στη σελίδα 257 (Windows Me, 98 ή 95) ή "Χρήση πρόσθετων προγραµµάτων οδήγησης" στη σελίδα 259 (Windows XP, 2000 ή NT 4.0).*
- ❏ *Σε αυτή την ενότητα περιγράφεται ο τρόπος πρόσβασης στον κοινόχρηστο εκτυπωτή σε ένα τυποποιηµένο σύστηµα δικτύου µε τη χρήση του διακοµιστή (οµάδα εργασίας Microsoft). Εάν δεν µπορείτε να έχετε πρόσβαση στον κοινόχρηστο εκτυπωτή και αυτό οφείλεται στο σύστηµα δικτύου, απευθυνθείτε στο διαχειριστή του δικτύου.*
- <span id="page-265-0"></span>❏ *Σε αυτή την ενότητα περιγράφεται ο τρόπος εγκατάστασης του προγράµµατος οδήγησης του εκτυπωτή µε πρόσβαση στον κοινόχρηστο εκτυπωτή από το φάκελο* Printers *(Εκτυπωτές). Η πρόσβαση στον κοινόχρηστο εκτυπωτή µπορεί επίσης να γίνει από το Network Neighborhood (Περιοχή δικτύου) ή το My Network (∆ίκτυο) στην επιφάνεια εργασίας των Windows.*
- ❏ *∆εν µπορείτε να χρησιµοποιήσετε το πρόσθετο πρόγραµµα οδήγησης στο λειτουργικό σύστηµα του διακοµιστή.*

### *Με Windows Me, 98 ή 95*

Για τη ρύθµιση των πελατών µε λειτουργικό σύστηµα Windows Me, 98 ή 95, ακολουθήστε τα παρακάτω βήµατα.

- 1. Επιλέξτε Start (Έναρξη), τοποθετήστε το δείκτη στο Settings (Ρυθµίσεις) και στη συνέχεια επιλέξτε Printers (Εκτυπωτές).
- 2. Κάντε διπλό κλικ στο εικονίδιο Add Printer (Προσθήκη εκτυπωτή) και επιλέξτε Next (Επόµενο).
- 3. Επιλέξτε Network printer (Εκτυπωτής δικτύου) και στη συνέχεια Next (Επόµενο).
- 4. Πατήστε Browse (Αναζήτηση) για να εµφανιστεί το παράθυρο διαλόγου Browse for Printer (Αναζήτηση εκτυπωτή).

#### *Σηµείωση:*

*Μπορείτε επίσης να πληκτρολογήσετε "*\\(το όνοµα του υπολογιστήπου είναι συνδεδεµένος τοπικά στον κοινόχρηστο εκτυπωτή)\(το όνοµα του κοινόχρηστου εκτυπωτή)*" στη διαδροµή δικτύου ή στο όνοµα ουράς.*

5. Επιλέξτε τον υπολογιστή ή το διακοµιστή που είναι συνδεδεµένος στον κοινόχρηστο εκτυπωτή καθώς και το όνοµα του κοινόχρηστου εκτυπωτή. Στη συνέχεια, κάντε κλικ στο OK.

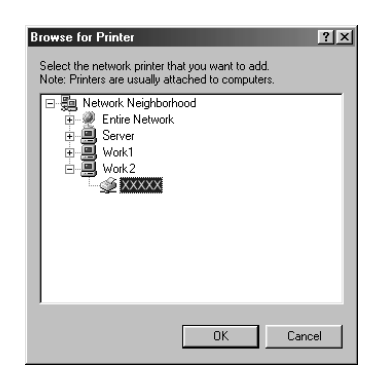

#### *Σηµείωση:*

*Το όνοµα του κοινόχρηστου εκτυπωτή ενδέχεται να αλλάξει από τον υπολογιστή ή το διακοµιστή που είναι συνδεδεµένος στον κοινόχρηστο εκτυπωτή. Για να επαληθεύσετε το όνοµα του κοινόχρηστου εκτυπωτή, απευθυνθείτε στο διαχειριστή του δικτύου.*

6. Επιλέξτε Next (Επόµενο).

#### *Σηµείωση:*

- ❏ *Εάν το πρόγραµµα οδήγησης έχειεγκατασταθείεκ των προτέρων στον πελάτη, πρέπει να επιλέξετε το νέο ή το τρέχον πρόγραµµα οδήγησης εκτυπωτή. Όταν εµφανιστεί το σχετικό µήνυµα, επιλέξτε το πρόγραµµα οδήγησης του εκτυπωτή ακολουθώντας τις οδηγίες.*
- ❏ *Εάν ο διακοµιστής [εκτύπωσης](#page-274-0) διαθέτει λειτουργικό σύστηµα Windows Me, 98 ή 95, ή αν το πρόσθετο πρόγραµµα οδήγησης για Windows Me, 98 ή 95 έχει ήδη εγκατασταθεί σε διακοµιστή εκτύπωσης µε λειτουργικό σύστηµα Windows XP, 2000 ή NT 4.0, προχωρήστε στο επόµενο βήµα.*
- ❏ *Εάν το πρόσθετο πρόγραµµα οδήγησης για Windows Me, 98 ή 95 δεν έχει εγκατασταθεί στο διακοµιστή εκτύπωσης µε λειτουργικό σύστηµα Windows XP, 2000 ή NT 4.0, ανατρέξτε στην ενότητα "Εγκατάσταση προγράµµατος οδήγησης εκτυπωτή από το CD-ROM" στη σελίδα 275.*
- <span id="page-267-0"></span>7. Επαληθεύστε το όνοµα του κοινόχρηστου εκτυπωτή και επιλέξτε εάν θέλετε να τον ορίσετε ως προεπιλεγµένο εκτυπωτή. Πατήστε Next (Επόµενο) και στη συνέχεια ακολουθήστε τις οδηγίες που θα εµφανιστούν στην οθόνη.

#### *Σηµείωση:*

*Μπορείτε να αλλάξετε το όνοµα του εκτυπωτή ώστε να εµφανίζεται µόνο στον υπολογιστή-πελάτη.*

#### *Με Windows XP ή 2000*

Για τη ρύθµιση των πελατών µε λειτουργικό σύστηµα Windows XP ή 2000, ακολουθήστε τα παρακάτω βήµατα.

Μπορείτε να εγκαταστήσετε το πρόγραµµα οδήγησης εκτυπωτή για τον κοινόχρηστο εκτυπωτή εάν έχετε δικαιώµατα πρόσβασης επιπέδου Power Users ή ανώτερου επιπέδου, ακόμα και αν δεν είστε διαχειριστής. Εάν ο διακοµιστής εκτύπωσης διαθέτει λειτουργικό σύστηµα Windows NT 4.0, βεβαιωθείτε για τα ακόλουθα.

- ❏ Σε διακοµιστές εκτύπωσης µε λειτουργικό σύστηµα Windows NT 4.0, το πρόσθετο πρόγραµµα οδήγησης για τους πελάτες µε λειτουργικό σύστηµα Windows XP ή 2000 είναι το "Windows NT 4.0 x86" που είναι εγκατεστημένο εκ των προτέρων ως πρόγραμμα οδήγησης εκτυπωτή για τα Windows NT 4.0. Όταν εγκαθιστάτε το πρόγραµµα οδήγησης του εκτυπωτή σε πελάτες µε λειτουργικό σύστηµα Windows XP ή 2000 από διακοµιστή εκτύπωσης µε λειτουργικό σύστηµα Windows NT 4.0, γίνεται εγκατάσταση του προγράµµατος οδήγησης για τα Windows NT 4.0.
- ❏ ∆εν µπορείτε να εγκαταστήσετε το πρόγραµµα οδήγησης του εκτυπωτή για Windows XP ή 2000 ως πρόσθετο πρόγραµµα οδήγησης σε έναν διακοµιστή εκτύπωσης που χρησιµοποιεί Windows NT 4.0. Για την εγκατάσταση του προγράμματος οδήγησης του εκτυπωτή για Windows XP ή 2000 σε πελάτες µε λειτουργικό σύστηµα Windows XP ή 2000, ο διαχειριστής εγκαθιστά το πρόγραµµα οδήγησης του τοπικού εκτυπωτή στους πελάτες από το CD-ROM που συνοδεύει τον εκτυπωτή και στη συνέχεια ακολουθεί τη διαδικασία που περιγράφεται παρακάτω.
- 1. Για πελάτες με λειτουργικό σύστημα Windows 2000, επιλέξτε Start (Έναρξη), τοποθετήστε το δείκτη στο Settings (Ρυθµίσεις) και στη συνέχεια επιλέξτε Printers (Εκτυπωτές). Για πελάτες που διαθέτουν λειτουργικό σύστηµα Windows XP, επιλέξτε Start (Έναρξη) και στη συνέχεια Printers and Faxes (Εκτυπωτές και φαξ). Για χρήστες Windows XP Home edition, επιλέξτε πρώτα Control panel (ΠίνακαςΕλέγχου) και στη συνέχεια Printers and Faxes (Εκτυπωτές και φαξ).
- 2. Σε περιβάλλον Windows 2000, κάντε διπλό κλικ στο εικονίδιο Add Printer (Προσθήκη εκτυπωτή) και επιλέξτε Next (Επόµενο).

Σε περιβάλλον Windows XP, επιλέξτε Add a printer (Προσθήκη εκτυπωτή) από το µενού Printer Tasks (Εργασίες εκτυπωτή).

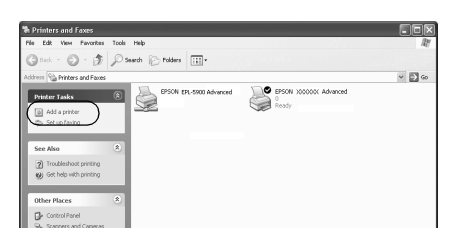

- 3. Επιλέξτε Network printer (Εκτυπωτής δικτύου) (Windows 2000) ή A network printer, or a printer attached to another computer (Ένας εκτυπωτής δικτύου ή ένας εκτυπωτής συνδεδεµένος σε άλλον υπολογιστή) (Windows XP) και στη συνέχεια πατήστε Next (Επόµενο).
- 4. Εάν το λειτουργικό σύστηµα είναι Windows 2000, πληκτρολογήστε το όνοµα του κοινόχρηστου εκτυπωτή και πατήστε Next (Επόµενο).

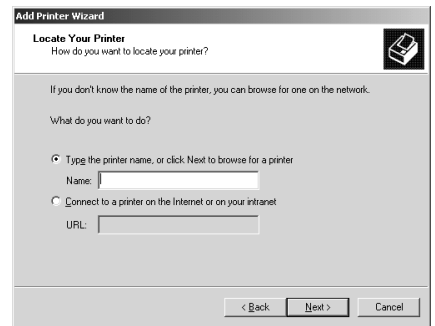

#### *Σηµείωση:*

*Μπορείτε επίσης να πληκτρολογήσετε "\\*(το όνοµα του υπολογιστήπου είναι συνδεδεµένος τοπικά στον κοινόχρηστο εκτυπωτή)\(το όνοµα του κοινόχρηστου εκτυπωτή)*" στη διαδροµή δικτύου ή στο όνοµα ουράς. ∆ιαφορετικά, πατήστε* Next *(Επόµενο) για να αναζητήσετε τον εκτυπωτή.* 

Εάν το λειτουργικό σύστηµα είναι Windows XP, επιλέξτε Browse for a printer (Αναζήτηση εκτυπωτή).

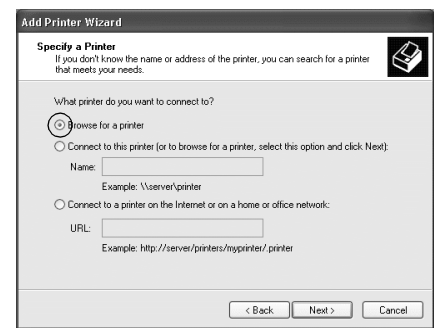

5. Επιλέξτε το εικονίδιο του υπολογιστή ή του διακοµιστή που είναι συνδεδεµένος στον κοινόχρηστο εκτυπωτή καθώς και το όνοµα του κοινόχρηστου εκτυπωτή. Στη συνέχεια, πατήστε Next (Επόµενο).

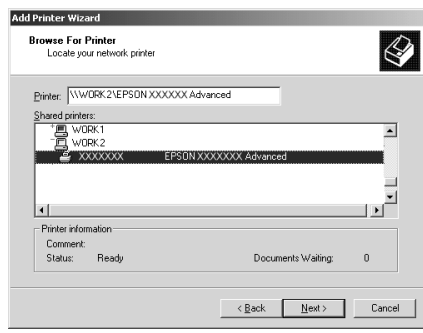

#### *Σηµείωση:*

❏ *Το όνοµα του κοινόχρηστου εκτυπωτή ενδέχεται να αλλάξει από τον υπολογιστή ή το διακοµιστή που είναι συνδεδεµένος στον κοινόχρηστο εκτυπωτή. Για να επαληθεύσετε το όνοµα του κοινόχρηστου εκτυπωτή, απευθυνθείτε στο διαχειριστή του δικτύου.*

- ❏ *Εάν το πρόγραµµα οδήγησης έχειεγκατασταθείεκ των προτέρων στον πελάτη, πρέπει να επιλέξετε το νέο ή το τρέχον πρόγραµµα οδήγησης εκτυπωτή. Όταν εµφανιστεί το σχετικό µήνυµα, επιλέξτε το πρόγραµµα οδήγησης του εκτυπωτή ακολουθώντας τις οδηγίες. Εάν το πρόγραµµα οδήγησης του τοπικού εκτυπωτή για Windows XP ή 2000 έχει εγκατασταθεί εκ των προτέρων, µπορείτε να επιλέξετε το πρόγραµµα οδήγησης εκτυπωτή για Windows XP ή 2000 ως το τρέχον πρόγραµµα οδήγησης αντίγια το εναλλακτικό πρόγραµµα οδήγησης στο διακοµιστή που χρησιµοποιεί Windows NT [4.0.](#page-274-0)*
- [❏](#page-274-0) *Εάν το πρόσθετο πρόγραµµα οδήγησης για Windows XP ή 2000 (NT 4.0) έχει ήδη εγκατασταθεί στο διακοµιστή εκτύπωσης µε λειτουργικό σύστηµα Windows XP, 2000 ή NT 4.0, προχωρήστε στο επόµενο βήµα.*
- ❏ *Εάν το πρόσθετο πρόγραµµα οδήγησης δεν έχειεγκατασταθεί στο διακοµιστή εκτύπωσης µε λειτουργικό σύστηµα Windows NT 4.0 ή ο διακοµιστής εκτύπωσης διαθέτει λειτουργικό σύστηµα Windows Me, 98 ή 95, βλ. "Εγκατάσταση προγράµµατος οδήγησης εκτυπωτή από το CD-ROM" στη σελίδα 275*
- 6. Εάν το λειτουργικό σύστηµα είναι Windows 2000, επιλέξτε αν θέλετε να ορίσετε τον εκτυπωτή ως προεπιλεγµένο εκτυπωτή και στη συνέχεια πατήστε Next (Επόµενο).
- 7. Ελέγξτε τις ρυθµίσεις και πατήστε Finish (Τέλος).

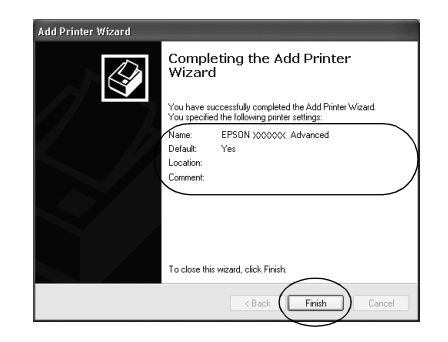

### <span id="page-272-0"></span>*Με Windows NT 4.0*

Για τη ρύθµιση των πελατών µε λειτουργικό σύστηµα Windows NT 4.0, ακολουθήστε τα παρακάτω βήµατα.

Μπορείτε να εγκαταστήσετε το πρόγραµµα οδήγησης εκτυπωτή για τον κοινόχρηστο εκτυπωτή εάν έχετε δικαιώµατα πρόσβασης επιπέδου Power Users ή ανώτερου επιπέδου, ακόµα και αν δεν είστε διαχειριστής.

- 1. Επιλέξτε Start (Έναρξη), τοποθετήστε το δείκτη στο Settings (Ρυθµίσεις) και στη συνέχεια επιλέξτε Printers (Εκτυπωτές).
- 2. Κάντε διπλό κλικ στο εικονίδιο Add Printer (Προσθήκη εκτυπωτή).
- 3. Επιλέξτε Network printer server (∆ιακοµιστής εκτυπωτή δικτύου) και στη συνέχεια Next (Επόµενο).
- 4. Επιλέξτε το εικονίδιο του υπολογιστή ή του διακοµιστή που είναι συνδεδεµένος στον κοινόχρηστο εκτυπωτή καθώς και το όνοµα του κοινόχρηστου εκτυπωτή. Στη συνέχεια, κάντε κλικ στο OK.

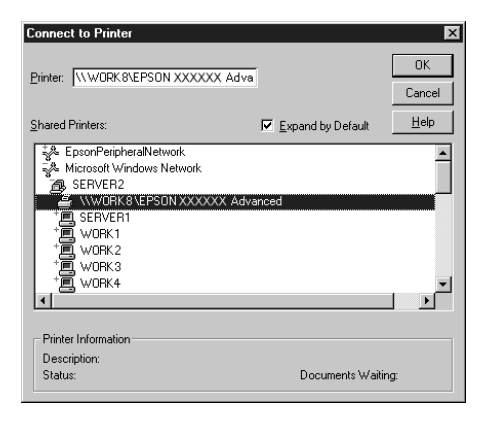

#### *Σηµείωση:*

- ❏ *Μπορείτε επίσης να πληκτρολογήσετε "*\\ (το όνοµα του υπολογιστή που είναι συνδεδεµένος τοπικά στον κοινόχρηστο εκτυπωτή)\(το όνοµα του κοινόχρηστου εκτυπωτή)*" στη διαδροµή δικτύου ή στο όνοµα ουράς.*
- ❏ *Το όνοµα του κοινόχρηστου εκτυπωτή ενδέχεται να αλλάξει από τον υπολογιστή ή το διακοµιστή που είναι συνδεδεµένος στον κοινόχρηστο εκτυπωτή. Για να επαληθεύσετε το όνοµα του κοινόχρηστου εκτυπωτή, απευθυνθείτε στο διαχειριστή του δικτύου.*
- ❏ *Εάν το πρόγραµµα οδήγησης έχειεγκατασταθείεκ των προτέρων στον πελάτη, πρέπει να επιλέξετε το νέο ή το τρέχον πρόγραµµα οδήγησης εκτυπωτή. Όταν εµφανιστεί το σχετικό µήνυµα, επιλέξτε το πρόγραµµα οδήγησης του εκτυπωτή ακολουθώντας τις [οδηγίες](#page-274-0).*
- [❏](#page-274-0) *Εάν το πρόσθετο πρόγραµµα οδήγησης για Windows NT 4.0 έχει ήδη εγκατασταθεί στο διακοµιστή εκτύπωσης µε λειτουργικό σύστηµα Windows XP ή 2000, προχωρήστε στο επόµενο βήµα.*
- ❏ *Εάν το πρόσθετο πρόγραµµα οδήγησης για Windows NT 4.0 δεν έχει εγκατασταθεί στο διακοµιστή εκτύπωσης µε λειτουργικό σύστηµα Windows XP ή 2000 ή ο διακοµιστής εκτύπωσης διαθέτει λειτουργικό σύστηµα Windows Me, 98 ή 95, βλ. "Εγκατάσταση προγράµµατος οδήγησης εκτυπωτή από το CD-ROM" στη σελίδα 275.*
- 5. Επιλέξτε εάν θέλετε να ορίσετε τον εκτυπωτή ως προεπιλεγµένο εκτυπωτή και στη συνέχεια πατήστε Next (Επόµενο).
- 6. Επιλέξτε Finish (Τέλος).

## <span id="page-274-0"></span>*Εγκατάσταση προγράµµατος οδήγησης εκτυπωτή από το CD-ROM*

Σε αυτή την ενότητα περιγράφεται ο τρόπος εγκατάστασης του προγράµµατος οδήγησης εκτυπωτή στους πελάτες όταν η εγκατάσταση και η ρύθµιση του συστήµατος δικτύου γίνει ως εξής:

- ❏ Τα πρόσθετα προγράµµατα οδήγησης δεν έχουν εγκατασταθεί σε διακοµιστή εκτύπωσης µε λειτουργικό σύστηµα Windows XP, 2000 ή NT 4.0.
- ❏ Ο διακοµιστής εκτύπωσης διαθέτει λειτουργικό σύστηµα Windows Me, 98 ή 95 και ο πελάτης λειτουργικό σύστημα Windows XP, 2000 ή NT 4.0.

Η εµφάνιση των οθονών που παρουσιάζονται στις επόµενες σελίδες ενδέχεται να διαφέρει ανάλογα µε την έκδοση του λειτουργικού συστήµατος Windows.

#### *Σηµείωση:*

- ❏ *Όταν η εγκατάσταση γίνεται σε πελάτες που χρησιµοποιούν Windows XP, 2000 ή NT 4.0, η πρόσβαση στα Windows XP, 2000 ή NT 4.0 πρέπει να γίνει µε δικαιώµατα διαχειριστή.*
- ❏ *Εάν έχει γίνει η εγκατάσταση των πρόσθετων προγραµµάτων οδήγησης ή οι υπολογιστές του διακοµιστή και των πελατών χρησιµοποιούν το ίδιο λειτουργικό σύστηµα, δεν χρειάζεται να εγκαταστήσετε τα προγράµµατα οδήγησης εκτυπωτή από το CD-ROM.*
- 1. Μετά την πρόσβαση στον κοινόχρηστο εκτυπωτή ενδέχεται να παρουσιαστεί ένα µήνυµα. Πατήστε OK και στη συνέχεια ακολουθήστε τις οδηγίες που θα εµφανιστούν στην οθόνη για να εγκαταστήσετε το πρόγραµµα οδήγησης από το CD-ROM.

2. Τοποθετήστε το CD-ROM και πληκτρολογήστε το σωστό όνοµα της µονάδας και του φακέλου όπου βρίσκεται το πρόγραµµα οδήγησης για τους πελάτες. Στη συνέχεια επιλέξτε OK.

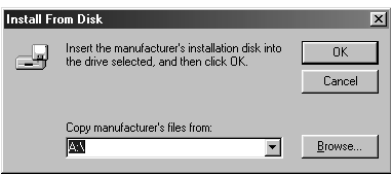

Κατά την εγκατάσταση προγραµµάτων οδήγησης σε λειτουργικό σύστηµα Windows XP ή 2000, ενδέχεται να εµφανιστεί το µήνυµα "Digital Signature is not found." (Η ψηφιακή υπογραφή δεν βρέθηκε.). Πατήστε Yes (Ναι) (Windows 2000) ή Continue Anyway (Συνέχεια) (για Windows XP) και συνεχίστε την εγκατάσταση.

Το όνοµα του φακέλου ενδέχεται να διαφέρει ανάλογα µε το λειτουργικό σύστηµα που χρησιµοποιείται.

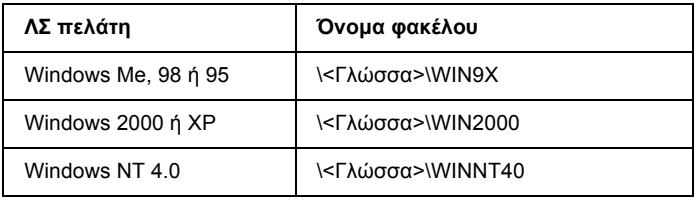

3. Επιλέξτε το όνοµα του εκτυπωτή και στη συνέχεια επιλέξτε OK. Έπειτα, ακολουθήστε τις οδηγίες που εµφανίζονται στην οθόνη.

## *Χρήση AppleTalk στα Windows 2000 ή στα Windows NT 4.0*

Χρησιµοποιήστε τις παρακάτω ρυθµίσεις εάν ο υπολογιστής σας χρησιµοποιεί Windows NT 4.0 ή Windows 2000 και ο εκτυπωτής είναι συνδεδεµένος µέσω προαιρετικής κάρτας δικτύου χρησιµοποιώντας το πρωτόκολλο AppleTalk:

- ❏ Χρησιµοποιήστε SelecType για να επιλέξετε την τιµή PS3 για το στοιχείο Emulation Mode-AUX (Κατάσταση εξοµοίωσης-AUX ). Αν χρησιµοποιήσετε την προεπιλογή, Auto (Αυτόµατη), θα τυπωθεί µια άχρηστη σελίδα.
- ❏ Στην καρτέλα Device Settings (Ρυθµίσεις εκτυπωτή) στο παράθυρο διαλόγου Properties (Ιδιότητες) του εκτυπωτή, βεβαιωθείτε ότι για τις ρυθµίσεις SEND CTRL-D Before Each Job (Αποστολή CTRL-D πριν από κάθε εργασία) και SEND CTRL-D After Each Job (Αποστολή CTRL-D µετά από κάθε εργασία) έχετε επιλέξει No (Όχι).
- ❏ Για τη ρύθµιση Output Protocol (Πρωτόκολλο εξόδου) δεν µπορείτε να επιλέξετε TBCP (Tagged binary communications protocol).

## *Για Macintosh*

## *Κοινή χρήση του εκτυπωτή*

Σε αυτή την ενότητα περιγράφεται ο τρόπος µε τον οποίο γίνεται κοινή χρήση του εκτυπωτή σε ένα δίκτυο AppleTalk.

Οι υπολογιστές του δικτύου µπορούν να µοιράζονται τον εκτυπωτή που είναι άµεσα συνδεδεµένος σε έναν από αυτούς. Ο υπολογιστής που είναι άµεσα συνδεδεµένος στον εκτυπωτή είναι ο διακοµιστής εκτύπωσης και οι υπόλοιποι υπολογιστές είναι οι πελάτες. Οι πελάτες χρειάζονται άδεια για την κοινή χρήση του εκτυπωτή µε το διακοµιστή. Οι πελάτες κάνουν κοινή χρήση του εκτυπωτή µέσω του διακοµιστή εκτύπωσης.

#### *Σηµείωση για τους χρήστες Mac OS X:*

*Η λειτουργία αυτή είναι διαθέσιµη µόνο σε λειτουργικά συστήµατα Mac OS X 10.2 ή νεότερες εκδόσεις. Για την κοινή χρήση του εκτυπωτή σε δίκτυο, χρησιµοποιήστε τη ρύθµιση Printer Sharing (Κοινή χρήση εκτυπωτή) που είναι µια τυπική λειτουργία του Mac OS X 10.2 ή των νεότερων εκδόσεων.*

## *Εγκατάσταση του εκτυπωτή ως µοιραζόµενου*

Για να µοιραστείτε έναν εκτυπωτή που είναι απευθείας συνδεδεµένος στον υπολογιστή σας µε άλλους υπολογιστές ενός δικτύου AppleTalk, ακολουθήστε τα παρακάτω βήµατα.

#### *Σηµείωση:*

*Αυτή η λειτουργία δεν είναι διαθέσιµη σε λειτουργικά συστήµατα Mac OS X. Ωστόσο, µπορείτε να χρησιµοποιήσετε τον εκτυπωτή σας ως κοινόχρηστο εκτυπωτή εάν εγκαταστήσετε µια κάρτα διασύνδεσης µε θύρα FireWire στην υποδοχή κάρτας διασύνδεσης Τύπου B.*

- 1. Ενεργοποιήστε τον εκτυπωτή.
- 2. Επιλέξτε Chooser (Επιλογέας) από το µενού Apple και στη συνέχεια κάντε κλικ στο εικονίδιο EPL-6200L Advanced. Επιλέξτε τη θύρα USB στο πλαίσιο "Select a printer port" (Επιλογή θύρας εκτυπωτή) που βρίσκεται στη δεξιά πλευρά. Στη συνέχεια, επιλέξτε Setup (Ρύθµιση). Εµφανίζεται το παράθυρο διαλόγου Printer Setup (Ρύθµιση εκτυπωτή).

#### *Σηµείωση:*

*Βεβαιωθείτε ότιέχειεπιλεγεί* On *(Ναι) για τη λειτουργία Background Printing (Παράλληλη εκτύπωση).*

3. Στην επιλογή Printer Sharing Set Up (Ρύθµιση κοινής χρήσης εκτυπωτή), επιλέξτε Printer Sharing Setup.

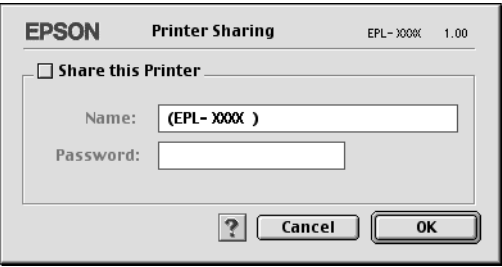

4. Εµφανίζεται το παράθυρο διαλόγου Printer Sharing (Κοινή χρήση εκτυπωτή). Επιλέξτε το πλαίσιο ελέγχου Share this Printer (Κοινή χρήση εκτυπωτή) και πληκτρολογήστε το όνοµα του εκτυπωτή και τις απαιτούµενες πληροφορίες σχετικά µε τον κωδικό πρόσβασης.

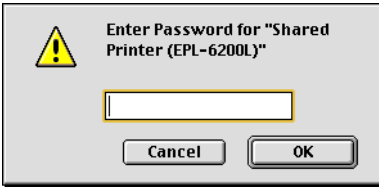

- 5. Πατήστε OK για να αποδεχθείτε τις ρυθµίσεις.
- 6. Κλείστε το Chooser (Επιλογέας).

### *Πρόσβαση στον κοινόχρηστο εκτυπωτή*

Για την πρόσβαση στον εκτυπωτή από άλλο υπολογιστή του δικτύου, ακολουθήστε τα παρακάτω βήµατα.

#### *Σηµείωση:*

*Αυτή η λειτουργία δεν είναι διαθέσιµη σε λειτουργικά συστήµατα Mac OS X.*

- 1. Ενεργοποιήστε τον εκτυπωτή.
- 2. Σε κάθε υπολογιστή από τον οποίον θέλετε να έχετε πρόσβαση στον εκτυπωτή, επιλέξτε Chooser (Επιλογέας) από το µενού Apple. Στη συνέχεια επιλέξτε το εικονίδιο EPL-6200L Advanced (AT) και ύστερα το όνοµα του κοινόχρηστου εκτυπωτή από το πλαίσιο "Select a printer port" (Επιλογή θύρας εκτυπωτή) που βρίσκεται στη δεξιά πλευρά. Μπορείτε να επιλέξετε µόνο µεταξύ των εκτυπωτών που είναι συνδεδεµένοι στην τρέχουσα ζώνη AppleTalk.

#### *Σηµείωση:*

*Βεβαιωθείτε ότιέχειεπιλεγεί* On *(Ναι) για τη λειτουργία Background Printing (Παράλληλη εκτύπωση).*

3. Επιλέξτε Setup (Ρύθµιση), πληκτρολογήστε τον κωδικό πρόσβασης για τον εκτυπωτή και στη συνέχεια πατήστε OK. Εµφανίζεται το παράθυρο διαλόγου Printer Setup (Ρύθµιση εκτυπωτή). Στην επιλογή Printer Sharing Set Up, επιλέξτε Shared Printer Information (Πληροφορίες κοινόχρηστου εκτυπωτή).

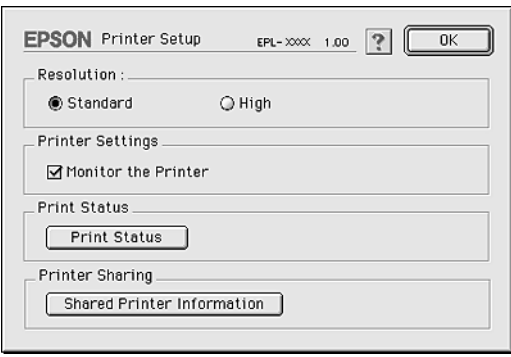

4. Εάν ο πελάτης έχει γραµµατοσειρές που δεν διαθέτει ο διακοµιστής εκτύπωσης, εµφανίζεται ο ακόλουθος τύπος µηνύµατος.

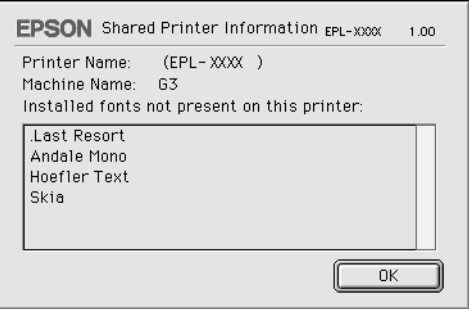

- 5. Επιλέξτε OK για να κλείσετε το µήνυµα.
- 6. Κλείστε το Chooser (Επιλογέας).

## *Για Mac OS X*

Χρησιµοποιήστε τη ρύθµιση Printer Sharing (Κοινή χρήση εκτυπωτή) που είναι µια τυπική λειτουργία του Mac OS X 10.2 ή των νεότερων εκδόσεων.

Αυτή η λειτουργία δεν είναι διαθέσιµη σε λειτουργικά συστήµατα Mac OS X 10.1

Ανατρέξτε στην τεκµηρίωση του λειτουργικού σας συστήµατος για αναλυτικές πληροφορίες.

## *Κεφάλαιο 7*

# *Χρήση του βοηθητικού προγράµµατος Remote Control Panel (EPL-6200 µόνο)*

# *Για DOS*

### *Γενικές πληροφορίες για το βοηθητικό πρόγραµµα Remote Control Panel*

Το Remote Control Panel είναι ένα βοηθητικό πρόγραµµα που σας επιτρέπει να αλλάζετε τις ρυθµίσεις του εκτυπωτή, όπως την ποιότητα της εκτύπωσης, το µέγεθος χαρτιού και τη ρύθµιση της λειτουργίας RITech, όταν αυτές οι ρυθµίσεις δεν µπορούν να γίνουν από την εφαρµογή που χρησιµοποιείτε ή από το πρόγραµµα οδήγησης του εκτυπωτή.

### *Πότε να χρησιµοποιείτε το βοηθητικό πρόγραµµα Remote Control Panel*

#### *Σηµείωση:*

*Προτού χρησιµοποιήσετε το βοηθητικό αυτό πρόγραµµα, διαβάστε το αρχείο README που βρίσκεται στο φάκελο RCP στο CD-ROM µε το λογισµικό του εκτυπωτή. (Το όνοµα φακέλου εξαρτάται από τη χώρα.) Το αρχείο αυτό περιλαµβάνει σηµαντικές πληροφορίες για το βοηθητικό αυτό πρόγραµµα.*

Το βοηθητικό πρόγραµµα Remote Control Panel είναι το λογισµικό που σας επιτρέπει να διαλέγετε την κατάσταση εξοµοίωσης του εκτυπωτή και να κάνετε ρυθµίσεις που συνήθως δεν µπορείτε να κάνετε από το πρόγραµµα οδήγησης. Επιπλέον, αυτό το βοηθητικό πρόγραµµα σας επιτρέπει να κάνετε και βασικές ρυθµίσεις στον εκτυπωτή, όπως να ορίσετε τον αριθµό των αντιγράφων, το µέγεθος και τον τύπο του χαρτιού.

Ωστόσο, δεν χρειάζεται να χρησιµοποιείτε το Remote Control Panel για να αλλάξετε τις βασικές ρυθµίσεις του εκτυπωτή. Μπορείτε να αλλάξετε τις βασικές ρυθµίσεις που επηρεάζουν το τελικό αποτέλεσµα στις περισσότερες εφαρµογές και οι αλλαγές που κάνετε υπερισχύουν των αλλαγών που κάνετε από το Remote Control Panel. Ωστόσο, αν δεν µπορείτε να αλλάξετε τις ρυθµίσεις του εκτυπωτή από την εφαρµογή ή αν χρησιµοποιείτε DOS, το βοηθητικό πρόγραµµα Remote Control Panel σας δίνει τη δυνατότητα να το κάνετε.

### *Περιβάλλον λειτουργίας*

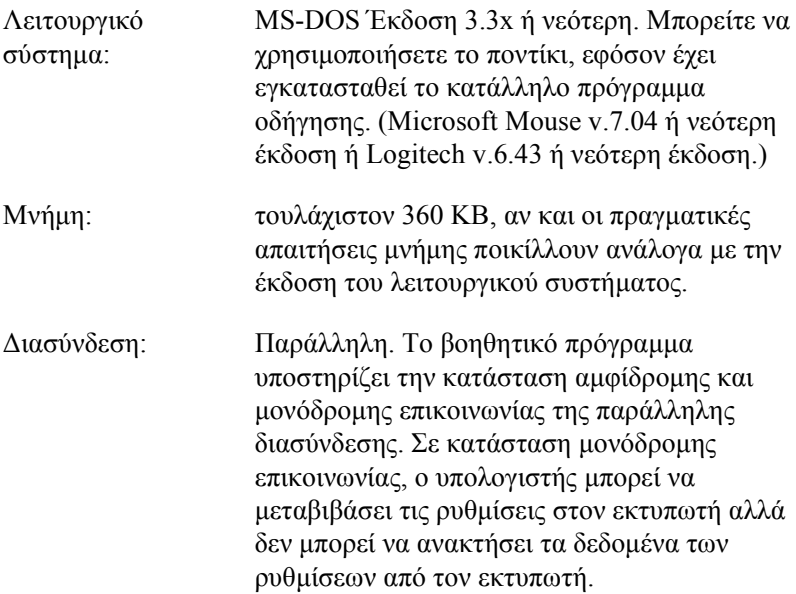

### *Εγκατάσταση του βοηθητικού προγράµµατος Remote Control Panel*

Ακολουθήστε τα παρακάτω βήµατα για να εγκαταστήσετε το βοηθητικό πρόγραµµα Remote Control Panel:

- 1. Τοποθετήστε το CD-ROM µε το λογισµικό του εκτυπωτή στη µονάδα CD-ROM του υπολογιστή σας.
- 2. Στη γραµµή εντολών DOS πληκτρολογήστε τα παρακάτω και πατήστε Enter.

### D:\RCP\SETUP

#### *Σηµείωση:*

*Το γράµµα που αντιστοιχεί στη µονάδα διαφέρει ανάλογα µε τη διαµόρφωση του υπολογιστή σας.*

3. Ακολουθήστε τις οδηγίες που εµφανίζονται στην οθόνη.

### *Πρόσβαση στο βοηθητικό πρόγραµµα Remote Control Panel*

Προτού ανοίξετε το Remote Control Panel, θυµηθείτε ότι µπορείτε να χρησιµοποιείτε τα ακόλουθα κουµπιά για τη µετάβαση στις διάφορες επιλογές του προγράµµατος:

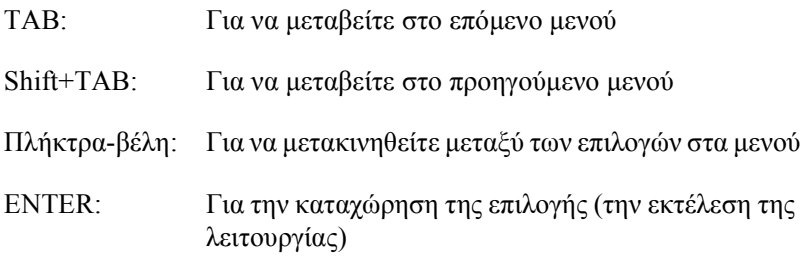

Για να ανοίξει το βοηθητικό πρόγραµµα Remote Control Panel, στη γραµµή εντολών DOS πληκτρολογήστε τα παρακάτω και πατήστε Enter. (Αν αλλάξατε τον προεπιλεγµένο κατάλογο κατά την εγκατάσταση, πληκτρολογήστε τον κατάλογο που ορίσατε.)

#### C:\EPSONRCP\EPRCP

Σε περίπτωση που το Remote Control Panel δεν κατάφερε να επικοινωνήσει µε τον εκτυπωτή σε κατάσταση αµφίδροµης επικοινωνίας, επιστρέφει το ακόλουθο παράθυρο σφάλµατος. Αν η επικοινωνία ήταν επιτυχής, παρακάµψτε αυτή την ενότητα και πηγαίνετε απευθείας στην ενότητα "Παράθυρο επιλογής κατάστασης" στη σελίδα 287.

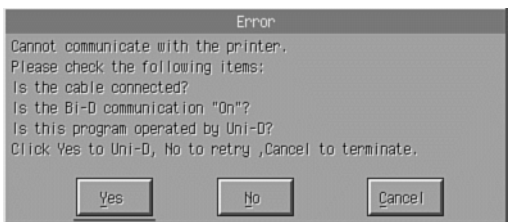

Τα παρακάτω κουµπιά εµφανίζονται στο παράθυρο σφάλµατος:

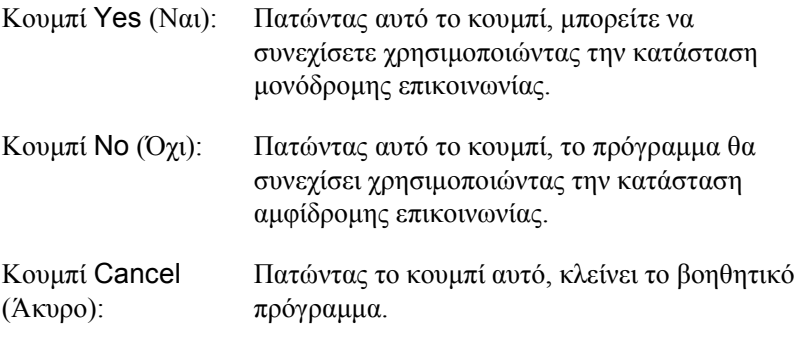

Πατήστε Yes (Ναι) για να εµφανιστεί το παράθυρο διαλόγου Printer-Select (Επιλογή εκτυπωτή).

### *Παράθυρο επιλογής εκτυπωτή*

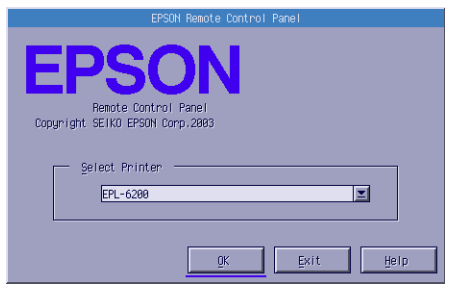

Στο παράθυρο διαλόγου εµφανίζονται οι ρυθµίσεις και κουµπιά που αναφέρονται παρακάτω:

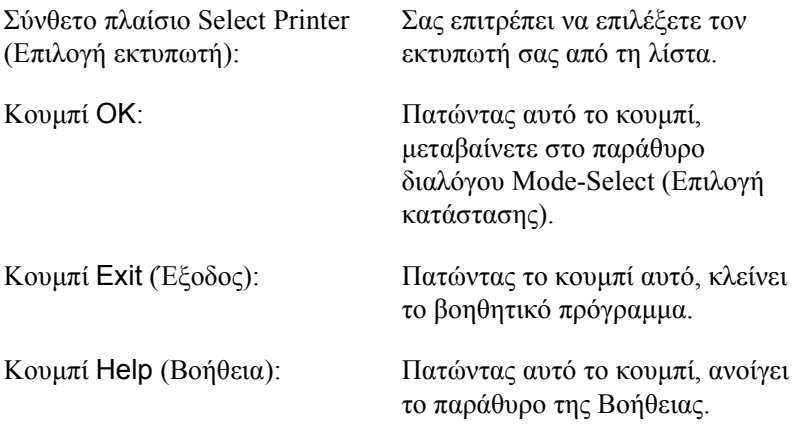

Επιλέξτε τον εκτυπωτή σας και πατήστε OK. Εµφανίζεται το παράθυρο διαλόγου Mode-Select (Επιλογή κατάστασης).

### *Παράθυρο επιλογής κατάστασης*

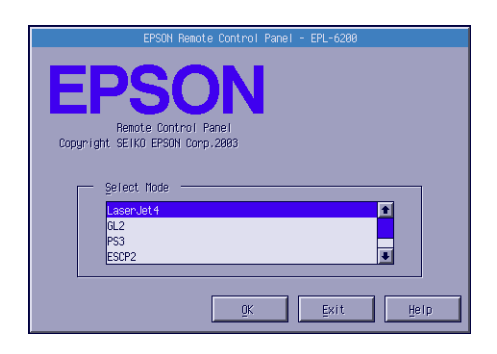

Στο παράθυρο διαλόγου εµφανίζονται οι ρυθµίσεις και κουµπιά που αναφέρονται παρακάτω:

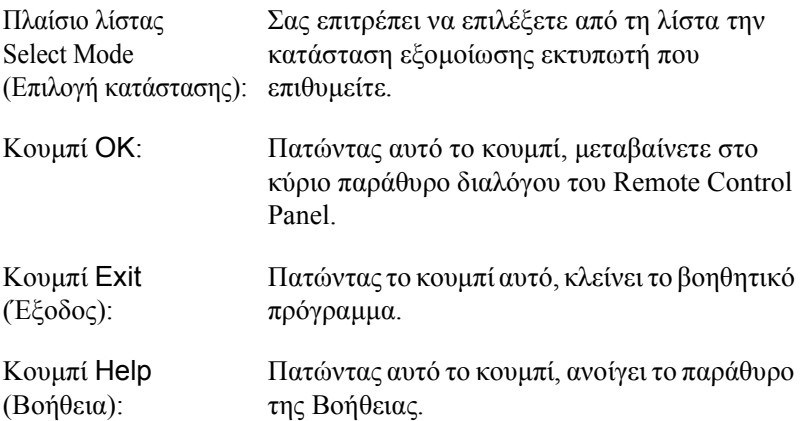

Επιλέξτε την κατάσταση εξοµοίωσης που θέλετε να διαµορφώσετε και πατήστε OK. Το κύριο παράθυρο του Remote Control Panel που εµφανίζεται διαφέρει σε ορισµένα σηµεία ανάλογα µε την κατάσταση εξοµοίωσης που επιλέξατε. Το παρακάτω παράδειγµα αναφέρεται στην κατάσταση εξοµοίωσης LaserJet4.

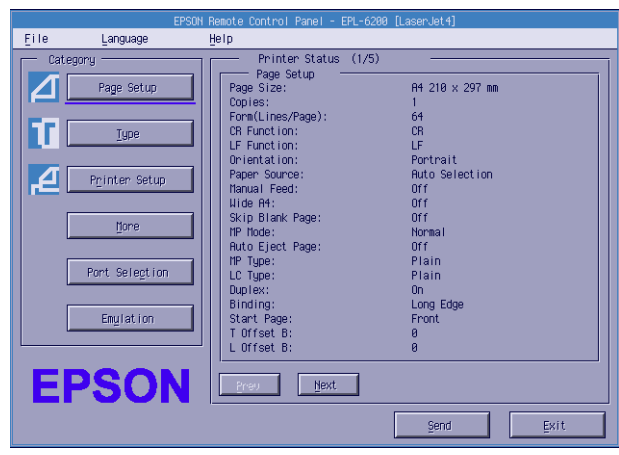

# *Επιλογή ρυθµίσεων του εκτυπωτή*

Οι ρυθµίσεις που περιγράφονται στην ενότητα αυτή είναι επίσης διαθέσιµες και από το πρόγραµµα οδήγησης του εκτυπωτή. Οι περισσότερες εφαρµογές λογισµικού επιτρέπουν την πρόσβαση στο πρόγραµµα οδήγησης του εκτυπωτή µέσα από την ίδια την εφαρµογή. Πρέπει πάντα να προσπαθείτε να αλλάξετε τις βασικές ρυθµίσεις του εκτυπωτή µέσα από την εφαρµογή ή µέσα από το πρόγραµµα οδήγησης απευθείας από το λειτουργικό σύστηµα.

Οι ρυθµίσεις που κάνετε από την εφαρµογή λογισµικού ή από το πρόγραµµα οδήγησης του εκτυπωτή υπερισχύουν των ρυθµίσεων που γίνονται από το βοηθητικό πρόγραµµα Remote Control Panel. Ωστόσο, αν δεν είναι δυνατή η πρόσβασή σας στο πρόγραµµα οδήγησης του εκτυπωτή ή αν χρησιµοποιείτε DOS, τότε µπορείτε να κάνετε τις ρυθµίσεις αυτές από το βοηθητικό πρόγραµµα.
#### *Σηµείωση:*

*Οι ρυθµίσεις που κάνετε µέσα από το Remote Control Panel τίθενται σε ισχύ αφού πατήσετε* Send *(Αποστολή) για να µεταβιβαστούν οι πληροφορίες στον εκτυπωτή. Αν ο εκτυπωτής είναι κοινόχρηστος, οι ρυθµίσεις που βλέπετε στο Remote Control Panel µπορεί να µην αντιπροσωπεύουν τις πραγµατικές ρυθµίσεις του εκτυπωτή επειδή ίσως έχουν τροποποιηθεί από άλλους χρήστες. Ακόµη και όταν στο Remote Control Panel είναιεπιλεγµένες οι ρυθµίσεις που θέλετε, να κάνετε πάντα κλικ στο* Send *(Αποστολή) για να είστε σίγουροι ότι η εκτύπωση θα γίνει µε τις ρυθµίσεις αυτές.*

## *Κουµπί Page Setup (∆ιαµόρφωση σελίδας)*

Πατήστε Page Setup (∆ιαµόρφωση σελίδας) στο παράθυρο του Remote Control Panel για να εµφανιστεί το παρακάτω παράθυρο διαλόγου:

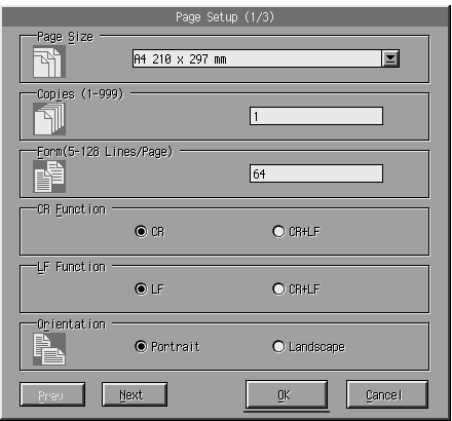

#### *Σηµείωση:*

*Χρησιµοποιήστε τα κουµπιά* Next *(Επόµενο) και* Prev *(Προηγούµενο) για να µεταβείτε σε όλες τις διαθέσιµες επιλογές των ρυθµίσεων.* 

## *Page Size (Μέγεθος σελίδας)*

Εδώ µπορείτε να ορίσετε το προεπιλεγµένο µέγεθος σελίδας. Η τροποποίηση αυτού του στοιχείου πρέπει να γίνεται από το Remote Control Panel µόνο όταν δεν µπορείτε να αλλάξετε το µέγεθος σελίδας από την εφαρµογή που χρησιµοποιείτε.

Εάν παρακάτωδεν εµφανίζεται το µέγεθος σελίδας που θέλετε, µπορείτε να ορίσετε νέο µέγεθος σελίδας µε την επιλογή Custom (Προσαρµοσµένο). Το προσαρµοσµένο µέγεθος σελίδας πρέπει να βρίσκεται εντός των παρακάτω ορίων: 76 έως 216 mm × 127 έως 356 mm.

Οι επιλογές για το µέγεθος σελίδας είναι οι εξής:

```
A4 (προεπιλογή)
A<sub>5</sub>B<sub>5</sub>LT (Letter)
HLT (Half letter)
LGL (Legal)
GLT (Government letter)
GLG (Government legal)
EXE (Executive)
F<sub>4</sub>MON (Monarch)
C10 (Commercial 10)
DL.
C<sub>5</sub>C6ISO B5 (International B5)
CTM (Custom)
```
## *Copies (Αντίγραφα)*

Σας επιτρέπει να ορίσετε τον αριθµό των αντιγράφων που θέλετε να τυπώσετε. Μπορείτε να πληκτρολογήσετε οποιοδήποτε αριθµό από 1 έως 999. Αν είναι εφικτό, ορίστε τον αριθµό των αντιγράφων από την εφαρµογή που χρησιµοποιείτε. Η ρύθµιση αυτή ισχύει και για τις άλλες καταστάσεις εξοµοίωσης εκτυπωτή.

## *Form (LaserJet4 µόνο)*

Σας επιτρέπει να ορίσετε τον αριθµό των οριζόντιων γραµµών ανά σελίδα. Μπορείτε να πληκτρολογήσετε οποιοδήποτε αριθµό από 5 έως 128. Η ρύθµιση αυτή είναι διαθέσιµη µόνο στην κατάσταση LaserJet4.

### *CR Function (LaserJet4 µόνο)*

Καθορίζει εάν ο εκτυπωτής θα εκτελεί επιστροφή (CR) ή επιστροφή και αλλαγή γραµµής (LF). Αν επιλέξετε CR (προεπιλογή), ο εκτυπωτής δεν εκτελεί εντολή αλλαγής γραµµής (LF) µε κάθε επιστροφή (CR). Η επιλογή CR+LF έχει ως αποτέλεσµα ο εκτυπωτής να προσθέτει αλλαγή γραµµής σε κάθε εντολή επιστροφής που λαµβάνει. Επιλέξτε CR+LF αν σηµειώνεται επικάλυψη γραµµών κειµένου στο έγγραφό σας.

## *LF Function (LaserJet4 µόνο)*

Καθορίζει εάν ο εκτυπωτής θα εκτελεί αλλαγή γραµµής (LF) ή αλλαγή γραµµής και επιστροφή (CR). Αν επιλέξετε LF (προεπιλογή), ο εκτυπωτής δεν εκτελεί επιστροφή (CR) µε κάθε αλλαγή γραµµής (LF) ή αλλαγή φόρµας (FF). Η επιλογή CR+LF έχει ως αποτέλεσµα ο εκτυπωτής να προσθέτει επιστροφή σε κάθε εντολή αλλαγής γραµµής ή αλλαγή φόρµας που λαµβάνει. Eπιλέξτε CR+LF αν ο εκτυπωτής δεν τυπώνει χαρακτήρες πέρα από το δεξί περιθώριο.

### *Orientation (Προσανατολισµός)*

Σας επιτρέπει να ορίσετε εάν η σελίδα θα τυπωθεί µε κατακόρυφο προσανατολισµόPortrait (προεπιλογή) ή µε οριζόντιο προσανατολισµό Landscape. Οι σελίδες στο εγχειρίδιο αυτό έχουν τυπωθεί με κατακόρυφο προσανατολισµό.

## *Paper Source (Προέλευση χαρτιού)*

Σας επιτρέπει να επιλέξετε τη µέθοδο και την προέλευση για την τροφοδοσία του χαρτιού από τις παρακάτω ρυθµίσεις: Auto Selection (η τροφοδοσία του χαρτιού γίνεται από τη θήκη µε το κατάλληλο µέγεθος χαρτιού), MP Tray (η τροφοδοσία γίνεται από τη θήκη πολλαπλών χρήσεων) και Lower Cassette (η τροφοδοσία γίνεται από την κάτω κασέτα χωρητικότητας 500 φύλλων A4, εάν υπάρχει). Η προεπιλογή είναι Auto Selection (Αυτόµατη επιλογή).

### *Manual Feed (Μη αυτόµατη τροφοδοσία)*

Με την επιλογή 1st Page (1η σελίδα) γίνεται µη αυτόµατη τροφοδοσία της πρώτης σελίδας του εγγράφου ενώ µε την επιλογή Each Page (Κάθε σελίδα) γίνεται µη αυτόµατη τροφοδοσία για όλες τις σελίδες του εγγράφου που τυπώνετε. Για τη µη αυτόµατη τροφοδοσία, η τροφοδοσία του χαρτιού γίνεται πάντα από τη θήκη πολλαπλών χρήσεων. Η προεπιλογή είναι Off (Όχι).

## *Wide A4 (LaserJet4 µόνο)*

Σας επιτρέπει να χρησιµοποιείτε χαρτί µεγέθους A4 Wide στη θήκη πολλαπλών χρήσεων.

## *MP Mode (Λειτουργία πολλαπλών χρήσεων)*

Καθορίζει τη σειρά προτεραιότητας για τις προελεύσεις χαρτιού που θα χρησιµοποιούνται όταν για τη ρύθµιση Paper Source (Προέλευση χαρτιού) έχετε επιλέξει Auto (Αυτόµατη) ή όταν δεν έχετε ορίσει προέλευση χαρτιού. Οι διαθέσιµες επιλογές είναι Normal(Κανονική), που είναι και η προεπιλογή, και Last (Τελευταία). Η επιλογή Normal δίνει προτεραιότητα στη θήκη πολλαπλών χρήσεων ενώ η επιλογή Last δίνει προτεραιότητα στην προαιρετική κάτωκασέτα χωρητικότητας 500 φύλλων A4 για την προέλευση χαρτιού.

## *Auto Eject Page (Αυτόµατη εξαγωγή σελίδας)*

Ορίζει εάν θα γίνεται εκτύπωση όταν λήγει ο χρόνος αναµονής, σύµφωνα µε το καθορισµένο όριο. Η προεπιλογή είναι Off (Όχι) ώστε να µην γίνεται εκτύπωση όταν λήξει ο χρόνος αναµονής. Η επιλογή δεν είναι διαθέσιµη στην κατάσταση εξοµοίωσης PCL6.

## *Skip Blank Page (Παράλειψη κενής σελίδας)*

Όταν είναι ενεργοποιηµένη, ο εκτυπωτής δεν τυπώνει τις κενές σελίδες, εξοικονοµώντας χαρτί. Η προεπιλογή είναι Off (Όχι).

## *MP Type (Τύπος θήκης πολλαπλών χρήσεων)*

Σας επιτρέπει να ορίσετε τον τύπο του χαρτιού που θα χρησιµοποιηθεί για την εκτύπωση από τη θήκη MP. Οι διαθέσιµες επιλογές είναι Plain [Απλό] (προεπιλογή), Letterhead (Επιστολόχαρτο) Recycled (Ανακυκλωµένο), Color (Έγχρωµο), Transparency (∆ιαφάνεια) και Labels (Ετικέτες).

## *LC Type (Τύπος κάτω κασέτας)*

Σας επιτρέπει να ορίσετε τον τύπο του χαρτιού που θα χρησιµοποιηθεί για την εκτύπωση από την προαιρετική κάτωκασέτα χωρητικότητας 500 φύλλων A4. Οι διαθέσιµες επιλογές είναι Plain [Απλό] (προεπιλογή), Letterhead (Επιστολόχαρτο) Recycled (Ανακυκλωµένο) και Color (Έγχρωµο).

## *Duplex (∆ιπλή όψη)*

Ενεργοποιεί ή απενεργοποιεί την εκτύπωση διπλής όψης. Η προεπιλογή είναι Off (Όχι).

## *Binding (Βιβλιοδεσία)*

Σας επιτρέπει να επιλέξετε την πλευρά βιβλιοδεσίας του εκτυπωµένου εγγράφου όταν έχει οριστεί εκτύπωση διπλής όψης. Οι επιλογές είναι Long Edge (Στη µεγάλη ακµή), που είναι και η προεπιλογή, και Short Edge (Στη μικρή ακμή).

### *Start Page (Πρώτη σελίδα)*

Επιλέξτε εάν η εκτύπωση θα αρχίζει από την µπροστινή ή την πίσω σελίδα όταν έχει οριστεί εκτύπωσης διπλής όψης. Οι επιλογές είναι Front (Εµπρός) και Back (Πίσω).

## *Κουµπί Printer Setup (Ρύθµιση εκτυπωτή)*

Πατήστε Printer Setup (Ρύθμιση εκτυπωτή) στο παράθυρο του Remote Control Panel για να εµφανιστεί το παρακάτω παράθυρο διαλόγου:

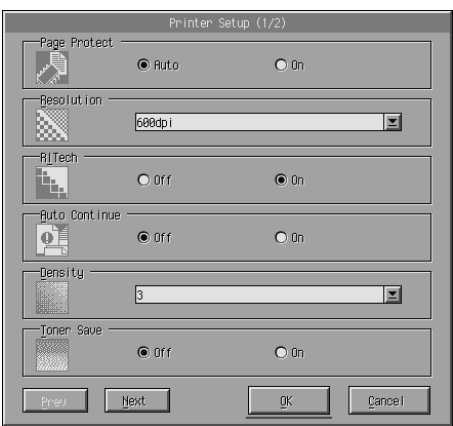

#### *Σηµείωση:*

*Χρησιµοποιήστε τα κουµπιά* Next *(Επόµενο) και* Prev *(Προηγούµενο) για να µεταβείτε σε όλες τις διαθέσιµες επιλογές των ρυθµίσεων.*

## *Page Protect (Προστασία σελίδας)*

Η Προστασία σελίδας είναι µια λειτουργία που σας επιτρέπει να επιµερίζετε τη µνήµη του εκτυπωτή για την εκτύπωση δεδοµένων. Ίσως χρειαστεί να ενεργοποιήσετε τη λειτουργία Page Protect εάν τυπώνετε ένα ιδιαίτερα σύνθετο έγγραφο. Αν παρουσιαστεί σφάλµα στην εκτύπωση, αλλάξτε τη ρύθµιση σε On και τυπώστε ξανά τα δεδοµένα σας. Με την ενεργοποίηση της ρύθµισης αυτής µειώνεται το µέγεθος της µνήµης που προορίζεται για τη λήψη δεδοµένων και αυξάνεται έτσι ο χρόνος που χρειάζεται ο υπολογιστής για να στείλει µια εργασία εκτύπωσης, αλλά έτσι µπορείτε να εκτυπώσετε πολύπλοκες εργασίες. Η λειτουργία Page Protect συνήθως λειτουργεί καλύτερα εάν ορίσετε για αυτή την τιµή Auto (προεπιλογή). Αν εξακολουθούν να εµφανίζονται σφάλµατα µνήµης, ίσως χρειαστεί να αυξήσετε τη µνήµη του εκτυπωτή.

#### *Σηµείωση:*

*Η αλλαγή της ρύθµισης Page Protect (Προστασία σελίδας) ρυθµίζει εκ νέου τις παραµέτρους της µνήµης του εκτυπωτή, µε αποτέλεσµα να διαγράφονται οι γραµµατοσειρές φόρτωσης.*

#### *Resolution (Ανάλυση)*

Σας [επιτρέπει](#page-71-0) να επιλέξετε την ανάλυση στην οποία θέλετε να [τυπώσετε](#page-148-0). Οι [διαθέσι](#page-148-0)µες ρυθµίσεις είναι 1200 dpi, 600 dpi (προεπιλογή) και 300 dpi.

### *RITech (Τεχνολογία βελτίωσης ανάλυσης)*

Σας επιτρέπει να ενεργοποιήσετε ή να απενεργοποιήσετε τη λειτουργία RITech (Resolution Improvement Technology). Η προεπιλογή είναι On (Ναι). Για περισσότερες πληροφορίες σχετικά µε τη λειτουργία RITech, ανατρέξτε στις ενότητες "Επιλογή της ποιότητας εκτύπωσης (EPL-6200 µόνο)" στη σελίδα 72 (Windows) ή "Επιλογή της ποιότητας εκτύπωσης (EPL-6200 µόνο)" στη σελίδα 149 (Macintosh).

## *Auto Continue (Αυτόµατη συνέχεια)*

Επιτρέπει στον εκτυπωτή να αποκαταστήσει αυτόµατα την κανονική του λειτουργία µετά από σφάλµα υπέρβασης της εκτύπωσης, ανεπαρκούς µνήµης για την εκτέλεση της εργασίας ή αλλαγής χαρτιού. Ο εκτυπωτής συνεχίζει την εκτύπωση µόλις περάσουν µερικά δευτερόλεπτα.

Όταν αυτή η επιλογή έχει την τιµή Off (Όχι), πρέπει να πατήσετε το κουµπί N Start/Stop (Έναρξη/∆ιακοπή) για να συνεχίσετε την εκτύπωση. Στις περισσότερες περιπτώσεις, αφήστε την Αυτόµατη συνέχεια απενεργοποιηµένη, δηλ. µε την τιµή Off (προεπιλογή), ώστε να γνωρίζετε πότε προκύπτει σφάλµα και να κάνετε οι ίδιοι τις απαραίτητες ενέργειες αποκατάστασης. Ίσως είναι χρήσιµο να ενεργοποιείτε την Αυτόµατη συνέχεια επιλέγοντας On (Ναι) όταν τυπώνετε µεγάλα έγγραφα ή όταν δεν παρακολουθείτε την εκτύπωση.

## *Density (Πυκνότητα)*

Σας επιτρέπει να ρυθµίσετε την πυκνότητα εκτύπωσης ώστε το αποτέλεσµα να είναι περισσότερο ή λιγότερο έντονο. Πατήστε το πλήκτρο βέλος για σκουρότερη ή ανοιχτότερη εκτύπωση.

## *Toner Save (Εξοικονόµηση τόνερ)*

Μπορείτε να επιλέξετε On (Ναι) ή Off (Όχι), που είναι και η προεπιλογή, για την κατάσταση εξοικονόµησης τόνερ. Όταν η ρύθµιση αυτή είναι ενεργοποιηµένη, ο εκτυπωτής εξοικονοµεί τόνερ αντικαθιστώντας το µαύρο χρώµα στο εσωτερικό των χαρακτήρων µε µια διαβάθµιση του γκρι. Το περίγραµµα των χαρακτήρων στη δεξιά και κάτω άκρη τους έχει µαύρο χρώµα.

## *Toner Out (Τέλος τόνερ)*

Σας επιτρέπει να ορίσετε εάν ο εκτυπωτής θα συνεχίζει ή θα σταµατά την εκτύπωση όταν προκύπτει σφάλµα τέλους τόνερ. Αν έχετε επιλέξει Continue (Συνέχεια), που είναι και η προεπιλογή), ο εκτυπωτής συνεχίζει την εκτύπωση ανεξάρτητα από το σφάλµα. Η επιλογή αυτή συνιστάται εάν δεν βρίσκεστε κοντά στον εκτυπωτή. Αν επιλέξετε Stop (∆ιακοπή), ο εκτυπωτής σταµατά να εκτυπώνει όταν προκύπτει σφάλµα τέλους τόνερ.

## *Image Optimum [Ποιότητα εικόνας] (LaserJet4 µόνο)*

Σας επιτρέπει να τυπώνετε σύνθετα γραφικά ακόµη και όταν τα δεδοµένα της εκτύπωσης έχουν φθάσει στο όριο της µνήµης. Αν επιλέξετε On (Ναι), η ποσότητα των δεδοµένων των γραφικών µειώνεται επιτρέποντας την εκτύπωση σύνθετων εγγράφων. Ωστόσο, έτσι µειώνεται και η ποιότητα των γραφικών.

## *Tray Assign (Ανάθεση θήκης)*

Αλλάζει την αντιστοίχιση για την εντολή επιλογής προέλευσης χαρτιού. Αν επιλέξετε 4, οι εντολές θα είναι συµβατές µε τον HP LaserJet4. Αν επιλέξετε 4K, οι εντολές θα είναι συµβατές µε τους HP LaserJet 4000, 5000 και 8000. Αν επιλέξετε 5S, οι εντολές θα είναι συµβατές µε τον HP LaserJet 5S.

## *MP Tray Size (Μέγεθος στη θήκη πολλαπλών χρήσεων)*

Σας επιτρέπει να επιλέξετε το µέγεθος χαρτιού για τη θήκη πολλαπλών χρήσεων. Οι επιλογές είναι ίδιες µε αυτές της ρύθµισης Page Size (Μέγεθος χαρτιού). Η ρύθµιση αυτή ισχύει και για τις άλλες καταστάσεις εξοµοίωσης εκτυπωτή.

## *Paper Type (Τύπος χαρτιού)*

Σας επιτρέπει να ορίσετε τον τύπο του χαρτιού ώστε να επιτυγχάνετε καλύτερη ποιότητα στην εκτύπωση. Η επιλογή Thick W (188 mm πλάτος ή µεγαλύτερο) είναι κατάλληλη για χαρτί πλάτους 188 mm ή µεγαλύτερου. Η επιλογή Thick N (160 έως 188 mm πλάτος) είναι κατάλληλη για χοντρό και στενό χαρτί, όπως οι φάκελοι. Η επιλογή Transparency είναι κατάλληλη για διαφάνειες. Χρησιμοποιείτε πάντοτε την επιλογή Normal (προεπιλογή) εκτός εάν παρουσιαστούν προβλήµατα στην ποιότητα της εκτύπωσης.

## *Dot Correction (∆ιόρθωση ανάλυσης)*

Η ρύθµιση αυτή αφορά µόνο την εκτύπωση µε ανάλυση 1200 dpi. Αν επιλέξετε On (Ναι), το µοτίβο εκτύπωσης γραµµών 1 κουκκίδας διορθώνεται αυτόµατα για καλύτερα αποτελέσµατα.

## *Το κουµπί More (Περισσότερα)*

Πατήστε More (Περισσότερα) στο παράθυρο του Remote Control Panel για να εµφανιστεί το παρακάτω παράθυρο διαλόγου:

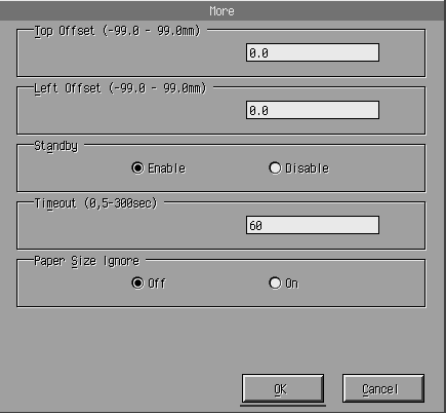

### *Top Offset (Πάνω όφσετ)*

Σας επιτρέπει να ρυθµίσετε τη θέση εκτύπωσης στη σελίδα στον κατακόρυφο άξονα. Η µονάδα µέτρησης είναι τα χιλιοστά. Μπορείτε να µετακινήσετε τη θέση εκτύπωσης µε βήµατα του 0,5 mm από την επάνω πλευρά (οι παράµετροι είναι από -99 έως 99).

### *Left Offset (Αριστερό όφσετ)*

Σας επιτρέπει να ρυθµίσετε τη θέση εκτύπωσης στη σελίδα στον οριζόντιο άξονα. Η µονάδα µέτρησης είναι τα χιλιοστά. Μπορείτε να µετακινήσετε τη θέση εκτύπωσης µε βήµατα του 0,5 mm από την αριστερή πλευρά (οι παράµετροι είναι από -99 έως 99).

## *Standby (Αναµονή)*

Σας επιτρέπει να ενεργοποιήσετε επιλέγονταςEnable (προεπιλογή) ή να απενεργοποιήσετε επιλέγοντας Disable την κατάσταση αναµονής. Όταν η κατάσταση αναµονής είναι ενεργοποιηµένη, ο εκτυπωτής µπαίνει σε κατάσταση αναστολής εάν δεν χρησιµοποιηθεί για 15 λεπτά. Ο εκτυπωτής αρχίζει να προθερµαίνεται µόλις λάβει δεδοµένα για εκτύπωση και είναι έτοιµος να τυπώσει σε 16 περίπου δευτερόλεπτα. Όταν η κατάσταση αναµονής είναι απενεργοποιηµένη, ο εκτυπωτής παραµένει έτοιµος για εκτύπωση ανά πάσα στιγµή.

## *Timeout (Όριο αναµονής)*

Σας επιτρέπει να ορίσετε το χρονικό διάστηµα αναµονής του εκτυπωτή προτού αναζητήσει την επόµενη εργασία εκτύπωσης. Αν ο εκτυπωτής είναι συνδεδεµένος και δεν λάβει καινούργια δεδοµένα προς εκτύπωση για το καθορισµένο χρονικό διάστηµα, µεταβαίνει αυτόµατα στο επόµενο κανάλι που λαµβάνει δεδοµένα. Μπορείτε να ορίσετε το όριο αναµονής µε βήµατα του 1 δευτερολέπτου (οι παράµετροι είναι από 5 έως 300).

## *Paper Size (Αγνόηση σφάλµατος µεγέθους χαρτιού)*

Σας επιτρέπει να επιλέξετε εάν θα αγνοούνται τα σφάλµατα µεγέθους χαρτιού. Όταν έχει ενεργοποιηθεί η επιλογή αυτή, ο εκτυπωτής θα τυπώσει ακόµα και όταν το µέγεθος της εκτύπωσης υπερβαίνει τα όρια της περιοχής εκτύπωσης για το καθορισµένο µέγεθος χαρτιού. Αυτό µπορεί να προκαλέσει µουτζούρες λόγω του τόνερ που δεν θα έχει µεταφερθεί σωστά πάνω στο χαρτί. Όταν η επιλογή αυτή είναι απενεργοποιηµένη, έχει δηλαδή την τιµήOff (προεπιλογή), ο εκτυπωτής σταµατά την εκτύπωση σε περίπτωση σφάλµατος σχετικά µε το µέγεθος του χαρτιού.

## *Country [Χώρα] (ESCP2, FX µόνο)*

Σας επιτρέπει να επιλέξετε το διεθνές σύνολο χαρακτήρων.

## *CG Table [Πίνακας χαρακτήρων] (ESCP2, FX µόνο)*

Σας επιτρέπει να επιλέξετε τον πίνακα χαρακτήρων. Οι πίνακες χαρακτήρων περιέχουν τους χαρακτήρες και τα σύµβολα που χρησιµοποιούνται στις διάφορες γλώσσες. Ο εκτυπωτής εκτυπώνει το κείµενο βάσει του επιλεγµένου πίνακα χαρακτήρων.

## *Code Page [Κωδικοσελίδα] (I239X µόνο)*

Σας επιτρέπει να επιλέξετε τον πίνακα χαρακτήρων. Οι πίνακες χαρακτήρων περιέχουν τους χαρακτήρες και τα σύµβολα που χρησιµοποιούνται στις διάφορες γλώσσες. Ο εκτυπωτής εκτυπώνει το κείµενο βάσει του επιλεγµένου πίνακα χαρακτήρων.

## *Κουµπί Port Selection (Επιλογή θύρας)*

Πατήστε Port Selection (Eπιλογή θύρας) στο παράθυρο του Remote Control Panel για να εµφανιστεί το παρακάτω παράθυρο διαλόγου:

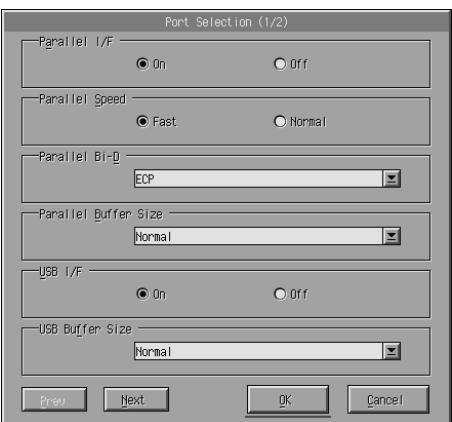

#### *Σηµείωση:*

*Χρησιµοποιήστε τα κουµπιά* Next *(Επόµενο) και* Prev *(Προηγούµενο) για να µεταβείτε σε όλες τις διαθέσιµες επιλογές των ρυθµίσεων.*

## *Parallel I/F (Παράλληλη διασύνδεση)*

Σας επιτρέπει να επιλέξετε εάν θα ενεργοποιήσετε την παράλληλη θύρα. Η προεπιλογή είναι On (Ναι).

## *Parallel Speed (Ταχύτητα παράλληλης διασύνδεσης)*

Σας επιτρέπει να ορίσετε το πλάτος παλµού του σήµατος ACKNLG κατά τη λήψη δεδοµένων διαµέσου της παράλληλης θύρας. Όταν η επιλογή είναι Fast (προεπιλογή), το πλάτος παλµού είναι περίπου 1 NS. Όταν η επιλογή είναι Normal, το πλάτος παλµού είναι περίπου 10 NS.

## *Parallel Bi-D (Αµφίδροµη επικοινωνία παράλληλης διασύνδεσης)*

Σας επιτρέπει να καθορίσετε την κατάσταση αµφίδροµης επικοινωνίας της παράλληλης διασύνδεσης. Οι επιλογές είναι ECP (προεπιλογή), Nibble ή Off.

### *Parallel Buffer Size (Μέγεθος προσωρινής µνήµης παράλληλης διασύνδεσης)*

Σας επιτρέπει να ορίσετε το µέγεθος της µνήµης που θα χρησιµοποιείται για τη λήψη και την εκτύπωση δεδοµένων διαµέσου της παράλληλης διασύνδεσης. Αν επιλέξετε Maximum (Μέγιστο), εκχωρείται περισσότερη µνήµη για τη λήψη δεδοµένων. Αν επιλέξετε Minimum (Ελάχιστο), εκχωρείται περισσότερη µνήµη για την εκτύπωση δεδοµένων. Η προεπιλογή είναι Normal (Κανονικό).

## *USB I/F (∆ιασύνδεση USB)*

Σας επιτρέπει να επιλέξετε εάν θα ενεργοποιήσετε τη θύρα USB. Η προεπιλογή είναι On (Ναι).

## *USB Buffer Size (Μέγεθος προσωρινής µνήµης USB)*

Σας επιτρέπει να ορίσετε το µέγεθος της µνήµης που θα χρησιµοποιείται για τη λήψη και την εκτύπωση δεδοµένων διαµέσου της διασύνδεσης USB. Αν επιλέξετε Maximum (Μέγιστο), εκχωρείται περισσότερη µνήµη για τη λήψη δεδοµένων. Αν επιλέξετε Minimum (Ελάχιστο), εκχωρείται περισσότερη µνήµη για την εκτύπωση δεδοµένων. Η προεπιλογή είναι Normal (Κανονικό).

## *AUX I/F (∆ιασύνδεση AUX)*

Σας επιτρέπει να επιλέξετε εάν θα ενεργοποιήσετε τη βοηθητική θύρα διασύνδεσης (εάν είναι εγκατεστηµένη προαιρετική κάρτα διασύνδεσης). Η προεπιλογή είναι On (Ναι).

#### *Σηµείωση:*

*Η ρύθµιση* AUX I/F *(∆ιασύνδεση AUX) ενδέχεται να µην είναι διαθέσιµη ανάλογα µε το µοντέλο του εκτυπωτή.*

## *AUX Buffer Size (Μέγεθος προσωρινής µνήµης AUX)*

Σας επιτρέπει να ορίσετε το µέγεθος της µνήµης που θα χρησιµοποιείται για τη λήψη και την εκτύπωση δεδοµένων µέσω της προαιρετικής κάρτας διασύνδεσης. Αν επιλέξετε Maximum (Μέγιστο), εκχωρείται περισσότερη µνήµη για τη λήψη δεδοµένων. Αν επιλέξετε Minimum (Ελάχιστο), εκχωρείται περισσότερη µνήµη για την εκτύπωση δεδοµένων. Η προεπιλογή είναι Normal (Κανονικό).

### *Σηµείωση:*

*Η ρύθµιση* AUX Buffer Size *(Μέγεθος προσωρινής µνήµης AUX) ενδέχεται να µην είναι διαθέσιµη ανάλογα µε το µοντέλο του εκτυπωτή.*

# *Επιλογή εξοµοίωσης εκτυπωτή*

Πρέπει να αλλάξετε την κατάσταση εξοµοίωσης του εκτυπωτή από το βοηθητικό πρόγραµµα Remote Control Panel επειδή το πρόγραµµα οδήγησης δεν επιτρέπει την πρόσβαση σε αυτή τη ρύθµιση.

Οι συνήθεις καταστάσεις εξοµοίωσης που υποστηρίζονται είναι: LJ4 (PCL5e), GL2, FX, ESCP2, I239X και PS3 (EPL-6200 µόνο). Μπορείτε να ορίσετε διαφορετική κατάσταση εξοµοίωσης για κάθε σύνδεση, δηλαδή για κάθε υπολογιστή µε τον οποίο συνδέεται ο εκτυπωτής.

#### *Σηµείωση:*

*Οι ρυθµίσεις που κάνετε µέσα από το Remote Control Panel τίθενται σε ισχύ αφού πατήσετε* Send *(Αποστολή) για να µεταβιβαστούν οι πληροφορίες στον εκτυπωτή. Αν ο εκτυπωτής είναι κοινόχρηστος, οι ρυθµίσεις που βλέπετε στο Remote Control Panel µπορεί να µην αντιπροσωπεύουν τις πραγµατικές ρυθµίσεις του εκτυπωτή επειδή ίσως έχουν τροποποιηθεί από άλλους χρήστες. Ακόµη και όταν στο Remote Control Panel είναιεπιλεγµένες οι ρυθµίσεις που θέλετε, να κάνετε πάντα κλικ στο* Send *(Αποστολή) για να είστε σίγουροι ότι η εκτύπωση θα γίνει µε τις ρυθµίσεις αυτές.*

## *Κουµπί Emulation (Εξοµοίωση)*

Πατήστε Emulation (Εξοµοίωση) στο παράθυρο του Remote Control Panel για να εµφανιστεί το παρακάτω παράθυρο διαλόγου:

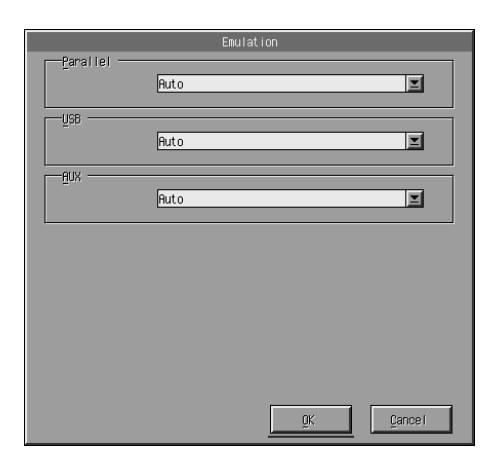

## *Parallel (Παράλληλη)*

Σας επιτρέπει να ορίσετε την κατάσταση εξοµοίωσης για την παράλληλη διασύνδεση.

#### *USB*

Σας επιτρέπει να ορίσετε την κατάσταση εξοµοίωσης για τη διασύνδεση USB.

## *AUX*

Σας επιτρέπει να ορίσετε την κατάσταση εξοµοίωσης για τη βοηθητική (AUX) διασύνδεση. Η επιλογή αυτή είναι διαθέσιµη µόνο όταν έχει εγκατασταθεί µια πρόσθετη κάρτα διασύνδεσης Τύπου Β.

#### *Σηµείωση:*

*Η ρύθµιση* AUX *ενδέχεται να µην είναι διαθέσιµη ανάλογα µετο µοντέλο του εκτυπωτή.*

# *Άλλες ειδικές ρυθµίσεις*

Οι ρυθµίσεις στην ενότητα αυτή είναι λιγότερο συνηθισµένες από αυτές που συνήθως γίνονται σε έναν εκτυπωτή. Ωστόσο, εάν θέλετε να κάνετε τις ρυθµίσεις που περιγράφονται παρακάτω, πρέπει να τις κάνετε µέσω του βοηθητικού προγράµµατος Remote Control Panel επειδή το πρόγραµµα οδήγησης δεν επιτρέπει την πρόσβαση σε αυτές.

#### *Σηµείωση:*

*Οι ρυθµίσεις που κάνετε µέσα από το Remote Control Panel τίθενται σε ισχύ αφού πατήσετε* Send *(Αποστολή) για να µεταβιβαστούν οι πληροφορίες στον εκτυπωτή. Αν ο εκτυπωτής είναι κοινόχρηστος, οι ρυθµίσεις που βλέπετε στο Remote Control Panel µπορεί να µην αντιπροσωπεύουν τις πραγµατικές ρυθµίσεις του εκτυπωτή επειδή ίσως έχουν τροποποιηθεί από άλλους χρήστες. Ακόµη και όταν στο Remote Control Panel είναιεπιλεγµένες οι ρυθµίσεις που θέλετε, να κάνετε πάντα κλικ στο* Send *(Αποστολή) για να είστε σίγουροι ότι η εκτύπωση θα γίνει µε τις ρυθµίσεις αυτές.*

## *Κουµπί Type (Μορφή χαρακτήρων)*

Πατήστε Type (Μορφή χαρακτήρων) στο παράθυρο του Remote Control Panel για να εµφανιστεί το παρακάτω παράθυρο διαλόγου:

#### *Σηµείωση:*

*Το κουµπί και το αντίστοιχο παράθυρο διαλόγου είναι διαθέσιµα µόνο σε κατάσταση εξοµοίωσης LaserJet4.*

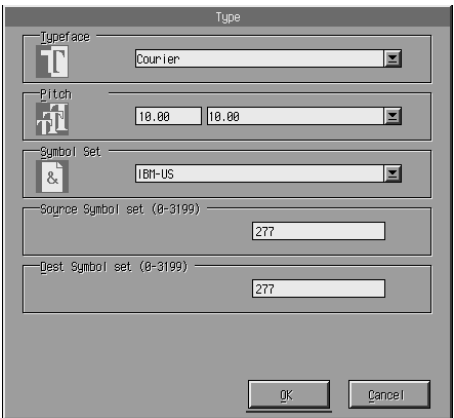

## *Typeface (Γραµµατοσειρά)*

Σας δίνει τη δυνατότητα να ορίσετε τη γραµµατοσειρά για το κείµενο.

## *Pitch (Πλάτος χαρακτήρων)*

Σας επιτρέπει να ορίσετε το πλάτος χαρακτήρων για τις γραµµατοσειρές σταθερού πλάτους. Το εύρος τιµών για το πλάτος είναι 0,44 έως 99,99.

### *Symbol Set (Σύνολο συµβόλων)*

Σας επιτρέπει να διαλέξετε ποιο σύνολο συµβόλων θέλετε να γρησιμοποιείτε. Αν η γραμματοσειρά που επιλέξατε δεν είναι διαθέσιμη για το σύνολο συµβόλων που θέλετε, η γραµµατοσειρά θα αντικαθίσταται µε το επιλεγµένο σύνολο συµβόλων. Τα παρακάτω σύνολα συµβόλων είναι διαθέσιµα:

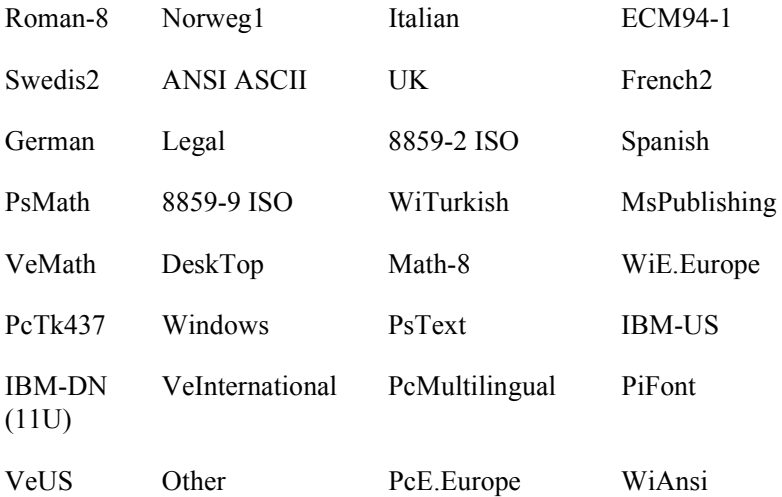

#### *Σηµείωση:*

- ❏ *Τα παρακάτω σύνολα συµβόλων δεν υποστηρίζονται από τις γραµµατοσειρές Swiss 721 SWM και Dutch 801 SWM: PsMath, MsPublishing, VeMath, Math-8 και PiFont.*
- ❏ *Οι χαρακτήρες 9Bh έως 9Fh στα σύνολα συµβόλων VeInternational και VeUS δεν µπορούν να εκτυπωθούν όταν είναι επιλεγµένη η γραµµατοσειρά Swiss 721 SWM ή Dutch 801 SWM.*

## *Κουµπί Others (Άλλες)*

Πατήστε Others (Άλλες) και θα εµφανιστεί το αντίστοιχο παράθυρο διαλόγου. Τα περιεχόµενα του παραθύρου εξαρτώνται από την κατάσταση εξοµοίωσης.

#### *Σηµείωση:*

*Το κουµπί αυτό δεν είναι διαθέσιµο σε κατάσταση εξοµοίωσης LaserJet4.*

### *GL2 mode (Κατάσταση GL2)*

Το παρακάτω παράθυρο διαλόγου εµφανίζεται σε κατάσταση εξοµοίωσης GL2:

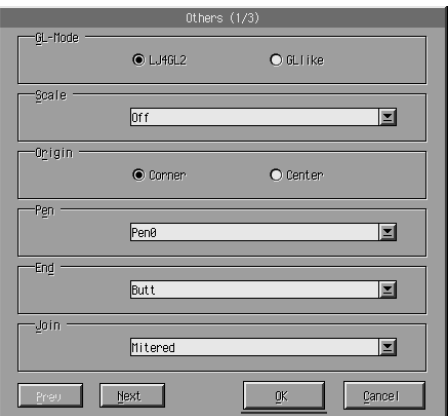

#### *Σηµείωση:*

*Χρησιµοποιήστε τα κουµπιά* Next *(Επόµενο) και* Prev *(Προηγούµενο) για να µεταβείτε σε όλες τις διαθέσιµες επιλογές των ρυθµίσεων.*

## *GL-Mode (Κατάσταση GL)*

Σας επιτρέπει να επιλέξετε κατάσταση, LJ4GL2 ή GLlike. Η προεπιλογή είναι LJ4GL2.

### *Scale (Κλίµακα)*

Σας επιτρέπει να επιλέγετε εκτύπωση στο µέγεθος του πρωτοτύπου ή σε µικρότερο µέγεθος. Με τη ρύθµιση αυτή ορίζετε επίσης την κλίµακα για τη σµίκρυνση της εκτύπωσης. Μπορείτε να τυπώσετε έγγραφα που δηµιουργήθηκαν για το µέγεθος χαρτιού που ήταν επιλεγµένο στη ρύθµιση Scale (Κλίµακα) σε χαρτί µεγέθους που ορίζεται στη ρύθµιση Page Size (Μέγεθος σελίδας). Για παράδειγµα, µπορείτε να τυπώσετε µια σελίδα µεγέθους A3 σε χαρτί µεγέθους A4.

## *Origin (Αρχικό σηµείο)*

Σας επιτρέπει να ορίσετε το αρχικό σηµείο για το σύστηµα συντεταγµένων της µονάδας σχεδιαστή (plotter) στην κάτω αριστερή γωνία (Corner) ή στο κέντρο της εκτυπώσιµης περιοχής (Center).

## *Pen (Γραφίδα)*

Σας επιτρέπει να επιλέξετε το χρώµα των τυπωµένων χαρακτήρων. Η επιλογή Pen0 αντιστοιχεί στο λευκό, που σηµαίνει ότι αντί για το χαρακτήρα τυπώνεται το φόντο, όπως τα σύµβολα προσοχής και προειδοποίησης στο εγχειρίδιο αυτό. Όλες οι άλλες τυπώνουν µαύρο, όπως οι χαρακτήρες αυτής της πρότασης. (Οι επιλογές Pens 2-6 αντιστοιχούν σε διαφορετικά χρώµατα για τους έγχρωµους εκτυπωτές και είναι διαθέσιµες µόνο στην κατάσταση GLlike.)

## *End (Τέλος)*

Σας επιτρέπει να διαλέξετε πώς θα τελειώνουν οι γραµµές. Ηπροεπιλογή είναι Butt . ∆είτε τις εικόνες παρακάτω.

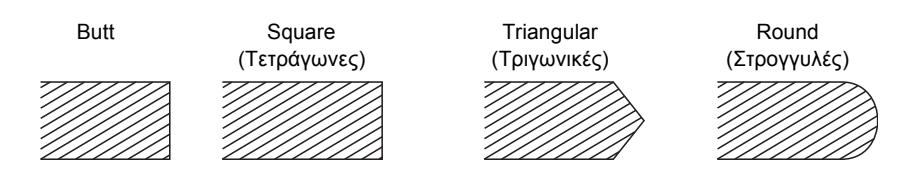

### *Join (Ένωση)*

Σας επιτρέπει να ορίσετε πώς θέλετε να γίνονται οι ενώσεις στα άκρα των γραµµών. Η προεπιλογή είναι Mitered (Με προέκταση). ∆είτε τις εικόνες παρακάτω.

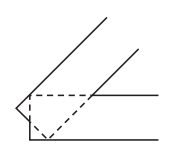

NONE (ΚΑΜΙΑ) MITERED (ΜΕ ΠΡΟΕΚΤΑΣΗ) MITEREDBEVELED (ΛΟΞΟΤΟΜΗ ΜΕ ΠΡΟΕΚΤΑΣΗ)

ROUND (ΣΤΡΟΓΓΥΛΗ) BEVELED (ΛΟΞΟΜΗ)

TRIANGULAR (ΤΡΙΓΩΝΙΚΗ)

### *Pen0 (Γραφίδα0), Pen1 (Γραφίδα1), Pen2 (Γραφίδα2), Pen3 (Γραφίδα3), Pen4 (Γραφίδα4), Pen5 (Γραφίδα5), Pen6 (Γραφίδα6)*

Σας επιτρέπει να επιλέξετε το πλάτος γραµµής. Οι επιτρεπτές τιµές είναι από 0,05 mm έως 5,00 mm, µε βήµατα του 0,05 mm. Οι γραφίδες Pen3 έως Pen6 είναι διαθέσιµες µόνο σε κατάσταση GLlike.

## *Καταστάσεις εξοµοίωσης ESCP2, FX και I239X*

Τα παρακάτω παράθυρα διαλόγου εµφανίζονται σε κατάσταση εξοµοίωσης ESCP2, FX ή I239X:

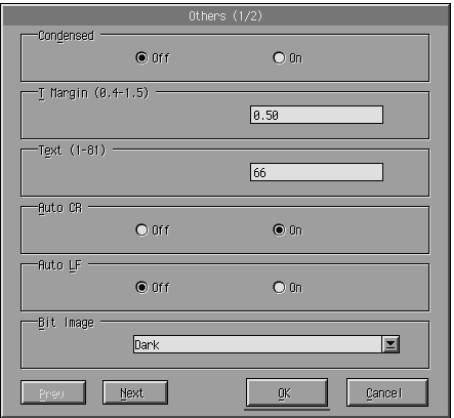

#### *Σηµείωση:*

*Χρησιµοποιήστε τα κουµπιά* Next *(Επόµενο) και* Prev *(Προηγούµενο) για να µεταβείτε σε όλες τις διαθέσιµες επιλογές των ρυθµίσεων.*

## *Condensed [Συµπυκνωµένη] (ESCP2, FX µόνο)*

Σας επιτρέπει να αλλάξετε την απόσταση των χαρακτήρων. Η εκτύπωση µε συµπυκνωµένη απόσταση χαρακτήρων χρησιµοποιείται για φύλλα υπολογισµού ή άλλες εφαρµογές που απαιτούν την εκτύπωση πολλών πληροφοριών σε µία γραµµή. Ωστόσο, δεν είναι δυνατή η συµπύκνωση χαρακτήρων 15-cpi (characters per inch).

## *T.Margin [Πάνω περιθώριο] (ESCP2, FX µόνο)*

Σας επιτρέπει να ρυθµίσετε την απόσταση από το πάνω µέρος του χαρτιού έως τη γραµµή βάσης της πρώτης εκτυπώσιµης γραµµής. Η µέτρηση γίνεται µε βήµα 0,05 της ίντσας.

## *Text [Κείµενο] (ESCP2, FX µόνο)*

Σας επιτρέπει να ορίσετε το µήκος της σελίδας σε γραµµές. Η µονάδα µέτρησης για την επιλογή αυτή είναι γραµµή ίση µε το 1/6 της ίντσας.

### *Σηµείωση:*

*Αν αλλάξετε τις ρυθµίσεις Orientation (Προσανατολισµός), Page Size (Μέγεθος σελίδας) ή T. Margin (Πάνω περιθώριο), η ρύθµιση για το µήκος της σελίδας επαναφέρεται αυτόµατα στην προεπιλεγµένη τιµή για κάθε µέγεθος χαρτιού.*

## *Auto CR (Αυτόµατη χρήση χαρακτήρα επιστροφής)*

Σας επιτρέπει να χρησιµοποιήσετε την επιλογή αυτόµατης προσθήκης χαρακτήρα επιστροφής ώστε να εκτελείται επιστροφή και αλλαγή γραµµής (CR-LF) κάθε φορά που η εκτύπωση βγαίνει έξω από το δεξί περιθώριο. Αν επιλέξετε Off (Όχι) για τη ρύθµιση αυτή, ο εκτυπωτής δεν τυπώνει έξω από το δεξί περιθώριο και δεν εκτελεί αλλαγή γραµµής αν δεν λάβει χαρακτήρα επιστροφής (CR). Η ρύθµιση αυτή είναι δυνατή από τις περισσότερες εφαρµογές.

## *Auto LF (Αυτόµατη αλλαγή γραµµής)*

Σας επιτρέπει να ορίσετε τις επιλογές για την αλλαγή γραµµής. Αν επιλέξετε Off (Όχι) για τη ρύθµιση αυτή, ο εκτυπωτής δεν αποστέλλει εντολή αυτόµατης αλλαγής γραµµής (LF) µε κάθε χαρακτήρα επιστροφής (CR). Αν επιλέξετε On (Ναι), ο εκτυπωτής προσθέτει αλλαγή γραµµής σε κάθε εντολή επιστροφής που λαµβάνει. Αν οι γραµµές κειµένου στο έγγραφό σας τυπώνονται η µία πάνω στην άλλη, επιλέξτε On (Ναι).

## *Bit Image (Εικόνα Bit)*

Επιλέγοντας Dark (Σκούρο) ή Light (Ανοιχτό) για τη ρύθµιση αυτή, ο εκτυπωτής σας µπορεί να εξοµοιώνει σωστά την πυκνότητα των γραφικών που έχετε ορίσει µε τις εντολές του εκτυπωτή. Αν επιλέξετε Dark (Σκούρο), η πυκνότητα είναι υψηλή. Αν επιλέξετε Light (Ανοιχτό), η πυκνότητα είναι χαµηλή.

Αν επιλέξετε BarCode (Γραµµικός κώδικας), ο εκτυπωτής µετατρέπει τις εικόνες bit σε γραµµικούς κώδικες γεµίζοντας αυτόµατα τα κάθετα κενά ανάµεσα στις κουκκίδες. Η διαδικασία αυτή δηµιουργεί συνεχόµενες κάθετες γραµµές που µπορούν να διαβαστούν από συσκευές ανάγνωσης γραµµικού κώδικα. Η ρύθµιση BarCode δεν είναι διαθέσιµη σε κατάσταση I239X.

Η λειτουργία αυτή µειώνει το µέγεθος της εκτυπωµένης εικόνας και ίσως προκαλέσει κάποια παραµόρφωση εικόνων bit που περιέχουν γραφικά.

## *ZeroChar (Χαρακτήρας Μηδέν)*

Σας επιτρέπει να ορίσετε εάν ο εκτυπωτής θα τυπώνει το µηδέν µε κάθετο (**Ψ**) ή χωρίς (0). Η ρύθµιση αυτή είναι χρήσιµη γιατί επιτρέπει το σαφή διαχωρισµό ενός κεφαλαίου όµικρον O και του µηδενός όταν τυπώνετε έγγραφα, όπως λίστες προγραµµάτων.

## *Font (Γραµµατοσειρά)*

Σας δίνει τη δυνατότητα να επιλέξετε γραµµατοσειρά για το κείµενο. Η προεπιλογή είναι Courier. Αφού επιλέξετε τη γραµµατοσειρά που θέλετε, µπορείτε επίσης να ρυθµίσετε την απόσταση και το µέγεθος των χαρακτήρων µε τις επιλογές Pitch (Πλάτος χαρακτήρων) και Condensed (Συµπυκνωµένη).

## *Pitch (Πλάτος χαρακτήρων)*

Μπορείτε να επιλέξετε 10, 12 ή 15 cpi (characters per inch) για το πλάτος χαρακτήρων ή να διαλέξετε αναλογική απόσταση χαρακτήρων.

## *Alt.Graphics [Εναλλακτικά γραφικά] (I239X µόνο)*

Ενεργοποιήστε ή απενεργοποιήστε την επιλογή Alternate Graphics (Εναλλακτικά γραφικά). Η προεπιλογή είναι Off (Όχι).

## *Character Set [Σύνολο χαρακτήρων] (I239X µόνο)*

Σας επιτρέπει να επιλέξετε τον πίνακα χαρακτήρων 1 ή 2. Όταν επιλέξετε 1, οι κωδικοί χαρακτήρων 80h έως 9Fh ορίζονται ως κωδικοί ελέγχου 00h έως 1Fh. Όταν επιλέξετε 2, οι κωδικοί χαρακτήρων 80h έως 9Fh ορίζονται ως κανονικοί χαρακτήρες.

# *Εκτύπωση δειγµάτων γραµµατοσειρών*

Για να τυπώσετε δείγµατα γραµµατοσειρών που είναι διαθέσιµες στις διάφορες καταστάσεις εξοµοίωσης του εκτυπωτή, διαλέξτε το δείγµα της γραµµατοσειράς από το µενού File (Αρχείο). Το µενού File (Αρχείο) που απεικονίζεται παρακάτω αφορά την κατάσταση εξοµοίωσης LaserJet4.

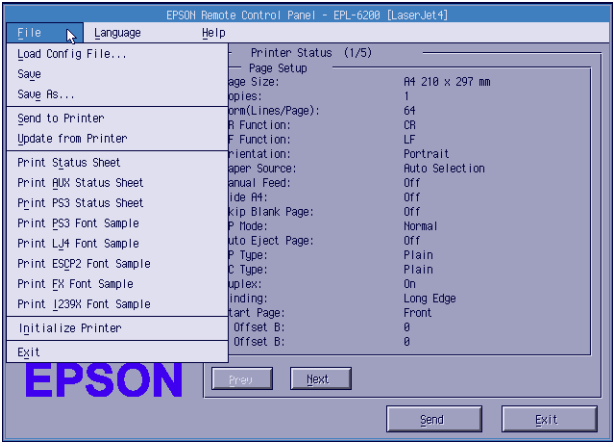

# *Για χρήστες Macintosh*

## *Γενικές πληροφορίες για το βοηθητικό πρόγραµµα Remote Control Panel*

Η ενότητα αυτή περιγράφει συνοπτικά τις λειτουργίες του βοηθητικού προγράµµατος Remote Control Panel και σας δίνει οδηγίες για την εγκατάσταση και τη χρήση του.

### *Πότε να χρησιµοποιείτε το βοηθητικό πρόγραµµα Remote Control Panel*

Το βοηθητικό πρόγραµµα Remote Control Panel είναι το λογισµικό που σας επιτρέπει να διαλέγετε την κατάσταση εξοµοίωσης του εκτυπωτή και να κάνετε ρυθµίσεις που συνήθως δεν µπορείτε να κάνετε από το πρόγραµµα οδήγησης.

## *Περιβάλλον λειτουργίας*

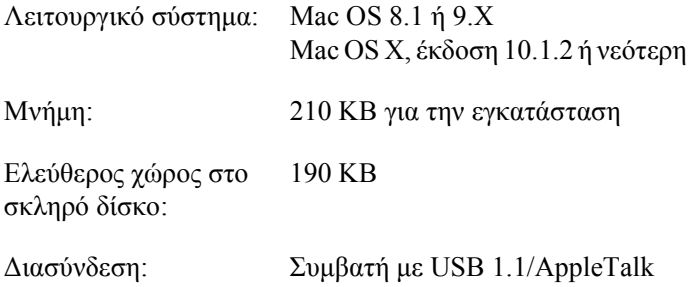

### *Εγκατάσταση του βοηθητικού προγράµµατος Remote Control Panel*

Ακολουθήστε τα παρακάτω βήµατα για να εγκαταστήσετε το βοηθητικό πρόγραµµα Remote Control Panel:

- 1. Τοποθετήστε το CD-ROM µε το λογισµικό του εκτυπωτή στη µονάδα CD-ROM του υπολογιστή σας.
- 2. Σύρετε το εικονίδιο RCP for EPL-6200 απευθείας στην επιφάνεια εργασίας ή οπουδήποτε αλλού στο σκληρό δίσκο.

## <span id="page-314-0"></span>*Πρόσβαση στο βοηθητικό πρόγραµµα Remote Control Panel*

Ακολουθήστε τα παρακάτω βήµατα για να χρησιµοποιήσετε το βοηθητικό πρόγραµµα Remote Control Panel:

- 1. Κάντε διπλό κλικ στο εικονίδιο RCP for EPL-6200. Ανοίγει το παράθυρο διαλόγου του Remote Control Panel για τον EPL-6200.
- 2. Επιλέξτε θύρα εκτυπωτή και πατήστε Select (Επιλογή).

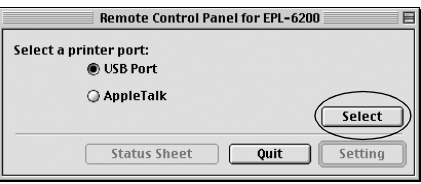

#### *Σηµείωση:*

- ❏ *Αν ο εκτυπωτής είναι συνδεδεµένος σε θύρα USB, πατήστε* USB port *(Θύρα USB).*
- ❏ *Αν ο εκτυπωτής είναι συνδεδεµένος σε προαιρετική κάρτα διασύνδεσης, πατήστε* AppleTalk*.*
- 3. Επιλέξτε το όνοµα του εκτυπωτή και στη συνέχεια πατήστε OK. Αν επιλέξατε USB Port στο προηγούµενο βήµα, θα εµφανιστεί η παρακάτω οθόνη:

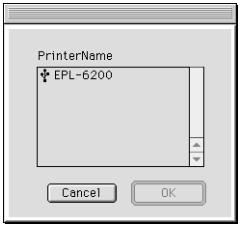

Αν επιλέξατε AppleTalk στο προηγούµενο βήµα, θα εµφανιστεί η παρακάτω οθόνη:

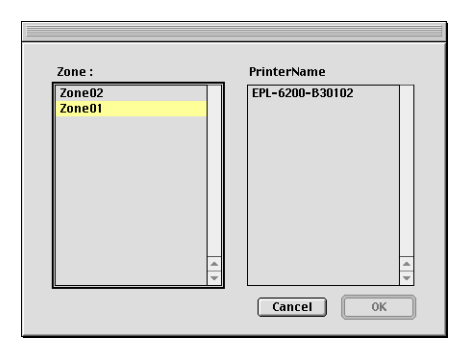

#### *Σηµείωση:*

- ❏ *Θα εµφανιστούν οι ζώνες AppleTalk εφόσον έχουν οριστεί στο δίκτυο. Επιλέξτε τη ζώνη στην οποία είναι συνδεδεµένος ο εκτυπωτής. Αν δεν γνωρίζετε σε ποια ζώνη AppleTalk είναι συνδεδεµένος ο εκτυπωτής σας, ρωτήστε το διαχειριστή του δικτύου σας.*
- ❏ *Το όνοµα του εκτυπωτή µπορεί να είναι διαφορετικό όταν είναι συνδεδεµένος σε δίκτυο AppleTalk. Επιβεβαιώστε το όνοµα του εκτυπωτή µε το διαχειριστή του δικτύου.*
- 4. Επιλέξτε Setting (Ρύθµιση).

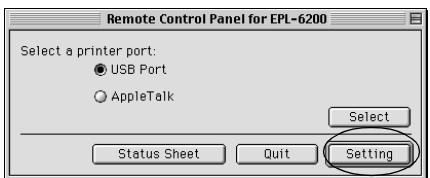

#### *Σηµείωση:*

*Μπορείτε να τυπώσετε µια σελίδα κατάστασης πατώντας* Status Sheet*.*

- 5. Κάντε τις ρυθµίσεις που θέλετε και πατήστε OK όταν τελειώσετε. Για λεπτοµέρειες, βλ. "Επιλογή ρυθµίσεων του [εκτυπωτή](#page-314-0)" στη [σελίδα](#page-314-0) 317.
- 6. Πατήστε Quit (Κλείσιµο).

## *Επιλογή ρυθµίσεων του εκτυπωτή*

Μπορείτε να αλλάξετε τις ρυθµίσεις του εκτυπωτή µέσα από το βοηθητικό πρόγραµµα Remote Control Panel. Ανατρέξτε στην ενότητα "Πρόσβαση στο βοηθητικό πρόγραµµα Remote Control Panel" στη σελίδα 315 για να µάθετε πώς να αποκτήσετε πρόσβαση στο βοηθητικό πρόγραµµα Remote Control Panel.

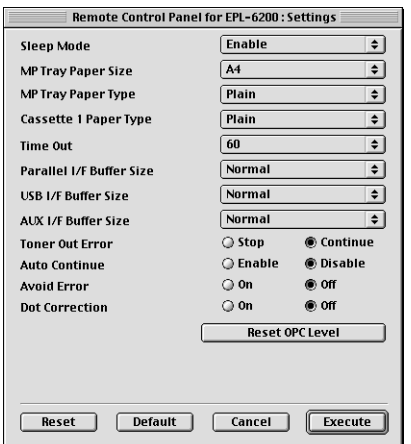

Στο παράθυρο διαλόγου εµφανίζονται οι ρυθµίσεις και κουµπιά που αναφέρονται παρακάτω:

Κουµπί Reset (Επαναφορά): Οι ρυθµίσεις του εκτυπωτή και στο παράθυρο διαλόγου επανέρχονται στις προεπιλεγµένες εργοστασιακές ρυθµίσεις.

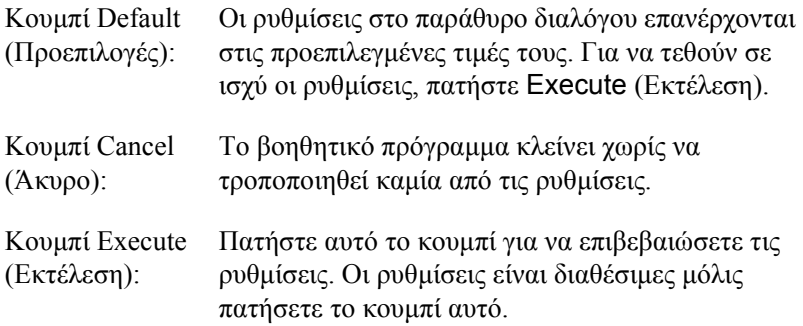

#### *Σηµείωση:*

*Οι ρυθµίσεις που κάνετε στο Remote Control Panel δεν τίθενται σε ισχύ αν δεν πατήσετε* Execute *(Εκτέλεση).*

## *Standby (Αναµονή)*

Σας επιτρέπει να ενεργοποιήσετε επιλέγοντας Enable (προεπιλογή) ή να απενεργοποιήσετε επιλέγοντας Disable την κατάσταση αναµονής. Όταν η κατάσταση αναµονής είναι ενεργοποιηµένη, ο εκτυπωτής µπαίνει σε κατάσταση αναστολής εάν δεν χρησιµοποιηθεί για 15 λεπτά. Ο εκτυπωτής αρχίζει να προθερµαίνεται µόλις λάβει δεδοµένα για εκτύπωση και είναι έτοιµος να τυπώσει σε 11 περίπου δευτερόλεπτα. Όταν η κατάσταση αναµονής είναι απενεργοποιηµένη, ο εκτυπωτής παραµένει έτοιµος για εκτύπωση ανά πάσα στιγµή.

### *MP Tray Paper Size (Μέγεθος χαρτιού στη θήκη πολλαπλών χρήσεων)*

Σας επιτρέπει να ορίσετε το µέγεθος χαρτιού στη θήκη πολλαπλών χρήσεων.

#### *Σηµείωση:*

*Το προσαρµοσµένο µέγεθος χαρτιού που έχετε ορίσει στο πρόγραµµα οδήγησης του εκτυπωτή δεν είναι διαθέσιµο εδώ.*

Οι επιλογές για το µέγεθος σελίδας είναι οι εξής:

A4 (προεπιλογή)  $A<sub>5</sub>$  $B<sub>5</sub>$ LT (Letter) HLT (Half letter) LGL (Legal) GLT (Government letter) GLG (Government legal) EXE (Executive)  $FA$ MON (Monarch) C10 (Commercial 10) DL.  $C<sub>5</sub>$  $C6$ IB5 (International B5)

### *MP Tray Paper Type (Τύπος χαρτιού στη θήκη πολλαπλών χρήσεων)*

Σας επιτρέπει να ορίσετε τον τύπο του χαρτιού που θα χρησιµοποιηθεί για την εκτύπωση από τη θήκη MP. Οι διαθέσιµες επιλογές είναι Plain [Απλό] (προεπιλογή), Letterhead (Επιστολόχαρτο), Recycled (Ανακυκλωµένο), Color (Έγχρωµο), Transparency (∆ιαφάνεια) και Labels (Ετικέτες).

## *Cassette 1 Paper Type (Τύπος χαρτιού στην Κασέτα 1)*

Σας επιτρέπει να ορίσετε τον τύπο του χαρτιού που θα χρησιµοποιηθεί για την εκτύπωση από την προαιρετική κάτωκασέτα χωρητικότητας 500 φύλλων A4. Οι διαθέσιµες επιλογές είναι Plain [Απλό] (προεπιλογή), Letterhead (Επιστολόχαρτο) Recycled (Ανακυκλωµένο) και Color (Έγχρωµο).

#### *Σηµείωση:*

*Η ρύθµιση αυτή είναι διαθέσιµη µόνο όταν είναι εγκατεστηµένη η κάτω κασέτα χωρητικότητας 500 φύλλων A4.*

## *Time Out (Χρονικό όριο)*

Σας επιτρέπει να ορίσετε το χρονικό διάστηµα αναµονής του εκτυπωτή προτού αναζητήσει την επόµενη εργασία εκτύπωσης. Αν ο εκτυπωτής είναι συνδεδεµένος και δεν λάβει καινούργια δεδοµένα προς εκτύπωση για το καθορισµένο χρονικό διάστηµα, µεταβαίνει αυτόµατα στο επόµενο κανάλι που λαµβάνει δεδοµένα. Μπορείτε να ορίσετε το όριο αναµονής µε βήµατα του 1 δευτερολέπτου (οι παράµετροι είναι από 0 έως 300).

## *Parallel I/F Buffer Size(Μέγεθος προσωρινής µνήµης παράλληλης διασύνδεσης)*

Σας επιτρέπει να ορίσετε το µέγεθος της µνήµης που θα χρησιµοποιείται για τη λήψη και την εκτύπωση δεδομένων διαμέσου της παράλληλης διασύνδεσης. Αν επιλέξετε Maximum (Μέγιστο), εκχωρείται περισσότερη µνήµη για τη λήψη δεδοµένων. Αν επιλέξετε Minimum (Ελάχιστο), εκχωρείται περισσότερη µνήµη για την εκτύπωση δεδοµένων. Η προεπιλογή είναι Normal (Κανονικό).

### *USB I/F Buffer Size (Μέγεθος προσωρινής µνήµης διασύνδεσης USB)*

Σας επιτρέπει να ορίσετε το µέγεθος της µνήµης που θα χρησιµοποιείται για τη λήψη και την εκτύπωση δεδοµένων διαµέσου της διασύνδεσης USB. Αν επιλέξετε Maximum (Μέγιστο), εκχωρείται περισσότερη µνήµη για τη λήψη δεδοµένων. Αν επιλέξετε Minimum (Ελάχιστο), εκχωρείται περισσότερη µνήµη για την εκτύπωση δεδοµένων. Η προεπιλογή είναι Normal (Κανονικό).

## *AUX I/F Buffer Size (Μέγεθος προσωρινής µνήµης διασύνδεσης AUX)*

Σας επιτρέπει να ορίσετε το µέγεθος της µνήµης που θα χρησιµοποιείται για τη λήψη και την εκτύπωση δεδοµένων µέσω της προαιρετικής κάρτας διασύνδεσης. Αν επιλέξετε Maximum (Μέγιστο), εκχωρείται περισσότερη µνήµη για τη λήψη δεδοµένων. Αν επιλέξετε Minimum (Ελάχιστο), εκχωρείται περισσότερη µνήµη για την εκτύπωση δεδοµένων. Η προεπιλογή είναι Normal (Κανονικό).

## *Toner Out Error (Σφάλµα τέλους τόνερ)*

Σας επιτρέπει να ορίσετε εάν ο εκτυπωτής θα συνεχίζει ή θα σταµατά την εκτύπωση όταν προκύπτει σφάλµα τέλους τόνερ. Αν έχετε επιλέξει Continue (Συνέχεια), που είναι και η προεπιλογή), ο εκτυπωτής συνεχίζει την εκτύπωση ανεξάρτητα από το σφάλµα. Η επιλογή αυτή συνιστάται εάν δεν βρίσκεστε κοντά στον εκτυπωτή. Αν επιλέξετε Stop (∆ιακοπή), ο εκτυπωτής σταµατά να εκτυπώνει όταν προκύπτει σφάλµα τέλους τόνερ.

## *Auto Continue (Αυτόµατη συνέχεια)*

Επιτρέπει στον εκτυπωτή να αποκαταστήσει αυτόµατα την κανονική του λειτουργία µετά από σφάλµα υπέρβασης της εκτύπωσης, ανεπαρκούς µνήµης για την εκτέλεση της εργασίας ή αλλαγής χαρτιού. Ο εκτυπωτής συνεχίζει την εκτύπωση µόλις περάσουν µερικά δευτερόλεπτα.

Όταν αυτή η επιλογή είναι απενεργοποιηµένη, πρέπει να πατήσετε το κουµπί N Start/Stop (Έναρξη/∆ιακοπή) για να συνεχίσετε την εκτύπωση. Στις περισσότερες περιπτώσεις, αφήστε την Αυτόµατη συνέχεια απενεργοποιηµένη, δηλ. µε την τιµή Disable (προεπιλογή), ώστε να γνωρίζετε πότε προκύπτει σφάλµα και να κάνετε οι ίδιοι τις απαραίτητες ενέργειες αποκατάστασης. Ίσως είναι χρήσιµο να ενεργοποιείτε την Αυτόµατη συνέχεια επιλέγοντας Enable όταν τυπώνετε µεγάλα έγγραφα ή όταν δεν παρακολουθείτε την εκτύπωση.

### *Avoid Error (Αποφυγή σφάλµατος)*

Όταν τυπώνετε σύνθετα δεδοµένα (δεδοµένα που περιέχουν πολύ κείµενο ή γραφικά), µπορεί να προκύψει σφάλµα σελίδας επειδή η ταχύτητα εκτύπωσης είναι µεγαλύτερη από την ταχύτητα επεξεργασίας της εικόνας. Για να αποφύγετε τέτοια σφάλµατα, επιλέξτε On (Ναι) για τη ρύθµιση αυτή.

#### *Σηµείωση:*

*Όταν επιλέξετε* On *για τη ρύθµιση αυτή, η εκτύπωση µπορεί να καθυστερεί. Όταν δεν τυπώνετε σύνθετα δεδοµένα, επιλέξτε* Off *(προεπιλογή).*

## *Dot Correction (∆ιόρθωση ανάλυσης)*

Η ρύθµιση αυτή αφορά µόνο την εκτύπωση µε ανάλυση 1200 dpi. Αν επιλέξετε On (Ναι), το µοτίβο εκτύπωσης γραµµών 1 κουκκίδας διορθώνεται αυτόµατα για καλύτερα αποτελέσµατα.

#### *Σηµείωση:*

*Αν έχετε επιλέξει* CRT *για τη ρύθµιση Print Mode (Λειτουργία εκτύπωσης), η επιλογή αυτή δεν είναι διαθέσιµη.*

## *Reset OPC Level (Μηδενισµός µετρητή OPC)*

Πατήστε για να µηδενίσετε το µετρητή της µονάδας φωτοαγωγού.

#### *Σηµείωση:*

*Μηδενίστε το µετρητή του φωτοαγωγού όταν αλλάξετε τη µονάδα φωτοαγωγού.*

# *Μηδενισµός του µετρητή του φωτοαγωγού*

Αφού αλλάξετε τη µονάδα φωτοαγωγού, µηδενίστε το µετρητή.

Μπορείτε να μηδενίσετε το μετρητή από το βοηθητικό πρόγραμμα Remote Control Panel.

## *Μηδενισµός του µετρητή του φωτοαγωγού*

Ακολουθήστε τα παρακάτω βήµατα για να µηδενίσετε το µετρητή του φωτοαγωγού.

1. Ανοίξτε το βοηθητικό πρόγραµµα Remote Control Panel.

2. Επιλέξτε Setting (Ρύθµιση).

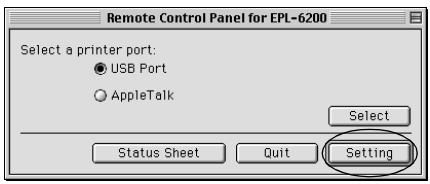

3. Πατήστε Reset OPC Level.

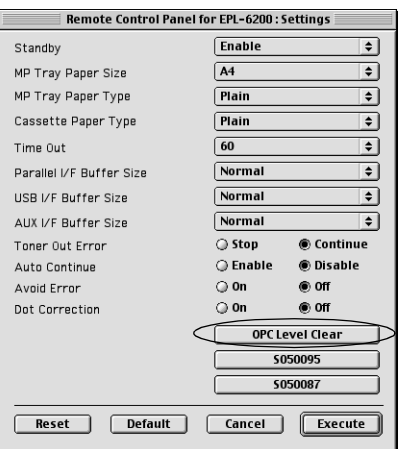

4. Πατήστε OK.

Ο µετρητής του φωτοαγωγού µηδενίζεται.

# *Κεφάλαιο 8*

# *Τοποθέτηση και αφαίρεση πρόσθετων στοιχείων (EPL-6200 µόνο)*

# *Κάτω κασέτα 500 φύλλων Α4*

Η πρόσθετη κάτω κασέτα 500 φύλλων Α4 σας προσφέρει µια δεύτερη προέλευση χαρτιού πέρα από τη θήκη πολλαπλών χρήσεων. Αυτή η ενότητα περιγράφει την τοποθέτηση και την αφαίρεση της κασέτας χαρτιού.

# *Τοποθέτηση κάτω κασέτας 500 φύλλων Α4*

Ακολουθήστε τα παρακάτω βήµατα για να τοποθετήσετε την πρόσθετη κάτω κασέτα 500 φύλλων Α4:

- 1. Κλείστε τον εκτυπωτή.
- 2. Βγάλτε το καλώδιο παροχής ρεύµατος του εκτυπωτή από την πρίζα και από τον εκτυπωτή.
- 3. Αφαιρέστε όλα τα καλώδια σύνδεσης από τις υποδοχές.
- 4. Βγάλτε από το κουτί την κάτω κασέτα 500 φύλλων Α4 και αφαιρέστε όλα τα προστατευτικά υλικά συσκευασίας.
5. Βεβαιωθείτε πως το µπροστινό µέρος του εκτυπωτή και της κασέτας χαρτιού είναι προς την ίδια πλευρά Σηκώστε τον εκτυπωτή και ευθυγραµµίστε τους πείρους της κασέτας χαρτιού µε τις οπές στο κάτω µέρος του εκτυπωτή και µετά κατεβάστε τον εκτυπωτή µέχρι να ακουµπήσει στέρεα πάνω στην κασέτα χαρτιού.

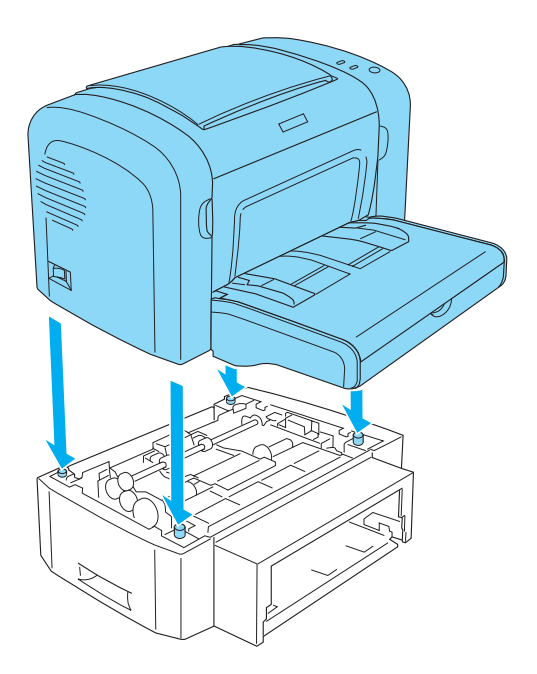

6. Σηκώστε το κάλυµµα της θήκης και σπρώξτε το έλασµα µέσα στην κασέτα χαρτιού µέχρι να κουµπώσει στη θέση του. Μετά βάλτε την θήκη µέσα στη κασέτα χαρτιού.

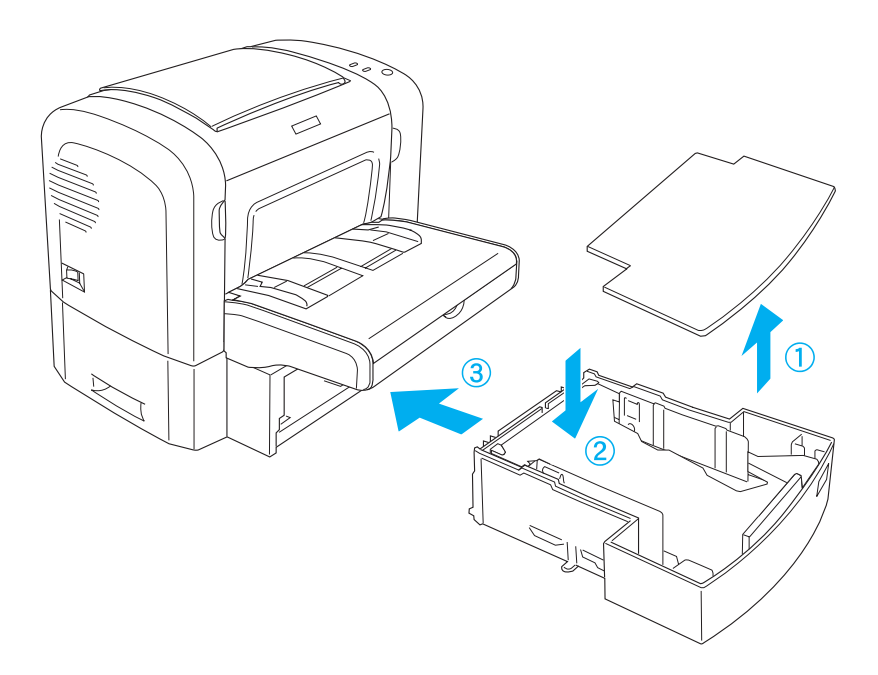

7. Τοποθετήστε ξανά το κάλυµµα της θήκης.

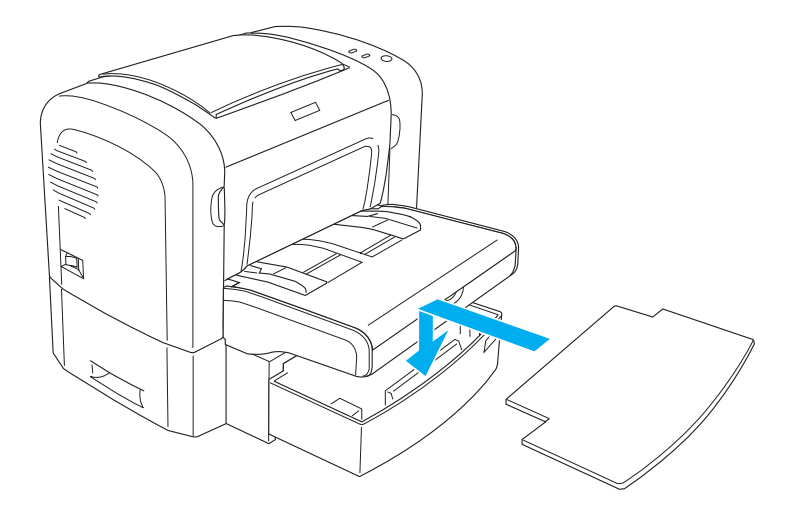

- 8. [Επανασυνδέστε](#page-407-0) όποιο καλώδιο σύνδεσης είχατε αφαιρέσει.
- 9. Βεβαιωθείτε πως ο διακόπτης παροχής ρεύµατος του εκτυπωτή είναι σβηστός πριν συνδέσετε το καλώδιο παροχής ρεύµατος µε τον εκτυπωτή και την πρίζα.
- 10. Ενεργοποιήστε τον εκτυπωτή.

Για να βεβαιωθείτε ότι η κάτω κασέτα 500 φύλλων Α4 έχει εγκατασταθεί σωστά εκτυπώστε µία σελίδα κατάστασης. Βλ. "Printing a Status Sheet (Εκτύπωση µίας σελίδας κατάστασης)" στη σελίδα 408 για να τυπώσετε µία σελίδα κατάστασης.

Για να χρησιµοποιήσετε την κάτωκασέτα 500 φύλλωνΑ4 ως προέλευση χαρτιού, επιλέξτε Lower Cassette (Κάτω κασέτα) στο πρόγραµµα οδήγησης του εκτυπωτή ή Lower Cassette (Κάτω κασέτα) στο βοηθητικό πρόγραµµα Remote Control Panel ως Paper Source (Προέλευση χαρτιού).

### *Σηµείωση:*

*Αν ο υπολογιστής σας λειτουργεί µε Windows Me, 98, 95, XP, 2000, ή NT 4.0, µπορείτε να επιβεβαιώσετε αν η κάτω κασέτα χαρτιού Α4 500 φύλλων έχειτοποθετηθεί σωστά ελέγχοντας τις πληροφορίες που εµφανίζονται στο µενού Optional Settings (Προαιρετικές ρυθµίσεις) του προγράµµατος οδήγησης του εκτυπωτή.*

## *Αφαίρεση της κάτω κασέτας 500 φύλλων Α4*

Για να αφαιρέσετε την κάτω κασέτα 500 φύλλων Α4, εκτελέστε τη διαδικασία τοποθέτησης µε την αντίστροφη σειρά.

# *Μονάδα εκτύπωσης διπλής όψης*

Η πρόσθετη µονάδα εκτύπωσης διπλής όψης σας επιτρέπει να τυπώσετε εύκολα και στις δύο πλευρές του χαρτιού. Μπορείτε να δηµιουργήσετε έγγραφα διπλής όψης µε επαγγελµατική ποιότητα. Χρησιµοποιήστε τη λειτουργία αυτή για να µειώσετε το κόστος και να εξοικονοµήσετε πόρους. Αυτή η ενότητα περιγράφει την τοποθέτηση και την αφαίρεση της µονάδας εκτύπωσης διπλής όψης.

## *Σηµείωση:*

*Η πρόσθετη µονάδα εκτύπωσης διπλής όψης µπορεί να τοποθετηθεί µόνο εφόσον η πρόσθετη κάτω κασέτα 500 φύλλων Α4 έχει ήδη συνδεθεί µετον εκτυπωτή.*

## *Τοποθέτηση µονάδας εκτύπωσης διπλής όψης*

Ακολουθήστε τις παρακάτω οδηγίες για να εγκαταστήσετε την πρόσθετη µονάδα εκτύπωσης διπλής όψης. Περιλαµβάνουν την τοποθέτηση της πρόσθετης κάτω κασέτας 500 φύλλων Α4.

1. Αφαιρέστε τις βίδες όπως βλέπετε στην εικόνα και µετά αφαιρέστε το πίσω κάλυµµα της πρόσθετης κάτω κασέτας 500 φύλλων Α4.

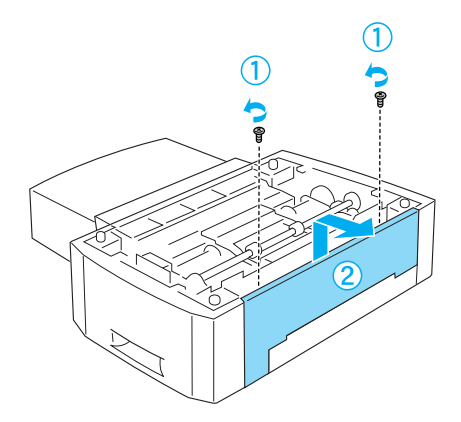

2. Απενεργοποιήστε τον εκτυπωτή και βεβαιωθείτε πως έχετε αποσυνδέσει το καλώδιο παροχής ρεύµατος και όλα τα καλώδια σύνδεσης.

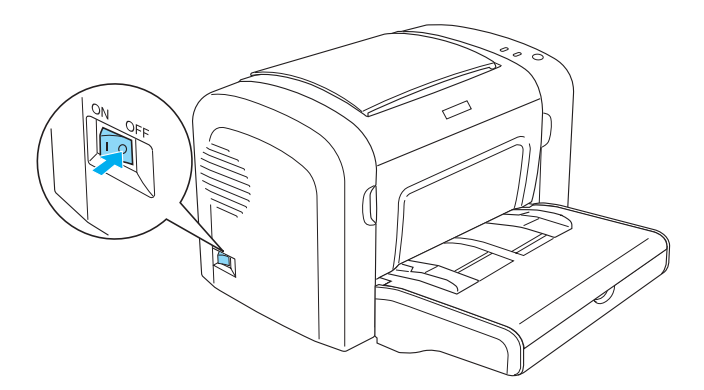

3. Σηκώστε τον εκτυπωτή και ευθυγραµµίστε τους πείρους της κασέτας χαρτιού µε τις οπές στο κάτω µέρος του εκτυπωτή και µετά κατεβάστε τον εκτυπωτή µέχρι να ακουµπήσει στέρεα πάνω στην κασέτα χαρτιού.

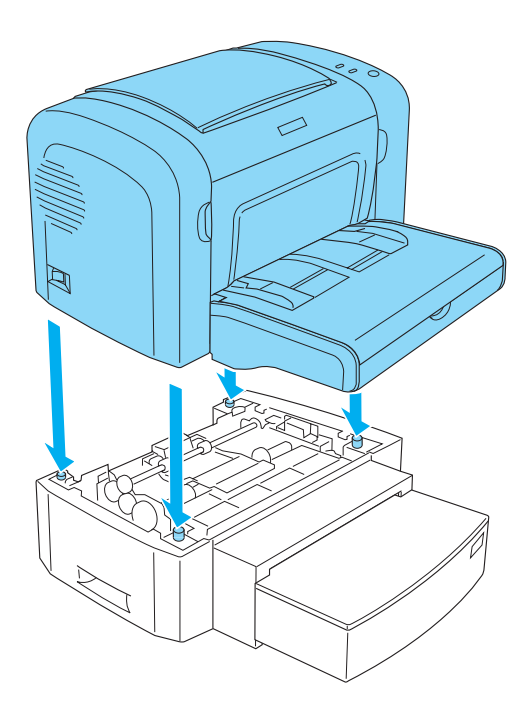

## *Σηµείωση:*

- ❏ *Βεβαιωθείτε πως το µπροστινό µέρος του εκτυπωτή και της κασέτας χαρτιού είναι προς την ίδια πλευρά.*
- ❏ *Παραλείψτε αυτό το βήµα αν η πρόσθετη κάτω κασέτα 500 φύλλων Α4 έχει ήδη τοποθετηθεί.*

4. Αφαιρέστε το κάλυµµα στο πίσω µέρος του εκτυπωτή για να βρείτε την οπή στην οποία κουµπώνει η µονάδα εκτύπωσης διπλής όψης και στη συνέχεια αφαιρέστε το κάλυµµα του σηµείου σύνδεσής της.

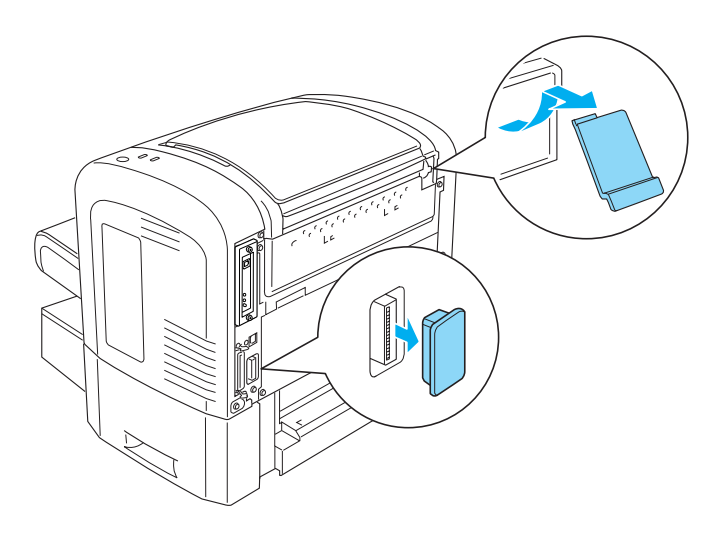

### *Σηµείωση:*

*Κινήστε το κάλυµµα µπρος και πίσω για να το αφαιρέσετε. Αφαιρώντας το κάλυµµα, θα εκτεθεί η υποδοχή σύνδεσης, η οποία είναι αιχµηρή. Προσέξτε να µην τραυµατιστείτε.*

5. Βγάλτε από το κουτί την µονάδα εκτύπωσης διπλής όψης και αφαιρέστε όλα τα προστατευτικά υλικά συσκευασίας.

6. Σηκώνοντας τη µονάδα εκτύπωσης διπλής όψης και µε τα δύο χέρια, εισάγετε προσεκτικά τις προεξοχές στο κάτω µέρος της µονάδας στις αντίστοιχες οπές στο πίσω µέρος της κάτω µονάδας χαρτιού Α4 500 φύλλων.

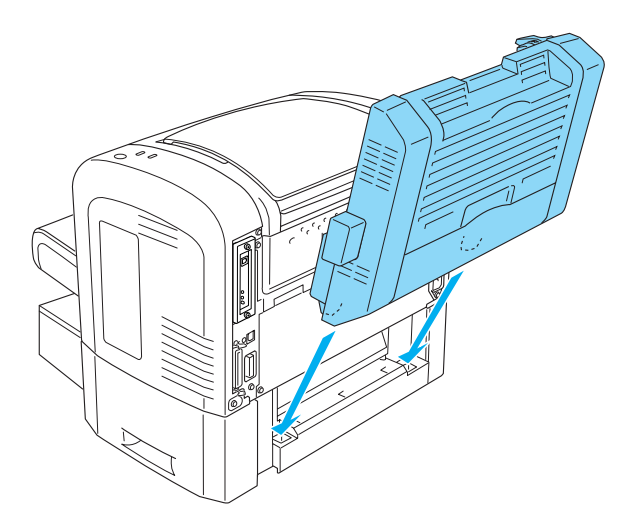

7. Σπρώξτε προσεκτικά τη µονάδα στον εκτυπωτή, φροντίζοντας να κουµπώσει σωστά στην εσοχή του εκτυπωτή, στην πάνω δεξιά γωνία.

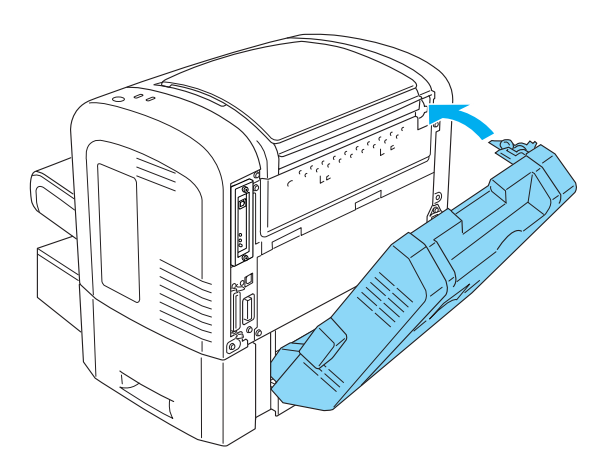

### *Σηµείωση:*

*Επίσης φροντίστε να τοποθετηθούν οι δύο ασφάλειες της µονάδας εκτύπωσης διπλής όψης στις αντίστοιχες εσοχές στην πλάτη του εκτυπωτή. Αλλιώς δεν θα µπορέσετε να κουµπώσετε στη θέση της την µονάδα εκτύπωσης διπλής όψης στο επόµενο βήµα.*

8. Ενώ κρατάτε τη µονάδα εκτύπωσης διπλής όψης και µε τα δύο χέρια, ανοίξτε το κάλυµµά της και στερεώστε τη πάνω στον εκτυπωτή σπρώχνοντας τις δύο ασφάλειες προς τα πάνω και στρέφοντάς τες κατά 90° αριστερόστροφα.

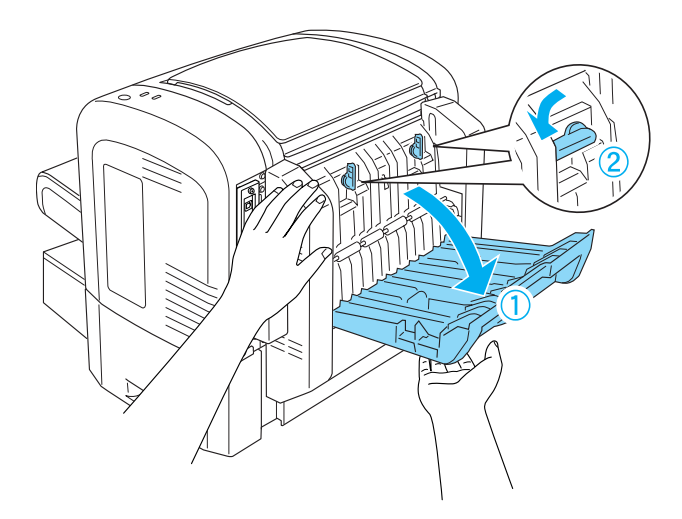

#### *Σηµείωση:*

*Πιέστε τη µονάδα εκτύπωσης διπλής όψης προς το σώµα του εκτυπωτή όταν θα στρέφετε τις ασφάλειες για να βεβαιωθείτε πως κούµπωσαν πάνω στον εκτυπωτή.*

9. Κλείστε το κάλυµµα της µονάδας εκτύπωσης διπλής όψης και µετά ανοίξτε το ορθογώνιο κάλυµµα στην αριστερή πλευρά της µονάδας εκτύπωσης διπλής όψης, όπως βλέπετε παρακάτω.

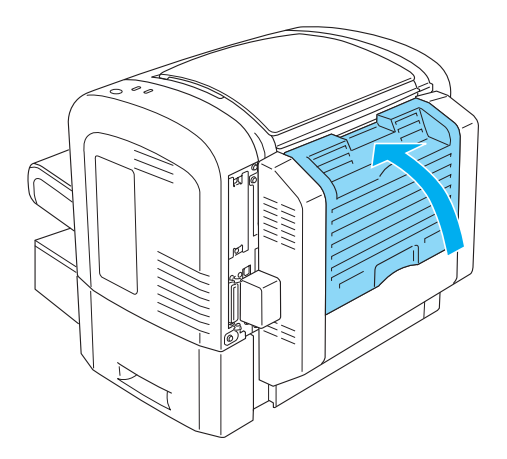

10. Συνδέστε το καλώδιο µε το σηµείο σύνδεσης στον εκτυπωτή και µετά κλείστε το ορθογώνιο κάλυµµα.

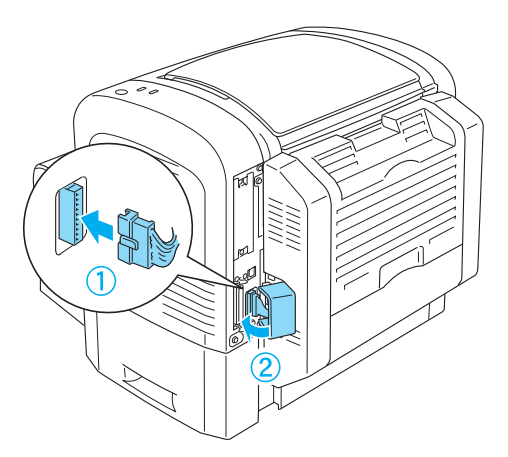

11. Επανασυνδέστε όποιο καλώδιο σύνδεσης είχατε αφαιρέσει.

- 12. Βεβαιωθείτε πως ο διακόπτης παροχής ρεύµατος του εκτυπωτή είναι σβηστός πριν συνδέσετε το καλώδιο παροχής ρεύµατος µε τον εκτυπωτή και την πρίζα.
- 13. Ενεργοποιήστε τον εκτυπωτή.

Για να βεβαιωθείτε ότι η µονάδα εκτύπωσης διπλής όψης τοποθετήθηκε σωστά, τυπώστε µία σελίδα κατάστασης. Βλ. "Printing a Status Sheet (Εκτύπωση µίας σελίδας κατάστασης)" στη σελίδα 408 για να τυπώσετε µία σελίδα κατάστασης.

Για να χρησιµοποιήσετε τη µονάδα εκτύπωσης διπλής όψης, βεβαιωθείτε πως έχετε επιλέξει το πλαίσιο ελέγχου Duplex (∆ιπλή όψη) στο πρόγραµµα οδήγησης του εκτυπωτή ή στο βοηθητικό πρόγραµµα Remote Control Panel.

# *Αφαίρεση µονάδας εκτύπωσης διπλής όψης*

Για να αφαιρέσετε την µονάδα εκτύπωσης διπλής όψης, εκτελέστε τη διαδικασία τοποθέτησης µε την αντίστροφη σειρά.

# *Μονάδα µνήµης*

Με την τοποθέτηση µνήµης τύπου DIMM (Dual In-line Memory Module), μπορείτε να επεκτείνετε τη μνήμη του εκτυπωτή σας μέχρι και τα 136 MB (8 MB που διαθέτει ο [εκτυπωτής](#page-471-0) συν τα πρόσθετα 16, 32, 64, ή [128 M](#page-471-0)B) ή µέχρι 144 MB (16 MB που διαθέτει ο εκτυπωτής συν τα πρόσθετα 16, 32, 64, ή 128 MB) ή 272 MB (16 MB που διαθέτει ο εκτυπωτής συν τα πρόσθετα 16, 32, 64, 128, ή 256 MB). Ίσως χρειαστεί να επεκτείνετε τη µνήµη του εκτυπωτή εάν αντιµετωπίζετε προβλήµατα κατά την εκτύπωση πολύπλοκων γραφικών.

## *Σηµείωση:*

*Το µέγιστο όριο επέκτασης της µνήµης είναι τα 136 MB, 144 MB, ή 272 MB.*

Βλ. τις τεχνικές προδιαγραφές "Μονάδα µνήµης (EPL-6200 µόνο)" στη σελίδα 472 για λεπτοµέρειες σχετικά µε τη µονάδα µνήµης.

# *Τοποθέτηση µονάδας µνήµης*

Ακολουθήστε τα παρακάτωβήµατα για να εγκαταστήσετε µια πρόσθετη µονάδα µνήµης στον εκτυπωτή:

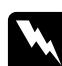

w *Προειδοποίηση: Για να αποφύγετε την ηλεκτροπληξία, µην επιχειρήσετε να τοποθετήσετε τη µονάδα µνήµης αν ο εκτυπωτής δεν είναι απενεργοποιηµένος.*

- 1. Κλείστε τον εκτυπωτή.
- 2. Βγάλτε το καλώδιο παροχής ρεύµατος του εκτυπωτή από την πρίζα και από τον εκτυπωτή.
- 3. Αφαιρέστε όλα τα καλώδια σύνδεσης από τις υποδοχές.
- 4. Αφαιρέστε το κάλυµµα της δεξιάς πλευράς του εκτυπωτή για να βρείτε την εγκοπή τοποθέτησης της κάρτας µνήµης.

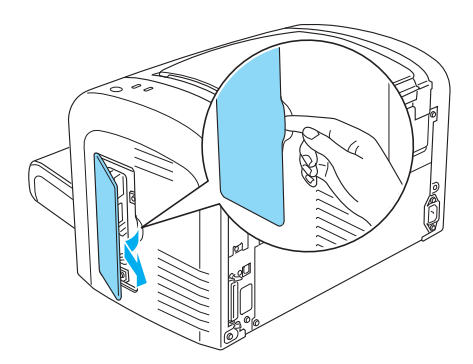

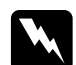

#### $\Pi$ ροειδοποίηση:

- ❏ *Να είστε προσεκτικοί όταν εκτελείτε κάποια εργασία στο εσωτερικό του εκτυπωτή καθώς κάποια εξαρτήµατα είναι αιχµηρά και ίσως προκαλέσουν τραυµατισµούς.*
- ❏ *Αποφύγετε την επαφή µε τα ηλεκτρικά εξαρτήµατα που υπάρχουν κάτω από το κάλυµµα της δεξιάς πλευράς. Προσέξτε διότι αυτά τα εξαρτήµατα µπορεί να έχουν ζεσταθεί εάν ο εκτυπωτής ήταν σε λειτουργία.*

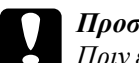

c *Προσοχή: Πριν εγκαταστήσετε τη µονάδα µνήµης, βεβαιωθείτε ότιέχετε αποφορτίσει τυχόν στατικό ηλεκτρισµό από τα χέρια σας ακουµπώντας ένα γειωµένο µεταλλικό αντικείµενο. ∆ιαφορετικά, ίσως προκαλέσετε ζηµιά σε εξαρτήµατα που είναι ευαίσθητα στο στατικό ηλεκτρισµό.*

- 5. Βγάλτε από το κουτί την µονάδα µνήµης και αφαιρέστε όλα τα προστατευτικά υλικά συσκευασίας.
- 6. Εισάγετε σταθερά τη µονάδα µνήµης στην εγκοπή RAM (γκρι) µέχρι να κουµπώσει στη θέση της.

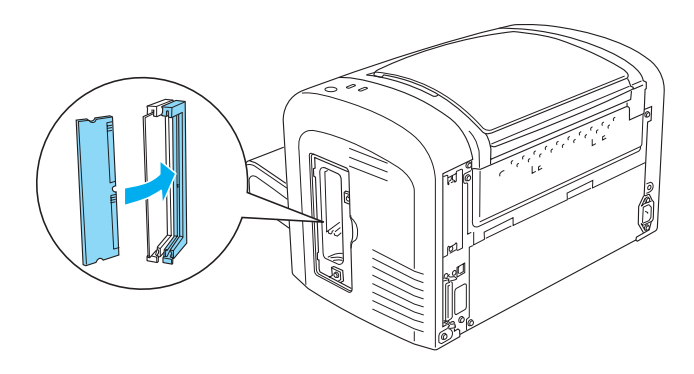

## *Σηµείωση:*

❏ *Φροντίστε να ευθυγραµµίσετε τις επαφές επάνω στη µονάδα µνήµης µε αυτές της εγκοπής RAM, όπως βλέπετε παρακάτω.*

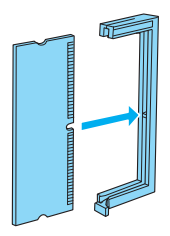

❏ *Σπρώξτε τη µονάδα µνήµης σταθερά στη θέση της µέχρι να πεταχτεί έξω η ασφάλεια συγκράτησης.*

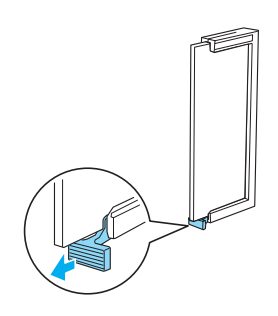

7. Ξαναβάλετε το δεξί κάλυµµα του εκτυπωτή όπως βλέπετε παρακάτω.

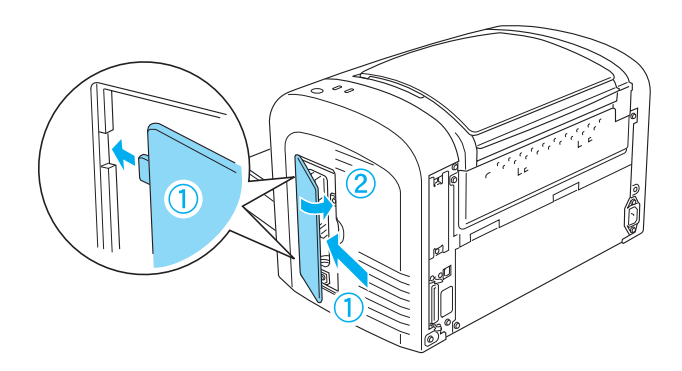

- 8. Επανασυνδέστε όλα τα καλώδια σύνδεσης.
- 9. Συνδέστε το καλώδιο τροφοδοσίας του εκτυπωτή µε τη πρίζα και µε τον εκτυπωτή.
- 10. Ενεργοποιήστε τον εκτυπωτή.

Για να βεβαιωθείτε ότι η µονάδα µνήµης εγκαταστάθηκε σωστά, τυπώστε µία σελίδα κατάστασης. Βλ. "Printing a Status Sheet (Εκτύπωση µίας σελίδας κατάστασης)" στη σελίδα 408 για να τυπώσετε µία σελίδα κατάστασης.

Αν λάθος µέγεθος µνήµης εµφανίζεται στη σελίδα κατάστασης, απενεργοποιήστε τον εκτυπωτή και ελέγξτε ένα-ένα τα παραπάνω βήµατα για να βεβαιωθείτε πως τα εκτελέσατε σωστά. Αν το µέγεθος της µνήµης είναι και πάλι λάθος, επικοινωνήστε µε τον προµηθευτή σας ή µε έναν εξουσιοδοτηµένο τεχνικό για να σας βοηθήσουν.

### *Σηµείωση:*

*Αν έχετε εγκαταστήσει το πρόγραµµα οδήγησης του εκτυπωτή και το EPSON Status Monitor 3 και χρησιµοποιείτε Windows, µπορείτε να βεβαιωθείτε πως έχειεγκατασταθεί σωστά η µονάδα µνήµης µέσα από το πρόγραµµα οδήγησης. Η κατάσταση της µνήµης εµφανίζεται στην καρτέλα Optional Settings (Προαιρετικές ρυθµίσεις), στο παράθυρο διαλόγου Properties (Ιδιότητες) του εκτυπωτή.*

# *Αφαίρεση µονάδας µνήµης*

Για να αφαιρέσετε µία µονάδα µνήµης, εκτελέστε τη διαδικασία τοποθέτησης µε την αντίστροφη σειρά. Όταν θα φτάσετε στο σηµείο όπου θα πρέπει να αφαιρέσετε τη µονάδα µνήµης από την πλακέτα, δείτε τις παρακάτω οδηγίες:

Σπρώξτε την ασφάλεια συγκράτησης της εγκοπής RAM (γκρι) για να απελευθερωθεί η µονάδα µνήµης, µετά κρατήστε σταθερά τη µονάδα µνήµης από τα δύο άκρα της και τραβήξτε τη προς τα έξω.

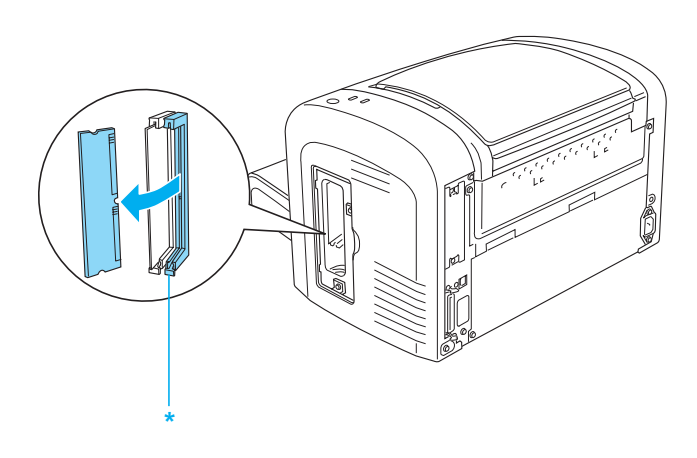

\* Πιέστε εδώ

## *Κάρτες διασύνδεσης*

Αυτή η ενότητα περιγράφει την τοποθέτηση πρόσθετης κάρτας διασύνδεσης στην υποδοχή κάρτας διασύνδεσης Τύπου Β.

#### *Σηµείωση:*

*Η πρόσθετη υποδοχή σύνδεσης ενδέχεται να µην είναι διαθέσιµη ανάλογα µε το µοντέλο του εκτυπωτή.*

# *Τοποθέτηση κάρτας διασύνδεσης*

Ακολουθήστε τα παρακάτω βήµατα για την εγκατάσταση µιας πρόσθετης κάρτας διασύνδεσης:

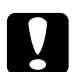

c *Προσοχή: Πριν εγκαταστήσετε µια πρόσθετη κάρτα διασύνδεσης, βεβαιωθείτε ότιέχετε αποφορτιστεί από τυχόν στατικό ηλεκτρισµό τα χέρια σας ακουµπώντας ένα γειωµένο µεταλλικό αντικείµενο. ∆ιαφορετικά, ίσως προκαλέσετε ζηµιά σε εξαρτήµατα που είναι ευαίσθητα στο στατικό ηλεκτρισµό.*

- 1. Κλείστε τον εκτυπωτή.
- 2. Βγάλτε το καλώδιο παροχής ρεύµατος του εκτυπωτή από την πρίζα και από τον εκτυπωτή.
- 3. Αφαιρέστε όλα τα καλώδια σύνδεσης από τις υποδοχές.
- 4. Βγάλτε από το κουτί την κάρτα διασύνδεσης και αφαιρέστε όλα τα προστατευτικά υλικά συσκευασίας.
- 5. Στραφείτε προς το πίσω µέρος του εκτυπωτή.
- 6. Αφαιρέστε τις δύο βίδες που συγκρατούν το κάλυµµα υποδοχής της κάρτας διασύνδεσης και βγάλτε το κάλυµµα.

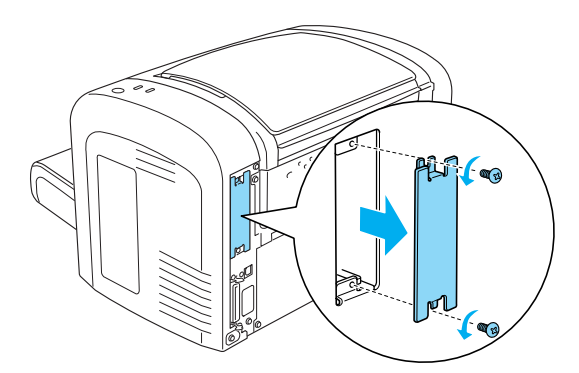

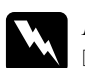

## $\Pi$ ροειδοποίηση:

- ❏ *Φροντίστε να αφαιρέσετε µόνο τις δύο βίδες που συγκρατούν το κάλυµµα υποδοχής της κάρτας διασύνδεσης. Εάν αφαιρέσετε άλλες βίδες ή άλλα καλύµµατα, θα αφήσετε εκτεθειµένα εξαρτήµατα από τα οποία περνάει υψηλή τάση.*
- ❏ *Να είστε προσεκτικοί όταν εκτελείτε κάποια εργασία στο εσωτερικό του εκτυπωτή καθώς κάποια εξαρτήµατα είναι αιχµηρά και ίσως προκαλέσουν τραυµατισµούς.*
- 7. Τοποθετήστε την κάρτα διασύνδεσης στις εγκοπές της υποδοχής, όπως βλέπετε παρακάτω. Σπρώξτε την κάρτα σταθερά για να κουµπώσει στη θέση της. Μετά στερεώστε τη µε τις δύο βίδες.

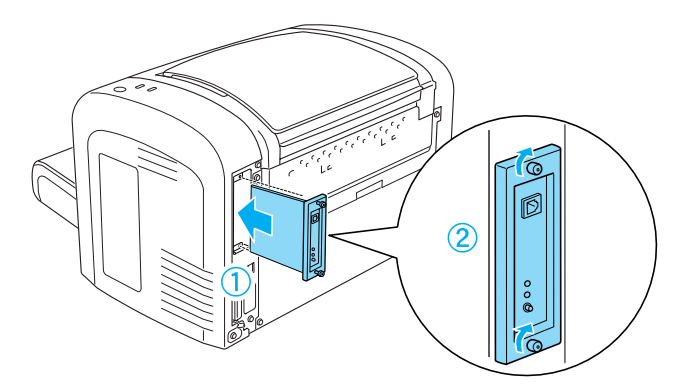

- 8. Επανασυνδέστε όλα τα καλώδια σύνδεσης.
- 9. Συνδέστε το καλώδιο τροφοδοσίας του εκτυπωτή µε τη πρίζα και µε τον εκτυπωτή.
- 10. Ενεργοποιήστε τον εκτυπωτή.

Για να βεβαιωθείτε ότι η κάρτα διασύνδεσης εγκαταστάθηκε σωστά, τυπώστε µία σελίδα κατάστασης. Βλ. "Printing a Status Sheet (Εκτύπωση µίας σελίδας κατάστασης)" στη σελίδα 408 για να τυπώσετε µία σελίδα κατάστασης.

Αν η κάρτα διασύνδεσης που τοποθετήσατε δεν εµφανίζεται στη σελίδα κατάστασης, απενεργοποιήστε τον εκτυπωτή, βγάλτε τον από την πρίζα, αποσυνδέστε όλα τα καλώδια σύνδεσης και ελέγξτε ένα-ένα τα παραπάνω βήµατα για να βεβαιωθείτε πως τα εκτελέσατε σωστά. Αν η κάρτα εξακολουθεί να µην εµφανίζεται στη σελίδα κατάστασης, επικοινωνήστε µε τον προµηθευτή σας ή µε εξουσιοδοτηµένο τεχνικό για να σας βοηθήσουν.

# *Αφαίρεση κάρτας διασύνδεσης*

Για να αφαιρέσετε την πρόσθετη κάρτα διασύνδεσης, εκτελέστε τη διαδικασία τοποθέτησης µε την αντίστροφη σειρά.

## *Κεφάλαιο 9*

# *Αντικατάσταση αναλώσιµων προϊόντων*

## *Προφυλάξεις κατά τη διάρκεια της αντικατάστασης*

Όταν αντικαθιστάτε τις κασέτες τόνερ, τηρείτε πάντα τις ακόλουθες προφυλάξεις.

- ❏ Φροντίστε να υπάρχει επαρκής χώρος για τη διαδικασία αντικατάστασης. Θα χρειαστεί να αφαιρέσετε ορισµένα τµήµατα (όπως καλύµµατα) του εκτυπωτή όταν θα αντικαθιστάτε τα αναλώσιµα.
- ❏ Μην τοποθετείτε χρησιµοποιηµένα προϊόντα στον εκτυπωτή.

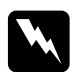

#### $\Pi$ ροειδοποίηση:

- ❏ *Προσέξτε να µην αγγίξετε τη µονάδα τήξης, που φέρει την ένδειξη* CAUTION Hot Surface *(ΠΡΟΣΟΧΗ ΥΨΗΛΗ ΘΕΡΜΟΚΡΑΣΙΑ), ή τις περιοχές γύρω από αυτή. Εάν ο εκτυπωτής έχει χρησιµοποιηθεί πρόσφατα, η θερµοκρασία της µονάδας τήξης καιτων γύρω εξαρτηµάτων θα είναιεξαιρετικά υψηλή.*
- ❏ *Μη ρίχνετε χρησιµοποιηµένα αναλώσιµα στη φωτιά γιατί µπορεί να εκραγούν προκαλώντας τραυµατισµό. Η απόρριψή τους πρέπει να πραγµατοποιείται σύµφωνα µε τους τοπικούς κανονισµούς.*

# *Κασέτα τόνερ*

Οι δύο τύποι κασέτας τόνερ είναι οι ακόλουθοι:

- ❏ Η κασέτα τόνερ (S050166) που εκτυπώνει έως και 6.000 σελίδες. Αυτή η κασέτα µπορεί να χρησιµοποιηθεί µόνο µε τον εκτυπωτή EPL-6200.
- ❏ Η κασέτα τόνερ (S050167) που εκτυπώνει έως και 3.000 σελίδες.

Η κασέτα τόνερ που περιλαµβάνεται µε τον εκτυπωτή EPL-6200 τυπώνει µέχρι και 3.000 σελίδες, ενώ εκείνη στον EPL-6200L τυπώνει µέχρι και 1.500 σελίδες.

Πρέπει να αντικαταστήσετε την κασέτα τόνερ όταν ένα µήνυµα ειδοποίησης εµφανιστεί στο παράθυρο του EPSON Status Monitor 3.

Στον εκτυπωτή EPL-6200, όταν η φωτεινή ένδειξη Toner (Τόνερ) ανάψει και η φωτεινή ένδειξη Error (Σφάλµα) αναβοσβήνει µε αργό ρυθµό και όταν η φωτεινή ένδειξη Ready (Ετοιµότητα) είναι αναµµένη και η φωτεινή ένδειξη Error (Σφάλµα) αναβοσβήνει στον εκτυπωτή EPL-6200L, το τόνερ του εκτυπωτή έχει τελειώσει. Εάν οι φωτεινές ενδείξεις ανάβουν όπως περιγράφεται, ή εµφανίζεται µήνυµα στην οθόνη του EPSON Status Monitor 3, αντικαταστήστε την κασέτα τόνερ.

Όταν αντικαθιστάτε κασέτες τόνερ, τηρείτε πάντα τις ακόλουθες προφυλάξεις:

- ❏ Συνιστάται η χρήση γνήσιων αναλώσιµων προϊόντων. Η χρήση αναλώσιµων προϊόντων άλλων κατασκευαστών ενδέχεται να προκαλέσει προβλήµατα στην ποιότητα εκτύπωσης. Η EPSON δεν φέρει ευθύνη για βλάβες ή προβλήµατα που προκύπτουν από τη χρήση αναλώσιµων προϊόντων που δεν κατασκευάζονται από την EPSON ή δεν είναι εγκεκριµένα από αυτήν.
- ❏ Κατά τον χειρισµό των κασετών τόνερ, να τις τοποθετείτε πάντα σε καθαρή και λεία επιφάνεια.

❏ Αφήστε να περάσει τουλάχιστον µία ώρα πριν τοποθετήσετε µία κασέτα τόνερ αν την έχετε µεταφέρει από ψυχρό σε θερµό περιβάλλον, ώστε να αποτρέψετε την πρόκληση βλάβης από υγροποίηση.

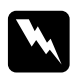

#### $\Pi$ ροειδοποίηση:

- ❏ *Μην αγγίζετετο τόνερ µέσα στη κασέτα. Το τόνερ να µην έρθει σεεπαφή µε τα µάτια σας. Εάν το τόνερ πέσει στο δέρµα ή στα ρούχα σας, ξεπλύνετε το αµέσως µε σαπούνι και νερό.*
- ❏ *Φυλάξτε τις κασέτες τόνερ µακριά από παιδιά.*
- ❏ *Μη ρίχνετε χρησιµοποιηµένες κασέτες τόνερ στη φωτιά γιατί µπορεί να εκραγούν προκαλώντας τραυµατισµό. Η απόρριψή τους πρέπει να πραγµατοποιείται σύµφωνα µε τους τοπικούς κανονισµούς.*
- ❏ *Εάν το τόνερ χυθεί, σκουπίστε το µε µια σκούπα και ένα φαράσι ή καθαρίστε το µε ένα πανί, σαπούνι και νερό. Επειδή τα µικροσωµατίδια µπορούν να προκαλέσουν φωτιά ή έκρηξη αν έρθουν σεεπαφή µε σπινθήρα, µη χρησιµοποιείτε ηλεκτρική σκούπα.*

## *Αντικατάσταση της κασέτας τόνερ*

Ακολουθήστε τις παρακάτωοδηγίες για να αντικαταστήσετε µία κασέτα τόνερ:

## *Σηµείωση:*

- ❏ *Η κασέτα τόνερ δεν είναι µια ανεξάρτητη µονάδα που τοποθετείται απευθείας πάνω στον εκτυπωτή. Πρέπει να τοποθετηθεί µέσα στη θήκη της µονάδας φωτοαγωγού και µετά να εισαχθεί µέσα στον εκτυπωτή.*
- ❏ *Οι εικόνες που χρησιµοποιούνται εδώ αφορούν τον EPL-6200.*

1. Κατεβάστε τη θήκη εξόδου του εκτυπωτή.

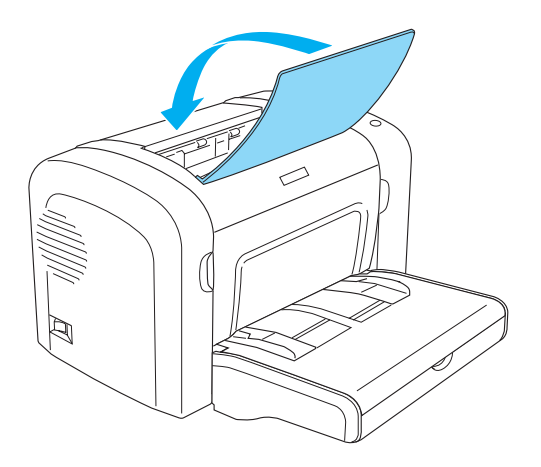

2. Ανοίξτε το µπροστινό κάλυµµα του εκτυπωτή βάζοντας τα δάχτυλά σας στις εσοχές και στις δύο πλευρές του καλύµµατος όπως δείχνει η εικόνα και τραβήξτε το κάλυµµα προς το µέρος σας για να ανοίξει.

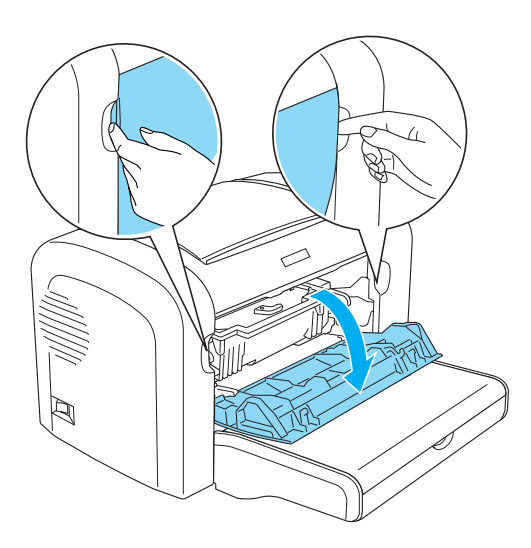

# c *Προσοχή: Πρέπει να ανοίξετε τελείως το κάλυµµα το εκτυπωτή για να αντικαταστήσετε την κασέτα τόνερ, αλλιώς µπορεί να προκαλέσετε ζηµιά στον εκτυπωτή.*

3. Κρατήστε τη µονάδα φωτοαγωγού από τη λαβή και σηκώστε την προσεκτικά για να την αφαιρέσετε από τον εκτυπωτή.

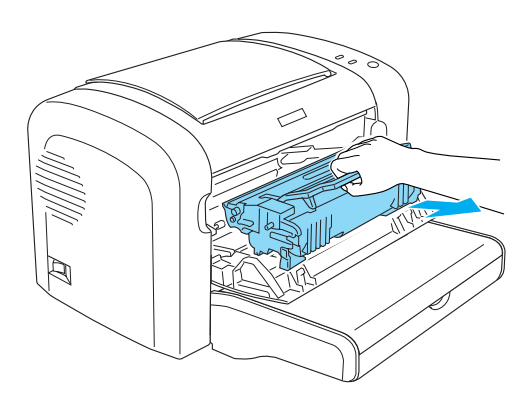

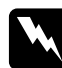

w *Προειδοποίηση: Μην αγγίξετε τη µονάδα τήξης, που φέρει την ένδειξη* CAUTION Hot Surface *(ΠΡΟΣΟΧΗ ΥΨΗΛΗ ΘΕΡΜΟΚΡΑΣΙΑ). Εάν ο εκτυπωτής έχει χρησιµοποιηθεί πρόσφατα, η θερµοκρασία της µονάδας τήξης και των γύρω εξαρτηµάτων θα είναι εξαιρετικά υψηλή.*

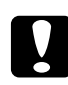

### c *Προσοχή:*

*Προσέξτε να µη χυθεί το τόνερ που ίσως έχει αποµείνει µέσα στην χρησιµοποιηµένη κασέτα. Αν χυθεί τόνερ µέσα στον εκτυπωτή, καθαρίστε το µε ένα καθαρό, στεγνό ύφασµα που δεν αφήνει χνούδι, ή µε συσκευή απορρόφησης.*

4. Γυρίστε την ασφάλεια δεξιόστροφα για να απελευθερωθεί η κασέτα τόνερ και µετά τραβήξτε την έξω από τη µονάδα φωτοαγωγού.

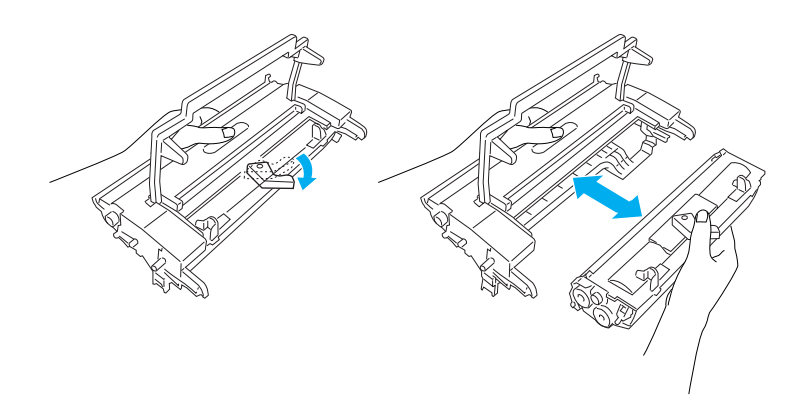

5. Βγάλτε τη νέα κασέτα τόνερ από τη σακούλα της. Ενώ θα κρατάτε την κασέτα οριζόντια, κουνήστε το µαλακά µερικές φορές πρώτα αριστερά-δεξιά και µετά µπροστά-πίσω για να κατανεµηθεί το τόνερ εξίσου.

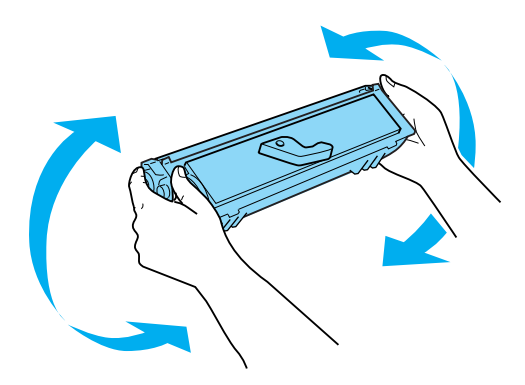

6. Αφαιρέστε το προστατευτικό κάλυµµα της κασέτας τόνερ.

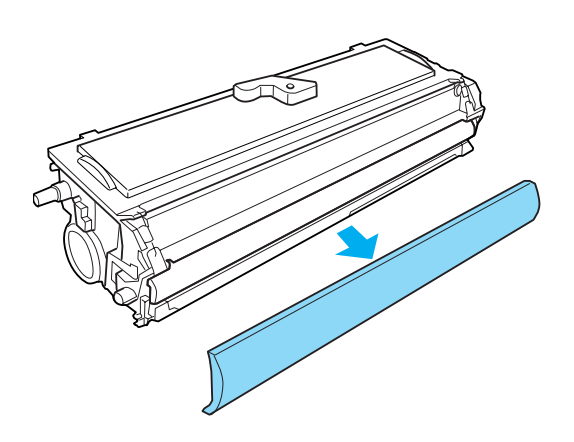

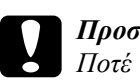

c *Προσοχή: Ποτέ µην αγγίζετε τον κύλινδρο εκτύπωσης κάτω από το προστατευτικό κάλυµµα, αλλιώς η ποιότητα εκτύπωσης µπορεί να αλλοιωθεί.*

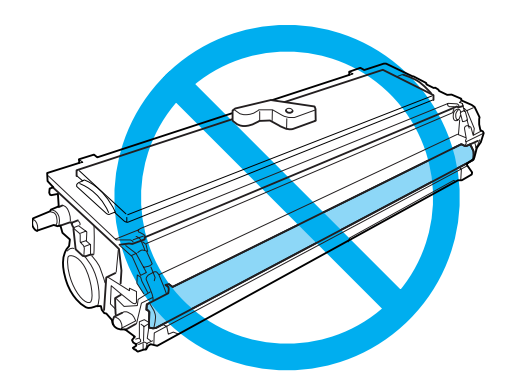

7. Τοποθετήστε προσεκτικά την κασέτα τόνερ µέσα στη θήκη της µονάδας φωτοαγωγού µέχρι να κουµπώσει στη θέση της, φροντίζοντας να ευθυγραµµιστούν οι πείροι και στις δύο πλευρές της κασέτας µε τις υποδοχές στη θήκη.

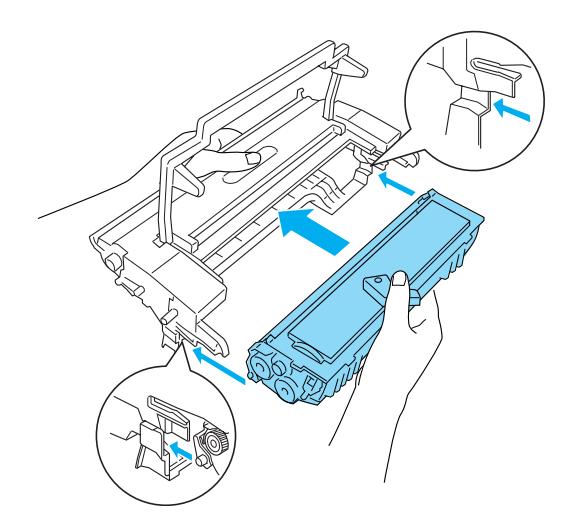

8. Κρατήστε τη µονάδα φωτοαγωγού από τη λαβή και τοποθετήστε τη προσεκτικά µέσα στον εκτυπωτή. Σπρώξτε τη µαλακά στο άνοιγµα µέχρι να κουµπώσει στη θέση της.

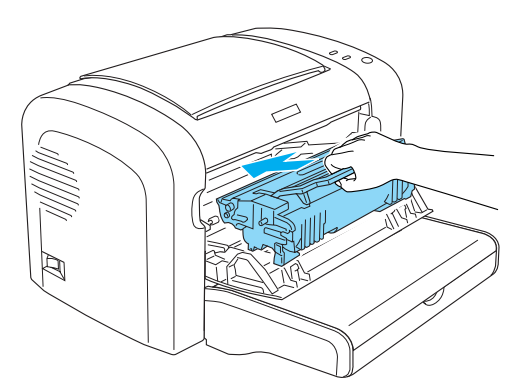

9. Κλείστε το µπροστινό κάλυµµα και κουµπώστε το.

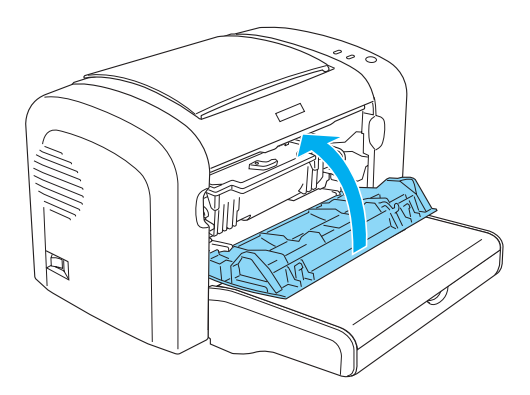

Όποτε αντικαθιστάτε την κασέτα τόνερ, πρέπει να καθαρίζετε τον κύλινδρο τροφοδοσίας χαρτιού όπως περιγράφεται στην ενότητα "Καθαρισµός κυλίνδρων τροφοδοσίας χαρτιού" στη σελίδα 363.

## *Μονάδα φωτοαγωγού*

Όταν αντικαθιστάτε µονάδες φωτοαγωγού, τηρείτε πάντα τις ακόλουθες προφυλάξεις:

- ❏ Όταν αντικαθιστάτε τη µονάδα φωτοαγωγού, αποφύγετε την έκθεσή της σε φως δωµατίου παραπάνω από όσο είναι απαραίτητο.
- ❏ Προσέξτε να µη χαράξετε την επιφάνεια του κυλίνδρου. Αποφύγετε την επαφή µε τον κύλινδρο γιατί η λιπαρότητα του δέρµατος µπορεί να προκαλέσει µόνιµη ζηµιά στην επιφάνειά του επηρεάζοντας την ποιότητα εκτύπωσης.
- ❏ Για να επιτύχετε την καλύτερη δυνατή ποιότητα εκτύπωσης, µην αποθηκεύετε τη µονάδα φωτοαγωγού σε χώρο άµεσα εκτεθειµένο στο φως του ήλιου, τη σκόνη, το θαλασσινό αέρα ή σε διαβρωτικά αέρια (όπως η αµµωνία). Αποφύγετε επίσης χώρους όπου σηµειώνονται απότοµες ή ακραίες αλλαγές θερµοκρασίας ή υγρασίας.
- ❏ Κρατάτε πάντα σε οριζόντια θέση τη µονάδα φωτοαγωγού.

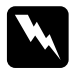

#### $\Pi$ ροειδοποίηση:

❏ *Μη ρίχνετε τη χρησιµοποιηµένη µονάδα φωτοαγωγού στη φωτιά γιατί µπορεί να εκραγεί προκαλώντας τραυµατισµό. Απορρίψτε τη µονάδα σύµφωνα µε τους κανονισµούς που ισχύουν στην περιοχή σας.*

❏ *Φυλάξτε τη µονάδα φωτοαγωγού µακριά από παιδιά.*

## *Αντικατάσταση µονάδας φωτοαγωγού*

Ακολουθήστε τις παρακάτω οδηγίες για να αντικαταστήσετε τη µονάδα φωτοαγωγού:

### *Σηµείωση:*

- ❏ *Η µονάδα φωτοαγωγού δεν είναι µια ανεξάρτητη µονάδα που τοποθετείται απευθείας πάνω στον εκτυπωτή. Μέσα στη θήκη της µονάδας τοποθετείται και η κασέτα τόνερ, οπότε χρειάζεται να αφαιρέσετε προσωρινά και την κασέτα τόνερ για την αντικατάσταση της µονάδας φωτοαγωγού.*
- ❏ *Οι εικόνες που χρησιµοποιούνται εδώ αφορούν τον EPL-6200.*

1. Κατεβάστε τη θήκη εξόδου του εκτυπωτή.

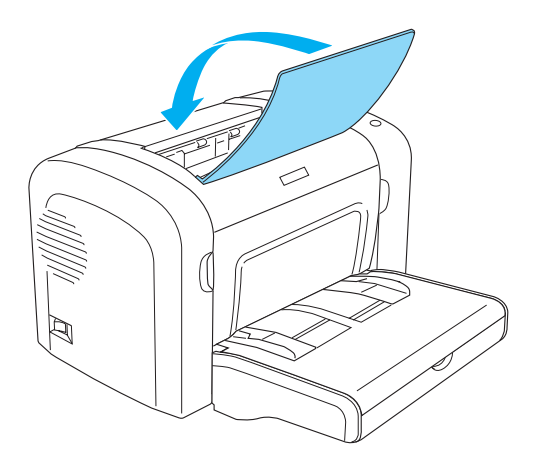

2. Ανοίξτε το µπροστινό κάλυµµα του εκτυπωτή βάζοντας τα δάχτυλά σας στις εσοχές και στις δύο πλευρές του καλύµµατος όπως δείχνει η εικόνα και τραβήξτε το κάλυµµα προς το µέρος σας για να ανοίξει.

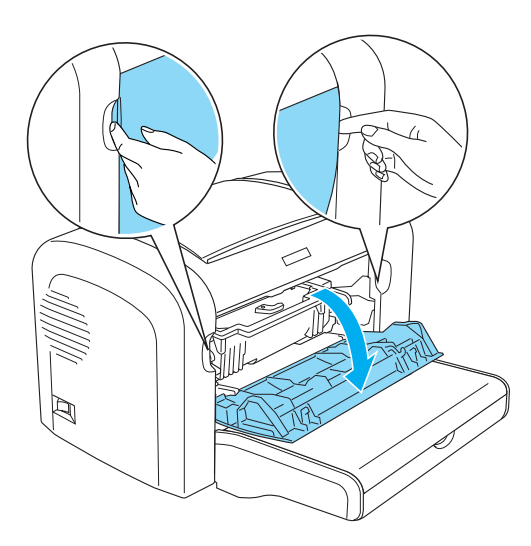

# c *Προσοχή: Πρέπει να ανοίξετε τελείως το κάλυµµα το εκτυπωτή για να αντικαταστήσετε την µονάδα φωτοαγωγού, αλλιώς µπορεί να προκαλέσετε ζηµιά στον εκτυπωτή.*

3. Κρατήστε τη µονάδα φωτοαγωγού από τη λαβή και σηκώστε την προσεκτικά για να την αφαιρέσετε από τον εκτυπωτή.

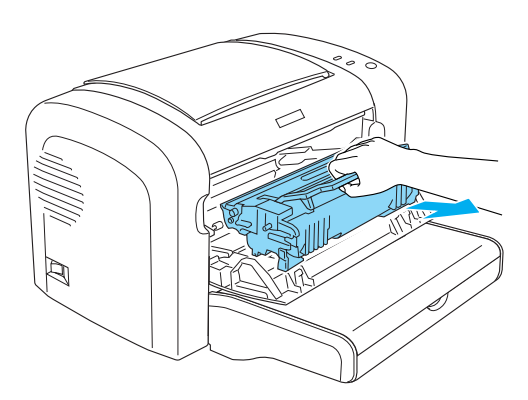

4. Γυρίστε την ασφάλεια δεξιόστροφα για να απελευθερωθεί η κασέτα τόνερ και µετά τραβήξτε την έξω από τη µονάδα φωτοαγωγού.

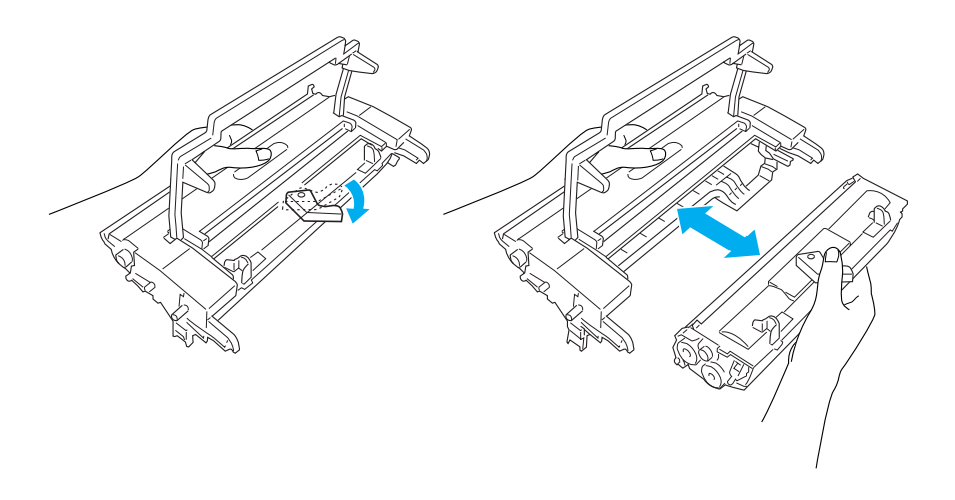

5. Βγάλτε τη νέα µονάδα φωτοαγωγού από τη σακούλα της.

c *Προσοχή: Ποτέ µην αγγίζετε το φωτοευαίσθητο κύλινδρο της µονάδας φωτοαγωγού. Αλλιώς, η ποιότητα εκτύπωσης ίσως αλλοιωθεί.*

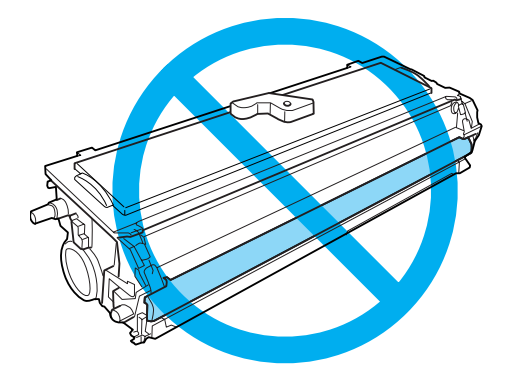

6. Τοποθετήστε προσεκτικά την κασέτα τόνερ µέσα στη θήκη της νέας µονάδας φωτοαγωγού µέχρι να κουµπώσει στη θέση της, φροντίζοντας να ευθυγραµµιστούν οι πείροι και στις δύο πλευρές της κασέτας µε τις υποδοχές στη θήκη.

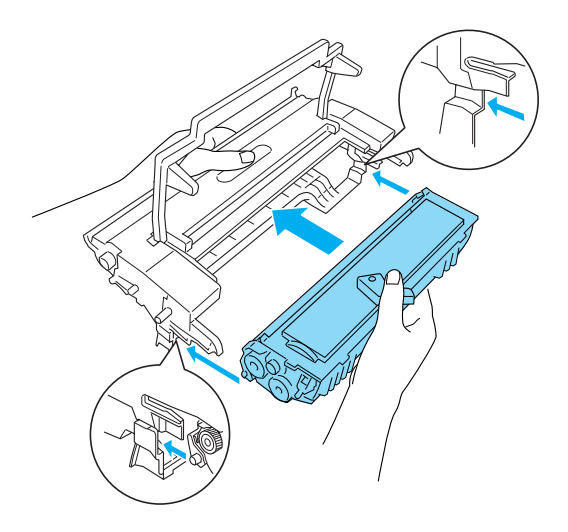

7. Κρατήστε τη µονάδα φωτοαγωγού από τη λαβή και τοποθετήστε τη προσεκτικά µέσα στον εκτυπωτή. Σπρώξτε τη µαλακά στο άνοιγµα µέχρι να κουµπώσει στη θέση της.

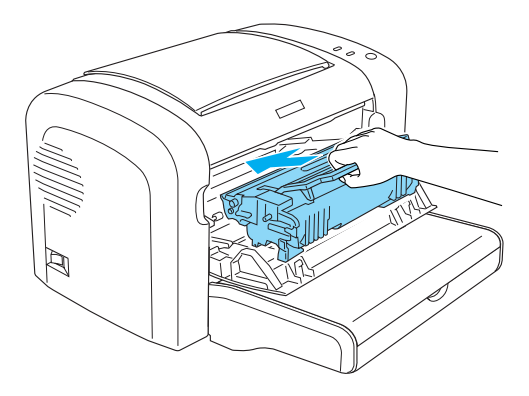

8. Κλείστε το µπροστινό κάλυµµα και κουµπώστε το.

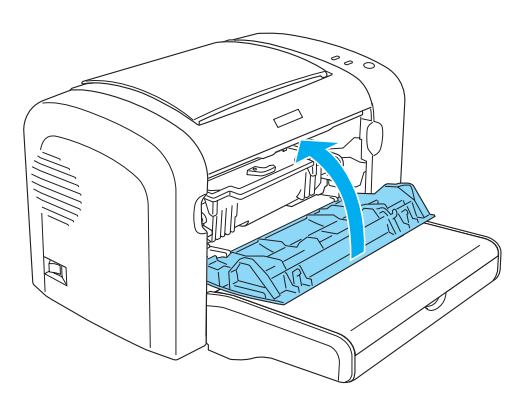

Μηδενίστε το µετρητή του φωτοαγωγού όταν αλλάξετε τη µονάδα φωτοαγωγού. Ο µετρητής του φωτοαγωγού στον εκτυπωτή EPL-6200 µηδενίζεται από τα κουµπιά στον πίνακα ελέγχου ή στο πρόγραµµα οδήγησης του εκτυπωτή, ενώ στον EPL-6200L µηδενίζεται µόνο µέσα από το πρόγραµµα οδήγησης.

[Για](#page-83-0) τον [εκτυ](#page-321-0)πωτή EPL-6200, βεβαιωθείτε πως είναι [απενεργοποιη](#page-321-0)µένος και μετά πιέστε ταυτόχρονα τα κουμπιά Ο Start/Stop (Έναρξη/Λήξη) και *a* Information (Πληροφορίες) στον πίνακα ελέγχου ενώ θα ενεργοποιείτε τον εκτυπωτή. Συνεχίστε να πατάτε τα κουµπιά έως ότου ανάψουν οι φωτεινές ενδείξειςReady (Ετοιµότητα) (πράσινο) καιError (Σφάλµα) (κόκκινο). Ο µετρητής του φωτοαγωγού µηδενίστηκε.

Για να μηδενίσετε τον μετρητή φωτοαγωγού μέσα από το πρόγραμμα οδήγησης, βλ. "Μηδενισµός του µετρητή του φωτοαγωγού" στη σελίδα 84 (Windows) ή "Μηδενισµός του µετρητή του φωτοαγωγού" στη σελίδα 322 (Macintosh).

## *Κεφάλαιο 10*

# *Καθαρισµός και µεταφορά του εκτυπωτή*

## *Καθαρισµός του εκτυπωτή*

Ο εκτυπωτής χρειάζεται ελάχιστο καθαρισµό. Αν παρατηρήσετε χαµηλότερη ποιότητα εκτύπωσης, καθαρίστε το εσωτερικό του εκτυπωτή όπως περιγράφεται σε αυτή την ενότητα.

Πρέπει επίσης να καθαρίζετε τακτικά τη θήκη πολλαπλών χρήσεων και το εξωτερικό του εκτυπωτή.

## *Καθαρισµός του εξωτερικού του εκτυπωτή*

Εάν το εξωτερικό περίβληµα του εκτυπωτή είναι βρόµικο ή σκονισµένο, απενεργοποιήστε τον εκτυπωτή και καθαρίστε τον µε ένα µαλακό και καθαρό πανί χρησιµοποιώντας ένα απαλό απορρυπαντικό.

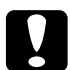

c *Προσοχή: Μη χρησιµοποιείτε ποτέ οινόπνευµα ή διαλυτικό για να καθαρίσετε το εξωτερικό του εκτυπωτή, αφού η χρήση τέτοιων ουσιών µπορεί να προκαλέσει ζηµιά στα εξαρτήµατα και στο εξωτερικό περίβληµα του εκτυπωτή. Προσέξτε να µην έρθει νερό σε επαφή µε τους µηχανισµούς του εκτυπωτή ή µε κάποιο ηλεκτρικό εξάρτηµα.*

## *Καθαρισµός του εσωτερικού του εκτυπωτή*

Σωµατίδια σκόνης επικολλώνται στο εσωτερικό του εκτυπωτή, επηρεάζοντας την ποιότητα εκτύπωσης. Ακολουθήστε τα παρακάτω βήµατα για να καθαρίσετε το εσωτερικό του εκτυπωτή και την τροφοδοσία χαρτιού:

- 1. Φροντίστε να είναι απενεργοποιηµένος ο εκτυπωτής.
- 2. Ανοίξτε το µπροστινό κάλυµµα του εκτυπωτή βάζοντας τα δάχτυλά σας στις εσοχές και στις δύο πλευρές του καλύµµατος όπως δείχνει η εικόνα και τραβήξτε το κάλυµµα προς το µέρος σας για να ανοίξει.

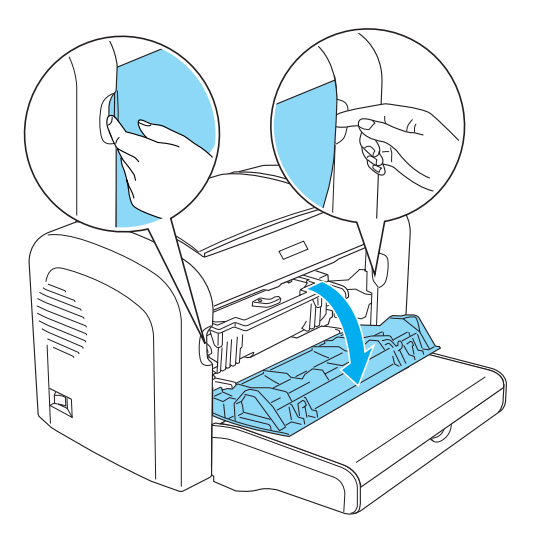

3. Αφαιρέστε την κασέτα τόνερ και τη µονάδα φωτοαγωγού πιάνοντας τη δεύτερη από τη λαβή και τραβώντας τη έξω από τον εκτυπωτή.
4. Αφαιρέστε τη σκόνη από το εσωτερικό του εκτυπωτή µε ένα καθαρό, στεγνό πανί που δεν αφήνει χνούδι. Μην χρησιµοποιήσετε πεπιεσµένο αέρος. Αν έχετε προβλήµατα στη τροφοδοσία χαρτιού, καθαρίστε τον κύλινδρο τροφοδοσίας µε ένα καθαρό, στεγνό πανί που δεν αφήνει χνούδι.

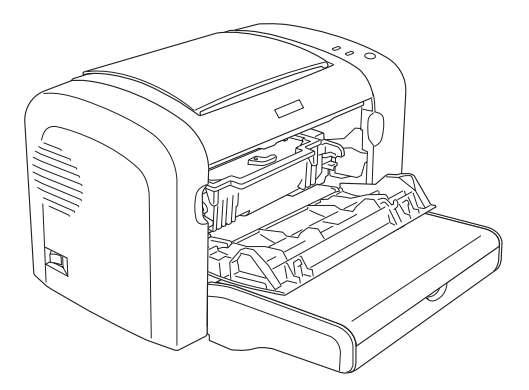

5. Επανατοποθετήστε την κασέτα τόνερ και τη µονάδα φωτοαγωγού.

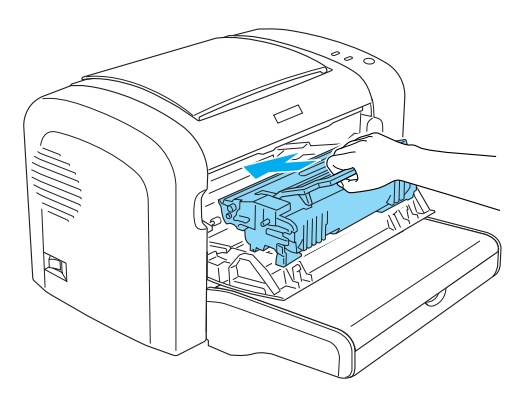

6. Κλείστε το µπροστινό κάλυµµα του εκτυπωτή και κουµπώστε το.

7. Ανοίξτε το κάλυµµα εξόδου του εκτυπωτή.

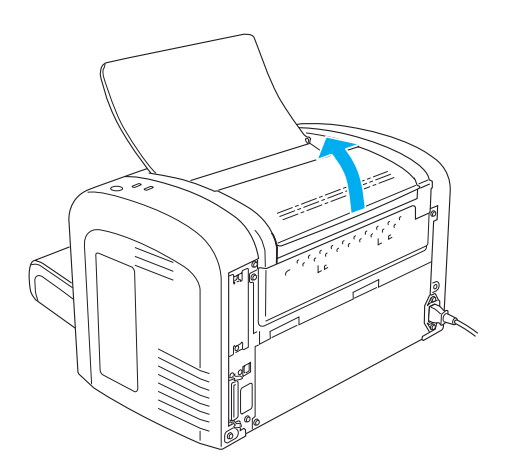

8. Σκουπίστε µαλακά τη διαδροµή τροφοδοσίας του χαρτιού µε ένα πανί που έχετε στύψει καλά.

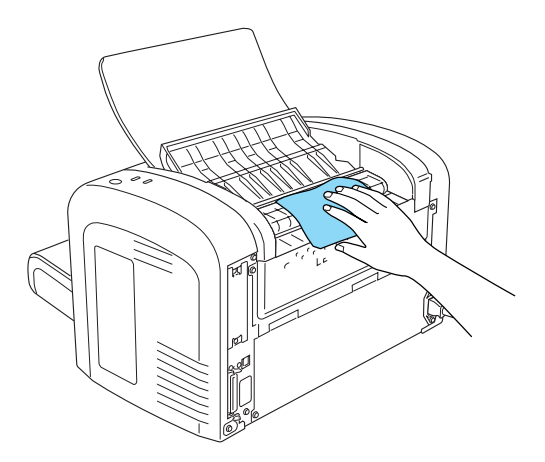

9. Κλείστε το κάλυµµα εξόδου.

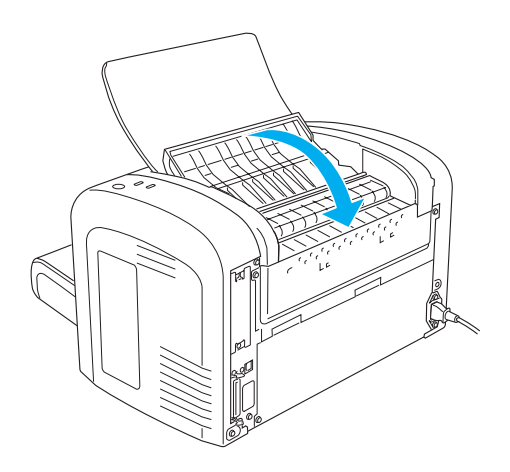

10. Αφαιρέστε το χαρτί από τη θήκη πολλαπλών χρήσεων και καθαρίστε τη µε ένα καθαρό, στεγνό πανί που δεν αφήνει χνούδι.

# *Καθαρισµός κυλίνδρων τροφοδοσίας χαρτιού*

Το χαρτί ορισµένες φορές περιέχει µια σκόνη η οποία εµποδίζει το λέκιασµα του πίσω µέρους του επόµενου φύλλου που θα τυπωθεί από την προηγούµενη σελίδα. Όταν βάζετε τέτοιο χαρτί στη θήκη πολλαπλών χρήσεων, η σκόνη µπαίνει στους κυλίνδρους τροφοδοσίας και τελικά προκαλεί προβλήµατα. Ακολουθήστε την επόµενη διαδικασία για να καθαρίσετε τους κυλίνδρους, όταν θα αρχίσετε να έχετε προβλήµατα τροφοδοσίας από τη θήκη πολλαπλών χρήσεων.

Ακολουθήστε τα παρακάτω βήµατα για να καθαρίσετε τους κυλίνδρους τροφοδοσίας:

1. Φροντίστε να είναι απενεργοποιηµένος ο εκτυπωτής.

2. Ανοίξτε το µπροστινό κάλυµµα του εκτυπωτή βάζοντας τα δάχτυλά σας στις εσοχές και στις δύο πλευρές του καλύµµατος όπως δείχνει η εικόνα και τραβήξτε το κάλυµµα προς το µέρος σας για να ανοίξει.

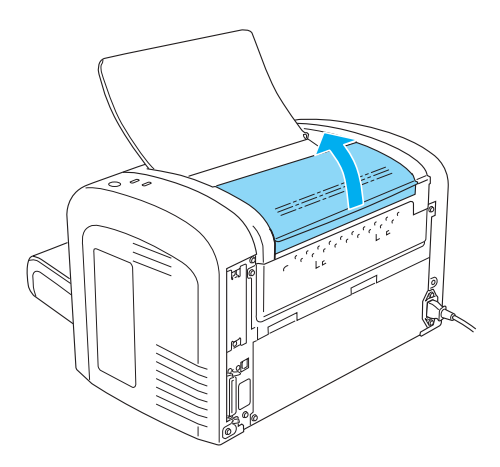

- 3. Αφαιρέστε την κασέτα τόνερ και τη µονάδα φωτοαγωγού πιάνοντας τη δεύτερη από τη λαβή και τραβώντας τη έξω από τον εκτυπωτή.
- 4. Σκουπίστε µαλακά το ελαστικό τµήµα του κυλίνδρου τροφοδοσίας µε ένα πανί που έχετε στύψει καλά.

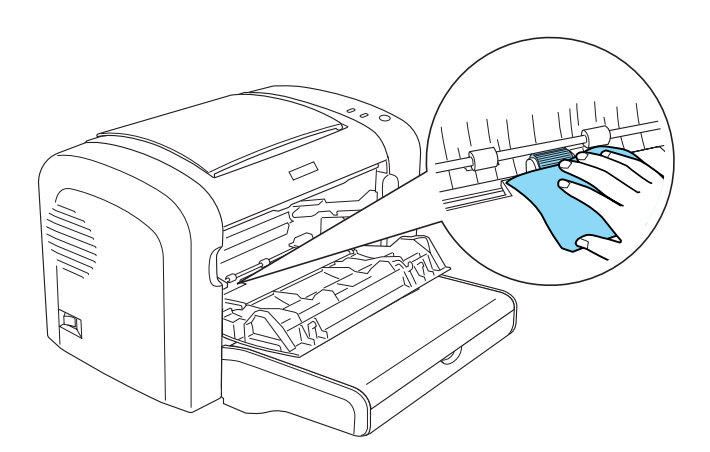

5. Επανατοποθετήστε την κασέτα τόνερ και τη µονάδα φωτοαγωγού.

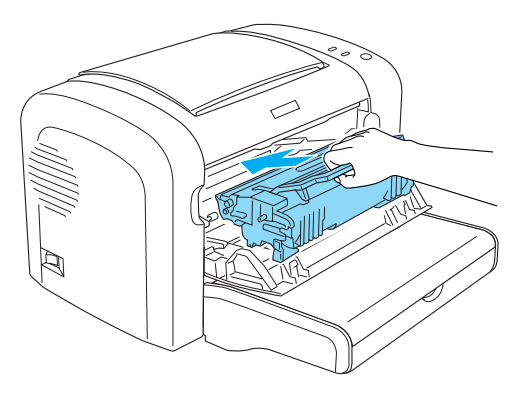

6. Κλείστε το µπροστινό κάλυµµα του εκτυπωτή και κουµπώστε το.

# *Καθαρισµός τόνερ που έχει χυθεί*

Αν χυθεί τόνερ µέσα στον εκτυπωτή, µην τον χρησιµοποιήσετε έως ότου το αφαιρέσετε όλο.

Αν υπάρχει µικρή ποσότητα τόνερ, σκουπίστε προσεκτικά το εσωτερικό του εκτυπωτή µε ένα καθαρό, στεγνό πανί που δεν αφήνει χνούδι.

Αν υπάρχει µεγάλη ποσότητα τόνερ, χρησιµοποιήστε µια µικρή συσκευή απορρόφησης (διατίθεται σε καταστήµατα µε είδη πληροφορικής) για να την αφαιρέσετε. Μετά σκουπίστε το εσωτερικό προσεκτικά µε ένα καθαρό, στεγνό πανί που δεν αφήνει χνούδι.

c *Προσοχή: Το τόνερ, όπως και άλλα υλικά µε κόκκους ίσως προκαλέσουν ζηµιά σε ορισµένες συσκευές απορρόφησης. Φροντίστε να διαβάσετε τις οδηγίες της συσκευής σας πριν τη χρησιµοποιήσετε για αυτό τον σκοπό.*

#### *Σηµείωση:*

*Αν πέσει τόνερ πάνω στα ρούχα σας, καθαρίστε το µε κρύο νερό. Μην χρησιµοποιήσετε ζεστό νερό γιατί ίσως αφήσει ανεξίτηλο λεκέ.*

# *Μεταφορά του εκτυπωτή*

Αν χρειαστεί να µεταφέρετε τον εκτυπωτή σε µεγάλη απόσταση, πακετάρετέ τον χρησιµοποιώντας τα υλικά συσκευασίας και το κουτί στο οποίο βρισκόταν κατά την παραλαβή του, τηρώντας τα ακόλουθα:

- 1. Κλείστε τον εκτυπωτή.
- 2. Βγάλτε το καλώδιο παροχής ρεύµατος του εκτυπωτή από την πρίζα και από τον εκτυπωτή.
- 3. Αποσυνδέστε όλα τα καλώδια σύνδεσης από τον εκτυπωτή.
- 4. Βγάλτε όλο το χαρτί από τη θήκη πολλαπλών χρήσεων.
- 5. Αφαιρέστε ή κλείστε τη θήκη πολλαπλών χρήσεων, ανάλογα µε το µοντέλο που διαθέτετε.

EPL-6200

Πιάστε τη βάση της θήκης πολλαπλών χρήσεων και µε τα δύο χέρια, τραβήξτε τη προς τα έξω και βγάλτε τη από τον εκτυπωτή.

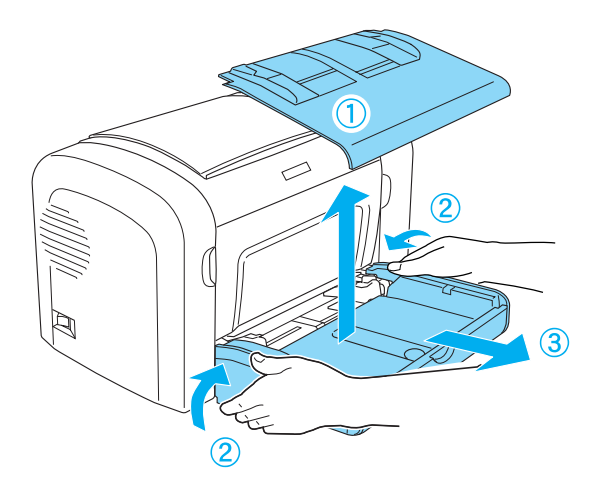

EPL-6200L

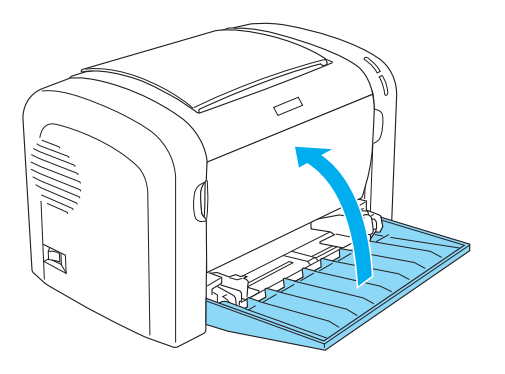

- 6. Αφαιρέστε την πρόσθετη κασέτα 500 φύλλων Α4 και/ή τη µονάδα εκτύπωσης διπλής όψης, εάν είχαν τοποθετηθεί. (EPL-6200 µόνο)
- 7. Επανατοποθετήστε τα προστατευτικά υλικά στον εκτυπωτή υλικά συσκευασίας και µετά βάλτε τον στο κουτί που ήταν συσκευασµένος κατά την παραλαβή του.

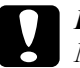

c *Προσοχή: Μην εκθέτετε στο φως τη µονάδα φωτοαγωγού καιτην κασέτα τόνερ περισσότερο από όσο χρειάζεται.* 

# *Κεφάλαιο 11*

# *Αντιµετώπιση προβληµάτων*

# *Φωτεινές ενδείξεις κατάστασης και σφάλµατος (EPL-6200 µόνο)*

Οι φωτεινές ενδείξεις στον πίνακα ελέγχου ανάβουν µε διαφορετικούς συνδυασµούς για να δηλώσουν την κατάσταση του εκτυπωτή και να σας ειδοποιήσουν για σφάλµατα και προειδοποιήσεις. Στο παράθυρο Status Alert (Ειδοποίηση κατάστασης) του EPSON Status Monitor 3 εµφανίζεται ο τύπος σφάλµατος που παρουσιάστηκε και προτείνεται µια πιθανή λύση. Ψάξτε στην ενότητα αυτή για να εντοπίσετε το είδος του προβλήµατος που αντιµετωπίζετε και δοκιµάστε τις προτεινόµενες λύσεις µε τη σειρά που παρουσιάζονται µέχρι να λυθεί το πρόβληµα.

## *Φωτεινές ενδείξεις*

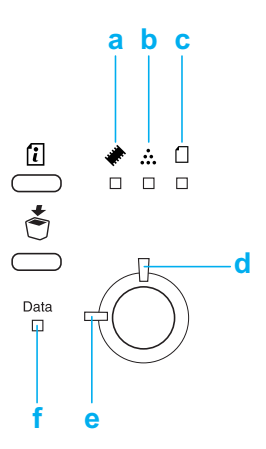

- a. Φωτεινή ένδειξη µνήµης
- b. Φωτεινή ένδειξη τόνερ
- c. Φωτεινή ένδειξη χαρτιού
- d. Φωτεινή ένδειξη σφάλµατος
- [e.](#page-374-0) Φωτεινή ένδειξη ετοιµότητας
- f. Φωτεινή ένδειξη δεδοµένων

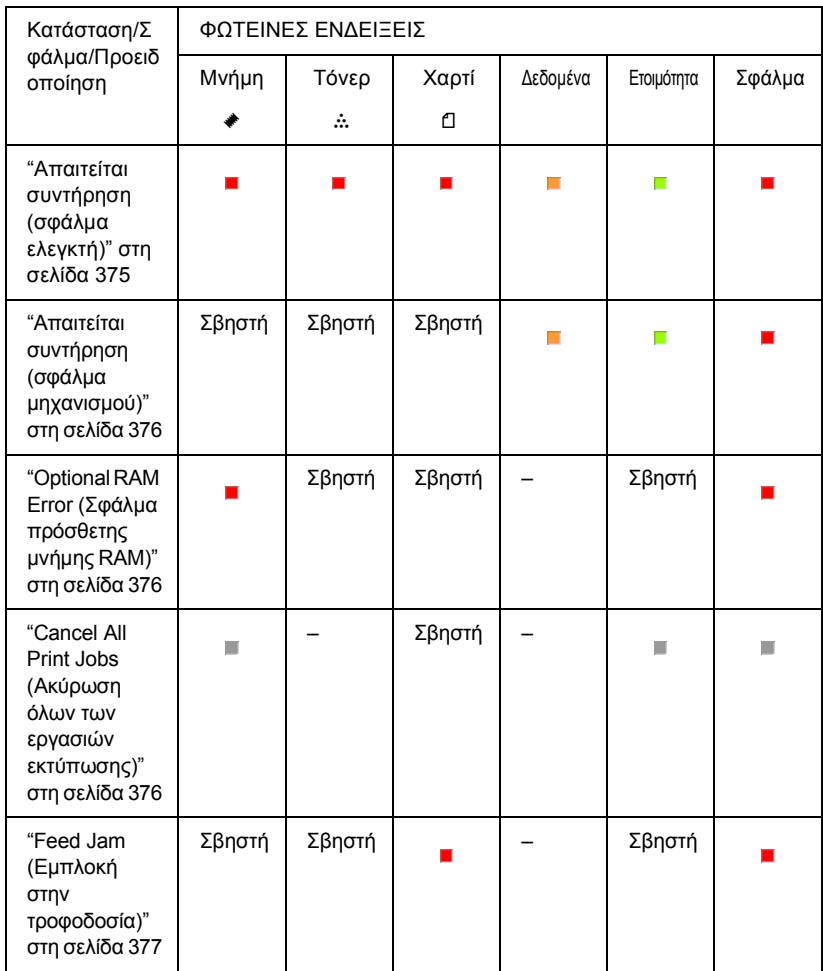

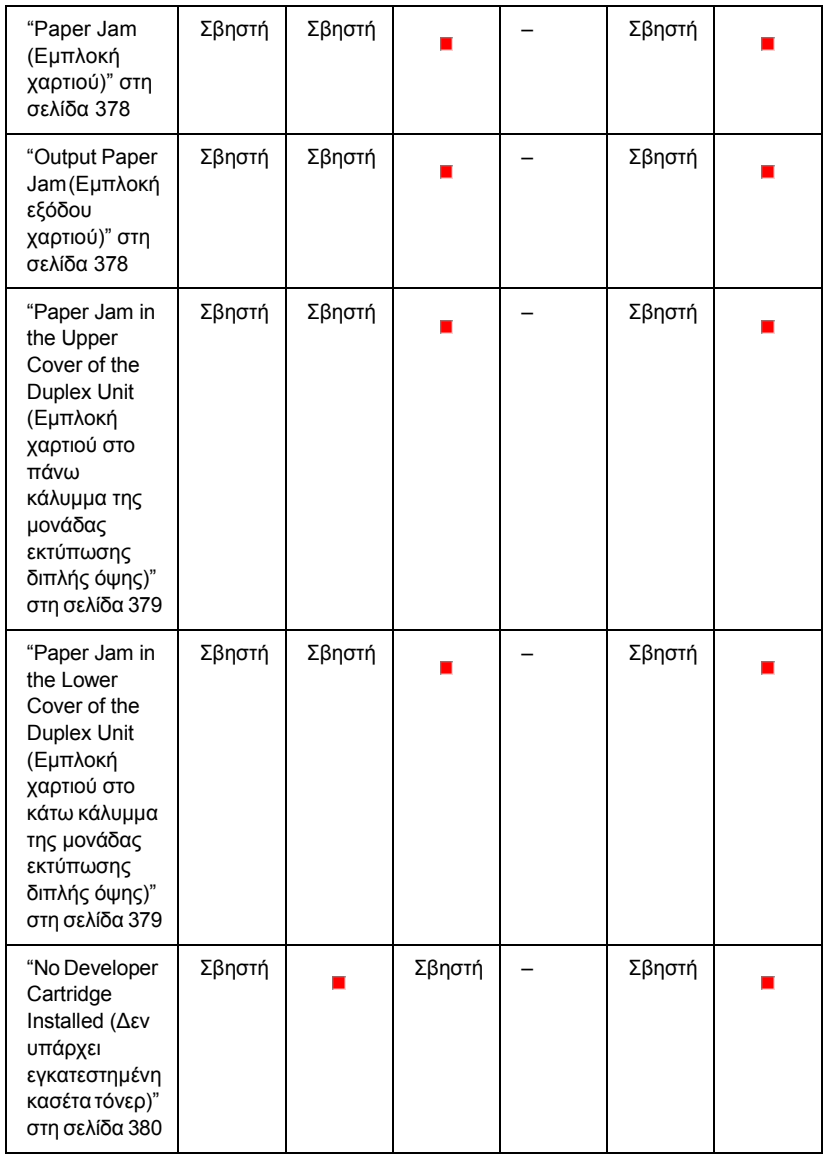

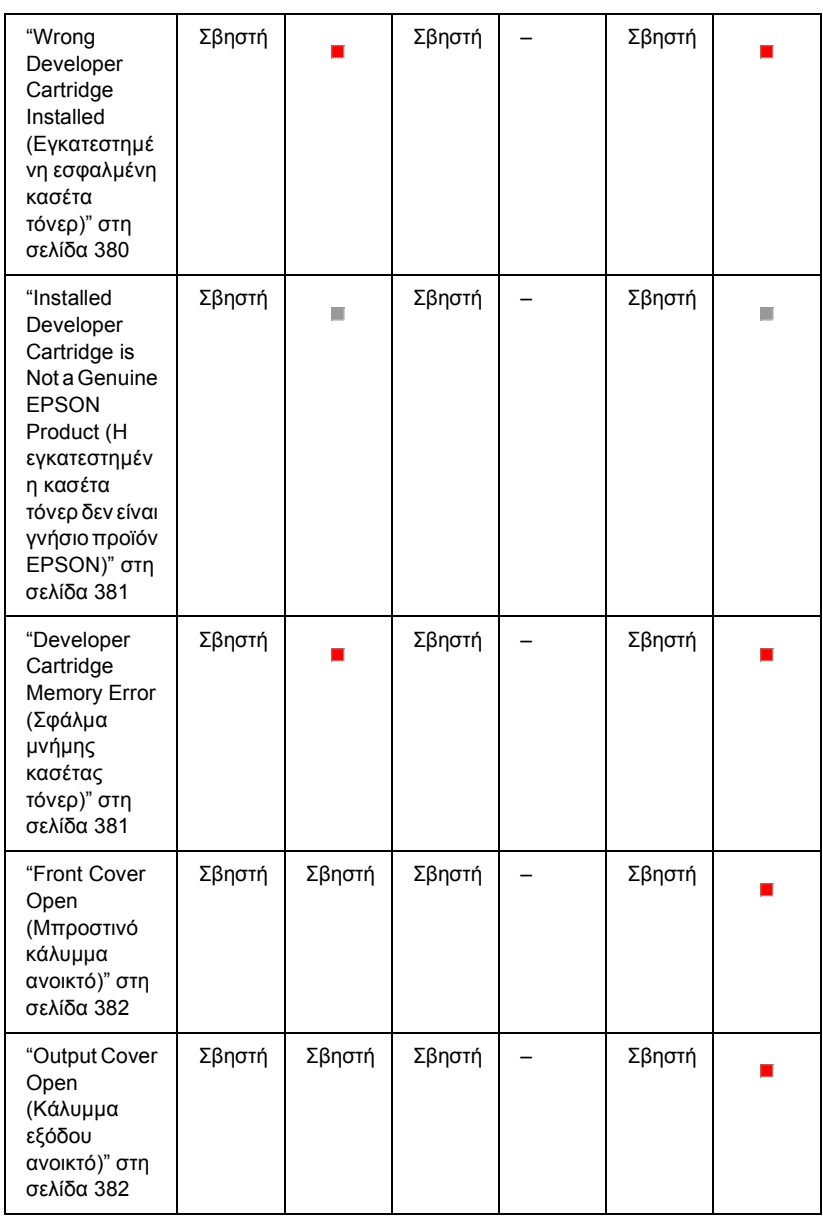

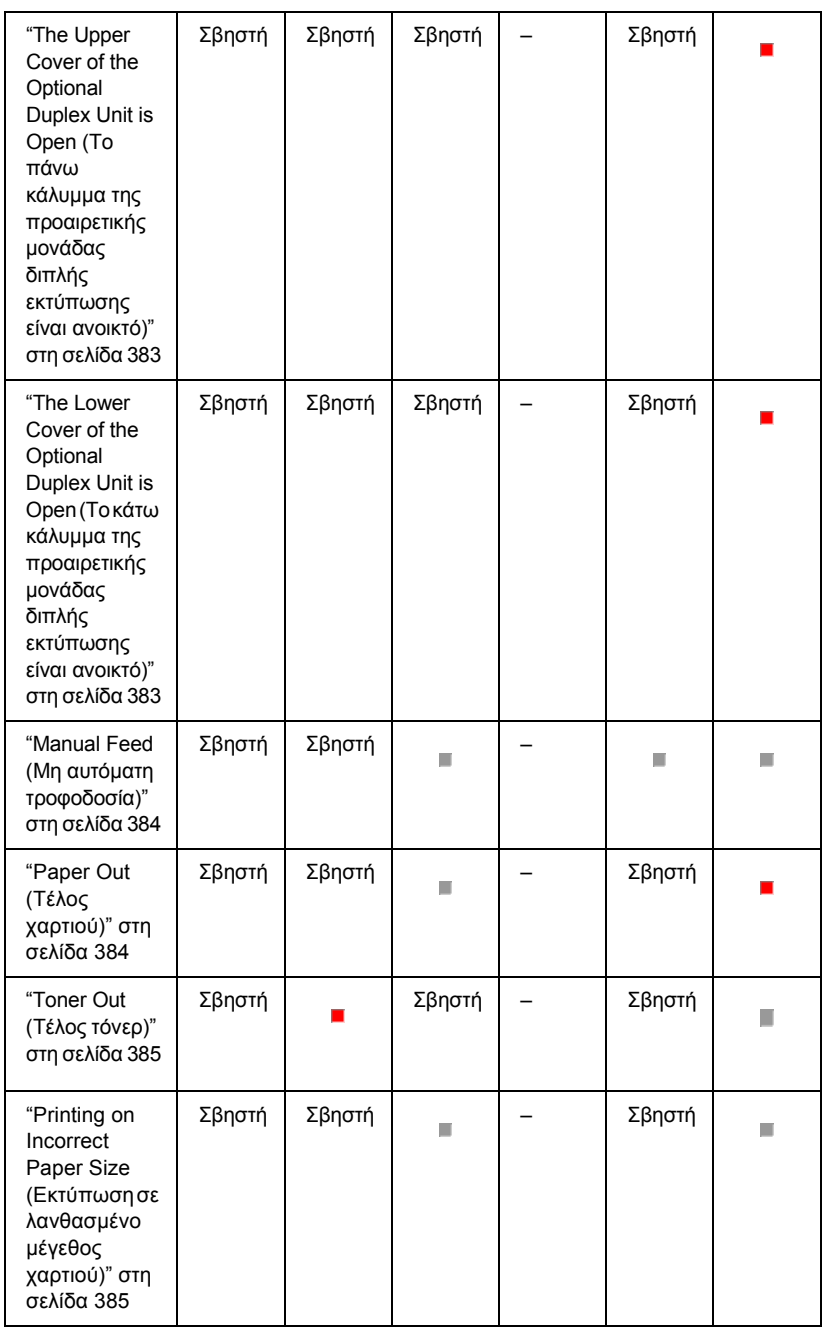

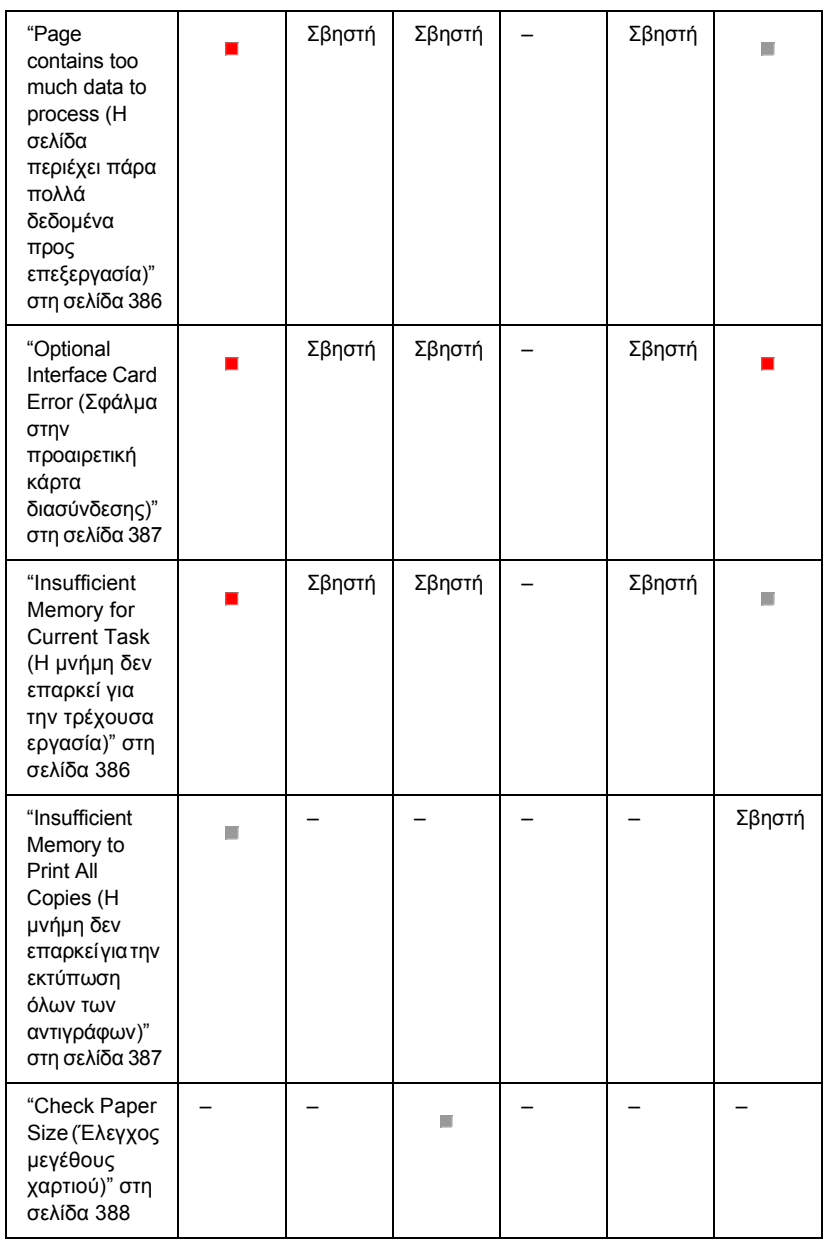

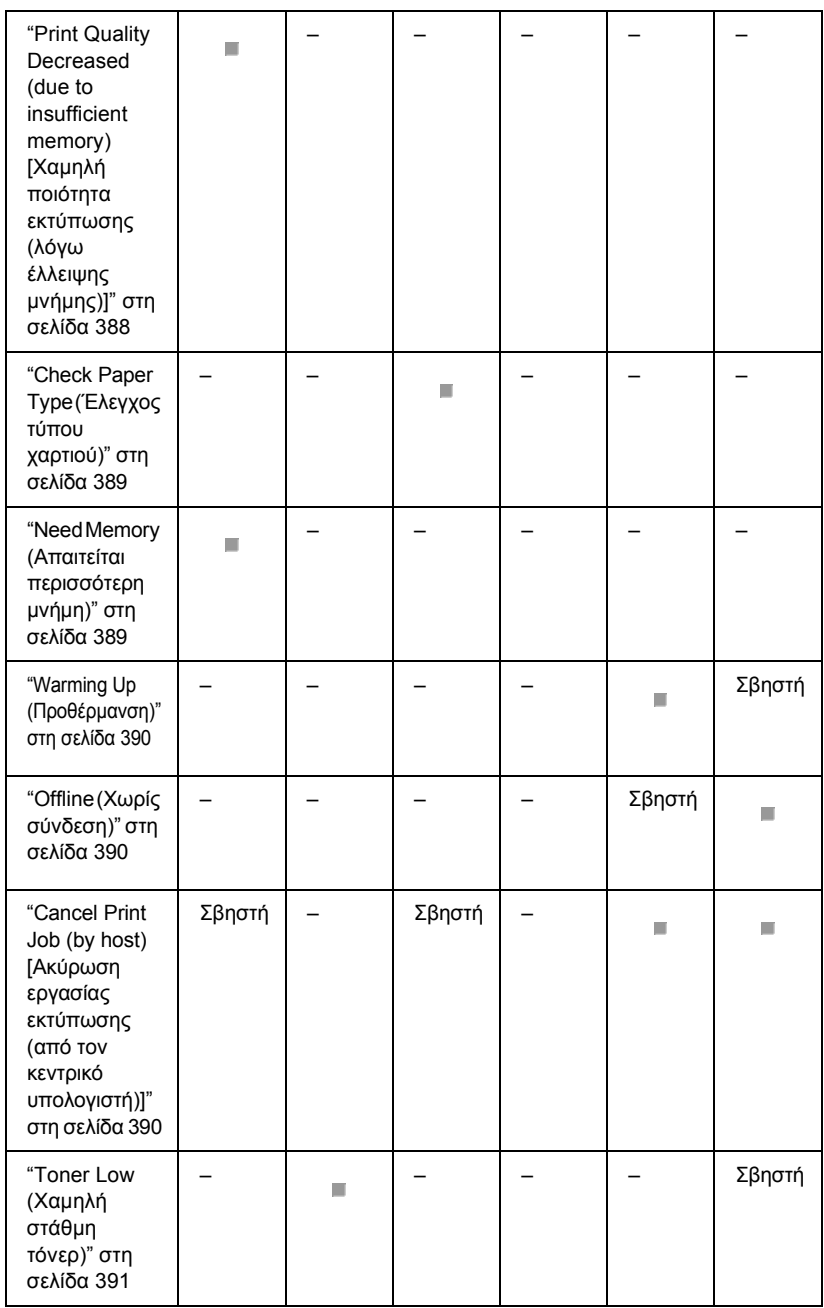

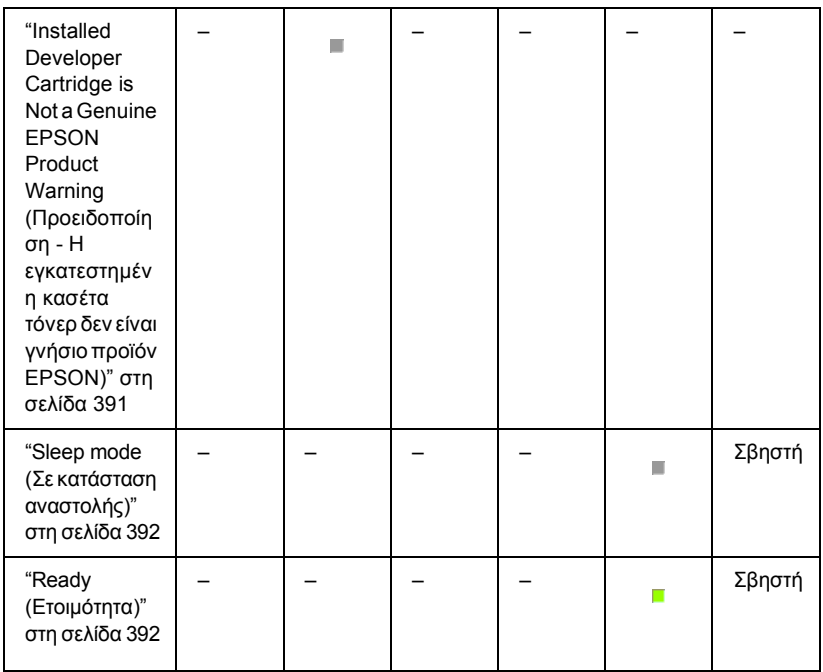

#### <span id="page-374-0"></span>*Σηµείωση:*

*Αν το πρόβληµα παραµένει αφού δοκιµάσετε τις λύσεις που προτείνονται στην ενότητα αυτή, πρέπει να ζητήσετε βοήθεια από εξουσιοδοτηµένο τεχνικό.*

## *Απαιτείται συντήρηση (σφάλµα ελεγκτή)*

## **Απαιτείται συντήρηση (σφάλµα ελεγκτή)**

Πίνακας ελέγχου: Όλες οι φωτεινές ενδείξεις αναµµένες

Εντοπίστηκε σφάλµα στον ελεγκτή. Κλείστε τον εκτυπωτή, περιµένετε τουλάχιστον 5 δευτερόλεπτα και ανοίξτε τον ξανά. Αν ανάψουν ξανά όλες οι φωτεινές ενδείξεις, κλείστε τον εκτυπωτή, αποσυνδέστε το καλώδιο ρεύµατος και απευθυνθείτε σε εξουσιοδοτηµένο τεχνικό.

## <span id="page-375-0"></span>*Απαιτείται συντήρηση (σφάλµα µηχανισµού)*

#### **Απαιτείται συντήρηση (σφάλµα µηχανισµού)**

Πίνακας ελέγχου: Αναµµένες οι φωτεινές ενδείξεις Data (∆εδοµένα), Ready (Ετοιμότητα) και Error (Σφάλμα)

Εντοπίστηκε σφάλµα στο µηχανισµό. Κλείστε τον εκτυπωτή, περιµένετε τουλάχιστον 5 δευτερόλεπτα και ανοίξτε τον ξανά. Αν ανάψουν ξανά οι φωτεινές ενδείξεις, κλείστε τον εκτυπωτή, αποσυνδέστε το καλώδιο ρεύµατος και απευθυνθείτε σε εξουσιοδοτηµένο τεχνικό.

## <span id="page-375-1"></span>*Optional RAM Error (Σφάλµα πρόσθετης µνήµης RAM)*

**Insufficient Memory for Current Task (Η µνήµη δεν επαρκεί για την τρέχουσα εργασία)**

Πίνακας ελέγχου: Αναµµένες οι φωτεινές ενδείξεις ~ και Error (Σφάλµα)

Υπάρχει πρόβλημα με την εγκατεστημένη πρόσθετη μονάδα μνήμης. Για να συνεχίσετε να χρησιµοποιείτε τον εκτυπωτή, κλείστε τον εκτυπωτή και αφαιρέστε την πρόσθετη μονάδα μνήμης. Για πιο μόνιμη λύση, αντικαταστήστε τη µονάδα µνήµης µε µια καινούργια.

## <span id="page-375-2"></span>*Cancel All Print Jobs (Ακύρωση όλων των εργασιών εκτύπωσης)*

**Cancel All Print Jobs (Ακύρωση όλων των εργασιών εκτύπωσης)**

Πίνακας ελέγχου: Αναβοσβήνουν οι φωτεινές ενδείξεις ♦, Ready (Ετοιµότητα) και Errpr (Σφάλµα).

∆ηλώνει ότι ο εκτυπωτής διαγράφει όλες τις εργασίες εκτύπωσης που είναι αποθηκευµένες σε αυτόν.

## *Cancel Print Job (Ακύρωση εργασίας εκτύπωσης)*

#### <span id="page-376-0"></span>**Cancel Print Job (Ακύρωση εργασίας εκτύπωσης)**

Πίνακας ελέγχου: Αναβοσβήνουν οι φωτεινές ενδείξεις Ready (Ετοιµότητα) και Error (Σφάλµα).

∆ηλώνει ότι ο εκτυπωτής διαγράφει την παλαιότερη εργασία εκτύπωσης που είναι αποθηκευµένη σε αυτόν.

## *Feed Jam (Εµπλοκή στην [τροφοδοσία](#page-409-0))*

#### **Feed Jam (Εµπλοκή στην τροφοδοσία)**

Πίνακας ελέγχου: Αναμμένες οι φωτεινές ενδείξεις <sup>η</sup> και Error (Σφάλµα).

∆ηλώνει ότι έχει πιαστεί χαρτί στη διαδροµή τροφοδοσίας. ∆ιαβάστε την ενότητα "Αφαίρεση χαρτιού που έχει µπλοκάρει" στη σελίδα 410 για οδηγίες σχετικά µε την αντιµετώπιση των εµπλοκών στην τροφοδοσία του χαρτιού. Αφού αφαιρέσετε το χαρτί από τη διαδροµή τροφοδοσίας και ανοίξετε και κλείσετε το µπροστινό κάλυµµα του εκτυπωτή, το πρόβληµα επιλύεται αυτόµατα.

## *Paper Jam (Εµπλοκή χαρτιού)*

#### **Paper Jam (Εµπλοκή χαρτιού)**

Πίνακας ελέγχου: Αναμμένες οι φωτεινές ενδείξεις <sup>η</sup> και Error (Σφάλµα).

∆ηλώνει ότι ίσως έχει πιαστεί χαρτί στο εσωτερικό του εκτυπωτή. Ανοίξτε το µπροστινό κάλυµµα του εκτυπωτή, αφαιρέστε το χαρτί που έχει τυχόν πιαστεί και κλείστε το κάλυµµα. Το πρόβληµα επιλύεται αυτόµατα και τα δεδοµένα της µπλοκαρισµένης σελίδας τυπώνονται ξανά.

## *Output Paper Jam (Εµπλοκή εξόδου χαρτιού)*

#### **Output Paper Jam (Εµπλοκή εξόδου χαρτιού)**

Πίνακας ελέγχου: Αναμμένες οι φωτεινές ενδείξεις Δ και Error (Σφάλµα).

∆ηλώνει ότι ίσως έχει πιαστεί χαρτί στο εσωτερικό του εκτυπωτή. Ανοίξτε το κάλυµµα εξόδου του εκτυπωτή, αφαιρέστε το χαρτί που έχει τυχόν πιαστεί και κλείστε το κάλυµµα. Το πρόβληµα επιλύεται αυτόµατα και τα δεδοµένα της µπλοκαρισµένης σελίδας τυπώνονται ξανά.

## <span id="page-378-0"></span>*Paper Jam in the Upper Cover of the Duplex Unit (Εµπλοκή χαρτιού στο πάνω κάλυµµα της µονάδας εκτύπωσης διπλής όψης)*

**[Paper Jam in the Upper Cover of the Dup](#page-420-0)lex Unit (Εµπλοκή χαρτιού στο πάνω κάλυµµα της µονάδας εκτύπωσης διπλής όψης)**

<span id="page-378-1"></span>Πίνακας ελέγχου: Αναμμένες οι φωτεινές ενδείξεις <sup>η</sup> και Error (Σφάλµα).

∆ηλώνει ότι υπάρχει εµπλοκή χαρτιού στο εσωτερικό του πάνω καλύµµατος της προαιρετικής µονάδας εκτύπωσης διπλής όψης. ∆ιαβάστε την ενότητα "Εµπλοκή χαρτιού — Μονάδα εκτύπωσης διπλής όψης (EPL-6200 µόνο)" στη σελίδα 421 για οδηγίες σχετικά µε την απεµπλοκή του χαρτιού.

## *Paper Jam in the Lower Cover of the Duplex Unit (Εµπλοκή χαρτιού στο κάτω κάλυµµα της µονάδας εκτύπωσης διπλής όψης)*

**[Paper Jam in the Lower Cover of the Dup](#page-420-0)lex Unit (Εµπλοκή χαρτιού στο κάτω κάλυµµα της µονάδας εκτύπωσης διπλής όψης)**

Πίνακας ελέγχου: Αναμμένες οι φωτεινές ενδείξεις <sup>η</sup> και Error (Σφάλµα).

∆ηλώνει ότι υπάρχει εµπλοκή χαρτιού στο εσωτερικό του κάτω καλύµµατος της προαιρετικής µονάδας εκτύπωσης διπλής όψης. ∆ιαβάστε την ενότητα "Εµπλοκή χαρτιού — Μονάδα εκτύπωσης διπλής όψης (EPL-6200 µόνο)" στη σελίδα 421 για οδηγίες σχετικά µε την απεµπλοκή του χαρτιού.

## <span id="page-379-0"></span>*No Developer Cartridge Installed (∆εν υπάρχει εγκατεστηµένη κασέτα τόνερ)*

**[No Developer Cartridge I](#page-344-0)nstalled (∆εν υπάρχει εγκατεστηµένη κασέτα τόνερ)**

Πίνακας ελέγχου: Αναμμένες οι φωτεινές ενδείξεις **.:** και Error (Σφάλµα)

Είτε δεν έχει εγκατασταθεί κασέτα τόνερ είτε δεν έχει εγκατασταθεί σωστά. Ελέγξτε για να βεβαιωθείτε ότι έχει εγκατασταθεί σωστά η κασέτα τόνερ και ακολουθήστε τις οδηγίες στην ενότητα "Κασέτα τόνερ" στη σελίδα 345 για να την εγκαταστήσετε ή να την εγκαταστήσετε σωστά.

## *Wrong Developer Cartridge Installed (Εγκατεστηµένη εσφαλµένη κασέτα τόνερ)*

**Wrong Develope[r Cartridge Installed \(](#page-344-0)Εγκατεστηµένη εσφαλµένη κασέτα τόνερ)**

Πίνακας ελέγχου: Αναμμένες οι φωτεινές ενδείξεις **.:** και Error (Σφάλµα)

Είτε η εγκατεστηµένη κασέτα τόνερ είναι ελαττωµατική είτε δεν είναι η κατάλληλη για το µοντέλο του εκτυπωτή σας. Αντικαταστήστε την µε µια καινούργια ή κατάλληλη κασέτα τόνερ ακολουθώντας τις οδηγίες στην ενότητα "Κασέτα τόνερ" στη σελίδα 345.

## <span id="page-380-0"></span>*Installed Developer Cartridge is Not a Genuine EPSON Product (Η εγκατεστηµένη κασέτα τόνερ δεν είναι γνήσιο προϊόν EPSON)*

**Installed Developer Cartridge is Not a Genuine EPSON Product (Η εγκατεστηµένη κασέτα τόνερ δεν είναι γνήσιο προϊόν EPSON)**

Πίνακας ελέγχου: Αναβοσβήνουν οι φωτεινές ενδείξεις **.:** και Error (Σφάλµα)

Η [εγκατεστη](#page-344-0)µένη κασέτα τόνερ δεν είναι γνήσιο προϊόν EPSON. Συνιστάται η χρήση γνήσιων κασετών τόνερ. Η χρήση κασετών τόνερ άλλων κατασκευαστών ενδέχεται να προκαλέσει προβλήµατα στην ποιότητα εκτύπωσης. Η EPSON δεν φέρει ευθύνη για βλάβες ή προβλήµατα που προκύπτουν από τη χρήση αναλώσιµων προϊόντων που δεν κατασκευάζονται από την EPSON ή δεν είναι εγκεκριµένα από αυτήν.

<span id="page-380-1"></span>Αφαιρέστε την εγκατεστηµένη κασέτα τόνερ και αντικαταστήστε την µε µια γνήσια κασέτα EPSON ακολουθώντας τις οδηγίες στην ενότητα "Κασέτα τόνερ" στη σελίδα 345. Για να συνεχίσετε να χρησιµοποιείτε την ήδη εγκατεστημένη κασέτα τόνερ, πατήστε το κουμπί  $\circ$  Start/Stop (Έναρξη/∆ιακοπή) για να επιλυθεί το σφάλµα.

## *Developer Cartridge Memory Error (Σφάλµα µνήµης κασέτας τόνερ)*

**Developer Cartridge Memory Error (Σφάλµα µνήµης κασέτας τόνερ)**

Πίνακας ελέγχου: Αναμμένες οι φωτεινές ενδείξεις **.:** και Error (Σφάλµα)

<span id="page-381-0"></span>Παρουσιάστηκε σφάλµα ανάγνωσης/εγγραφής στη µνήµη. ∆οκιµάστε να εγκαταστήσετε ξανά την κασέτα τόνερ ή αντικαταστήστε την ήδη εγκατεστηµένη κασέτα τόνερ µε µια καινούργια ακολουθώντας τις οδηγίες στην ενότητα "Κασέτα τόνερ" στη σελίδα 345. Αν αυτό δεν λύσει το πρόβληµα, κλείστε και ανοίξτε ξανά τον εκτυπωτή.

## *Front Cover Open (Μπροστινό κάλυµµα ανοικτό)*

#### <span id="page-381-1"></span>**Front Cover Open (Μπροστινό κάλυµµα ανοικτό)**

Πίνακας ελέγχου: Αναµµένη η φωτεινή ένδειξη Error (Σφάλµα)

*Το µπροστινό κάλυµµα του εκτυπωτή είναι ανοικτό. Βεβαιωθείτε ότι το µπροστινό κάλυµµα του εκτυπωτή έχει κλείσει σωστά ανοίγοντας και κλείνοντάς το ξανά.*

## *Output Cover Open (Κάλυµµα εξόδου ανοικτό)*

## **Output Cover Open (Κάλυµµα εξόδου ανοικτό)**

Πίνακας ελέγχου: Αναµµένη η φωτεινή ένδειξη Error (Σφάλµα)

Το κάλυµµα εξόδου του εκτυπωτή είναι ανοικτό. Βεβαιωθείτε ότι το κάλυµµα εξόδου του εκτυπωτή έχει κλείσει σωστά ανοίγοντας και κλείνοντάς το ξανά.

## <span id="page-382-0"></span>*The Upper Cover of the Optional Duplex Unit is Open (Το πάνω κάλυµµα της προαιρετικής µονάδας διπλής εκτύπωσης είναι ανοικτό)*

**The Upper Cover of the Optional Duplex Unit is Open (Το πάνω κάλυµµα της προαιρετικής µονάδας διπλής εκτύπωσης είναι ανοικτό)**

Πίνακας ελέγχου: Αναµµένη η φωτεινή ένδειξη Error (Σφάλµα)

Το πάνω κάλυµµα της προαιρετικής µονάδας εκτύπωσης διπλής όψης είναι ανοικτό. Βεβαιωθείτε ότι το πάνω κάλυµµα της προαιρετικής µονάδας εκτύπωσης διπλής όψης έχει κλείσει σωστά ανοίγοντας και κλείνοντάς το ξανά.

## <span id="page-382-1"></span>*The Lower Cover of the Optional Duplex Unit is Open (Το κάτω κάλυµµα της προαιρετικής µονάδας διπλής εκτύπωσης είναι ανοικτό)*

**The Lower Cover of the Optional Duplex Unit is Open (Το κάτω κάλυµµα της προαιρετικής µονάδας διπλής εκτύπωσης είναι ανοικτό)**

Πίνακας ελέγχου: Αναµµένη η φωτεινή ένδειξη Error (Σφάλµα)

Το κάτω κάλυµµα της προαιρετικής µονάδας εκτύπωσης διπλής όψης είναι ανοικτό. Βεβαιωθείτε ότι το κάτω κάλυµµα της προαιρετικής µονάδας εκτύπωσης διπλής όψης έχει κλείσει σωστά ανοίγοντας και κλείνοντάς το ξανά.

## <span id="page-383-0"></span>*Manual Feed (Μη αυτόµατη τροφοδοσία)*

#### **Manual Feed (Μη αυτόµατη τροφοδοσία)**

Πίνακας ελέγχου: Αναβοσβήνουν (αργά) οι φωτεινές ενδείξεις  $\Box$ , Ready (Ετοιμότητα) και Error (Σφάλμα).

∆ηλώνει ότι στο πρόγραµµα οδήγησης έχει ενεργοποιηθεί η ρύθµιση Manual Feed (Μη αυτόµατη τροφοδοσία). Βεβαιωθείτε ότι το χαρτί που θέλετε εµφανίζεται στο πρόγραµµα οδήγησης και έχει τοποθετηθεί στην υποδοχή µη αυτόµατης τροφοδοσίας της θήκης πολλαπλών  $\gamma$ ρήσεων. Πρέπει να πατήσετε μία φορά το κουμπί  $\circ$  Start/Stop (Έναρξη/∆ιακοπή) όταν θέλετε να τυπώσετε χρησιµοποιώντας µη αυτόµατη τροφοδοσία.

Θυµηθείτε να απενεργοποιήσετε τη ρύθµιση Manual Feed (Μη αυτόµατη τροφοδοσία) στο πρόγραµµα [οδήγησης](#page-36-0) προτού δοκιµάσετε να [τυπώσετε](#page-36-0) από τη θήκη πολλαπλών χρήσεων ή από την προαιρετική κάτω κασέτα χωρητικότητας 500 φύλλων A4 αφού έχετε [τυπώσει](#page-47-0) µε µη αυτόµατη [τροφοδοσία](#page-47-0).

#### <span id="page-383-1"></span>*Σηµείωση:*

*Όταν τυπώνετε µε µη αυτόµατα τροφοδοσία, βγάλτε το χαρτί που έχετε τοποθετήσει σε άλλες προελεύσεις χαρτιού.*

Λεπτοµερείς πληροφορίες για τη µη αυτόµατη τροφοδοσία θα βρείτε στην ενότητα "Υποδοχή µη αυτόµατης τροφοδοσίας (EPL-6200 µόνο)" στη σελίδα 37 και οδηγίες για την τοποθέτηση χαρτιού στην υποδοχή µη αυτόµατης τροφοδοσίας στην ενότητα "Υποδοχή µη αυτόµατης τροφοδοσίας (EPL-6200 µόνο)" στη σελίδα 48.

## *Paper Out (Τέλος χαρτιού)*

**Paper Out (Τέλος χαρτιού)**

<span id="page-384-0"></span>Πίνακας ελέγχου: Αναβοσβήνει η φωτεινή ένδειξη m, αναµµένη η φωτεινή ένδειξη Error (Σφάλµα).

∆εν υπάρχει χαρτί στη συγκεκριµένη προέλευση χαρτιού. Τοποθετήστε στην προέλευση χαρτιού χαρτί του µεγέθους που έχετε ορίσει στο πρόγραµµα οδήγησης του εκτυπωτή. ∆ιαβάστε τις ενότητες "Προέλευση χαρτιού" στη σελίδα 36 και "Τοποθέτηση χαρτιού" στη σελίδα 37 για οδηγίες σχετικά µε την τοποθέτηση χαρτιού.

## *Toner Out (Τέλος τόνερ)*

#### **Toner Out (Τέλος τόνερ)**

<span id="page-384-1"></span>Πίνακας ελέγχου: Αναμμένη η φωτεινή ένδειξη  $\therefore$ , αναβοσβήνει (αργά) η φωτεινή ένδειξη Error (Σφάλµα).

Η κασέτα τόνερ έχει αδειάσει. Αντικαταστήστε την κασέτα τόνερ ακολουθώντας τις οδηγίες στην ενότητα "Κασέτα τόνερ" στη σελίδα 345. Για να επιλυθεί το σφάλµα και να τυπώσετε µία µόνο σελίδα, πατήστε το κουμπί  $\bigcirc$  Start/Stop (Έναρξη/Διακοπή) στον πίνακα ελέγχου. Αφού εκτυπωθεί η σελίδα, το σφάλµα θα εµφανίζεται συνεχώς µέχρι να αντικαταστήσετε την κασέτα τόνερ.

## *Printing on Incorrect Paper Size (Εκτύπωση σε λανθασµένο µέγεθος χαρτιού)*

**Printing on Incorrect Paper Size (Εκτύπωση σε λανθασµένο µέγεθος χαρτιού)**

Πίνακας ελέγχου: Αναβοσβήνουν οι φωτεινές ενδείξεις <sup>η</sup> και Error (Σφάλµα).

Το χαρτί που είναι τοποθετηµένο στην προέλευση χαρτιού δεν ταιριάζει µε το απαιτούµενο µέγεθος χαρτιού. Τοποθετήστε χαρτί κατάλληλου μεγέθους και πατήστε το κουμπί Ο Start/Stop (Έναρξη/Διακοπή).

### *Page contains too much data to process (H σελίδα περιέχει πάρα πολλά δεδοµένα προς επεξεργασία)*

**Page contains too much data to process (H σελίδα περιέχει πάρα πολλά δεδοµένα προς επεξεργασία)**

Πίνακας ελέγχου: Αναµµένη η φωτεινή ένδειξη ~, αναβοσβήνει η φωτεινή ένδειξη Error (Σφάλµα).

Ο απαιτούµενος χρόνος για την επεξεργασία των δεδοµένων εκτύπωσης έχει υπερβεί την ταχύτητα του µηχανισµού του εκτυπωτή γιατί η συγκεκριµένη σελίδα είναι εξαιρετικά πολύπλοκη. Πατήστε το κουµπί N Start/Stop (Έναρξη/∆ιακοπή) για να συνεχιστεί η ε[κτύπωσης](#page-334-0) ή [πατήστε](#page-334-0) το κουμπί $\dot{\sigma}$  Job Cancel (Ακύρωση εργασίας) για να ακυρωθεί η εργασία εκτύπωσης. Εάν το µήνυµα αυτό εµφανιστεί ξανά, δώστε την τιµή On (Ναι) στη ρύθµιση Page Protect (Προστασία σελίδας). Εάν το µήνυµα συνεχίζει να εµφανίζεται όταν τυπώνετε µια συγκεκριµένη σελίδα, δοκιµάστε να απλοποιήσετε λίγο τη σελίδα περιορίζοντας τον αριθµό των γραφικών ή µειώνοντας το πλήθος και τον αριθµό των γραµµατοσειρών.

<span id="page-385-0"></span>Μπορείτε επίσης να προσθέσετε µνήµη στον εκτυπωτή, για να λύσετε µόνιµα το πρόβληµα, όπως περιγράφεται στην ενότητα "Μονάδα µνήµης" στη σελίδα 335.

## *Insufficient Memory for Current Task (Η µνήµη δεν επαρκεί για την τρέχουσα εργασία)*

**Insufficient Memory for Current Task (Η µνήµη δεν επαρκεί για την τρέχουσα εργασία)**

Πίνακας ελέγχου: Αναµµένη η φωτεινή ένδειξη ~, αναβοσβήνει η φωτεινή ένδειξη Error (Σφάλµα).

Ο εκτυπωτής δεν έχει αρκετή µνήµη για την εκτέλεση της τρέχουσας εργασίας. Το έγγραφο δεν τυπώθηκε. Για να διορθώσετε το σφάλµα, πατήστε το κουμπί  $\bigcirc$  Start/Stop (Έναρξη/Διακοπή). Για να ακυρώσετε την εργασία εκτύπωσης, πατήστε το κουµπί q Job Cancel (Ακύρωση εκτύπωσης).

Την επόµενη φορά που θα τυπώσετε το έγγραφο, ίσως χρειαστεί να µειώσετε το πλήθος ή το µέγεθος των γραµµατοσειρών, να µειώσετε το πλήθος ή το µέγεθος των γραφικών ή να µειώσετε την ανάλυση. Μπορείτε επίσης να προσθέσετε µνήµη στον εκτυπωτή.

## <span id="page-386-0"></span>*Optional Interface Card Error (Σφάλµα στην προαιρετική κάρτα διασύνδεσης)*

**Optional Interface Card Error (Σφάλµα στην προαιρετική κάρτα διασύνδεσης)**

Πίνακας ελέγχου: Αναµµένες οι φωτεινές ενδείξεις ~ και Error (Σφάλµα)

∆εν είναι δυνατή η ανάγνωση της εγκατεστηµένης πρόσθετης κάρτας διασύνδεσης από τον εκτυπωτή. Απενεργοποιήστε τον εκτυπωτή και δοκιµάστε να εγκαταστήσετε ξανά την κάρτα. Αν το σφάλµα παραµένει, απευθυνθείτε για βοήθεια σε εξουσιοδοτηµένο τεχνικό.

## <span id="page-386-1"></span>*Insufficient Memory to Print All Copies (Η µνήµη δεν επαρκεί για την εκτύπωση όλων των αντιγράφων)*

**Insufficient Memory to Print All Copies (Η µνήµη δεν επαρκεί για την εκτύπωση όλων των αντιγράφων)**

Πίνακας ελέγχου: Αναβοσβήνει η φωτεινή ένδειξη ~

Ο εκτυπωτής δεν έχει αρκετή µνήµη για τη συρραφή των εργασιών εκτύπωσης. Θα εκτυπωθεί µόνο ένα αντίγραφο. Μειώστε τα περιεχόµενα των εργασιών εκτύπωσης ή αυξήστε τη µνήµη. Πατήστε το κουµπί @ Information (Πληροφορίες) στον πίνακα ελέγχου για να σταµατήσει να εµφανίζεται η προειδοποίηση.

## <span id="page-387-0"></span>*Check Paper Size (Έλεγχος µεγέθους χαρτιού)*

### **Check Paper Size (Έλεγχος µεγέθους χαρτιού)**

Πίνακας ελέγγου: Αναβοσβήνει η φωτεινή ένδειξη  $\Box$ 

Η ρύθµιση για το µέγεθος χαρτιού στο πρόγραµµα οδήγησης είναι διαφορετική από το µέγεθος του χαρτιού που είναι τοποθετηµένο στον εκτυπωτή. Για να τυπώσετε στο σωστό µέγεθος χαρτιού, ελέγξτε για να βεβαιωθείτε ότι στον εκτυπωτή έχει τοποθετηθεί το κατάλληλο χαρτί. Για να σταµατήσει να εµφανίζεται η προειδοποίηση, πατήστε το κουµπί @ Information (Πληροφορίες) στον πίνακα ελέγχου.

## *Print Quality Decreased (due to insufficient memory) [Χαµηλή ποιότητα εκτύπωσης (λόγω έλλειψης µνήµης)]*

**Print Quality Decreased (due to insufficient memory) [Χαµηλή ποιότητα εκτύπωσης (λόγω έλλειψης µνήµης)]**

Πίνακας ελέγχου: Αναβοσβήνει η φωτεινή ένδειξη ~

Ο εκτυπωτής δεν µπορούσε να τυπώσει µε την επιλεγµένη ποιότητα λόγω έλλειψης µνήµης και αυτόµατα µείωσε την ποιότητα για να συνεχίσει την εκτύπωση. Ελέγξετε αν η ποιότητα των εκτυπώσεων είναι αποδεκτή. Εάν η ποιότητα δεν είναι αυτή που θέλετε, αυξήστε τη µνήµη του εκτυπωτή. Για να αντιµετωπίσετε το πρόβληµα προσωρινά, επιλέξτε χαµηλότερη ποιότητα εκτύπωσης στο πρόγραµµα οδήγησης του εκτυπωτή. Πατήστε το κουµπί @ Informatio (Πληροφορίες) στον πίνακα ελέγχου για να σταµατήσει να εµφανίζεται η προειδοποίηση.

## <span id="page-388-0"></span>*Check Paper Type (Έλεγχος τύπου χαρτιού)*

### <span id="page-388-1"></span>**Check Paper Type (Έλεγχος τύπου χαρτιού)**

Πίνακας ελέγχου: Αναβοσβήνει η φωτεινή ένδειξη  $\Box$ 

Η ρύθµιση για τον τύπο χαρτιού στο πρόγραµµα οδήγησης είναι διαφορετική από τον τύπο του χαρτιού που είναι τοποθετηµένο στον εκτυπωτή. Τοποθετήστε το σωστό τύπο χαρτιού στον εκτυπωτή. Για να σταµατήσει να εµφανίζεται η προειδοποίηση, πατήστε το κουµπί @ Information (Πληροφορίες) στον πίνακα ελέγχου.

## *Need Memory (Απαιτείται περισσότερη µνήµη)*

#### **Need Memory (Απαιτείται περισσότερη µνήµη)**

Πίνακας ελέγχου: Αναβοσβήνει η φωτεινή ένδειξη ~

Η [προειδοπ](#page-334-0)οίηση αυτή δηλώνει ότι ο εκτυπωτής παρουσίασε προβλήµατα µνήµης κατά την εκτύπωση του εγγράφου. Πατήστε το κουµπί @ Information (Πληροφορίες) στον πίνακα ελέγχου για να σταµατήσει να εµφανίζεται η προειδοποίηση. Για να ακυρώσετε την εργασία εκτύπωσης, διαγράψτε την εργασία από την ουρά εκτύπωσης µε τον υπολογιστή σας.

Την επόµενη φορά που θα τυπώσετε το έγγραφο, επιλέξτε χαµηλότερη ανάλυση. Για να λυθεί µόνιµα το πρόβληµα, εγκαταστήστε πρόσθετη µονάδα µνήµης στον εκτυπωτή. Για οδηγίες, βλ. "Μονάδα µνήµης" στη σελίδα 335.

## <span id="page-389-0"></span>*Warming Up (Προθέρµανση)*

#### **Warming Up (Προθέρµανση)**

Πίνακας ελέγχου: Αναβοσβήνει η φωτεινή ένδειξη Ready (Ετοιµότητα)

∆ηλώνει ότι ο εκτυπωτής προθερµαίνεται για την επεξεργασία και την εκτύπωση δεδοµένων.

## <span id="page-389-1"></span>*Offline (Χωρίς σύνδεση)*

#### **Offline (Χωρίς σύνδεση)**

Πίνακας ελέγχου: Αναβοσβήνει (µε µεγαλύτερη διάρκεια από ότι συνήθως) η φωτεινή ένδειξη Error (Σφάλµα)

∆ηλώνει ότι ο εκτυπωτής δεν είναι έτοιµος για εκτύπωση. Πατήστε το κουμπί Ο Start/Stop (Έναρξη/Διακοπή) για να θέσετε τον εκτυπωτή σε κατάσταση ετοιµότητας.

## <span id="page-389-2"></span>*Cancel Print Job (by host) [Ακύρωση εργασίας εκτύπωσης (από τον κεντρικό υπολογιστή)]*

**Cancel Print Job (by host) [Ακύρωση εργασίας εκτύπωσης (από τον κεντρικό υπολογιστή)]**

Πίνακας ελέγχου: Αναβοσβήνουν οι φωτεινές ενδείξεις Ready (Ετοιµότητα) και Error (Σφάλµα).

∆ηλώνει ότι ο εκτυπωτής διαγράφει τη συγκεκριµένη εργασία εκτύπωσης που αποστέλλεται από τον κεντρικό υπολογιστή.

## <span id="page-390-0"></span>*[Toner Low \(](#page-344-0)Χαµηλή στάθµη τόνερ)*

### <span id="page-390-1"></span>**Toner Low (Χαµηλή στάθµη τόνερ)**

Πίνακας ελέγχου: Αναβοσβήνει η φωτεινή ένδειξη .:

Η κασέτα τόνερ έχει σχεδόν αδειάσει. Ετοιµάστε µια καινούργια κασέτα τόνερ για να αντικαταστήσετε την παλιά. Για οδηγίες, βλ. "Κασέτα τόνερ" στη σελίδα 345.

## *Installed Developer Cartridge is Not a Genuine EPSON Product Warning (Προειδοποίηση - Η εγκατεστηµένη κασέτα τόνερ δεν είναι γνήσιο προϊόν EPSON)*

**Installed Developer Cartridge is Not a Genuine EPSON Product Warning (Προειδοποίηση - Η εγκατεστηµένη κασέτα τόνερ δεν είναι γνήσιο προϊόν EPSON)**

Πίνακας ελέγχου: Αναβοσβήνει (µε µεγαλύτερη διάρκεια από ότι συνήθως) η φωτεινή ένδειξη  $\therefore$ 

Η προειδοποίηση αυτή σας ενηµερώνει ότι η εγκατεστηµένη κασέτα τόνερ δεν είναι γνήσιο προϊόν EPSON. Η χρήση προϊόντων άλλων κατασκευαστών µπορεί να προκαλέσουν ζηµιά στον εκτυπωτή και να µειώσουν την ποιότητα εκτύπωσης. Αφαιρέστε την εγκατεστηµένη κασέτα τόνερ και αντικαταστήστε την µε µια γνήσια κασέτα EPSON ακολουθώντας τις οδηγίες στην ενότητα "Κασέτα τόνερ" στη σελίδα 345.

## <span id="page-391-0"></span>*Sleep mode (Σε κατάσταση αναστολής)*

#### **Sleep (Αναστολή)**

Πίνακας ελέγχου: Αναβοσβήνει (µε µεγαλύτερη διάρκεια από ότι συνήθως) η φωτεινή ένδειξη Ready (Ετοιµότητα)

∆ηλώνει ότι ο εκτυπωτής βρίσκεται σε κατάσταση εξοικονόµησης ενέργειας. Ο εκτυπωτής µπαίνει σε κατάσταση αναµονής λόγω αδράνειας. Αν είναι ενεργοποιηµένη η κατάσταση αναµονής, ο εκτυπωτής µπαίνει σε κατάσταση εξοικονόµησης ενέργειας σε 15 λεπτά.

## <span id="page-391-1"></span>*Ready (Ετοιµότητα)*

#### **Ready (Ετοιµότητα)**

Πίνακας ελέγχου: Αναµµένη η φωτεινή ένδειξη Ready (Ετοιµότητα)

∆ηλώνει ότι ο εκτυπωτής είναι έτοιµος για εκτύπωση.

# *Φωτεινές ενδείξεις ετοιµότητας και σφάλµατος (EPL-6200L µόνο)*

Οι φωτεινές ενδείξεις Ready (Ετοιµότητα) (πράσινη) και Error (Σφάλµα) (κόκκινη) στην επάνω πλευρά του εκτυπωτή είναι οι πρώτες ενδείξεις σε περίπτωση προβλήµατος. Η κατάσταση των φωτεινών ενδείξεων, εάν είναι αναµµένες, σβηστές ή αναβοσβήνουν, δηλώνει την κατάσταση του εκτυπωτή, όπως περιγράφεται παρακάτω. Στο παράθυρο Status Alert (Ειδοποίηση κατάστασης) του EPSON Status Monitor 3 εµφανίζεται ο τύπος σφάλµατος που παρουσιάστηκε και προτείνεται µια πιθανή λύση. Ψάξτε στην ενότητα αυτή για να εντοπίσετε το είδος του προβλήµατος που αντιµετωπίζετε και δοκιµάστε τις προτεινόµενες λύσεις µε τη σειρά που παρουσιάζονται µέχρι να λυθεί το πρόβληµα.

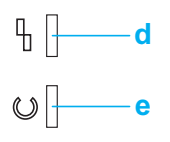

a. Φωτεινή ένδειξη σφάλµατος (κόκκινη)

b. [Φωτεινή](#page-375-0) ένδειξη ετοιµότητας (πράσινη)

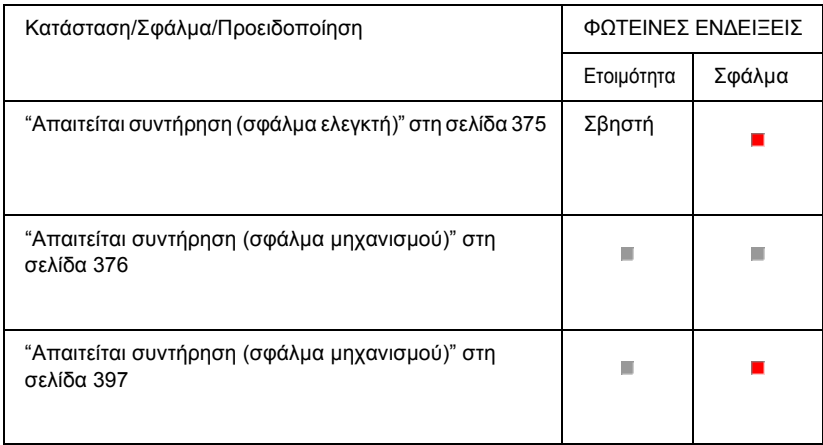

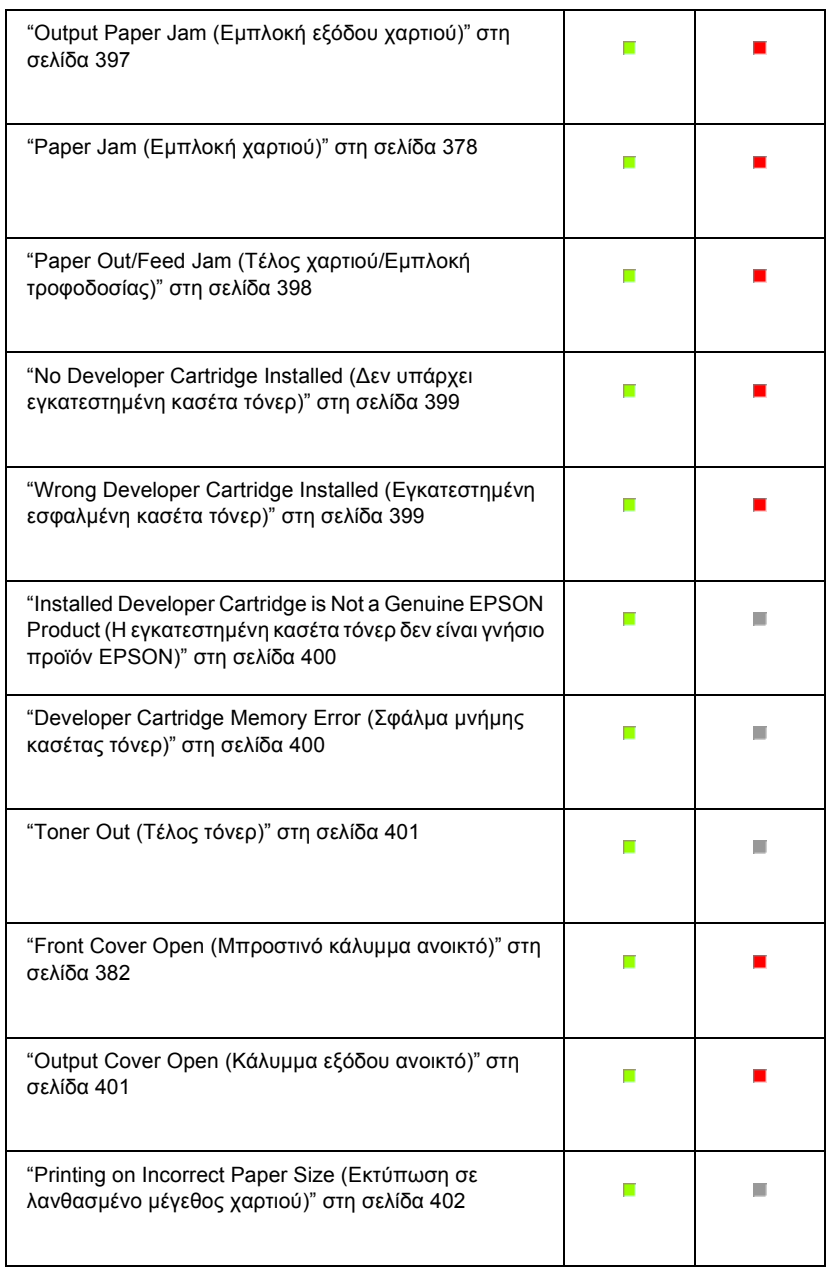

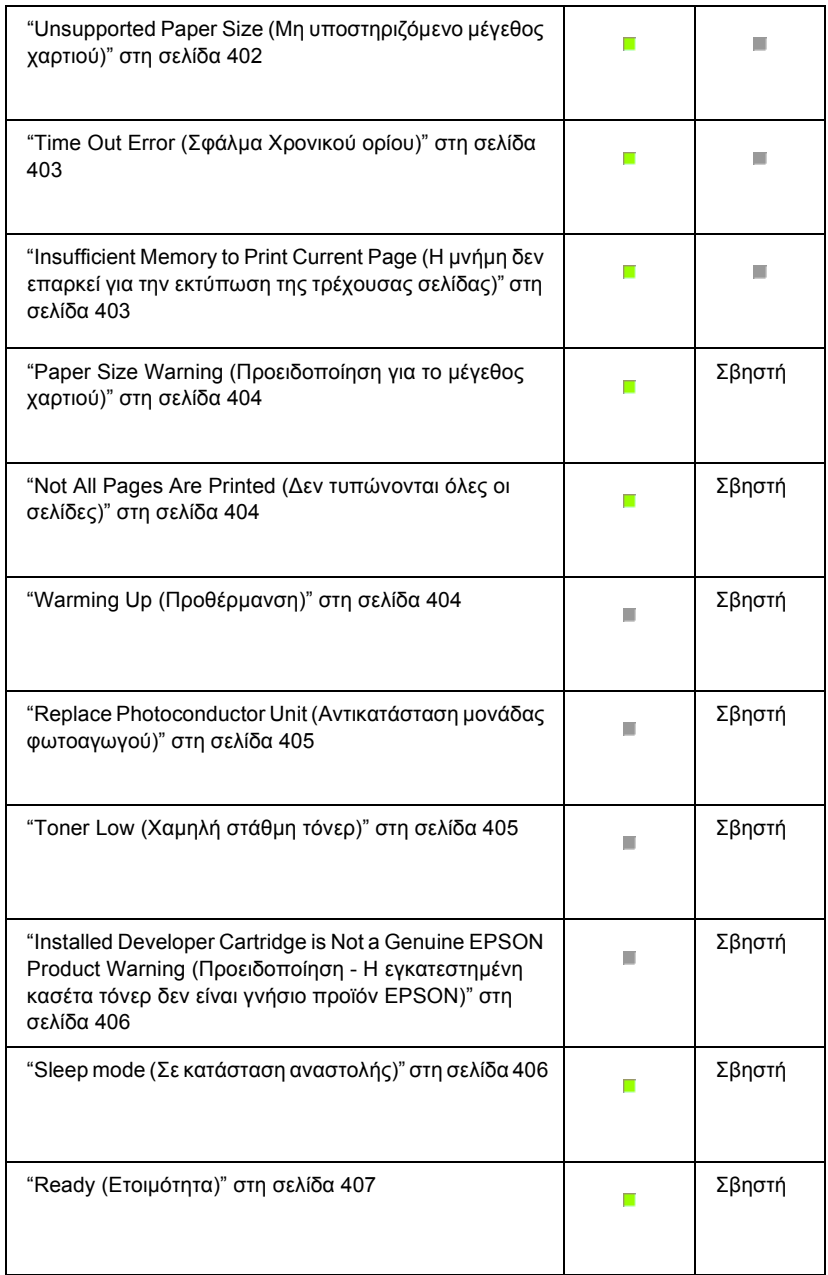

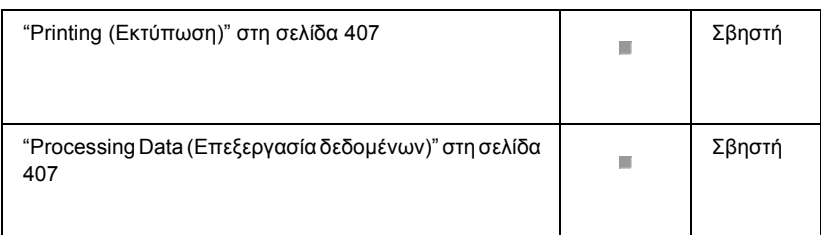

#### *Σηµείωση:*

*Αν το πρόβληµα παραµένει αφού δοκιµάσετε τις λύσεις που προτείνονται στην ενότητα αυτή, πρέπει να ζητήσετε βοήθεια από την αντιπροσωπεία ή από εξουσιοδοτηµένο τεχνικό.*

## *Απαιτείται συντήρηση (σφάλµα ελεγκτή)*

#### **Απαιτείται συντήρηση (σφάλµα ελεγκτή)**

Πίνακας ελέγχου: Αναµµένη η φωτεινή ένδειξη Error (Σφάλµα)

Εντοπίστηκε σφάλµα στον ελεγκτή. Κλείστε τον εκτυπωτή, περιµένετε τουλάχιστον 5 δευτερόλεπτα και ανοίξτε τον ξανά. Αν ανάψουν ξανά όλες οι φωτεινές ενδείξεις, κλείστε τον εκτυπωτή, αποσυνδέστε το καλώδιο ρεύµατος και απευθυνθείτε σε εξουσιοδοτηµένο τεχνικό.

## *Απαιτείται συντήρηση (σφάλµα µηχανισµού)*

#### **Απαιτείται συντήρηση (σφάλµα µηχανισµού)**

Πίνακας ελέγχου: Αναβοσβήνουν οι φωτεινές ενδείξεις Ready (Ετοιµότητα) και Error (Σφάλµα)
Εντοπίστηκε σφάλµα στο µηχανισµό. Κλείστε τον εκτυπωτή, περιµένετε τουλάχιστον 5 δευτερόλεπτα και ανοίξτε τον ξανά. Αν ανάψουν ξανά οι φωτεινές ενδείξεις, κλείστε τον εκτυπωτή, αποσυνδέστε το καλώδιο ρεύµατος και απευθυνθείτε σε εξουσιοδοτηµένο τεχνικό.

# *Απαιτείται συντήρηση (σφάλµα µηχανισµού)*

#### **Απαιτείται συντήρηση (σφάλµα µηχανισµού)**

Πίνακας ελέγχου: Αναβοσβήνει η φωτεινή ένδειξη Ready (Ετοιµότητα), αναµµένη η φωτεινή ένδειξη Error (Σφάλµα)

Εντοπίστηκε σφάλµα πρωτοκόλλου. Κλείστε τον εκτυπωτή, περιµένετε τουλάχιστον 5 δευτερόλεπτα και ανοίξτε τον ξανά. Αν ανάψουν ξανά οι φωτεινές ενδείξεις, κλείστε τον εκτυπωτή, αποσυνδέστε το καλώδιο ρεύµατος και απευθυνθείτε σε εξουσιοδοτηµένο τεχνικό.

# *Output Paper Jam (Εµπλοκή εξόδου χαρτιού)*

#### **Output Paper Jam (Εµπλοκή εξόδου χαρτιού)**

Πίνακας ελέγχου: Αναµµένες οι φωτεινές ενδείξεις Ready (Ετοιµότητα) και Error (Σφάλµα)

∆ηλώνει ότι ίσως έχει πιαστεί χαρτί στο εσωτερικό του εκτυπωτή. Ανοίξτε το κάλυµµα εξόδου του εκτυπωτή, αφαιρέστε το χαρτί που έχει τυχόν πιαστεί και κλείστε το κάλυµµα. Το πρόβληµα επιλύεται αυτόµατα και τα δεδοµένα της µπλοκαρισµένης σελίδας τυπώνονται ξανά.

# *Paper Jam (Εµπλοκή χαρτιού)*

#### **Paper Jam (Εµπλοκή χαρτιού)**

Πίνακας ελέγχου: Αναµµένες οι φωτεινές ενδείξεις Ready (Ετοιµότητα) και Error (Σφάλµα)

∆ηλώνει ότι ίσως έχει πιαστεί χαρτί στο εσωτερικό του εκτυπωτή. Ανοίξτε το µπροστινό κάλυµµα του εκτυπωτή, αφαιρέστε το χαρτί που έχει τυχόν πιαστεί και κλείστε το κάλυµµα. Το πρόβληµα επιλύεται αυτόµατα και τα δεδοµένα της µπλοκαρισµένης σελίδας τυπώνονται ξανά.

# *Paper Out/Feed Jam (Τέλος χαρτιού/Εµπλοκή τροφοδοσίας)*

#### **Paper Out/Feed Jam (Τέλος χαρτιού/Εµπλοκή [τροφοδοσί](#page-36-0)ας)**

Πίνακας ελέγχου: Αναµµένες οι φωτεινές ενδείξεις Ready (Ετοιµότητα) και Error (Σφάλµα)

∆ηλώνει ότι είτε δεν υπάρχει χαρτί στην προέλευση χαρτιού του εκτυπωτή είτε συνέβη εµπλοκή χαρτιού στη διαδροµή τροφοδοσίας.

Αν δεν υπάρχει χαρτί, τοποθετήστε χαρτί στη θήκη πολλαπλών χρήσεων και µετά ανοίξτε και κλείστε το µπροστινό κάλυµµα του εκτυπωτή. ∆ιαβάστε την ενότητα "Τοποθέτηση χαρτιού" στη σελίδα 37 για οδηγίες σχετικά µε την τοποθέτηση χαρτιού.

Για να λυθεί το πρόβληµα, πατήστε Continue (Συνέχεια) στο παράθυρο του EPSON Status Monitor 3 που εµφανίζεται.

Αν υπάρχει χαρτί, τότε υπάρχει εµπλοκή χαρτιού στη διαδροµή τροφοδοσίας. ∆ιαβάστε την ενότητα "Αφαίρεση χαρτιού που έχει µπλοκάρει" στη σελίδα 410 για οδηγίες σχετικά µε την αντιµετώπιση των εµπλοκών στην τροφοδοσία του χαρτιού. Αφού αφαιρέσετε το χαρτί από τη διαδροµή τροφοδοσίας και ανοίξετε και κλείσετε το µπροστινό κάλυµµα του εκτυπωτή, το πρόβληµα επιλύεται αυτόµατα.

### *No Developer Cartridge Installed (∆εν υπάρχει εγκατεστηµένη κασέτα τόνερ)*

**[No Developer Cartridge I](#page-344-0)nstalled (∆εν υπάρχει εγκατεστηµένη κασέτα τόνερ)**

Πίνακας ελέγχου: Αναµµένες οι φωτεινές ενδείξεις Ready (Ετοιµότητα) και Error (Σφάλµα)

Είτε δεν έχει εγκατασταθεί κασέτα τόνερ είτε δεν έχει εγκατασταθεί σωστά. Ελέγξτε για να βεβαιωθείτε ότι έχει εγκατασταθεί σωστά η κασέτα τόνερ και ακολουθήστε τις οδηγίες στην ενότητα "Κασέτα τόνερ" στη σελίδα 345 για να την εγκαταστήσετε ή να την εγκαταστήσετε σωστά.

## *Wrong Developer Cartridge Installed (Εγκατεστηµένη εσφαλµένη κασέτα τόνερ)*

**Wrong Developer Cartridge Installed (Εγκατεστηµένη εσφαλµένη κασέτα τόνερ)**

Πίνακας ελέγχου: Αναµµένες οι φωτεινές ενδείξεις Ready (Ετοιµότητα) και Error (Σφάλµα)

Είτε η εγκατεστηµένη κασέτα τόνερ είναι ελαττωµατική είτε δεν είναι η κατάλληλη για το µοντέλο του εκτυπωτή σας. Αντικαταστήστε την µε µια καινούργια ή κατάλληλη κασέτα τόνερ ακολουθώντας τις οδηγίες στην ενότητα "Κασέτα τόνερ" στη σελίδα 345.

### *Installed Developer Cartridge is Not a Genuine EPSON Product (Η εγκατεστηµένη κασέτα τόνερ δεν είναι γνήσιο προϊόν EPSON)*

**Installed Developer Cartridge is Not a Genuine EPSON [Product \(](#page-344-0)Η [εγκατεστη](#page-344-0)µένη κασέτα τόνερ δεν είναι γνήσιο προϊόν EPSON)**

Πίνακας ελέγχου: Αναµµένη η φωτεινή ένδειξη Ready (Ετοιµότητα), αναβοσβήνει η φωτεινή ένδειξη Error (Σφάλµα)

Η εγκατεστηµένη κασέτα τόνερ δεν είναι γνήσιο προϊόν EPSON. Η χρήση προϊόντων άλλων κατασκευαστών µπορεί να προκαλέσουν ζηµιά στον εκτυπωτή και να µειώσουν την ποιότητα εκτύπωσης. Αφαιρέστε την εγκατεστηµένη κασέτα τόνερ και αντικαταστήστε την µε µια γνήσια κασέτα EPSON ακολουθώντας τις οδηγίες στην ενότητα "Κασέτα τόνερ" στη σελίδα 345.

Για να συνεχίσετε να χρησιµοποιείτε την ήδη εγκατεστηµένη κασέτα τόνερ, πατήστε Continue (Συνέχεια) στο παράθυρο του EPSON Status Monitor 3 που εμφανίζεται για να επιλυθεί το σφάλμα.

## *Developer Cartridge Memory Error (Σφάλµα µνήµης κασέτας τόνερ)*

#### **Developer Cartridge Memory Error (Σφάλµα µνήµης κασέτας τόνερ)**

Πίνακας ελέγχου: Αναµµένη η φωτεινή ένδειξη Ready (Ετοιµότητα), αναβοσβήνει η φωτεινή ένδειξη Error (Σφάλµα)

Παρουσιάστηκε σφάλµα ανάγνωσης/εγγραφής στη µνήµη. ∆οκιµάστε να εγκαταστήσετε ξανά την κασέτα τόνερ ή αντικαταστήστε την ήδη εγκατεστηµένη κασέτα τόνερ µε µια καινούργια ακολουθώντας τις οδηγίες στην ενότητα "Κασέτα τόνερ" στη σελίδα 345. Αν αυτό δεν λύσει το πρόβληµα, κλείστε και ανοίξτε ξανά τον εκτυπωτή.

# *Toner Out (Τέλος τόνερ)*

#### **Toner Out (Τέλος τόνερ)**

Πίνακας ελέγχου: Αναµµένη η φωτεινή ένδειξη Ready (Ετοιµότητα), αναβοσβήνει η φωτεινή ένδειξη Error (Σφάλµα)

Η κασέτα τόνερ έχει αδειάσει. Αντικαταστήστε την κασέτα τόνερ ακολουθώντας τις οδηγίες στην ενότητα "Κασέτα τόνερ" στη σελίδα 345. Για να επιλυθεί το σφάλµα και να τυπώσετε µία µόνο σελίδα, πατήστε Continue (Συνέχεια) στο παράθυρο του EPSON Status Monitor 3 που εμφανίζεται. Αφού εκτυπωθεί η σελίδα, το σφάλμα θα εµφανίζεται συνεχώς µέχρι να αντικαταστήσετε την κασέτα τόνερ. Αν επιλέξετε Off (Όχι) στη ρύθµιση Toner Out Error (Σφάλµα τέλους τόνερ), µπορείτε να συνεχίσετε την εκτύπωση ακόµη και όταν εµφανιστεί το σφάλµα αυτό.

#### *Front Cover Open (Μπροστινό κάλυµµα ανοικτό)*

#### **Front Cover Open (Μπροστινό κάλυµµα ανοικτό)**

Πίνακας ελέγχου: Αναµµένες οι φωτεινές ενδείξεις Ready (Ετοιµότητα) και Error (Σφάλµα)

Το µπροστινό κάλυµµα του εκτυπωτή είναι ανοικτό. Βεβαιωθείτε ότι το µπροστινό κάλυµµα του εκτυπωτή έχει κλείσει σωστά ανοίγοντας και κλείνοντάς το ξανά.

## *Output Cover Open (Κάλυµµα εξόδου ανοικτό)*

#### **Output Cover Open (Κάλυµµα εξόδου ανοικτό)**

Πίνακας ελέγχου: Αναµµένες οι φωτεινές ενδείξεις Ready (Ετοιµότητα) και Error (Σφάλµα)

Το κάλυµµα εξόδου του εκτυπωτή είναι ανοικτό. Βεβαιωθείτε ότι το κάλυµµα εξόδου του εκτυπωτή έχει κλείσει σωστά ανοίγοντας και κλείνοντάς το ξανά.

# *Printing on Incorrect Paper Size (Εκτύπωση σε λανθασµένο µέγεθος χαρτιού)*

#### **Printing on Incorrect Paper Size (Εκτύπωση σε λανθασµένο µέγεθος χαρτιού)**

Πίνακας ελέγχου: Αναµµένη η φωτεινή ένδειξη Ready (Ετοιµότητα), αναβοσβήνει η φωτεινή ένδειξη Error (Σφάλµα)

Το χαρτί που είναι τοποθετηµένο στην προέλευση χαρτιού δεν ταιριάζει µε το απαιτούµενο µέγεθος χαρτιού. Τοποθετήστε χαρτί κατάλληλου µεγέθους και πατήστε Continue (Συνέχεια) στο παράθυρο του EPSON Status Monitor 3 που εμφανίζεται. Αν θέλετε να αλλάξετε τις ρυθμίσεις στο πρόγραµµα οδήγησης του εκτυπωτή, πατήστε Stop (∆ιακοπή).

# *Unsupported Paper Size (Μη υποστηριζόµενο µέγεθος χαρτιού)*

#### **Unsupported Paper Size (Μη υποστηριζόµενο µέγεθος χαρτιού)**

Πίνακας ελέγχου: Αναµµένη η φωτεινή ένδειξη Ready (Ετοιµότητα), αναβοσβήνει η φωτεινή ένδειξη Error (Σφάλµα)

Το ορισµένο µέγεθος χαρτιού δεν υποστηρίζεται από τον εκτυπωτή ή η κατεύθυνση τροφοδοσίας του χαρτιού δεν είναι σωστή. Για να συνεχίσετε την εκτύπωση µετά από τη σελίδα που προκάλεσε το σφάλµα, πατήστε Continue (Συνέχεια) στο παράθυρο του EPSON Status Monitor 3 που εμφανίζεται. Αν θέλετε να αλλάξετε τις ρυθμίσεις στο πρόγραµµα οδήγησης του εκτυπωτή, πατήστε Stop (∆ιακοπή).

# *Time Out Error (Σφάλµα Χρονικού ορίου)*

#### **Time Out Error (Σφάλµα Χρονικού ορίου)**

Πίνακας ελέγχου: Αναµµένη η φωτεινή ένδειξη Ready (Ετοιµότητα), αναβοσβήνει η φωτεινή ένδειξη Error (Σφάλµα)

Η µετάδοση των δεδοµένων από τον υπολογιστή στον εκτυπωτή διακόπτεται και παρουσιάζεται σφάλµα λήξης του ορίου αναµονής. Πατήστε Print Again (Επανάληψη εκτύπωσης) στο παράθυρο του EPSON Status Monitor 3 που εµφανίζεται για να συνεχίσετε την εκτύπωση. Αν δεν είναι δυνατή η συνέχιση της εκτύπωσης ή αν θέλετε να αλλάξετε τις ρυθµίσεις στο πρόγραµµα οδήγησης του εκτυπωτή, πατήστε Stop (∆ιακοπή).

# *Insufficient Memory to Print Current Page (Η µνήµη δεν επαρκεί για την εκτύπωση της τρέχουσας σελίδας)*

**Insufficient Memory to Print Current Page (Η µνήµη δεν επαρκεί για την εκτύπωση της τρέχουσας σελίδας)**

Πίνακας ελέγχου: Αναµµένη η φωτεινή ένδειξη Ready (Ετοιµότητα), αναβοσβήνει η φωτεινή ένδειξη Error (Σφάλµα)

Ο εκτυπωτής δεν έχει αρκετή µνήµη για την εκτύπωση της τρέχουσας σελίδας. Για να συνεχίσετε την εκτύπωση µετά από τη σελίδα που προκάλεσε το σφάλµα, πατήστε Continue (Συνέχεια) στο παράθυρο του EPSON Status Monitor 3 που εµφανίζεται. Αν θέλετε να αλλάξετε τις ρυθµίσεις στο πρόγραµµα οδήγησης του εκτυπωτή, πατήστε Stop (∆ιακοπή).

# *Paper Size Warning (Προειδοποίηση για το µέγεθος χαρτιού)*

#### **Paper Size Warning (Προειδοποίηση για το µέγεθος χαρτιού)**

Πίνακας ελέγχου: Αναµµένη η φωτεινή ένδειξη Ready (Ετοιµότητα)

Το µέγεθος του χαρτιού που τροφοδοτείται στον εκτυπωτή δεν ταιριάζει µε το καθορισµένο µέγεθος χαρτιού. Πατήστε Close (Κλείσιµο) στο παράθυρο του EPSON Status Monitor 3 που εµφανίζεται για να πάψει να εµφανίζεται η προειδοποίηση.

# *Not All Pages Are Printed (∆εν τυπώνονται όλες οι σελίδες)*

#### **Not All Pages Are Printed (∆εν τυπώνονται όλες οι σελίδες)**

Πίνακας ελέγχου: Αναµµένη η φωτεινή ένδειξη Ready (Ετοιµότητα)

Η προειδοποίηση αυτή εµφανίζεται εάν έχει προκύψει σφάλµα "Η µνήµη δεν επαρκεί για την εκτύπωση της τρέχουσας σελίδας" ενώ η ρύθµιση Auto Continue (Αυτόµατη συνέχεια) έχει την τιµή On (Όχι). Πατήστε Close (Κλείσιµο) στο παράθυρο του EPSON Status Monitor 3 που εµφανίζεται για να πάψει να εµφανίζεται η προειδοποίηση.

## *Warming Up (Προθέρµανση)*

#### **Warming Up (Προθέρµανση)**

Πίνακας ελέγχου: Αναβοσβήνει η φωτεινή ένδειξη Ready (Ετοιµότητα)

∆ηλώνει ότι ο εκτυπωτής προθερµαίνεται για την επεξεργασία και την εκτύπωση δεδοµένων.

# **Replace Photoconductor Unit (Αντικατάσταση µονάδας φωτοαγωγού)**

#### **Replace Photoconductor Unit (Αντικατάσταση µονάδας φωτοαγωγού)**

Πίνακας ελέγχου: Αναβοσβήνει (µε µεγαλύτερη διάρκεια από ότι συνήθως) η φωτεινή ένδειξη Ready (Ετοιµότητα)

∆ηλώνει ότι η µονάδα φωτοαγωγού πλησιάζει στο τέλος του ωφέλιµου χρόνου ζωής της (αποµένει λιγότερο από 5%). Ετοιµάστε µια καινούργια µονάδα φωτοαγωγού για να αντικαταστήσετε την παλιά. Για οδηγίες, βλ. "Μονάδα φωτοαγωγού" στη σελίδα 352.

Για να πάψει να εµφανίζεται προσωρινά η προειδοποίηση, πατήστε Close (Κλείσιµο) στο παράθυρο του EPSON Status Monitor 3 που εµφανίζεται. Ο µηδενισµός του µετρητή του φωτοαγωγού έχει επίσης το ίδιο αποτέλεσµα.

# *Toner Low (Χαµηλή στάθµη τόνερ)*

#### **Toner Low (Χαµηλή στάθµη τόνερ)**

Πίνακας ελέγχου: Αναβοσβήνει (µε µεγαλύτερη διάρκεια από ότι συνήθως) η φωτεινή ένδειξη Ready (Ετοιµότητα)

∆ηλώνει ότι η κασέτα τόνερ έχει σχεδόν αδειάσει. Ετοιµάστε µια καινούργια κασέτα τόνερ για να αντικαταστήσετε την παλιά. Για οδηγίες, βλ. "Κασέτα τόνερ" στη σελίδα 345.

## *Installed Developer Cartridge is Not a Genuine EPSON Product Warning (Προειδοποίηση - Η εγκατεστηµένη κασέτα τόνερ δεν είναι γνήσιο προϊόν EPSON)*

**Installed Developer Cartridge is Not a Genuine EPSON Product Warning (Προειδοποίηση - Η εγκατεστηµένη κασέτα τόνερ δεν είναι γνήσιο προϊόν EPSON)**

Πίνακας ελέγχου: Αναβοσβήνει (µε µεγαλύτερη διάρκεια από ότι συνήθως) η φωτεινή ένδειξη Ready (Ετοιµότητα)

Η προειδοποίηση αυτή σας ενηµερώνει ότι η εγκατεστηµένη κασέτα τόνερ δεν είναι γνήσιο προϊόν EPSON. Η χρήση προϊόντων άλλων κατασκευαστών µπορεί να προκαλέσουν ζηµιά στον εκτυπωτή και να µειώσουν την ποιότητα εκτύπωσης. Αφαιρέστε την εγκατεστηµένη κασέτα τόνερ και αντικαταστήστε την µε µια γνήσια κασέτα EPSON ακολουθώντας τις οδηγίες στην ενότητα "Κασέτα τόνερ" στη σελίδα 345.

Για να πάψει να εµφανίζεται προσωρινά η προειδοποίηση, πατήστε Close (Κλείσιµο) στο παράθυρο του EPSON Status Monitor 3 που εµφανίζεται.

# *Sleep mode (Σε κατάσταση αναστολής)*

#### **Σε κατάσταση αναστολής**

Πίνακας ελέγχου: Αναµµένη η φωτεινή ένδειξη Ready (Ετοιµότητα)

∆ηλώνει ότι ο εκτυπωτής βρίσκεται σε κατάσταση εξοικονόµησης ενέργειας. Ο εκτυπωτής µπαίνει σε κατάσταση αναµονής λόγω αδράνειας. Αν είναι ενεργοποιηµένη η κατάσταση αναστολής, ο εκτυπωτής µπαίνει σε κατάσταση αναµονής ενέργειας σε 15 λεπτά.

# **Ready (Ετοιµότητα)**

#### **Ready (Ετοιµότητα)**

Πίνακας ελέγχου: Αναμμένη η φωτεινή ένδειξη Ready (Ετοιμότητα)

∆ηλώνει ότι ο εκτυπωτής είναι έτοιµος για εκτύπωση.

### *Printing (Εκτύπωση)*

**Printing (Εκτύπωση)**

Πίνακας ελέγχου: Αναβοσβήνει η φωτεινή ένδειξη Ready (Ετοιµότητα)

∆ηλώνει ότι ο εκτυπωτής τυπώνει δεδοµένα.

## *Processing Data (Επεξεργασία δεδοµένων)*

### **Processing Data (Επεξεργασία δεδοµένων)**

Πίνακας ελέγχου: Αναβοσβήνει η φωτεινή ένδειξη Ready (Ετοιµότητα)

∆ηλώνει ότι ο εκτυπωτής επεξεργάζεται δεδοµένα.

# *Printing a Status Sheet (Εκτύπωση µίας σελίδας κατάστασης)*

Για να επιβεβαιώσετε την τρέχουσα κατάσταση του εκτυπωτή, εκτυπώστε µια σελίδα κατάστασης. Η σελίδα κατάστασης περιλαµβάνει πληροφορίες για τον εκτυπωτή, τις τρέχουσες ρυθµίσεις και τα εγκατεστηµένα πρόσθετα στοιχεία, εφόσον υπάρχου[ν](#page-407-0).

# *EPL-6200*

Πατήστε το κουµπί@ Information (Πληροφορίες) στον πίνακα ελέγχου. Η φωτεινή ένδειξη Data (∆εδοµένα) αναβοσβήνει και ο εκτυπωτής αρχίζει την εκτύπωση µιας σελίδας κατάστασης.

Μπορείτε επίσης να τυπώσετε µια σελίδα κατάστασης από το πρόγραµµα οδήγησης του εκτυπωτή. Για οδηγίες, βλ. "EPL-6200L" στη σελίδα 408.

## <span id="page-407-0"></span>*Σηµείωση:*

- ❏ *Αν στη σελίδα κατάστασης δεν εµφανίζονται οι πληροφορίες για τα εγκατεστηµένα πρόσθετα στοιχεία, βεβαιωθείτε ότι έχουν εγκατασταθεί σωστά.*
- ❏ *Αν δεν είναι δυνατή η εκτύπωση µιας σωστής σελίδας κατάστασης, απευθυνθείτε στην αντιπροσωπεία.*

# *EPL-6200L*

# *Για χρήστες Windows*

Ακολουθήστε τα παρακάτω βήµατα για να τυπώσετε µια σελίδα κατάστασης από το πρόγραµµα οδήγησης του εκτυπωτή.

1. Επιλέξτε Start (Έναρξη), Settings (Ρυθµίσεις) και στη συνέχεια Printers (Εκτυπωτές).

- 2. Κάντε δεξί κλικ στο εικονίδιο του εκτυπωτή σας και κατόπιν επιλέξτε Properties (Ιδιότητες) στο µενού που εµφανίζεται.
- 3. Κάντε κλικ στην καρτέλα Optional Settings (Προαιρετικές ρυθµίσεις) και επιλέξτε Status Sheet (Σελίδα κατάστασης). Ο εκτυπωτής αργίζει να εκτυπώνει μία σελίδα κατάστασης.

# *Για χρήστες Macintosh*

### *Mac OS 8.6 ή 9.X*

Ακολουθήστε τις παρακάτω οδηγίες για να τυπώσετε µια σελίδα κατάστασης:

- 1. Επιλέξτε Chooser (Επιλογέας) από το µενού Apple. Κάντε κλικ στο εικονίδιο του εκτυπωτή σας και µετά επιλέξτε τη θύρα USB στην οποία είναι συνδεδεµένος. Πατήστε Setup (Ρύθµιση) για να εµφανιστεί το παράθυρο διαλόγου EPSON Printer Setup (Ρύθµιση εκτυπωτή EPSON).
- 2. Πατήστε Print Status (Εκτύπωση κατάστασης) για να εµφανιστεί το παράθυρο διαλόγου Status Sheet (Σελίδα κατάστασης).
- 3. Πατήστε Status Sheet (Σελίδα κατάστασης) και ο εκτυπωτής αρχίζει την εκτύπωση µιας σελίδας κατάστασης.
- 4. Επιλέξτε OK για να κλείσει το παράθυρο διαλόγου.

## *Mac OS X*

Ακολουθήστε τις παρακάτω οδηγίες για να τυπώσετε µια σελίδα κατάστασης:

- 1. Επιλέξτε Utilities (Βοηθητικά προγράµµατα) από το αναδυόµενο µενού στο πρόγραµµα οδήγησης του εκτυπωτή.
- 2. Κάντε κλικ στο εικονίδιο του Remote Control Panel για να το ανοίξετε.
- 3. Πατήστε το κουµπί Status Sheet (Σελίδα κατάστασης) στο κύριο παράθυρο του Remote Control Panel.

# *Αφαίρεση χαρτιού που έχει µπλοκάρει*

Όταν έχει µπλοκάρει χαρτί στον εκτυπωτή, το EPSON Status Monitor 3 δεν εµφανίζει µηνύµατα ειδοποίησης.

# *Προφυλάξεις κατά την απεµπλοκή χαρτιού*

Πρέπει πάντα να ακολουθείτε τις παρακάτω προφυλάξεις κατά την απεµπλοκή του χαρτιού:

- ❏ Μη χρησιµοποιείτε υπερβολική δύναµη όταν αφαιρείτε το µπλοκαρισµένο χαρτί. Το σκισµένο χαρτί αφαιρείται δύσκολα και ενδέχεται να προκαλέσει και άλλη εµπλοκή χαρτιού. Τραβήξτε το απαλά για να µην σκιστεί περισσότερο.
- ❏ Αφαιρείτε πάντα το µπλοκαρισµένο χαρτί µε τα δύο χέρια σας για να µην σκιστεί.
- ❏ Εάν το µπλοκαρισµένο χαρτί είναι σκισµένο και δεν αφαιρείται από τον εκτυπωτή ή εάν έχει µπλοκάρει σε κάποια θέση που δεν αναφέρεται σε αυτό το κεφάλαιο, επικοινωνήστε µε εξουσιοδοτηµένο τεχνικό.

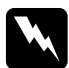

w *Προειδοποίηση: Προσέξτε να µην αγγίξετε τη µονάδα τήξης, που φέρει την ένδειξη* CAUTION Hot Surface *(ΠΡΟΣΟΧΗ ΥΨΗΛΗ ΘΕΡΜΟΚΡΑΣΙΑ), ή τις περιοχές γύρω από αυτή. Εάν ο εκτυπωτής έχει χρησιµοποιηθεί πρόσφατα, η θερµοκρασία της µονάδας τήξης και των γύρω περιοχών θα είναι εξαιρετικά υψηλή.*

# *Για να αποφύγετε τα προβλήµατα εµπλοκής και τροφοδοσίας του χαρτιού*

Αν αντιµετωπίζετε συχνά προβλήµατα στην τροφοδοσία του χαρτιού ή το χαρτί µπλοκάρει συχνά, χρησιµοποιήστε την παρακάτω λίστα µε διορθωτικές ενέργειες:

- ❏ Ξεφυλλίστε τη στοίβα του χαρτιούώστε να διαχωριστούν οι σελίδες µεταξύ τους και µετά ευθυγραµµίστε τις άκρες τους πριν τοποθετήσετε το χαρτί στον εκτυπωτή.
- ❏ Μην τοποθετείτε πολύ µεγάλες ποσότητες χαρτιού στη θήκη.
- ❏ Ρυθµίστε σωστά τους οδηγούς του χαρτιού ώστε η τροφοδοσία του να γίνεται απρόσκοπτα.
- ❏ Μην αφήνετε να στοιβάζονται περισσότερα από 100 φύλλα χαρτιού στη θήκη κανονικής εξόδου χαρτιού ή περισσότερα από 20 φύλλα στη θήκη ανάποδης εξόδου χαρτιού.
- ❏ ∆οκιµάστε να γυρίσετε ανάποδα τη στοίβα του χαρτιού στη θήκη. Τα περισσότερα πακέτα χαρτιού έχουν ένδειξη για την επάνω πλευρά του χαρτιού µε ένα βέλος στο πλάι του πακέτου.
- ❏ Μην προσθέτετε χαρτί στη θήκη ενώ ο εκτυπωτής τυπώνει.

# <span id="page-410-0"></span>*Εµπλοκή χαρτιού — στο εσωτερικό του εκτυπωτή*

Αν το χαρτί έχει µπλοκάρει στο εσωτερικό του εκτυπωτή, αφαιρέστε το όπως περιγράφεται παρακάτω:

#### *Σηµείωση:*

*Οι εικόνες που χρησιµοποιούνται εδώ αφορούν τον EPL-6200.*

1. Κλείστε τη θήκη εξόδου.

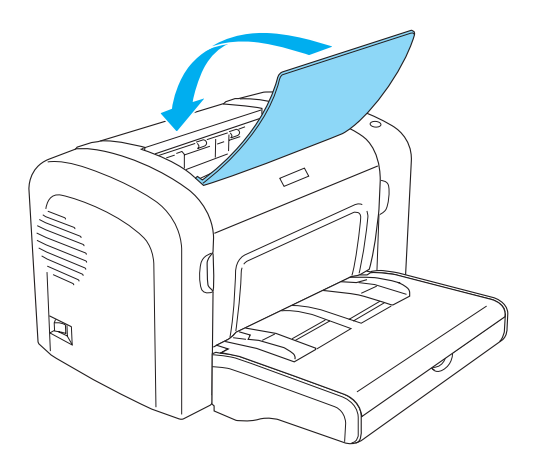

2. Ανοίξτε το µπροστινό κάλυµµα του εκτυπωτή βάζοντας τα δάχτυλά σας στις εσοχές και στις δύο πλευρές του καλύµµατος όπως δείχνει η εικόνα και τραβήξτε το κάλυµµα προς το µέρος σας για να ανοίξει.

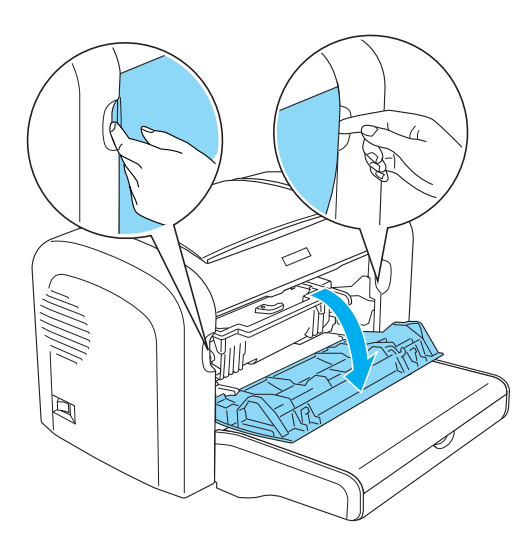

3. Αφαιρέστε την κασέτα τόνερ.

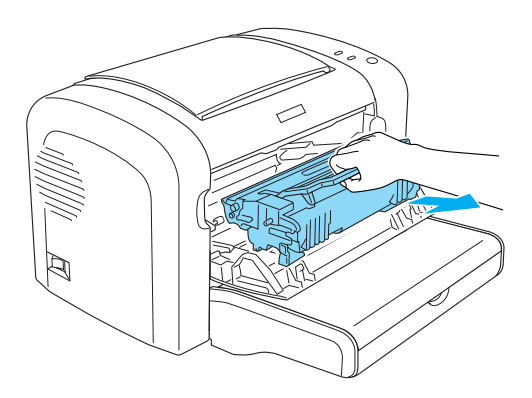

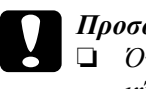

### c *Προσοχή:*

❏ *Όταν αφαιρείτε την κασέτα τόνερ, µην αγγίζετε τον κύλινδρο εκτύπωσης κάτω από το πτερύγιο. ∆ιαφορετικά, µπορεί να επηρεαστεί η ποιότητα της εκτύπωσης.*

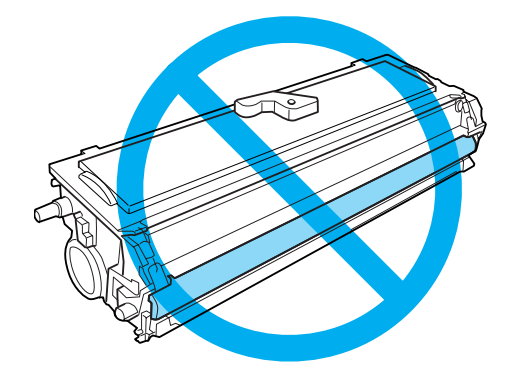

❏ *Μην αγγίζετε το φωτοευαίσθητο κύλινδρο της µονάδας φωτοαγωγού γιατί µπορεί να επηρεαστεί η ποιότητα εκτύπωσης.*

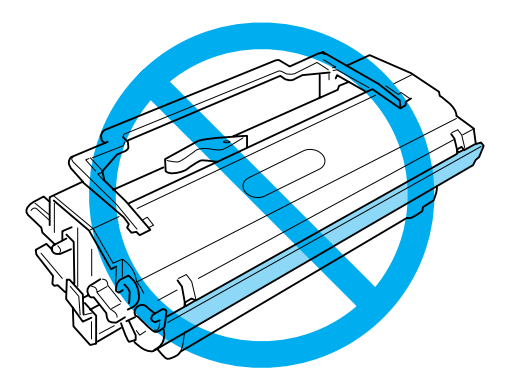

4. Αφαιρέστε προσεκτικά το χαρτί από τη διαδροµή τροφοδοσίας µε τα δύο σας χέρια.

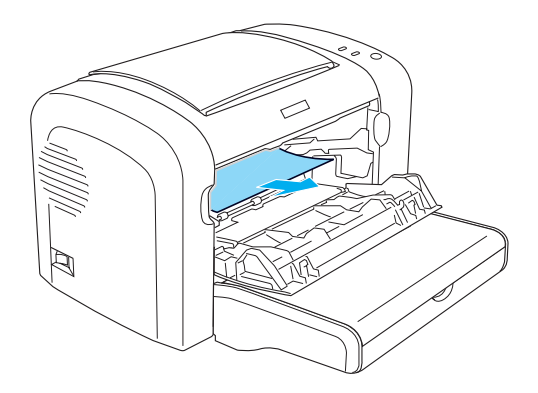

#### *Σηµείωση:*

*Αν είναι δύσκολο να τραβήξετε το χαρτί επειδή µόνο ένα µικρό κοµµάτι χαρτί είναι ορατό, διαβάστε την ενότητα "Εµπλοκή χαρτιού — κάλυµµα εξόδου" στη σελίδα 415.*

5. Τοποθετήστε ξανά στη θέση της την κασέτα τόνερ.

6. Κλείστε το µπροστινό κάλυµµα του εκτυπωτή.

Η εκτύπωση ξαναρχίζει αυτόµατα από τη σελίδα που είχε µπλοκάρει. Αν η φωτεινή ένδειξη Error (Σφάλµα) (κόκκινη) συνεχίζει να αναβοσβήνει αφού αφαιρέσετε το µπλοκαρισµένο χαρτί, ανοίξτε και κλείστε ξανά το µπροστινό κάλυµµα του εκτυπωτή για να διορθωθεί το σφάλµα.

# *Εµπλοκή χαρτιού — κάλυµµα εξόδου*

Αν είναι δύσκολο να βγάλετε το µπλοκαρισµένο χαρτί από το εσωτερικό του εκτυπωτή επειδή είναι ορατό µόνο ένα µικρό κοµµάτι χαρτιού, αφαιρέστε το ως εξής:

### *Σηµείωση:*

*Οι εικόνες που χρησιµοποιούνται εδώ αφορούν τον EPL-6200.*

- 1. Βεβαιωθείτε ότι η θήκη εξόδου του χαρτιού είναι ανασηκωµένη.
- 2. Ανοίξτε το κάλυµµα εξόδου του εκτυπωτή.

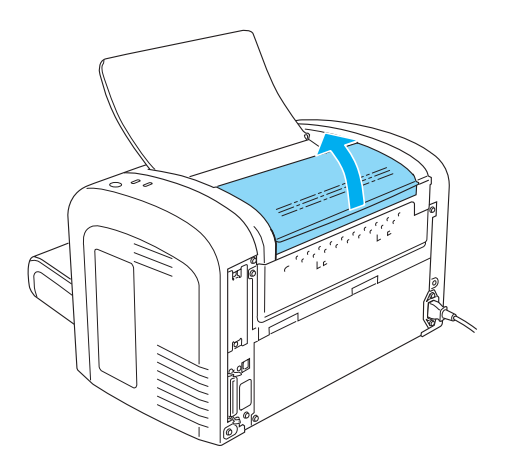

3. Αφαιρέστε προσεκτικά το χαρτί από τη διαδροµή τροφοδοσίας µε τα δύο σας χέρια.

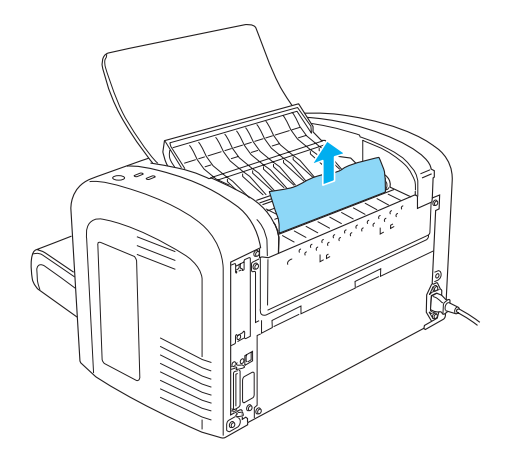

4. Κλείστε το κάλυµµα εξόδου.

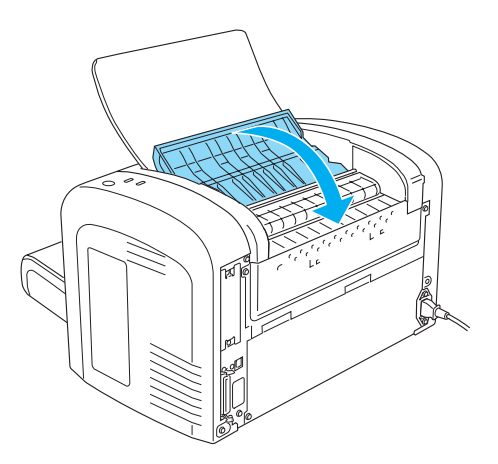

5. Ανοίξτε και µετά κλείστε το µπροστινό κάλυµµα του εκτυπωτή. Τα δεδοµένα εκτύπωσης της µπλοκαρισµένης σελίδας τυπώνονται ξανά.

# *Εµπλοκή χαρτιού — Θήκη πολλαπλών χρήσεων (EPL-6200 µόνο)*

Η παρακάτω εικόνα δείχνει ποια είναι τα σηµεία εµπλοκής του χαρτιού στην περίπτωση αυτή:

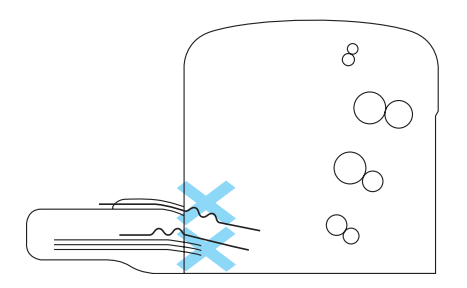

Ακολουθήστε τα παρακάτω βήµατα για να αφαιρέσετε το µπλοκαρισµένο χαρτί από τη θήκη πολλαπλών χρήσεων:

1. Αφαιρέστε το κάλυµµα της θήκης πολλαπλών χρήσεων.

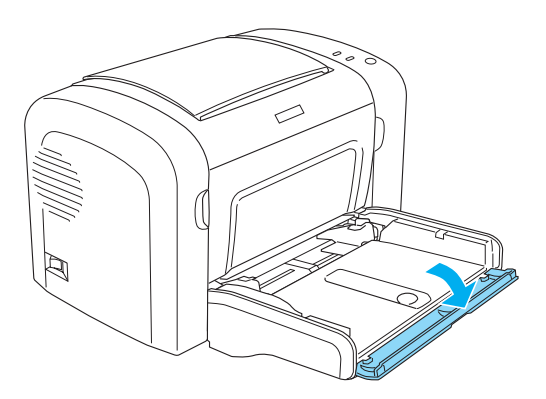

2. Αφαιρέστε το χαρτί που είναι τοποθετηµένο στη θήκη.

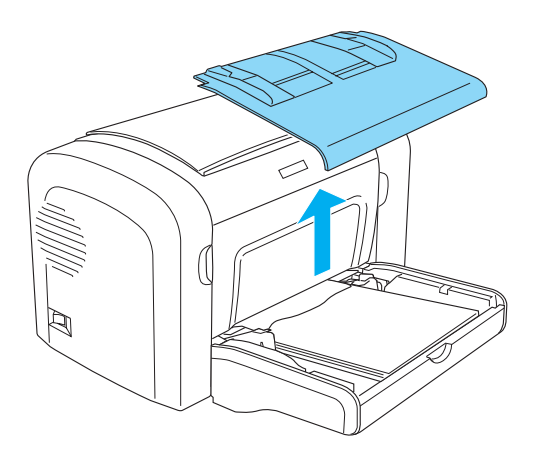

3. Τραβήξτε απαλά προς τα έξω τα φύλλα που δεν έχουν εισέλθει πλήρως στον εκτυπωτή.

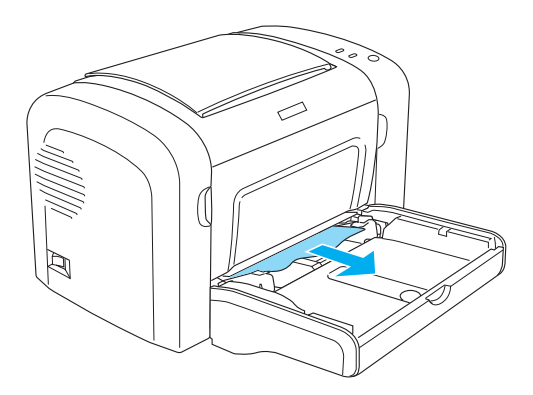

- 4. Κλείστε τη θήκη εξόδου και ανοίξτε το µπροστινό κάλυµµα του εκτυπωτή.
- 5. Αφαιρέστε τυχόν σκισµένα κοµµάτια χαρτιού από το εσωτερικό του εκτυπωτή και κλείστε το µπροστινό κάλυµµα.

#### *Σηµείωση:*

*Αν είναι απαραίτητο, βγάλτε την κασέτα τόνερ και αφαιρέστε τυχόν κοµµάτια χαρτιού που έχουν µείνει στη διαδροµή τροφοδοσίας του χαρτιού. Μετά τοποθετήστε ξανά την κασέτα.*

6. Ευθυγραµµίστε τις άκρες της στοίβας του χαρτιού σε µια επίπεδη επιφάνεια και τοποθετήστε προσεκτικά το χαρτί στη θήκη πολλαπλών χρήσεων.

#### *Σηµείωση: Μην τοποθετείτε στη θήκη τσαλακωµένα ή τσακισµένα χαρτιά.*

- 7. Τοποθετήστε ξανά το κάλυμμα της θήκης πολλαπλών χρήσεων.
- 8. Ανοίξτε ξανά το µπροστινό κάλυµµα του εκτυπωτή και µετά κλείστε το µέχρι να ακούσετε το χαρακτηριστικό ήχο ασφάλισης. Τα δεδοµένα εκτύπωσης της µπλοκαρισµένης σελίδας τυπώνονται ξανά.

# *Εµπλοκή χαρτιού — Θήκη πολλαπλών χρήσεων (EPL-6200L µόνο)*

Η παρακάτω εικόνα δείχνει ποια είναι τα σηµεία εµπλοκής του χαρτιού στην περίπτωση αυτή:

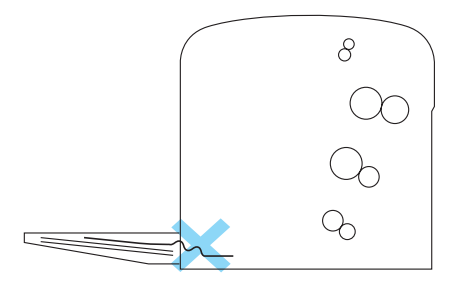

Ακολουθήστε τα παρακάτω βήµατα για να αφαιρέσετε το µπλοκαρισµένο χαρτί από τη θήκη πολλαπλών χρήσεων:

1. Αφαιρέστε το χαρτί που είναι τοποθετηµένο στη θήκη πολλαπλών χρήσεων.

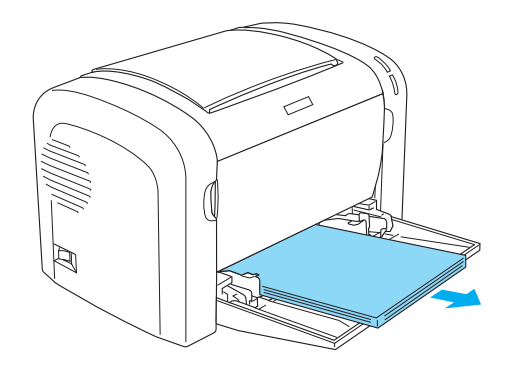

2. Τραβήξτε απαλά προς τα έξω τα φύλλα που δεν έχουν εισέλθει πλήρως στον εκτυπωτή.

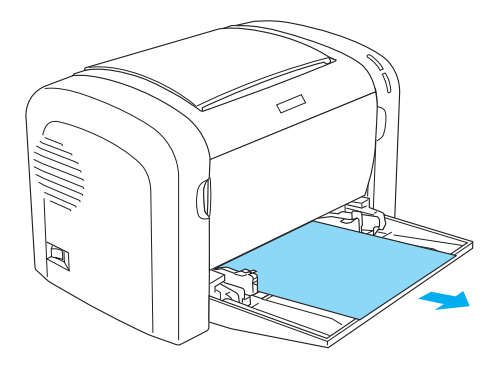

- 3. Κλείστε τη θήκη εξόδου και ανοίξτε το µπροστινό κάλυµµα του εκτυπωτή.
- 4. Αφαιρέστε τυχόν σκισµένα κοµµάτια χαρτιού από το εσωτερικό του εκτυπωτή και κλείστε το µπροστινό κάλυµµα.

#### *Σηµείωση:*

*Αν είναι απαραίτητο, βγάλτε την κασέτα τόνερ και αφαιρέστε τυχόν κοµµάτια χαρτιού που έχουν µείνει στη διαδροµή τροφοδοσίας του χαρτιού. Μετά τοποθετήστε ξανά την κασέτα.*

5. Ευθυγραµµίστε τις άκρες της στοίβας του χαρτιού σε µια επίπεδη επιφάνεια και τοποθετήστε προσεκτικά το χαρτί στη θήκη πολλαπλών χρήσεων.

#### *Σηµείωση:*

*Μην τοποθετείτε στη θήκη τσαλακωµένα ή τσακισµένα χαρτιά.*

6. Ανοίξτε ξανά το µπροστινό κάλυµµα του εκτυπωτή και µετά κλείστε το µέχρι να ακούσετε το χαρακτηριστικό ήχο ασφάλισης. Τα δεδοµένα εκτύπωσης της µπλοκαρισµένης σελίδας τυπώνονται ξανά.

# *Εµπλοκή χαρτιού — Μονάδα εκτύπωσης διπλής όψης (EPL-6200 µόνο)*

Όταν έχει µπλοκαριστεί στο εσωτερικό της προαιρετικής µονάδας εκτύπωσης διπλής όψης, µπορεί η εµπλοκή να είναι στο [εσωτερικό](#page-410-0) του πάνω ή [κάτωκαλύ](#page-410-0)µµατος. ∆οκιµάστε να αφαιρέσετε το µπλοκαρισµένο χαρτί ανοίγοντας πρώτα το πάνω κάλυµµα και εάν δεν βλέπετε το µπλοκαρισµένο χαρτί ή εάν είναι δύσκολο να το αφαιρέσετε επειδή µόνο ένα µικρό κοµµάτι του είναι ορατό, δοκιµάστε να το αφαιρέσετε ανοίγοντας το κάτω κάλυµµα.

Αν το σφάλµα εµπλοκής χαρτιού παραµένει και αφού αφαιρέσετε το χαρτί από τη µονάδα εκτύπωσης διπλής όψης, ανοίξτε το µπροστινό κάλυµµα και αφαιρέστε τυχόν µπλοκαρισµένο χαρτί από το εσωτερικό του εκτυπωτή. Για περισσότερες λεπτοµέρειες, βλ. "Εµπλοκή χαρτιού — στο εσωτερικό του εκτυπωτή" στη σελίδα 411.

#### *Σηµείωση:*

*Υπάρχει περίπτωση να µην παρουσιαστεί σφάλµα εµπλοκής χαρτιού αλλά να εξακολουθούν να είναι πιασµένα στο εσωτερικό του εκτυπωτή κοµµάτια σκισµένου χαρτιού αφού αφαιρέσετε το µπλοκαρισµένο χαρτί από το κάτω κάλυµµα της µονάδας εκτύπωσης διπλής όψης. Συνιστάται να αφαιρείτετη µονάδα εκτύπωσης διπλής όψης από τον εκτυπωτή και να ελέγχετεγια τυχόν κοµµάτια χαρτιού που έχουν παραµείνει στο εσωτερικό του εκτυπωτή προκειµένου να εξασφαλιστεί η απρόσκοπτη λειτουργία του.*

# *Εµπλοκή χαρτιού στο πάνω κάλυµµα*

Ακολουθήστε τα παρακάτω βήµατα για να αφαιρέσετε το µπλοκαρισµένο χαρτί από το εσωτερικό του πάνω καλύµµατος της µονάδας εκτύπωσης διπλής όψης:

1. Ανοίξτε το πάνω κάλυµµα της µονάδας εκτύπωσης διπλής όψης του εκτυπωτή.

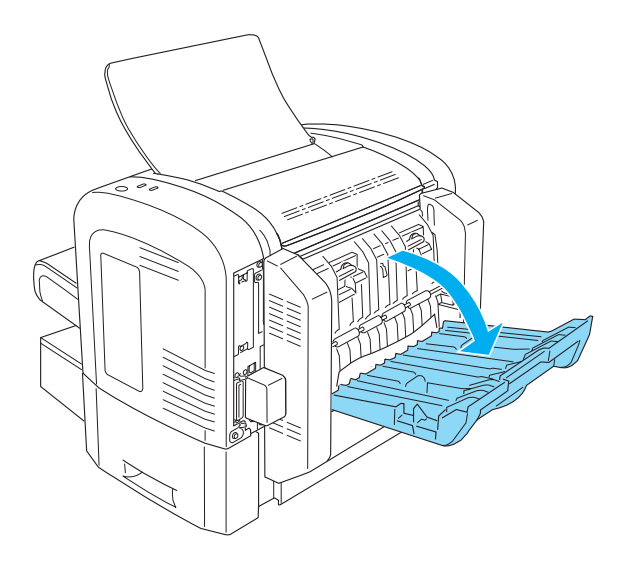

2. Τραβήξτε απαλά προς τα έξω τα φύλλα που δεν έχουν εισέλθει πλήρως στη µονάδα εκτύπωσης διπλής όψης.

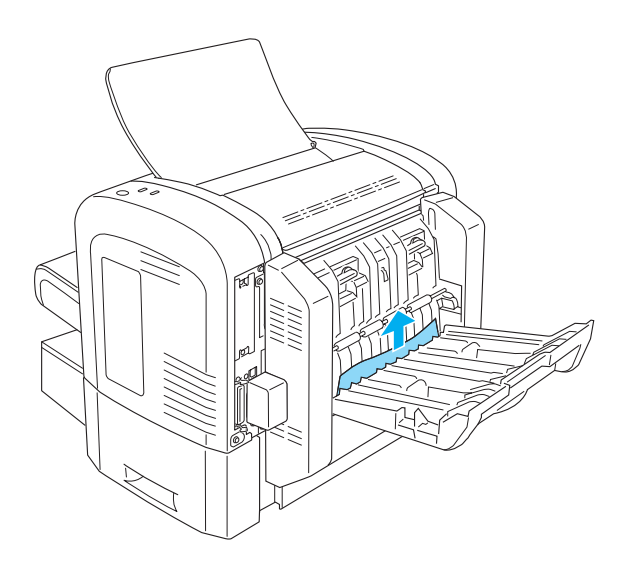

3. Κλείστε το πάνω κάλυµµα της µονάδας εκτύπωσης διπλής όψης. Τα δεδοµένα εκτύπωσης της µπλοκαρισµένης σελίδας τυπώνονται ξανά.

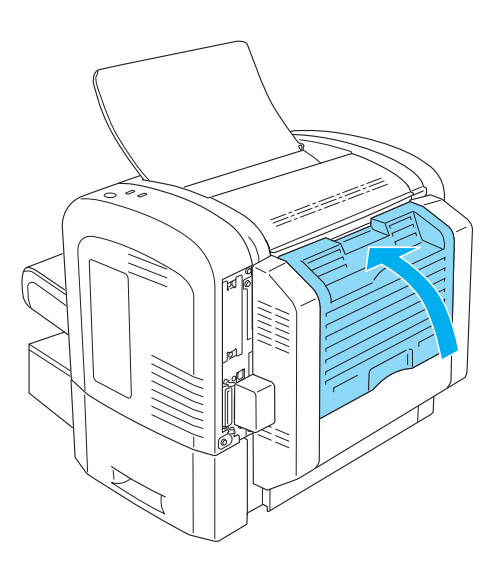

# *Εµπλοκή χαρτιού στο κάτω κάλυµµα*

Ακολουθήστε τα παρακάτω βήµατα για να αφαιρέσετε το µπλοκαρισµένο χαρτί από το εσωτερικό του κάτω καλύµµατος της µονάδας εκτύπωσης διπλής όψης:

1. Ανοίξτε το κάτω κάλυµµα της µονάδας εκτύπωσης διπλής όψης του εκτυπωτή.

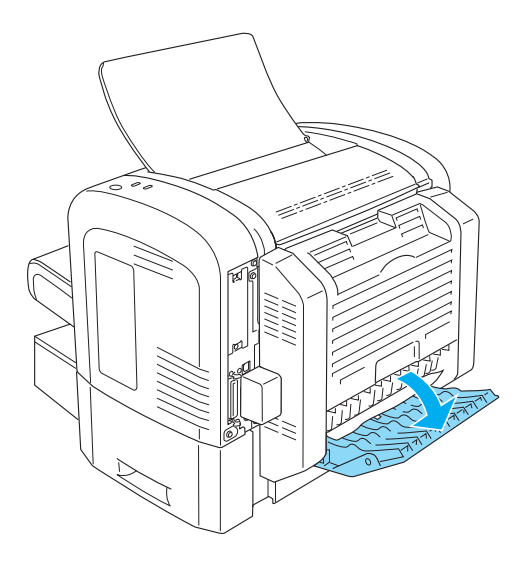

2. Τραβήξτε απαλά προς τα έξω τα φύλλα που δεν έχουν εισέλθει πλήρως στη µονάδα εκτύπωσης διπλής όψης.

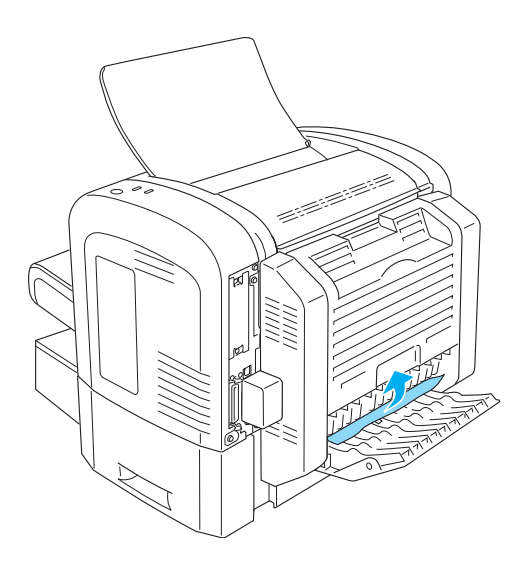

3. Κλείστε το κάτω κάλυµµα της µονάδας εκτύπωσης διπλής όψης. Τα δεδοµένα εκτύπωσης της µπλοκαρισµένης σελίδας τυπώνονται ξανά.

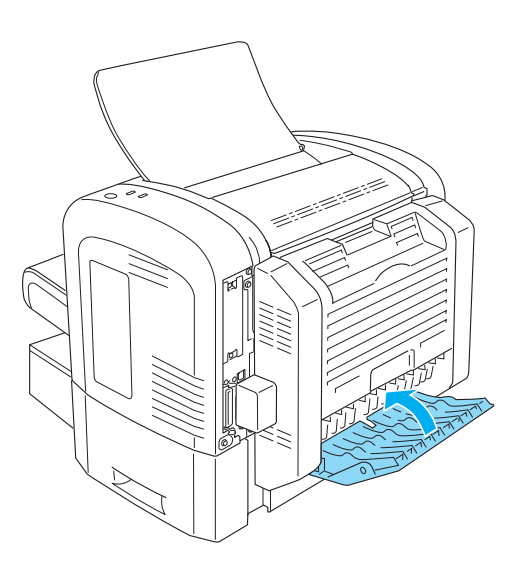

# *Εµπλοκή χαρτιού — Υποδοχή µη αυτόµατης τροφοδοσίας (EPL-6200 µόνο)*

Αν το χαρτί έχει µπλοκάρει στην υποδοχή µη αυτόµατης τροφοδοσίας, αφαιρέστε το όπως περιγράφεται παρακάτω:

1. Αφαιρέστε το κάλυµµα της θήκης πολλαπλών χρήσεων.

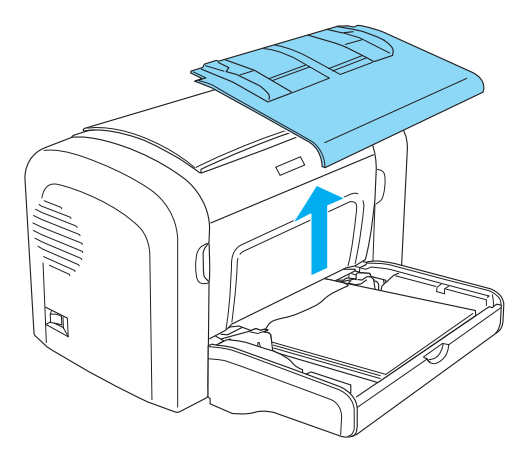

2. Αφαιρέστε το χαρτί που είναι τοποθετηµένο στη θήκη.

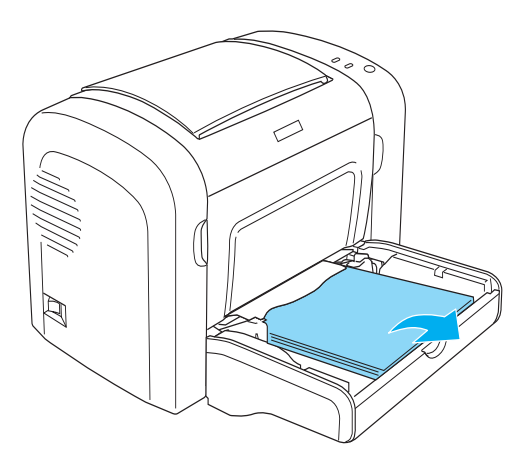

3. Τραβήξτε απαλά προς τα έξω τα φύλλα που δεν έχουν εισέλθει πλήρως στον εκτυπωτή.

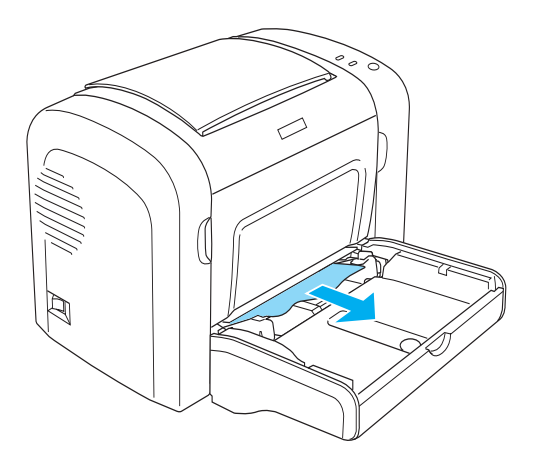

- 4. Ευθυγραµµίστε τις άκρες της στοίβας του χαρτιού σε µια επίπεδη επιφάνεια και τοποθετήστε προσεκτικά το χαρτί στη θήκη πολλαπλών χρήσεων.
- 5. Τοποθετήστε ξανά το κάλυµµα της θήκης πολλαπλών χρήσεων.

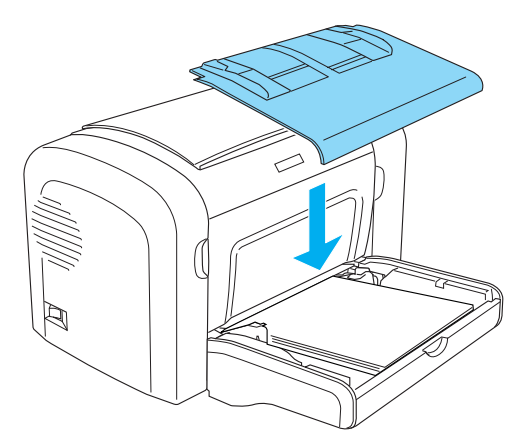

6. Ανοίξτε και µετά κλείστε το µπροστινό κάλυµµα του εκτυπωτή. Τα δεδοµένα εκτύπωσης της µπλοκαρισµένης σελίδας τυπώνονται ξανά.

# *Εµπλοκή χαρτιού — Κάτω κασέτα 500 φύλλων A4 (EPL-6200 µόνο)*

Η παρακάτω εικόνα δείχνει ποια είναι τα σηµεία εµπλοκής του χαρτιού στην περίπτωση αυτή:

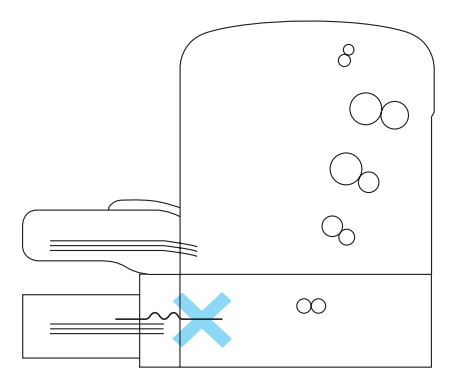

Ακολουθήστε τα παρακάτω βήµατα για να αφαιρέσετε µπλοκαρισµένο χαρτί από την κάτω κασέτα 500 φύλλων Α4:

1. Αφαιρέστε τη θήκη του χαρτιού από την κάτω κασέτα 500 φύλλων A4.

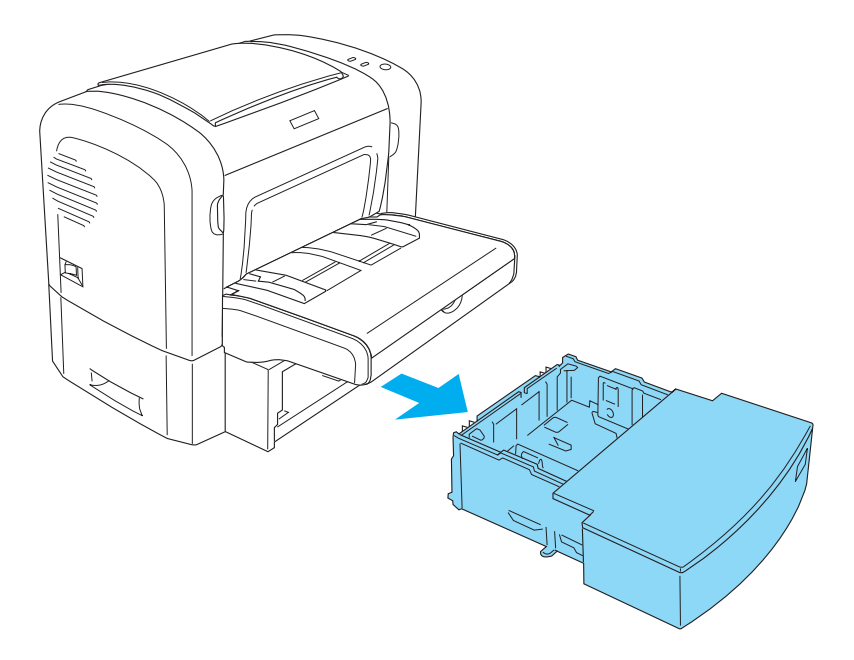

2. Αφαιρέστε διπλωµένο ή µπλοκαρισµένο χαρτί από τη θήκη του χαρτιού και από το εσωτερικό της κασέτας και πετάξτε τυχόν διπλωµένα ή τσαλακωµένα φύλλα.

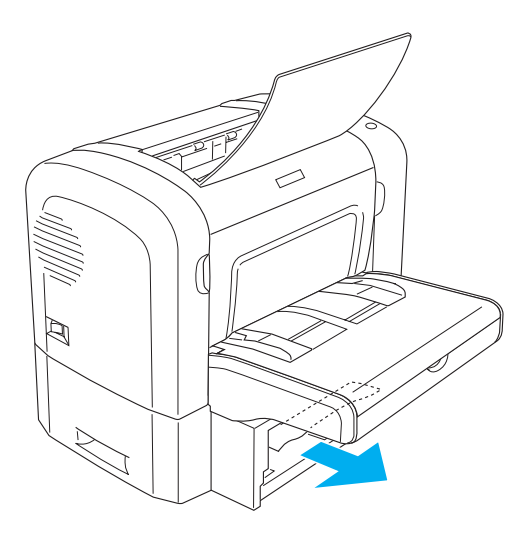

3. Αφαιρέστε όλο το χαρτί από τη θήκη και πιέστε το έλασµα µέχρι να ασφαλίσει στη θέση του.

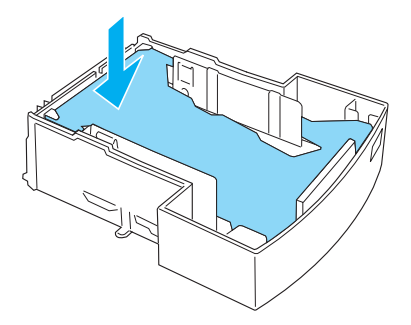

4. Ευθυγραµµίστε τις άκρες της στοίβας του χαρτιού σε µια επίπεδη επιφάνεια και τοποθετήστε προσεκτικά το χαρτί στη θήκη.

### *Σηµείωση:*

- ❏ *Βεβαιωθείτε ότι το χαρτί είναι σωστά ευθυγραµµισµένο και ότι το πάνω φύλλο βρίσκεται κάτω από το σηµάδι µέγιστης χωρητικότητας.*
- ❏ *Βεβαιωθείτε ότι χρησιµοποιείτε το σωστό µέγεθος χαρτιού και ότι πληροί τις προδιαγραφές του εκτυπωτή. Η θήκη χωρά µόνο χαρτί µεγέθους A4.*
- 5. Τοποθετήστε τη θήκη του χαρτιού στην κάτω κασέτα 500 φύλλων A4.

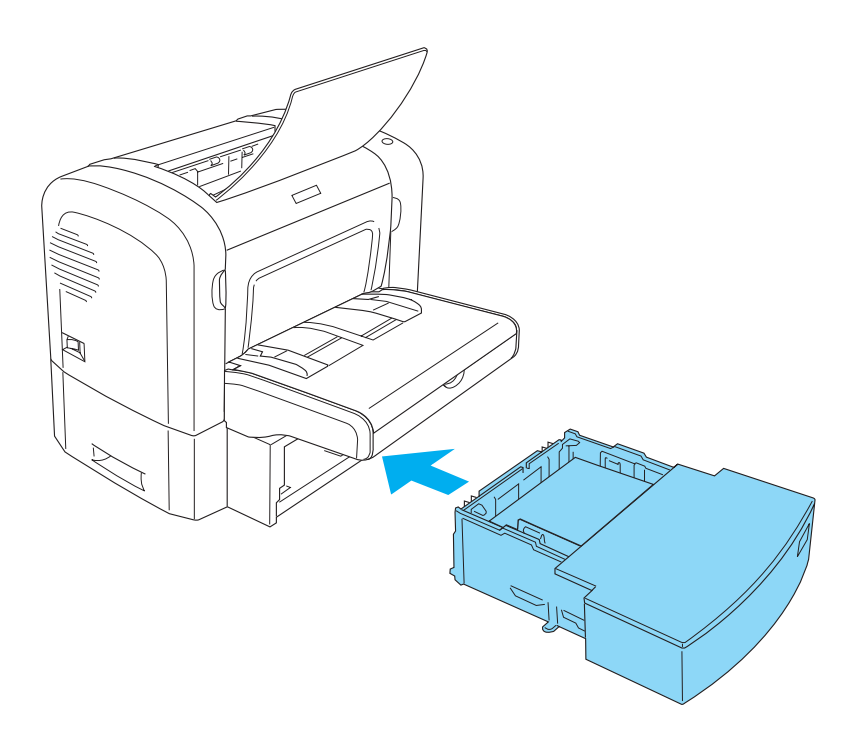

6. Ανοίξτε και µετά κλείστε το µπροστινό κάλυµµα του εκτυπωτή. Τα δεδοµένα εκτύπωσης της µπλοκαρισµένης σελίδας τυπώνονται ξανά.

# *Προβλήµατα λειτουργίας*

**Η φωτεινή ένδειξη** Ready **(Ετοιµότητα) (πράσινη) δεν ανάβει όταν ανοίγετε τον εκτυπωτή**

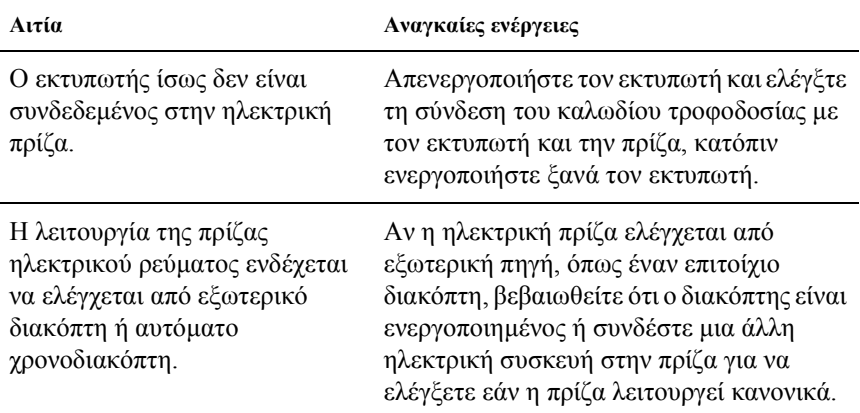

### **Η φωτεινή ένδειξη** Ready **(Ετοιµότητα) (πράσινη) είναι αναµµένη αλλά δεν γίνεται εκτύπωση**

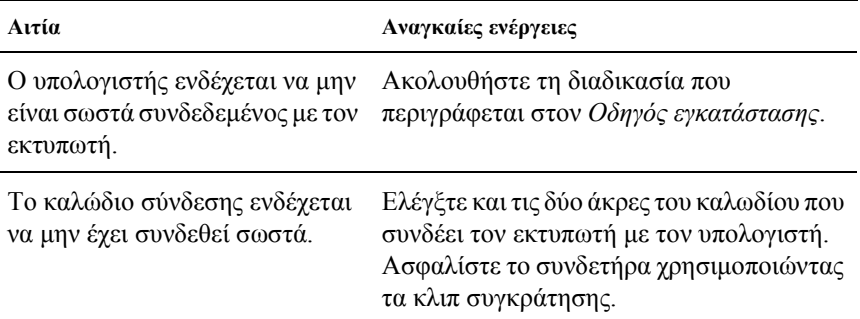
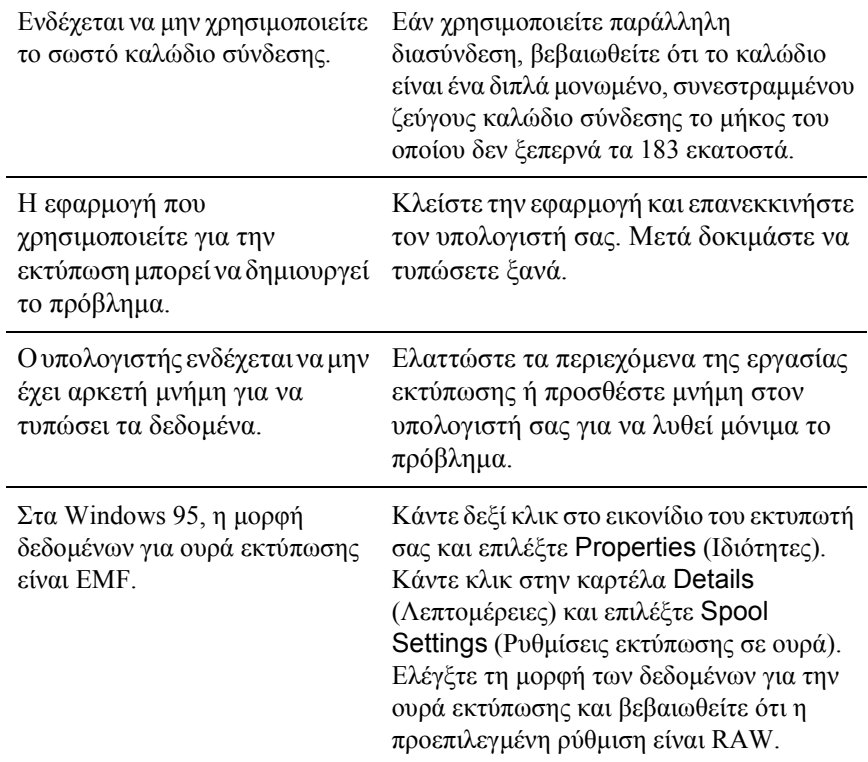

## *Προβλήµατα εκτύπωσης*

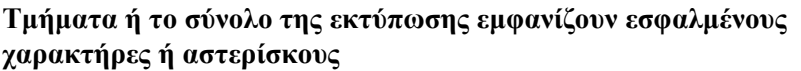

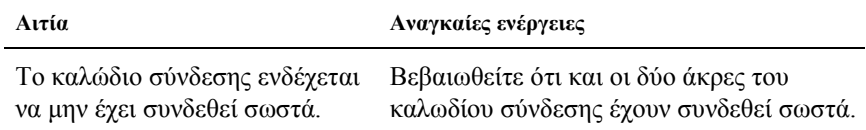

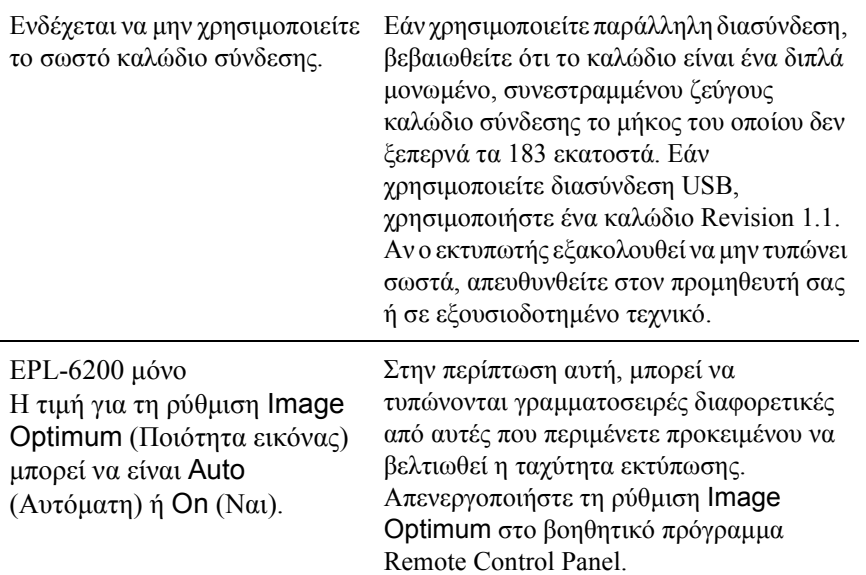

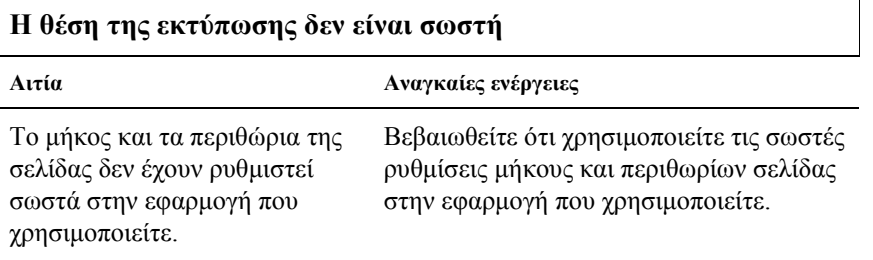

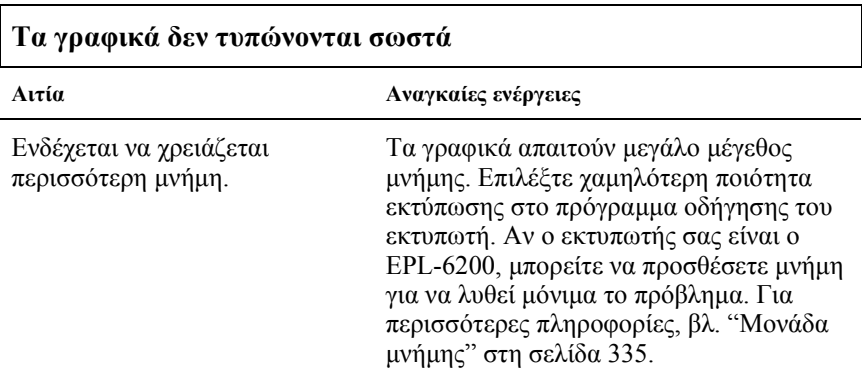

### **∆εν ήταν δυνατή η εκτύπωση µίας σελίδας (EPL-6200L µόνο)**

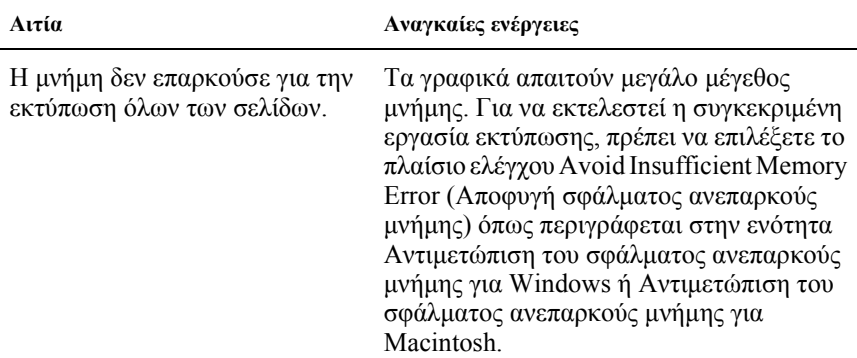

## *Προβλήµατα στην ποιότητα της εκτύπωσης*

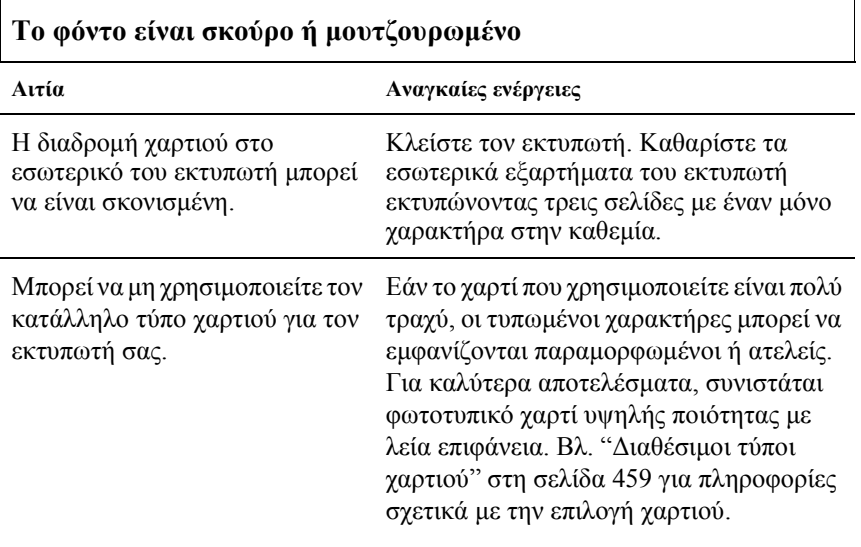

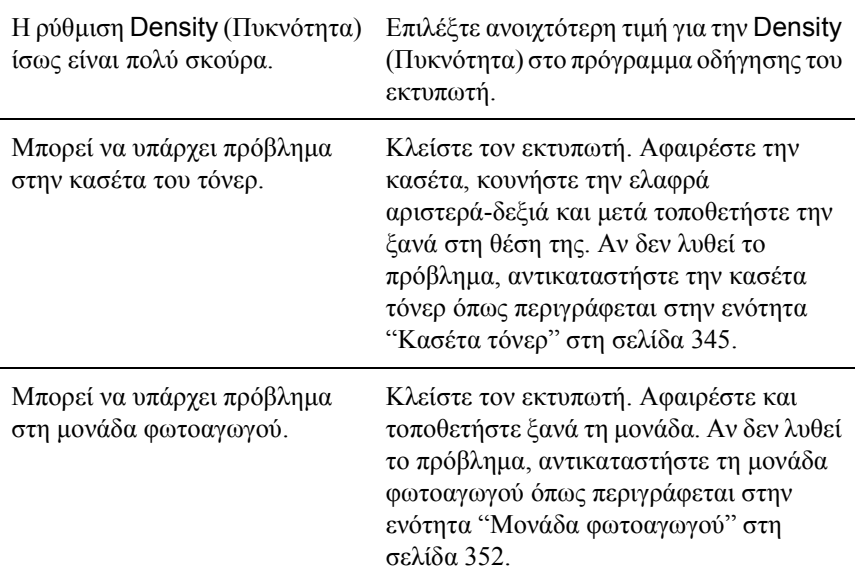

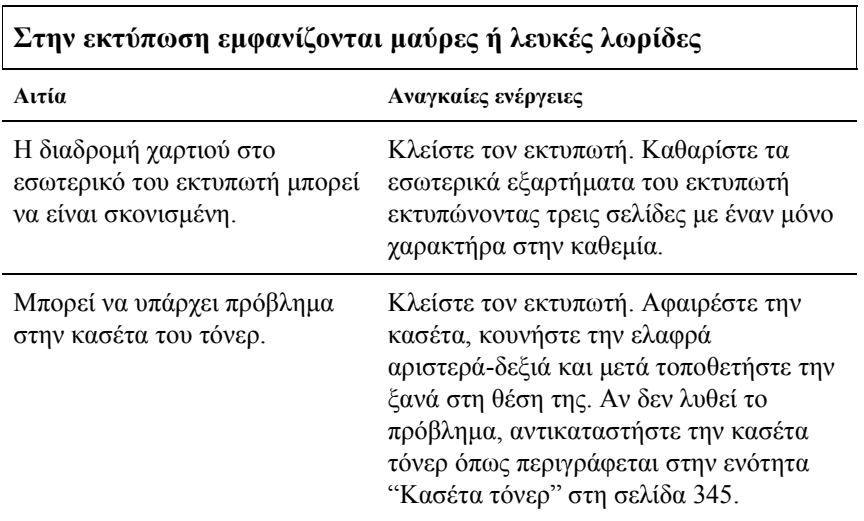

Μπορεί να υπάρχει πρόβληµα στη µονάδα φωτοαγωγού.

**r** 

Κλείστε τον εκτυπωτή. Αφαιρέστε και τοποθετήστε ξανά τη µονάδα. Αν δεν λυθεί το πρόβληµα, αντικαταστήστε τη µονάδα φωτοαγωγού όπως περιγράφεται στην ενότητα "Μονάδα φωτοαγωγού" στη σελίδα 352.

 $\overline{\phantom{a}}$ 

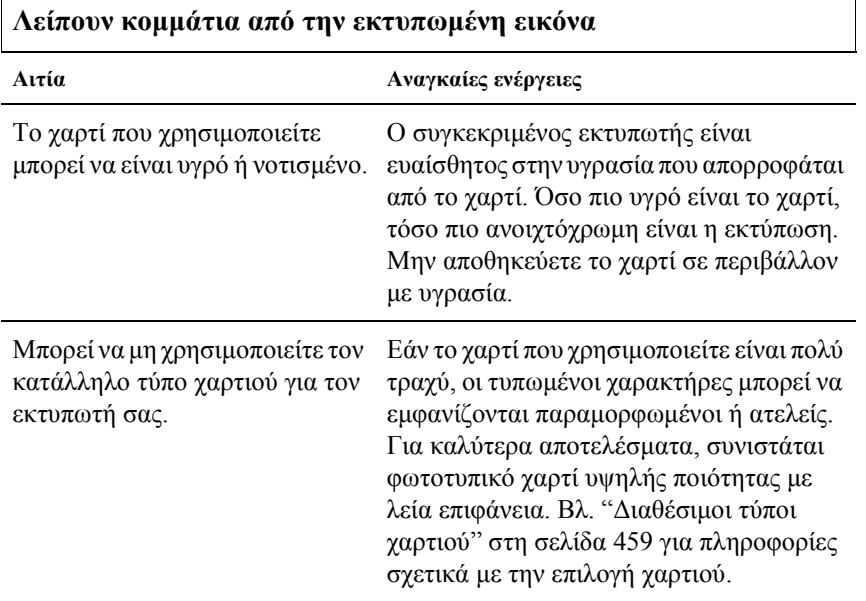

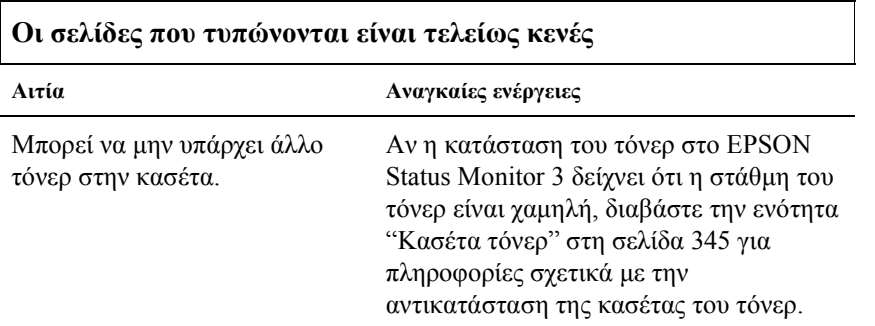

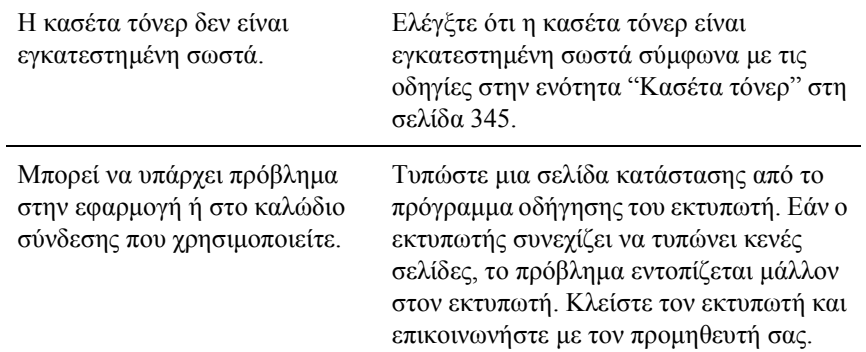

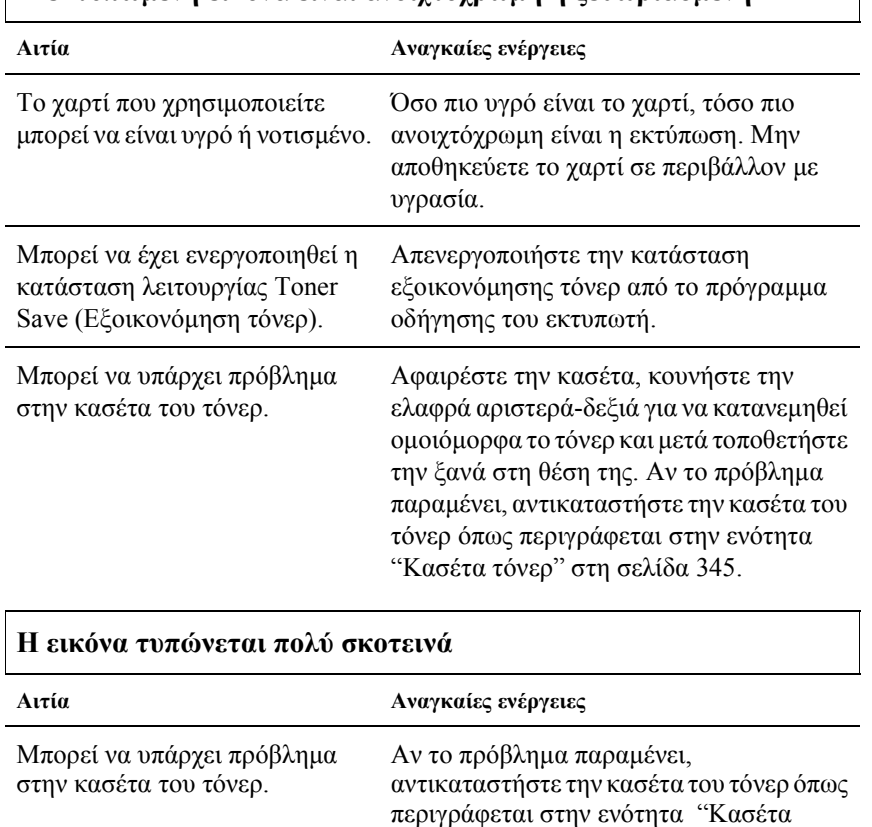

τόνερ" στη σελίδα 345.

#### **Η εκτυπωµένη εικόνα είναι ανοιχτόχρωµη ή ξεθωριασµένη**

#### **Η µη εκτυπωµένη πλευρά του φύλλου είναι λερωµένη**

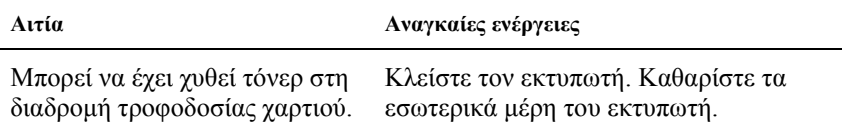

## *Προβλήµατα µνήµης*

#### *Σηµείωση*

*Η οριστική επίλυση µερικών προβληµάτων µνήµης είναι η προσθήκη µνήµης στον εκτυπωτή. Σηµειώστε ότι µόνο το µοντέλο EPL-6200 σας επιτρέπει να αυξήσετε τη µνήµη του µε την προσθήκη µονάδας µνήµης.*

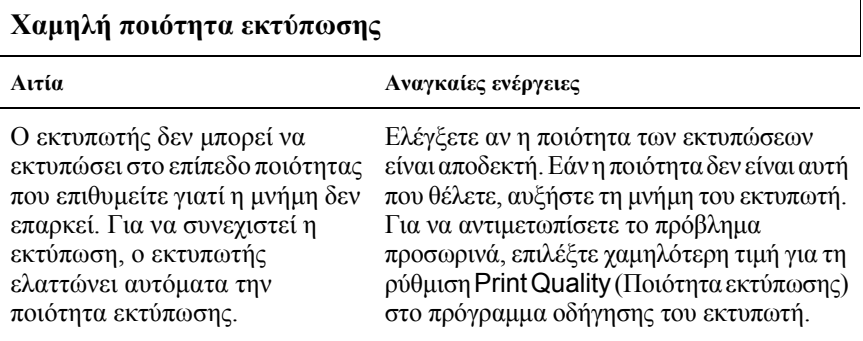

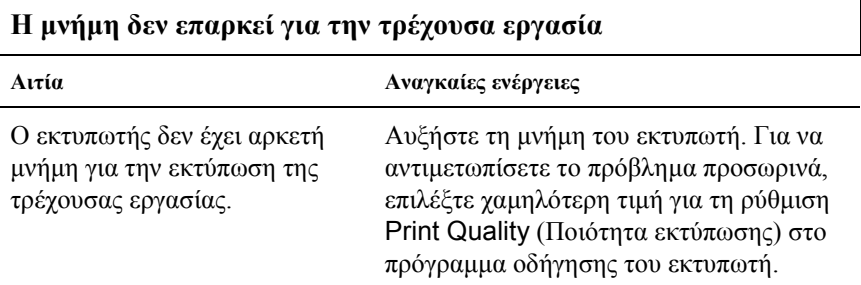

#### **Η µνήµη δεν επαρκεί για την [εκτύπωση](#page-334-0) όλων των αντιγράφων (EPL-6200 µόνο)**

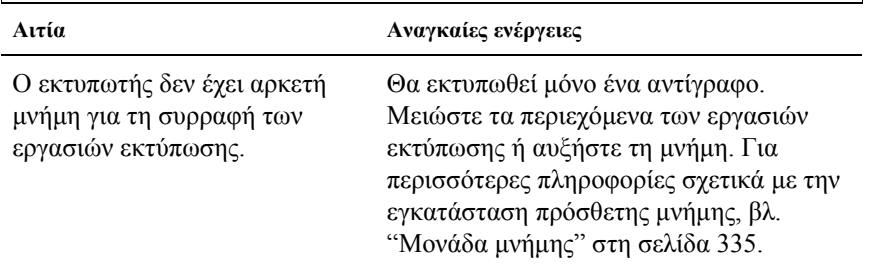

## *Προβλήµατα στο χειρισµό του χαρτιού*

#### *Σηµείωση:*

- ❏ *Το µοντέλο EPL-6200 διαθέτει δύο προελεύσεις χαρτιού, τη θήκη πολλαπλών χρήσεων και την υποδοχή µη αυτόµατης τροφοδοσίας. Η θήκη πολλαπλών χρήσεων είναι η µόνη διαθέσιµη προέλευση χαρτιού για το µοντέλο EPL-6200L.*
- ❏ *Η προαιρετική κάτω κασέτα 500 φύλλων A4 είναι διαθέσιµη µόνο στο µοντέλο EPL-6200.*

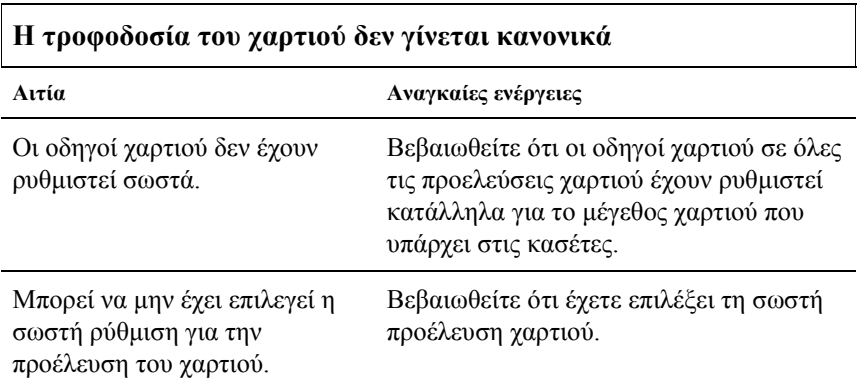

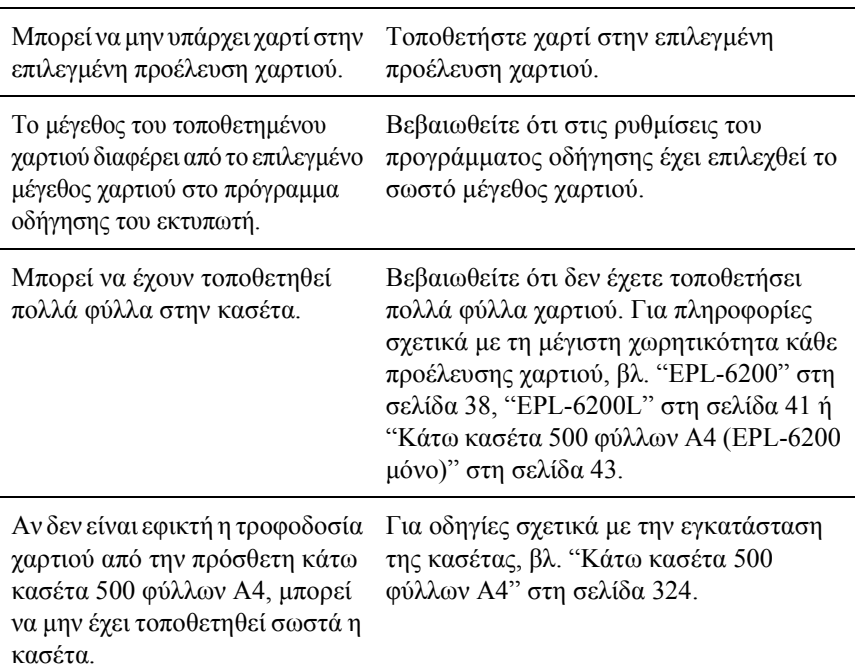

## *Προβλήµατα στην εκτύπωση σε PostScript 3 (EPL-6200 µόνο)*

Τα προβλήµατα που αναφέρονται στην ενότητα αυτή αφορούν τα προβλήµατα που προκύπτουν κατά την εκτύπωση µε το πρόγραµµα οδήγησης PostScript. Όλες οι οδηγίες αφορούν το πρόγραµµα οδήγησης PostScript που συνοδεύει τον εκτυπωτή σας.

## *Χρήστες Windows*

Ανατρέξτε στις αντίστοιχες ενότητες παρακάτω για λύσεις στα διάφορα προβλήµατα που µπορεί να παρουσιαστούν όταν τυπώνετε σε λειτουργία PostScript από έναν υπολογιστή µε ένα από τα υποστηριζόµενα λειτουργικά συστήµατα των Windows.

### *Προβλήµατα στην εκτύπωση εγγράφων PostScript*

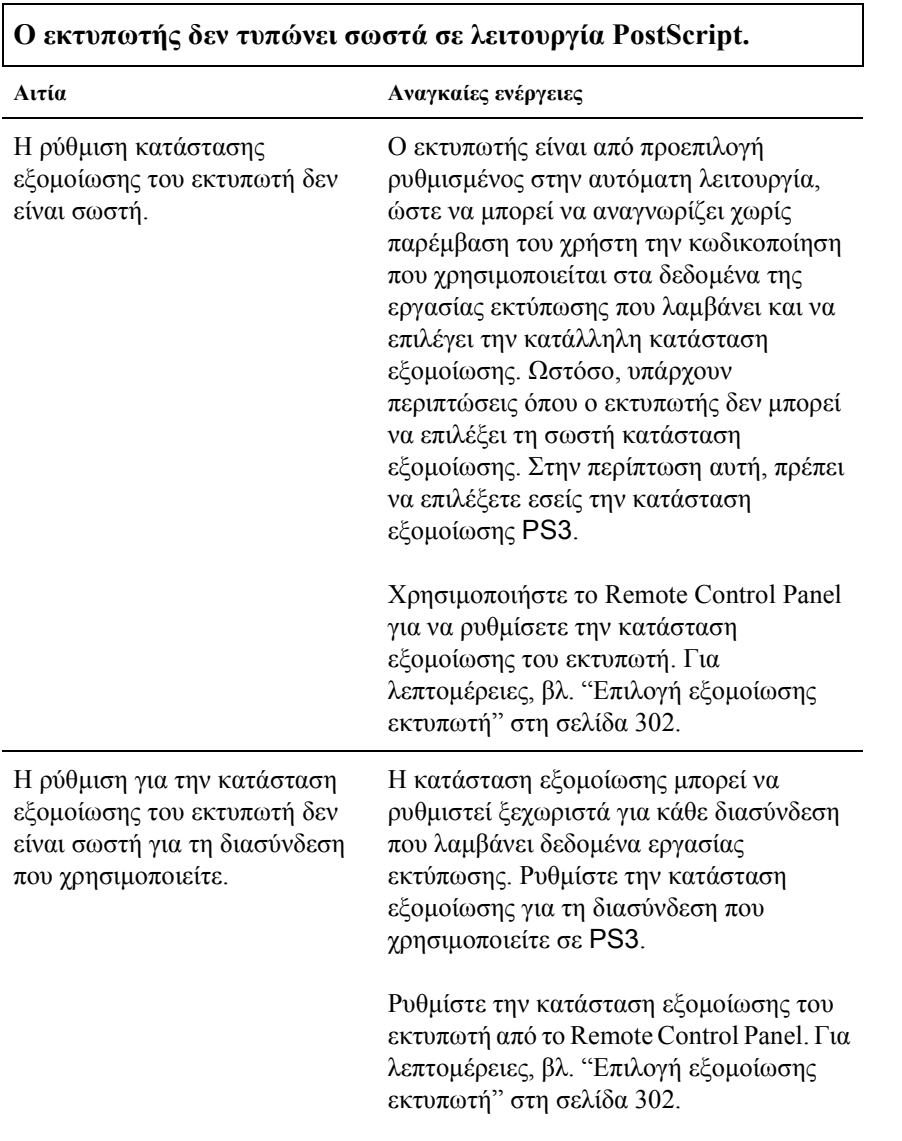

### *Γενικά προβλήµατα εκτύπωσης*

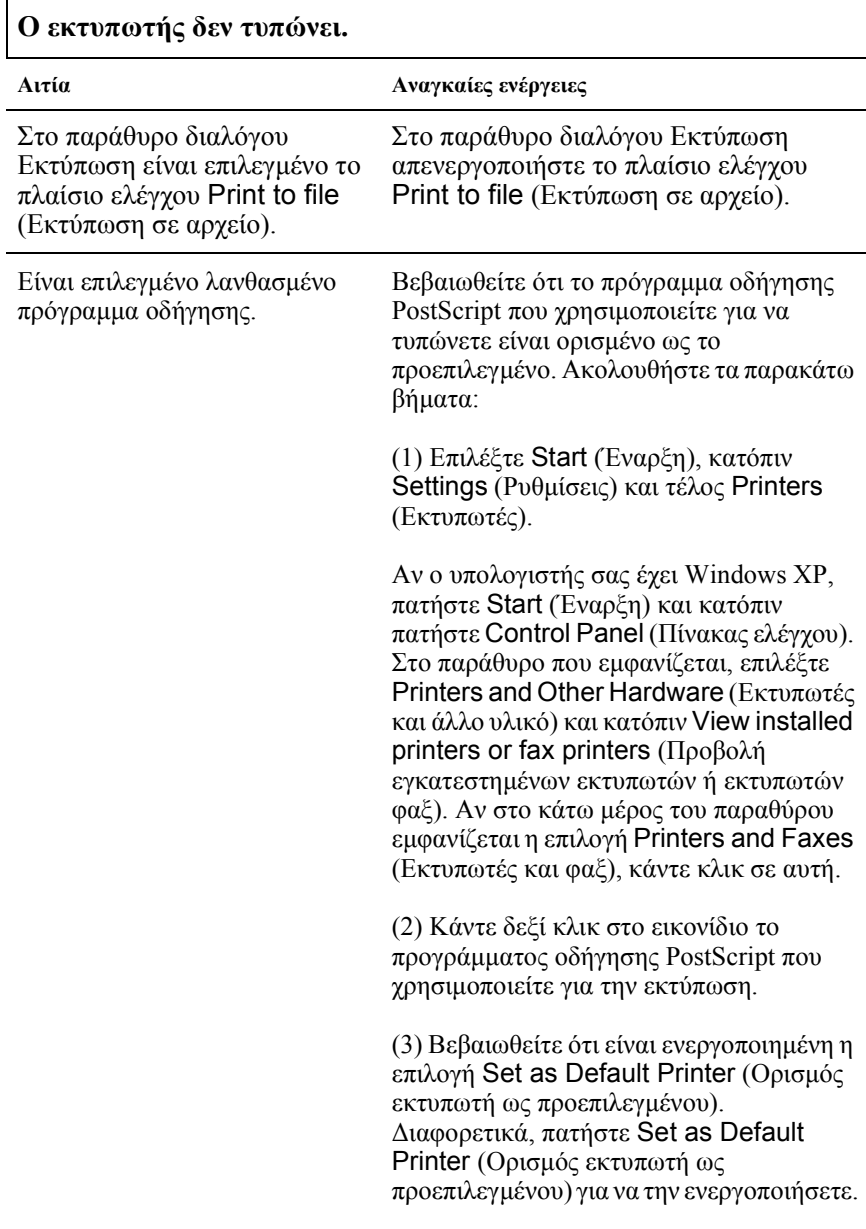

Η κατάσταση εξοµοίωσης δεν έχει την τιµή Auto (Αυτόµατη) ή PS3 για τη διασύνδεση που χρησιµοποιείτε.

Αλλάξτε την τιµή της ρύθµισης σε Auto ή PS3.

Ρυθµίστε την κατάσταση εξοµοίωσης του εκτυπωτή από το Remote Control Panel. Για λεπτοµέρειες, βλ. "Επιλογή εξοµοίωσης εκτυπωτή" στη σελίδα 302.

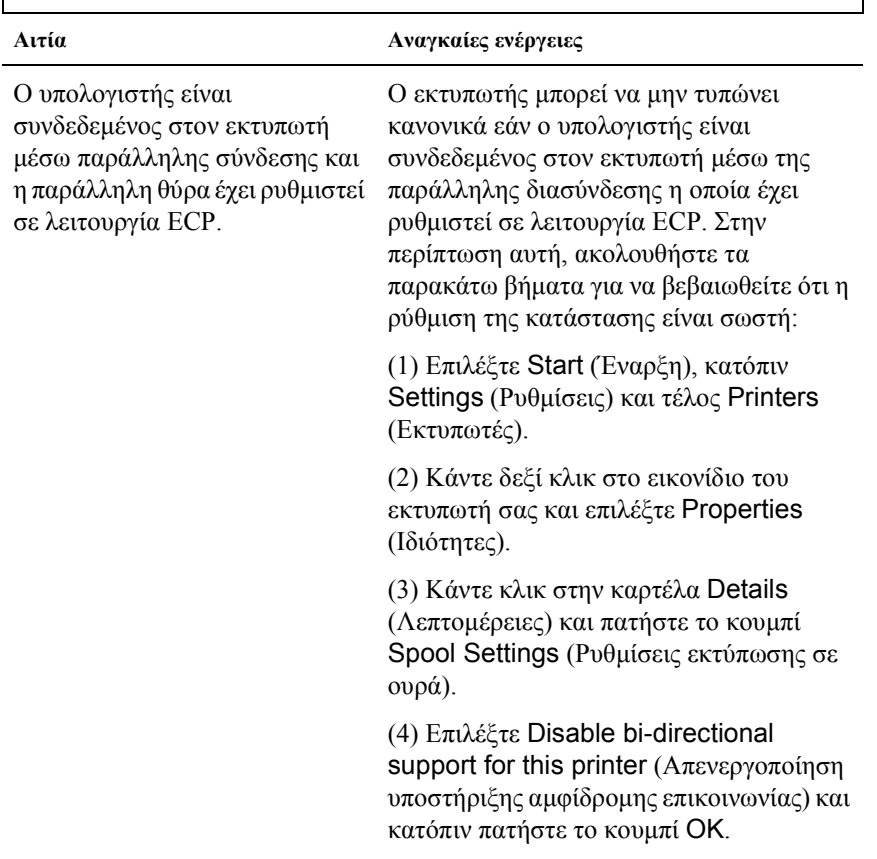

#### **Ο εκτυπωτής δεν τυπώνει κανονικά. (Windows 98/95 µόνο)**

### *Προβλήµατα στις γραµµατοσειρές και στις εικόνες*

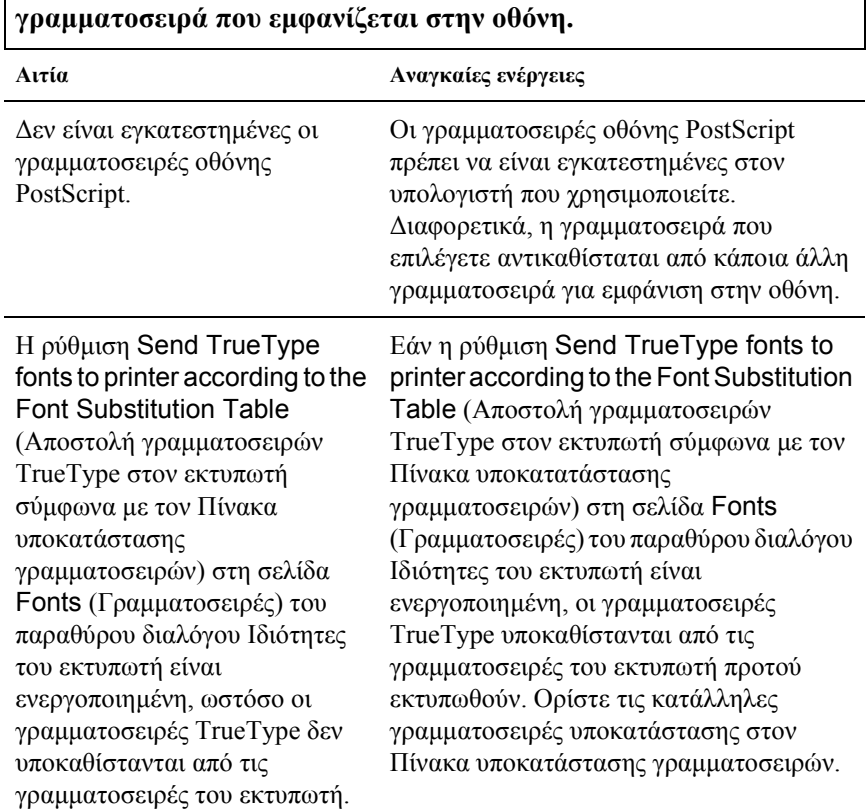

# **Η γραµµατοσειρά στην εκτύπωση είναι διαφορετική από τη**

# **∆εν είναι δυνατή η εγκατάσταση των γραµµατοσειρών εκτυπωτή.**

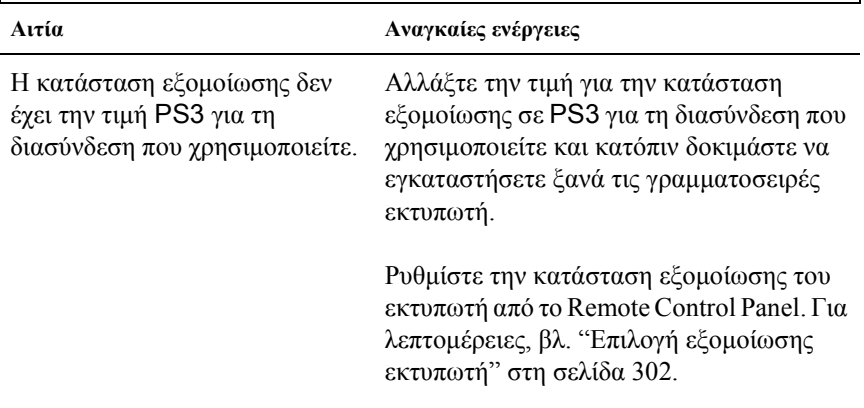

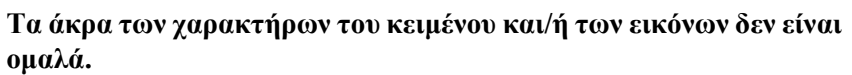

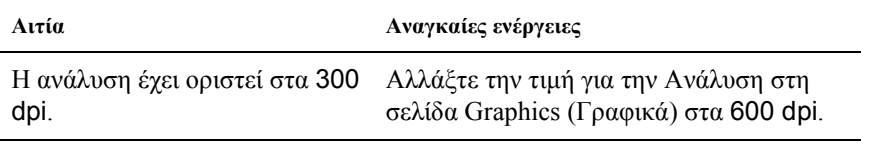

Ο εκτυπωτής δεν έχει αρκετή Αυξήστε τη µνήµη του εκτυπωτή.µνήµη.

### *Προβλήµατα στην εκτύπωση µέσω της παράλληλης διασύνδεσης*

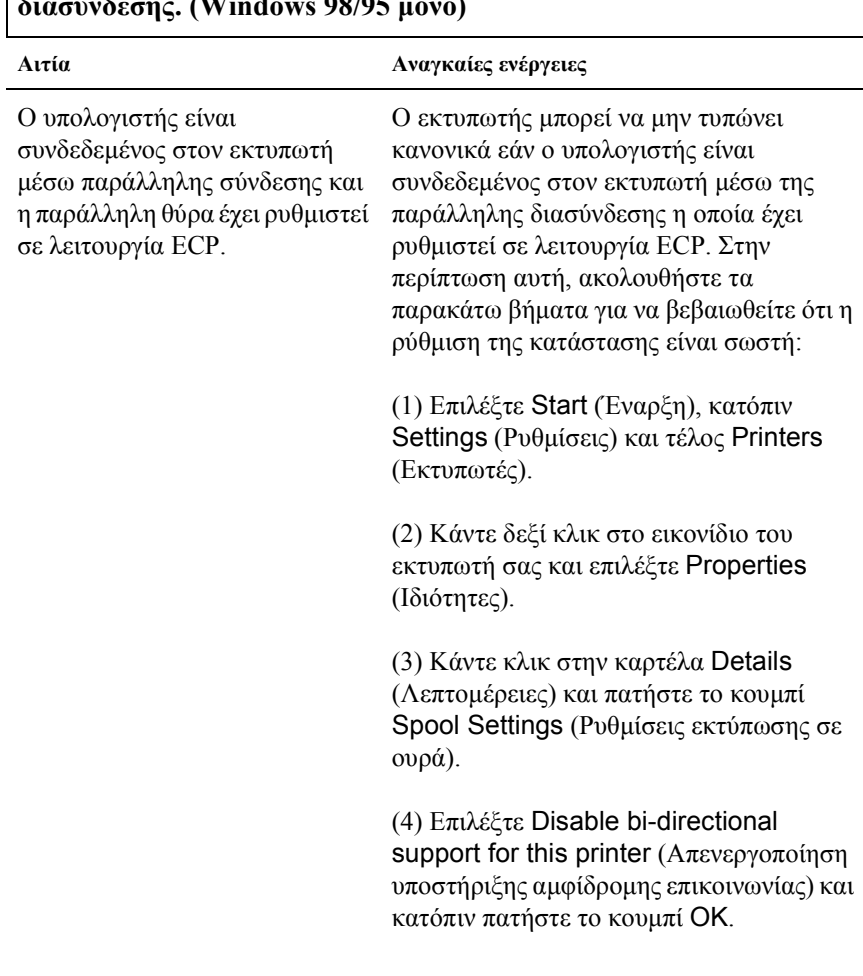

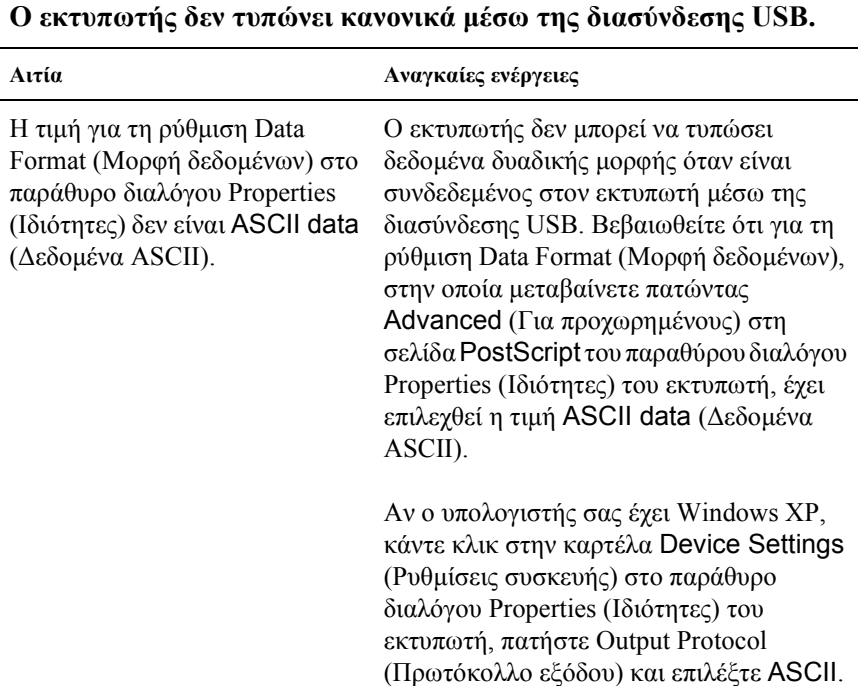

### *Προβλήµατα στην εκτύπωση µέσω δικτύου*

#### *Σηµείωση:*

*Για σύνδεση µέσω διασύνδεσης δικτύου, πρέπει να εγκαταστήσετε την προαιρετική κάρτα δικτύου στον εκτυπωτή.*

## **Ο εκτυπωτής δεν τυπώνει κανονικά µέσω της διασύνδεσης δικτύου.**

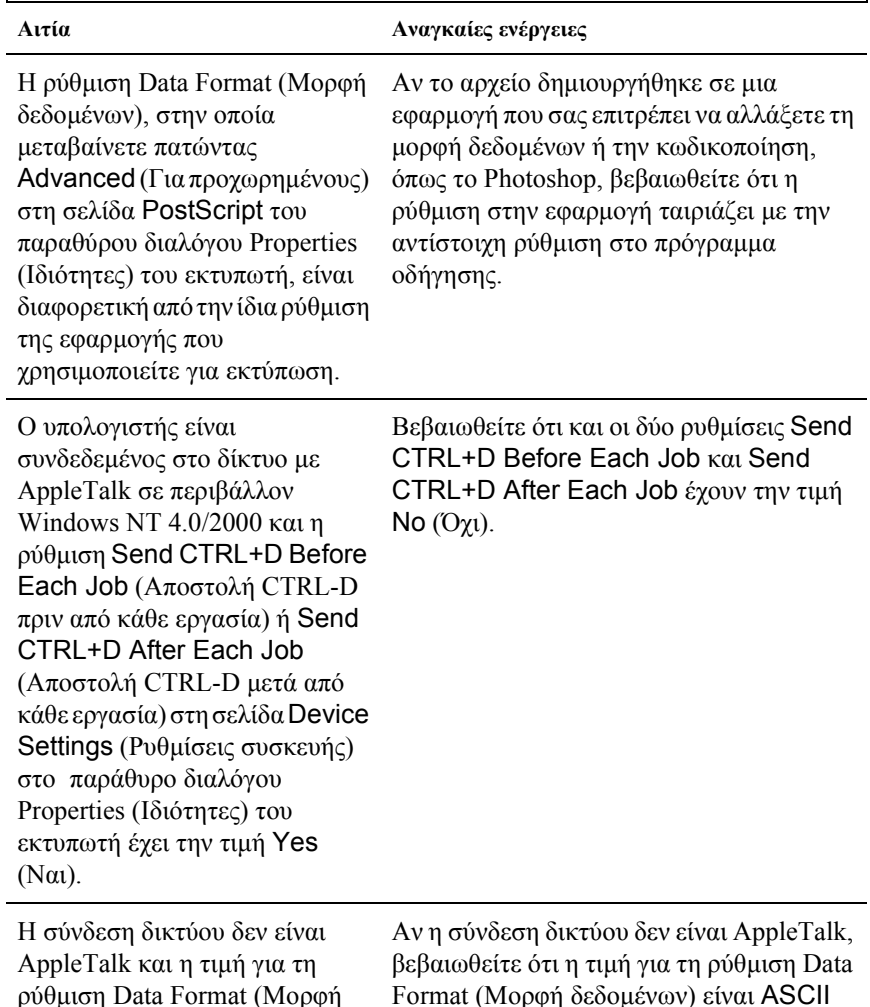

δεδοµένων) δεν είναιASCII data Format (Μορφή δεδοµένων) είναι ASCII data (Δεδομένα ASCII) ή Tagged binary communications protocol (Πρωτόκολλο επικοινωνίας µε κωδικοποίηση δυαδικής µορφής).

(∆εδοµένα ASCII).

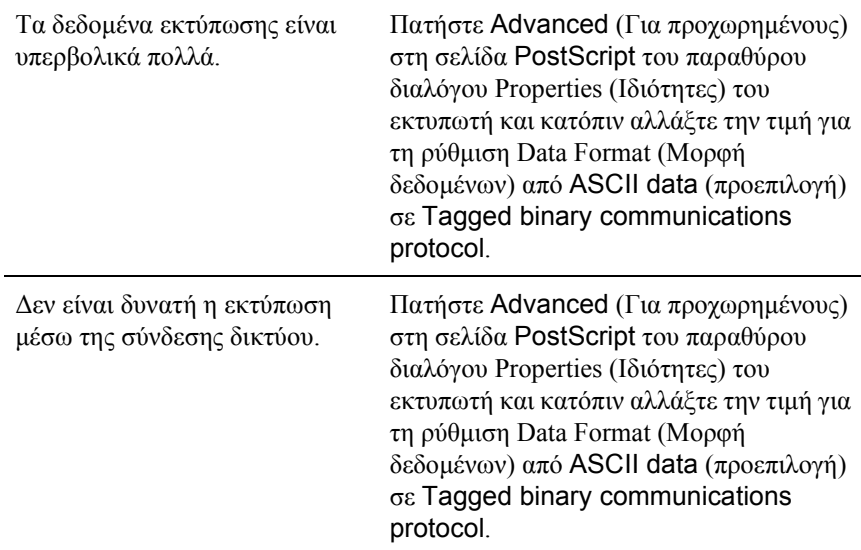

## *Χρήστες Macintosh*

### *Προβλήµατα στην εκτύπωση εγγράφων PostScript*

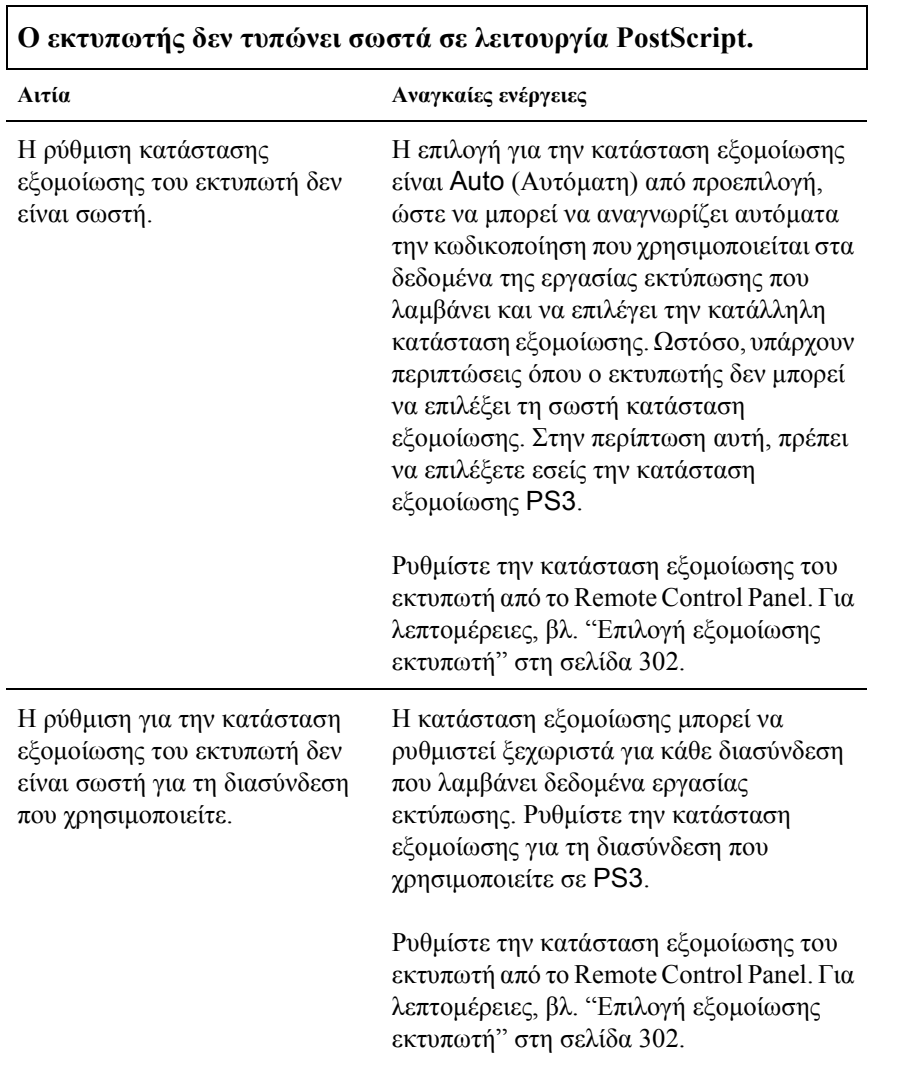

### *Προβλήµατα µε το πρόγραµµα οδήγησης του εκτυπωτή*

#### **Το πρόγραµµα οδήγησης ή ο εκτυπωτής που θέλετε να χρησιµοποιήσετε δεν εµφανίζεται στο Chooser (Επιλογέας).**

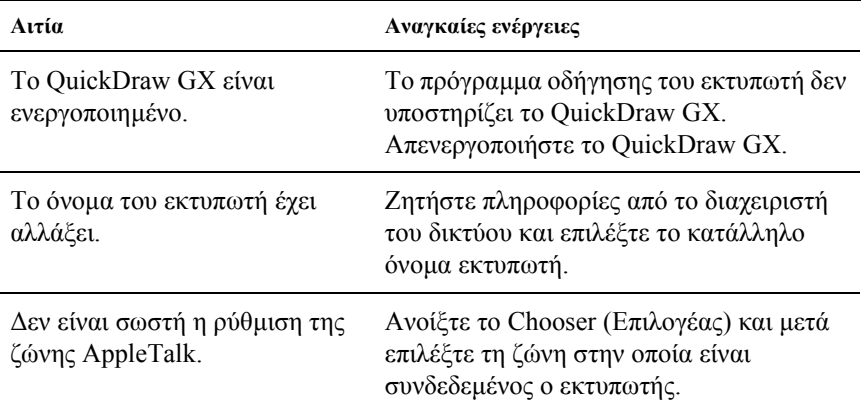

### *Γενικά προβλήµατα εκτύπωσης*

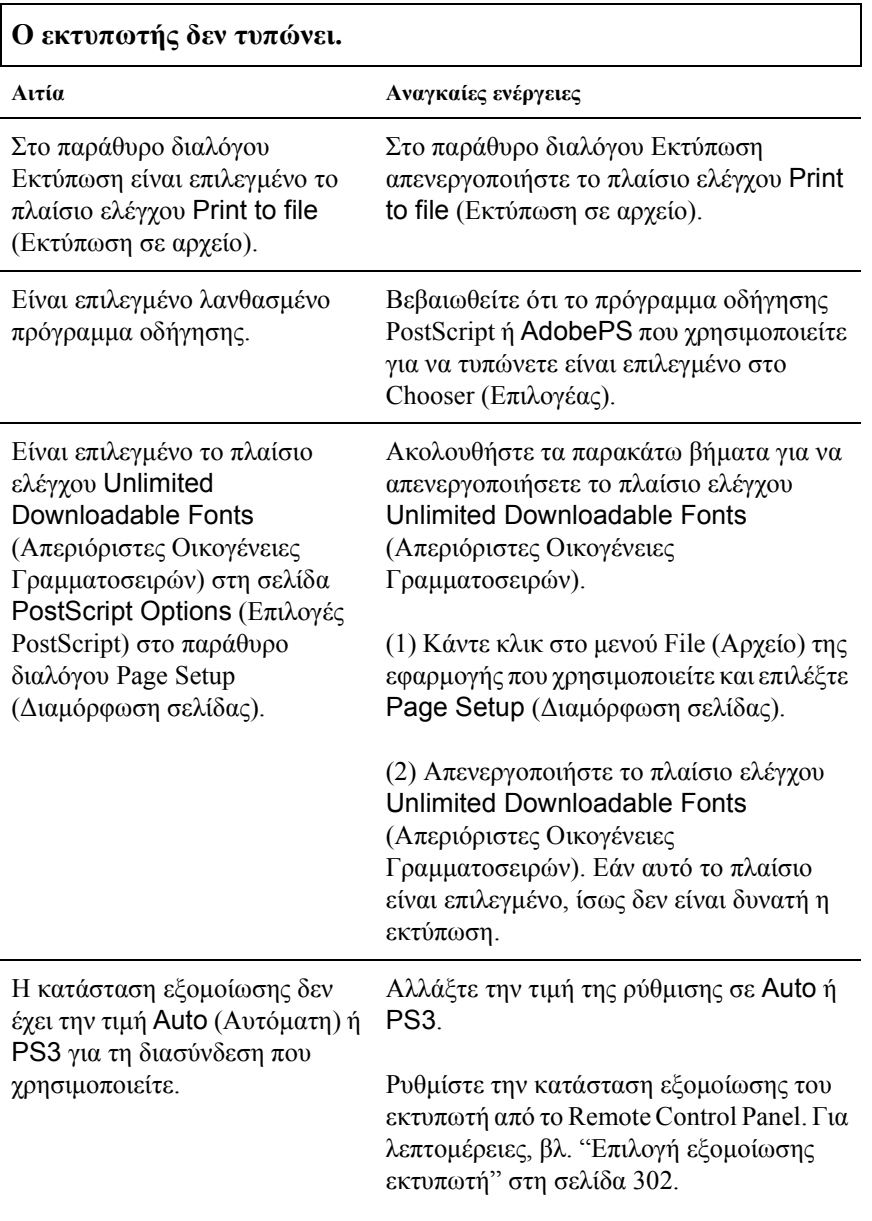

### *Προβλήµατα στις γραµµατοσειρές και στις εικόνες*

**Η γραµµατοσειρά στην εκτύπωση είναι διαφορετική από τη γραµµατοσειρά που εµφανίζεται στην οθόνη.**

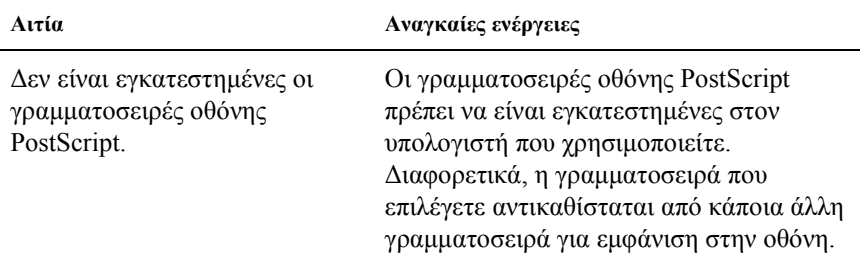

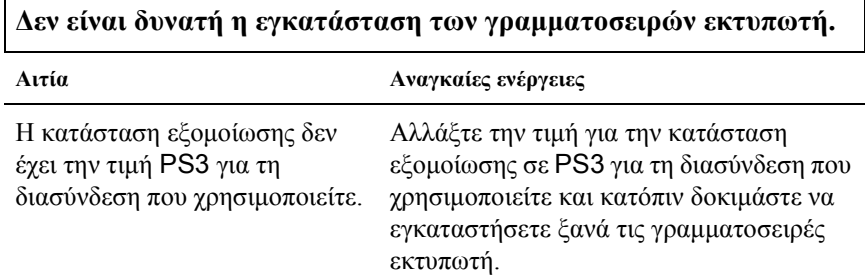

**Τα άκρα των χαρακτήρων του κειµένου και/ή των εικόνων δεν είναι οµαλά.**

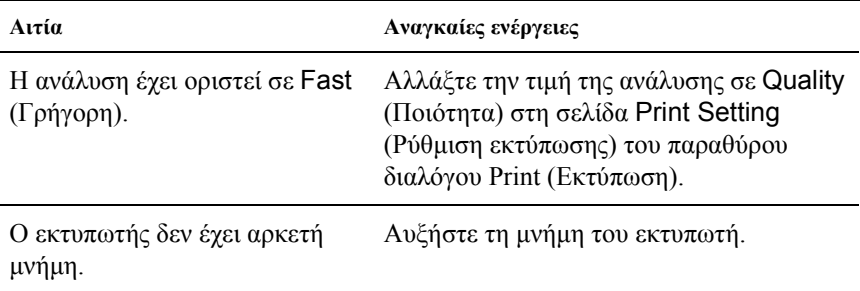

### *Προβλήµατα στην εκτύπωση µέσω δικτύου*

#### **Ο εκτυπωτής δεν τυπώνει κανονικά µέσω της διασύνδεσης δικτύου.**

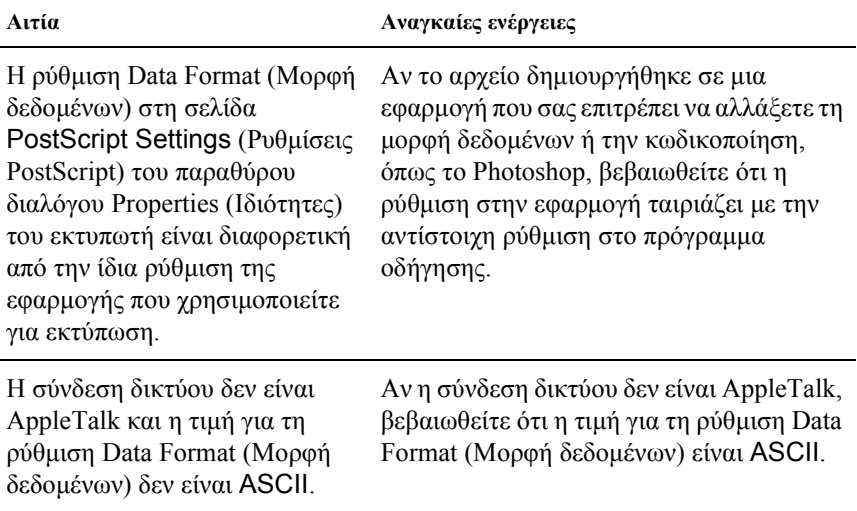

### *Μη προσδιοριζόµενα σφάλµατα*

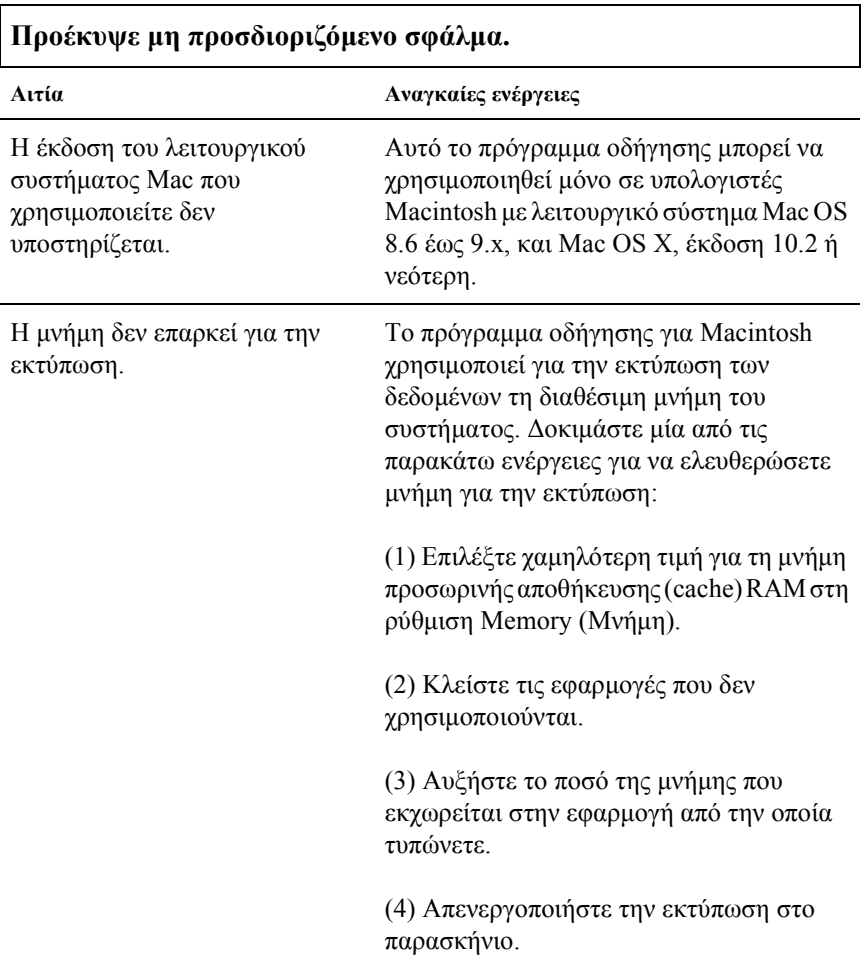

## *Προβλήµατα στη χρήση πρόσθετων στοιχείων (EPL-6200 µόνο)*

Για να βεβαιωθείτε ότι τα πρόσθετα στοιχεία έχουν εγκατασταθεί σωστά, εκτυπώστε µία σελίδα κατάστασης. Για περισσότερες λεπτοµέρειες, βλ. "Printing a Status Sheet (Εκτύπωση µίας σελίδας κατάστασης)" στη σελίδα 408.

#### **Εµφανίζεται το µήνυµα Invalid AUX I/F Card (Μη έγκυρη κάρτα βοηθητικής διασύνδεσης)**

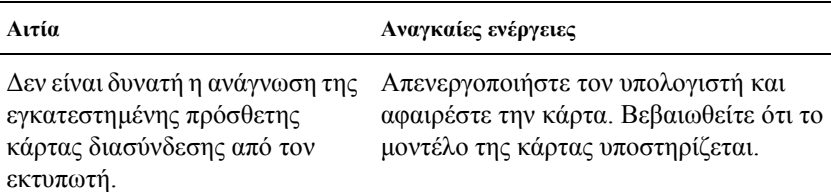

#### **∆εν είναι δυνατή η τροφοδοσία του χαρτιού από την προαιρετική κάτω κασέτα 500 φύλλων A4**

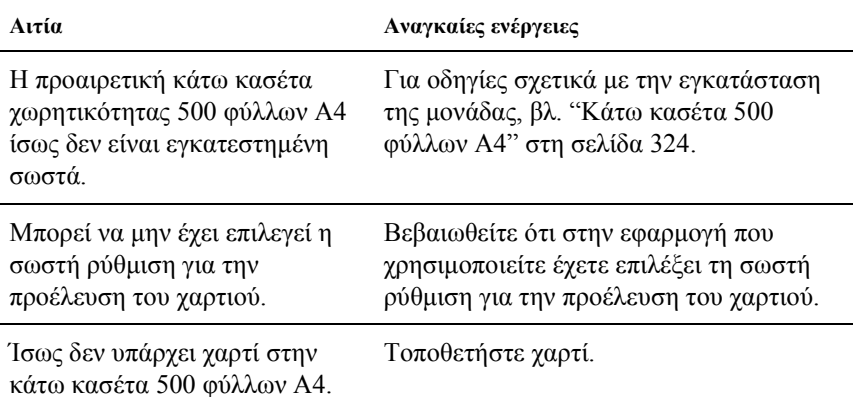

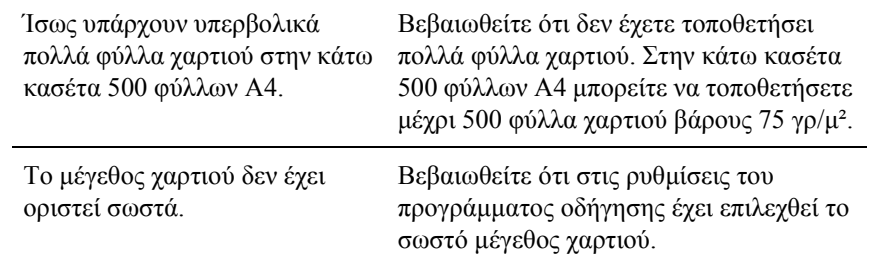

#### **Εµπλοκή στην τροφοδοσία του χαρτιού από την προαιρετική κάτω κασέτα 500 φύλλων A4**

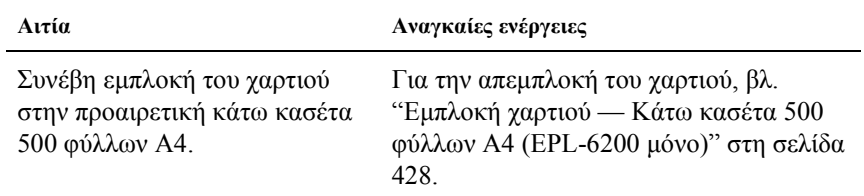

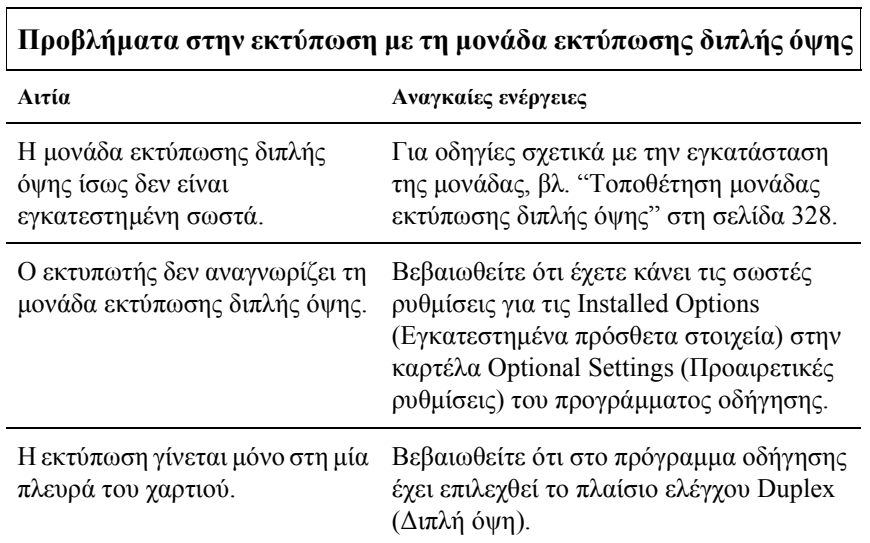

÷,

# *Παράρτηµα A Τεχνικές προδιαγραφές*

## *Paper (Χαρτί)*

## <span id="page-458-0"></span>*∆ιαθέσιµοι τύποι χαρτιού*

Αυτή η ενότητα εξηγεί τι τύπο χαρτί µπορείτε να χρησιµοποιήσετε µε τον εκτυπωτή σας. Βεβαιωθείτε πως χρησιµοποιείτε µόνο τους τύπους χαρτιού που αναφέρονται σε αυτή την ενότητα.

#### *Σηµείωση:*

*Ο εκτυπωτής είναι ιδιαίτερα ευαίσθητος στην υγρασία. Αποθηκεύστε το χαρτί σε ξηρό περιβάλλον.*

### *Γενικά για το χαρτί*

Μπορείτε να χρησιµοποιήσετε τα ακόλουθα είδη χαρτιού.

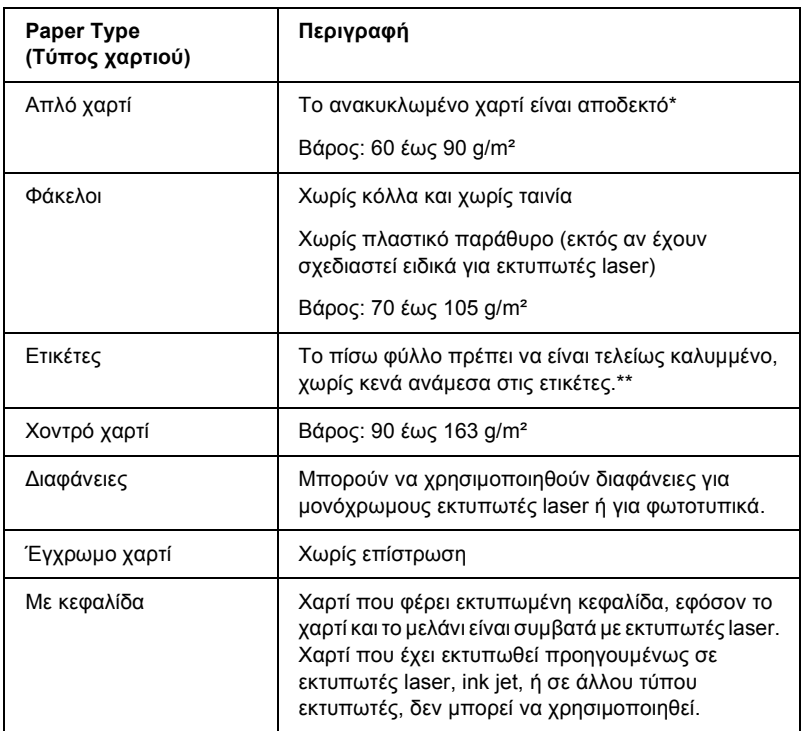

- \* Χρησιµοποιείτε ανακυκλωµένο χαρτί µόνο υπό κανονικές συνθήκες θερµοκρασίας και υγρασίας. Το χαρτί χαµηλής ποιότητας ενδέχεται να ελαττώσει την ποιότητα της εκτύπωσης ή να προκαλέσει εµπλοκή χαρτιού και άλλα προβλήµατα.
- \*\* Αν υπάρχουν κενά ανάµεσα στις ετικέτες, αυτές ίσως αποκολληθούν µέσα στον εκτυπωτή προκαλώντας βλάβη.

#### *Σηµείωση:*

❏ *Επειδή η ποιότητα οποιασδήποτε συγκεκριµένης µάρκας ή τύπου µέσου µπορεί να αλλαχθεί οποιαδήποτε στιγµή από τον κατασκευαστή, η EPSON δεν µπορεί να εγγυηθεί την ποιότητα οποιουδήποτετύπου µέσου. Να δοκιµάζετε πάντα δείγµατα του µέσου εκτύπωσης πριν αγοράσετε µεγάλες ποσότητες ή εκτυπώσετεεργασίες µεγάλου όγκου.*

❏ *Μπορείτε να χρησιµοποιήσετε χαρτί που φέρειεκτυπωµένη κεφαλίδα, εφόσον το χαρτί και το µελάνι είναι συµβατά µε εκτυπωτές laser.*

### *Χαρτί που δεν θα πρέπει να χρησιµοποιείται*

∆εν είναι δυνατή η χρήση των παρακάτω τύπων χαρτιού σε αυτό τον εκτυπωτή. Ενδέχεται να προκαλέσουν ζηµιά του εκτυπωτή, εµπλοκή χαρτιού και χαµηλή ποιότητα εκτύπωσης.

- ❏ Μέσα που προορίζονται για άλλους έγχρωµους εκτυπωτές laser, ασπρόµαυρους εκτυπωτές laser, έγχρωµα φωτοτυπικά, ασπρόµαυρα φωτοτυπικά ή εκτυπωτές ink jet
- ❏ Χαρτί που έχει τυπωθεί προηγουµένως από οποιουσδήποτε άλλους έγχρωµους εκτυπωτές laser, ασπρόµαυρους εκτυπωτές laser, έγχρωµα φωτοτυπικά, ασπρόµαυρα φωτοτυπικά, εκτυπωτές ink jet ή θερµικούς εκτυπωτές
- ❏ Καρµπόν, αυτοαντιγραφικό χαρτί, χαρτί ευαίσθητο στη θερµότητα ή την πίεση, χαρτί µε οξέα ή χαρτί που χρησιµοποιεί µελάνι ευαίσθητο σε υψηλές θερµοκρασίες (γύρω στους 200°C)
- ❏ Ετικέτες που αποκολλώνται εύκολα ή ετικέτες που δεν καλύπτουν εντελώς το πίσω φύλλο
- ❏ Χαρτί µε επίστρωση ή ειδικό έγχρωµο χαρτί
- ❏ Χαρτί που έχει τρύπες δεσίµατος ή είναι διάτρητο
- ❏ Χαρτί που έχει επάνω του κόλλα, συρραπτικά, συνδετήρες ή ταινία
- ❏ Χαρτί που δηµιουργεί στατικό ηλεκτρισµό
- ❏ Υγρό ή βρεγµένο χαρτί
- ❏ Χαρτί µη οµοιόµορφου πάχους
- ❏ Υπερβολικά χοντρό ή λεπτό χαρτί
- ❏ Χαρτί υπερβολικά λείο ή τραχύ
- ❏ Χαρτί που είναι διαφορετικό στο µπροστινό και πίσω µέρος
- ❏ Χαρτί που είναι διπλωµένο, τσαλακωµένο, κυµατιστό ή σκισµένο
- ❏ Χαρτί µη κανονικού σχήµατος ή χαρτί που δεν έχει ορθές γωνίες

## *Προδιαγραφές*

Επειδή η ποιότητα οποιασδήποτε συγκεκριµένης µάρκας ή τύπου χαρτιού µπορεί να αλλάξει οποιαδήποτε στιγµή από τον κατασκευαστή, η EPSON δεν µπορεί να εγγυηθεί την ποιότητα οποιουδήποτε χαρτιού. Να δοκιµάζετε πάντα δείγµατα της δεσµίδας χαρτιού πριν αγοράσετε µεγάλες ποσότητες ή εκτυπώσετε εργασίες µεγάλου όγκου.

Τύποι χαρτιού: Απλό χαρτί, ανακυκλωµένο χαρτί, ετικέτες, φάκελοι, διαφάνειες, έγχρωµο χαρτί, χοντρό χαρτί, χαρτί µε κεφαλίδα.

### *Σηµείωση:*

*Χρησιµοποιείτε ανακυκλωµένο χαρτί µόνο υπό κανονικές συνθήκες θερµοκρασίας και υγρασίας. Το χαρτί χαµηλής ποιότητας ενδέχεται να ελαττώσει την ποιότητα της εκτύπωσης ή να προκαλέσει εµπλοκή χαρτιού και άλλα προβλήµατα.*

Βάρος χαρτιού:

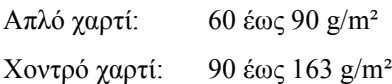

Μέγεθος χαρτιού:

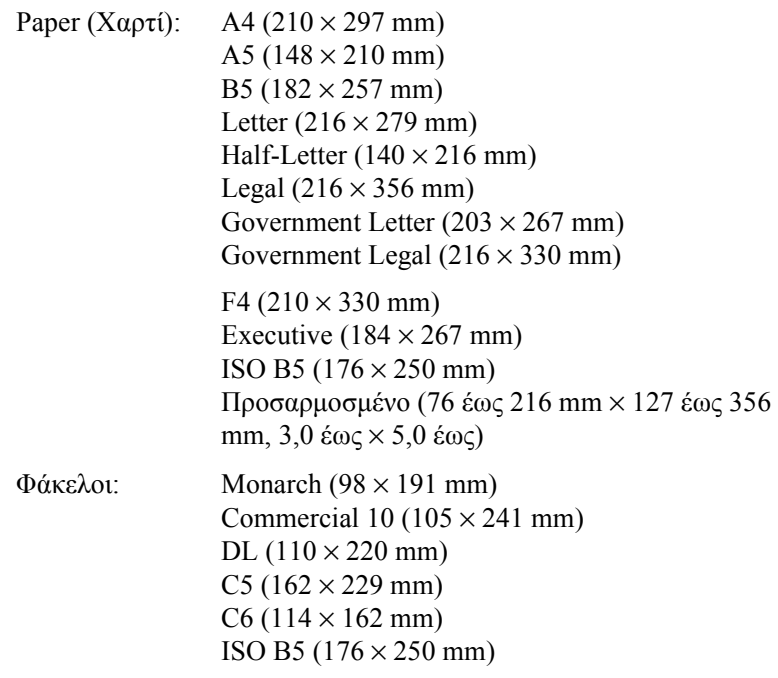

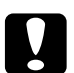

c *Προσοχή: Χρησιµοποιήστε µόνο χαρτί των παραπάνω µεγεθών.*

## *Περιοχή εκτύπωσης*

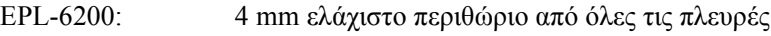

### EPL-6200L: 5 mm ελάχιστο περιθώριο από όλες τις πλευρές

## *Εκτυπωτής*

## *General (Γενικά)*

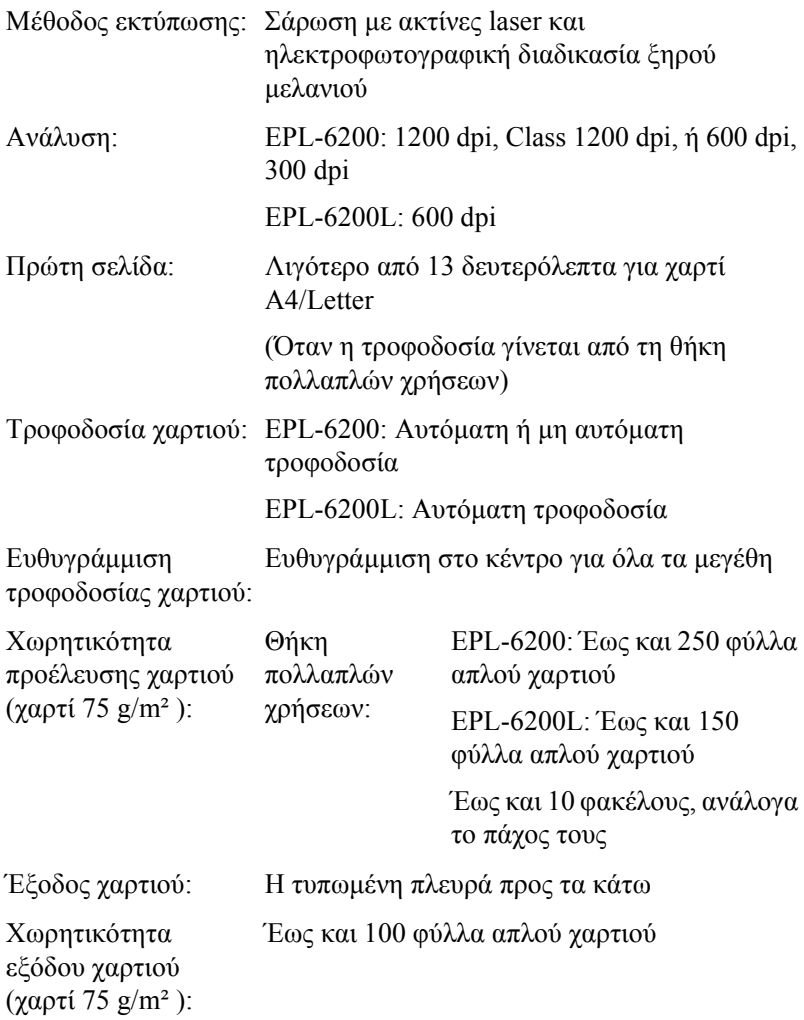

RAM: EPL-6200: 8 MB ή 16 MB, με δυνατότητα επέκτασης έως 136 MB ή 144 MB EPL-6200 Μοντέλο δικτύου: 16 MB, µε δυνατότητα επέκτασης έως τα 272 MB EPL-6200L: 2 MB

## *Συνθήκες περιβάλλοντος*

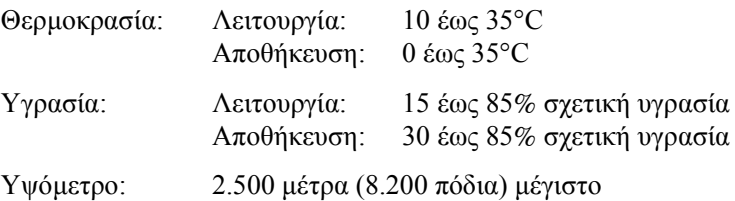

## *Πρότυπα και εγκρίσεις*

Πρότυπα ασφαλείας:

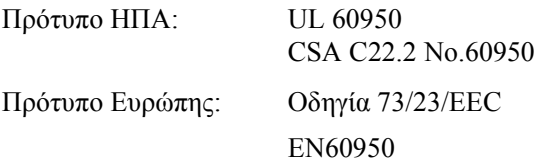

Ηλεκτροµαγνητική συµβατότητα (EMC):

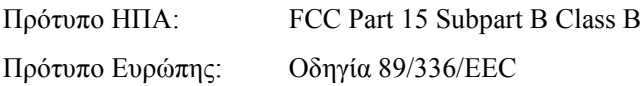

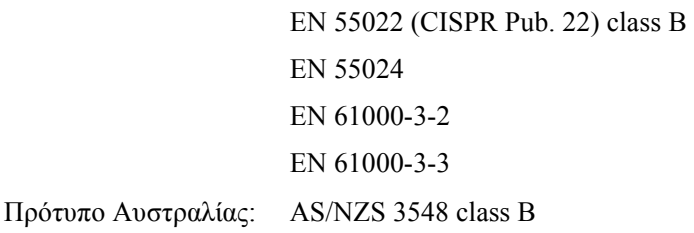

## *Μηχανικά στοιχεία*

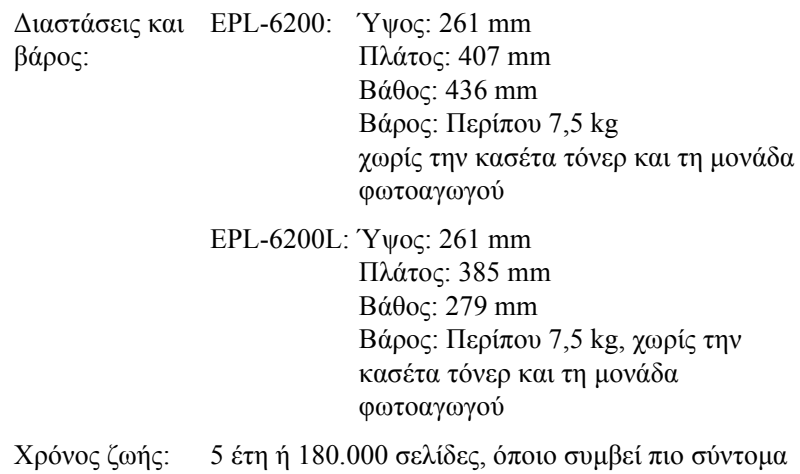

## *Ηλεκτρικά στοιχεία*

### *EPL-6200*

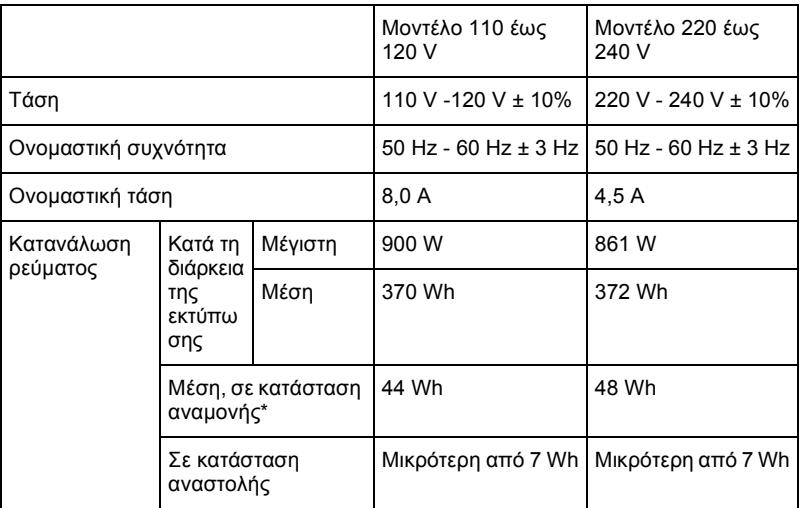

#### *EPL-6200L*

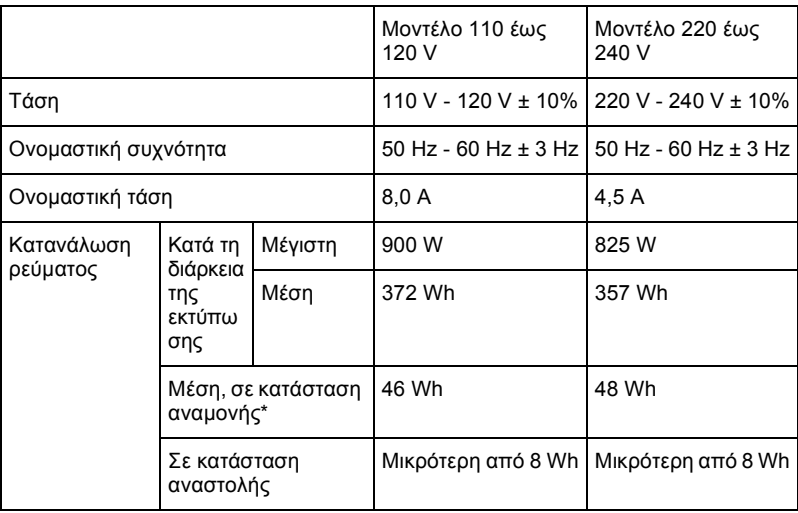

\* Όταν δεν έχουν εγκατασταθεί πρόσθετα στοιχεία.

#### *Σηµείωση:*

*Κοιτάξτετην ετικέτα στο πίσω µέρος του εκτυπωτή για να µάθετετην τάση του.*

### *Ασφάλεια Laser*

Ο παρών εκτυπωτής έχει πιστοποιηθεί ως προϊόν laser Κλάσης 1 σύµφωνα µε τα πρότυπα εκποµπής ακτινοβολίας του Υπουργείου Υγείας των ΗΠΑ (U.S. Department of Health and Human Services-DHHS) και το νόµο περί ελέγχου της ακτινοβολίας για την υγεία και την ασφάλεια (Radiation Control for Health and Safety Act) του 1968. Αυτό σηµαίνει ότι ο εκτυπωτής δεν παράγει επικίνδυνη ακτινοβολία laser.

Καθώς η εκπεµπόµενη από το laser ακτινοβολία περιορίζεται πλήρως εντός των προστατευτικών περιβληµάτων και των εξωτερικών καλυµµάτων, η ακτίνα laser δεν µπορεί να διαφύγει στο περιβάλλον στη διάρκεια οποιασδήποτε φάσης της χρήσης του εκτυπωτή.

### *Κανονισµοί CDRH*

Το CDRH (Center for Devices and Radiological Health) της Υπηρεσίας Τροφίµων και Φαρµάκων των ΗΠΑ (U.S. Food and Drug Administration) εφάρμοσε κανονισμούς για τα προϊόντα laser στις 2 Αυγούστου 1976. Η συµµόρφωση µε τους κανονισµούς είναι υποχρεωτική για τα προϊόντα που διατίθενται στις Ηνωµένες Πολιτείες. Η ετικέτα που εµφανίζεται παρακάτω δηλώνει συµµόρφωση µε τους κανονισµούς του CDRH και πρέπει να είναι κολληµένη στα προϊόντα laser που διατίθενται στις Ηνωµένες Πολιτείες.

> This laser product conforms to the applicable requirement of 21 CFR Chapter I, subchapter J. SEIKO EPSON CORP. Hirooka Office 80 Hirooka, Shiojiri-shi, Nagano-ken, Japan
### *PostScript*

#### *Γλώσσα*

Adobe PostScript 3

#### *Ονοµασία εξοµοίωσης*

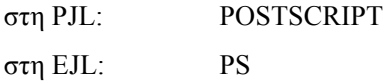

#### *Πρωτόκολλο AppleTalk*

Αρχική ονοµασία: LaserWriter

Τύπος εξοµοίωσης: POSTSCRIPT-00

#### *Απαιτήσεις συστήµατος*

Ο εκτυπωτής σας πρέπει να πληροί τις παρακάτω προϋποθέσεις για να µπορείτε να χρησιµοποιήσετε το πρόγραµµα οδήγησης εκτυπωτή PostScript 3.

❏ Οι απαιτήσεις σε µνήµη για τη χρήση του προγράµµατος οδήγησης PostScript 3 περιγράφονται παρακάτω. Εγκαταστήστε πρόσθετες µονάδες µνήµης στον εκτυπωτή σας αν το µέγεθος της µνήµης του εκτυπωτή σας δεν φτάνει για να καλύψει τις ανάγκες σας.

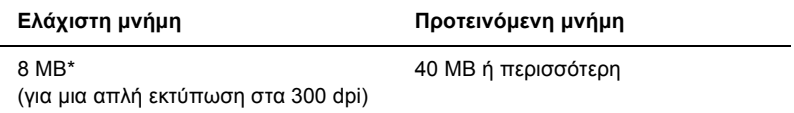

\* Η εκτύπωση ίσως να µην είναι δυνατή µε τόση µνήµη, ανάλογα µε τις παραµέτρους της εργασίας εκτύπωσης.

# *Συνδέσεις*

### *Παράλληλη σύνδεση*

Χρησιµοποιήστε µόνο υποδοχές σύνδεσης συµβατές µε το πρωτόκολλο IEEE 1284-B.

### *Σύνδεση USB*

Συµβατός µε USB 1.1

#### *Σηµείωση:*

*H σύνδεση USB υποστηρίζεται µόνο από υπολογιστές που διαθέτουν υποδοχή USB και λειτουργικό σύστηµα Mac 8.1 έως 9.x, Windows Me, 98, XP ή 2000.*

### *∆ιασύνδεση Ethernet*

Μπορείτε να χρησιµοποιήσετε ένα µονωµένο, συνεστραµµένου ζεύγους καλώδιο απευθείας σύνδεσης IEEE 802.3 100BASE-TX/10 BASE-T µε υποδοχή RJ45.

#### *Σηµείωση:*

*Η διασύνδεση Ethernet ενδέχεται να µην είναι διαθέσιµη ανάλογα µε το µοντέλο του εκτυπωτή.*

# *Πρόσθετα στοιχεία και αναλώσιµα*

### *Κάτω κασέτα 500 φύλλων Α4 (C12C802042) (EPL-6200 µόνο)*

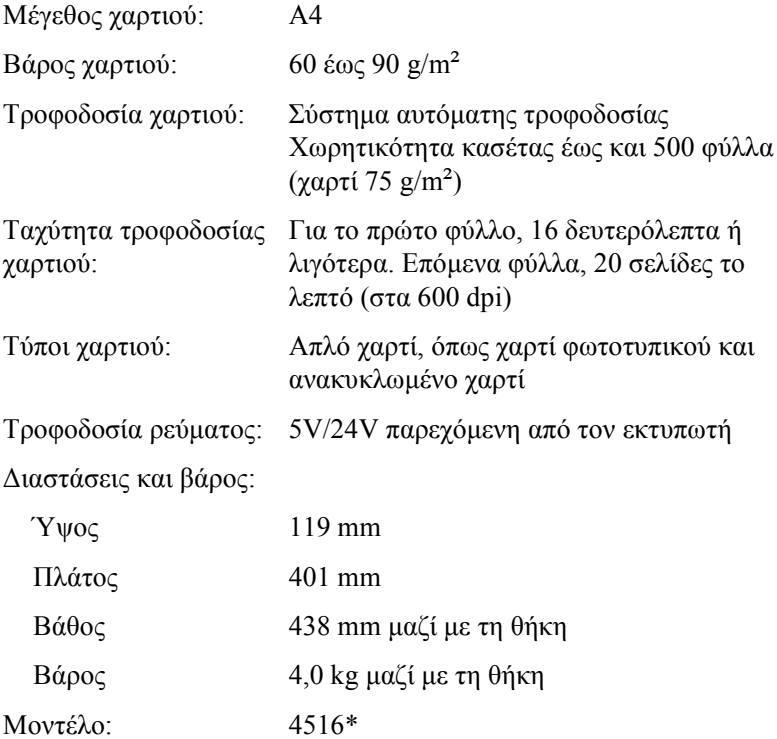

\* Αυτό το προϊόν συµµορφώνεται µε τις απαιτήσεις σήµανσης Ε.Κ. σύµφωνα µε την οδηγία 89/336/EEC της Ε.Ε.

# *Μονάδα εκτύπωσης διπλής όψης (C12C802051) (EPL-6200 µόνο)*

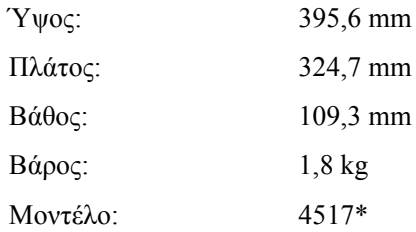

\* Αυτό το προϊόν συµµορφώνεται µε τις απαιτήσεις σήµανσης Ε.Κ. σύµφωνα µε την οδηγία 89/336/EEC της Ε.Ε.

# *Μονάδα µνήµης (EPL-6200 µόνο)*

Βεβαιωθείτε πως η DIMM που θα αγοράσετε είναι συµβατή µε τα προϊόντα της EPSON. Για λεπτοµέρειες, επικοινωνήστε µε το κατάστηµα από όπου αγοράσατε αυτό τον εκτυπωτή ή µε την αντιπροσωπία της EPSON.

*Σηµείωση: Η συµβατή µνήµη ποικίλει και διαφέρει ανάλογα µε την περιοχή.*

Μέγεθος µνήµης: 16 MB, 32 MB, 64 MB, 128 MB, ή 256 MB\*

\* Η µνήµη 256 MB είναι διαθέσιµη µόνο για το µοντέλο δικτύου.

### *Κασέτα τόνερ (S050166)*

#### *Σηµείωση:*

*Αυτή η κασέτα τόνερ µπορεί να χρησιµοποιηθεί µόνο µε τον εκτυπωτή EPL-6200.*

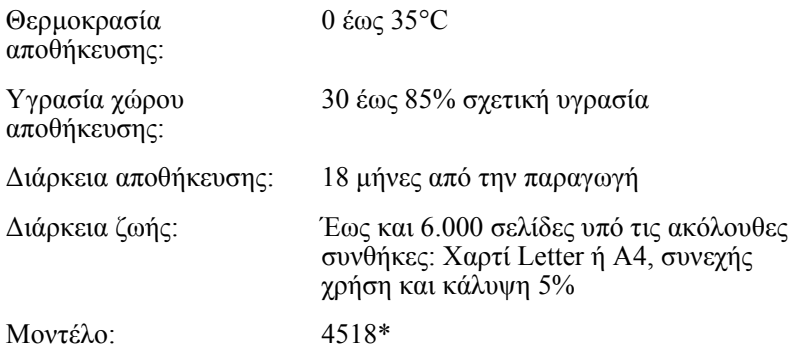

\* Αυτό το προϊόν συµµορφώνεται µε τις απαιτήσεις σήµανσης Ε.Κ. σύµφωνα µε την οδηγία 89/336/EEC της Ε.Ε.

### *Κασέτα τόνερ (S050167)*

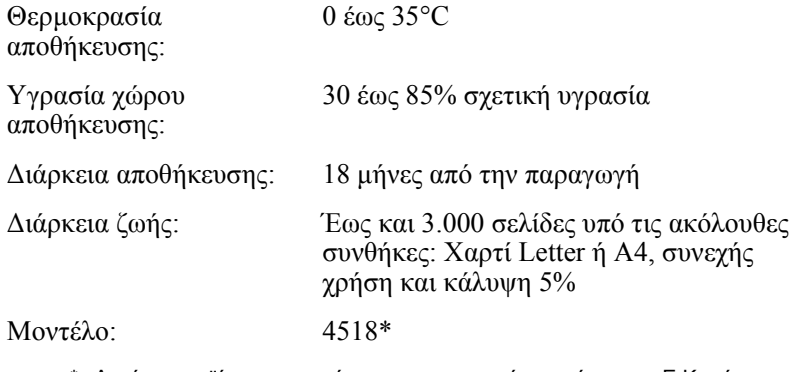

\* Αυτό το προϊόν συµµορφώνεται µε τις απαιτήσεις σήµανσης Ε.Κ. σύµφωνα µε την οδηγία 89/336/EEC της Ε.Ε.

#### *Σηµείωση:*

*Αυτή η κασέτα τόνερ πωλείται µαζί µε τον εκτυπωτή EPL-6200. Ο εκτυπωτής EPL-6200L πωλείται µε κασέτα τόνερ που τυπώνει έως και 1.500 σελίδες.*

### *Μονάδα φωτοαγωγού (S051099)*

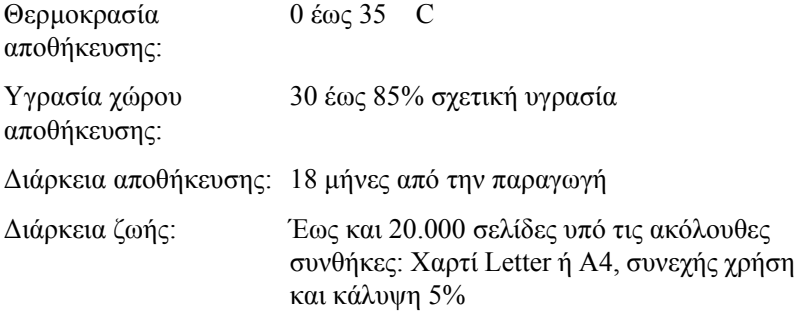

#### *Σηµείωση:*

*Ο αριθµός σελίδων που µπορείτε να εκτυπώσετε µε µία κασέτα τόνερ ή µία µονάδα φωτοαγωγού διαφέρει ανάλογα µε τον τύπο εκτύπωσης. Αν εκτυπώνετε λίγες σελίδες κάθεφορά ή πυκνά κείµενα που καλύπτουν πάνω από το 5% του χαρτιού, η κασέτα τόνερ και/ή ο φωτοαγωγός ίσως τυπώσουν λιγότερες σελίδες. Η κάλυψη 5% ισοδυναµεί µε την εκτύπωση απλού κειµένου σε διπλό διάστιχο.*

# *Παράρτηµα B Σύνολα συµβόλων (EPL-6200 µόνο)*

### *Εισαγωγή στα σύνολα συµβόλων*

Ο συγκεκριµένος εκτυπωτής έχει δυνατότητα πρόσβασης σε διάφορα σύνολα συµβόλων. Πολλά από αυτά τα σύνολα συµβόλων διαφέρουν µόνο ως προς ορισµένους διεθνείς χαρακτήρες για κάθε γλώσσα.

#### *Σηµείωση:*

*Εφόσον τα περισσότερα είδη λογισµικού διαχειρίζονται αυτόµατα τις γραµµατοσειρές και τα σύµβολα, µάλλον δεν θα χρειαστεί ποτέ να προσαρµόσετε τις ρυθµίσεις του εκτυπωτή. Ωστόσο, αν γράφετε δικά σας προγράµµατα ελέγχου εκτυπωτή, ή αν χρησιµοποιείτε παλαιότερο λογισµικό που δεν µπορεί να ελέγξει τις γραµµατοσειρές, ανατρέξτε στις παρακάτω ενότητες για λεπτοµέρειες σχετικά µε τα σύνολα συµβόλων.*

Όταν επιλέγετε γραµµατοσειρά, πρέπει επίσης να επιλέγετε και το σύνολο συµβόλων που θα χρησιµοποιήσετε µε αυτήν. Τα διαθέσιµα σύνολα συµβόλων ποικίλλουν ανάλογα µε την κατάσταση εξοµοίωσης που χρησιµοποιείτε και µε τη γραµµατοσειρά που επιλέγετε.

# <span id="page-474-0"></span>*Στην κατάσταση εξοµοίωσης LJ4*

Τα παρακάτω σύνολα συµβόλων είναι διαθέσιµα σε κατάσταση εξοµοίωσης LJ4.

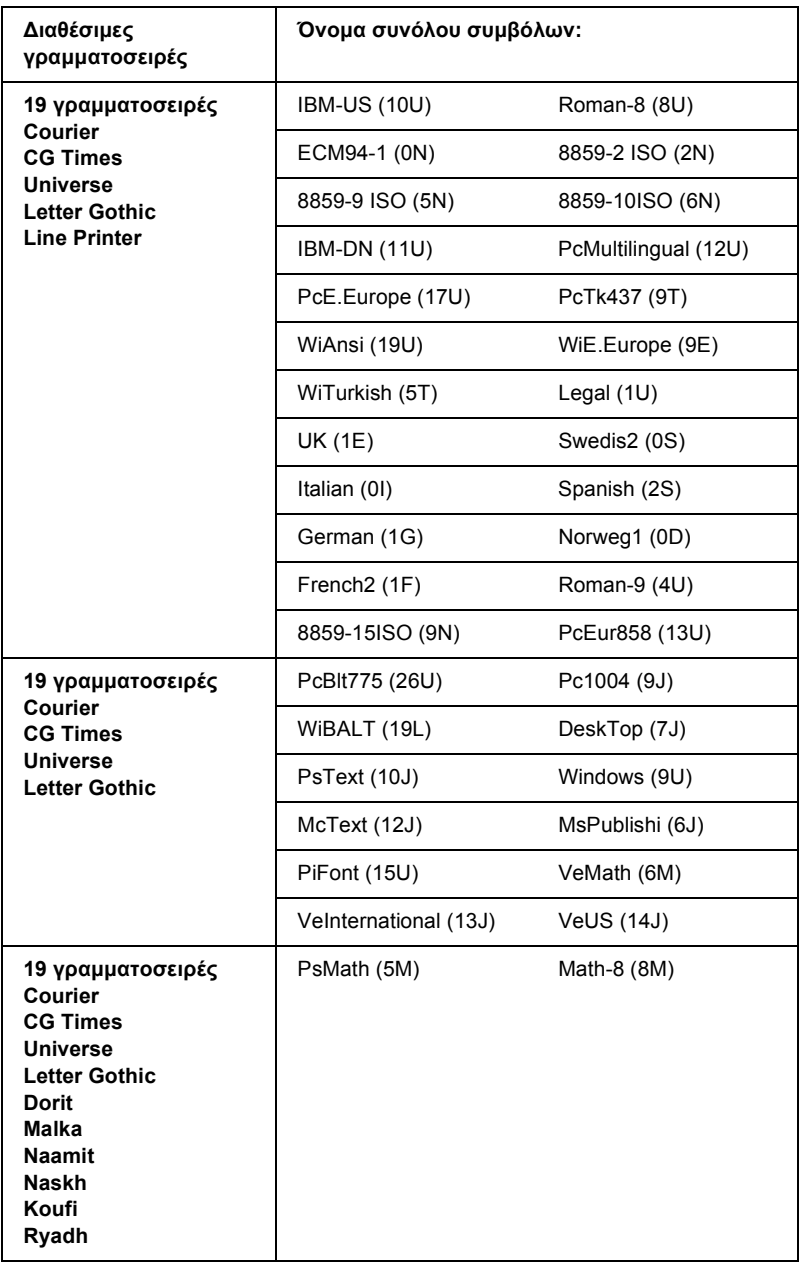

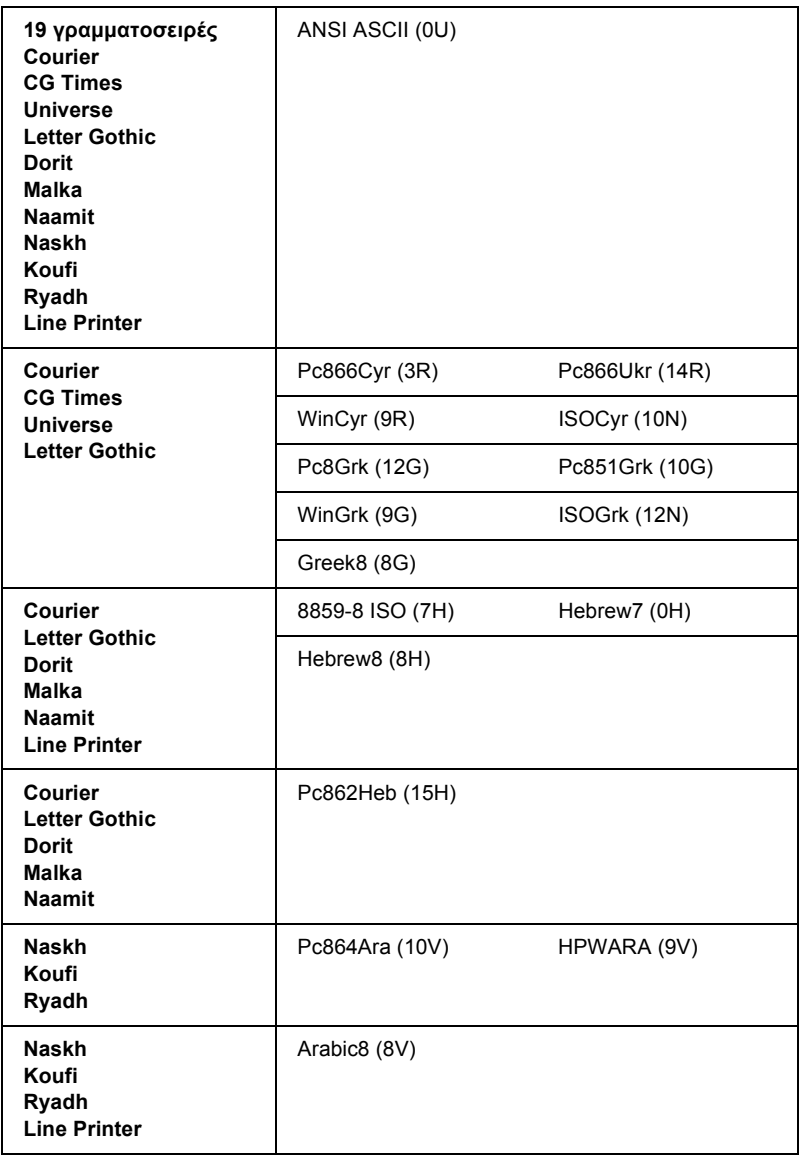

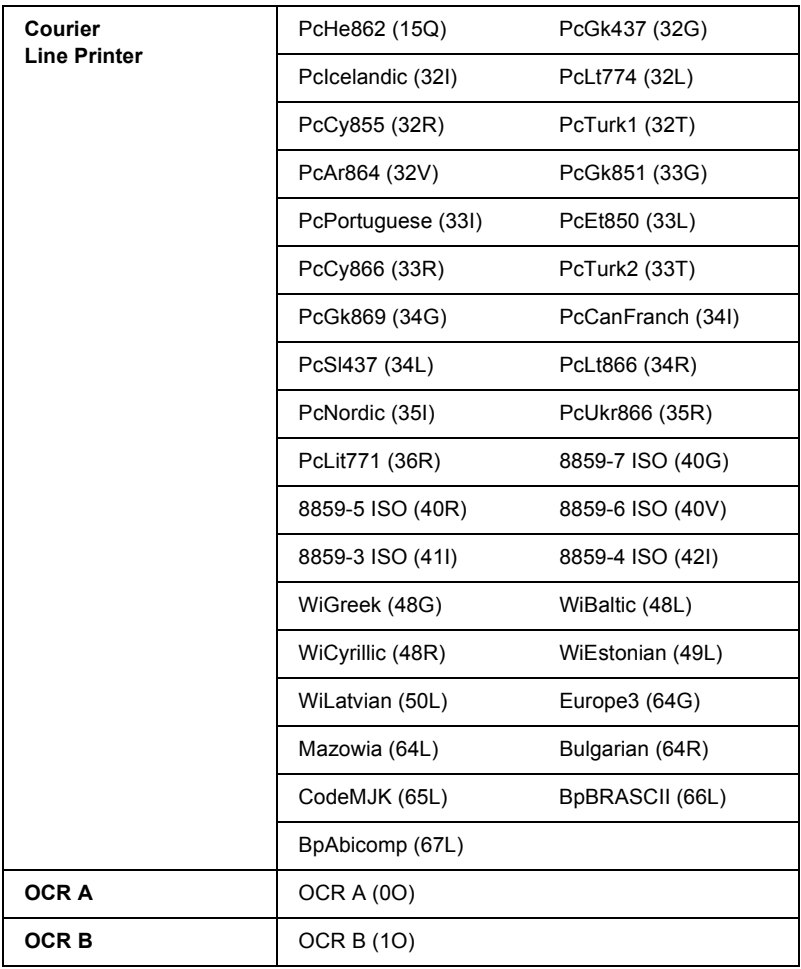

Οι 19 γραµµατοσειρές είναι αυτές που παρατίθενται παρακάτω:

CG Omega Coronet Clarendon Condensed Univers Condensed Antique Olive Garamond Marigold **Albertus** Arial Times New Helvetica Helvetica Narrow Palatino ITC Avant Garde Gothic ITC Bookman New Century Schoolbook Times ITC Zapf Chancery Medium Italic CourierPS

### *∆ιεθνή σύνολα χαρακτήρων για ISO*

Τα διαθέσιµα διεθνή σύνολα χαρακτήρων για ISO είναι τα εξής:

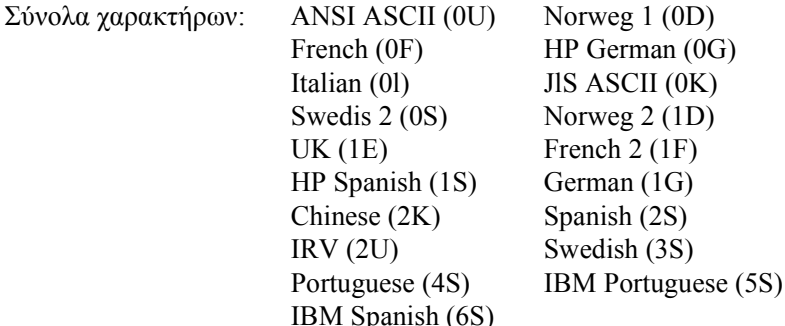

# *Στις καταστάσεις λειτουργίας ESC/P 2 ή FX*

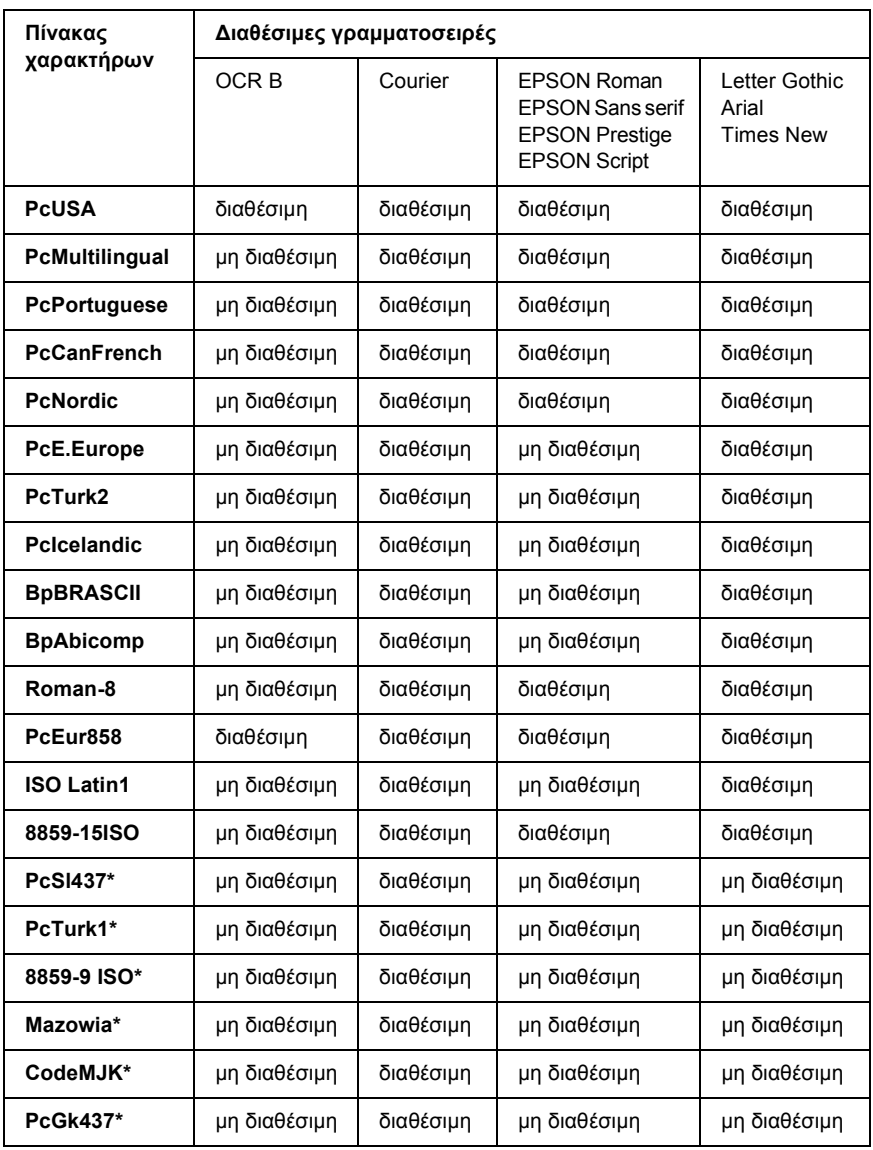

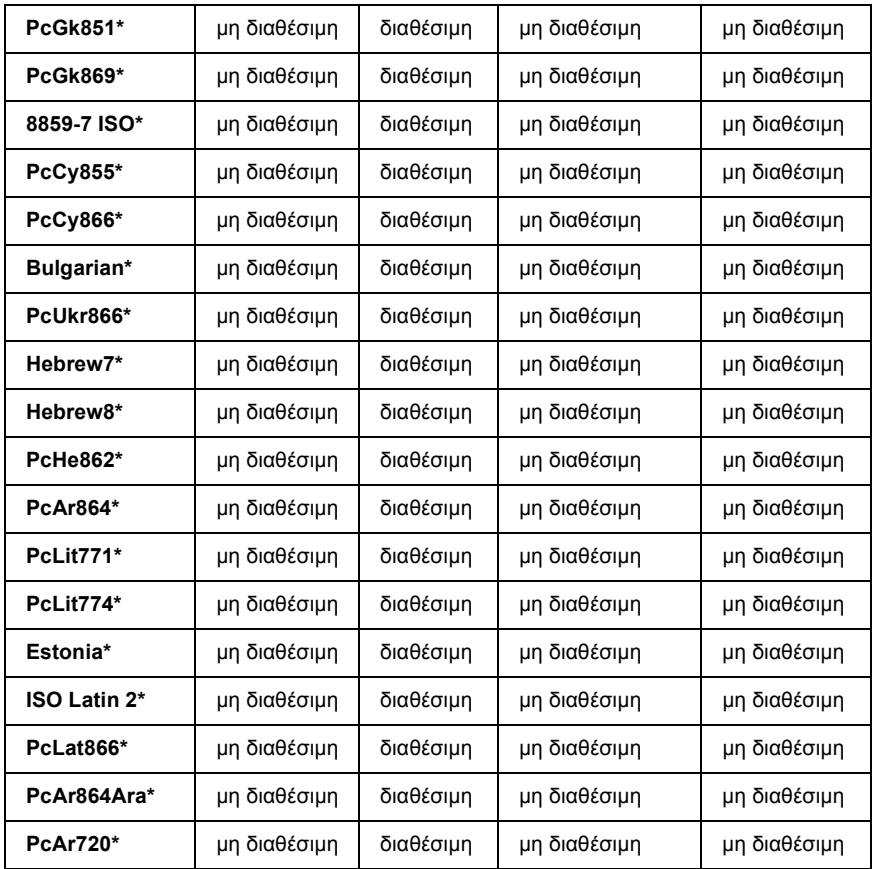

\* ∆ιαθέσιµες µόνο σε κατάσταση ESC/P2. Η Times New είναι γραµµατοσειρά συµβατή µε RomanT. Η Letter Gothic είναι γραµµατοσειρά συµβατή µε OratorS. Η Arial είναι γραµµατοσειρά συµβατή µε SansH.

# *∆ιεθνή σύνολα χαρακτήρων*

Μπορείτε να επιλέξετε ένα από τα παρακάτω διεθνή σύνολα χαρακτήρων χρησιµοποιώντας την εντολή ESC R:

Σύνολα χαρακτήρων: USA, France, Germany, UK, Japan, Denmark1, Denmark2, Sweden, Italy, Spain1, Spain2, Norway, Latin America, Korea\*, Legal\*

\* ∆ιαθέσιµα µόνο για την κατάσταση εξοµοίωσης ESC/P 2

### *Χαρακτήρες που είναι διαθέσιµοι µε την εντολή ESC (^*

Για να εκτυπώσετε τους χαρακτήρες που εµφανίζονται στον παρακάτω πίνακα, χρησιµοποιήστε την εντολή ESC (^.

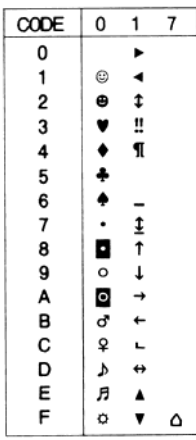

# *Στην κατάσταση εξοµοίωσης I239X*

Τα διαθέσιµα σύνολα συµβόλων στην κατάσταση I239X είναι τα PcUSA, PcMultilingual, PcEur858, PcPortuguese, PcCanFrench, PcNordic. Βλ. "Στις καταστάσεις λειτουργίας ESC/P 2 ή FX" στη σελίδα 480.

Οι διαθέσιµες γραµµατοσειρές είναι οι EPSON Sans Serif, Courier, EPSON Presti[ge, EPSON Gothic, EPSON Presentor, EPSON Orator](#page-474-0) και EPSON Script.

# *Στην κατάσταση EPSON GL/ 2*

Τα διαθέσιµα σύνολα συµβόλων στην κατάσταση EPSON GL/ 2 είναι τα ίδια µε αυτά που είναι διαθέσιµα στην κατάσταση εξοµοίωσης LaserJet4. Βλ. "Στην κατάσταση εξοµοίωσης LJ4" στη σελίδα 475.

# *∆ιαθέσιµες γραµµατοσειρές*

*Σηµείωση:*

*Μόνο ο EPL-6200 έχει εγκατεστηµένες γραµµατοσειρές.*

Στον παρακάτω πίνακα αναγράφονται οι γραµµατοσειρές που είναι εγκατεστηµένες σε αυτό τον εκτυπωτή. Αν χρησιµοποιείτε το πρόγραµµα οδήγησης που παρέχεται µαζί µε τον εκτυπωτή, τα ονόµατα όλων των γραµµατοσειρών εµφανίζονται στη λίστα γραµµατοσειρών που διαθέτει η εφαρµογή σας. Αν χρησιµοποιείτε άλλο πρόγραµµα οδήγησης, µπορεί να µην είναι διαθέσιµες κάποιες από αυτές τις γραµµατοσειρές.

Οι γραµµατοσειρές που παρέχονται µε τον εκτυπωτή εµφανίζονται παρακάτω, ανάλογα µε την κατάσταση εξοµοίωσης.

### *Κατάσταση LJ4/GL2*

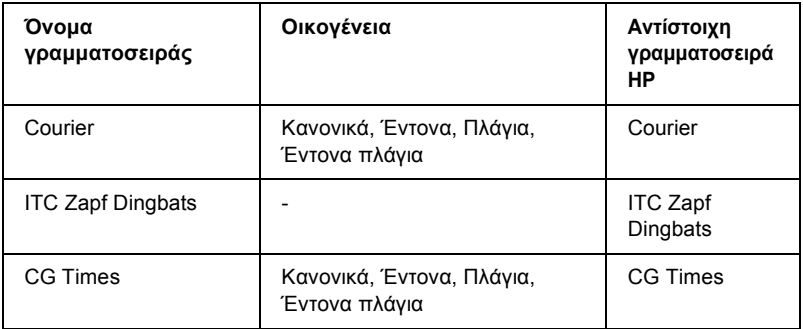

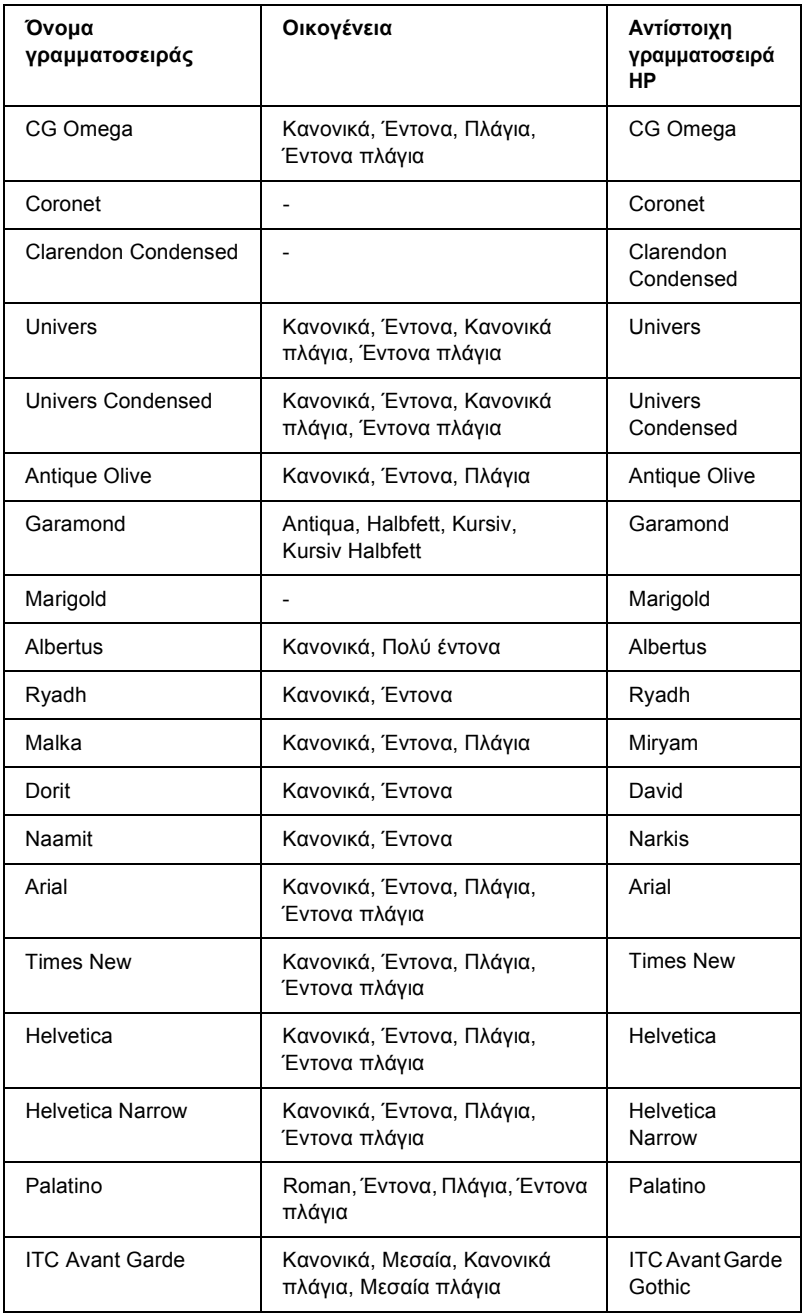

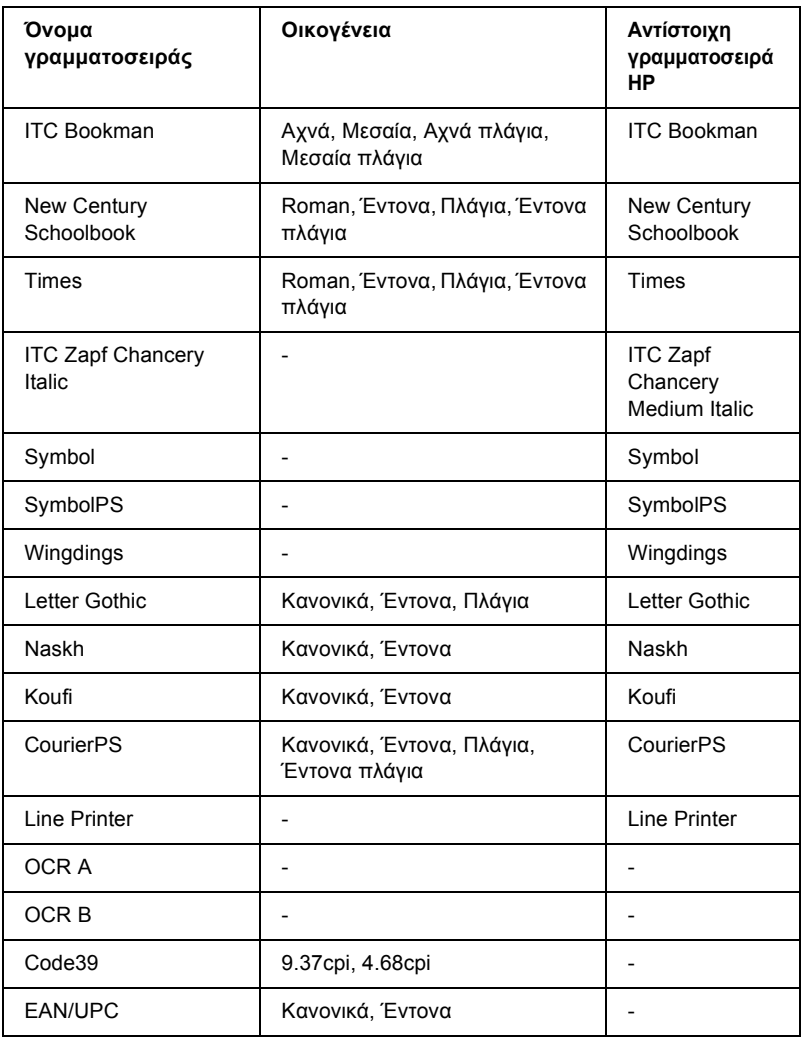

Όταν επιλέγετε γραµµατοσειρά στο λογισµικό της εφαρµογής που χρησιµοποιείτε, πρέπει να επιλέγετε το όνοµα της γραµµατοσειράς που αναγράφεται στη στήλη αντίστοιχης γραµµατοσειράς HP.

#### *Σηµείωση:*

*Οι γραµµατοσειρές OCR A, OCR B, Code39 και EAN/UPC ίσως είναι δυσανάγνωστες, ανάλογα µε την πυκνότητα της εκτύπωσης και την ποιότητα ή το χρώµα του χαρτιού. Εκτυπώστεένα δείγµα και βεβαιωθείτε ότι οι γραµµατοσειρές είναι ευανάγνωστες πριν εκτυπώσετε πολλές σελίδες.* 

### *Καταστάσεις ESC/P 2 και FX*

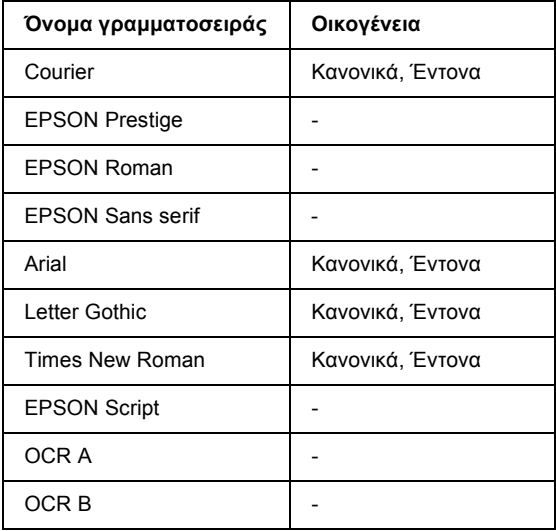

#### *Σηµείωση:*

*Οι γραµµατοσειρές OCR A και OCR B; ίσως είναι δυσανάγνωστες, ανάλογα µε την πυκνότητα της εκτύπωσης και την ποιότητα ή το χρώµα του χαρτιού. Εκτυπώστε ένα δείγµα και βεβαιωθείτε ότι οι γραµµατοσειρές είναι ευανάγνωστες πριν εκτυπώσετε πολλές σελίδες.* 

# *Κατάσταση I239X*

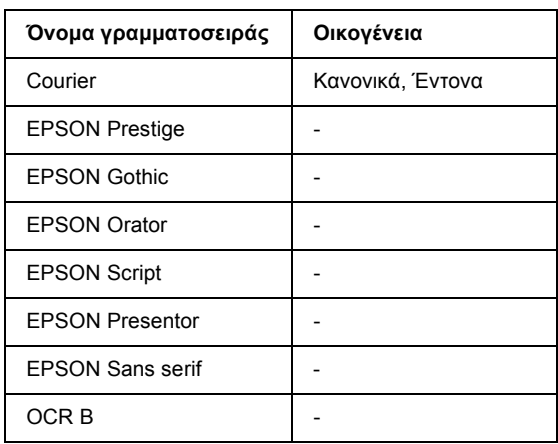

#### *Σηµείωση:*

*Η γραµµατοσειρά OCR B ίσως είναι δυσανάγνωστη, ανάλογα µε την πυκνότητα της εκτύπωσης και την ποιότητα ή το χρώµα του χαρτιού. Εκτυπώστε ένα δείγµα και βεβαιωθείτε ότι η γραµµατοσειρά είναι ευανάγνωστη, πριν εκτυπώσετε πολλές σελίδες.* 

# *Κατάσταση PS 3 (EPL-6200 µόνο)*

Με τον εκτυπωτής EPL-6200 περιλαµβάνονται 17 γραµµατοσειρές PostScript. Στις γραµµατοσειρές περιλαµβάνονται οι: Courier, Courier Oblique, Courier Bold, Courier Bold Oblique, Helvetica, Helvetica Oblique, Helvetica Bold, Helvetica Bold Oblique, Helvetica Narrow, Helvetica Narrow Oblique, Helvetica Narrow Bold, Helvetica Narrow Bold Oblique, Times Roman, Times Italic, Times Bold, Times Bold Italic, και Symbol.

# *Εκτύπωση δειγµάτων γραµµ[ατοσειρών](#page-283-0)*

Μπορείτε να εκτυπώσετε δείγµατα γραµµατοσειρών χρησιµοποιώντας το βοηθητικό πρόγραµµα Remote Control Panel. Για να εκτυπώσετε δείγµατα γραµµατοσειρών προκειµένου να τα δείτε, ακολουθήστε τα παρακάτω βήµατα:

- 1. Βεβαιωθείτε ότι έχει τοποθετηθεί χαρτί.
- 2. Κάντε εκκίνηση του βοηθητικού προγράµµατος Remote Control Panel. Για οδηγίες, βλ. "Πρόσβαση στο βοηθητικό πρόγραμμα Remote Control Panel" στη σελίδα 284.
- 3. Επιλέξτε το δείγµα γραµµατοσειράς που θέλετε να τυπώσετε από το µενού File (Αρχείο).

# *Προσθήκη γραµµατοσειρών*

Μπορείτε να εγκαταστήσετε περισσότερες γραµµατοσειρές στα λειτουργικά συστήµατα Windows ή Macintosh. Τα περισσότερα πακέτα γραμματοσειρών περιλαμβάνουν ένα πρόγραμμα εγκατάστασης ή διαχείρισης γραµµατοσειρών για αυτό τον σκοπό.

# *Για χρήστες Windows*

Λάβετε υπόψη σας τα ακόλουθα σε σχέση µε τις γραµµατοσειρές και το λειτουργικό σύστηµα Windows:

- ❏ Οι γραµµατοσειρές TrueType λειτουργούν µε όλες τις εκδόσεις των λειτουργικών συστηµάτων Windows.
- ❏ Ο µέγιστος αριθµός γραµµατοσειρών TrueType, που µπορείτε να εγκαταστήσετε στα Windows ME, 98, ή 95, φτάνει τις 800.

❏ Για να έχετε γραµµατοσειρές PostScript Type 1 στα Windows Me/98/95 ή Windows NT, πρέπει να χρησιµοποιήσετε ένα από τα προγράµµατα Adobe Type Manager (ATM), ATM Deluxe, ή ATM Light. Μπορείτε να κατεβάσετε το ATM Light για Windows της Adobe, που διανέμεται δωρεάν, από την ιστοσελίδα της Adobe. Αν χρησιµοποιείτε Windows XP ή Windows 2000, δεν χρειάζεται να εγκαταστήσετε το ATM αφού προϋπάρχει στο λειτουργικό σύστηµα.

Αν χρησιµοποιείτε Windows, µπορείτε ακόµα να εγκαταστήσετε γραµµατοσειρές µέσα από το παράθυρο Fonts (Γραµµατοσειρές). Για να βρείτε αυτό το παράθυρο, ανοίξτε το Control Panel (Πίνακας Ελέγχου) και κάντε διπλό κλικ στο εικονίδιο Fonts (Γραµµατοσειρές). Αφού εγκατασταθούν, οι γραµµατοσειρές είναι διαθέσιµες για όλες τις εφαρµογές σε περιβάλλον Windows.

# *Για χρήστες Macintosh*

Λάβετε υπόψη σας τα ακόλουθα σε σχέση µε τις γραµµατοσειρές και το λειτουργικό σύστηµα Macintosh:

- ❏ Πριν κάνετε την εγκατάσταση των γραµµατοσειρών, πρέπει να κλείσετε κάθε ανοιγµένη εφαρµογή. Σε ορισµένες εφαρµογές, οι νέες γραµµατοσειρές δεν εµφανίζονται στο µενού Font (Γραµµατοσειρά) αν τις εγκαταστήσετε ενώ η εφαρµογή είναι ανοιγµένη.
- ❏ Αν χρησιµοποιείτε βοηθητικό πρόγραµµα διαχείρισης γραµµατοσειρών για τις γραµµατοσειρές σας, ακολουθήστε τις οδηγίες προσθαφαίρεσης του βοηθητικού προγράµµατος. Αν δεν έχετε βοηθητικό πρόγραµµα διαχείρισης γραµµατοσειρών, µπορείτε να εγκαταστήσετε τις γραµµατοσειρές στο System Folder (Ντοσιέ συστήµατος).
- ❏ Το λειτουργικόσύστηµα Mac υποστηρίζει µορφές γραµµατοσειρών PostScript Type 1 και TrueType. Σε όλα τα λειτουργικά συστήματα Mac, εκτός του X, χρειάζεστε το Adobe Type Manager (ATM) για να εµφανίζονται οµαλά οι γραµµατοσειρές PostScript Type 1 σε όλα τα µεγέθη στην οθόνη ή κατά την εκτύπωση.
- ❏ Το λειτουργικό σύστηµα Mac 8.6 και οι παλαιότερες εκδόσεις σας επιτρέπουν να ανοίξετε µόνο 128 font suitcase (βαλιτσάκια γραµµατοσειρών) κάθε φορά. Τα Mac 9.x σας επιτρέπουν να ανοίξετε 512 font suitcase (βαλιτσάκια γραµµατοσειρών). ∆εν υπάρχει όριο στο Mac X. Αν υπερβείτε αυτά τα όρια, δεν θα λειτουργήσουν όλες οι γραµµατοσειρές που θα εγκαταστήσετε.

Ακολουθήστε την παρακάτω διαδικασία για να εγκαταστήσετε γραµµατοσειρές στο System Folder (Ντοσιέ Συστήµατος):

- 1. Στο Finder (Αναζήτηση), ανοίξτε τον φάκελο ή τον δίσκο όπου βρίσκονται οι γραµµατοσειρές που θέλετε να εγκαταστήσετε.
- 2. Επιλέξτε τα font suitcase (βαλιτσάκια γραµµατοσειρών) για τις γραµµατοσειρές που θέλετε να εγκατασταθούν. Για γραµµατοσειρές PostScript Type 1, επιλέξτε τα αρχεία γραµµατοσειρών PostScript. (∆εν χρειάζεται να εγκαταστήσετε κανένα από τα αρχεία .AFM που µπορεί να εµπεριέχονται.)

#### *Σηµείωση:*

*Βεβαιωθείτε πως επιλέξατε τις ίδιες τις γραµµατοσειρές και όχι τον φάκελο που τις περιέχει.*

3. Σύρετε τις γραµµατοσειρές στο κλειστό εικονίδιο System Folder (Ντοσιέ συστήµατος).

#### *Σηµείωση:*

*Για το λειτουργικό σύστηµα X, σύρετε και τοποθετήστε τις γραµµατοσειρές στον φάκελο Fonts (Γραµµατοσειρές) µέσα στον φάκελο Library (Bιβλιοθήκη).* 

4. Πατήστε ΟK για να εγκατασταθούν οι γραµµατοσειρές.

# *Επιλογή γραµµατοσειρών*

Όταν σας δίνεται η δυνατότητα, µπορείτε να επιλέγετε γραµµατοσειρές από τη λίστα γραµµατοσειρών της εφαρµογής που χρησιµοποιείτε. Ανατρέξτε στην τεκµηρίωση του λογισµικού σας για οδηγίες.

Αν στέλνετε στον εκτυπωτή µη µορφοποιηµένο κείµενο απευθείας από τα DOS ή αν χρησιµοποιείτε κάποιο απλοποιηµένο πακέτο λογισµικού που δεν περιλαµβάνει επιλογή γραµµατοσειρών, µπορείτε να επιλέξετε γραµµατοσειρές πατώντας Type (Μορφή χαρακτήρων) στην κύρια οθόνη του βοηθητικού προγράµµατος Remote Control Panel του εκτυπωτή όταν αυτός βρίσκεται στην κατάσταση LJ4. Πατήστε Others (Άλλο) όταν ο εκτυπωτής βρίσκεται στην κατάσταση ΕSC/P2, FX, ή I239X.

# *Φόρτωση γραµµατοσειρών*

Μπορείτε να φορτώσετε (να µεταφέρετε) στον εκτυπωτή τις γραµµατοσειρές που είναι εγκατεστηµένες στο σκληρό δίσκο του υπολογιστή σας ώστε να µπορείτε να τις εκτυπώσετε. Οι γραµµατοσειρές φόρτωσης (soft fonts) παραµένουν στη µνήµη του εκτυπωτή µέχρι να τον απενεργοποιήσετε ή να τον επανεκκινήσετε. Αν σκοπεύετε να φορτώσετε πολλές γραµµατοσειρές, βεβαιωθείτε ότι η µνήµη του εκτυπωτή σας επαρκεί.

Τα περισσότερα πακέτα γραµµατοσειρών διευκολύνουν τη διαχείριση γραµµατοσειρών παρέχοντας το δικό τους πρόγραµµα εγκατάστασης. Το πρόγραµµα εγκατάστασης σάς παρέχει την επιλογή για αυτόµατη φόρτωση των γραµµατοσειρών µε κάθε εκκίνηση του υπολογιστή σας ή για φόρτωση των γραµµατοσειρών µόνο όταν θέλετε να εκτυπώσετε µία συγκεκριµένη γραµµατοσειρά.

# *Πρόγραµµα διαχείρισης γραµµατοσειρών EPSON Font Manager (Windows µόνο)*

Το πρόγραµµα διαχείρισης γραµµατοσειρών EPSON Font Manager σάς παρέχει 131 γραµµατοσειρές λογισµικού.

#### *Σηµείωση:*

*Το EPSON Font Manager µπορεί να χρησιµοποιηθεί µόνο µε τον εκτυπωτή EPL-6200.*

# *Απαιτήσεις συστήµατος*

Για να χρησιµοποιήσετε το EPSON Font Manager, το σύστηµά σας πρέπει να πληροί τις παρακάτω προϋποθέσεις:

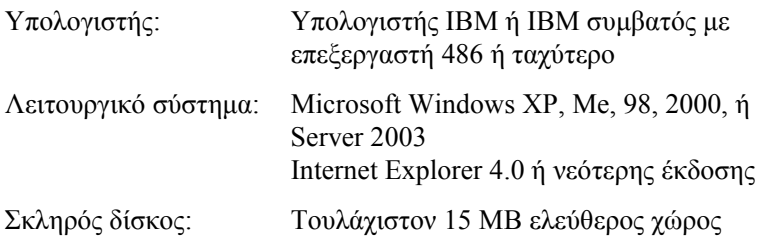

### *Εγκατάσταση του EPSON Font Manager*

Ακολουθήστε αυτά τα βήµατα για να εγκαταστήσετε το EPSON Font Manager.

- 1. Βεβαιωθείτε ότι ο εκτυπωτής είναι απενεργοποιηµένος και ότι έχει γίνει εκκίνηση των Windows στον υπολογιστή σας.
- 2. Τοποθετήστε το CD-ROM που περιέχει το λογισµικό του εκτυπωτή στη µονάδα CD-ROM.

#### *Σηµείωση:*

- ❏ *Εάν εµφανιστεί το παράθυρο επιλογής γλώσσας, επιλέξτε τη χώρα σας.*
- ❏ *Εάν δεν εµφανιστεί αυτόµατα η οθόνη EPSON Installation Program (Πρόγραµµα εγκατάστασης EPSON), κάντε διπλό κλικ στο εικονίδιο My Computer (Ο Υπολογιστής µου), δεξί κλικ στο εικονίδιο CD-ROM καιεπιλέξτε* OPEN *(ΑΝΟΙΓΜΑ) στο µενού που εµφανίζεται. Στη συνέχεια, κάντε διπλό κλικ στο* Epsetup.exe*.*
- 3. Πατήστε Continue (Συνέχεια). Όταν εµφανιστεί η οθόνη µε την άδεια χρήσης λογισµικού, διαβάστε τη δήλωση και στη συνέχεια πατήστε Agree (Συµφωνώ).
- 4. Στο παράθυρο διαλόγου που εµφανίζεται, επιλέξτε Custom (Προσαρµοσµένη).

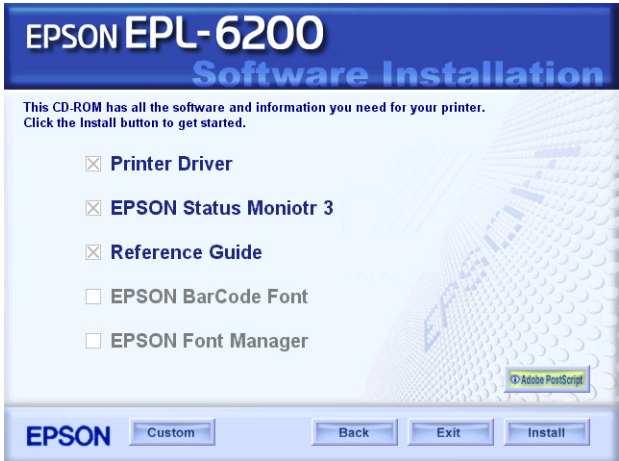

5. Επιλέξτε το πλαίσιο ελέγχου EPSON Font Manager και πατήστε Install (Εγκατάσταση). Έπειτα, ακολουθήστε τις οδηγίες που εµφανίζονται στην οθόνη.

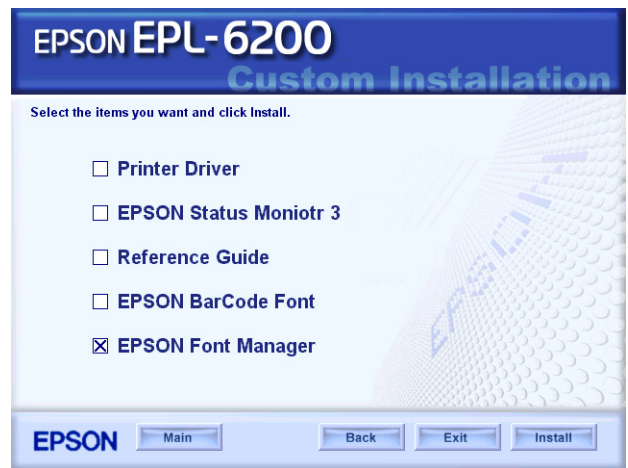

6. Μόλις ολοκληρωθεί η εγκατάσταση, πατήστε OK.

Το EPSON Font Manager έχει εγκατασταθεί στον υπολογιστή σας.

# *Γραµµατοσειρές EPSON BarCode (Windows µόνο)*

Οι γραµµατοσειρές EPSON BarCode σάς επιτρέπουν να δηµιουργήσετε και να εκτυπώσετε εύκολα διάφορα είδη γραµµικού κώδικα.

Συνήθως, η δηµιουργία γραµµικού κώδικα (bar code) είναι µια σύνθετη διαδικασία κατά την οποία πρέπει να καθορίσετε κωδικούς για διάφορες εντολές (π.χ. γραµµή έναρξης (Start bar), γραµµή τέλους (Stop bar) και OCR-B) καθώς και τουςίδιους τους χαρακτήρες του γραµµικού κώδικα. Ωστόσο, οι γραµµατοσειρές EPSON BarCode είναι σχεδιασµένες για την αυτόµατη προσθήκη αυτών των κωδικών, παρέχοντάς σας τη δυνατότητα να εκτυπώνετε µε ευκολία γραµµικούς κώδικες που συµµορφώνονται µε ένα ευρύ φάσµα προτύπων για γραµµικούς κώδικες.

Οι γραµµατοσειρές EPSON BarCode υποστηρίζουν τα ακόλουθα είδη γραµµικού κώδικα:

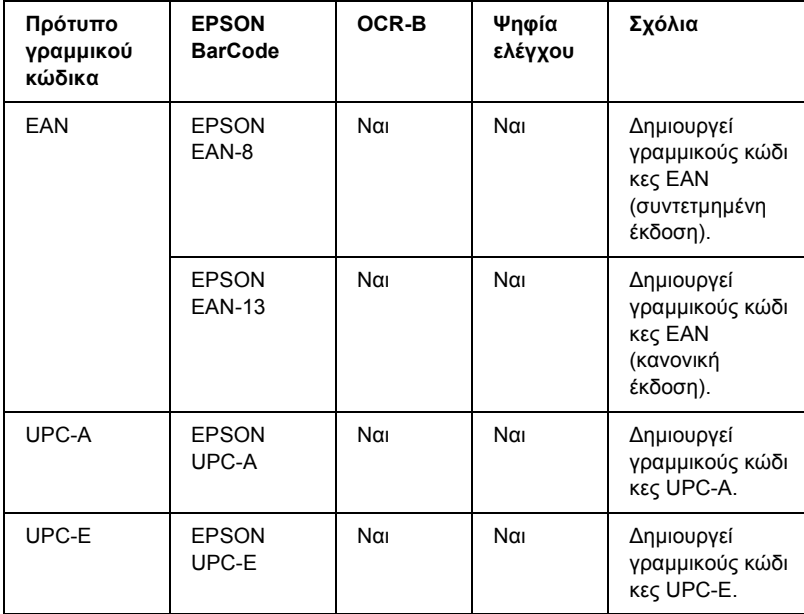

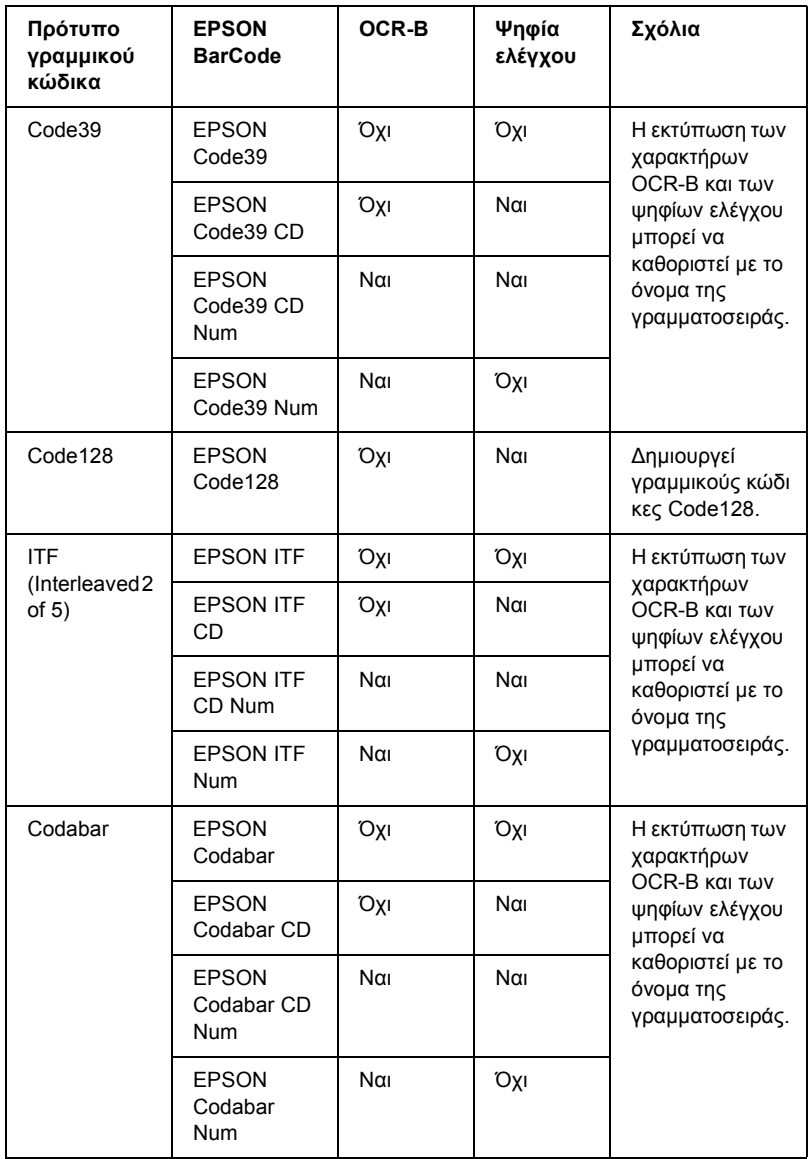

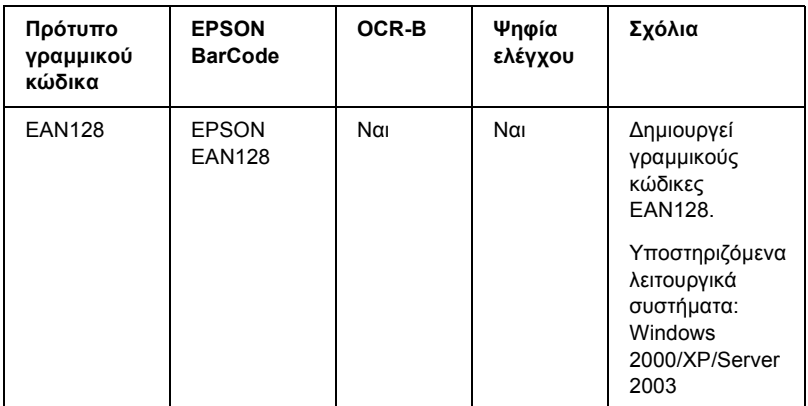

### *Απαιτήσεις συστήµατος*

Για να χρησιµοποιήσετε τις γραµµατοσειρές EPSON BarCode, ο υπολογιστής σας πρέπει να πληροί τις παρακάτω προϋποθέσεις:

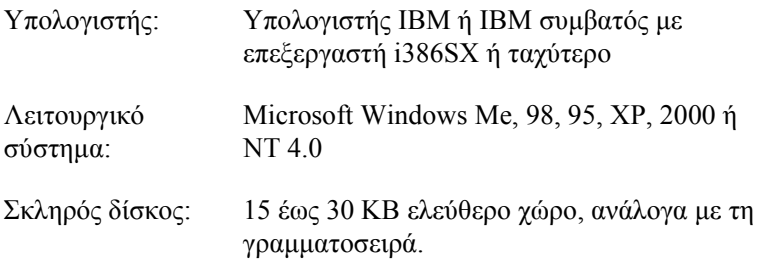

#### *Σηµείωση:*

*Οιγραµµατοσειρές EPSON BarCode µπορούν να χρησιµοποιηθούν µόνο µε προγράµµατα οδήγησης εκτυπωτών EPSON.*

# *Εγκατάσταση γραµµατοσειρών EPSON BarCode*

Ακολουθήστε αυτά τα βήµατα για να εγκαταστήσετε τις γραµµατοσειρές EPSON BarCode. Η διαδικασία που περιγράφεται εδώ αφορά την εγκατάσταση σε Windows 98. Η διαδικασία εγκατάστασης σε άλλα λειτουργικά συστήµατα Windows παραµένει σχεδόν η ίδια.

- 1. Βεβαιωθείτε ότι ο εκτυπωτής είναι απενεργοποιηµένος και ότι έχει γίνει εκκίνηση των Windows στον υπολογιστή σας.
- 2. Τοποθετήστε το CD-ROM που περιέχει το λογισµικό του εκτυπωτή στη µονάδα CD-ROM.

#### *Σηµείωση:*

- ❏ *Εάν εµφανιστεί το παράθυρο επιλογής γλώσσας, επιλέξτε τη χώρα σας.*
- ❏ *Εάν δεν εµφανιστεί αυτόµατα η οθόνη EPSON Installation Program (Πρόγραµµα εγκατάστασης EPSON), κάντε διπλό κλικ στο εικονίδιο My Computer (Ο Υπολογιστής µου), δεξί κλικ στο εικονίδιο CD-ROM καιεπιλέξτε* OPEN *(ΑΝΟΙΓΜΑ) στο µενού που εµφανίζεται. Στη συνέχεια, κάντε διπλό κλικ στο* Epsetup.exe*.*
- 3. Πατήστε Continue (Συνέχεια). Όταν εµφανιστεί η οθόνη µε την άδεια χρήσης λογισµικού, διαβάστε τη δήλωση και στη συνέχεια πατήστε Agree (Συµφωνώ).

4. Στο παράθυρο διαλόγου που εµφανίζεται, επιλέξτε Custom (Προσαρµοσµένη).

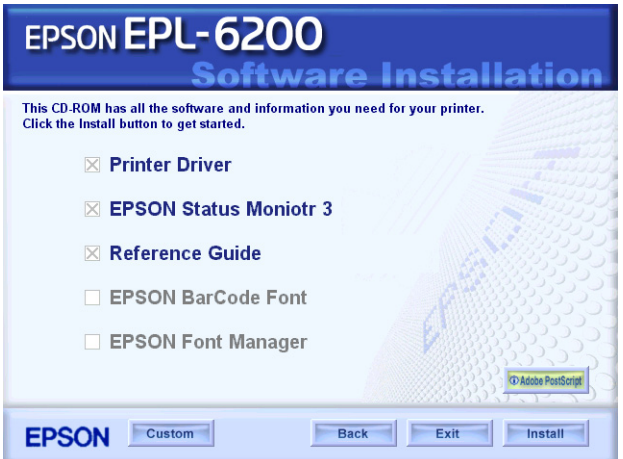

5. Επιλέξτε το πλαίσιο ελέγχου EPSON BarCode Font (Γραµµατοσειρά EPSON BarCode) και πατήστε Install (Εγκατάσταση). Έπειτα, ακολουθήστε τις οδηγίες που εµφανίζονται στην οθόνη.

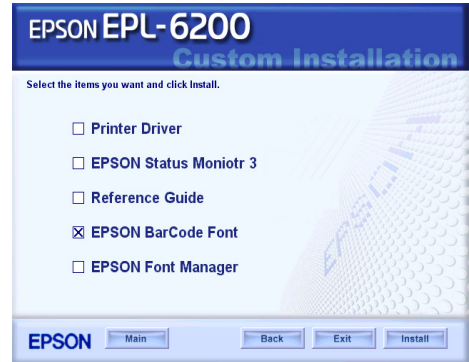

6. Μόλις ολοκληρωθεί η εγκατάσταση, πατήστε OK.

Οι γραµµατοσειρές EPSON BarCode έχουν εγκατασταθεί στον υπολογιστή σας.

# *Εκτύπωση µε τις γραµµατοσειρές EPSON BarCode*

Ακολουθήστε τα παρακάτω βήµατα για να δηµιουργήσετε και να εκτυπώσετε γραµµικούς κώδικες χρησιµοποιώντας τις γραµµατοσειρές EPSON BarCode. Η εφαρμογή που χρησιμοποιείται ως παράδειγμα σε αυτές τις οδηγίες είναι το Microsoft WordPad. Η διαδικασία µπορεί να διαφέρει λίγο στην πράξη όταν εκτυπώνετε από άλλες εφαρµογές.

1. Ανοίξτε ένα έγγραφο της εφαρµογής σας και πληκτρολογήστε τους χαρακτήρες που θέλετε να µετατραπούν σε γραµµικό κώδικα.

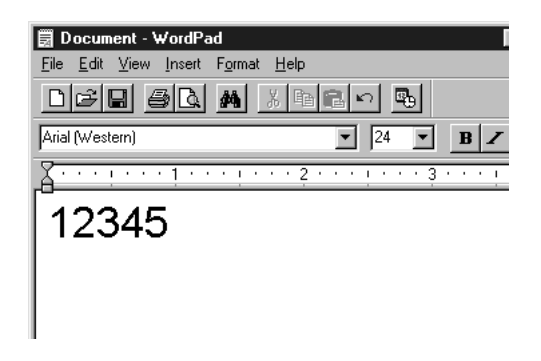

2. Επιλέξτε τους χαρακτήρες και στη συνέχεια επιλέξτε Font (Γραµµατοσειρά) από το µενού Format (Μορφή).

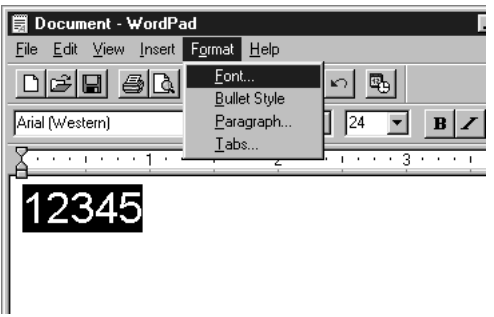

3. Επιλέξτε τη γραµµατοσειρά EPSON BarCode που θέλετε να χρησιµοποιήσετε και στη συνέχεια καθορίστε το µέγεθος της γραµµατοσειράς και πατήστε OK.

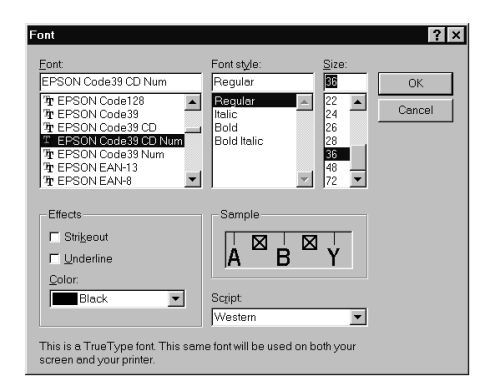

#### *Σηµείωση:*

*Στα Windows XP, 2000 και NT 4.0, δεν µπορείτε να χρησιµοποιήσετε γραµµατοσειρές µεγαλύτερες των 96 στιγµών για την εκτύπωση γραµµικού κώδικα.*

4. Οι χαρακτήρες που έχετε επιλέξει εµφανίζονται ως χαρακτήρες γραµµικού κώδικα, παρόµοιοι µε αυτούς που απεικονίζονται παρακάτω.

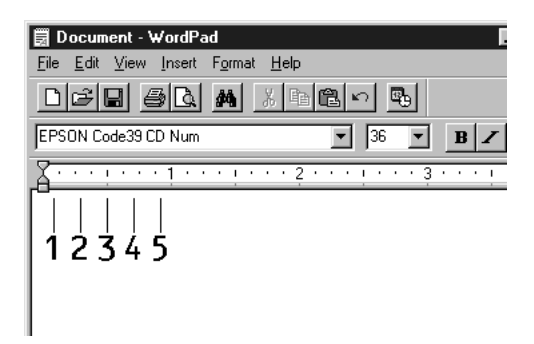

5. Επιλέξτε Print (Εκτύπωση) από το µενού File (Αρχείο), στη συνέχεια επιλέξτε τον εκτυπωτή EPSON που χρησιµοποιείτε και κάντε κλικ στο Properties (Ιδιότητες). Κάντε τις ακόλουθες ρυθµίσεις στο πρόγραµµα οδήγησης του εκτυπωτή. Ο EPL-6200 είναι µονόχρωµος εκτυπωτής. Ο ΕPL-6200L είναι µονόχρωµος εκτυπωτής που συνδέεται µε κεντρικό υπολογιστή. ∆είτε την ανάλογη στήλη του ακόλουθου πίνακα.

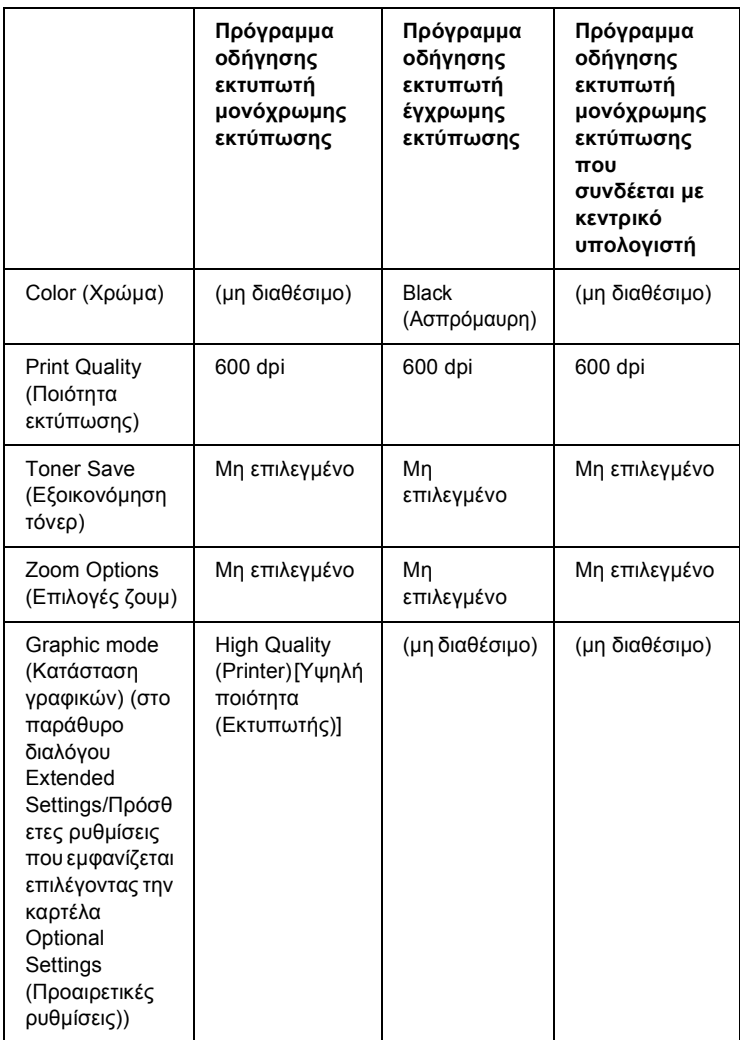

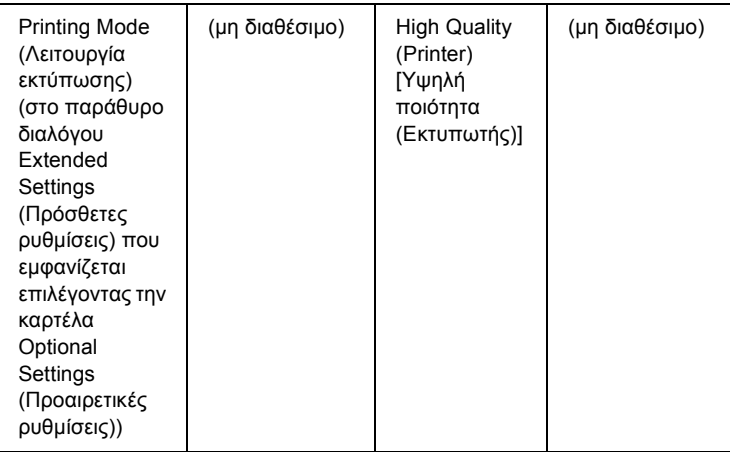

6. Κάντε κλικ στο OK για να εκτυπώσετε το γραµµικό κώδικα.

#### *Σηµείωση:*

*Αν παρουσιαστεί σφάλµα στη συµβολοσειρά χαρακτήρων του γραµµικού κώδικα, π.χ. ακατάλληλα δεδοµένα, ο γραµµικός κώδικας θα εκτυπωθεί όπως εµφανίζεται στην οθόνη, αλλά δεν θα είναιεφικτή η ανάγνωσή του από συσκευή ανάγνωσης γραµµικού κώδικα.*

#### *Σηµειώσεις για την εισαγωγή και τη µορφοποίηση γραµµικού κώδικα*

Κατά την εισαγωγή και µορφοποίηση χαρακτήρων γραµµικού κώδικα, πρέπει να έχετε υπόψη σας τα εξής:

- ❏ Μην χρησιµοποιείτε σκίαση ή ειδική µορφοποίηση, όπως. έντονους, πλάγιους και υπογραµµισµένους χαρακτήρες.
- ❏ Για το γραµµικό κώδικα χρησιµοποιείτε µόνο ασπρόµαυρη εκτύπωση.
- ❏ Κατά την περιστροφή χαρακτήρων, καθορίστε µόνο γωνίες 90°, 180° ή 270°.
- ❏ Απενεργοποιήστε όλες τις αυτόµατες ρυθµίσεις της εφαρµογής για τα διαστήµατα µεταξύ χαρακτήρων ή λέξεων.
- ❏ Μην χρησιµοποιείτε λειτουργίες της εφαρµογής για µεγέθυνση ή σµίκρυνση χαρακτήρων η οποία εφαρµόζεται µόνο σε οριζόντια ή κατακόρυφη κατεύθυνση.
- ❏ Απενεργοποιήστε όλες τις λειτουργίες της εφαρµογής για αυτόµατο έλεγχο ορθογραφίας, γραµµατικής, διαστηµάτων κτλ.
- ❏ Για να διακρίνετε πιο εύκολα τους γραµµικούς κώδικες από το υπόλοιπο κείµενο σε ένα έγγραφο, κάντε τις απαραίτητες ρυθµίσεις στην εφαρµογή ώστε να εµφανίζονται σύµβολα κειµένου, [όπως](#page-505-0) σηµάδια [παραγράφου](#page-505-0), στηλοθέτες κτλ.
- ❏ Επειδή όταν επιλέγετε µια γραµµατοσειρά EPSON BarCode προστίθενται ειδικοί χαρακτήρες όπως η γραµµή έναρξης και η γραµµή τέλους, ο γραµµικός κώδικας που προκύπτει µπορεί να περιλαµβάνει περισσότερους χαρακτήρες από όσους είχαν εισαχθεί αρχικά.
- ❏ Για καλύτερα αποτελέσµατα, ορίστε µόνο τα προτεινόµενα µεγέθη γραµµατοσειρών (που αναφέρονται στην ενότητα "Προδιαγραφές γραµµατοσειρών BarCode" στη σελίδα 506) για τη γραµµατοσειρά EPSON BarCode που χρησιµοποιείτε. Αν χρησιµοποιηθούν άλλα µεγέθη για τους γραµµικούς κώδικες µπορεί να µην είναι δυνατή η ανάγνωσή τους από όλες τις συσκευές ανάγνωσης.

### *Σηµείωση:*

*Οι γραµµικοί κώδικες µπορεί να παρουσιάζουν προβλήµατα στην ανάγνωση από ορισµένες συσκευές, ανάλογα µε την πυκνότητα της εκτύπωσης και την ποιότητα ή το χρώµα του χαρτιού. Εκτυπώστε ένα δείγµα και βεβαιωθείτε ότι είναι δυνατή η ανάγνωση του συγκεκριµένου γραµµικού κώδικα πριν εκτυπώσετε περισσότερους.*

# <span id="page-505-0"></span>*Προδιαγραφές γραµµατοσειρών BarCode*

Αυτή η ενότητα περιλαµβάνει λεπτοµέρειες σχετικά µε τις προδιαγραφές εισαγωγής χαρακτήρων για κάθε γραµµατοσειρά EPSON BarCode.

### *EPSON EAN-8*

- ❏ EAN-8 είναι η οκταψήφια συντετµηµένη έκδοση του προτύπου γραµµικού κώδικα EAN.
- ❏ Επειδή το ψηφίο ελέγχου προστίθεται αυτόµατα, µπορούν να εισαχθούν µόνο 7 χαρακτήρες.

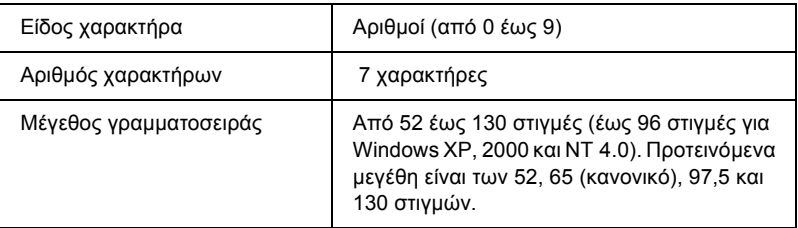

- ❏ Αριστερό/δεξί περιθώριο
- ❏ Αριστερή/δεξιά διαχωριστική γραµµή (guard bar)
- ❏ Μεσαία διαχωριστική γραµµή
- ❏ Ψηφίο ελέγχου
- ❏ OCR-B

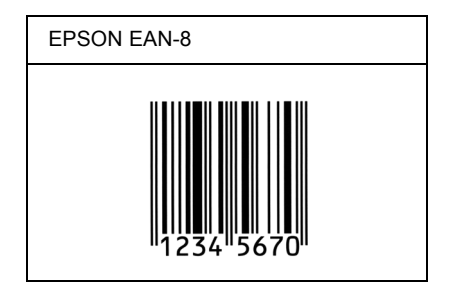

### *EPSON EAN-13*

- ❏ EAN-13 είναι ο τυποποιηµένος γραµµικός κώδικας EAN που αποτελείται από 13 ψηφία.
- ❏ Επειδή το ψηφίο ελέγχου προστίθεται αυτόµατα, µπορούν να εισαχθούν µόνο 12 χαρακτήρες.

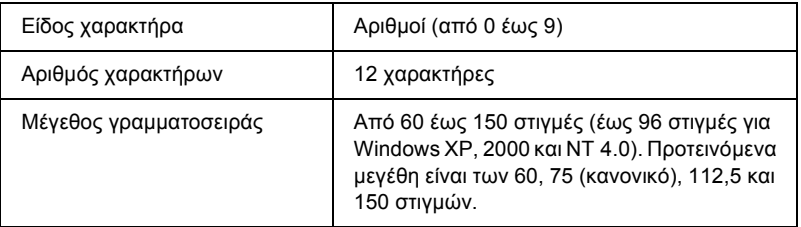

- ❏ Αριστερό/δεξί περιθώριο
- ❏ Αριστερή/δεξιά διαχωριστική γραµµή (guard bar)
- ❏ Μεσαία διαχωριστική γραµµή
- ❏ Ψηφίο ελέγχου
- ❏ OCR-B

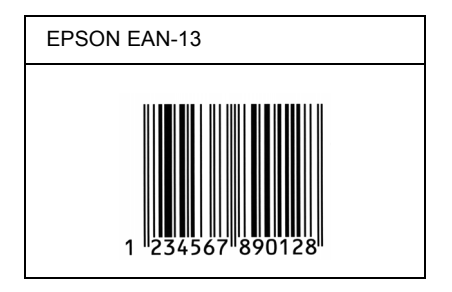

## *EPSON UPC-A*

- ❏ UPC-A είναι ο τυποποιηµένος γραµµικός κώδικας που έχει καθοριστεί από τις Η.Π.Α. για την κωδικοποίηση προϊόντων λιανικής πώλησης (Εγχειρίδιο προδιαγραφών για σύµβολα κωδικού UPC - UPC Symbol Specification Manual).
- ❏ Υποστηρίζονται µόνο οι κανονικοί κώδικες UPC. ∆εν υποστηρίζονται συµπληρωµατικοί κώδικες.

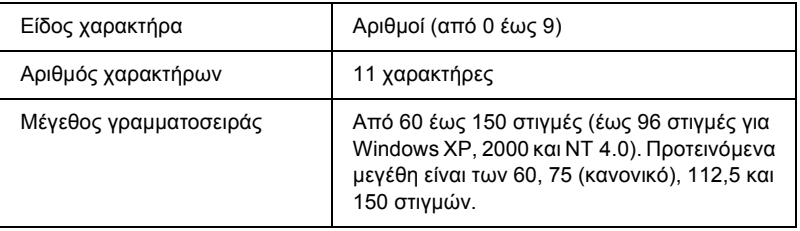

- ❏ Αριστερό/δεξί περιθώριο
- ❏ Αριστερή/δεξιά διαχωριστική γραµµή (guard bar)
- ❏ Μεσαία διαχωριστική γραµµή
- ❏ Ψηφίο ελέγχου
- ❏ OCR-B

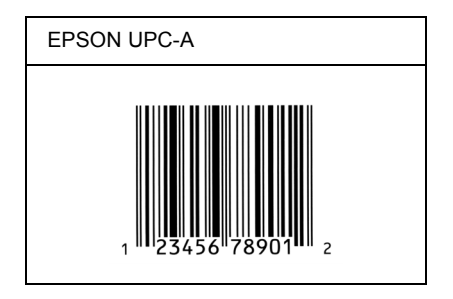

## *EPSON UPC-E*

❏ UPC-E είναι ο γραµµικός κώδικας UPC-A µε απόκρυψη µηδενικών (τα µηδενικά διαγράφονται) που έχει καθοριστεί από τις Η.Π.Α. για την κωδικοποίηση προϊόντων λιανικής πώλησης (Εγχειρίδιο προδιαγραφών για σύµβολα κωδικού UPC - UPC Symbol Specification Manual).

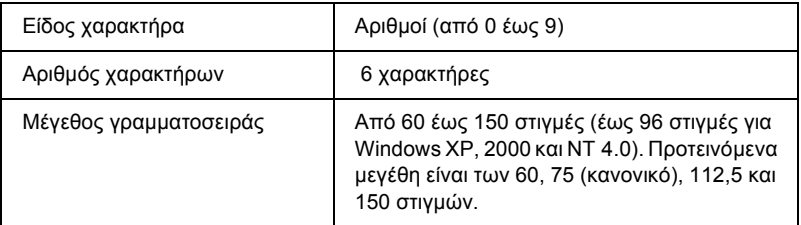

- ❏ Αριστερό/δεξί περιθώριο
- ❏ Αριστερή/δεξιά διαχωριστική γραµµή (guard bar)
- ❏ Ψηφίο ελέγχου
- ❏ OCR-B
- ❏ Ο αριθµός "0"

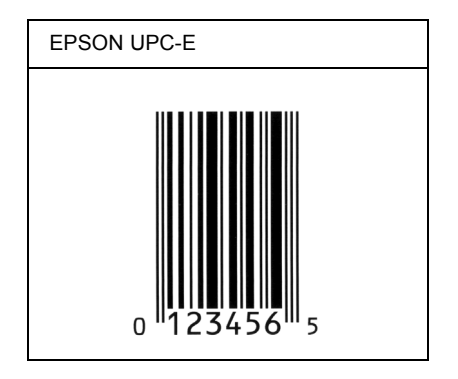

## *EPSON Code39*

- ❏ Υπάρχουν διαθέσιµες τέσσερις γραµµατοσειρές Code39, που σας επιτρέπουν να ενεργοποιείτε και να απενεργοποιείτε την αυτόµατη εισαγωγή ψηφίων ελέγχου και χαρακτήρων OCR-B.
- ❏ Το ύψος του γραµµικού κώδικα προσαρµόζεται αυτόµατα στο 15% ή και σε µεγαλύτερο ποσοστό επί του συνολικού του µήκους σύµφωνα µε το πρότυπο Code39. Για αυτό το λόγο είναι σηµαντικό να υπάρχει τουλάχιστον ένα διάστηµα µεταξύ του γραμμικού κώδικα και του κειμένου που έπεται ή προηγείται για να αποφεύγετε την επικάλυψη.
- ❏ Για την εισαγωγή των διαστηµάτων στους γραµµικούς κώδικες Code39 χρησιμοποιείται η κάτω οριζόντια γραμμή "<sup>2014</sup>.

❏ Κατά την εκτύπωση δύο ή περισσότερων γραµµικών κωδίκων σε µία γραµµή, χρησιµοποιήστε έναν στηλοθέτη για να διαχωρίσετε τους γραµµικούς κώδικες ή επιλέξτε µια γραµµατοσειρά εκτός των γραµµατοσειρών BarCode και εισαγάγετε το διάστηµα. Αν η εισαγωγή διαστήµατος γίνει ενώ είναι επιλεγµένη µια γραµµατοσειρά Code39, ο γραµµικός κώδικας δεν θα είναι σωστός.

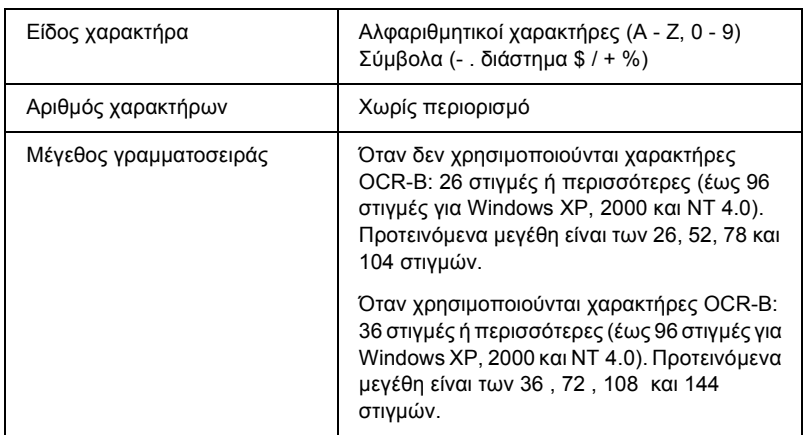

- ❏ Αριστερό/δεξί κενό διάστηµα
- ❏ Ψηφίο ελέγχου
- ❏ Χαρακτήρας αρχής/τέλους

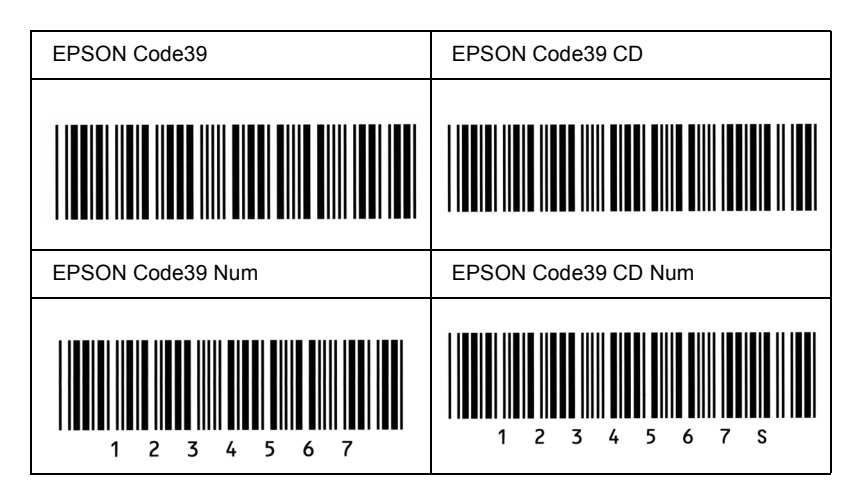

## *EPSON Code128*

- ❏ Οι γραµµατοσειρές Code128 υποστηρίζουν τα σύνολα κωδικών A, B και C. Όταν το σύνολο κωδικών µιας γραµµής χαρακτήρων αλλάζει στη µέση της γραµµής, εισάγεται αυτόµατα ένας κωδικός µετατροπής.
- ❏ Το ύψος του γραµµικού κώδικα προσαρµόζεται αυτόµατα στο 15% ή και σε µεγαλύτερο ποσοστό επί του συνολικού του µήκους σύµφωνα µε το πρότυπο Code128. Για αυτό το λόγο είναι σηµαντικό να υπάρχει τουλάχιστον ένα διάστηµα µεταξύ του γραμμικού κώδικα και του κειμένου που έπεται ή προηγείται για να αποφεύγετε την επικάλυψη.
- ❏ Ορισµένες εφαρµογές διαγράφουν αυτόµατα τα διαστήµατα στο τέλος των γραµµών ή µετατρέπουν τα πολλά διαστήµατα σε στηλοθέτες. Οι γραµµικοί κώδικες που περιέχουν διαστήµατα µπορεί να µην εκτυπώνονται σωστά από εφαρµογές που διαγράφουν αυτόµατα τα διαστήµατα από τις άκρες των γραµµών ή µετατρέπουν πολλά διαστήµατα σε στηλοθέτες.

❏ Κατά την εκτύπωση δύο ή περισσότερων γραµµικών κωδίκων σε µία γραµµή, χρησιµοποιήστε έναν στηλοθέτη για να διαχωρίσετε τους γραµµικούς κώδικες ή επιλέξτε µια γραµµατοσειρά εκτός των γραµµατοσειρών BarCode και εισαγάγετε το διάστηµα. Αν κατά την εισαγωγή διαστήµατος είναι επιλεγµένη η γραµµατοσειρά Code128, ο γραµµικός κώδικας δεν θα είναι σωστός.

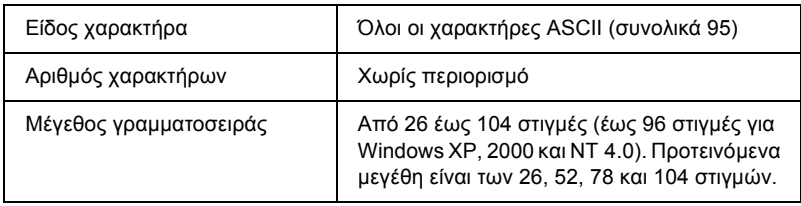

- ❏ Αριστερό/δεξί κενό διάστηµα
- ❏ Χαρακτήρας αρχής/τέλους
- ❏ Ψηφίο ελέγχου
- ❏ Χαρακτήρας αλλαγής συνόλου κωδικών

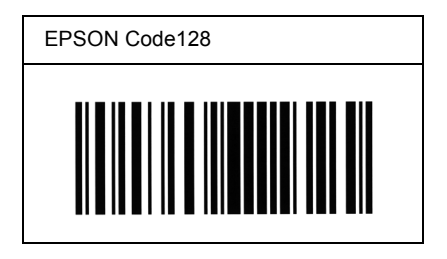

## *EPSON ITF*

- ❏ Οι γραµµατοσειρές EPSON ITF συµµορφώνονται µε το πρότυπο των Η.Π.Α. USS ITF (Interleaved 2-of-5).
- ❏ Υπάρχουν διαθέσιµες τέσσερις γραµµατοσειρές EPSON ITF, που σας επιτρέπουν να ενεργοποιείτε και να απενεργοποιείτε την αυτόµατη εισαγωγή ψηφίων ελέγχου και χαρακτήρων OCR-B.
- ❏ Το ύψος του γραµµικού κώδικα προσαρµόζεται αυτόµατα στο 15% ή και σε µεγαλύτερο ποσοστό επί του συνολικού του µήκους, ώστε να συµµορφώνεται µε το πρότυπο ITF. Για αυτό το λόγο είναι σηµαντικό να υπάρχει τουλάχιστον ένα διάστηµα µεταξύ του γραµµικού κώδικα και του κειµένου που έπεται ή προηγείται για να αποφεύγετε την επικάλυψη.
- ❏ Σύµφωνα µε το πρότυπο ITF, κάθε δύο χαρακτήρες θεωρούνται ότι αποτελούν ένα σύνολο. Όταν υπάρχει µονός αριθµός χαρακτήρων, οι γραµµατοσειρές EPSON ITF προσθέτουν αυτόµατα ένα µηδενικό στην αρχή της συµβολοσειράς χαρακτήρων.

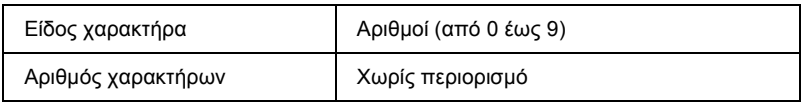

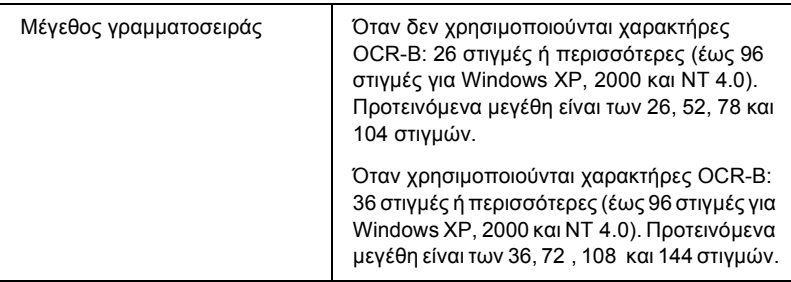

- ❏ Αριστερό/δεξί κενό διάστηµα
- ❏ Χαρακτήρας αρχής/τέλους
- ❏ Ψηφίο ελέγχου
- ❏ Ο αριθµός "0" (προστίθεται στην αρχή των συµβολοσειρών χαρακτήρων όταν αυτό είναι αναγκαίο)

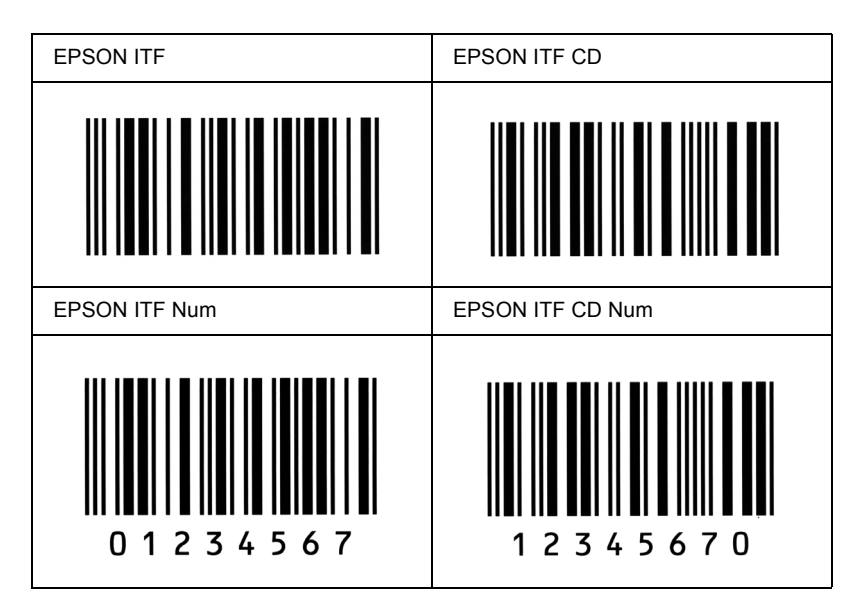

## *EPSON Codabar*

- ❏ Υπάρχουν διαθέσιµες τέσσερις γραµµατοσειρές Codabar, που σας επιτρέπουν να ενεργοποιείτε και να απενεργοποιείτε την αυτόµατη εισαγωγή ψηφίων ελέγχου και χαρακτήρων OCR-B.
- ❏ Το ύψος του γραµµικού κώδικα προσαρµόζεται αυτόµατα στο 15% ή και σε µεγαλύτερο ποσοστό επί του συνολικού του µήκους, ώστε να συµµορφώνεται µε το πρότυπο Codabar. Για αυτό το λόγο είναι σηµαντικό να υπάρχει τουλάχιστον ένα διάστηµα µεταξύ του γραμμικού κώδικα και του κειμένου που έπεται ή προηγείται για να αποφεύγετε την επικάλυψη.
- ❏ Κατά την εισαγωγή του χαρακτήρα αρχής ή τέλους, οι γραµµατοσειρές Codabar εισάγουν αυτόµατα το συµπληρωµατικό χαρακτήρα.
- ❏ Αν δεν εισαχθούν οι χαρακτήρες αρχής και τέλους, οι συµπληρωµατικοί χαρακτήρες εισάγονται αυτόµατα ως *A*.

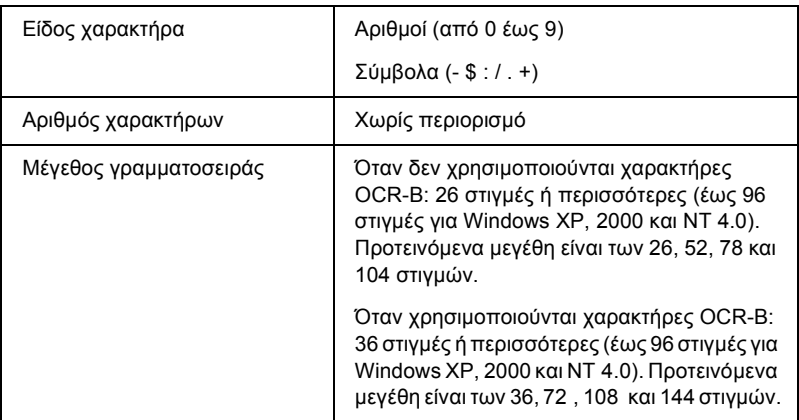

- ❏ Αριστερό/δεξί κενό διάστηµα
- ❏ Χαρακτήρας αρχής/τέλους (όταν δεν έχει εισαχθεί)
- ❏ Ψηφίο ελέγχου

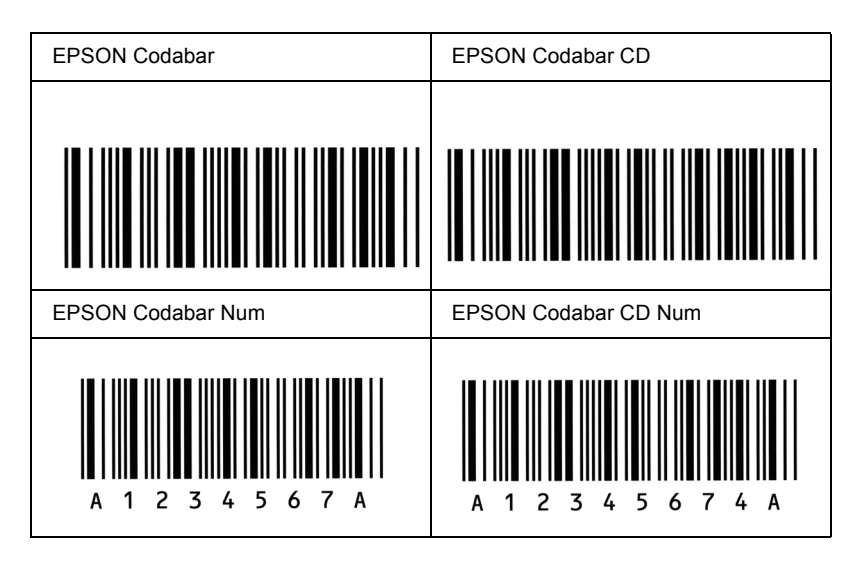

## *EPSON EAN128*

- ❏ Οι γραµµατοσειρές EAN128 υποστηρίζουν τα σύνολα κωδικών A, B και C. Όταν το σύνολο κωδικών µιας γραµµής χαρακτήρων αλλάζει στη µέση της γραµµής, εισάγεται αυτόµατα ένας κωδικός µετατροπής.
- ❏ Τα παρακάτω 4 είδη ιδιοτήτων υποστηρίζονται ως Αναγνωριστικό εφαρµογής (AI).
	- 01: Αριθµός στοιχείου διεθνών συναλλαγών
	- 10: Παρτίδα / Αριθµός παρτίδας
	- 17: Ηµεροµηνία λήξης
	- 30: Ποσότητα
- ❏ Το ύψος του γραµµικού κώδικα προσαρµόζεται αυτόµατα στο 15% ή και σε µεγαλύτερο ποσοστό επί του συνολικού του µήκους σύµφωνα µε το πρότυπο Code128. Για αυτό το λόγο είναι σηµαντικό να υπάρχει τουλάχιστον ένα διάστηµα µεταξύ του γραµµικού κώδικα και του κειµένου που ακολουθεί ή προηγείται για να αποφεύγετε την επικάλυψη.
- ❏ Ορισµένες εφαρµογές διαγράφουν αυτόµατα τα διαστήµατα στο τέλος των γραµµών ή µετατρέπουν τα πολλά διαστήµατα σε στηλοθέτες. Οι γραµµικοί κώδικες που περιέχουν διαστήµατα µπορεί να µην εκτυπώνονται σωστά από εφαρµογές που διαγράφουν αυτόµατα τα διαστήµατα από τις άκρες των γραµµών ή µετατρέπουν πολλά διαστήµατα σε στηλοθέτες.
- ❏ Κατά την εκτύπωση δύο ή περισσότερων γραµµικών κωδίκων σε µία γραµµή, χρησιµοποιήστε έναν στηλοθέτη για να διαχωρίσετε τους γραµµικούς κώδικες ή επιλέξτε µια γραµµατοσειρά εκτός των γραµµατοσειρών BarCode και εισαγάγετε το διάστηµα. Αν κατά την εισαγωγή διαστήµατος είναι επιλεγµένη η γραµµατοσειρά EAN128, ο γραµµικός κώδικας δεν θα είναι σωστός.

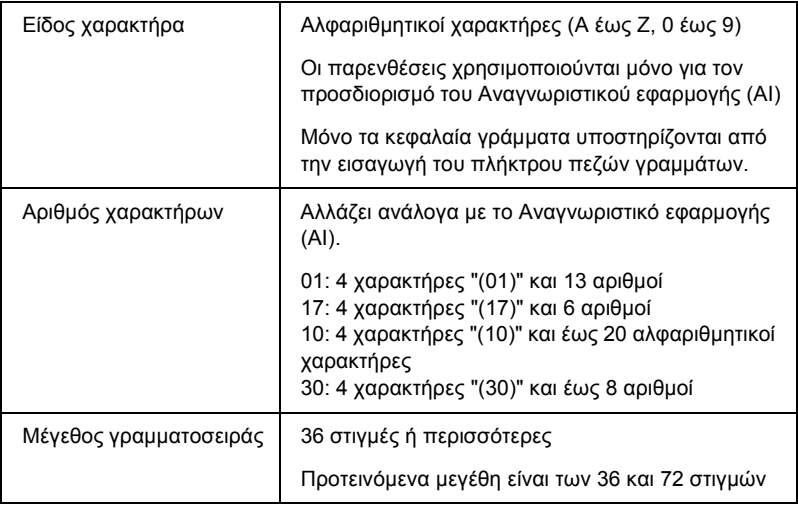

- ❏ Αριστερό/δεξί κενό διάστηµα
- ❏ Χαρακτήρας αρχής/τέλους

❏ Χαρακτήρας FNC1

Χρησιµοποιείται για τη διάκριση από το Code128 και για την εισαγωγή παύσης στο αναγνωριστικό εφαρµογής µεταβλητού µήκους.

- ❏ Ψηφίο ελέγχου
- ❏ Χαρακτήρας αλλαγής συνόλου κωδικών

### **∆είγµα εκτύπωσης**

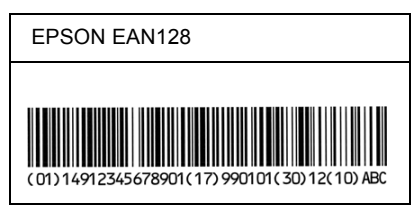

# *Παράρτηµα D Αναζήτηση βοήθειας*

# *Επικοινωνία µε την υποστήριξη πελατών*

## *Πριν επικοινωνήσετε µε την Epson*

Αν το προϊόν της Epson δεν λειτουργεί κανονικά και δεν µπορείτε να λύσετε το πρόβληµα χρησιµοποιώντας τις πληροφορίες αντιµετώπισης προβληµάτων στην τεκµηρίωση του προϊόντος, επικοινωνήστε µε τις υπηρεσίες υποστήριξης πελατών για βοήθεια. Εάν η υπηρεσία υποστήριξης πελατών για την περιοχή σας δεν περιλαµβάνεται στην παρακάτω λίστα, επικοινωνήστε µε τον αντιπρόσωπο από τον οποίο αγοράσατε το προϊόν.

Η υπηρεσία εξυπηρέτησης πελατών θα σας εξυπηρετήσει πιο γρήγορα αν παρέχετε τις παρακάτω πληροφορίες:

- ❏ Αριθµός σειρά προϊόντος (Η ετικέτα του σειριακού αριθµού βρίσκεται συνήθως στο πίσω µέρος του προϊόντος.)
- ❏ Μοντέλο προϊόντος
- ❏ Έκδοση λογισµικού προϊόντος (Κάντε κλικ στο About (Πληροφορίες), Version Info (Πληροφορίες έκδοσης), ή σε ανάλογο κουµπί στο λογισµικό προϊόντος.)
- ❏ Μάρκα και µοντέλο του υπολογιστή σας
- ❏ Όνοµα και έκδοση του λειτουργικού συστήµατος του υπολογιστή σας
- ❏ Ονόµατα και εκδόσεις των εφαρµογών λογισµικού που χρησιµοποιείτε συνήθως µε το προϊόν

# *Βοήθεια για χρήστες στη Βόρειο Αµερική*

Η Epson παρέχει τις παρακάτω υπηρεσίες τεχνικής υποστήριξης.

## *Υποστήριξη Internet*

Επισκεφτείτε την τοποθεσία υποστήριξης της Epson στο web στη διεύθυνση http://support.epson.com και επιλέξτε το προϊόν για τρόπους αντιµετώπισης κοινών προβληµάτων. Μπορείτε να κάνετε λήψη προγραµµάτων οδήγησης και τεκµηρίωσης, να λάβετε απαντήσεις σε συνήθεις ερωτήσεις και τρόπους αντιµετώπισης προβληµάτων ή να στείλετε e-mail στην Epson µε τις απορίες σας.

## *Συνοµιλία µε αντιπρόσωπο της υπηρεσίας υποστήριξης*

Καλέστε: (888) 377-6611, 6 Π.Μ.έως 6 Μ.Μ., Ώρα Ειρηνικού, ∆ευτέρα έως Παρασκευή. Οι ώρες και οι ηµέρες παροχής υποστήριξης υπόκεινται σε αλλαγές χωρίς προειδοποίηση.

Πριν καλέσετε την υπηρεσία υποστήριξης, βεβαιωθείτε ότι έχετε διαθέσιµο τον αναγνωριστικό αριθµό µονάδας, ο οποίος περιλαµβάνεται στις πληροφορίες του Epson Preferred Protection Plan (Σχέδιο προστασίας της Epson) που συνοδεύει τον εκτυπωτή. Θα χρειαστείτε επίσης τον αριθµό σειράς του εκτυπωτή και την απόδειξη αγοράς.

## *Αγορά αναλώσιµων και εξαρτηµάτων*

Μπορείτε να αγοράσετε αυθεντικές κασέτες µελάνης, κασέτες τόνερ, χαρτί και εξαρτήµατα της Epson από εξουσιοδοτηµένους αντιπροσώπους της Epson. Για να ενηµερωθείτε για τον πλησιέστερο αντιπρόσωπο, καλέστε 800-GO-EPSON (800-463-7766). Ή µπορείτε να κάνετε τις αγορές σας ηλεκτρονικά στη διεύθυνση http://www.epsonstore.com (πωλήσεις στις Η.Π.Α.) ή http://www.epson.ca (πωλήσεις στον Καναδά).

# *Βοήθεια για χρήστες στη Λατινική Αµερική*

Οι υπηρεσίες ηλεκτρονικής υποστήριξης είναι διαθέσιµες 24 ώρες τη µέρα στις παρακάτω τοποθεσίες στο web:

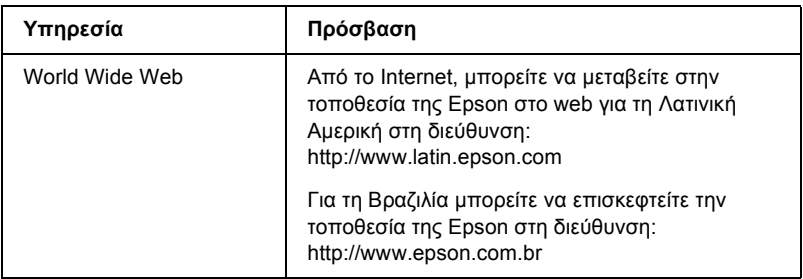

Για να µιλήσετε µε έναν αντιπρόσωπο της υπηρεσίας υποστήριξης πελατών καλέστε έναν από τους παρακάτω αριθµούς:

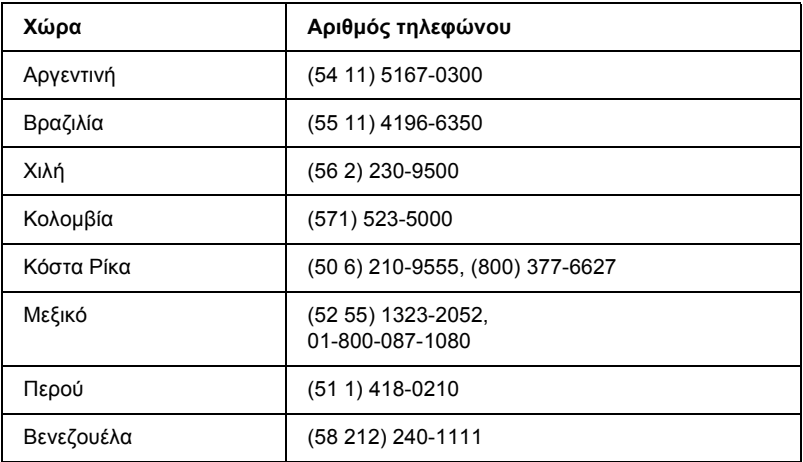

## *Βοήθεια για χρήστες στην Ευρώπη*

Ελέγξτε το Pan-European Warranty Document (Έγγραφο πανευρωπαϊκής εγγύησης) για πληροφορίες σχετικά µε τον τρόπο επικοινωνίας µε την εξυπηρέτηση πελατών της EPSON.

# *Βοήθεια για χρήστες στην Αυστραλία*

Η Epson Αυστραλίας επιθυµεί να σας παρέχει υψηλά επίπεδα υπηρεσιών εξυπηρέτησης πελατών. Εκτός από την τεκµηρίωση του προϊόντος είναι στη διάθεσή σας οι παρακάτω πηγές για τη λήψη πληροφοριών:

## *Ο αντιπρόσωπός σας*

Μην ξεχνάτε ότι ο αντιπρόσωπος σας µπορεί να σας βοηθήσει να εντοπίσετε και να αντιµετωπίσετε τυχόν προβλήµατα. Πρέπει να απευθύνεστε πρώτα στον αντιπρόσωπο για συµβουλές σχετικά µε τυχόν προβλήµατα. Μπορεί να σας βοηθήσει να επιλύσετε εύκολα τα πρόβληµα και να σας παρέχει συµβουλές για τα επόµενα βήµατα.

### *∆ιεύθυνση URL στο Internet http://www.epson.com.au*

Επισκεφτείτε τις σελίδες της Epson Αυστραλίας στο World Wide Web. Επισκέπτεστε συχνά στις ιστοσελίδες µας για να επωφεληθείτε από τις παρεχόµενες υπηρεσίες! Η τοποθεσία παρέχει περιοχή λήψεων για προγράµµατα οδήγησης, σηµεία επικοινωνίας της Epson, πληροφορίες για νέα προϊόντα και τεχνική υποστήριξη (e-mail).

## *Γραφείο εξυπηρέτησης της Epson*

Το Γραφείο εξυπηρέτησης της Epson διασφαλίζει την παροχή συµβουλευτικών υπηρεσιών στους πελάτες µας. Οι τηλεφωνητές στο Γραφείο εξυπηρέτησης µπορούν να σας βοηθήσουν να εγκαταστήσετε, να διαµορφώσετε και να λειτουργήσετε το προϊόν της Epson. Το προσωπικό του Γραφείου εξυπηρέτησης πωλήσεων µπορεί να σας παρέχει τεκµηρίωση για νέα προϊόντα της Epson και να σας ενηµερώσει που βρίσκεται ο κοντινότερος αντιπρόσωπος ή το πλησιέστερο γραφείο εξυπηρέτησης της Epson. Μπορούν να απαντήσουν σε πολλές απορίες σας.

Οι αριθµοί τηλεφώνου του Γραφείου εξυπηρέτησης είναι:

Τηλέφωνο: 1300 361 054  $\Phi$ αξ: (02) 8899 3789

Συνιστούµε να έχετε διαθέσιµες όλες τις απαραίτητες πληροφορίες πριν τηλεφωνήσετε. Όσες περισσότερες πληροφορίες µας δώσετε, τόσο πιο γρήγορα θα σας βοηθήσουµε να επιλύσετε το πρόβληµα. Οι πληροφορίες αυτές περιλαµβάνουν την τεκµηρίωση του προϊόντος της Epson, τον τύπο του υπολογιστή, το λειτουργικό σύστηµα, τα προγράµµατα εφαρµογών, και όποιες άλλες πληροφορίες θεωρείτε απαραίτητες.

# *Βοήθεια για χρήστες στη Σιγκαπούρη*

Οι διαθέσιµες πηγές πληροφοριών, υποστήριξης και υπηρεσιών της Epson Σιγκαπούρης είναι:

### *World Wide Web (http://www.epson.com.sg)*

Παρέχονται πληροφορίες για προδιαγραφές των προϊόντων, προγράµµατα οδήγησης προς λήψη, συνήθεις ερωτήσεις (FAQ), ερωτήσεις πωλήσεων και τεχνική υποστήριξη µέσω e-mail.

## *Γραφείο εξυπηρέτησης της Epson (Τηλέφωνο: (65) 6586 3111)*

Οι οµάδα του Γραφείου εξυπηρέτησης µπορεί να σας παρέχει πληροφορίες για τα παρακάτω θέµατα µέσω τηλεφώνου:

- ❏ Ζητήµατα πωλήσεων και πληροφορίες προϊόντων
- ❏ Ερωτήσεις ή προβλήµατα σχετικά µε τη χρήση των προϊόντων
- ❏ Ερωτήσεις σχετικά µε τις υπηρεσίες επιδιόρθωσης και την εγγύηση

# *Βοήθεια για χρήστες στην Ταϊλάνδη*

Οι διαθέσιµη πηγή για τη λήψη πληροφοριών, υποστήριξης και υπηρεσιών είναι:

### *World Wide Web (http://www.epson.co.th)*

Παρέχονται πληροφορίες για προδιαγραφές των προϊόντων, προγράµµατα οδήγησης προς λήψη, συνήθεις ερωτήσεις (FAQ), και e-mail.

## *Γραµµή εξυπηρέτησης της Epson (Τηλέφωνο: (66)2-670-0333)*

Οι οµάδα της γραµµής εξυπηρέτησης µπορεί να σας παρέχει πληροφορίες για τα παρακάτω θέµατα µέσω τηλεφώνου:

- ❏ Ζητήµατα πωλήσεων και πληροφορίες προϊόντων
- ❏ Ερωτήσεις ή προβλήµατα σχετικά µε τη χρήση των προϊόντων
- ❏ Ερωτήσεις σχετικά µε τις υπηρεσίες επιδιόρθωσης και την εγγύηση

# *Βοήθεια για χρήστες στο Βιετνάµ*

Οι διαθέσιµες πηγές για τη λήψη πληροφοριών, υποστήριξης και υπηρεσιών είναι:

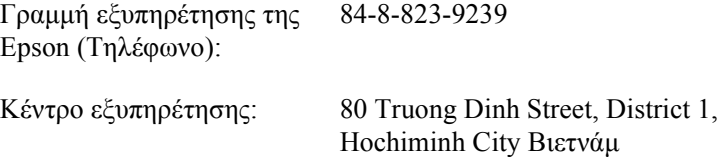

# *Βοήθεια για χρήστες στην Ινδονησία*

Οι διαθέσιµες πηγές για τη λήψη πληροφοριών, υποστήριξης και υπηρεσιών είναι:

### *World Wide Web (http://www.epson.co.id)*

- ❏ Πληροφορίες σχετικά µε προδιαγραφές προϊόντων, προγράµµατα οδήγησης προς λήψη
- ❏ Συνήθεις ερωτήσεις (FAQ), ζητήµατα πωλήσεων, ερωτήσεις µέσω e-mail

### *Γραµµή εξυπηρέτησης της Epson*

- ❏ Ζητήµατα πωλήσεων και πληροφορίες προϊόντων
- ❏ Τεχνική υποστήριξη

Τηλέφωνο (62) 21-572 4350

 $Φαξ$  (62) 21-572 4357

## *Κέντρο εξυπηρέτησης της Epson*

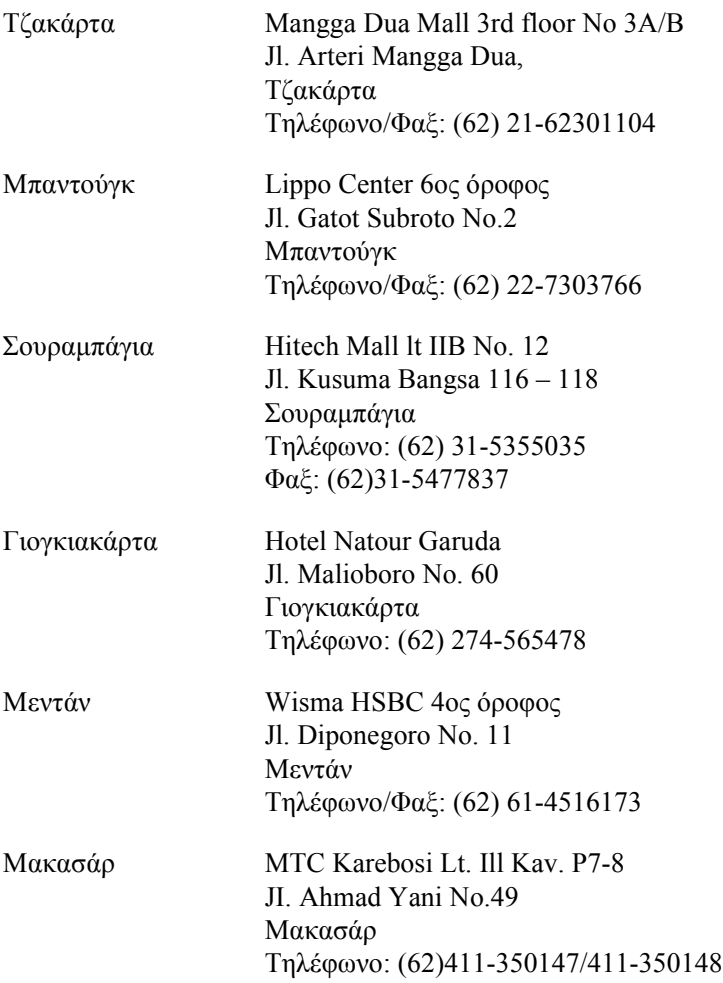

# *Βοήθεια για χρήστες στο Χονγκ Κονγκ*

Για να λάβετε τεχνική υποστήριξη και άλλες υπηρεσίες after-sales, επικοινωνήστε µε την Epson Hong Kong Limited.

## *Κεντρική σελίδα στο Internet*

Η Epson Χονγκ Κονγκ έγει δημιουργήσει μια τοπική κεντρική σελίδα στο Internet στα Κινεζικά και τα Αγγλικά προκειµένου να παρέχει στους χρήστες τις εξής πληροφορίες:

- ❏ Πληροφορίες για το προϊόν
- ❏ Απαντήσεις σε συνήθεις ερωτήσεις (FAQ)
- ❏ Πρόσφατες εκδόσεις προγραµµάτων οδήγησης για προϊόντα της Epson

Οι χρήστες µπορούν να επισκεφτούν την κεντρική σελίδα World Wide Web στη διεύθυνση:

http://www.epson.com.hk

### *Γραµµή τεχνικής υποστήριξης*

Μπορείτε επίσης να επικοινωνήσετε µε το τεχνικό προσωπικό µας στους παρακάτω αριθµούς τηλεφώνου και φαξ:

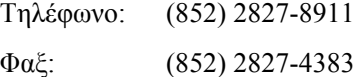

## *Βοήθεια για χρήστες στη Μαλαισία*

Οι διαθέσιµες πηγές για τη λήψη πληροφοριών, υποστήριξης και υπηρεσιών είναι:

#### *World Wide Web (http://www.epson.com.my)*

❏ Πληροφορίες σχετικά µε προδιαγραφές προϊόντων, προγράµµατα οδήγησης προς λήψη

❏ Συνήθεις ερωτήσεις (FAQ), ζητήµατα πωλήσεων, ερωτήσεις µέσω e-mail

## *Epson Trading (M) Sdn. Bhd.*

Κεντρικά γραφεία.

Τηλέφωνο: 603-56288288

Φαξ: 603-56288388/399

## *Γραφείο εξυπηρέτησης της Epson*

❏ Ζητήµατα πωλήσεων και πληροφορίες προϊόντων (Infoline)

Τηλέφωνο: 603-56288222

❏ Ερωτήσεις σχετικά µε υπηρεσίες επιδιόρθωσης και την εγγύηση, τη χρήση του προϊόντος και τεχνική υποστήριξη (Techline)

Τηλέφωνο: 603-56288333

# *Βοήθεια για χρήστες στην Ινδία*

Οι διαθέσιµες πηγές για τη λήψη πληροφοριών, υποστήριξης και υπηρεσιών είναι:

*World Wide Web (http://www.epson.co.in)*

Παρέχονται πληροφορίες σχετικά µε τις προδιαγραφές προϊόντων, προγράµµατα οδήγησης προς λήψη και ερωτήσεις σχετικά µε προϊόντα.

## *Κεντρικά γραφεία της Epson Ινδίας - Μπαγκαλόρ*

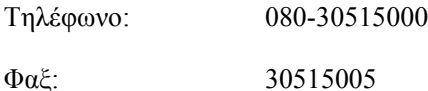

*Περιφερειακά γραφεία της Epson Ινδίας:*

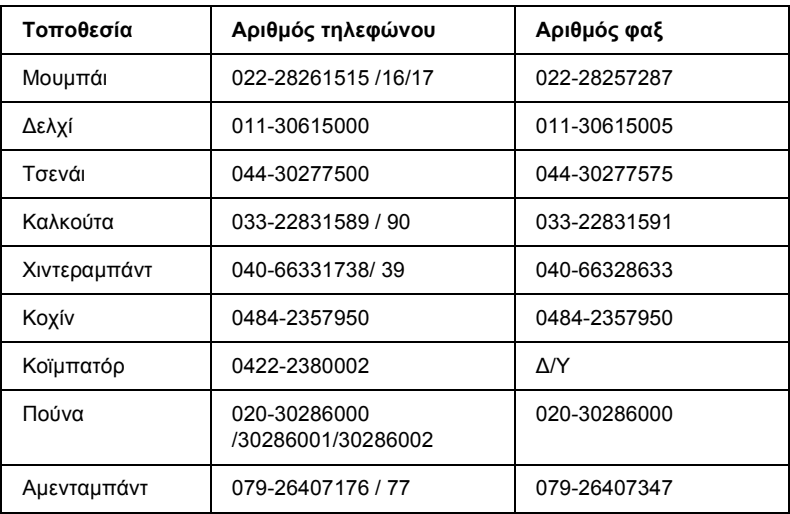

## *Γραµµή βοηθείας*

Για πληροφορίες σχετικά µε υπηρεσίες και προϊόντα ή για να την παραγγελία κασετών - 18004250011 (9Π.Μ. - 9Μ.Μ.) - Η κλήση του αριθµού αυτού δεν χρεώνεται.

Για υπηρεσίες (χρήστες συσκευών CDMA & και κινητών) - 3900 1600 (9Π.Μ. - 6Μ.Μ.) Πρόθεµα κωδικού περιοχής

# *Βοήθεια για χρήστες στις Φιλιππίνες*

Για να λάβετε τεχνική υποστήριξη και άλλες υπηρεσίες after-sales, επικοινωνήστε µε την Epson Philippines Corporation στους παρακάτω αριθµούς τηλεφώνου και φαξ και στην παρακάτω διεύθυνση e-mail.

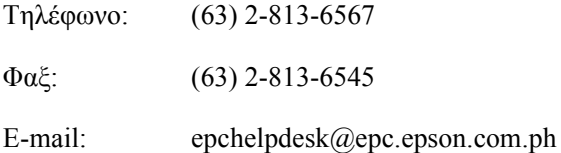

World Wide Web (http://www.epson.com.ph)

Παρέχονται πληροφορίες για προδιαγραφές των προϊόντων, προγράµµατα οδήγησης προς λήψη, συνήθεις ερωτήσεις (FAQ), και E-mail.

Γραφείο εξυπηρέτησης της Epson (Τηλέφωνο: (63) 2-813-6567)

Οι οµάδα της γραµµής εξυπηρέτησης µπορεί να σας παρέχει πληροφορίες για τα παρακάτω θέµατα µέσω τηλεφώνου:

- ❏ Ζητήµατα πωλήσεων και πληροφορίες προϊόντων
- ❏ Ερωτήσεις ή προβλήµατα σχετικά µε τη χρήση των προϊόντων
- ❏ Ερωτήσεις σχετικά µε τις υπηρεσίες επιδιόρθωσης και την εγγύηση

# Γλωσσάριο *īȜȦııȐȡȚȠ*

#### *cpi (characters per inch - χαρακτήρες ανά ίντσα)*

Μονάδα μέτρησης μεγέθους για γαρακτήρες κειμένου με σταθερό πλάτος.

#### *dpi*

Βλ. κουκίδες ανά ίντσα (dpi).

#### *RAM (Random Access Memory - μνήμη τυχαίας προσπέλασης)*

Στη RAM (μνήμη τυγαίας προσπέλασης) αποθηκεύονται προσωρινά τα δεδομένα.

#### *RITech (Τεχνολογία βελτίωσης ανάλυσης)*

Tεχνολογία βελτίωσης ανάλυσης. Λειτουργία που εξομαλύνει τις άκρες των γραμμών ή των σγημάτων όταν έγουν προεξογές.

#### *ROM (Read Only Memory - μνήμη μόνον ανάγνωσης)*

Στη ROM (μνήμη μόνον ανάγνωσης) αποθηκεύονται μόνιμα τα δεδομένα.

#### *TrueType*

Μορφή γραμματοσειράς περιγράμματος που έχει σχεδιαστεί με συνεργασία της Apple Computer και της Microsoft Corporation. Οι γραμματοσειρές TrueType είναι γραμματοσειρές περιγράμματος των οποίων το μέγεθος τροποποιείται εύκολα για εμφάνιση σε οθόνη ή εκτύπωση.

#### *απόχρωση του γκρι*

Eικόνα με απογρώσεις του γκρι που αποτελείται από μικρές κουκκίδες. Οι κουκκίδες μπορεί πυκνώνουν ή να αραιώνουν ώστε να δημιουργούνται μαύρες, γκρι ή λευκές περιογές στην εικόνα. Ένα από τα συνηθέστερα παραδείγματα εικόνων με απογρώσεις του γκρι είναι οι φωτογραφίες των εφημερίδων.

#### $a$ ναλογική γραμματοσειρά

Γραμματοσειρά με χαρακτήρες των οποίων το οριζόντιο διάστημα ποικίλλει, ανάλογα με το πλάτος του χαρακτήρα. Κατά συνέπεια, ο κεφαλαίος χαρακτήρας Μ καταλαμβάνει περισσότερο χώρο από τον πεζό χαρακτήρα *ι*.

#### ανάλυση

Mονάδα μέτρησης για την καθαρότητα και την ευκρίνεια εικόνων που αναπαράγει ο εκτυπωτής ή εμφανίζει η οθόνη. Η ανάλυση ενός εκτυπωτή υπολογίζεται σε κουκκίδες ανά ίντσα. Η ανάλυση της οθόνης υπολογίζεται σε pixel.

#### *γραμματοσειρά*

Σύνολο γαρακτήρων και συμβόλων που έγουν σγεδιαστεί με το ίδιο τυπογραφικό στυλ.

#### *ȖȡĮµµĮIJȠıİȚȡȐ bitmap*

Η απόδοση μιας γραμματοσειράς με κουκκίδες. Οι γραμματοσειρές bitmap εμφανίζονται στην οθόνη του υπολογιστή και εκτυπώνονται σε εκτυπωτές dot matrix. Βλ. γραμματοσειρά περιγράμματος.

#### *ȖȡĮµµĮIJȠıİȚȡȐ ʌİȡȚȖȡȐµµĮIJȠȢ*

Γραμματοσειρά της οποίας το περίγραμμα απεικονίζεται με μαθηματικό τρόπο, με αποτέλεσμα να αποδίδεται (στην εκτύπωση ή στην εμφάνιση) ομαλά σε οποιοδήποτε μέγεθος.

#### *Vραμματοσειρά σταθερού πλάτους*

Γραμματοσειρά της οποίας οι γαρακτήρες καταλαμβάνουν τον ίδιο οριζόντιο γώρο, ανεξάρτητα από το πλάτος του κάθε γαρακτήρα. Κατά συνέπεια, ο κεφαλαίος γαρακτήρας *Μ* καταλαμβάνει τον ίδιο οριζόντιο γώρο με το γράμμα *μ*.

#### *γραμματοσειρά φόρτωσης*

Γραμματοσειρά που έγει φορτωθεί στη μνήμη του εκτυπωτή από εξωτερική πηγή, π.γ. από έναν υπολογιστή. Η γραμματοσειρά φόρτωσης είναι γνωστή και ως soft font.

#### διασύνδ*εσ*η

Η σύνδεση μεταξύ του υπολογιστή και του εκτυπωτή. Μια παράλληλη διασύνδεση μεταδίδει τα δεδομένα ανά χαρακτήρα ή ανά κωδικό, ενώ μια διασύνδεση USB μεταδίδει τα δεδομένα ανά bit.

#### *εξομοίωση*

Βλ. εξομοίωση εκτυπωτή.

#### *εξομοίωση εκτυπωτή*

Σύνολο λειτουργικών εντολών που καθορίζουν τον τρόπο ερμηνείας και γειρισμού των δεδομένων που στέλνει ο υπολογιστής. Οι καταστάσεις εξομοίωσης του εκτυπωτή αναπαράγουν λειτουργίες άλλων εκτυπωτών, όπως του HP LaserJet4.

#### $υφη εκτύπωση (portrait)$

Eκτύπωση που προσανατολίζεται κατά μήκος της σελίδας (σε αντίθεση με την οριζόντια, στην οποία η εκτύπωση προσανατολίζεται κατά πλάτος της σελίδας). Αυτός είναι ο καθιερωμένος προσανατολισμός για την εκτύπωση επιστολών και εγγράφων.

#### *κασέτα τόνερ*

Ένα εξάρτημα του εκτυπωτή που περιέχει το τόνερ το οποίο δημιουργεί την εκτυπωμένη εικόνα στο γαοτί.

#### *țȠȣțȓįİȢ ĮȞȐ ȓȞIJıĮ (dpi)*

Ο αριθμός των κουκκίδων ανά ίντσα αποτελεί μονάδα μέτρησης της ανάλυσης του εκτυπωτή. Όσο μεγαλύτερος είναι ο αριθμός των κουκκίδων, τόσο υψηλότερη είναι η ανάλυση.

#### $\boldsymbol{\mu}$ ονάδα φωτοαγωγού

Ένα εξάρτημα του εκτυπωτή που περιέγει ένα φωτοευαίσθητο κύλινδρο εκτύπωσης που στερεώνει μόνιμα το τόνερ πάνω στο γαρτί.

#### *µȞȒµȘ*

Το τμήμα του ηλεκτρονικού συστήματος του εκτυπωτή που χρησιμοποιείται για την αποθήκευση πληροφοριών. Ορισμένες πληροφορίες είναι αμετάβλητες και χρησιμοποιούνται για τον έλεγχο της λειτουργίας του εκτυπωτή. Οι πληροφορίες που μεταφέρονται από τον υπολογιστή στον εκτυπωτή (όπως οι γραμματοσειρές φόρτωσης) αποθηκεύονται προσωρινά στη μνήμη. Βλ. επίσης *RAM (Random Access Memory - μνήμη τυχαίας προσπέλασης*) και ROM (Read Only Memory - μνήμη μόνον ανάγνωσης).

#### $o$ *ικογένεια γραμματοσειρών*

Tα μενέθη και τα στυλ στα οποία είναι διαθέσιμη μια νραμματοσειρά.

#### $ρ$ ιζόντια εκτύπωση (landscape)

Εκτύπωση που προσανατολίζεται κατά πλάτος της σελίδας. Με αυτό τον προσανατολισμό, το ύψος είναι μικρότερο από το πλάτος της σελίδας και διευκολύνεται η εκτύπωση υπολογιστικών φύλλων.

#### σελίδα κατάστασης

Aναφορά στην οποία αναγράφονται οι ρυθμίσεις του εκτυπωτή και άλλες πληροφορίες σχετικά με αυτόν.

#### *πλάτος (pitch)*

Mονάδα μέτρησης του αριθμού χαρακτήρων ανά ίντσα (cpi-characters per inch) για γραμματοσειρές σταθερού πλάτους.

#### *ʌȡȠİʌȚȜȠȖȒ*

Tιμή ή ρύθμιση που γρησιμοποιείται κατά την εκκίνηση, επανεκκίνηση ή προετοιμασία του εκτυπωτή.

#### *ʌȡȠİIJȠȚµĮıȓĮ (initialization)*

Η επαναφορά στις προεπιλεγμένες ρυθμίσεις του εκτυπωτή (προκαθορισμένο σύνολο ρυθμίσεων).

#### *ʌȡȠıĮȞĮIJȠȜȚıµȩȢ*

Αναφέρεται στην κατεύθυνση με την οποία εκτυπώνονται οι χαρακτήρες σε μια σελίδα. Aυτός ο προσανατολισμός είναι είτε κατακόρυφος (portrait) είτε οριζόντιος (landscape).

#### *ʌȡȠıȦȡȚȞȒ µȞȒµȘ (buffer)*

Η λήψη και η αποθήκευση δεδομένων εκτύπωσης στη μνήμη.

#### *ʌȡȩȖȡĮµµĮ ȠįȒȖȘıȘȢ*

Το τμήμα ενός λογισμικού που μετατρέπει τις εντολές του προγράμματος σε εντολές που χρησιμοποιεί ο εκτυπωτής. Είναι επίσης γνωστό ως πρόγραμμα οδήγησης εκτυπωτή.

#### **πρόγραμμα οδήγησης εκτυπωτή**

Βλ. πρόγραμμα οδήγησης.

#### *ıȪȞȠȜȠ ȤĮȡĮțIJȒȡȦȞ*

Το σύνολο γραμμάτων, αριθμών και συμβόλων που χρησιμοποιείται σε μια συγκεκριμένη γλώσσα.

#### *ıȪȞȠȜȠ ıȣµȕȩȜȦȞ*

Ένα σύνολο συμβόλων και ειδικών χαρακτήρων. Τα σύμβολα αντιστοιχούν σε συγκεκριμένους κωδικούς ενός πίνακα χαρακτήρων.

#### $\phi$ *όρτωση*

Η μεταφορά πληροφοριών από τον υπολογιστή στον εκτυπωτή.

# *[Ευρετήριο](#page-216-0)*

#### *[E](#page-215-1)*

[EPSON Font Manager](#page-219-0) Εγκατάσταση, 493 [Πληροφορίες](#page-134-0), 493 [EPSON Status Monitor 3 \(Macintosh\)](#page-55-0) Κατάργηση, 226 Λήψη [πληροφοριώ](#page-139-0)ν [σχετικά](#page-142-0) µε την [κατάσταση](#page-124-0) του εκτυπωτή, 217 Παράθυρο Status Alert (Ειδοποίηση [κατάστασης](#page-133-0)), 221 Πληροφορίες, 216 [Πρόσβαση](#page-122-0), 216 Προτιµήσεις [εποπτείας](#page-122-1), 220 [EPSON Status Monitor 3 \(Windows\)](#page-128-0) ∆ιακοπή εποπτείας, 135 Εγκατάσταση, 56 Επιλογή εκτυπωτών για εποπτεία, 136 [Κατάργηση](#page-32-0), 140, 143 Λήψη πληροφοριών σχετικά µε την κατάσταση του εκτυπωτή, 125 Παράθυρο Status Alert (Ειδοποίηση κατάστασης), 134 [Πληροφορίες](#page-35-0), 123 [Πρόσβαση](#page-42-0), 123 Προτιµήσεις [εποπτείας](#page-47-0), 129

## *[I](#page-32-1)*

IES (Intelligent Emulation Switch), 33

### *P*

Paper Source (Προέλευση χαρτιού) θήκη πολλαπλών χρήσεων, 36, 38 Κάτω κασέτα χαρτιού 500 φύλλων Α4, 43 Υποδοχή µη αυτόµατης τροφοδοσίας, 48 PostScript 3 Πληροφορίες, 33

## *[R](#page-32-2)*

RITech (Τεχνολογία βελτίωσης ανάλυσης), 33, 94

## *S*

[SPL \(Shared Printer Language\), 33](#page-224-0)

## *[T](#page-149-0)*

[Toner Save mode \(](#page-72-0)Κατάσταση [εξοικονό](#page-151-0)µησης τόνερ), 33, 94

## *[Ά](#page-74-0)*

Ακύρωση [εκτύπωσης](#page-31-0) Από τον πίνακα ελέγχου[, 138, 225](#page-343-0) Από τον υπολογιστή [\(Macintosh\), 225](#page-472-0) Από τον υπολογιστή [\(Windows\), 138](#page-473-0) Αλλαγή µεγέθους της εκτύπωσης Χρήστες [Macintosh, 150](#page-410-0) Χρήστες [Windows, 73](#page-440-0) Αλλαγή διάταξης [εκτύπωσης](#page-438-0) Χρήστες [Macintosh, 152](#page-432-0) Χρήστες [MacOS X, 193](#page-431-0) Χρήστες [Windows, 75](#page-434-0) Αναλώσιµα προϊόντα, 32 [Αντικατάσταση](#page-439-0), 344 [Κασέτα](#page-439-0) τόνερ, 473 Μονάδα φωτοαγωγού, 474 Αντιµετώπιση προβληµάτων Αποφυγή εµπλοκής χαρτιού, 411 Λειτουργία PostScript 3, 441 Προβλήµατα µνήµης, 439 Προβλήµατα εκτύπωσης, 433 Προβλήµατα λειτουργίας, 432 Προβλήµατα στην ποιότητα της εκτύπωσης, 435 Προβλήµατα στο χειρισµό του χαρτιού, 440

Χρήση [πρόσθετων](#page-316-0) στοιχείων, 457 Αντικατάσταση [Κασέτα](#page-281-0) τόνερ, 345 Μονάδα [φωτοαγωγού](#page-312-0), 353

## *[Β](#page-313-0)*

Βοηθητικό πρόγραµµα [Remote Control](#page-312-1)  Panel Άλλες ρυθµίσεις [\(DOS\), 304](#page-301-0) Βασικές ρυθµίσεις εκτυπωτή [\(DOS\), 288](#page-282-1) Βασικές ρυθµίσεις εκτυπωτή [\(Macintosh\), 317](#page-313-1) Γενικές [πληροφορίες](#page-281-1) (DOS), 282 Γενικές πληροφορίες [\(Macintosh\), 313](#page-313-2) [Εγκατάσταση](#page-283-0) (DOS), 283 Εγκατάσταση [\(Macintosh\), 314](#page-314-0) Εκτύπωση δειγµάτων γραµµατοσειρών (DOS), 313 Επιλογή εξοµοίωσης εκτυπωτή (DOS), 302 Περιβάλλον λειτουργίας [\(DOS\), 283](#page-492-0) [Περιβάλλον](#page-494-0) λειτουργίας [\(Macintosh\), 314](#page-483-0) Πότε χρησιµ[οποιείται](#page-312-1) (DO[S\), 282](#page-488-0) Πότε χρησιµοποιείται [\(Macintosh\), 314](#page-491-0) Πρόσβαση [\(DOS\), 284](#page-486-0) Πρόσβαση [\(Macintosh\), 315](#page-487-0)

## *[Γ](#page-488-1)*

Γραµµ[ατοσειρές](#page-491-1) EPSON Font Manager, 493 Γραµµατοσειρές [EPSON BarCode, 495](#page-500-0) ∆ιαθέσιµα, 484 Εκτύπωση δειγµάτων, 313, 489 Επιλογή, 492 Καταστάσεις ESC/P 2 και FX, 487 Κατάσταση I239X, 488 Κατάσταση LJ4/GL2, 484 Κατάσταση PS3, 488 Προσθήκη, 489 Φόρτωση, 492 Γραµµατοσειρές EPSON BarCode Printing (Εκτύπωση), 501

[Απαιτήσεις](#page-52-0) συστήµατος, 498 Εγκατάσταση, 499 Εισαγωγή, 504 Μορφοποίηση, 504 Πληροφορίες, 495 [Προδιαγραφές](#page-409-0), 506

## *[∆](#page-416-0)*

∆ιαµόρφωση εκτυπωτή Αλλαγή [\(Mac OS X\), 208](#page-418-0) [∆ιαφάνειες](#page-427-0), 53

## *[Ε](#page-410-1)*

Εµπλοκή [χαρτιού](#page-425-0) Αντιµετώπιση, 410 Επάνω κάλυµµα, 415 Θήκη [πολλαπλών](#page-340-0) χρήσεων [\(EPL-6200\), 417](#page-323-0) Θήκη πολλαπλών χρήσεων [\(EPL-6200L\), 419](#page-335-0) Κάτω κασέτα χαρτιού 500 [φύλλων](#page-327-0) Α4, 428 Μονάδα [εκτύπωσης](#page-52-0) διπλής όψης, 421 Στο [εσωτερικό](#page-50-0) του εκτυπωτή, 411 [Υποδοχή](#page-50-1) µη αυτόµατης [τροφοδοσίας](#page-51-0), 426 [Εγκατάσταση](#page-52-1) Κάρτα [διασύνδεσης](#page-33-0), 341 Κάτω κασέτα χαρτιού 500 φύλλων Α[4, 324](#page-31-0) [Μονάδα](#page-358-0) µνήµης, 336 [Μονάδα](#page-32-1) εκτύπωσης διπλής όψης, 328 Ειδικά µέσα ∆ιαφάνειες, 53 Εκτύπωση, 51 Ετικέτες, 51 Φάκελοι, 52 Χοντρό χαρτί, 53 Εκτύπωση διπλής όψης, 34 Εκτυπωτής Αναλώσιµα προϊόντα, 32 Καθαρισµός, 359 Λειτουργίες, 33

Μέρη, 24 [Μεταφορά](#page-122-2), 366 [Προδιαγραφές](#page-180-0), 464 Πρόσθετα στοιχεία, 31 Εξοµοίωση, αλλαγή στα Windows, 287, 302 Επικάλυψη (Windows), 80 Επικοινωνία µε την EPSON, 521 Επιλογή του εκτυπωτή [\(Mac OS X\), 197](#page-35-0) [Ετικέτες](#page-416-0), 51

## *[Ή](#page-418-0)*

[Ηλεκτρονική](#page-35-0) βοήθεια, 123 Ηλεκτρονική βοήθεια [\(Macintosh\), 181](#page-37-0)

## *Θ*

θήκη πολλαπλών χρήσεων [Αποδεκτοί](#page-358-1) τύποι χαρτιού, 36 [Αφαίρεση](#page-358-2) µπλοκαρισµένου χαρτιού [\(EPL-6200\), 417](#page-364-0) [Αφαίρεση](#page-342-0) µπλοκαρισµένου χαρτιού [\(EPL-6200L\), 419](#page-327-1) [Προδιαγραφές](#page-362-0), 36 [Τοποθέτηση](#page-339-0) χαρτιού, 38

## *[Κ](#page-364-0)*

[Καθαρισ](#page-340-0)µός [Εξωτερικό](#page-342-0) εκτυπωτή, 359 Εσωτερικό εκτυπωτή, 359 [Καθαρισ](#page-344-0)µός τόνερ που έχει χυθεί, 365 Κάρτα [διασύνδεσης](#page-472-1), [343](#page-473-1) Κάτω κασέτα 500 φύλλων Α4, 328 Κύλινδροι τροφοδοσίας χαρτιού, 363 Μονάδα µνήµης, 340 Μονάδα εκτύπωσης διπλής όψης, 335 Τόνερ που έχει χυθεί, 365 Κάρτα διασύνδεσης Εγκατάσταση, 341 Καθαρισµός, 343 Κασέτα τόνερ Αντικατάσταση, 345 Προδιαγραφές, 473, 474 Κατάργηση

[EPSON Status Monitor 3](#page-323-1)  [\(Macintosh\), 226](#page-470-0) [EPSON Status Monitor 3](#page-42-0)  (Windows), 140, 143 Πρόγραµµα οδήγησης [\(Macintosh\), 226](#page-265-0) Πρόγραµµα οδήγησης εκτυπωτή [\(Windows\), 140](#page-250-0) Κάτω κασέτα χαρτιού 500 φύλλων Α4 Εµπλοκή [χαρτιού](#page-227-0), 428 [Εγκατάσταση](#page-227-0), 324 [Καθαρισ](#page-227-1)µός, 328 [Πληροφορίες](#page-227-1), 324 [Προδιαγραφές](#page-239-0), 471 Τοποθέτηση χαρτιού, 43 Κοινή χρήση εκτυπωτή Ρύθµιση των πελατών στα [Windows, 266](#page-245-0) Κοινή χρήση εκτυπωτή [\(EPL-6200\)](#page-241-0) Ρύθµιση του διακοµιστή εκτύπωσης σε [Macintosh, 251](#page-250-1) Ρύθµιση του διακοµιστή [εκτύπωσης](#page-227-2) στα Windows, 228, 229 Ρύθµιση των πελατών στα [Windows, 228, 239](#page-277-0) Ρύθµιση των [πελατών](#page-254-0) στα [Windows Me/98/95](#page-254-0)[, 240](#page-256-0) Ρύθµιση των [πελατών](#page-255-0) στα [Windows NT 4.0, 246](#page-265-1) Ρύθµιση των πελατών στα [Windows XP/2000, 242](#page-272-0) Χρήστες Macintosh, 251 Χρήστες [Windows, 228](#page-267-0) Κοινή χρήση εκτυπωτή (EPL-6200L) Ρύθµιση του διακοµιστή [εκτύπωσης](#page-276-0) σε [Macintosh, 278](#page-254-1) Ρύθµιση του διακοµιστή εκτύπωσης στα Windows, 255, 257 Ρύθµιση των πελατών στα Windows, 256 Ρύθµιση των πελατών στα Windows Me/98/95, 266 Ρύθµιση των πελατών στα Windows NT 4.0, 273 Ρύθµιση των πελατών στα Windows XP/2000, 268 Χρήστες Macintosh, 277 Χρήστες Windows, 255

## *[Λ](#page-54-0)*

Λογισµικό εκτυπωτή (Macintosh) Απαιτήσεις συστήµατος, 146 [Εγκατάσταση](#page-365-0), 147, 182 Κατάργηση, 226 [Πληροφορίες](#page-335-0), 146 Λογισµικό εκτυπωτή [\(Windows\)](#page-339-0) [Απαιτήσεις](#page-334-1) συστήµατος, 55 [Εγκατάσταση](#page-471-0), 56 Κατάργηση, 140 [Πληροφορίες](#page-420-0), 55

## *[Μ](#page-423-0)*

[Μεταφορά](#page-421-0) του εκτυπωτή, 366 Μονάδα µνήµης [Εγκατάσταση](#page-327-0), 336 [Καθαρισ](#page-334-0)µός, 340 [Πληροφορίες](#page-327-2), 335 [Προδιαγραφές](#page-471-1), 472 Μονάδα εκτύπωσης διπλής όψης [Αφαίρεση](#page-352-0) χαρτιού που έχει µ[πλοκάρει](#page-321-0), 421 Εµπλοκή χαρτιού στο κάτω κάλυµµα, 424 Εµπλοκή [χαρτιού](#page-83-0) στο πάνω [κάλυ](#page-473-0)μμα, 422 Εγκατάσταση, 328 Καθαρισµός, 335 Πληροφορίες, 328 Προδιαγραφές, 472 Μονάδα φωτοαγωγού Αντικατάσταση, 353 Μηδενισµός του µετρητή (Macintosh), 322 Μηδενισµός του µετρητή (Windows), 84 Προδιαγραφές, 474

## *[Ό](#page-252-0)*

[Οδηγοί](#page-279-0) Οδηγός [αναφοράς](#page-267-0), 2 Οδηγός δικτύου, 2 Οδηγός [εγκατάστασης](#page-239-0), 2

## *[Π](#page-265-1)*

Πελάτες Πρόσβαση σε [Macintosh](#page-272-0)  [\(EPL-6200\), 253](#page-241-0) Πρόσβαση σε Macintosh [\(EPL-6200L\), 280](#page-245-0) Ρύθµιση στα Windows Me/2000/95 (EPL-6200L), 268 Ρύθµιση στα [Windows Me/98/95](#page-26-0)  [\(EPL-6200\), 240](#page-29-0) Ρύθµιση στα [Windows Me/98/95](#page-27-0)  [\(EPL-6200L\), 266](#page-13-0) Ρύθµιση στα Windows NT 4.0 [\(EPL-6200L\), 273](#page-409-0) Ρύθµιση στα [Windows XP/2000](#page-432-0)  [\(EPL-6200\), 242](#page-431-0) Ρύθµιση στα [Windows](#page-438-0) ΝΤ 4.0 [\(EPL-6200\), 246](#page-434-0) Πίνακας ελέγχου [Γενικά](#page-455-0), 27 Κουµπιά, 30 Φωτεινές ενδείξεις, 28 [Πληροφορίες](#page-451-0) για την ασφάλειά σας, 14 Προβλήµατα Εµπλοκή [χαρτιού](#page-454-0), 410 [Εκτύπωση](#page-454-0), 433 Λειτουργία, 432 Μνήµη, 439 Ποιότητα εκτύπωσης, 435 Προβλήµατα PostScript Μη προσδιοριζόµενα σφάλµατα (Macintosh), 456 Προβλήµατα µε το πρόγραµµα οδήγησης του εκτυπωτή (Macintosh), 452 Προβλήµατα στην εκτύπωση µέσω δικτύου (Macintosh), 455
Προβλήµατα στην εκτύπωση µέσω δικτύου [\(Windows\), 448](#page-453-0) Προβλήµατα στην εκτύπωση µέσω της διασύνδεσης [USB \(Windows\), 448](#page-445-0) Προβλήµατα στην εκτύπωση µέσω της [παράλληλης](#page-146-0) δι[ασύνδεσης](#page-181-0) [\(Windows\), 447](#page-225-0) Προβλήµατα στην [εκτύπωση](#page-148-0) εγγράφων PostScript (Macintosh), 452 Προβλήµατα στην [εκτύπωση](#page-468-0) εγγράφων [PostScript \(Windows\), 442](#page-160-0) Προβλήµατα στις γραµµ[ατοσειρές](#page-194-0) [\(Macintosh\), 454](#page-58-0) Προβλήµατα στις γραµµ[ατοσειρές](#page-63-0) [\(Windows\), 446](#page-65-0) Πρόγραµµα οδήγησης [\(Macintosh\)](#page-164-0) Εγκατάσταση, 147, 182 [Κατάργηση](#page-87-0), 226 Ρυθµίσεις, 149 Πρόγραµµα οδήγησης PostScript [Απαιτήσεις](#page-148-1) συστήµατος, 469 Εγκατάσταση σε Macintosh, 161 Εγκατάσταση σε Mac OS X, 195 Εγκατάσταση σε [Windows Me/98/95, 59](#page-191-0) Εγκατάσταση στα Windows NT 4.0, 64 Εγκατάσταση στα Windows XP/2000, 66 Επιλογή σε [περιβάλλον](#page-191-1) δικτύου Macintosh, 165 Πρόσβαση στα Windows, 88 Πρόγραµµα [οδήγησης](#page-191-2) εκτυπωτή (Mac OS 8.6/9.x) Πρόσβαση, 149 Πρόγραµµα [οδήγησης](#page-55-0) εκτυπωτή [\(Mac OS X\)](#page-139-0) Πρόσβαση, 192 Πρόγραµµα οδήγησης εκτυπωτή (MacOS X) Ρυθµίσεις, 192 Πρόγραµµα οδήγησης εκτυπωτή (MacOS X] Ρυθµίσεις, 192 Πρόγραµµα οδήγησης εκτυπωτή (Windows) Εγκατάσταση, 56 Κατάργηση, 140

[Πληροφορίες](#page-465-0), 70 [Πρόσβαση](#page-471-0), 71 Ρυθµ[ίσεις](#page-471-1), 72 [Προδιαγραφές](#page-473-0) [PostScript, 469](#page-469-0) ∆ιασύνδεση [Ethernet, 470](#page-464-0) [Εκτυπωτής](#page-469-1), 464 [Ηλεκτρικά](#page-464-1) στοιχεία, 467 Κασέτα τόνερ[, 473, 474](#page-458-0) Κάτω κασέτα χαρτιού 500 φύλλων Α[4, 471](#page-231-0) [Μηχανικά](#page-258-0) στοιχεία, 466 Μονάδα µνήµης, 472 Μονάδα [εκτύπωσης](#page-30-0) διπλής όψης, 472 Μονάδα [φωτοαγωγού](#page-339-0), 474 [Παράλληλη](#page-323-0) σύνδεση, 470 Πρότυπα και εγκρίσεις, 465 Σύνδεση [USB, 470](#page-334-0) Συνθήκες [περιβάλλοντος](#page-327-0), 465 [Χαρτί](#page-13-0), 459 Πρόσθετα προγράµµατα οδήγησης Εγκατάσταση [\(EPL-6200\), 232](#page-343-0) Εγκατάσταση [\(EPL-6200L\), 259](#page-409-0) Πρόσθετα στοιχεία ∆ιαθέσιµα, 31 Κάρτες [διασύνδεσης](#page-22-0), 340 Κάτω κασέτα χαρτιού 500 φύλλων Α[4, 324](#page-13-0) Μονάδα µνήµης, 335 Μονάδα εκτύπωσης διπλής όψης, 328 Προφυλάξεις, 14 Αντικατάσταση αναλώσιµων [προϊόντων](#page-85-0), 344 [Αφαίρεση](#page-85-0) χαρτιού που έχει µπλοκάρει, 410 Προφυλάξεις κατά την ενεργοποίηση και την απενεργοποίηση του εκτυπωτή, 23 Στη διάρκεια της λειτουργίας, 14

### *Ρ*

Ρυθµίσεις εκτυπωτή Αποφυγή σφάλµατος ανεπαρκούς µνήµης, 86

Αποφυγή σφάλµατος [ανεπαρκούς](#page-166-0) µνήµης [\(Macintosh\), 160](#page-87-1) Αποφυγή σφάλµατος [ανεπαρκούς](#page-100-0) µνήµης [\(MacOS X\), 194](#page-111-0) εκτύπωση διπλής όψης, 86 [εκτύπωση](#page-220-0) διπλής όψης [\(Macintosh\), 160](#page-135-0) εκτύπωση διπλής όψης (MacOS X), 193 Ρυθµίσεις προγράµµατος [οδήγησης](#page-148-2) [PostScript](#page-191-2) Για [Mac OS X, 208](#page-71-0) Χρήστες Macintosh, 167 Χρήστες Windows Me/98/95, 88 Χρήστες Windows NT 4.0, 101 Χρήστες Windows XP/2000, 112 Ρυθµίσεις [σύνδεσης](#page-407-0) USB Χρήστες Macintosh, 221 Χρήστες [Windows, 136](#page-474-0) Ρύθµιση ποιότητας [εκτύπωσης](#page-474-1) Χρήστες [Macintosh, 149](#page-481-0) Χρήστες [MacOS X, 192](#page-482-0) Χρήστες [Windows, 72, 149, 192](#page-482-1)

## *[Σ](#page-478-0)*

Σελίδα κατάστασης Printing (Εκτύπωση), 408 Σύνολα συµβόλων E[ισαγωγή](#page-520-0), 475 Kατάσταση λειτουργίας LJ4, 475 ∆ιεθνή σύνολα χαρακτήρων, 482 Κατάσταση [EPSON GL/ 2, 483](#page-32-0) Κατάσταση [I239X, 483](#page-364-0) Κατάσταση λειτουργίας ESC/P 2, 480 Κατάσταση λειτουργίας FX, 480 Σύνολα ISO, 479

## *Τ*

Τεχνική υποστήριξη, 521 Τόνερ Toner Save mode (Κατάσταση εξοικονόµησης τόνερ), 33 Καθαρισµός τόνερ που έχει χυθεί, 365 Τοποθέτηση χαρτιού

θήκη [πολλαπλών](#page-76-0) χρήσεων, 38 Κάτω κασέτα χαρτιού 500 φύλλων Α[4, 43](#page-425-0) [Υποδοχή](#page-36-0) µη αυτόµατης [τροφοδοσίας](#page-47-0), 48 Χαρτί προσαρµοσµένου µ[εγέθους](#page-520-0), 50

## *Ύ*

[Υδατογραφή](#page-51-0)µατα Χρήστες Macintosh, 154 Χρήστες Windows, 77 Υποδοχή µη αυτόµατης τροφοδοσίας Εµπλοκή χαρτιού, 426 [Πληροφορίες](#page-458-0), 37 [Τοποθέτηση](#page-410-0) χαρτιού, 48 [Υποστήριξη](#page-50-0) πελατών, 521

## *[Φ](#page-462-0)*

[Φάκελοι](#page-52-0), 52

# *Χ*

Χαρτί Αποδεκτοί τύποι, 459 Αποφυγή εµπλοκής χαρτιού, 411 Ειδικά µέσα, 51 Μη επιτρεπτό, 461 Περιοχή εκτύπωσης, 463 Προδιαγραφές, 459, 462 Χοντρό χαρτί, 53